P3PC-6932-05ESZ2

## **RICOH**

# ScanSnap

## **Guía de operaciones básicas (Mac OS)**

## **Contenidos**

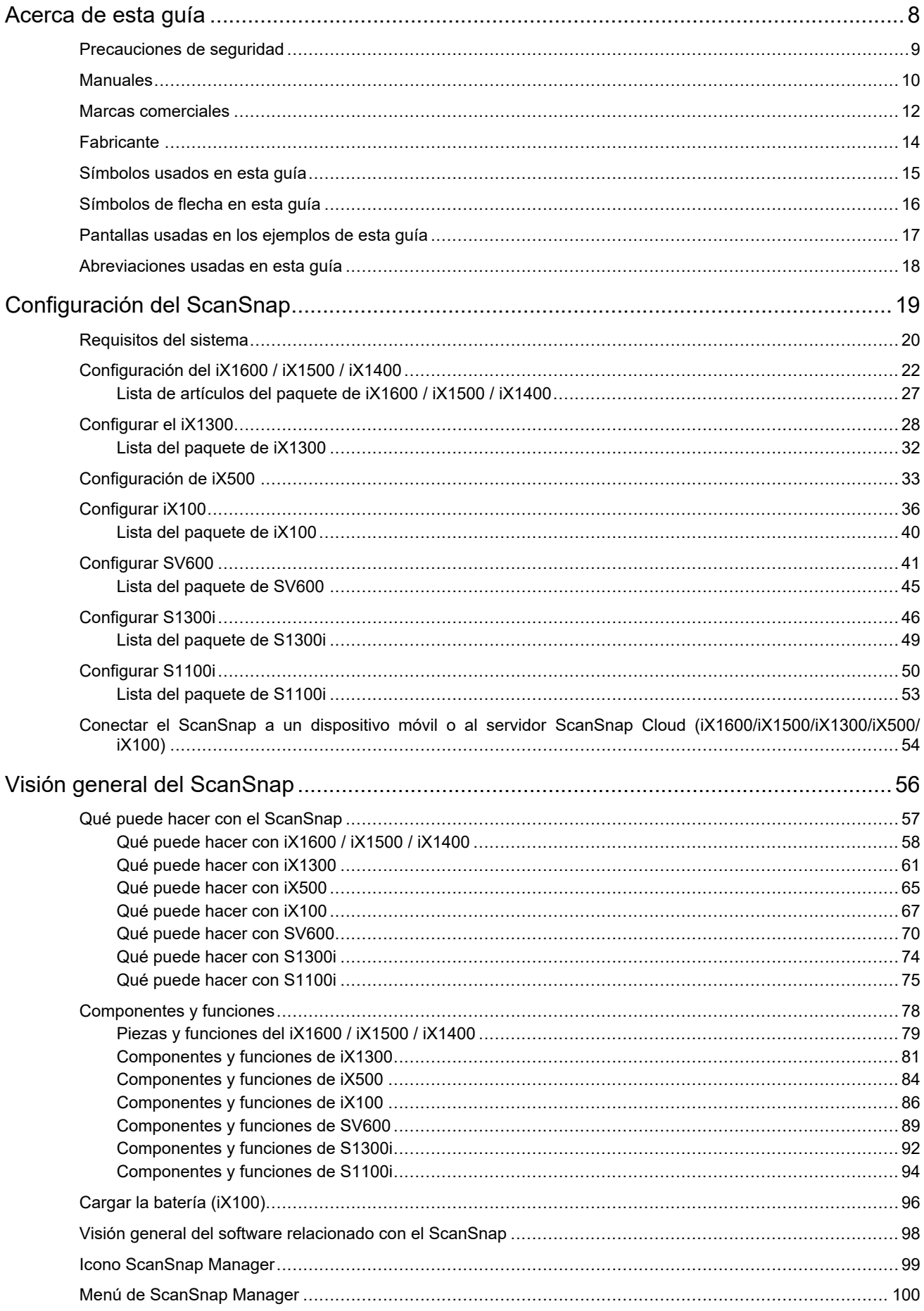

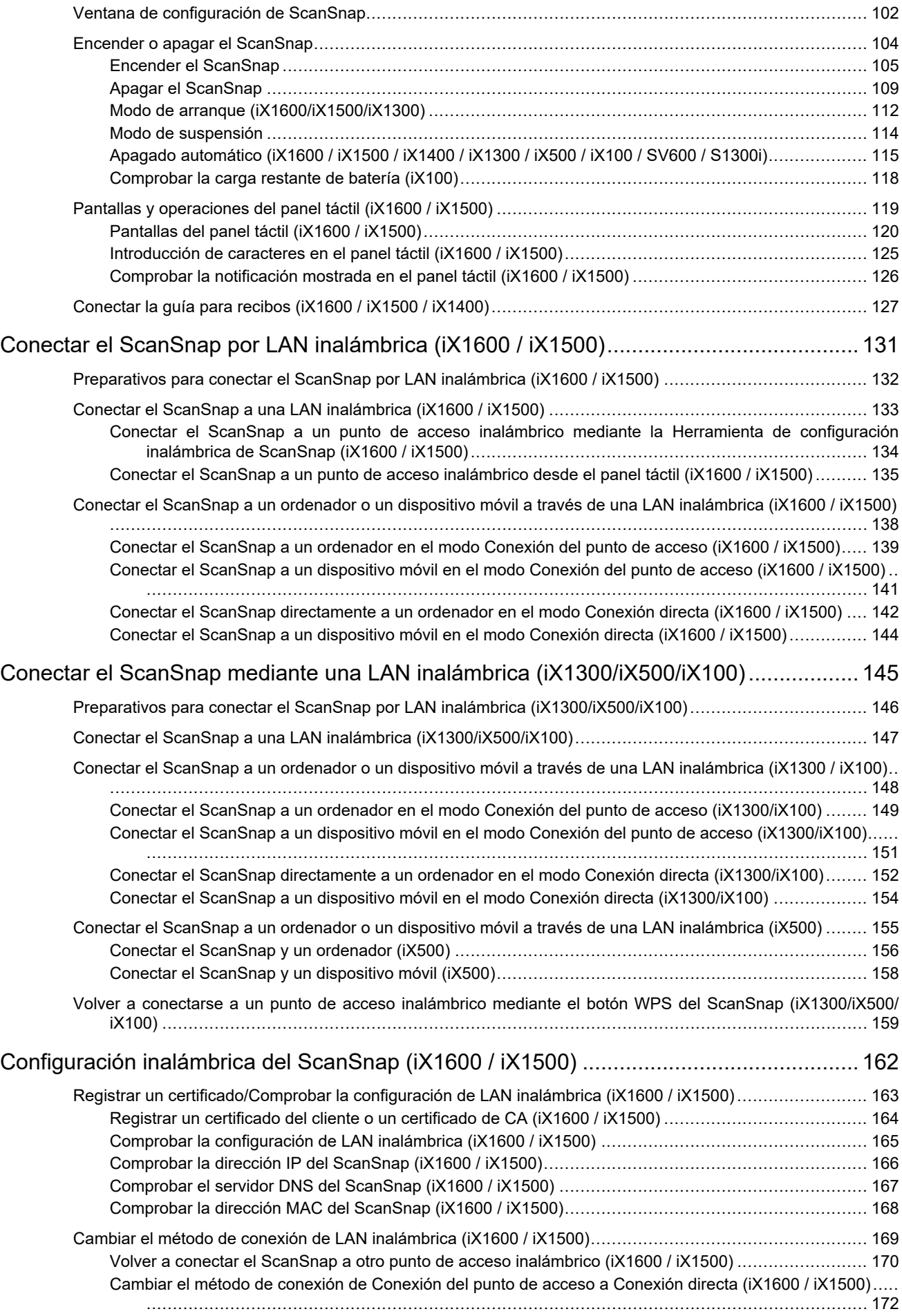

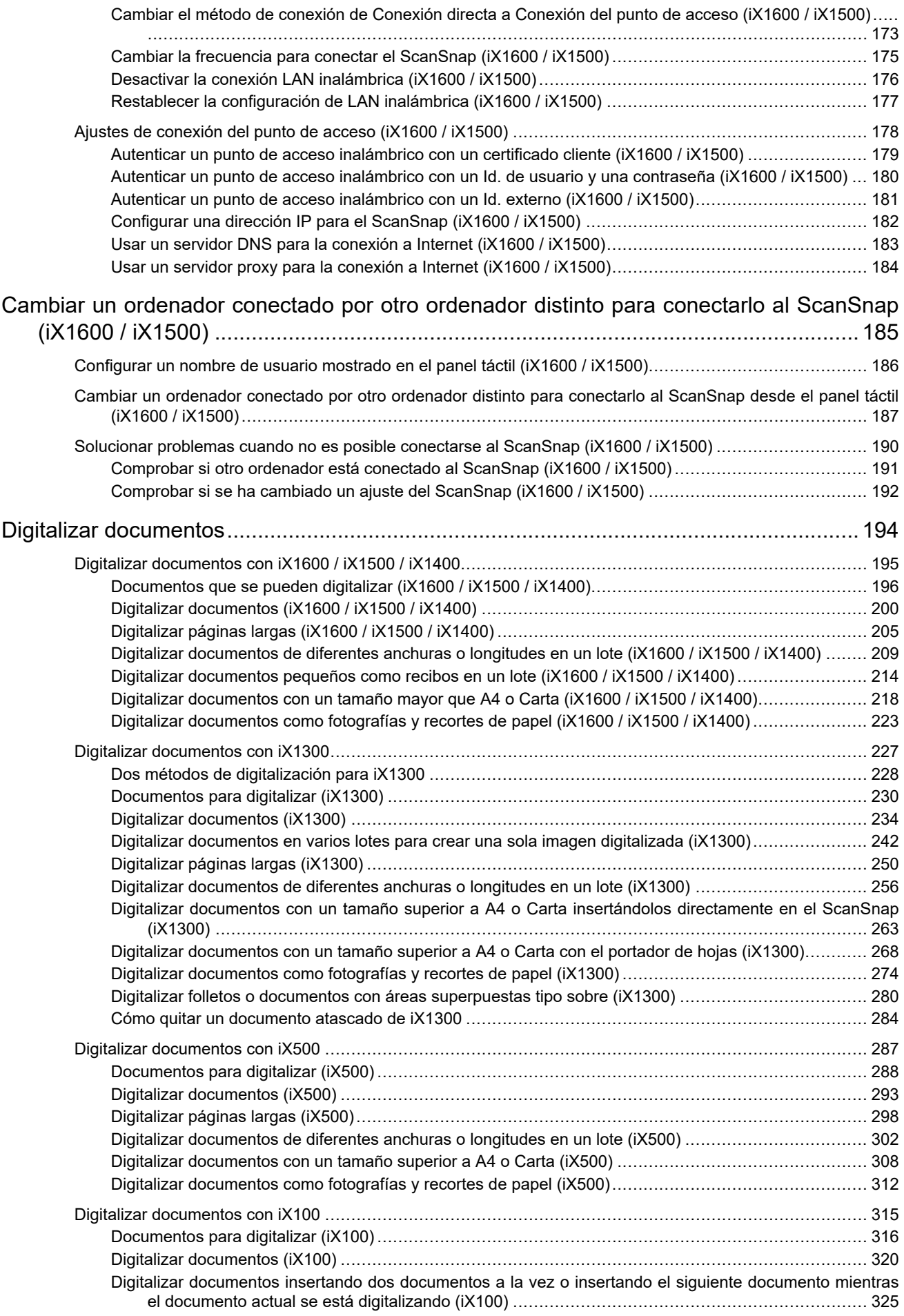

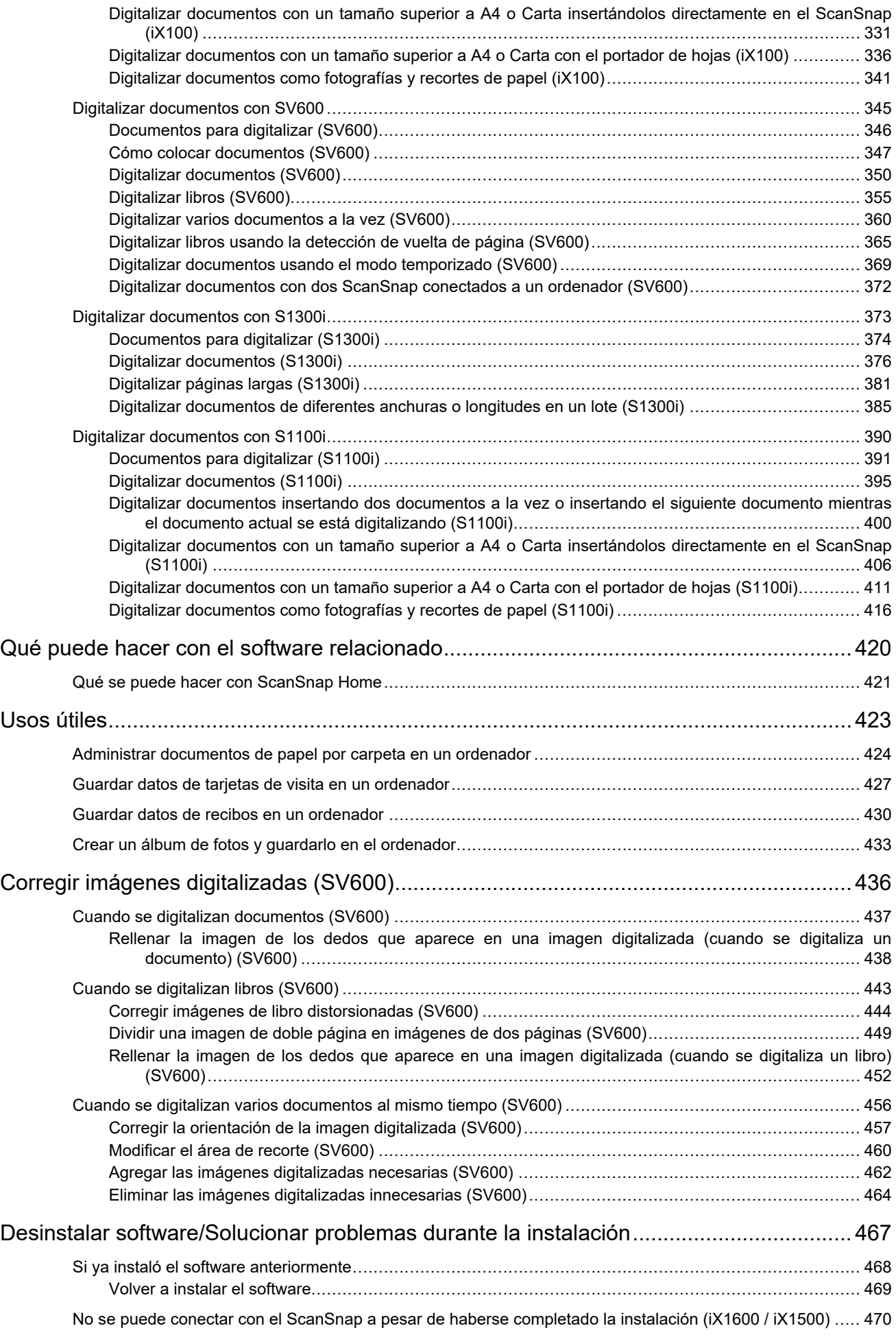

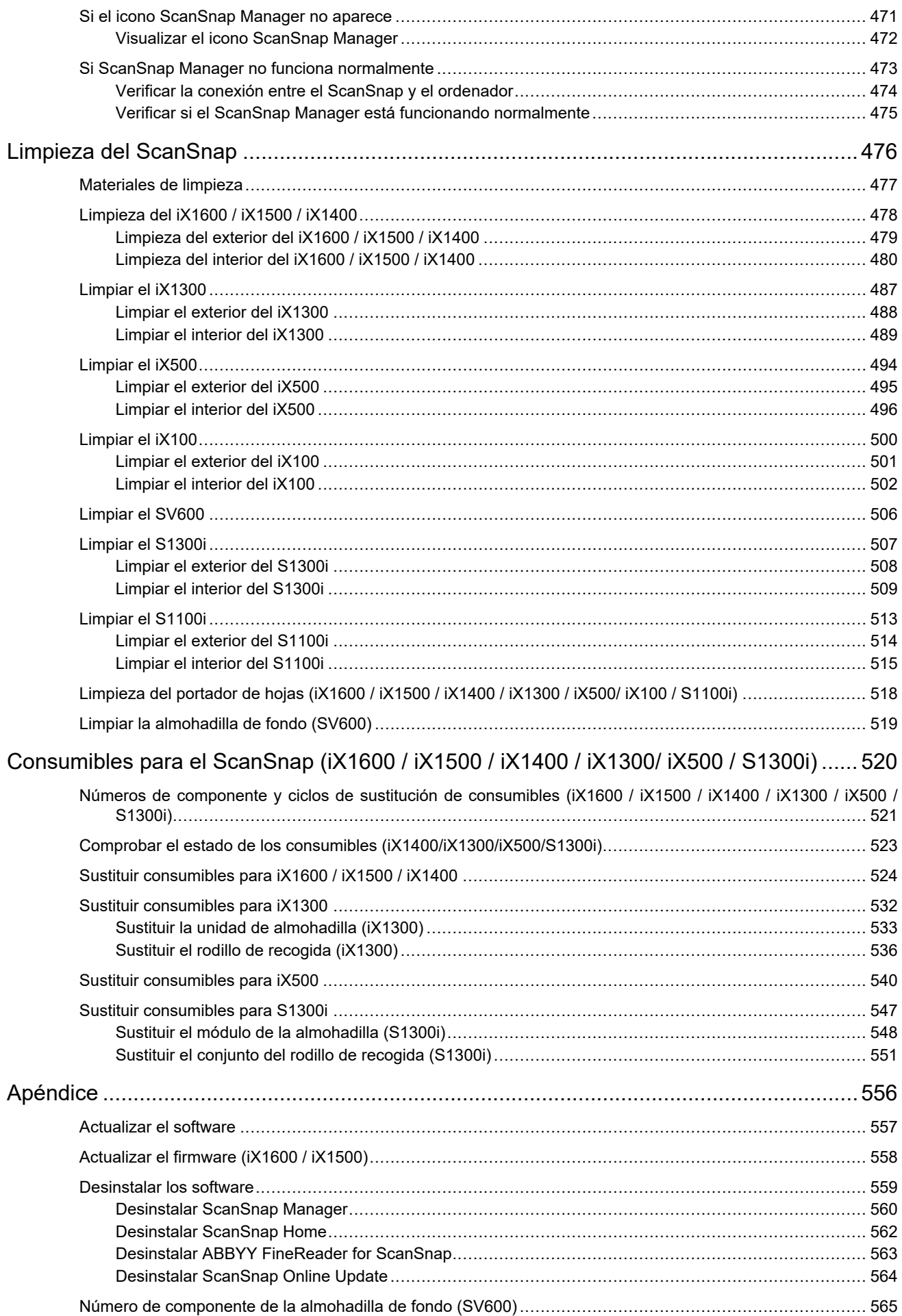

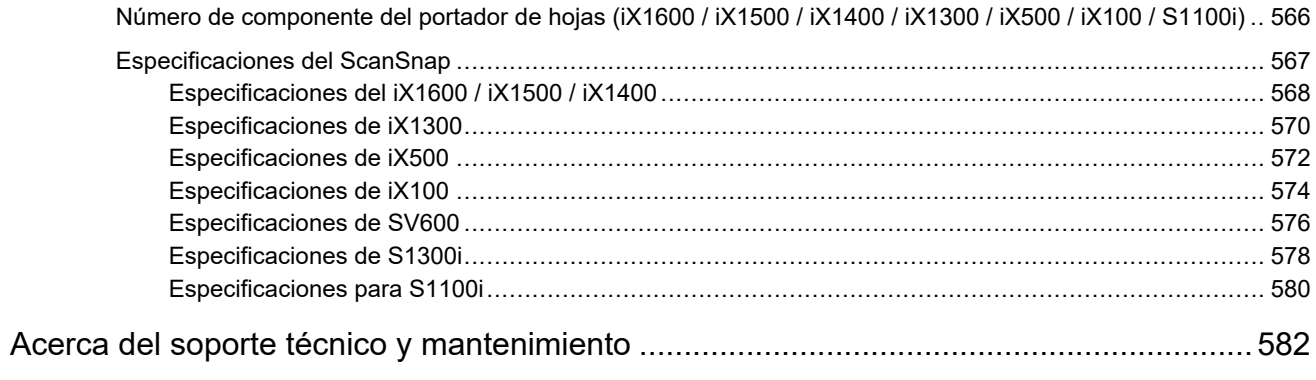

## <span id="page-7-0"></span>Acerca de esta guía

- **•** ["Precauciones de seguridad" \(página 9\)](#page-8-0)
- **· ["Manuales" \(página 10\)](#page-9-0)**
- **· ["Marcas comerciales" \(página 12\)](#page-11-0)**
- **•** ["Fabricante" \(página 14\)](#page-13-0)
- **·** ["Símbolos usados en esta guía" \(página 15\)](#page-14-0)
- l ["Símbolos de flecha en esta guía" \(página 16\)](#page-15-0)
- l ["Pantallas usadas en los ejemplos de esta guía" \(página 17\)](#page-16-0)
- l ["Abreviaciones usadas en esta guía" \(página 18\)](#page-17-0)

## <span id="page-8-0"></span>Precauciones de seguridad

El manual adjunto "Precauciones de seguridad" contiene información importante acerca del uso seguro y adecuado del ScanSnap. Asegúrese de leerlo y entenderlo antes de usar el ScanSnap.

## <span id="page-9-0"></span>**Manuales**

Lea los siguientes manuales según le sea necesario cuando usa el ScanSnap:

### **Antes de usar el ScanSnap**

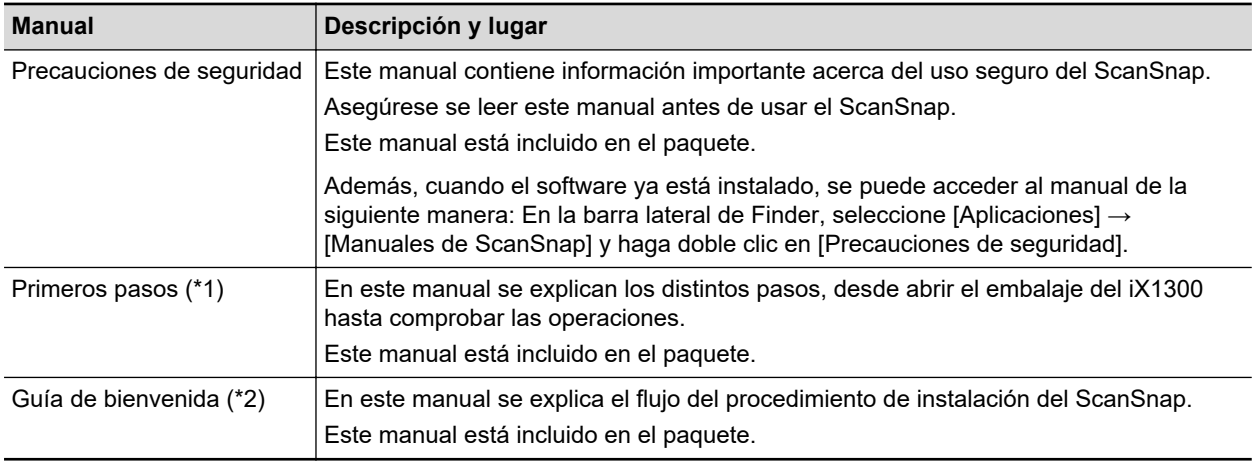

\*1: Se suministra con iX1300.

\*2: Se suministra con iX1600/iX1500/iX1400/iX100/SV600/S1300i/S1100i.

### **Cuando se opera ScanSnap**

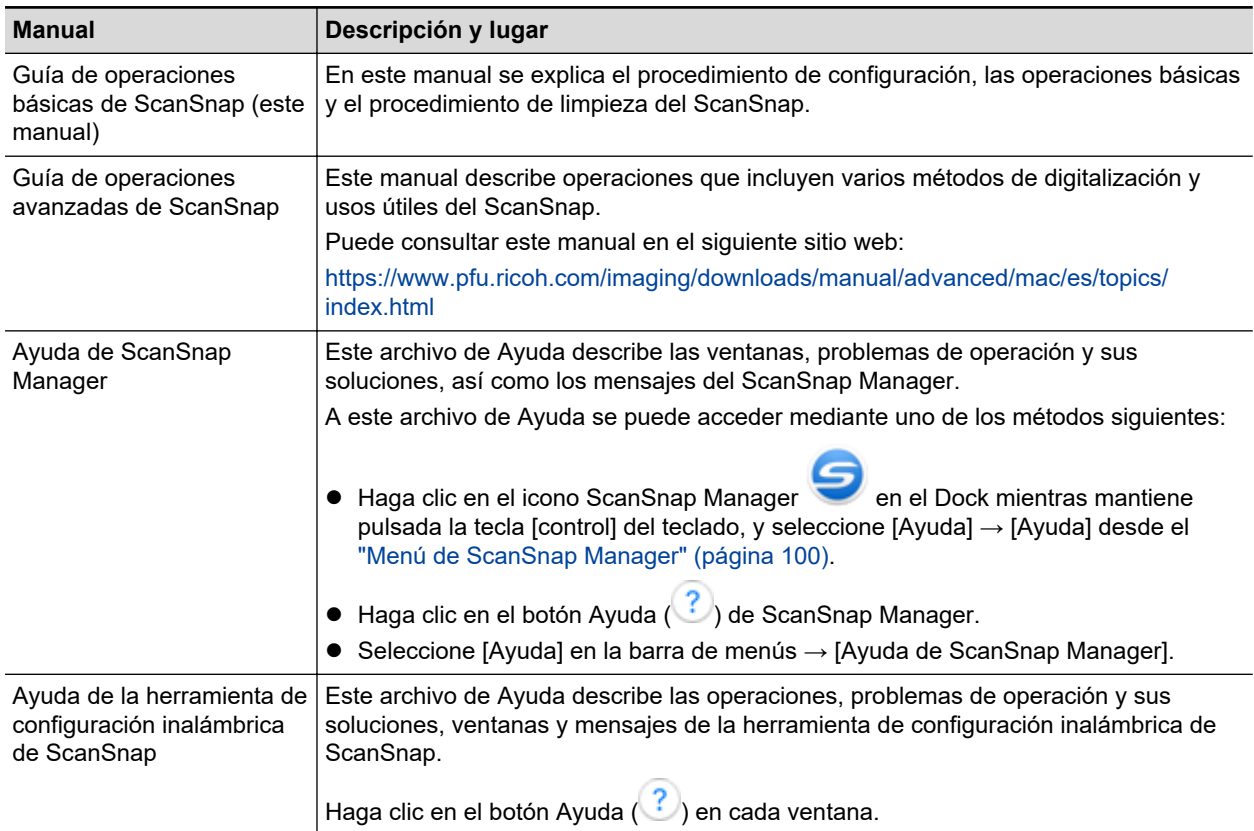

### **Cuando se guardan imágenes digitalizadas en un dispositivo móvil**

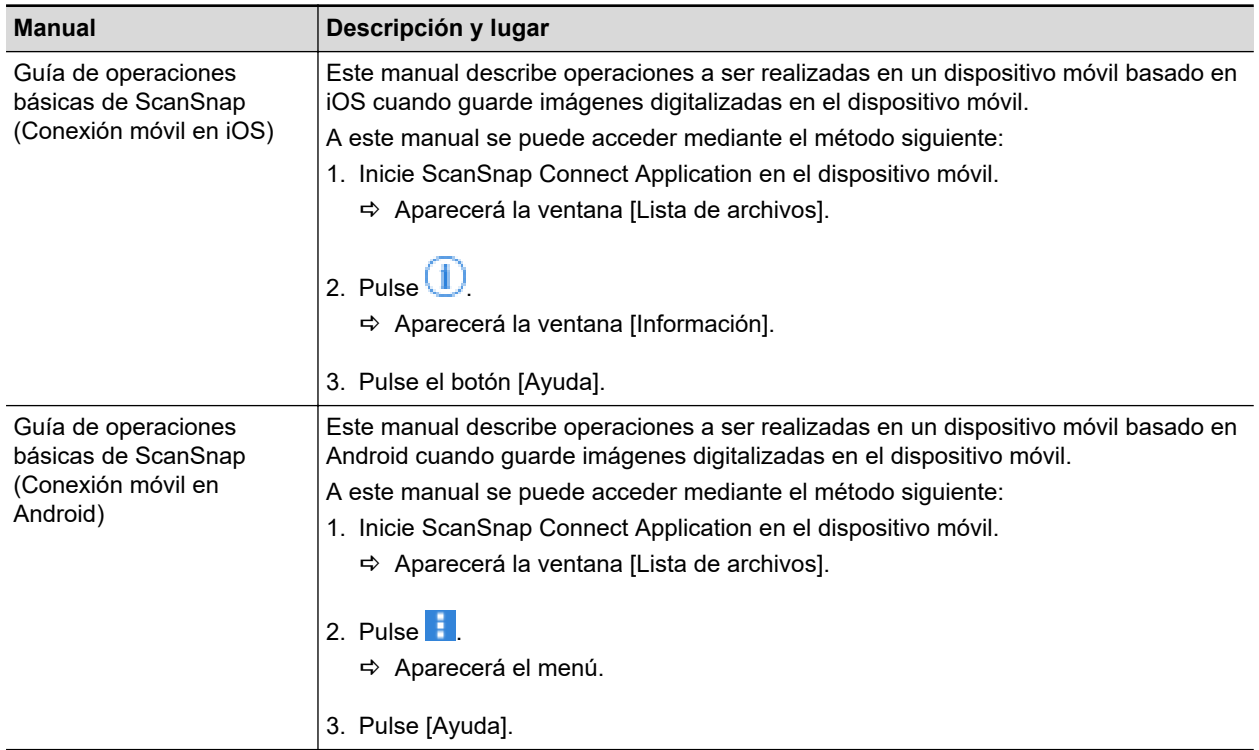

### **Cuando se actualiza el software**

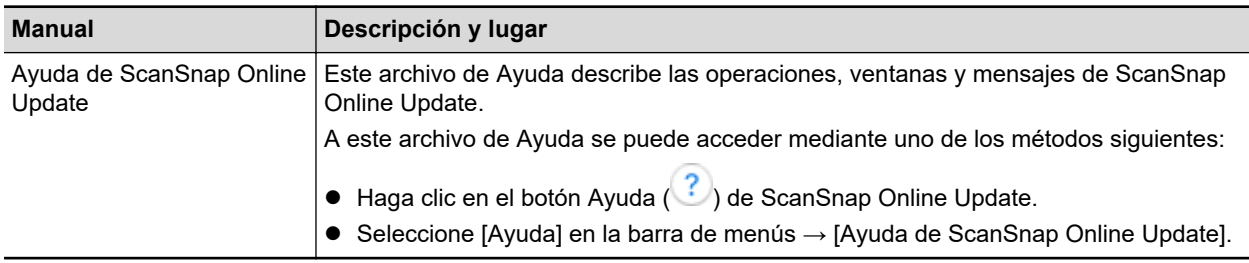

### **Cuando se usan las aplicaciones relacionadas**

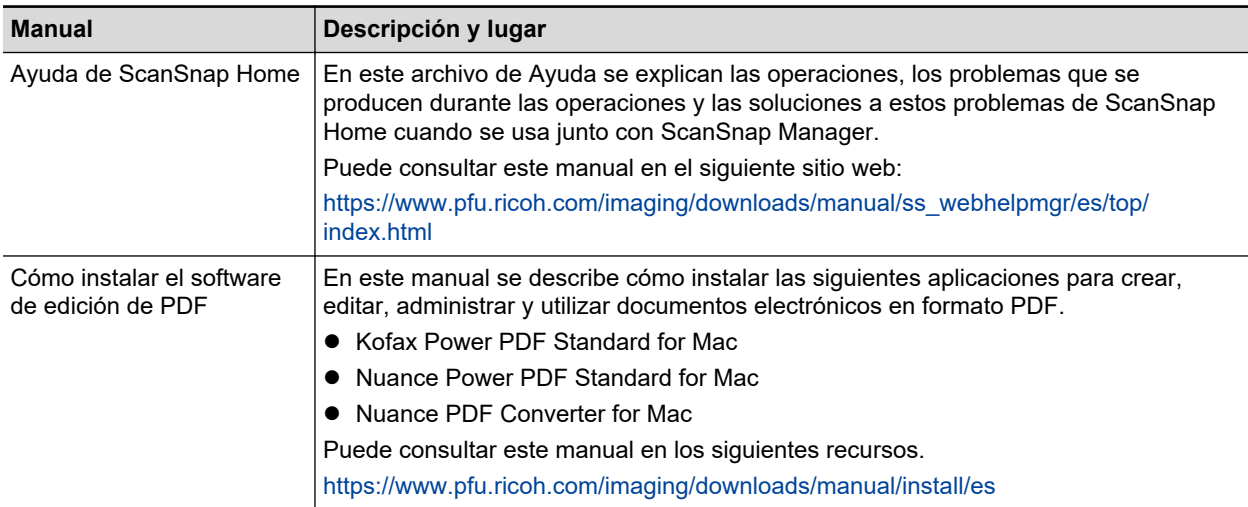

### <span id="page-11-0"></span>Marcas comerciales

Microsoft, Excel, Internet Explorer, OneDrive, Outlook, PowerPoint, SharePoint y Windows son marcas comerciales del grupo de empresas Microsoft.

Apple, App Store, the Apple logo, Mac, macOS, iPad, iPadOS, iPhoto, iPod touch y iTunes son marcas comerciales de Apple Inc.

Kofax es una marca comercial o marca registrada de Kofax Limited.

Adobe, Acrobat y Reader son marcas registradas o marcas comerciales de Adobe en los Estados Unidos y/u otros países.

Intel e Intel Core son marcas comerciales de Intel Corporation o de sus filiales en Estados Unidos y/o en otros países.

ABBYY™ FineReader™ Engine © ABBYY. OCR by ABBYY

ABBYY y FineReader son marcas comerciales de ABBYY Software, Ltd., las cuales pueden estar registradas en algunas jurisdicciones.

Evernote es una marca comercial de Evernote Corporation.

Google, Android, Google Play, Google Drive, Google Chrome, Chrome OS y Chromebook son marcas comerciales o registradas de Google LLC. El uso de estas marcas comerciales o marcas registradas está sujeto a los Permisos de Google.

Salesforce, el logotipo de Salesforce y Salesforce CRM son marcas comerciales o marcas registradas de salesforce.com, inc. en los Estados Unidos y otros países.

Wi-Fi, Wi-Fi Protected Setup y el logotipo de Wi-Fi Protected Setup son marcas comerciales de Wi-Fi Alliance.

Amazon es una marca comercial de Amazon. com, Inc. o sus afiliados.

#### **Para usuarios de iX1600/iX1500**

Además del software creado por el desarrollador del producto (PFU Limited), el ScanSnap contiene otros softwares gratuitos, tales como softwares cuyos derechos están registrados por la GNU General Public License (GPL) o la GNU Lesser General Public License (LGPL). Para obtener una información detallada sobre las condiciones de las licencias para software de código abierto (OSS), consulte la pantalla que aparece al pulsar el icono de configuración de la parte superior de la pantalla de inicio en el panel táctil del ScanSnap y a continuación pulse [Configuración del escáner] y [Licencia].

#### **Para usuarios de iX1300/iX500**

Además del software creado por el desarrollador del producto (PFU Limited), el ScanSnap contiene otros softwares gratuitos, tales como softwares cuyos derechos están registrados por la GNU General Public License (GPL) o la GNU Lesser General Public License (LGPL). Para obtener más información acerca de las condiciones de las licencias, consulte "Términos y condiciones del contrato de licencia para el usuario final" (nombre de archivo: OSS\_License.pdf) almacenado en la carpeta de instalación de ScanSnap Home o ScanSnap Manager.

#### **Para usuarios de iX100**

Además del software creado por el desarrollador del producto (PFU Limited), el ScanSnap contiene otros softwares gratuitos creados por terceros. Para obtener más información acerca de las condiciones de las licencias, consulte "Términos y condiciones del contrato de licencia para el usuario final" (nombre de archivo: OSS\_License.pdf) almacenado en la carpeta de instalación de ScanSnap Home o ScanSnap Manager.

ScanSnap, el logotipo de ScanSnap, ScanSnap Home, ScanSnap Manager, ScanSnap Organizer, CardMinder, Rack2-Filer y Magic Desktop son marcas comerciales o marcas registradas de PFU Limited en Japón.

Los demás nombres de compañías y productos son las marcas comerciales o las marcas registradas de las respectivas compañías.

## <span id="page-13-0"></span>**Fabricante**

PFU Limited

YOKOHAMA i-MARK PLACE, 4-5 Minatomirai 4-chome, Nishi-ku, Yokohama-shi, Kanagawa 220-8567 Japón.

© PFU Limited 2020-2023

Modelo normativo: P3770A/P3820A/P3805A

## <span id="page-14-0"></span>Símbolos usados en esta guía

Las siguientes indicaciones son utilizadas en esta guía para evitar cualquier accidente o daño al usuario y a los objetos y personas que se encuentran cerca del escáner. Las etiquetas de advertencia indica el nivel de advertencia y sus descripciones. Los símbolos que indican los niveles de advertencia y sus significados son los siguientes:

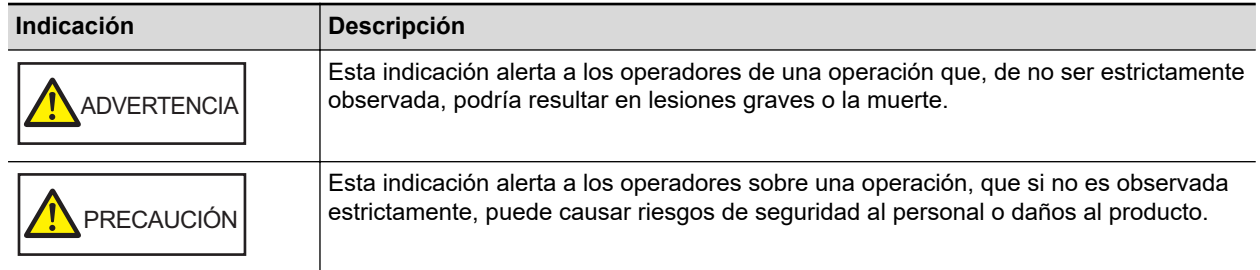

## <span id="page-15-0"></span>Símbolos de flecha en esta guía

Los símbolos de flecha derecha (→) se usan para conectar iconos u opciones de menú que se deben seleccionar de manera seguida.

Ejemplo: En la barra lateral de Finder, seleccione [Aplicaciones] → [ScanSnap].

### <span id="page-16-0"></span>Pantallas usadas en los ejemplos de esta guía

Las capturas de pantalla que se emplean en este manual son las mismas que se muestran al conectar iX1600.

Las ventanas y las operaciones actuales pueden diferir de acuerdo al sistema operativo.

Las pantallas usadas en los ejemplos de esta guía están sujetas a cambios sin previo aviso en beneficio del desarrollo del producto.

Si la ventana real difiere de las pantallas usadas en los ejemplos de esta guía, proceda siguiendo la pantalla real visualizada.

**SUGERENCIA** 

Si el icono ScanSnap Manager no aparece en el Dock, haga clic en [Aplicaciones] en la barra lateral de Finder y, a continuación, haga clic en [ScanSnap] y luego doble clic en [ScanSnap Manager].

## <span id="page-17-0"></span>Abreviaciones usadas en esta guía

Cuando en este manual se hace referencia a un modelo de ScanSnap, se omite el texto "Escáner de imágenes en color ScanSnap".

También las siguientes abreviaciones son usadas en esta guía:

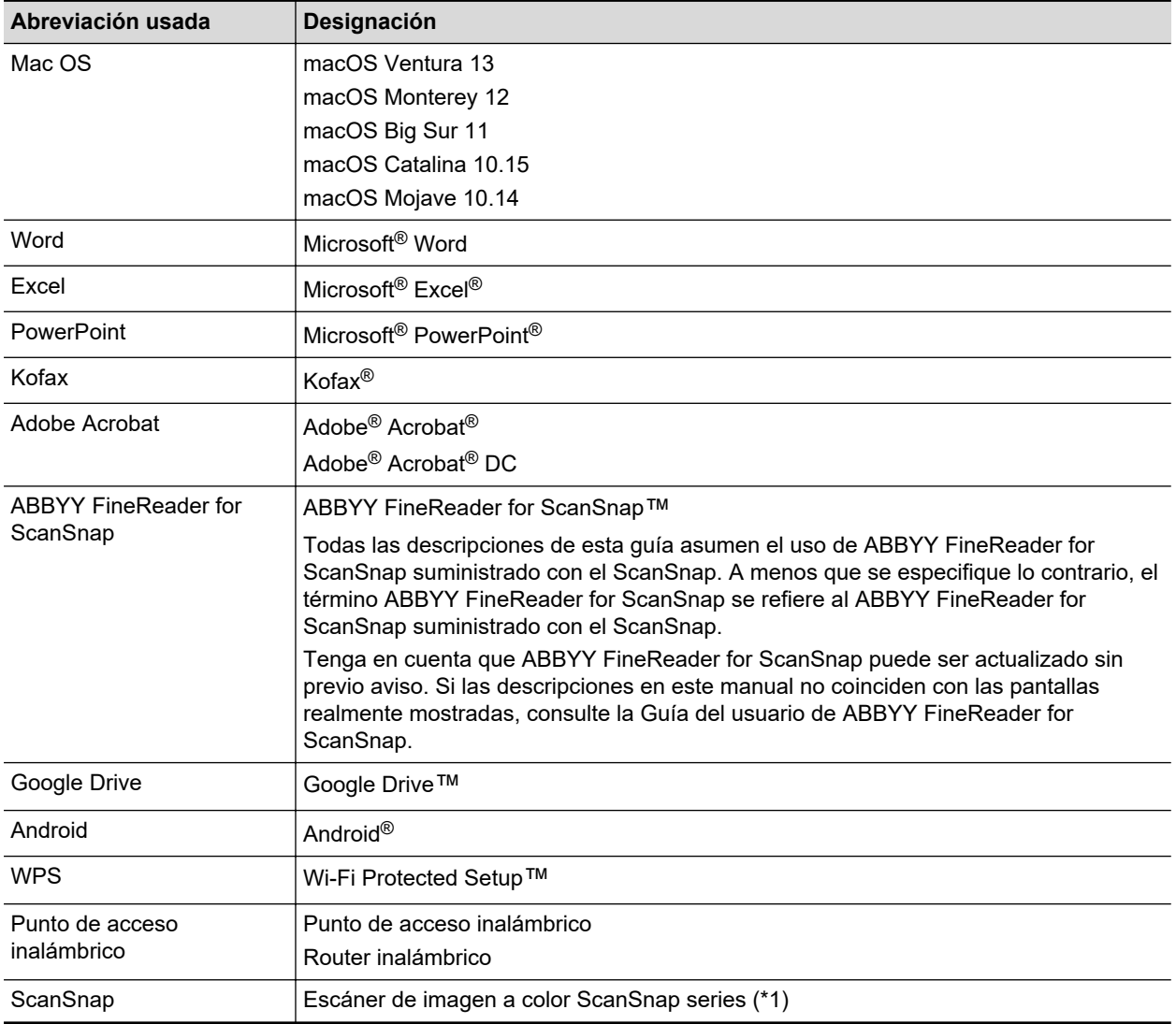

\*1: no se incluye el ScanSnap N1800 series.

## <span id="page-18-0"></span>Configuración del ScanSnap

- **•** ["Requisitos del sistema" \(página 20\)](#page-19-0)
- l ["Configuración del iX1600 / iX1500 / iX1400" \(página 22\)](#page-21-0)
- ["Configurar el iX1300" \(página 28\)](#page-27-0)
- l ["Configuración de iX500" \(página 33\)](#page-32-0)
- ["Configurar iX100" \(página 36\)](#page-35-0)
- ["Configurar SV600" \(página 41\)](#page-40-0)
- ["Configurar S1300i" \(página 46\)](#page-45-0)
- **· ["Configurar S1100i" \(página 50\)](#page-49-0)**
- ["Conectar el ScanSnap a un dispositivo móvil o al servidor ScanSnap Cloud \(iX1600/iX1500/](#page-53-0) [iX1300/iX500/iX100\)" \(página 54\)](#page-53-0)

## <span id="page-19-0"></span>Requisitos del sistema

El ScanSnap tiene los siguientes requisitos del sistema:

Para obtener la última información de los requisitos, visite el sitio de soporte de ScanSnap en:

<https://www.pfu.ricoh.com/global/scanners/scansnap/g-support/es/>

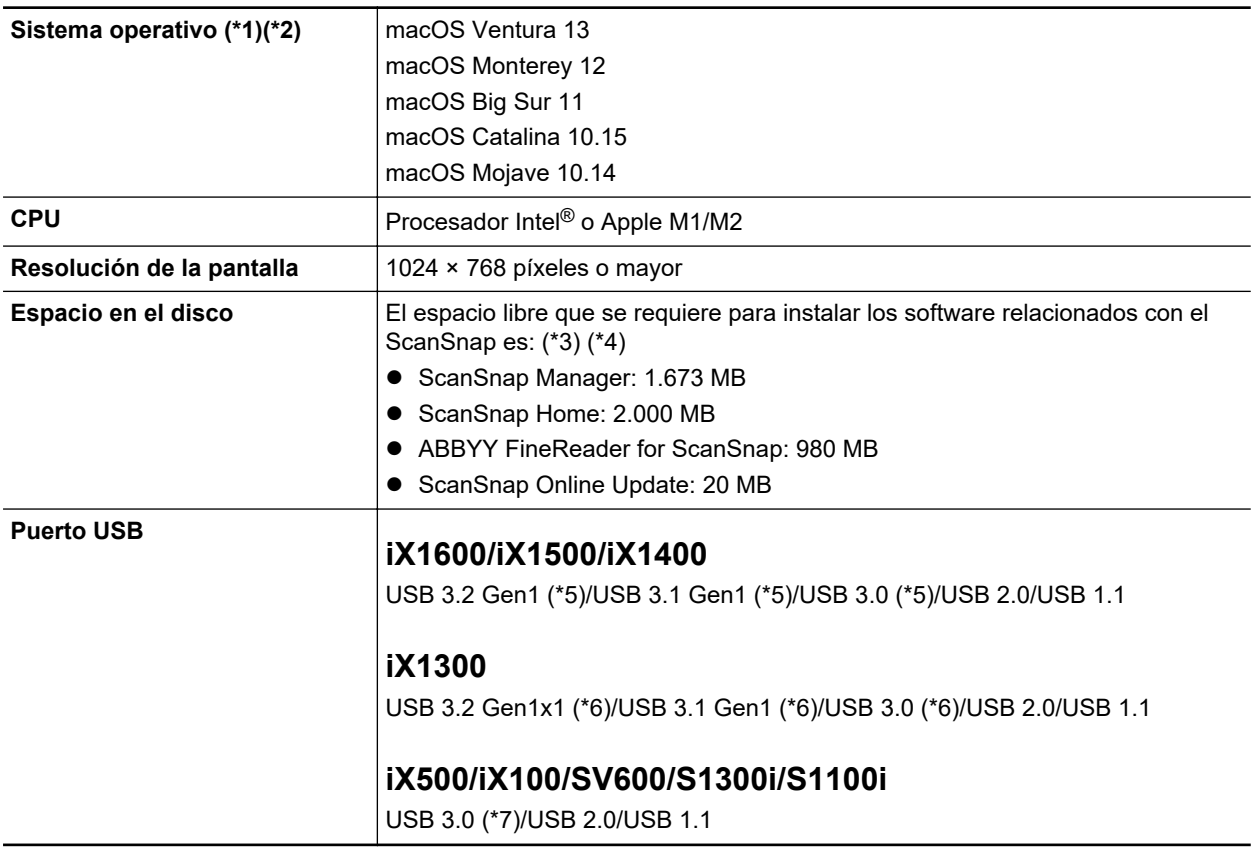

- \*1: se recomienda actualizar Mac OS a su versión más reciente.
- \*2: ABBYY FineReader for ScanSnap 5.0 no está admitido.
- \*3: para guardar las imágenes digitalizadas se requiere más espacio libre. Para obtener detalles acerca del tamaño estimado del dato de imagen, consulte la Ayuda de ScanSnap Manager.
- \*4: Para conocer los requisitos del sistema del software de edición de PDF suministrado con iX1600/iX1500/iX500/SV600, consulte lo siguiente:

Cómo instalar el software de edición de PDF

<https://www.pfu.ricoh.com/imaging/downloads/manual/install/es>

- \*5: Cuando el ScanSnap se conecta a un puerto USB 3.2 Gen1, un puerto USB 3.1 Gen1 o un puerto USB 3.0, es posible que algunos ordenadores no reconozcan el ScanSnap. Si esto ocurre, conecte el ScanSnap a un puerto USB 2.0.
- \*6: Cuando el ScanSnap se conecta a un puerto USB 3.2 Gen1x1, un puerto USB 3.1 Gen1 o un puerto USB 3.0, es posible que algunos ordenadores no reconozcan el ScanSnap. Si esto ocurre, conecte el ScanSnap a un puerto USB 2.0.
- \*7: cuando el ScanSnap es conectado a un puerto USB 3.0, podría no ser reconocido por algunos ordenadores. Si esto ocurre, conecte el ScanSnap a un puerto USB 2.0.

#### ATENCIÓN

l Es posible que el ScanSnap no funcione, si no se cumplen con los requisitos del sistema mencionados arriba.

- Es posible que el ScanSnap no funcione si está en uso un puerto USB en el teclado o en el monitor.
- $\bullet$  Cuando use un concentrador (hub) de USB disponible en el mercado, use del tipo que se alimenta del suministro de energía eléctrica (y que viene con un adaptador).
- $\bullet$  La velocidad de digitalización se reduce al usar el ScanSnap en los siguientes entornos:
	- La CPU o la memoria no cumple los requisitos del sistema recomendados
	- Si la versión del puerto USB o el concentrador USB es un USB 1.1.
- Para digitalizar un documento, se necesita un espacio en el disco que es aproximadamente tres veces mayor que el tamaño del archivo a ser guardado.

## <span id="page-21-0"></span>Configuración del iX1600 / iX1500 / iX1400

Configure el ScanSnap para que esté listo para digitalizar con ScanSnap Manager.

Es necesario realizar la siguiente preparación antes de configurar el ScanSnap.

- l Comprobar que todos los artículos están incluidos en el paquete Para obtener detalles, consulte ["Lista de artículos del paquete de iX1600 / iX1500 / iX1400"](#page-26-0) [\(página 27\).](#page-26-0)
- Quite la cubierta interior protectora, la cinta (1) y el cartón (2) del ScanSnap A continuación se muestra un ejemplo de iX1600.

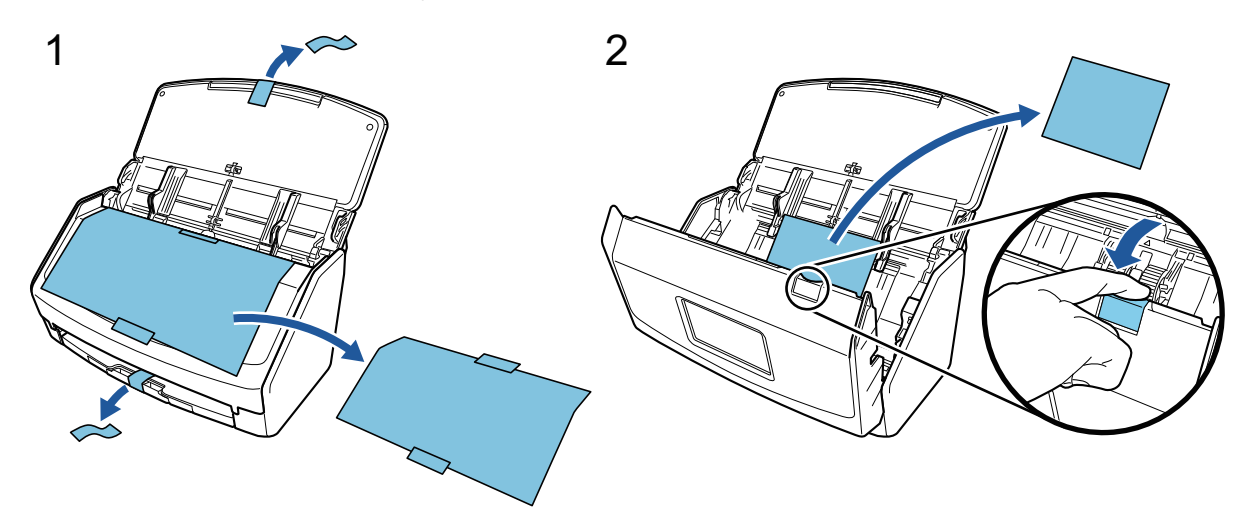

A continuación se describe el procedimiento para configurar el ScanSnap:

- 1 Configurar los ajustes del ScanSnap
- [2 Descargar el software](#page-23-0)

**1**

- [3 Instalar el software/Conectar el ScanSnap](#page-23-0)
- [4 Comprobar la función de digitalización](#page-24-0)

#### **Configuración de los ajustes del ScanSnap**

1. Conecte el cable de alimentación conector de corriente del ScanSnap y a la toma de corriente CA.

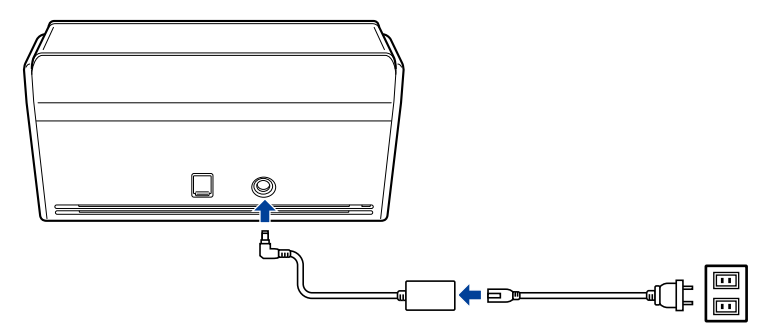

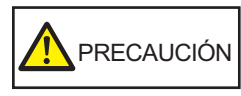

Utilice solamente el adaptador de CA y los cables suministrados con el ScanSnap. Si utiliza otros cables y adaptadores, podría provocar fallos en el escáner.

2. Abra la bandeja de entrada al ADF (cubierta) para encenderlo.

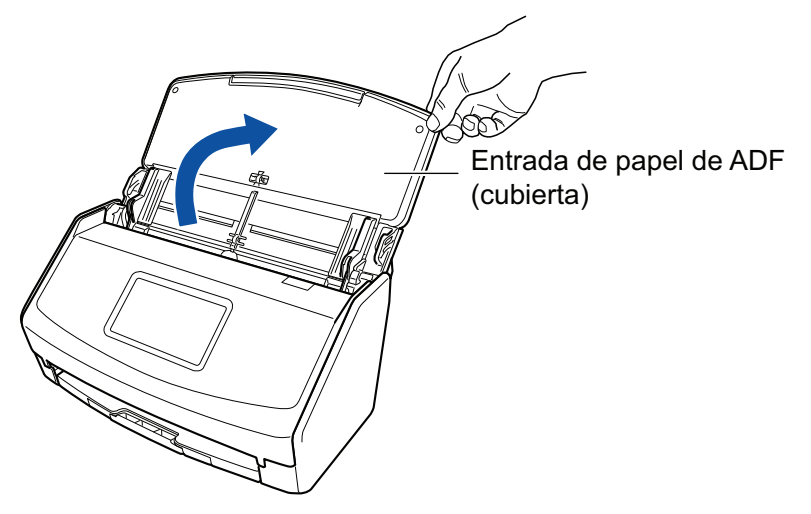

Ejemplo: iX1600

3. Configure los ajustes del ScanSnap siguiendo las instrucciones en el panel táctil. Si utiliza el iX1400, vaya al paso [2 Descargar el software](#page-23-0).

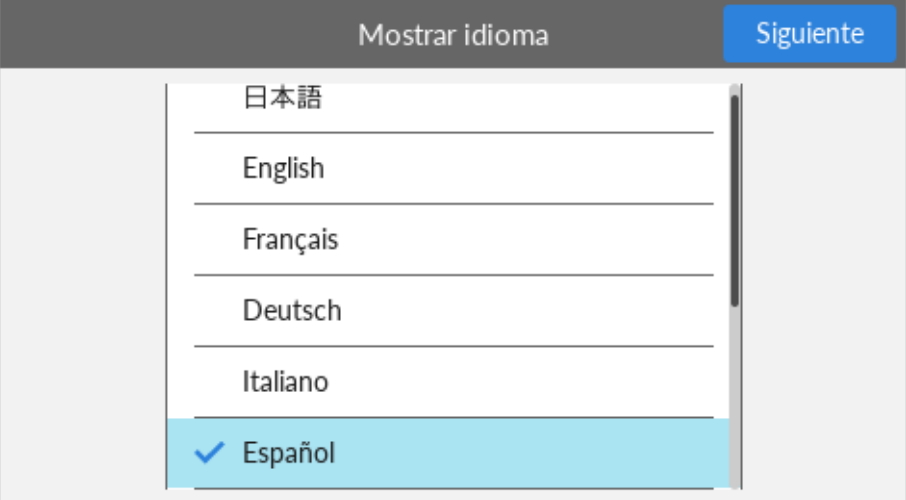

Configure el idioma para mostrar en el panel táctil, el modo de arranque y el dispositivo que se utilizará con el ScanSnap.

Cuando la pantalla [Conexión USB] se muestra en el panel táctil, significa que se ha completado el procedimiento de configuración del ScanSnap.

<span id="page-23-0"></span>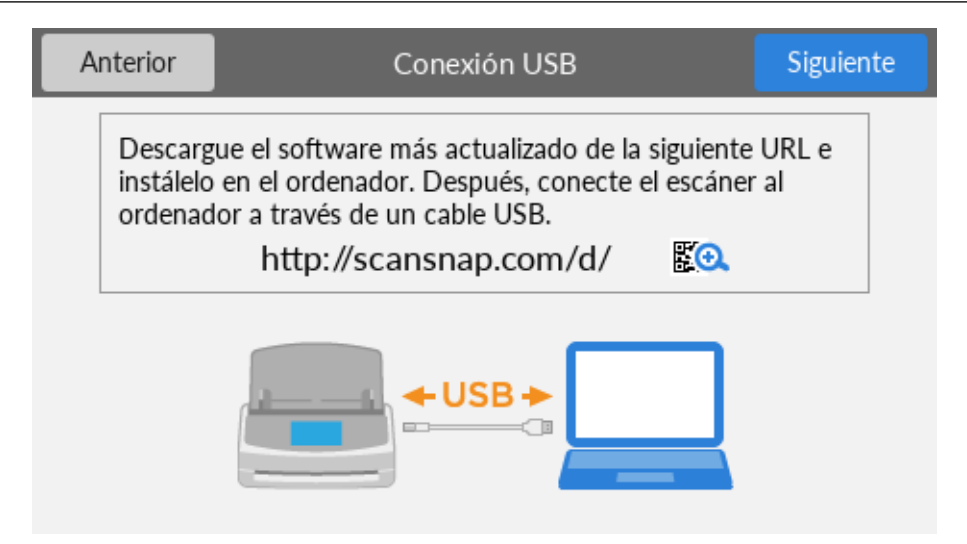

# **2**

#### **Descargar el software**

- 1. Encienda su ordenador e inicie sesión como un usuario con privilegios de administrador.
- 2. Vaya al sitio web de "ScanSnap Installer".
	- [ScanSnap Installer](https://www.pfu.ricoh.com/global/scanners/scansnap/dl/setup/m-ix1600-inst2-v7.html?MODEL=5020) para iX1600
	- [ScanSnap Installer](https://www.pfu.ricoh.com/global/scanners/scansnap/dl/setup/m-ix1500-inst2-v7.html?MODEL=5019) para iX1500
	- [ScanSnap Installer](https://www.pfu.ricoh.com/global/scanners/scansnap/dl/setup/m-ix1400-inst2-v7.html?MODEL=5021) para iX1400
- 3. Descargue [ScanSnap Installer] y guárdelo en el ordenador.

Mediante el instalador que descargó, puede instalar los siguientes programas de software.

- ScanSnap Manager
- **•** ScanSnap Online Update
- $\bullet$  Manual del ScanSnap

Si es necesario, instale aplicaciones de software distintas de las anteriores.

Para una descripción de cada programa de software, consulte ["Visión general del software](#page-97-0) [relacionado con el ScanSnap" \(página 98\)](#page-97-0).

# **3**

#### **Instalar el software/Conectar el ScanSnap**

- 1. Ejecute el instalador que ha guardado en el ordenador.
- 2. Siga las instrucciones de la ventana [ScanSnap Installer] que se muestra.

Cuando se le pida si desea aceptar los términos del contrato de licencia, lea el mensaje de confirmación y seleccione [Acepto todos los términos y condiciones].

- 3. Cuando aparece [Instalación finalizada], haga clic en el botón [Finalizar].
- 4. Cuando aparece la ventana [Acerca de la función de apagado automático de ScanSnap], lea el mensaje y haga clic en el botón [Siguiente].
- <span id="page-24-0"></span>5. Siga las instrucciones de la ventana [ScanSnap - Conectar el ScanSnap] para conectar el ScanSnap a un ordenador.
- 6. Cuando use iX1600/iX1500, en la ventana [Configuración de la red inalámbrica de ScanSnap], elija si desea ajustar la configuración inalámbrica para conectar el ScanSnap a una LAN inalámbrica.

Si desea ajustar la configuración inalámbrica, haga clic en [Configurar ahora] y siga las instrucciones que aparecen en pantalla.

Si no desea ajustar la configuración inalámbrica, haga clic en el botón [Más tarde]. Cuando conecte el ScanSnap a una LAN inalámbrica más adelante, consulte ["Conectar el ScanSnap por](#page-130-0) [LAN inalámbrica \(iX1600 / iX1500\)" \(página 131\).](#page-130-0)

#### **SUGERENCIA**

 $\bullet$  Si hay actualizaciones disponibles para ScanSnap Online Update en el servidor, se le pedirá que acepte los términos del contrato de licencia de ScanSnap Online Update.

Para obtener detalles sobre ScanSnap Online Update, consulte la Ayuda de ScanSnap Online Update.

● Para guardar las imágenes creadas de los documentos que ha digitalizado con el ScanSnap directamente en un dispositivo móvil o un servicio en la nube, debe conectar el ScanSnap al dispositivo móvil o el servidor de ScanSnap Cloud.

Para obtener detalles, consulte ["Conectar el ScanSnap a un dispositivo móvil o al servidor](#page-53-0) [ScanSnap Cloud \(iX1600/iX1500/iX1300/iX500/iX100\)" \(página 54\).](#page-53-0)

# **4**

#### **Comprobar la función de digitalización**

1. Coloque un documento en el ScanSnap.

Cargue un documento cara abajo y cabeza abajo de modo que el lado posterior mire hacia usted (cuando cargue varios documentos, la última página estará en la parte superior).

Para obtener detalles acerca de cómo digitalizar un documento, consulte ["Digitalizar](#page-194-0) [documentos con iX1600 / iX1500 / iX1400" \(página 195\).](#page-194-0)

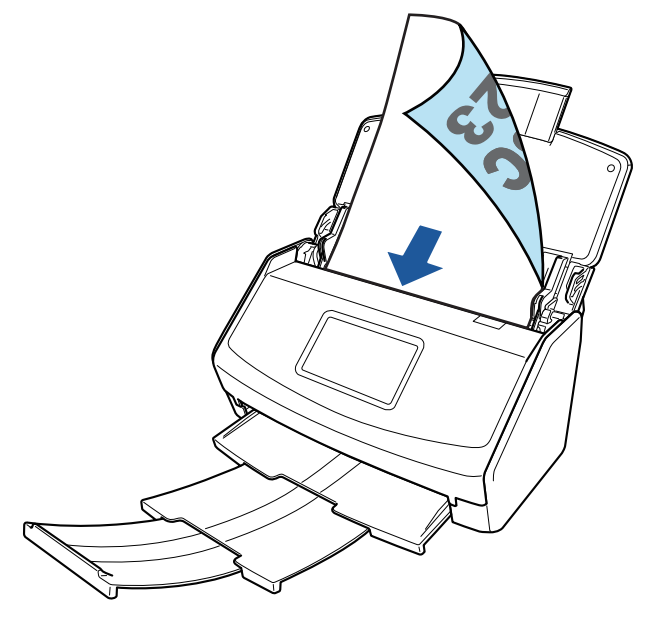

Ejemplo: iX1600

2. Inicie la digitalización.

#### **iX1600/iX1500**

Pulse el botón [Scan] en la pantalla de inicio del panel táctil.

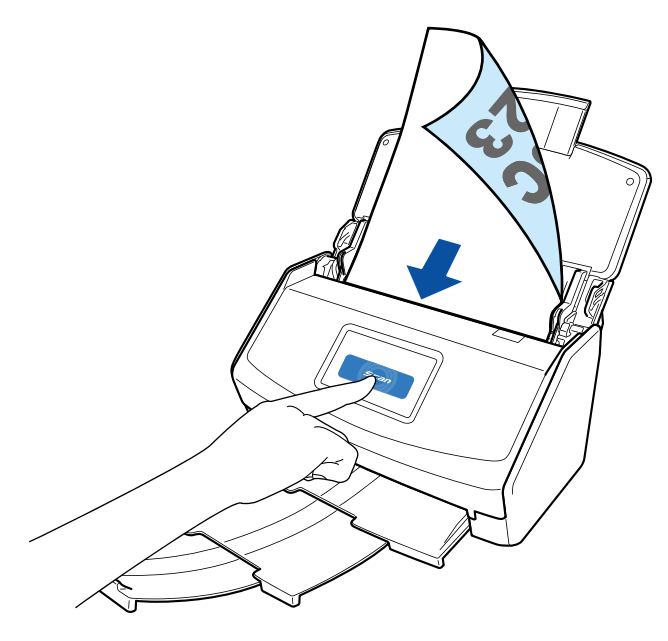

#### **iX1400**

Pulse el botón [Scan] del ScanSnap.

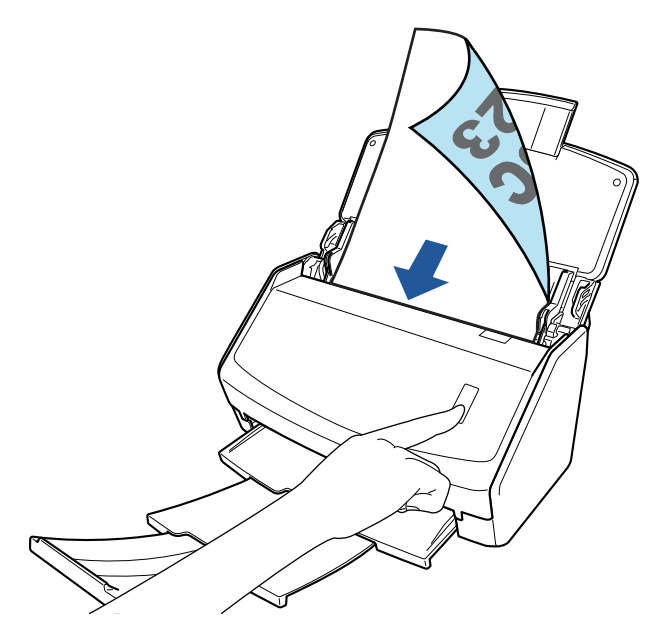

Cuando aparezca el Menú rápido para seleccionar una aplicación para realizar una determinada acción, finaliza el proceso de comprobación de la operación de digitalización.

Al hacer clic en un icono del Menú rápido, puede guardar las imágenes creadas de los documentos que ha digitalizado con el ScanSnap en la carpeta que desee o adjuntarlas a un correo electrónico.

### <span id="page-26-0"></span>Lista de artículos del paquete de iX1600 / iX1500 / iX1400

Antes de configurar el ScanSnap, compruebe que el paquete incluye todos los artículos. A continuación se enumeran los artículos que se suministran con el ScanSnap:

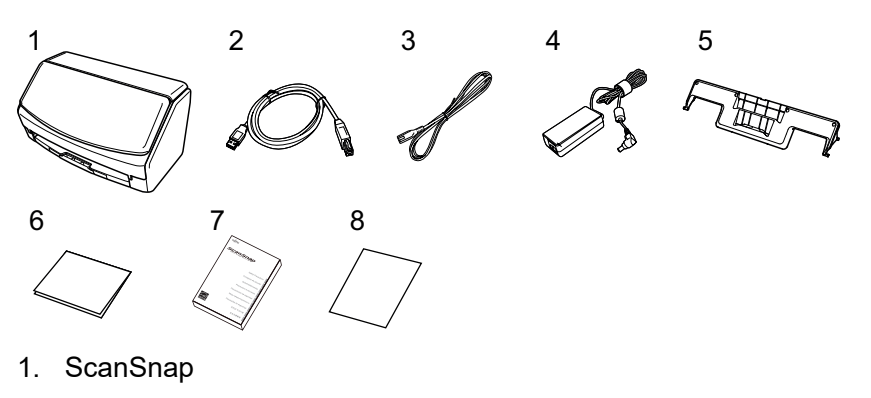

- 2. Cable USB
- 3. Cable CA (\*1)
- 4. Adaptador CA (\*1)
- 5. Guía de recibos
- 6. Guía de bienvenida
- 7. Precauciones de seguridad (\*2)
- 8. Certificado de licencia para PDF Editing Software (\*3)
	- $\bullet$  iX1600
		- Certificado de licencia para Kofax Power PDF Standard/Kofax Power PDF Standard for Mac
	- $\bullet$  iX1500

Certificado de licencia de Kofax Power PDF Standard/Kofax Power PDF Standard for Mac, certificado de licencia de Nuance Power PDF Standard/Nuance Power PDF Standard for Mac, o certificado de licencia de Nuance Power PDF Standard/Nuance PDF Converter for Mac

- \*1: Se denomina cable de alimentación a un cable de CA que se conecta al adaptador de CA.
- \*2: El formato varía según el modelo de ScanSnap o el país donde adquirió el ScanSnap.
- \*3: PDF Editing Software no se incluye en el iX1400.

## <span id="page-27-0"></span>Configurar el iX1300

Configure el ScanSnap para que esté listo para digitalizar con ScanSnap Manager.

Es necesario realizar la siguiente preparación antes de configurar el ScanSnap.

#### ATENCIÓN

No conecte el ScanSnap al ordenador antes de instalar el software.

- l Comprobar que todos los artículos están incluidos en el paquete Para obtener detalles, consulte ["Lista del paquete de iX1300" \(página 32\)](#page-31-0).
- Quite el material utilizado para proteger el ScanSnap

Para obtener más detalles, consulte la guía Primeros pasos suministrada con el ScanSnap.

A continuación se describe el procedimiento para configurar el ScanSnap:

- 1 Descargar el software
- 2 Instalar el software/Conectar el ScanSnap
- [3 Comprobar la función de digitalización](#page-28-0)

# **1**

#### **Descargar el software**

- 1. Encienda su ordenador e inicie sesión como un usuario con privilegios de administrador.
- 2. Vaya al sitio web de "[ScanSnap Installer"](https://www.pfu.ricoh.com/global/scanners/scansnap/dl/setup/m-ix1300-inst2-v7.html?MODEL=5022).
- 3. Descargue [ScanSnap Installer] y guárdelo en el ordenador.

Mediante el instalador que descargó, puede instalar los siguientes programas de software.

- **•** ScanSnap Manager
- **•** ScanSnap Online Update
- $\bullet$  Manual del ScanSnap

Si es necesario, instale aplicaciones de software distintas de las anteriores.

Para una descripción de cada programa de software, consulte ["Visión general del software](#page-97-0) [relacionado con el ScanSnap" \(página 98\)](#page-97-0).

# **2**

#### **Instalar el software/Conectar el ScanSnap**

- 1. Ejecute el instalador que ha guardado en el ordenador.
- 2. Siga las instrucciones de la ventana [ScanSnap Installer] que se muestra.

Cuando se le pida si desea aceptar los términos del contrato de licencia, lea el mensaje de confirmación y seleccione [Acepto todos los términos y condiciones].

3. Cuando aparece [Instalación finalizada], haga clic en el botón [Finalizar].

- <span id="page-28-0"></span>4. Cuando aparece la ventana [Acerca de la función de apagado automático de ScanSnap], lea el mensaje y haga clic en el botón [Siguiente].
- 5. Siga las instrucciones de la ventana [ScanSnap Conectar el ScanSnap] para conectar el ScanSnap a un ordenador.
- 6. En la ventana [Configuración de la red inalámbrica de ScanSnap], elija si desea ajustar la configuración inalámbrica para conectar el ScanSnap a una LAN inalámbrica.

Si desea ajustar la configuración inalámbrica, haga clic en [Configurar ahora] y siga las instrucciones que aparecen en pantalla.

Si no desea ajustar la configuración inalámbrica, haga clic en el botón [Más tarde]. Cuando conecte el ScanSnap a una LAN inalámbrica más adelante, consulte ["Conectar el ScanSnap](#page-144-0) [mediante una LAN inalámbrica \(iX1300/iX500/iX100\)" \(página 145\)](#page-144-0).

#### **SUGERENCIA**

● Si hay actualizaciones disponibles para ScanSnap Online Update en el servidor, se le pedirá que acepte los términos del contrato de licencia de ScanSnap Online Update.

Para obtener detalles sobre ScanSnap Online Update, consulte la Ayuda de ScanSnap Online Update.

● Para guardar las imágenes creadas de los documentos que ha digitalizado con el ScanSnap directamente en un dispositivo móvil o un servicio en la nube, debe conectar el ScanSnap al dispositivo móvil o el servidor de ScanSnap Cloud.

Para obtener detalles, consulte ["Conectar el ScanSnap a un dispositivo móvil o al servidor](#page-53-0) [ScanSnap Cloud \(iX1600/iX1500/iX1300/iX500/iX100\)" \(página 54\).](#page-53-0)

# **3**

#### **Comprobar la función de digitalización**

Para obtener detalles acerca de cómo digitalizar un documento, consulte ["Digitalizar documentos](#page-226-0) [con iX1300" \(página 227\)](#page-226-0).

#### **Al digitalizar todos los documentos a la vez ([Digitalización en U\)](#page-227-0)**

1. Coloque los documentos en la bandeja de entrada al ADF (cubierta).

Cargue el documento boca arriba y cabeza abajo de modo que el lado frontal mire hacia usted (cuando cargue varios documentos, la primera página estará en la parte superior).

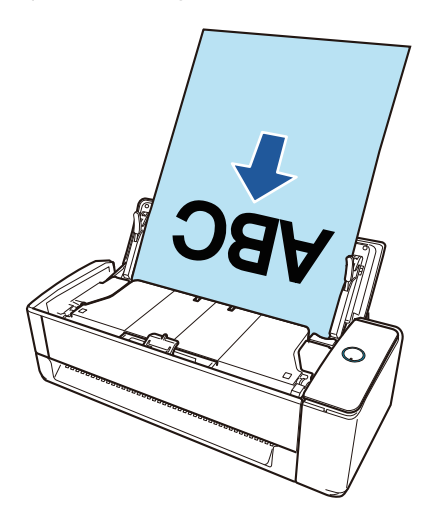

2. Pulse el botón [Scan] para iniciar la digitalización.

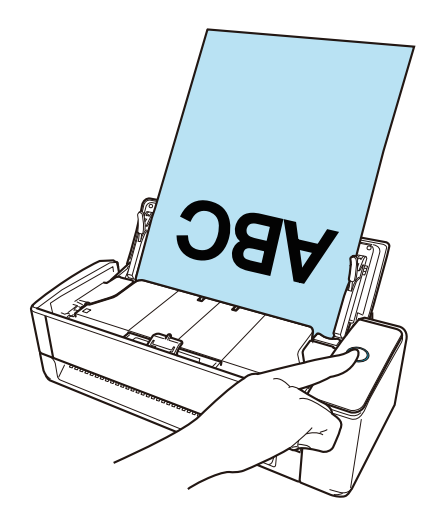

Cuando aparezca el Menú rápido para seleccionar una aplicación para realizar una determinada acción, finaliza el proceso de comprobación de la operación de digitalización.

Al hacer clic en un icono del Menú rápido, puede guardar las imágenes creadas de los documentos que ha digitalizado con el ScanSnap en la carpeta que desee o adjuntarlas a un correo electrónico.

#### **Al digitalizar documentos de uno en uno ([Digitalización con devolución](#page-227-0))**

1. Inserte un documento en el alimentador manual.

Coloque la parte frontal de un documento boca arriba e inserte el extremo superior del documento justo en medio del alimentador manual.

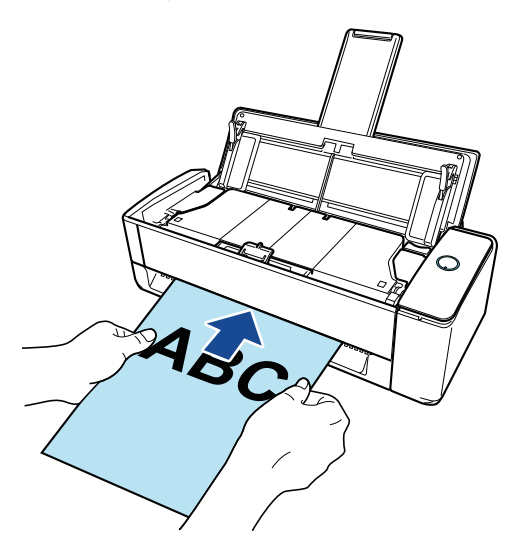

2. Pulse el botón [Scan] para iniciar la digitalización.

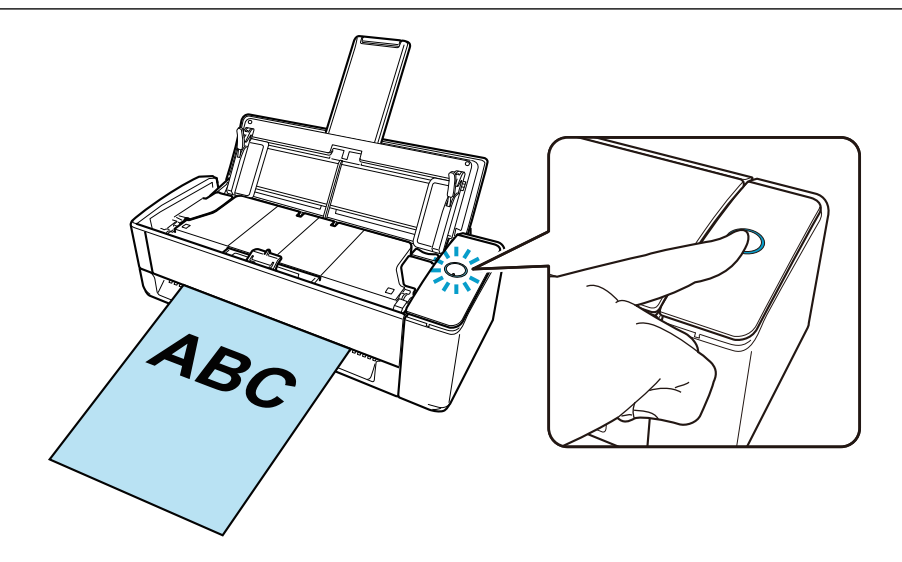

3. Pulse el botón [Scan] del ScanSnap para finalizar la digitalización.

Cuando aparezca el Menú rápido para seleccionar una aplicación para realizar una determinada acción, finaliza el proceso de comprobación de la operación de digitalización.

Al hacer clic en un icono del Menú rápido, puede guardar las imágenes creadas de los documentos que ha digitalizado con el ScanSnap en la carpeta que desee o adjuntarlas a un correo electrónico.

### <span id="page-31-0"></span>Lista del paquete de iX1300

Antes de configurar el ScanSnap, compruebe que el paquete incluye todos los artículos. A continuación se enumeran los artículos que se suministran con el ScanSnap:

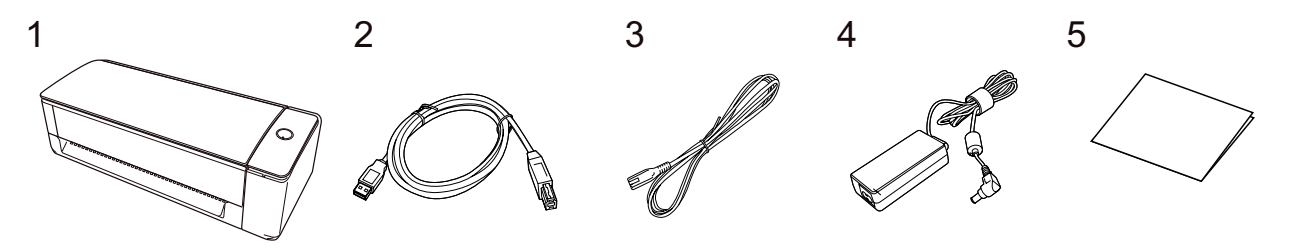

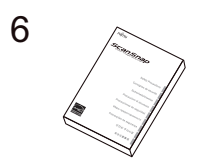

- 1. ScanSnap
- 2. Cable USB
- 3. Cable CA (\*1)
- 4. Adaptador CA (\*1)
- 5. Primeros pasos
- 6. Precauciones de seguridad (\*2)

\*1: Se denomina cable de alimentación a un cable de CA que se conecta al adaptador de CA.

\*2: El formato varía según el modelo de ScanSnap o el país donde adquirió el ScanSnap.

## <span id="page-32-0"></span>Configuración de iX500

Configure el ScanSnap para que esté listo para digitalizar con ScanSnap Manager. Es necesario realizar la siguiente preparación antes de configurar el ScanSnap.

#### ATENCIÓN

No conecte el ScanSnap al ordenador antes de instalar el software.

- Comprobar que todos los artículos están incluidos en el paquete Para obtener más detalles, consulte la guía Comenzando suministrada con el ScanSnap.
- Quite la cubierta interior protectora, la cinta (1) y el cartón (2) del ScanSnap

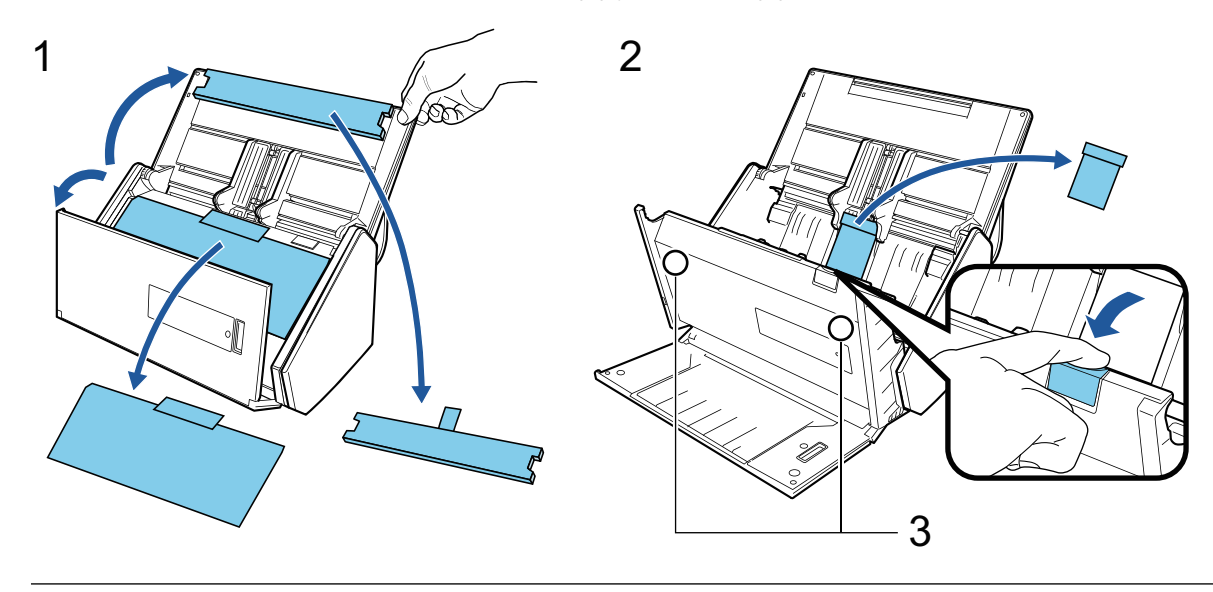

PRECAUCIÓN

Los datos de una tarjeta podrían borrarse si la banda magnética negra de la tarjeta magnética o la tarjeta IC entra en contacto con la pieza magnética (3).

A continuación se describe el procedimiento para configurar el ScanSnap:

- 1 Descargar el software
- [2 Instalar el software/Conectar el ScanSnap](#page-33-0)
- [3 Comprobar la función de digitalización](#page-33-0)

## **1**

#### **Descargar el software**

- 1. Encienda su ordenador e inicie sesión como un usuario con privilegios de administrador.
- 2. Vaya al sitio web de "[ScanSnap Installer"](https://www.pfu.ricoh.com/global/scanners/scansnap/dl/setup/m-ix500-inst2-v7.html?MODEL=5018).
- 3. Descargue [ScanSnap Installer] y guárdelo en el ordenador.

Mediante el instalador que descargó, puede instalar los siguientes programas de software.

- ScanSnap Manager
- ScanSnap Online Update

<span id="page-33-0"></span> $\bullet$  Manual del ScanSnap

Si es necesario, instale aplicaciones de software distintas de las anteriores.

Para una descripción de cada programa de software, consulte ["Visión general del software](#page-97-0) [relacionado con el ScanSnap" \(página 98\)](#page-97-0).

## **2 Instalar el software/Conectar el ScanSnap**

- 1. Ejecute el instalador que ha guardado en el ordenador.
- 2. Siga las instrucciones de la ventana [ScanSnap Installer] que se muestra.

Cuando se le pida si desea aceptar los términos del contrato de licencia, lea el mensaje de confirmación y seleccione [Acepto todos los términos y condiciones].

- 3. Cuando aparece [Instalación finalizada], haga clic en el botón [Finalizar].
- 4. Cuando aparece la ventana [Acerca de la función de apagado automático de ScanSnap], lea el mensaje y haga clic en el botón [Siguiente].
- 5. Siga las instrucciones de la ventana [ScanSnap Conectar el ScanSnap] para conectar el ScanSnap a un ordenador.
- 6. En la ventana [Configuración de la red inalámbrica de ScanSnap], elija si desea ajustar la configuración inalámbrica para conectar el ScanSnap a una LAN inalámbrica.

Si desea ajustar la configuración inalámbrica, haga clic en [Configurar ahora] y siga las instrucciones que aparecen en pantalla.

Si no desea ajustar la configuración inalámbrica, haga clic en el botón [Más tarde]. Cuando conecte el ScanSnap a una LAN inalámbrica más adelante, consulte ["Conectar el ScanSnap](#page-144-0) [mediante una LAN inalámbrica \(iX1300/iX500/iX100\)" \(página 145\)](#page-144-0).

#### **SUGERENCIA**

- Si hay actualizaciones disponibles para ScanSnap Online Update en el servidor, se le pedirá que acepte los términos del contrato de licencia de ScanSnap Online Update. Para obtener detalles sobre ScanSnap Online Update, consulte la Ayuda de ScanSnap Online Update.
- Para guardar las imágenes creadas de los documentos que ha digitalizado con el ScanSnap directamente en un dispositivo móvil o un servicio en la nube, debe conectar el ScanSnap al dispositivo móvil o el servidor de ScanSnap Cloud.

Para obtener detalles, consulte ["Conectar el ScanSnap a un dispositivo móvil o al servidor](#page-53-0) [ScanSnap Cloud \(iX1600/iX1500/iX1300/iX500/iX100\)" \(página 54\).](#page-53-0)

# **3**

#### **Comprobar la función de digitalización**

1. Coloque un documento en el ScanSnap.

Cargue un documento cara abajo y cabeza abajo de modo que el lado posterior mire hacia usted (cuando cargue varios documentos, la última página estará en la parte superior).

[documentos con iX500" \(página 287\)](#page-286-0).

2. Pulse el botón [Scan] para iniciar la digitalización.

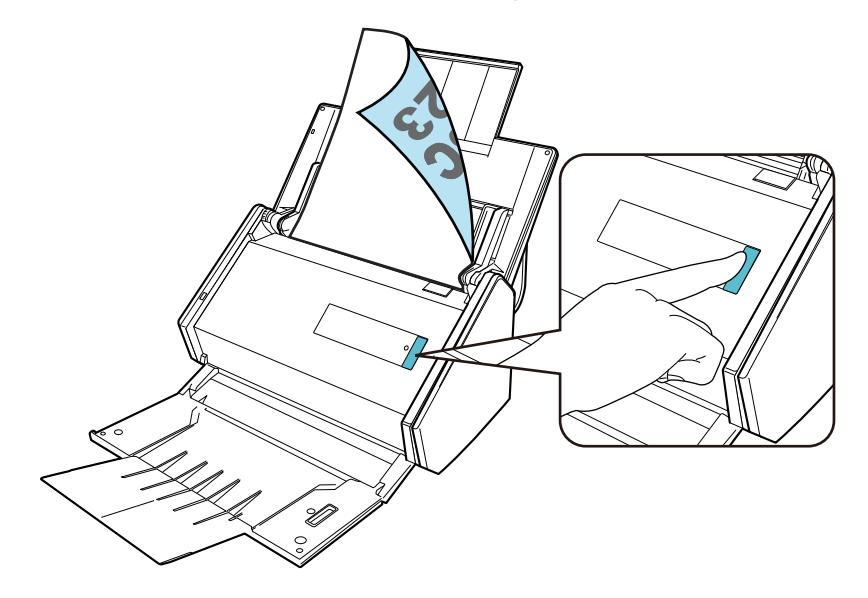

Cuando aparezca el Menú rápido para seleccionar una aplicación para realizar una determinada acción, finaliza el proceso de comprobación de la operación de digitalización.

Para obtener detalles acerca de cómo digitalizar un documento, consulte ["Digitalizar](#page-286-0)

Al hacer clic en un icono del Menú rápido, puede guardar las imágenes creadas de los documentos que ha digitalizado con el ScanSnap en la carpeta que desee o adjuntarlas a un correo electrónico.

## <span id="page-35-0"></span>Configurar iX100

Configure el ScanSnap para que esté listo para digitalizar con ScanSnap Manager.

Es necesario realizar la siguiente preparación antes de configurar el ScanSnap.

l Comprobar que todos los artículos están incluidos en el paquete Para obtener detalles, consulte ["Lista del paquete de iX100" \(página 40\)](#page-39-0).

#### **SUGERENCIA**

Cuando la guía de primeros pasos esté incluida en el paquete, consulte en ella la "Lista de artículos del paquete".

l Quitar la cinta (1) y la etiqueta adhesiva (2) del ScanSnap

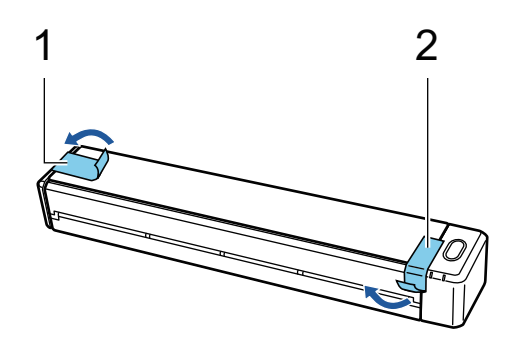

l Conecte el ScanSnap al ordenador con un cable USB y cargue la batería hasta que el indicador de la batería se apague

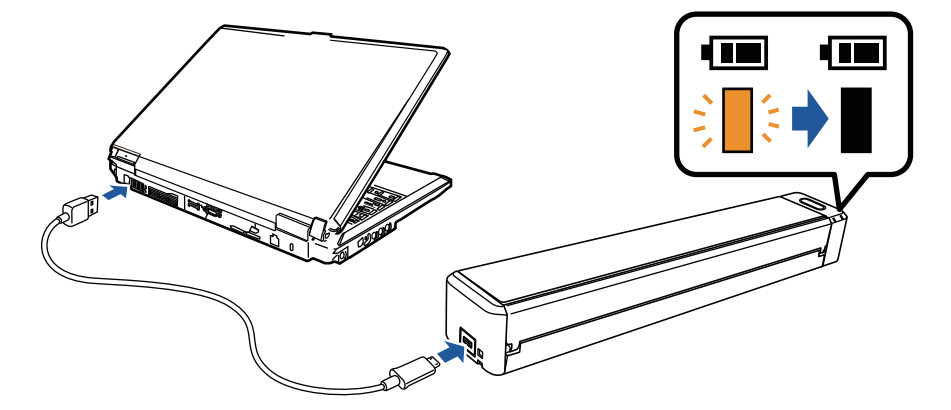

#### ATENCIÓN

- No abra la guía de alimentación hasta que se muestren en pantalla las instrucciones para instalar el software.
- El ScanSnap se puede cargar con el cable USB suministrado o con un adaptador de corriente USB opcional. Para obtener detalles sobre la compra del adaptador de corriente USB, consulte "Proveedores de consumibles/componentes opcionales" en ["Acerca del soporte técnico y](#page-581-0) [mantenimiento" \(página 582\).](#page-581-0)

A continuación se describe el procedimiento para configurar el ScanSnap:

- [1 Descargar el software](#page-36-0)
- [2 Instalar el software/Conectar el ScanSnap](#page-36-0)
- [3 Comprobar la función de digitalización](#page-37-0)
# **1 Descargar el software**

- 1. Encienda su ordenador e inicie sesión como un usuario con privilegios de administrador.
- 2. Vaya al sitio web de "[ScanSnap Installer"](https://www.pfu.ricoh.com/global/scanners/scansnap/dl/setup/m-ix100-inst2-v7.html?MODEL=5017).
- 3. Descargue [ScanSnap Installer] y guárdelo en el ordenador.

Mediante el instalador que descargó, puede instalar los siguientes programas de software.

- ScanSnap Manager
- **•** ScanSnap Online Update
- Manual del ScanSnap

Si es necesario, instale aplicaciones de software distintas de las anteriores.

Para una descripción de cada programa de software, consulte ["Visión general del software](#page-97-0) [relacionado con el ScanSnap" \(página 98\)](#page-97-0).

# **2**

#### **Instalar el software/Conectar el ScanSnap**

- 1. Ejecute el instalador que ha guardado en el ordenador.
- 2. Siga las instrucciones de la ventana [ScanSnap Installer] que se muestra.

Cuando se le pida si desea aceptar los términos del contrato de licencia, lea el mensaje de confirmación y seleccione [Acepto todos los términos y condiciones].

- 3. Cuando aparece [Instalación finalizada], haga clic en el botón [Finalizar].
- 4. Cuando aparece la ventana [Acerca de la función de apagado automático de ScanSnap], lea el mensaje y haga clic en el botón [Siguiente].
- 5. Siga las instrucciones de la ventana [ScanSnap Conectar el ScanSnap] para conectar el ScanSnap a un ordenador.
- 6. En la ventana [Configuración de la red inalámbrica de ScanSnap], elija si desea ajustar la configuración inalámbrica para conectar el ScanSnap a una LAN inalámbrica.

Si desea ajustar la configuración inalámbrica, haga clic en [Configurar ahora] y siga las instrucciones que aparecen en pantalla.

Si no desea ajustar la configuración inalámbrica, haga clic en el botón [Más tarde]. Cuando conecte el ScanSnap a una LAN inalámbrica más adelante, consulte ["Conectar el ScanSnap](#page-144-0) [mediante una LAN inalámbrica \(iX1300/iX500/iX100\)" \(página 145\)](#page-144-0).

#### **SUGERENCIA**

● Si hay actualizaciones disponibles para ScanSnap Online Update en el servidor, se le pedirá que acepte los términos del contrato de licencia de ScanSnap Online Update.

Para obtener detalles sobre ScanSnap Online Update, consulte la Ayuda de ScanSnap Online Update.

l Para guardar las imágenes creadas de los documentos que ha digitalizado con el ScanSnap directamente en un dispositivo móvil o un servicio en la nube, debe conectar el ScanSnap al dispositivo móvil o el servidor de ScanSnap Cloud.

Para obtener detalles, consulte ["Conectar el ScanSnap a un dispositivo móvil o al servidor](#page-53-0) [ScanSnap Cloud \(iX1600/iX1500/iX1300/iX500/iX100\)" \(página 54\).](#page-53-0)

# **3 Comprobar la función de digitalización**

1. Inserte un documento en el ScanSnap.

Inserte un documento recto en la sección de alimentación del ScanSnap con la cara que quiere digitalizar hacia arriba.

Para obtener detalles acerca de cómo digitalizar un documento, consulte ["Digitalizar](#page-314-0) [documentos con iX100" \(página 315\)](#page-314-0).

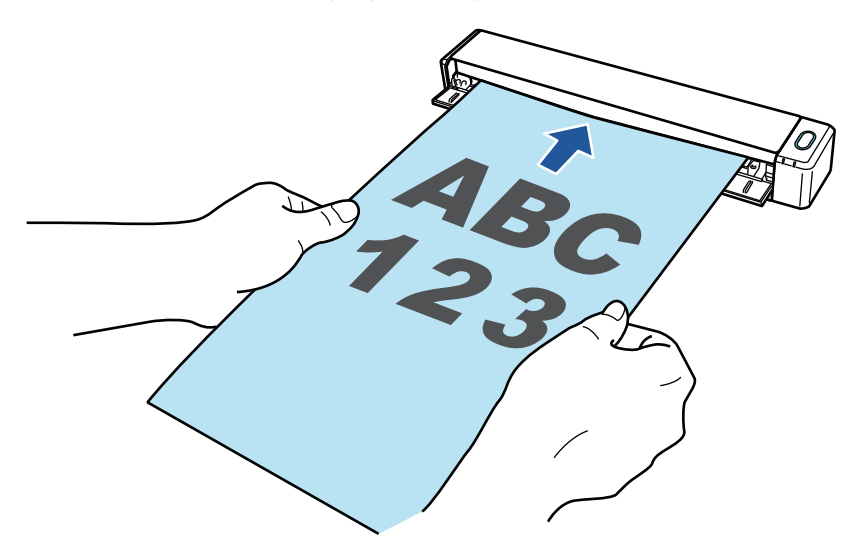

2. Pulse el botón [Scan/Stop] para iniciar la digitalización.

Para continuar digitalizando, inserte el siguiente documento a ser digitalizado. Una vez insertado el documento, la digitalización se inicia automáticamente.

Cuando se haya completado la digitalización de los documentos, pulse el botón [Scan/Stop] para finalizar la digitalización de documentos.

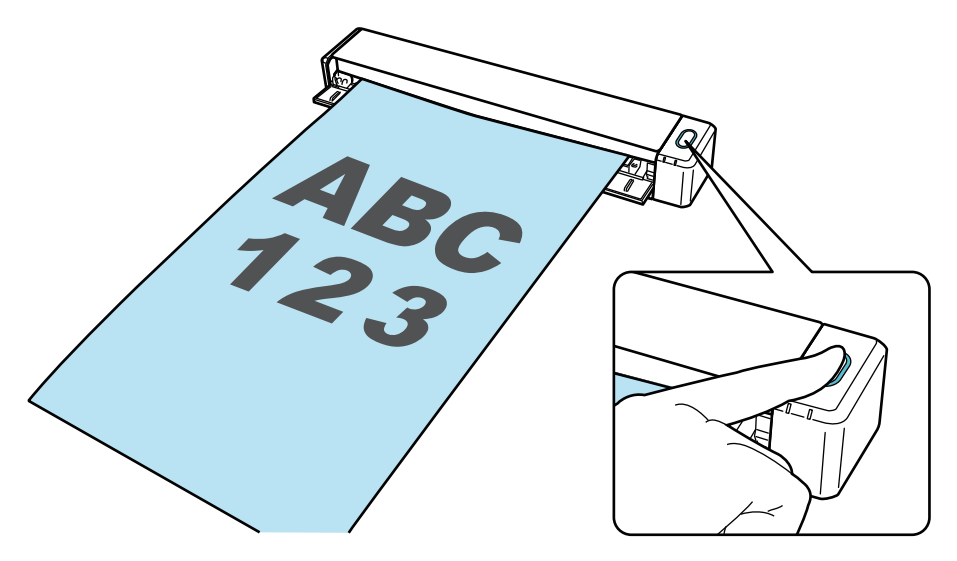

Cuando aparezca el Menú rápido para seleccionar una aplicación para realizar una determinada acción, finaliza el proceso de comprobación de la operación de digitalización.

Al hacer clic en un icono del Menú rápido, puede guardar las imágenes creadas de los documentos que ha digitalizado con el ScanSnap en la carpeta que desee o adjuntarlas a un correo electrónico.

# Lista del paquete de iX100

Antes de configurar el ScanSnap, compruebe que el paquete incluye todos los artículos. A continuación se enumeran los artículos que se suministran con el ScanSnap:

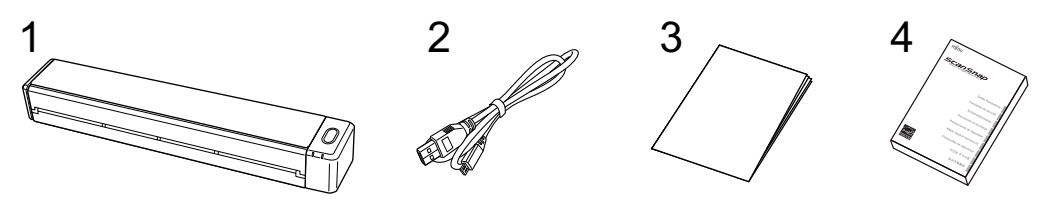

- 1. ScanSnap
- 2. Cable USB
- 3. Guía de bienvenida
- 4. Precauciones de seguridad

# Configurar SV600

Configure el ScanSnap para que esté listo para digitalizar con ScanSnap Manager.

Es necesario realizar la siguiente preparación antes de configurar el ScanSnap.

#### ATENCIÓN

No conecte el ScanSnap al ordenador antes de instalar el software.

Comprobar que todos los artículos están incluidos en el paquete Para obtener detalles, consulte ["Lista del paquete de SV600" \(página 45\)](#page-44-0).

#### **SUGERENCIA**

Cuando la guía de primeros pasos esté incluida en el paquete, consulte en ella la "Lista de artículos del paquete".

Quitar la cinta (1) y la etiqueta adhesiva (2) del ScanSnap

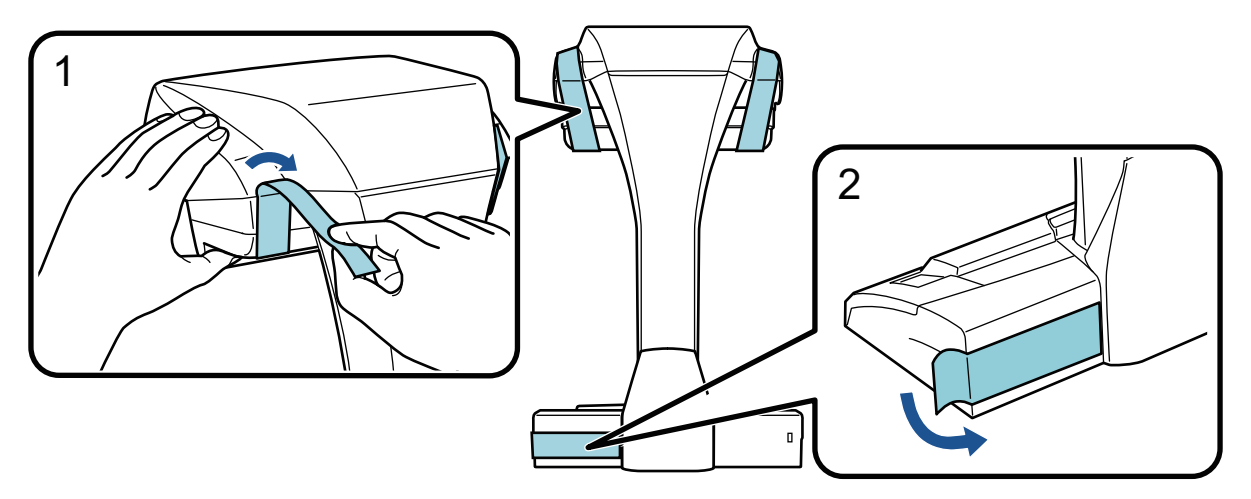

l Instalar los extensores en el ScanSnap

#### ATENCIÓN

Es necesario realizar la siguiente preparación antes de instalar los extensores.

- Limpie el polvo o la suciedad, como por ejemplo, grasa, del lugar donde vaya a instalar los extensores
- Retire la cinta protectora de la parte inferior de los extensores

Deje un espacio de entre 3 y 5 mm entre los extensores y la parte trasera y lateral del ScanSnap, y empuje los extensores hacia abajo hasta que encajen en su sitio. Si los extensores se colocan en el lateral de la base del ScanSnap o la protrusión de los extensores se coloca en la base del ScanSnap, la parte inferior de los extensores podría no mantenerse firme en su sitio.

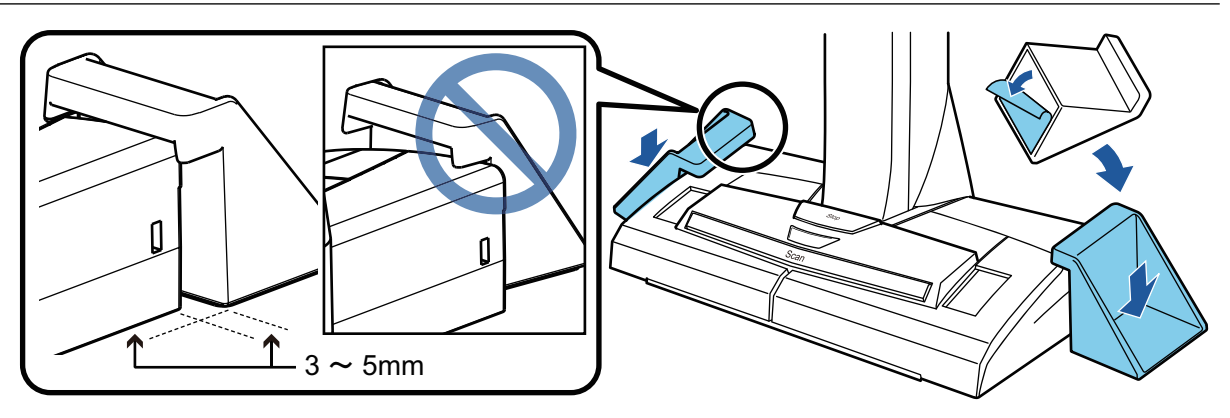

A continuación se describe el procedimiento para configurar el ScanSnap:

- 1 Descargar el software
- 2 Instalar el software/Conectar el ScanSnap
- [3 Comprobar la función de digitalización](#page-42-0)

# **1 Descargar el software**

- 1. Encienda su ordenador e inicie sesión como un usuario con privilegios de administrador.
- 2. Vaya al sitio web de "[ScanSnap Installer"](https://www.pfu.ricoh.com/global/scanners/scansnap/dl/setup/m-sv600-inst2-v7.html?MODEL=5013).
- 3. Descargue [ScanSnap Installer] y guárdelo en el ordenador.

Mediante el instalador que descargó, puede instalar los siguientes programas de software.

- **•** ScanSnap Manager
- ScanSnap Online Update
- $\bullet$  Manual del ScanSnap

Si es necesario, instale aplicaciones de software distintas de las anteriores.

Para una descripción de cada programa de software, consulte ["Visión general del software](#page-97-0) [relacionado con el ScanSnap" \(página 98\)](#page-97-0).

# **2**

#### **Instalar el software/Conectar el ScanSnap**

- 1. Ejecute el instalador que ha guardado en el ordenador.
- 2. Siga las instrucciones de la ventana [ScanSnap Installer] que se muestra.

Cuando se le pida si desea aceptar los términos del contrato de licencia, lea el mensaje de confirmación y seleccione [Acepto todos los términos y condiciones].

- 3. Cuando aparece [Instalación finalizada], haga clic en el botón [Finalizar].
- 4. Cuando aparece la ventana [Acerca de la función de apagado automático de ScanSnap], lea el mensaje y haga clic en el botón [Siguiente].
- 5. Siga las instrucciones de la ventana [ScanSnap Conectar el ScanSnap] para conectar el ScanSnap a un ordenador.

#### <span id="page-42-0"></span>**SUGERENCIA**

Si hay actualizaciones disponibles para ScanSnap Online Update en el servidor, se le pedirá que acepte los términos del contrato de licencia de ScanSnap Online Update.

Para obtener detalles sobre ScanSnap Online Update, consulte la Ayuda de ScanSnap Online Update.

# **3**

#### **Comprobar la función de digitalización**

1. Coloque la almohadilla de fondo con un documento mirando hacia el ScanSnap, de manera que esté en contacto con el ScanSnap (1) y pulse el botón [Scan] (2) para empezar a digitalizar.

Coloque un documento sobre la almohadilla de fondo con el lado de digitalización boca arriba.

Para obtener detalles acerca de cómo digitalizar un documento, consulte ["Digitalizar](#page-344-0) [documentos con SV600" \(página 345\).](#page-344-0)

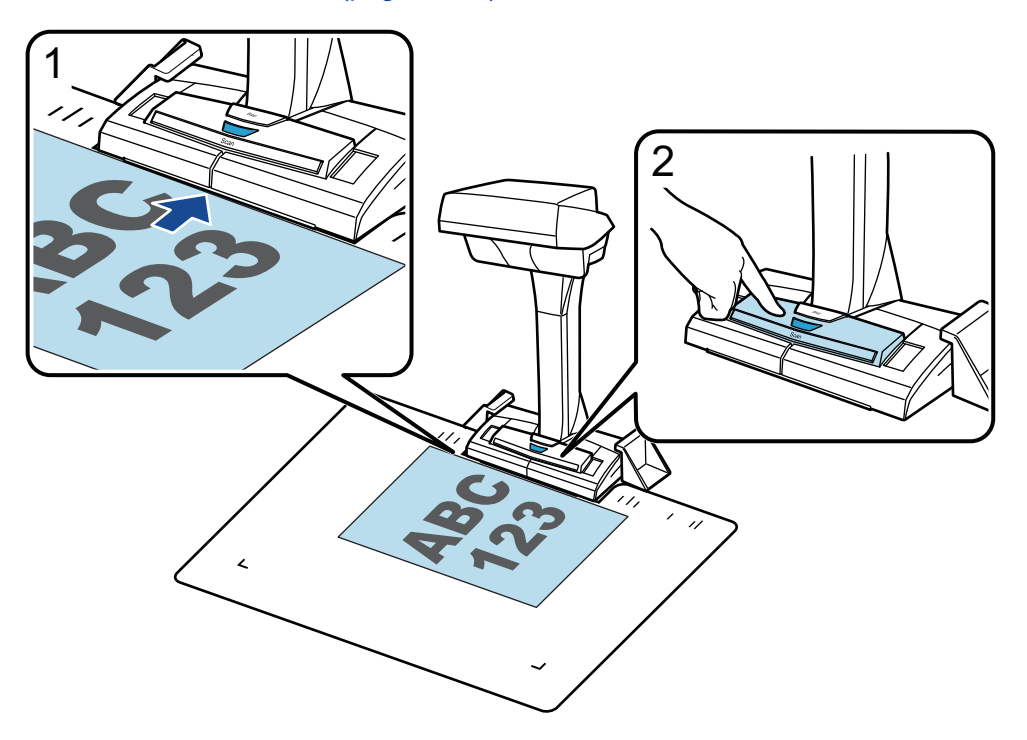

2. Haga clic en el botón [Finalizar la digitalización] en la ventana [ScanSnap Manager - Digitalización de imagen y almacenamiento de archivo].

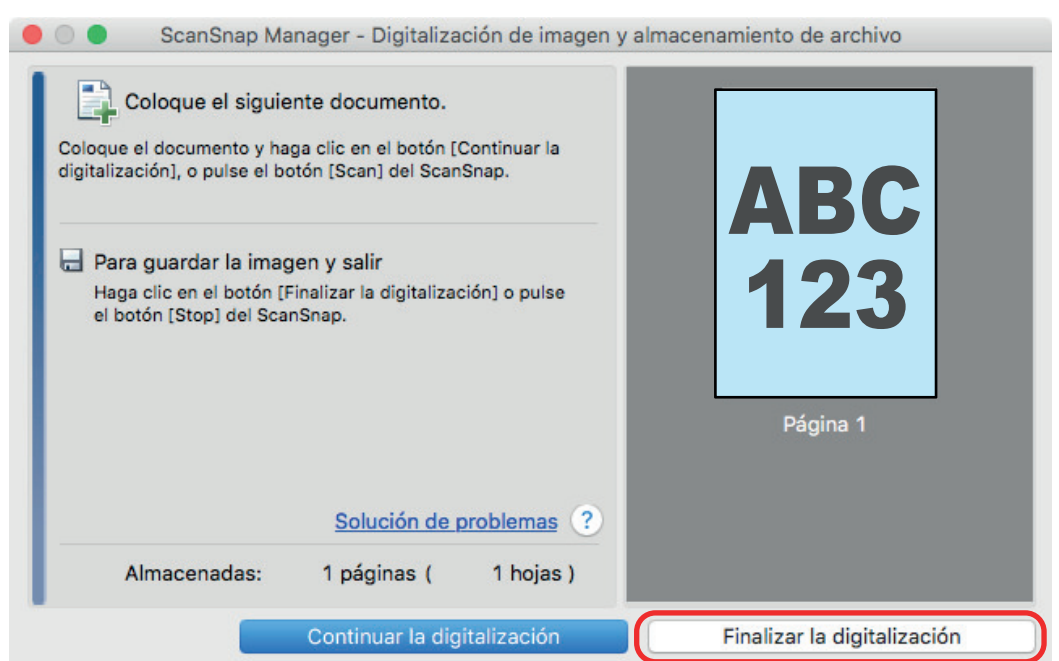

3. Seleccione [Plano] y, a continuación, haga clic en el botón [Guardar esta imagen].

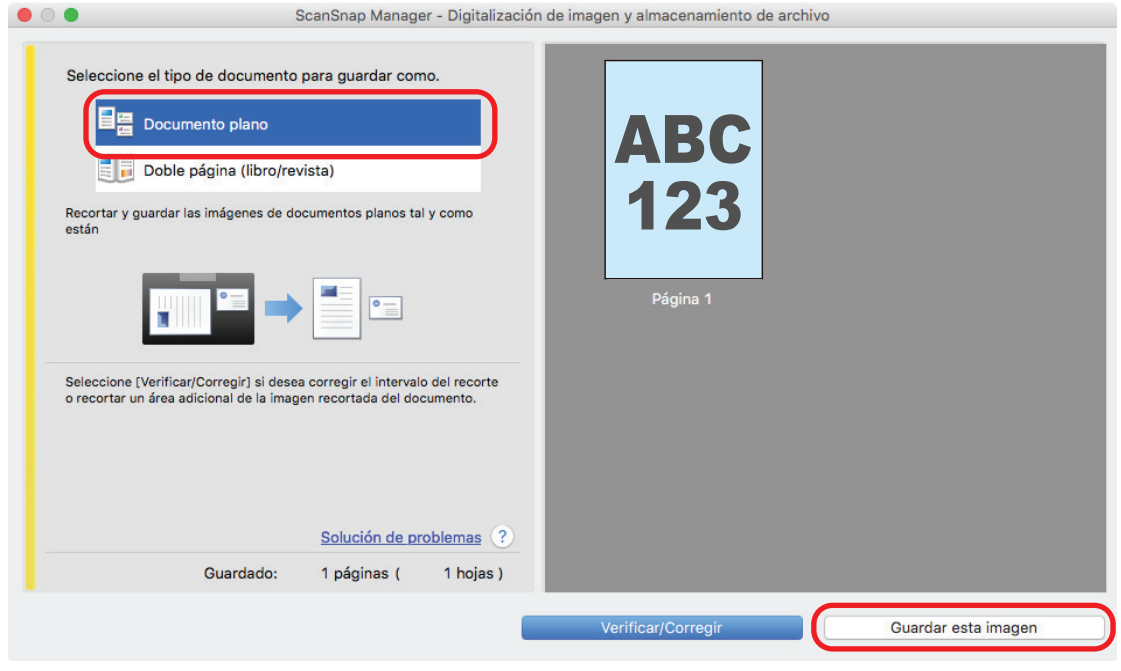

Cuando aparezca el Menú rápido para seleccionar una aplicación para realizar una determinada acción, finaliza el proceso de comprobación de la operación de digitalización.

Al hacer clic en un icono del Menú rápido, puede guardar las imágenes creadas de los documentos que ha digitalizado con el ScanSnap en la carpeta que desee o adjuntarlas a un correo electrónico.

# <span id="page-44-0"></span>Lista del paquete de SV600

Antes de configurar el ScanSnap, compruebe que el paquete incluye todos los artículos. A continuación se enumeran los artículos que se suministran con el ScanSnap:

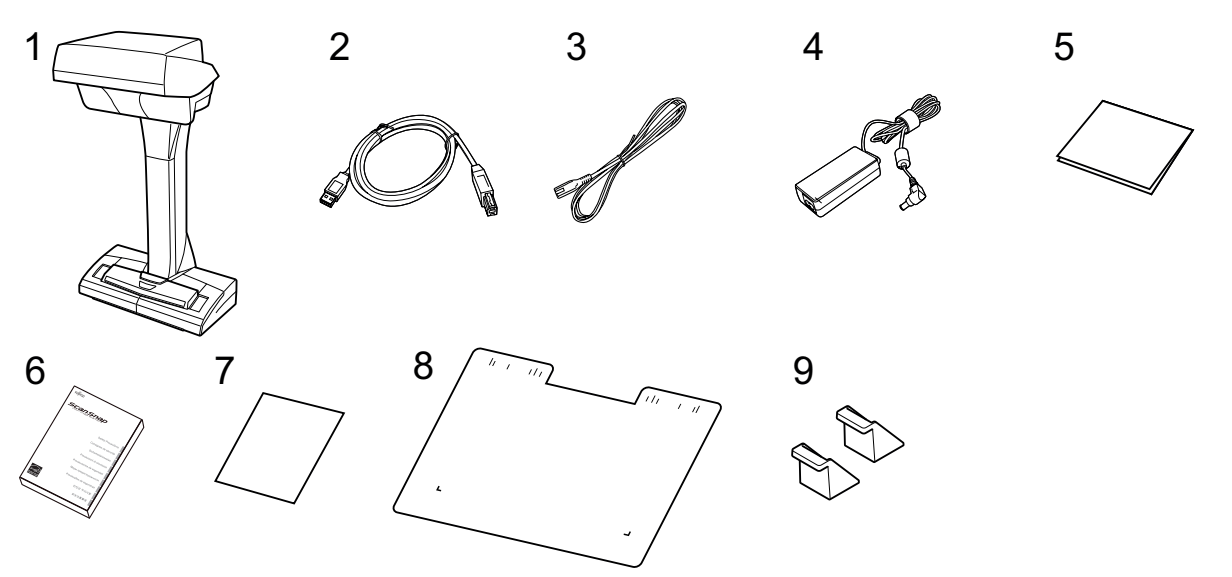

- 1. ScanSnap
- 2. Cable USB
- 3. Cable CA (\*1)
- 4. Adaptador CA (\*1)
- 5. Guía de bienvenida
- 6. Precauciones de seguridad (\*2)
- 7. Certificado de licencia de Kofax Power PDF Standard/Kofax Power PDF Standard for Mac, certificado de licencia de Nuance Power PDF Standard/Nuance Power PDF Standard for Mac, o certificado de licencia de Nuance Power PDF Standard/Nuance PDF Converter for Mac
- 8. Almohadilla de fondo
- 9. Extensores
- \*1: Se denomina cable de alimentación a un cable de CA que se conecta al adaptador de CA.
- \*2: El formato varía según el modelo de ScanSnap o el país donde adquirió el ScanSnap.

# Configurar S1300i

Configure el ScanSnap para que esté listo para digitalizar con ScanSnap Manager.

Es necesario realizar la siguiente preparación antes de configurar el ScanSnap.

#### ATENCIÓN

No conecte el ScanSnap al ordenador antes de instalar el software.

**•** Comprobar que todos los artículos están incluidos en el paquete Para obtener detalles, consulte ["Lista del paquete de S1300i" \(página 49\)](#page-48-0).

#### **SUGERENCIA**

Cuando la guía de primeros pasos esté incluida en el paquete, consulte en ella la "Lista de artículos del paquete".

Quitar la etiqueta adhesiva (1) del ScanSnap

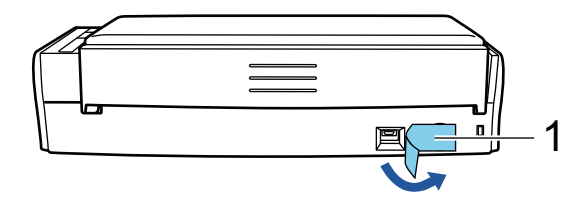

A continuación se describe el procedimiento para configurar el ScanSnap:

- 1 Descargar el software
- [2 Instalar el software/Conectar el ScanSnap](#page-46-0)
- [3 Comprobar la función de digitalización](#page-46-0)

# **1**

#### **Descargar el software**

- 1. Encienda su ordenador e inicie sesión como un usuario con privilegios de administrador.
- 2. Vaya al sitio web de "[ScanSnap Installer"](https://www.pfu.ricoh.com/global/scanners/scansnap/dl/setup/m-s1300i-inst2-v7.html?MODEL=5016).
- 3. Descargue [ScanSnap Installer] y guárdelo en el ordenador.

Mediante el instalador que descargó, puede instalar los siguientes programas de software.

- **•** ScanSnap Manager
- **•** ScanSnap Online Update
- $\bullet$  Manual del ScanSnap

Si es necesario, instale aplicaciones de software distintas de las anteriores.

Para una descripción de cada programa de software, consulte ["Visión general del software](#page-97-0) [relacionado con el ScanSnap" \(página 98\)](#page-97-0).

# <span id="page-46-0"></span>**2 Instalar el software/Conectar el ScanSnap**

- 1. Ejecute el instalador que ha guardado en el ordenador.
- 2. Siga las instrucciones de la ventana [ScanSnap Installer] que se muestra.

Cuando se le pida si desea aceptar los términos del contrato de licencia, lea el mensaje de confirmación y seleccione [Acepto todos los términos y condiciones].

- 3. Cuando aparece [Instalación finalizada], haga clic en el botón [Finalizar].
- 4. Cuando aparece la ventana [Acerca de la función de apagado automático de ScanSnap], lea el mensaje y haga clic en el botón [Siguiente].
- 5. Siga las instrucciones de la ventana [ScanSnap Conectar el ScanSnap] para conectar el ScanSnap a un ordenador.

#### **SUGERENCIA**

Si hay actualizaciones disponibles para ScanSnap Online Update en el servidor, se le pedirá que acepte los términos del contrato de licencia de ScanSnap Online Update.

Para obtener detalles sobre ScanSnap Online Update, consulte la Ayuda de ScanSnap Online Update.

# **3**

#### **Comprobar la función de digitalización**

1. Coloque un documento en el ScanSnap.

Cargue un documento cara abajo y cabeza abajo de modo que el lado posterior mire hacia usted (cuando cargue varios documentos, la última página estará en la parte superior).

Para obtener detalles acerca de cómo digitalizar un documento, consulte ["Digitalizar](#page-372-0) [documentos con S1300i" \(página 373\)](#page-372-0).

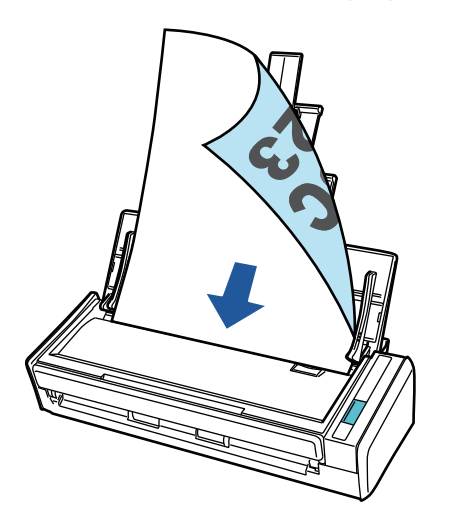

2. Pulse el botón [Scan] para iniciar la digitalización.

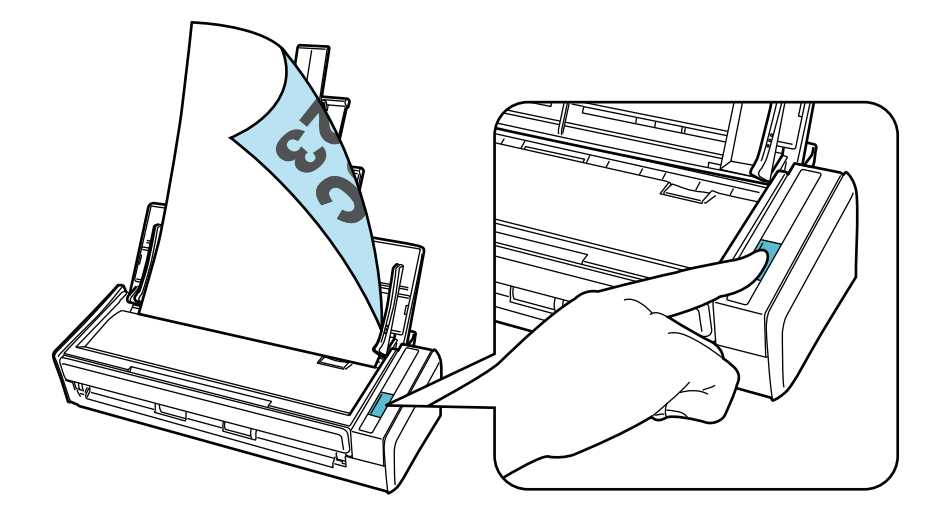

Cuando aparezca el Menú rápido para seleccionar una aplicación para realizar una determinada acción, finaliza el proceso de comprobación de la operación de digitalización.

Al hacer clic en un icono del Menú rápido, puede guardar las imágenes creadas de los documentos que ha digitalizado con el ScanSnap en la carpeta que desee o adjuntarlas a un correo electrónico.

# <span id="page-48-0"></span>Lista del paquete de S1300i

Antes de configurar el ScanSnap, compruebe que el paquete incluye todos los artículos. A continuación se enumeran los artículos que se suministran con el ScanSnap:

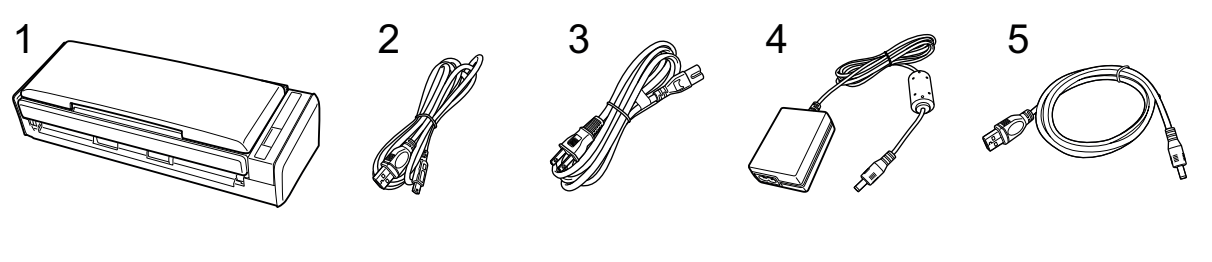

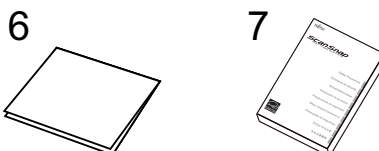

- 1. ScanSnap
- 2. Cable USB
- 3. Cable CA (\*1)
- 4. Adaptador CA (\*1)
- 5. Cable de alimentación bus USB
- 6. Guía de bienvenida
- 7. Precauciones de seguridad (\*2)

\*1: Se denomina cable de alimentación a un cable de CA que se conecta al adaptador de CA.

\*2: El formato varía según el modelo de ScanSnap o el país donde adquirió el ScanSnap.

# Configurar S1100i

Configure el ScanSnap para que esté listo para digitalizar con ScanSnap Manager.

Es necesario realizar la siguiente preparación antes de configurar el ScanSnap.

• Comprobar que todos los artículos están incluidos en el paquete Para obtener detalles, consulte ["Lista del paquete de S1100i" \(página 53\)](#page-52-0).

#### **SUGERENCIA**

Cuando la guía de primeros pasos esté incluida en el paquete, consulte en ella la "Lista de artículos del paquete".

Quitar la cinta (1) y la etiqueta adhesiva (2) del ScanSnap

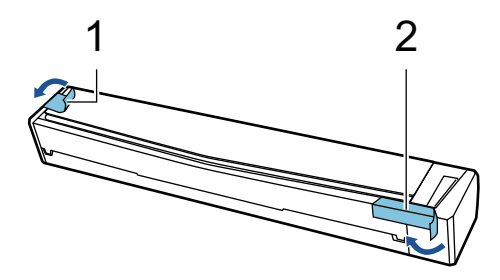

- A continuación se describe el procedimiento para configurar el ScanSnap:
- 1 Descargar el software
- 2 Instalar el software/Conectar el ScanSnap
- [3 Comprobar la función de digitalización](#page-50-0)

# **1**

#### **Descargar el software**

- 1. Encienda su ordenador e inicie sesión como un usuario con privilegios de administrador.
- 2. Vaya al sitio web de "[ScanSnap Installer"](https://www.pfu.ricoh.com/global/scanners/scansnap/dl/setup/m-s1100i-inst2-v7.html?MODEL=5015).
- 3. Descargue [ScanSnap Installer] y guárdelo en el ordenador.

Mediante el instalador que descargó, puede instalar los siguientes programas de software.

- **•** ScanSnap Manager
- **•** ScanSnap Online Update
- $\bullet$  Manual del ScanSnap

Si es necesario, instale aplicaciones de software distintas de las anteriores.

Para una descripción de cada programa de software, consulte ["Visión general del software](#page-97-0) [relacionado con el ScanSnap" \(página 98\)](#page-97-0).

# **2**

#### **Instalar el software/Conectar el ScanSnap**

1. Ejecute el instalador que ha guardado en el ordenador.

<span id="page-50-0"></span>2. Siga las instrucciones de la ventana [ScanSnap Installer] que se muestra.

Cuando se le pida si desea aceptar los términos del contrato de licencia, lea el mensaje de confirmación y seleccione [Acepto todos los términos y condiciones].

- 3. Cuando aparece [Instalación finalizada], haga clic en el botón [Finalizar].
- 4. Siga las instrucciones de la ventana [ScanSnap Conectar el ScanSnap] para conectar el ScanSnap a un ordenador.

#### **SUGERENCIA**

Si hay actualizaciones disponibles para ScanSnap Online Update en el servidor, se le pedirá que acepte los términos del contrato de licencia de ScanSnap Online Update.

Para obtener detalles sobre ScanSnap Online Update, consulte la Ayuda de ScanSnap Online Update.

# **3**

#### **Comprobar la función de digitalización**

1. Inserte un documento en el ScanSnap.

Inserte un documento recto en la sección de alimentación del ScanSnap con la cara que quiere digitalizar hacia arriba.

Para obtener detalles acerca de cómo digitalizar un documento, consulte ["Digitalizar](#page-389-0) [documentos con S1100i" \(página 390\)](#page-389-0).

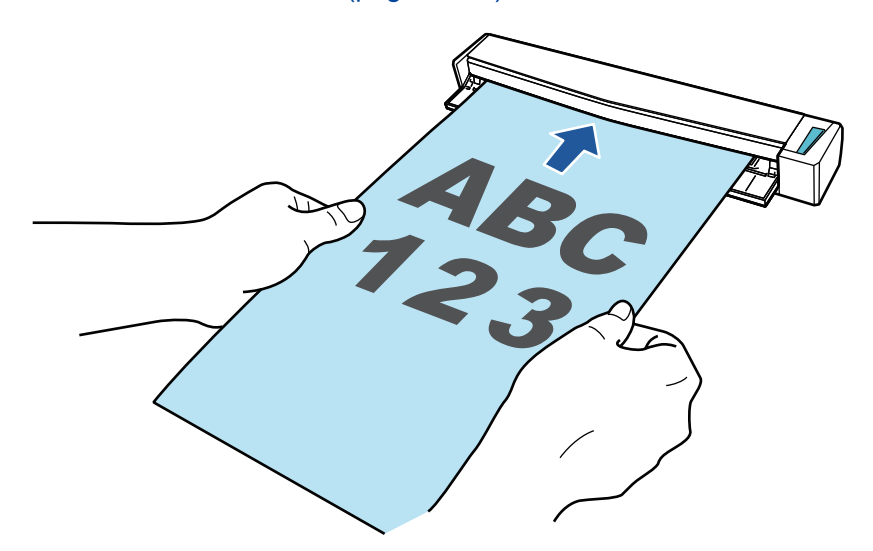

2. Pulse el botón [Scan/Stop] para iniciar la digitalización.

Para continuar digitalizando, inserte el siguiente documento a ser digitalizado. Una vez insertado el documento, la digitalización se inicia automáticamente.

Cuando se haya completado la digitalización de los documentos, pulse el botón [Scan/Stop] para finalizar la digitalización de documentos.

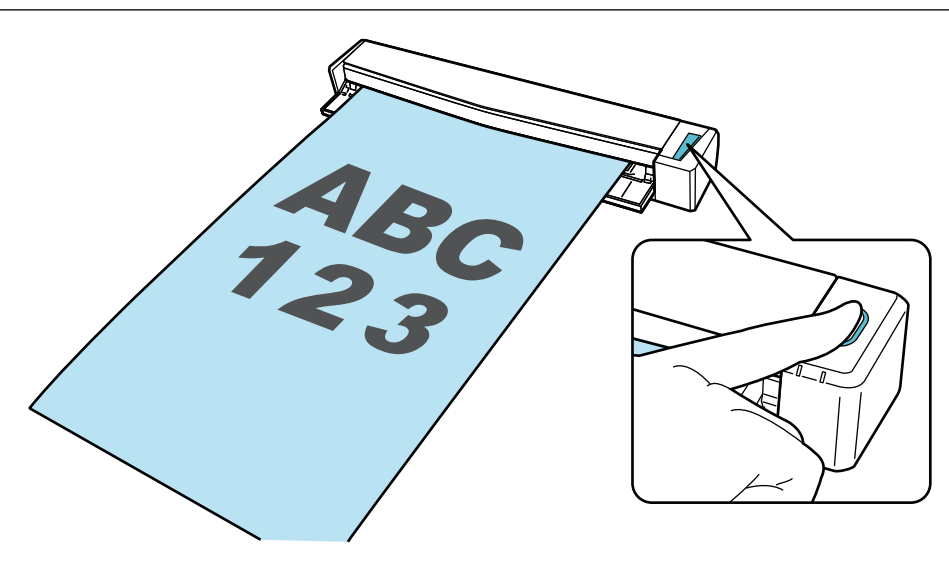

Cuando aparezca el Menú rápido para seleccionar una aplicación para realizar una determinada acción, finaliza el proceso de comprobación de la operación de digitalización.

Al hacer clic en un icono del Menú rápido, puede guardar las imágenes creadas de los documentos que ha digitalizado con el ScanSnap en la carpeta que desee o adjuntarlas a un correo electrónico.

# <span id="page-52-0"></span>Lista del paquete de S1100i

Antes de configurar el ScanSnap, compruebe que el paquete incluye todos los artículos. A continuación se enumeran los artículos que se suministran con el ScanSnap:

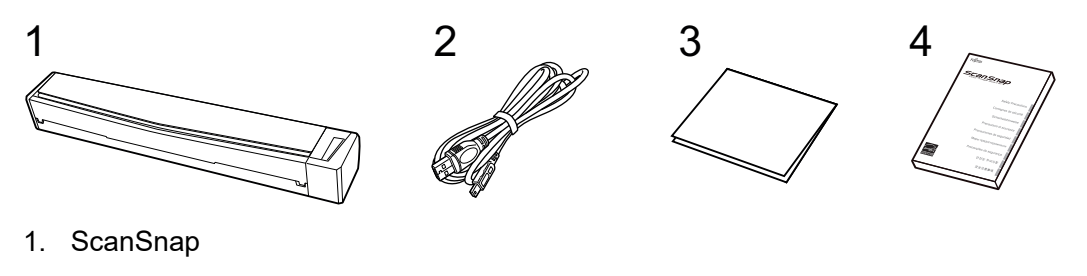

- 2. Cable USB
- 3. Guía de bienvenida
- 4. Precauciones de seguridad (\*1)

\*1: El formato varía según el modelo de ScanSnap o el país donde adquirió el ScanSnap.

# <span id="page-53-0"></span>Conectar el ScanSnap a un dispositivo móvil o al servidor ScanSnap Cloud (iX1600/iX1500/iX1300/ iX500/iX100)

Conecte el ScanSnap a un dispositivo móvil o al servidor ScanSnap Cloud para guardar las imágenes digitalizadas directamente en el dispositivo móvil o en el servidor en la nube.

El servidor ScanSnap Cloud es un servidor en la nube que se utiliza exclusivamente con el ScanSnap.

## **Procedimiento para conectar el ScanSnap a un dispositivo móvil**

Con ScanSnap Connect Application, puede conectar el ScanSnap a un dispositivo móvil para guardar las imágenes creadas de los documentos que ha digitalizado con el ScanSnap directamente en un dispositivo móvil.

Siga estos procedimientos para prepararlo:

#### ATENCIÓN

Para conectar iX1600/iX1500/iX500/iX100 y un dispositivo móvil, debe conectar el ScanSnap y el dispositivo móvil al mismo punto de acceso inalámbrico.

Para obtener detalles sobre cómo conectar el ScanSnap a un punto de acceso inalámbrico, consulte lo siguiente:

- $\bullet$  iX1600/iX1500
	- ["Conectar el ScanSnap por LAN inalámbrica \(iX1600 / iX1500\)" \(página 131\)](#page-130-0)
- $\bullet$  iX500/iX100

["Conectar el ScanSnap mediante una LAN inalámbrica \(iX1300/iX500/iX100\)" \(página 145\)](#page-144-0)

#### **SUGERENCIA**

Para conectar iX1300 y un dispositivo móvil, puede establecer una conexión a un punto de acceso inalámbrico siguiendo las instrucciones del asistente que se muestra después de instalar ScanSnap Connect Application.

1. Instale ScanSnap Connect Application en el dispositivo móvil.

Obtenga ScanSnap Connect Application de una tienda de aplicaciones que sea compatible con su dispositivo móvil:

- App Store
- **•** Google Play
- Amazon Appstore
- 2. Inicie ScanSnap Connect Application.

Realice las operaciones siguiendo estas instrucciones.

Para obtener detalles sobre cómo utilizar ScanSnap Connect Application, consulte la Guía de operaciones básicas de ScanSnap (Conexión móvil).

Para mostrar la Guía de operaciones básicas (conexión móvil), inicie ScanSnap Connect Application

en su dispositivo móvil, pulse el botón  $\bigcirc$  (iOS)/ (Android) → el botón [Ayuda] en la pantalla [Lista de archivos].

## **Procedimiento para conectar el ScanSnap al servidor ScanSnap Cloud**

Con ScanSnap Cloud Application, puede conectar el ScanSnap al servidor ScanSnap Cloud para guardar las imágenes creadas de los documentos que ha digitalizado con el ScanSnap directamente en un servicio en la nube.

Para obtener detalles sobre cómo configurar y utilizar ScanSnap Cloud, consulte la [Ayuda de](https://www.pfu.ricoh.com/imaging/downloads/manual/cloud_top/es/index.html) [ScanSnap Cloud.](https://www.pfu.ricoh.com/imaging/downloads/manual/cloud_top/es/index.html)

Para las regiones donde se puede usar ScanSnap Cloud, consulte [aquí](https://www.pfu.ricoh.com/global/scanners/scansnap/scansnap-cloud/country.html).

# Visión general del ScanSnap

Este capítulo le proporciona una visión general sobre lo que debe estar prevenido antes de operar el ScanSnap.

- ["Qué puede hacer con el ScanSnap" \(página 57\)](#page-56-0)
- **•** ["Componentes y funciones" \(página 78\)](#page-77-0)
- ["Cargar la batería \(iX100\)" \(página 96\)](#page-95-0)
- l ["Visión general del software relacionado con el ScanSnap" \(página 98\)](#page-97-0)
- **· ["Icono ScanSnap Manager" \(página 99\)](#page-98-0)**
- **["Menú de ScanSnap Manager" \(página 100\)](#page-99-0)**
- l ["Ventana de configuración de ScanSnap" \(página 102\)](#page-101-0)
- l ["Encender o apagar el ScanSnap" \(página 104\)](#page-103-0)
- l ["Pantallas y operaciones del panel táctil \(iX1600 / iX1500\)" \(página 119\)](#page-118-0)
- ["Conectar la guía para recibos \(iX1600 / iX1500 / iX1400\)" \(página 127\)](#page-126-0)

# <span id="page-56-0"></span>Qué puede hacer con el ScanSnap

- l ["Qué puede hacer con iX1600 / iX1500 / iX1400" \(página 58\)](#page-57-0)
- ["Qué puede hacer con iX1300" \(página 61\)](#page-60-0)
- ["Qué puede hacer con iX500" \(página 65\)](#page-64-0)
- ["Qué puede hacer con iX100" \(página 67\)](#page-66-0)
- ["Qué puede hacer con SV600" \(página 70\)](#page-69-0)
- l ["Qué puede hacer con S1300i" \(página 74\)](#page-73-0)
- l ["Qué puede hacer con S1100i" \(página 75\)](#page-74-0)

# <span id="page-57-0"></span>Qué puede hacer con iX1600 / iX1500 / iX1400

### **Digitalizar varios documentos**

En el ScanSnap puede colocarse para su digitalización un lote de documentos con un grosor de 5 mm (0,2 pda.) o menos (para A4 o tamaños menores: hasta 50 hojas con un gramaje de 80 g/m<sup>2</sup> [20 lb]).

Para obtener detalles, consulte ["Digitalizar documentos \(iX1600 / iX1500 / iX1400\)" \(página 200\).](#page-199-0)

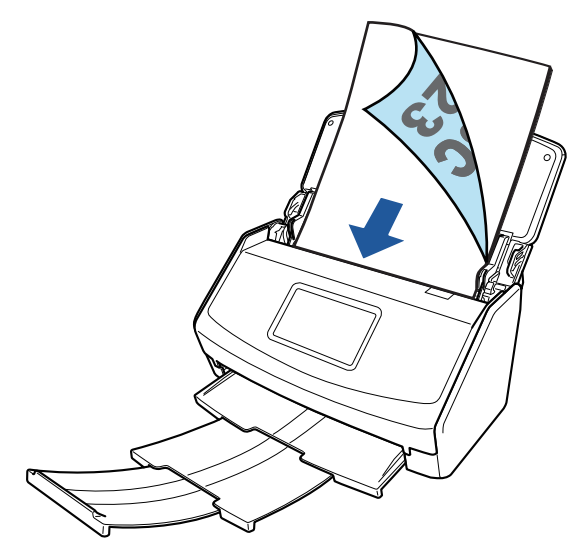

Ejemplo: iX1600

## **Digitalizar documentos pequeños como recibos de una vez**

Si el ScanSnap tiene conectada la guía para, se puede cargar un de documentos de pequeño tamaño, como recibos, y digitalizarlos a la vez en el ScanSnap.

Para obtener detalles, consulte ["Digitalizar documentos pequeños como recibos en un lote \(iX1600 /](#page-213-0) [iX1500 / iX1400\)" \(página 214\)](#page-213-0).

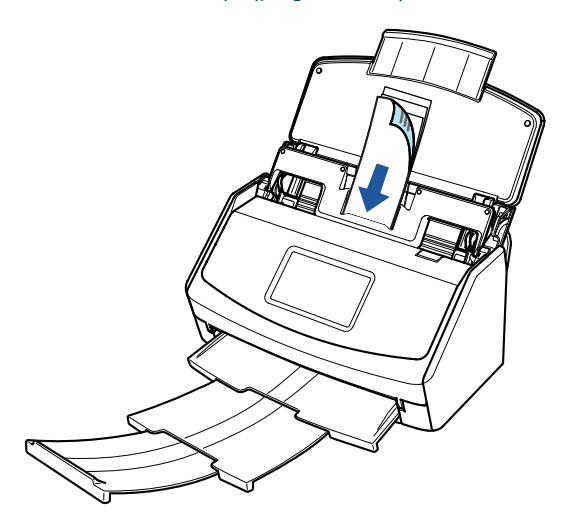

Ejemplo: iX1600

### **Digitalizar documentos que no pueden ser colocados directamente en el ScanSnap**

Puede usar el portador de hojas opcional para digitalizar los siguientes documentos:

l Documentos que son de mayor tamaño a A4/Carta y que no son de mayor tamaño a A3

Para obtener detalles, consulte ["Digitalizar documentos con un tamaño mayor que A4 o Carta](#page-217-0) [\(iX1600 / iX1500 / iX1400\)" \(página 218\)](#page-217-0).

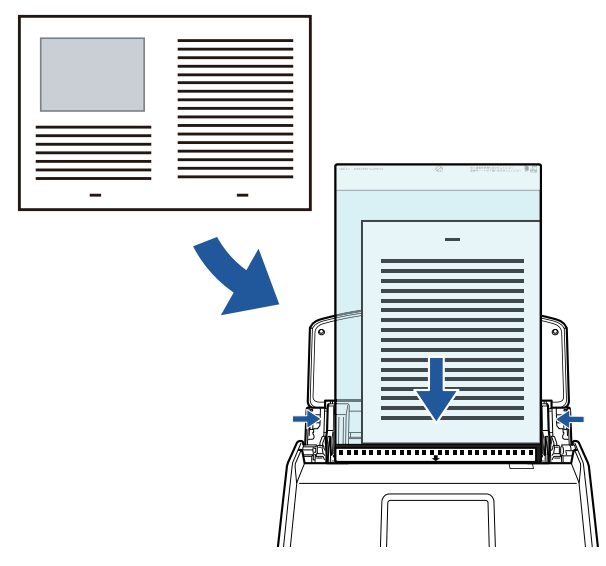

Ejemplo: iX1600

l Documentos que pueden dañarse con facilidad, como fotografías, o bien documentos de tamaño no estándar, como recortes de papel

Para obtener detalles, consulte ["Digitalizar documentos como fotografías y recortes de papel](#page-222-0) [\(iX1600 / iX1500 / iX1400\)" \(página 223\)](#page-222-0).

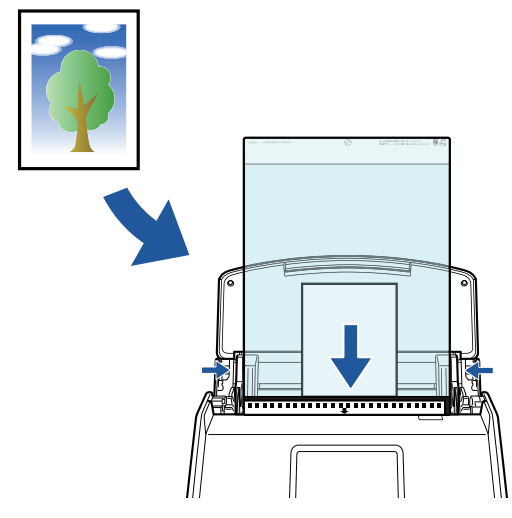

Ejemplo: iX1600

### **Conectar el ScanSnap por LAN inalámbrica**

Para iX1600/iX1500, puede conectar el ScanSnap y un ordenador o dispositivo móvil a través de una LAN inalámbrica.

Para ajustar la configuración inalámbrica del ScanSnap, utilice la Herramienta de configuración inalámbrica de ScanSnap que está instalada junto con ScanSnap Manager, o utilice el panel táctil del ScanSnap.

Para obtener detalles, consulte ["Conectar el ScanSnap por LAN inalámbrica \(iX1600 / iX1500\)"](#page-130-0) [\(página 131\).](#page-130-0)

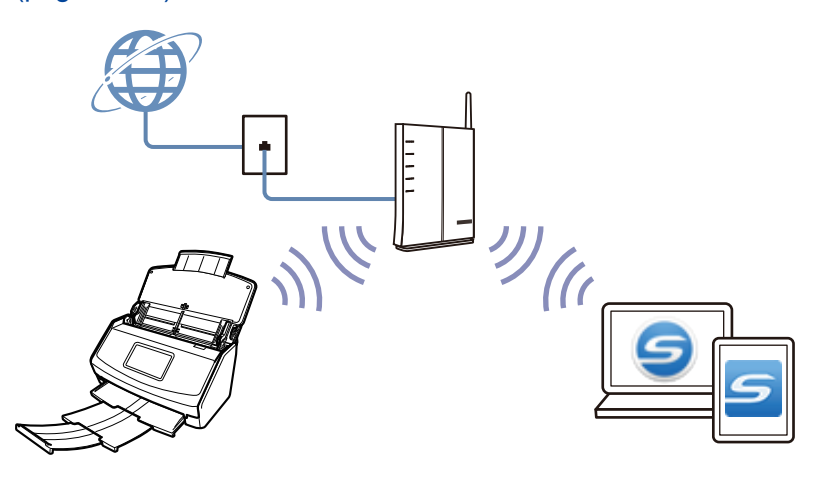

# <span id="page-60-0"></span>Qué puede hacer con iX1300

# **Digitalizar varios documentos (digitalización en U)**

En el ScanSnap puede colocarse para su digitalización un lote de documentos con un grosor de 2 mm (0,08 pda.) o menos (para A4 o tamaños menores: hasta 20 hojas con un gramaje de 80 g/m<sup>2</sup> [20 lb]).

Para obtener detalles, consulte ["Digitalizar documentos \(iX1300\)" \(página 234\).](#page-233-0)

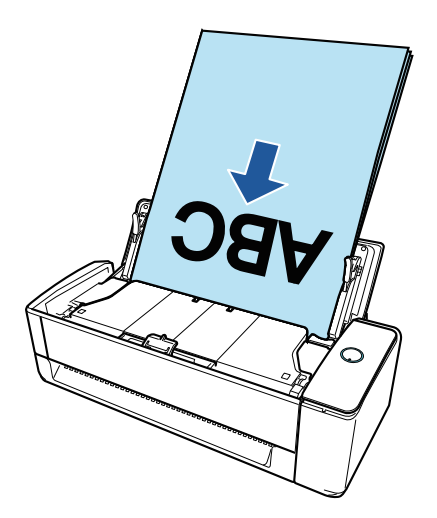

## **Digitalizar un solo documento cada vez (digitalización con devolución)**

Es posible insertar documentos de uno en uno para digitalizarlos, como es el caso de tarjetas de visita, tarjetas postales y documentos gruesos (tarjetas de plástico y folletos).

Una vez completada la digitalización de un documento, si se inserta el siguiente documento en el ScanSnap, la siguiente digitalización se inicia automáticamente, lo que permite digitalizar de manera continuada.

Para obtener detalles, consulte ["Digitalizar documentos \(iX1300\)" \(página 234\).](#page-233-0)

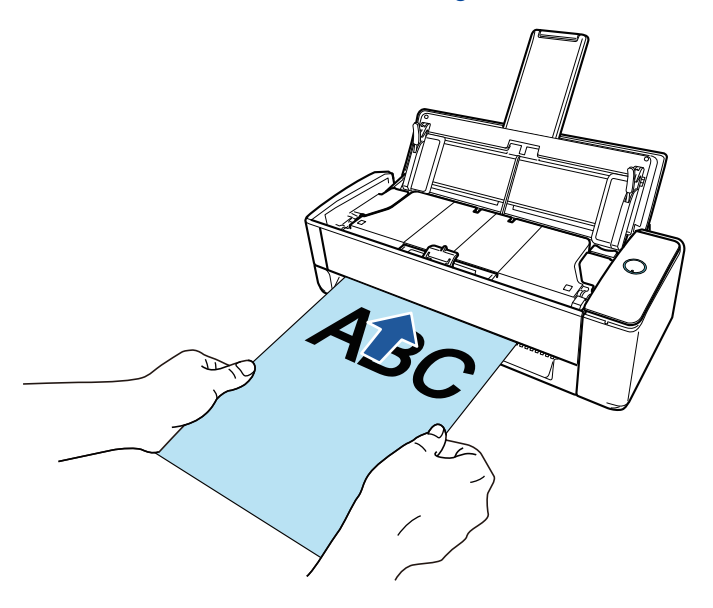

# **Digitalizar documentos de mayor tamaño a A4 o Carta insertándolos directamente en el ScanSnap**

Al doblar un documento tamaño A3, B4 o Doble carta por la mitad y digitalizarlo, las imágenes digitalizadas de ambos lados se pueden combinar automáticamente en una sola imagen.

Las imágenes digitalizadas pueden ser combinadas solamente cuando hay texto, diagramas o una tabla sobre la línea del doblez en el documento doblado.

Para obtener detalles, consulte ["Digitalizar documentos con un tamaño superior a A4 o Carta](#page-262-0) [insertándolos directamente en el ScanSnap \(iX1300\)" \(página 263\)](#page-262-0).

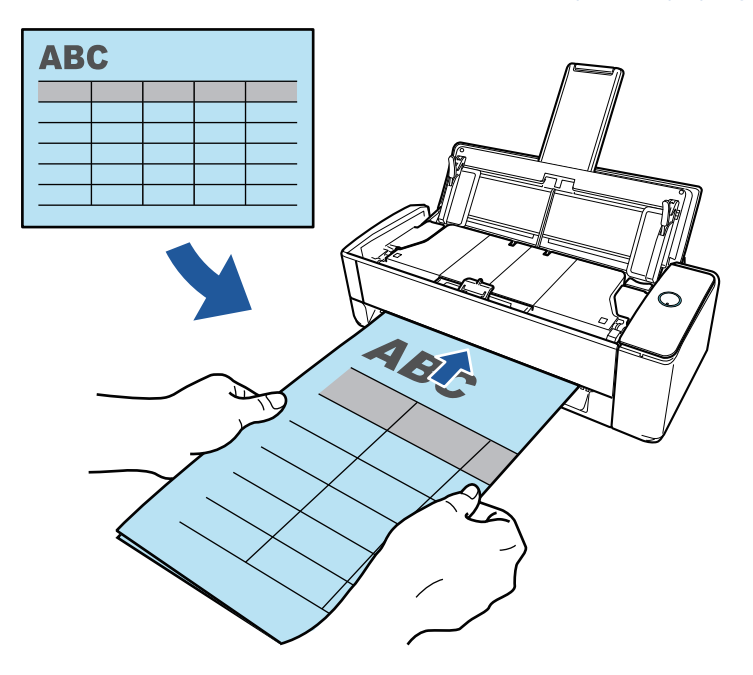

### **Digitalizar documentos que no pueden ser colocados directamente en el ScanSnap**

Puede usar el portador de hojas opcional para digitalizar los siguientes documentos:

● Documentos que son de mayor tamaño a A4/Carta y que no son de mayor tamaño a A3 Para obtener detalles, consulte ["Digitalizar documentos con un tamaño superior a A4 o Carta](#page-267-0) [con el portador de hojas \(iX1300\)" \(página 268\).](#page-267-0)

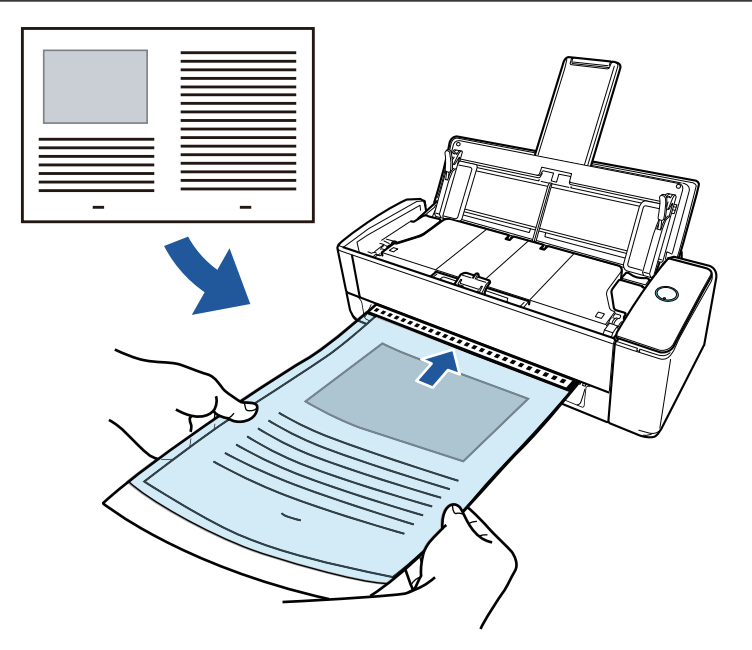

l Documentos que pueden dañarse con facilidad, como fotografías, o bien documentos de tamaño no estándar, como recortes de papel

Para obtener detalles, consulte ["Digitalizar documentos como fotografías y recortes de papel](#page-273-0) [\(iX1300\)" \(página 274\)](#page-273-0).

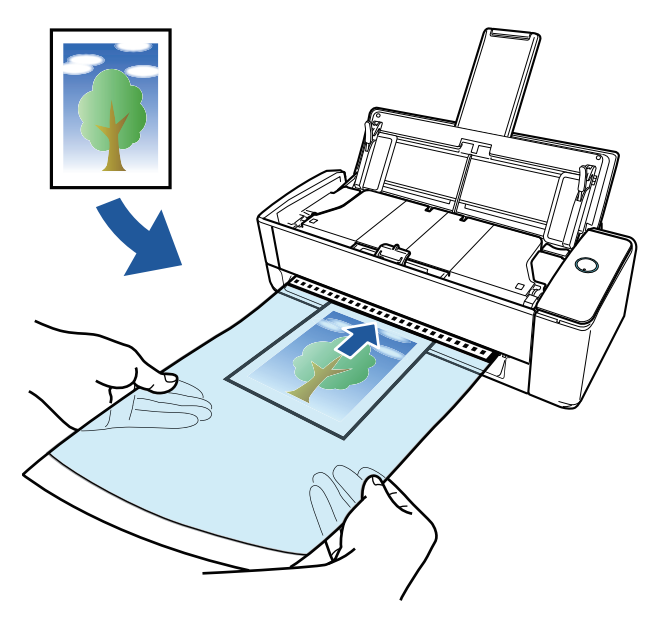

## **Conectar el ScanSnap por LAN inalámbrica**

Puede conectar el ScanSnap y un ordenador o dispositivo móvil a través de una LAN inalámbrica.

Para ajustar la configuración inalámbrica del ScanSnap, utilice la Herramienta de configuración inalámbrica de ScanSnap que está instalada junto con ScanSnap Manager, o utilice el panel táctil del ScanSnap.

Para obtener detalles, consulte ["Conectar el ScanSnap mediante una LAN inalámbrica \(iX1300/](#page-144-0) [iX500/iX100\)" \(página 145\).](#page-144-0)

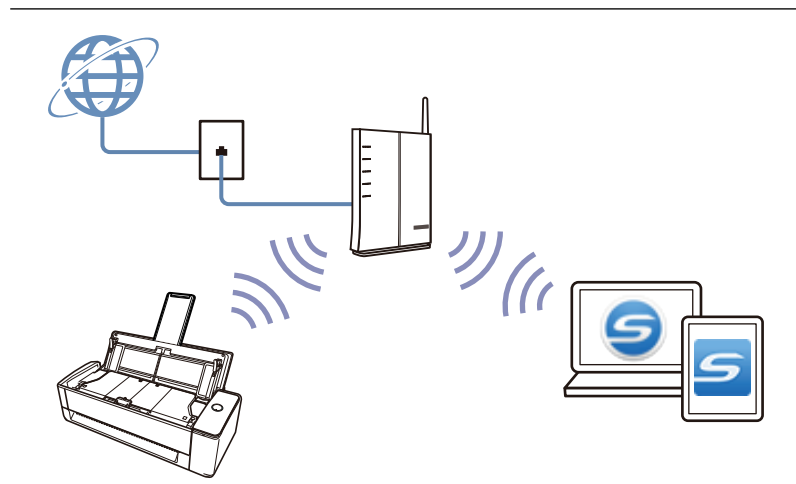

# <span id="page-64-0"></span>Qué puede hacer con iX500

### **Digitalizar varios documentos**

En el ScanSnap puede colocarse para su digitalización un lote de documentos con un grosor de 5 mm (0,2 pda.) o menos (para A4 o tamaños menores: hasta 50 hojas con un gramaje de 80 g/m<sup>2</sup> [20 lb]).

Para obtener detalles, consulte ["Digitalizar documentos \(iX500\)" \(página 293\).](#page-292-0)

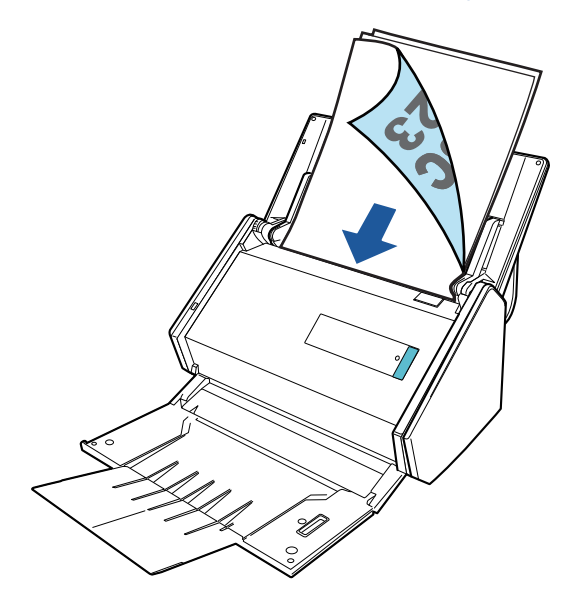

## **Digitalizar documentos que no pueden ser colocados directamente en el ScanSnap**

Puede usar el portador de hojas opcional para digitalizar los siguientes documentos:

l Documentos que son de mayor tamaño a A4/Carta y que no son de mayor tamaño a A3 Para obtener detalles, consulte ["Digitalizar documentos con un tamaño superior a A4 o Carta](#page-307-0) [\(iX500\)" \(página 308\)](#page-307-0).

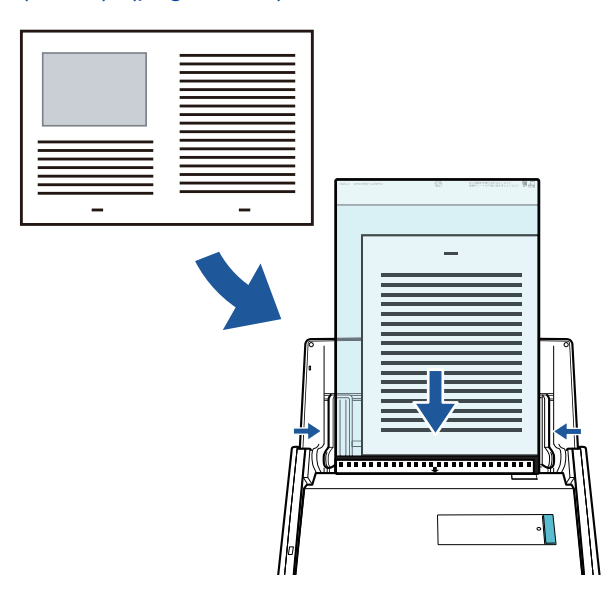

l Documentos que pueden dañarse con facilidad, como fotografías, o bien documentos de tamaño no estándar, como recortes de papel

Para obtener detalles, consulte ["Digitalizar documentos como fotografías y recortes de papel](#page-311-0) [\(iX500\)" \(página 312\)](#page-311-0).

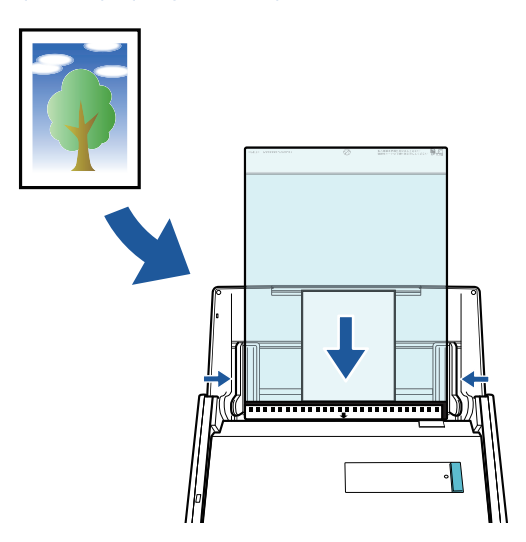

# **Conectar el ScanSnap por LAN inalámbrica**

Puede conectar el ScanSnap y un ordenador o dispositivo móvil a través de una LAN inalámbrica.

Para ajustar las configuraciones inalámbricas del ScanSnap, utilice la herramienta de configuración inalámbrica de ScanSnap instalada conjuntamente con ScanSnap Manager.

Para obtener detalles, consulte ["Conectar el ScanSnap mediante una LAN inalámbrica \(iX1300/](#page-144-0) [iX500/iX100\)" \(página 145\).](#page-144-0)

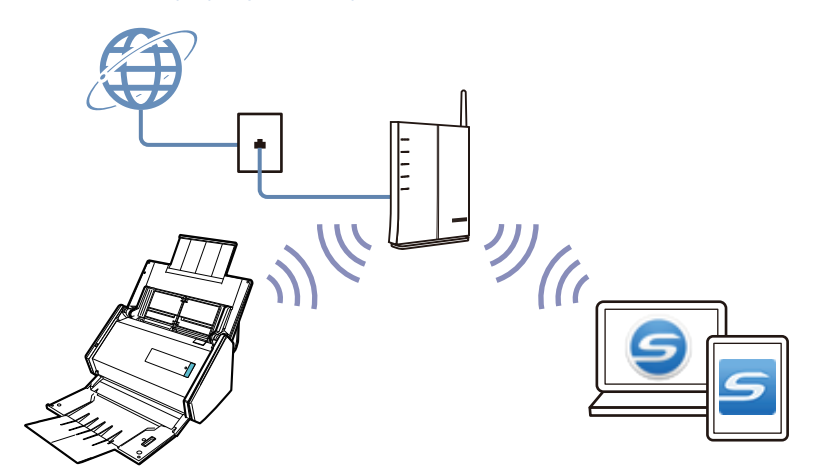

# <span id="page-66-0"></span>Qué puede hacer con iX100

### **Digitalizar varios documentos de forma continua**

Cuando digitaliza varios documentos con el ScanSnap, puede digitalizar uno o dos documentos a la vez. Para digitalizar dos documentos a la vez, puede insertar dos documentos simultáneamente o bien insertar el siguiente documento mientras otro documento se está digitalizando.

 $\bullet$  Digitalizar un solo documento de cada vez

Una vez completada la digitalización de un documento, si se inserta el siguiente documento en el ScanSnap, la siguiente digitalización se inicia automáticamente.

Para obtener detalles, consulte ["Digitalizar documentos \(iX100\)" \(página 320\).](#page-319-0)

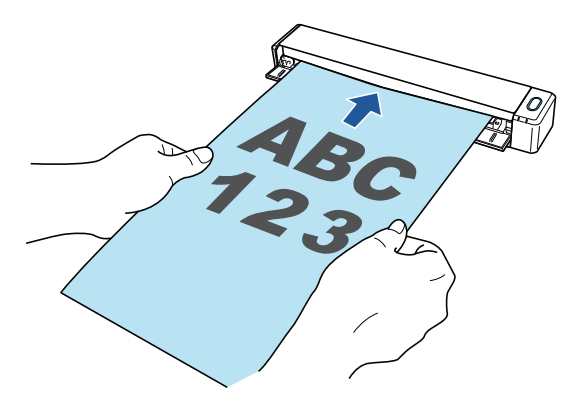

l Digitalizar documentos insertando dos documentos al mismo tiempo o insertando el siguiente documento mientras el documento actual está siendo digitalizado (digitalización dual)

Si digitaliza documentos de tamaño pequeño, como tarjetas de visita o postales, puede insertar dos documentos a la vez en el ScanSnap. O también, puede insertar el siguiente documento mientras otro documento se está digitalizando. Con cualquiera de los dos métodos, puede digitalizar hasta 20 documentos de forma continua en una sola operación de digitalización.

Estos métodos de digitalización se denominan digitalizaciones dobles.

Para obtener detalles, consulte ["Digitalizar documentos insertando dos documentos a la vez o](#page-324-0) [insertando el siguiente documento mientras el documento actual se está digitalizando \(iX100\)"](#page-324-0) [\(página 325\).](#page-324-0)

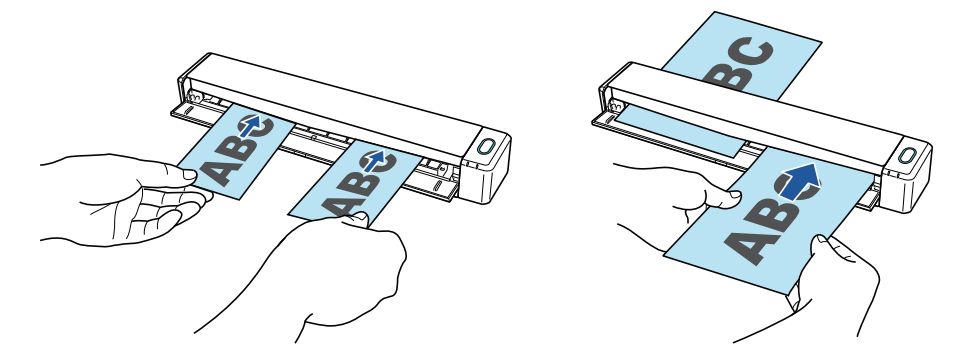

# **Digitalizar documentos de mayor tamaño a A4 o Carta insertándolos directamente en el ScanSnap**

Al doblar un documento tamaño A3, B4 o Doble carta por la mitad y digitalizar cada lado de forma continua, las imágenes digitalizadas de ambos lados pueden ser automáticamente combinadas en una sola imagen.

Las imágenes digitalizadas pueden ser combinadas solamente cuando hay texto, diagramas o una tabla sobre la línea del doblez en el documento doblado.

Para obtener detalles, consulte ["Digitalizar documentos con un tamaño superior a A4 o Carta](#page-330-0) [insertándolos directamente en el ScanSnap \(iX100\)" \(página 331\)](#page-330-0).

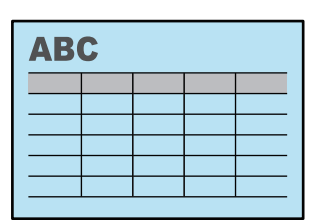

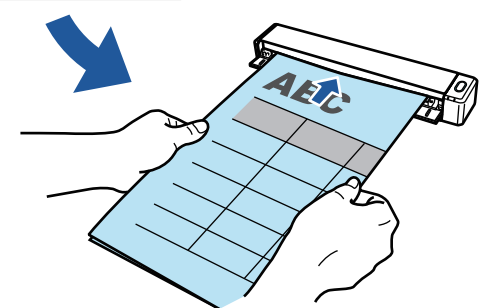

## **Digitalizar documentos que no pueden ser colocados directamente en el ScanSnap**

Puede usar el portador de hojas opcional para digitalizar los siguientes documentos:

● Documentos que son de mayor tamaño a A4/Carta y que no son de mayor tamaño a A3 Para obtener detalles, consulte ["Digitalizar documentos con un tamaño superior a A4 o Carta](#page-335-0) [con el portador de hojas \(iX100\)" \(página 336\).](#page-335-0)

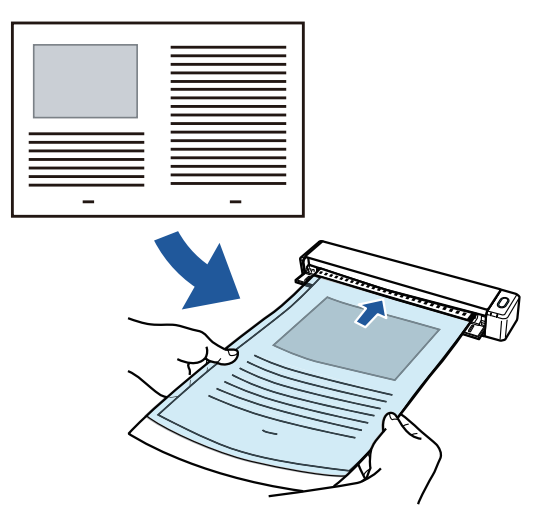

l Documentos que pueden dañarse con facilidad, como fotografías, o bien documentos de tamaño no estándar, como recortes de papel

Para obtener detalles, consulte ["Digitalizar documentos como fotografías y recortes de papel](#page-340-0) [\(iX100\)" \(página 341\)](#page-340-0).

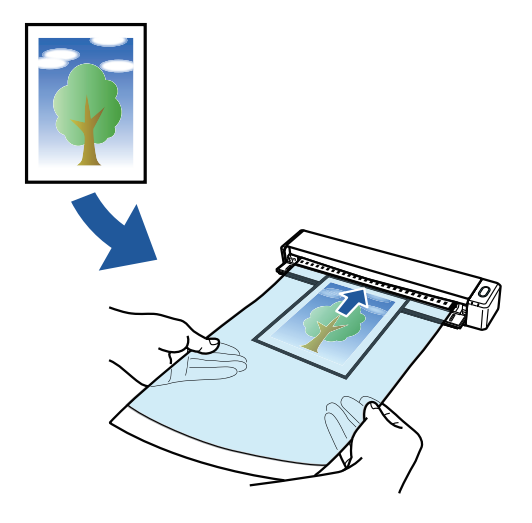

# **Conectar el ScanSnap por LAN inalámbrica**

Puede conectar el ScanSnap y un ordenador o dispositivo móvil a través de una LAN inalámbrica.

Para ello, puede utilizar el modo de conexión al punto de acceso, con el que se utiliza un punto de acceso inalámbrico para establecer la conexión, o bien el modo de conexión directa, con el que el ordenador o dispositivo móvil se conecta directamente al ScanSnap. Seleccione el modo de conexión adecuado dependiendo de si existe o no una LAN inalámbrica operativa en el lugar en el que se utiliza el ScanSnap.

Para ajustar las configuraciones inalámbricas del ScanSnap, utilice la herramienta de configuración inalámbrica de ScanSnap instalada conjuntamente con ScanSnap Manager.

Para obtener detalles, consulte ["Conectar el ScanSnap mediante una LAN inalámbrica \(iX1300/](#page-144-0) [iX500/iX100\)" \(página 145\).](#page-144-0)

l Modo de conexión al punto de acceso

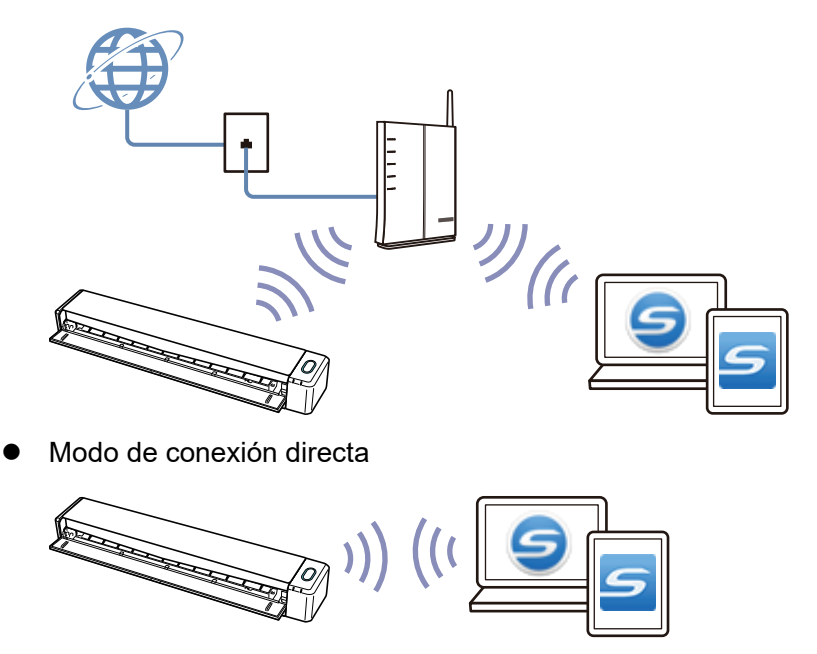

# <span id="page-69-0"></span>Qué puede hacer con SV600

El modelo de ScanSnap que realiza digitalización cenital tiene una unidad de digitalización que no toca los documentos. Las siguientes operaciones de digitalización pueden ser realizadas con este modelo:

- l Un libro o un folleto que tenga un tamaño de hasta A3 puede ser digitalizado sin cortar sus páginas.
- $\bullet$  Varios documentos, como tarjetas de visita u otros tipos de tarjetas, pueden ser digitalizados a un mismo tiempo.

Las imágenes digitalizadas creadas al digitalizar documentos son corregidas automáticamente.

- $\bullet$  Cuando un documento parecido a un folleto es digitalizado Se corregirá la distorsión de la página automáticamente.
- $\bullet$  Cuando se digitalizan varios documentos al mismo tiempo

Las imágenes digitalizadas son recortadas en imágenes separadas para sus respectivos documentos.

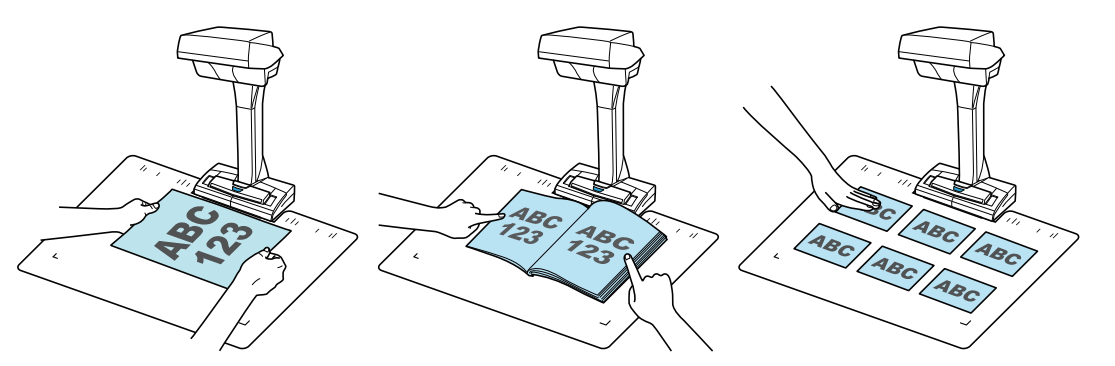

Además, la digitalización continua puede iniciarse automáticamente y las imágenes digitalizadas pueden ser corregidas después de la digitalización de los documentos.

## **Detección de vuelta de página**

Cuando se da vuelta a una página, el ScanSnap inicia automáticamente la digitalización continua.

Esto es de gran utilidad para digitalizar varias páginas de un libro o un documento parecido a un folleto.

Para obtener detalles, consulte ["Digitalizar libros usando la detección de vuelta de página \(SV600\)"](#page-364-0) [\(página 365\).](#page-364-0)

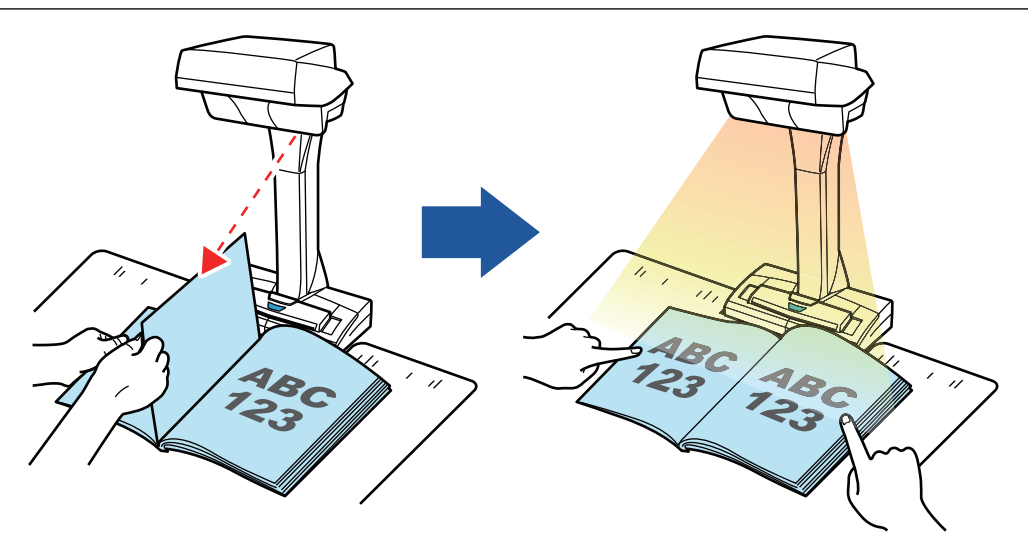

## **Modo temporizado**

El ScanSnap inicia automáticamente la digitalización después de que pasa el periodo de tiempo especificado.

Esta característica también es de gran utilidad para digitalizar varios documentos (de cualquier tipo) consecutivamente.

Existen dos tipos de configuraciones para el modo temporizado:

- **· Configurar el periodo de tiempo antes de que el ScanSnap inicie la digitalización de un** documento después de pulsar el botón [Scan]
- l Configurar el periodo de tiempo para que el ScanSnap inicie la siguiente digitalización cuando un documento es digitalizado continuamente

Para obtener detalles, consulte ["Digitalizar documentos usando el modo temporizado \(SV600\)"](#page-368-0) [\(página 369\).](#page-368-0)

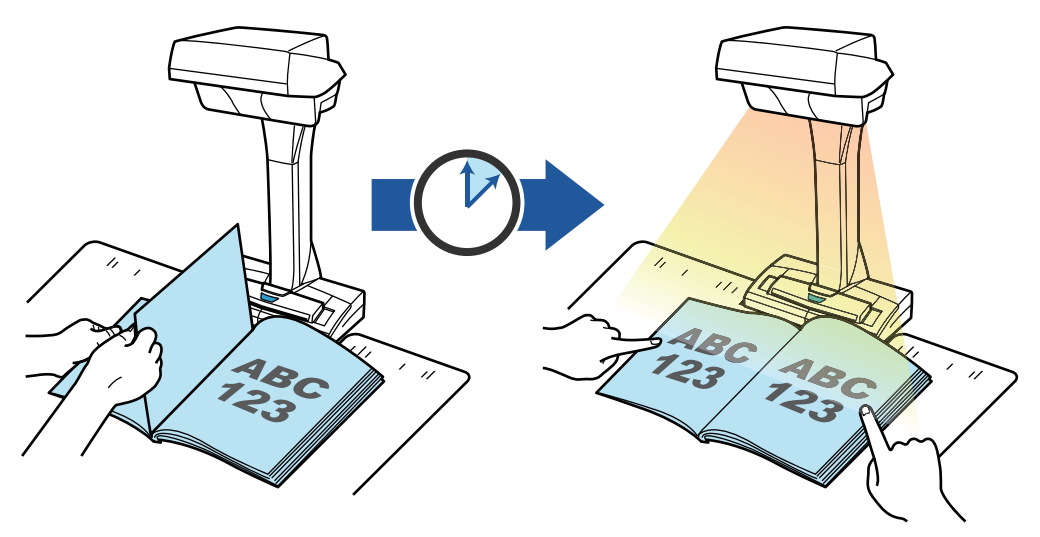

# **Corregir imágenes digitalizadas**

Es posible corregir las imágenes digitalizadas después de que los documentos hayan sido digitalizados con el ScanSnap.

Las funciones disponibles son las siguientes:

#### **Cuando se digitaliza un documento**

l ["Rellenar la imagen de los dedos que aparece en una imagen digitalizada \(cuando se](#page-437-0) [digitaliza un documento\) \(SV600\)" \(página 438\)](#page-437-0)

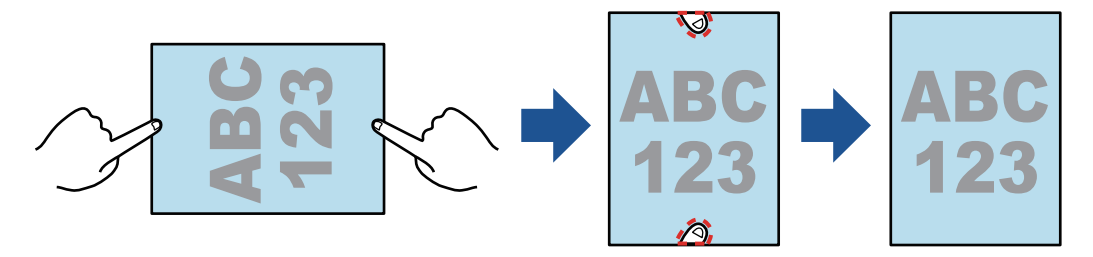

#### **Cuando se digitaliza un libro**

● ["Corregir imágenes de libro distorsionadas \(SV600\)" \(página 444\)](#page-443-0)

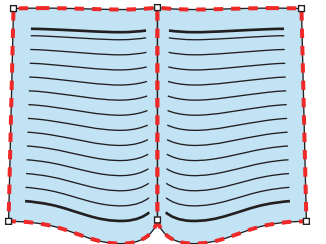

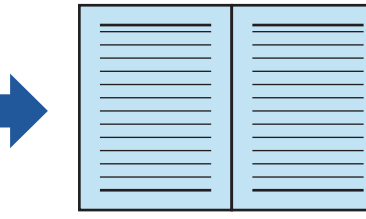

l ["Dividir una imagen de doble página en imágenes de dos páginas \(SV600\)" \(página 449\)](#page-448-0)

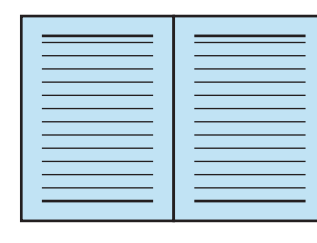

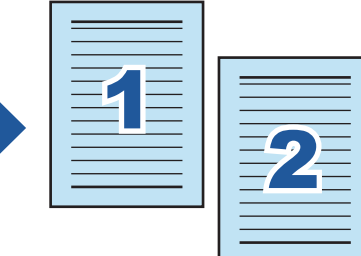

["Rellenar la imagen de los dedos que aparece en una imagen digitalizada \(cuando se](#page-451-0) [digitaliza un libro\) \(SV600\)" \(página 452\)](#page-451-0)

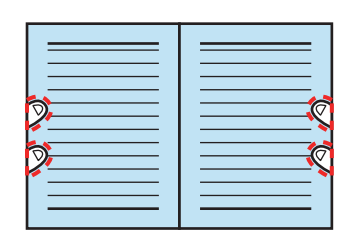

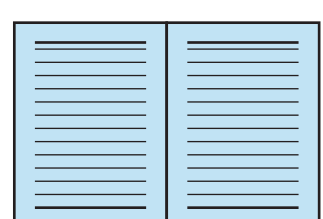

#### **Cuando se digitalizan varios documentos al mismo tiempo**

- ["Corregir la orientación de la imagen digitalizada \(SV600\)" \(página 457\)](#page-456-0)
- ["Modificar el área de recorte \(SV600\)" \(página 460\)](#page-459-0)
- l ["Agregar las imágenes digitalizadas necesarias \(SV600\)" \(página 462\)](#page-461-0)
- l ["Eliminar las imágenes digitalizadas innecesarias \(SV600\)" \(página 464\)](#page-463-0)

### **Digitalizar documentos con dos ScanSnap conectados al ordenador**

Puede usar SV600 y otro ScanSnap conectados a un ordenador.

Para obtener detalles, consulte ["Digitalizar documentos con dos ScanSnap conectados a un](#page-371-0) [ordenador \(SV600\)" \(página 372\).](#page-371-0)
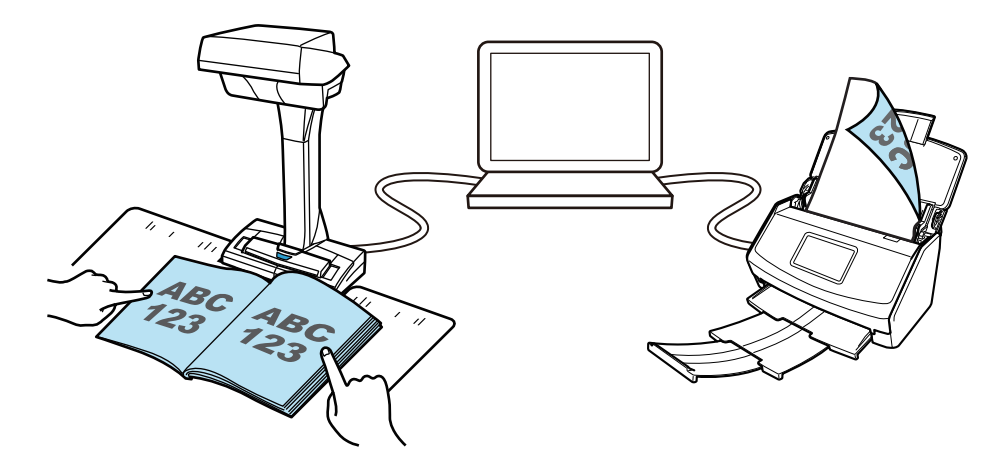

## Qué puede hacer con S1300i

### **Digitalizar varios documentos**

En el ScanSnap puede colocarse para su digitalización un lote de documentos con un grosor de 1 mm (0,04 pda.) o menos (para A4 o tamaños menores: hasta 10 hojas con un gramaje de 80 g/m<sup>2</sup> [20 lb]).

Para obtener detalles, consulte ["Digitalizar documentos \(S1300i\)" \(página 376\).](#page-375-0)

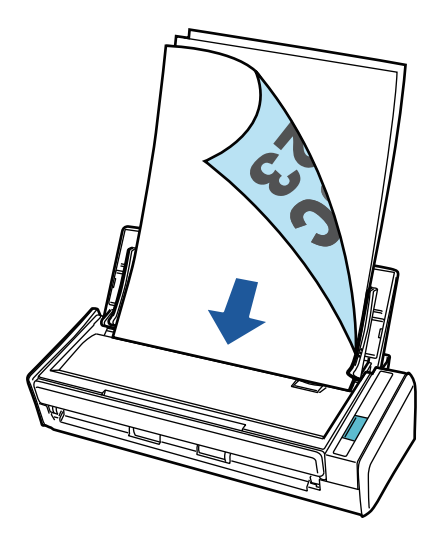

### **Usando la unidad alimentada por bus USB que no requiere ninguna fuente de suministro de energía.**

Puede usar el ScanSnap en un entorno en el no está disponible ninguna fuente de suministro de energía, tal como exteriores o un viaje de negocios, conectándolo a un puerto USB de un ordenador.

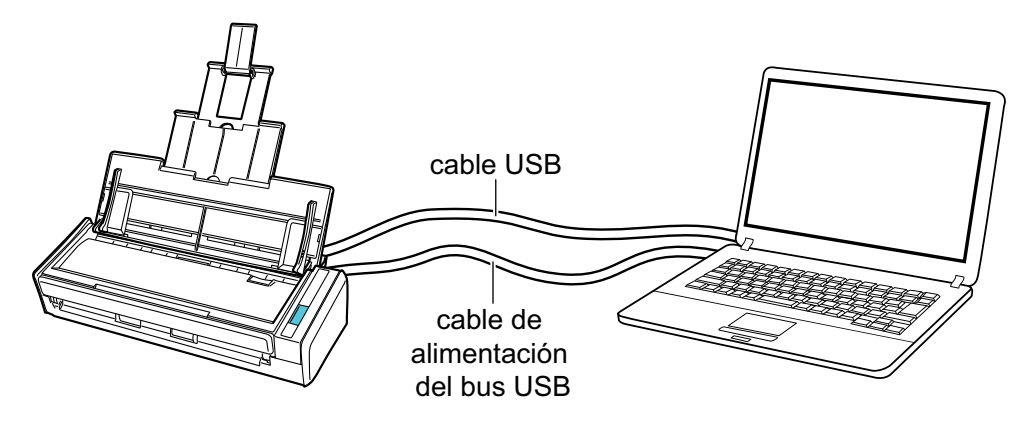

## Qué puede hacer con S1100i

### **Digitalizar varios documentos de forma continua**

Cuando digitaliza varios documentos con el ScanSnap, puede digitalizar uno o dos documentos a la vez. Para digitalizar dos documentos a la vez, puede insertar dos documentos simultáneamente o bien insertar el siguiente documento mientras otro documento se está digitalizando.

 $\bullet$  Digitalizar un solo documento de cada vez

Una vez completada la digitalización de un documento, si se inserta el siguiente documento en el ScanSnap, la siguiente digitalización se inicia automáticamente.

Para obtener detalles, consulte ["Digitalizar documentos \(S1100i\)" \(página 395\).](#page-394-0)

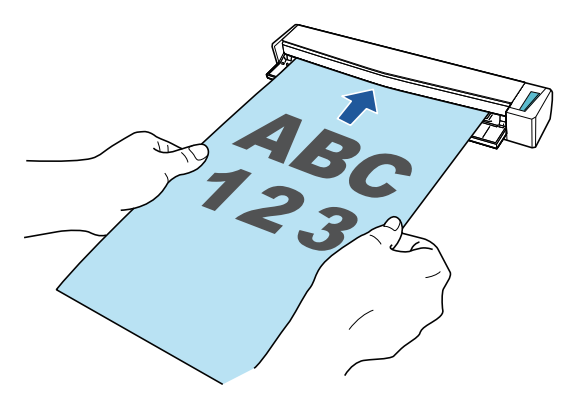

l Digitalizar documentos insertando dos documentos al mismo tiempo o insertando el siguiente documento mientras el documento actual está siendo digitalizado (digitalización dual)

Si digitaliza documentos de tamaño pequeño, como tarjetas de visita o postales, puede insertar dos documentos a la vez en el ScanSnap. O también, puede insertar el siguiente documento mientras otro documento se está digitalizando. Con cualquiera de los dos métodos, puede digitalizar hasta 20 documentos de forma continua en una sola operación de digitalización.

Estos métodos de digitalización se denominan digitalizaciones dobles.

Para obtener detalles, consulte ["Digitalizar documentos insertando dos documentos a la vez o](#page-399-0) [insertando el siguiente documento mientras el documento actual se está digitalizando \(S1100i\)"](#page-399-0) [\(página 400\).](#page-399-0)

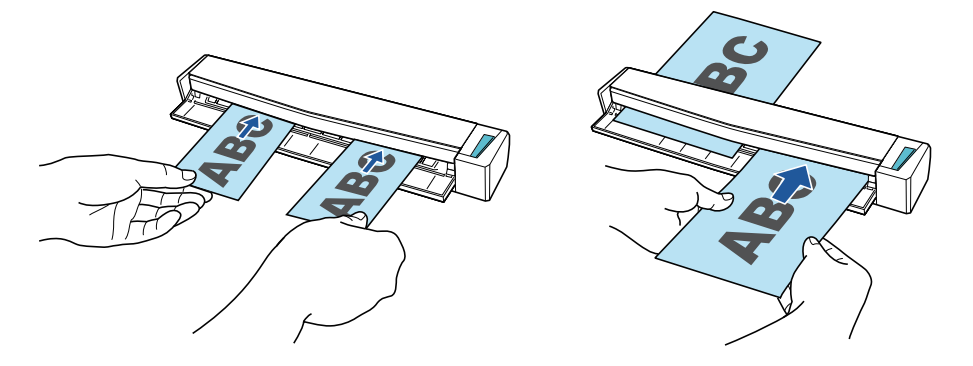

### **Digitalizar documentos de mayor tamaño a A4 o Carta insertándolos directamente en el ScanSnap**

Al doblar un documento tamaño A3, B4 o Doble carta por la mitad y digitalizar cada lado de forma continua, las imágenes digitalizadas de ambos lados pueden ser automáticamente combinadas en una sola imagen.

Las imágenes digitalizadas pueden ser combinadas solamente cuando hay texto, diagramas o una tabla sobre la línea del doblez en el documento doblado.

Para obtener detalles, consulte ["Digitalizar documentos con un tamaño superior a A4 o Carta](#page-405-0) [insertándolos directamente en el ScanSnap \(S1100i\)" \(página 406\)](#page-405-0).

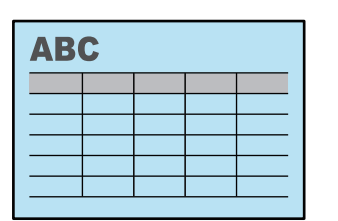

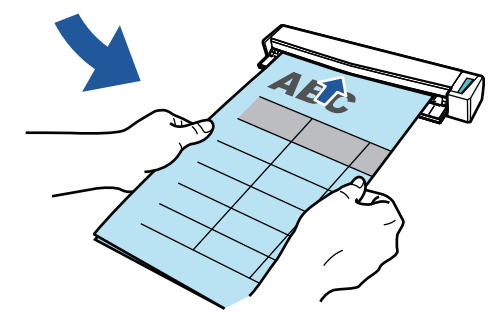

### **Digitalizar documentos que no pueden ser colocados directamente en el ScanSnap**

Puede usar el portador de hojas opcional para digitalizar los siguientes documentos:

● Documentos que son de mayor tamaño a A4/Carta y que no son de mayor tamaño a A3

Para obtener detalles, consulte ["Digitalizar documentos con un tamaño superior a A4 o Carta](#page-410-0) [con el portador de hojas \(S1100i\)" \(página 411\).](#page-410-0)

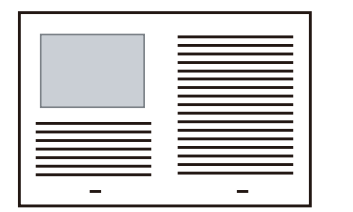

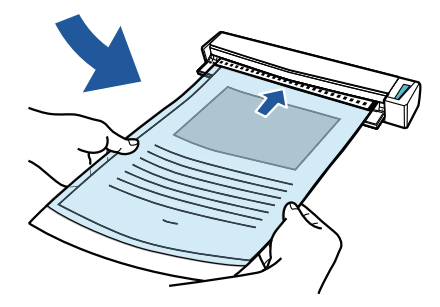

l Documentos que pueden dañarse con facilidad, como fotografías, o bien documentos de tamaño no estándar, como recortes de papel

Para obtener detalles, consulte ["Digitalizar documentos como fotografías y recortes de papel](#page-415-0) [\(S1100i\)" \(página 416\)](#page-415-0).

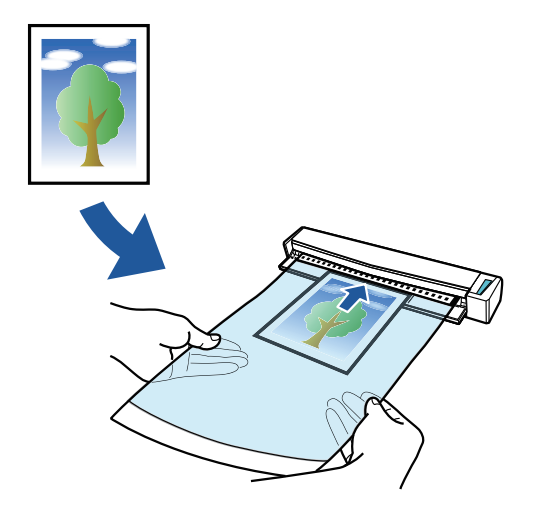

# Componentes y funciones

- l ["Piezas y funciones del iX1600 / iX1500 / iX1400" \(página 79\)](#page-78-0)
- ["Componentes y funciones de iX1300" \(página 81\)](#page-80-0)
- l ["Componentes y funciones de iX500" \(página 84\)](#page-83-0)
- l ["Componentes y funciones de iX100" \(página 86\)](#page-85-0)
- l ["Componentes y funciones de SV600" \(página 89\)](#page-88-0)
- ["Componentes y funciones de S1300i" \(página 92\)](#page-91-0)
- l ["Componentes y funciones de S1100i" \(página 94\)](#page-93-0)

## <span id="page-78-0"></span>Piezas y funciones del iX1600 / iX1500 / iX1400

Esta sección le explica los nombres y las funciones de los componentes del ScanSnap.

### **Lado frontal**

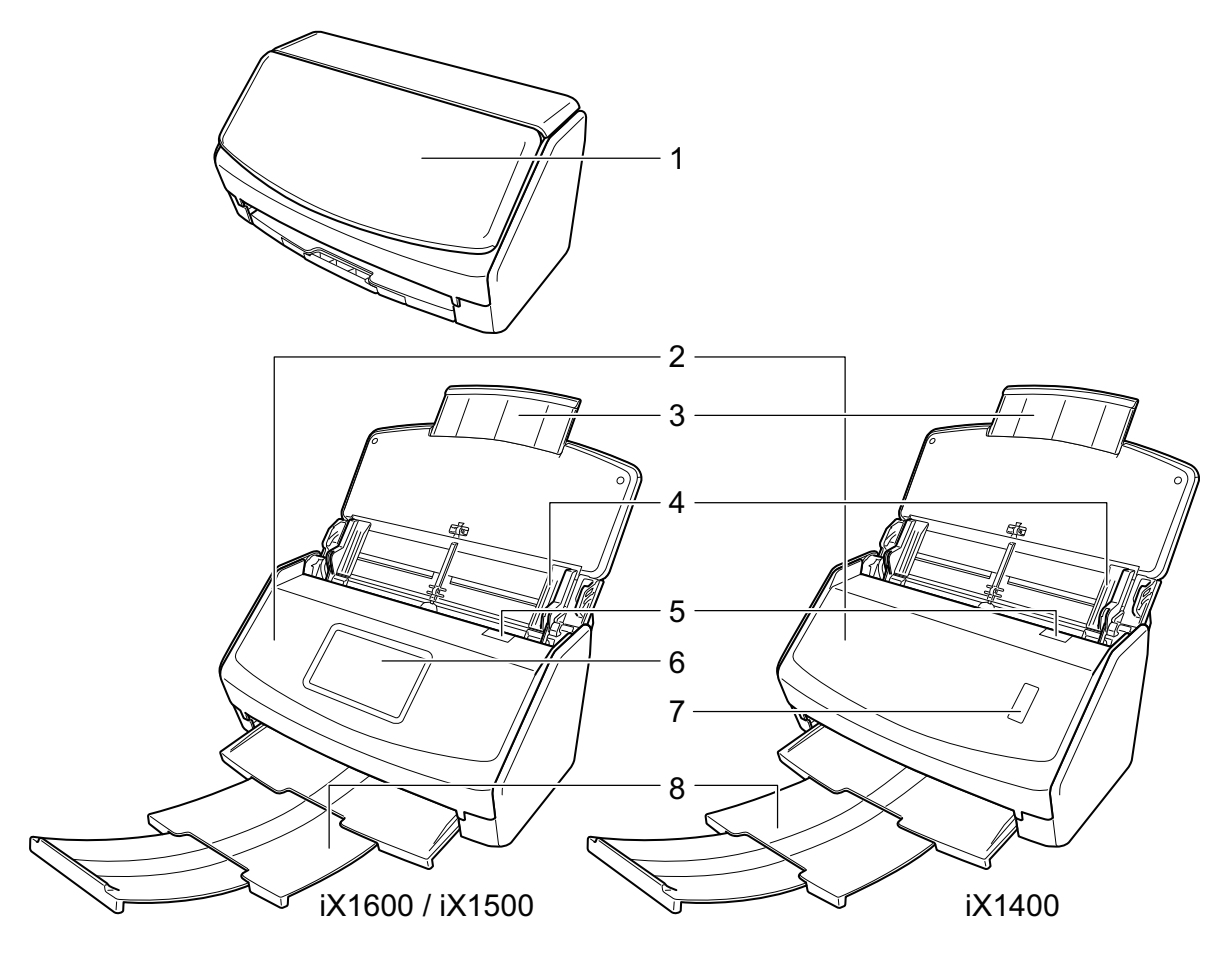

$$
\mathbb{R}^n \rightarrow \mathbb{R}^n
$$

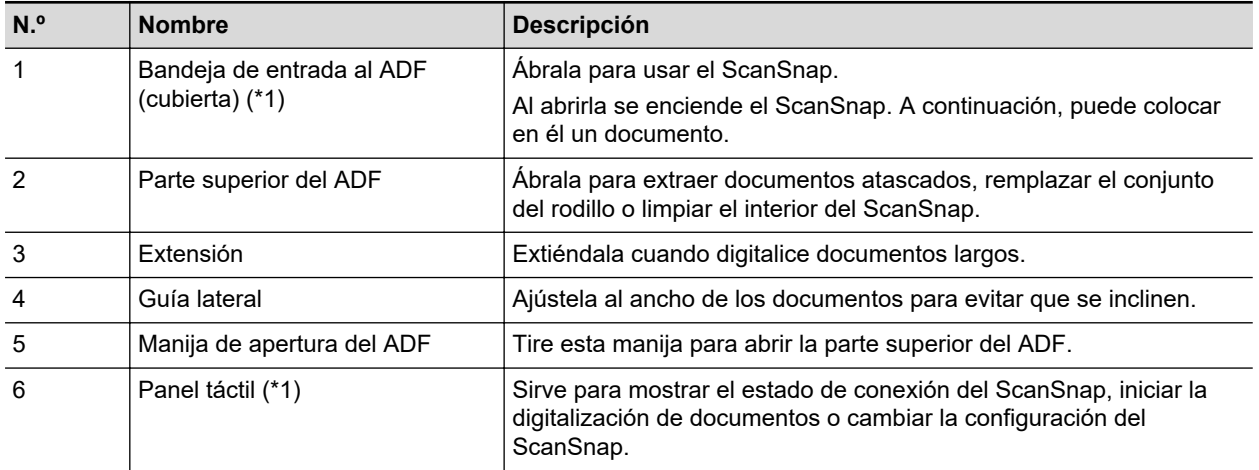

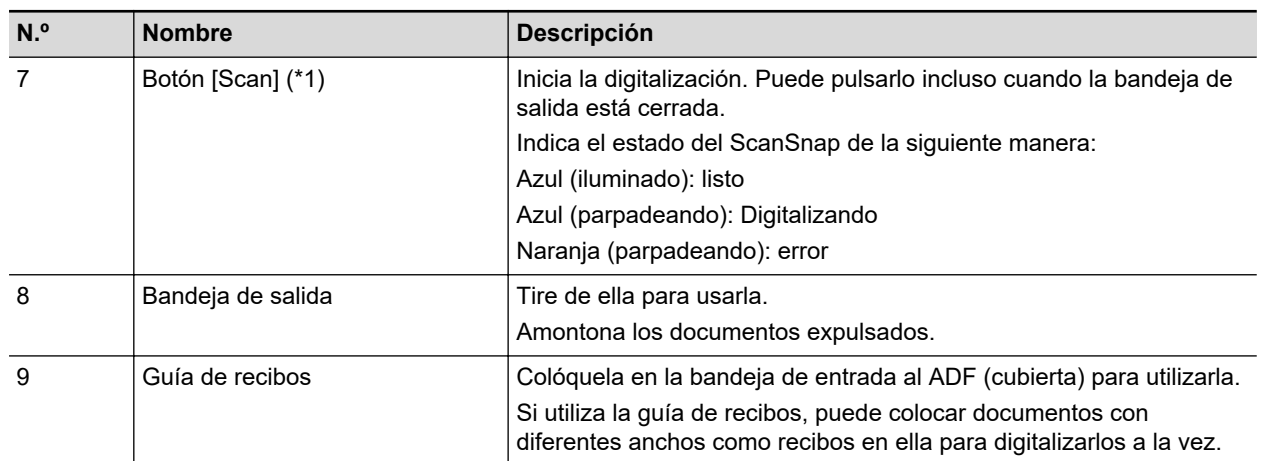

\*1: cuando el ScanSnap se apague automáticamente a causa de la función de apagado automático, realice lo siguiente para encender el ScanSnap de nuevo.

• iX1600/iX1500

Pulse el panel táctil o cierre la bandeja de entrada al ADF (cubierta) y vuelva a abrirla

 $\bullet$  iX1400

Pulse el botón [Scan] (no se iniciará la digitalización) o cierre la bandeja de entrada al ADF (cubierta) y vuelva a abrirla

Para obtener detalles, consulte ["Apagado automático \(iX1600 / iX1500 / iX1400 / iX1300 /](#page-114-0) [iX500 / iX100 / SV600 / S1300i\)" \(página 115\)](#page-114-0).

### **Lado posterior**

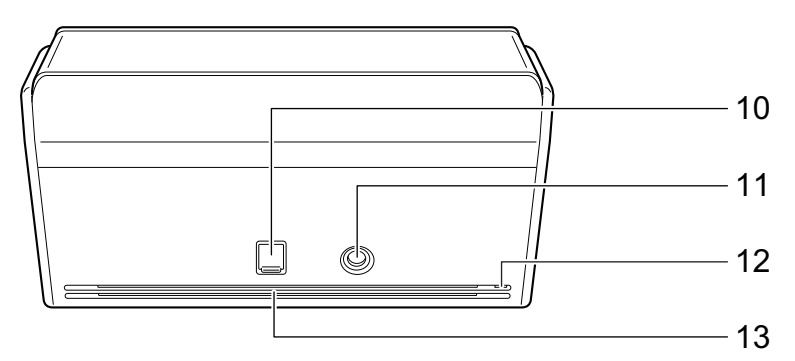

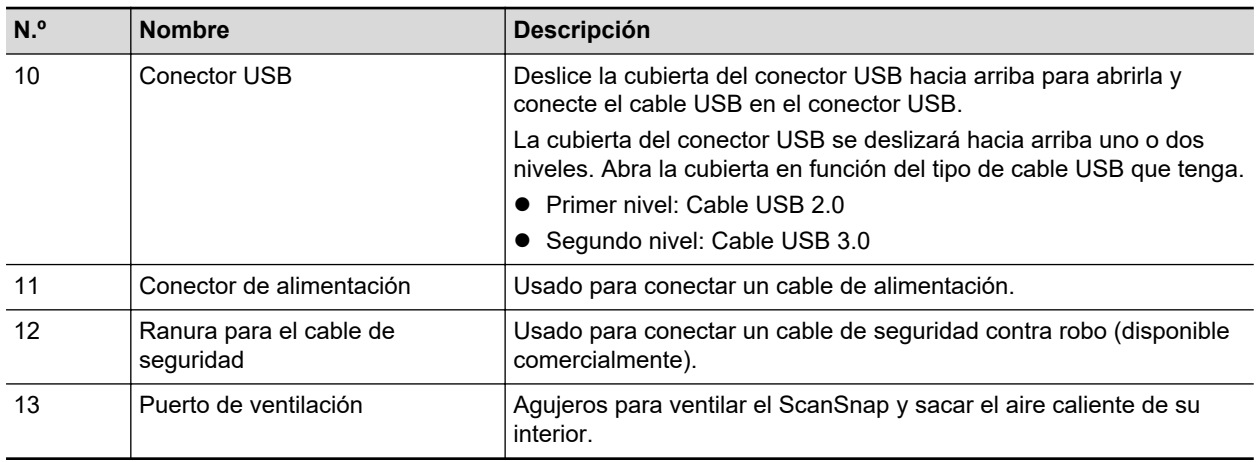

## <span id="page-80-0"></span>Componentes y funciones de iX1300

Esta sección le explica los nombres y las funciones de los componentes del ScanSnap.

### **Lado frontal**

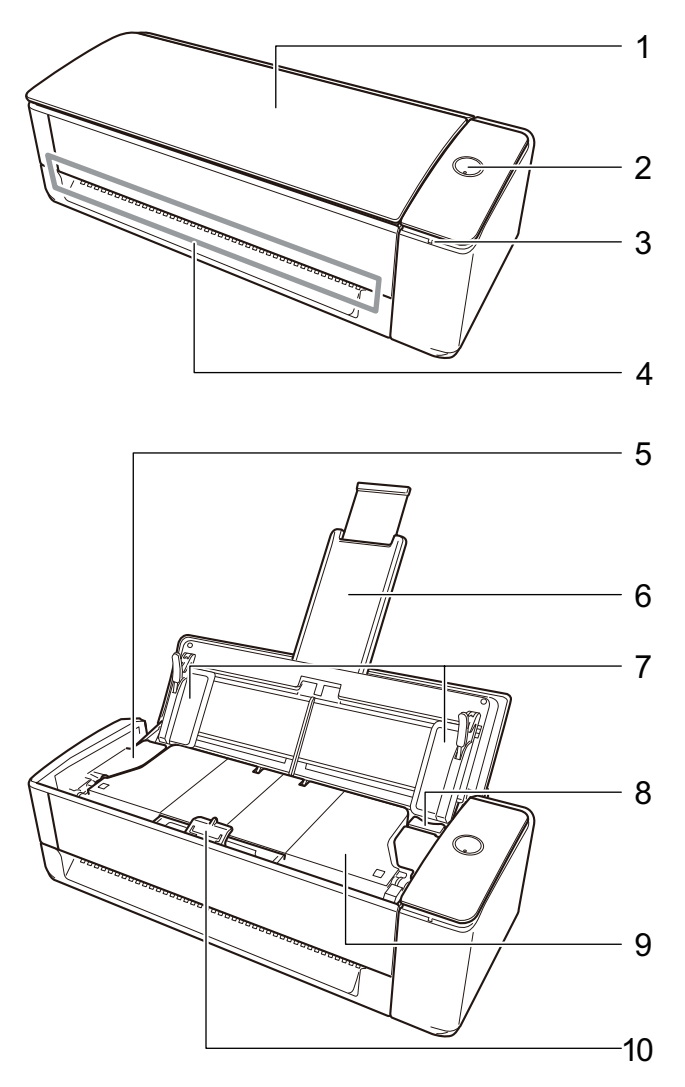

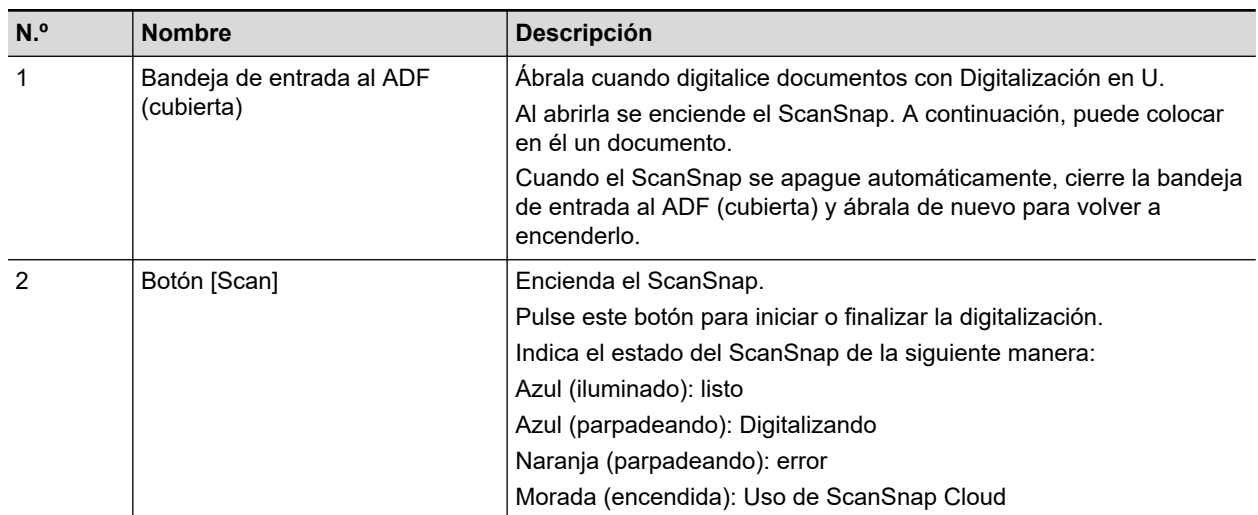

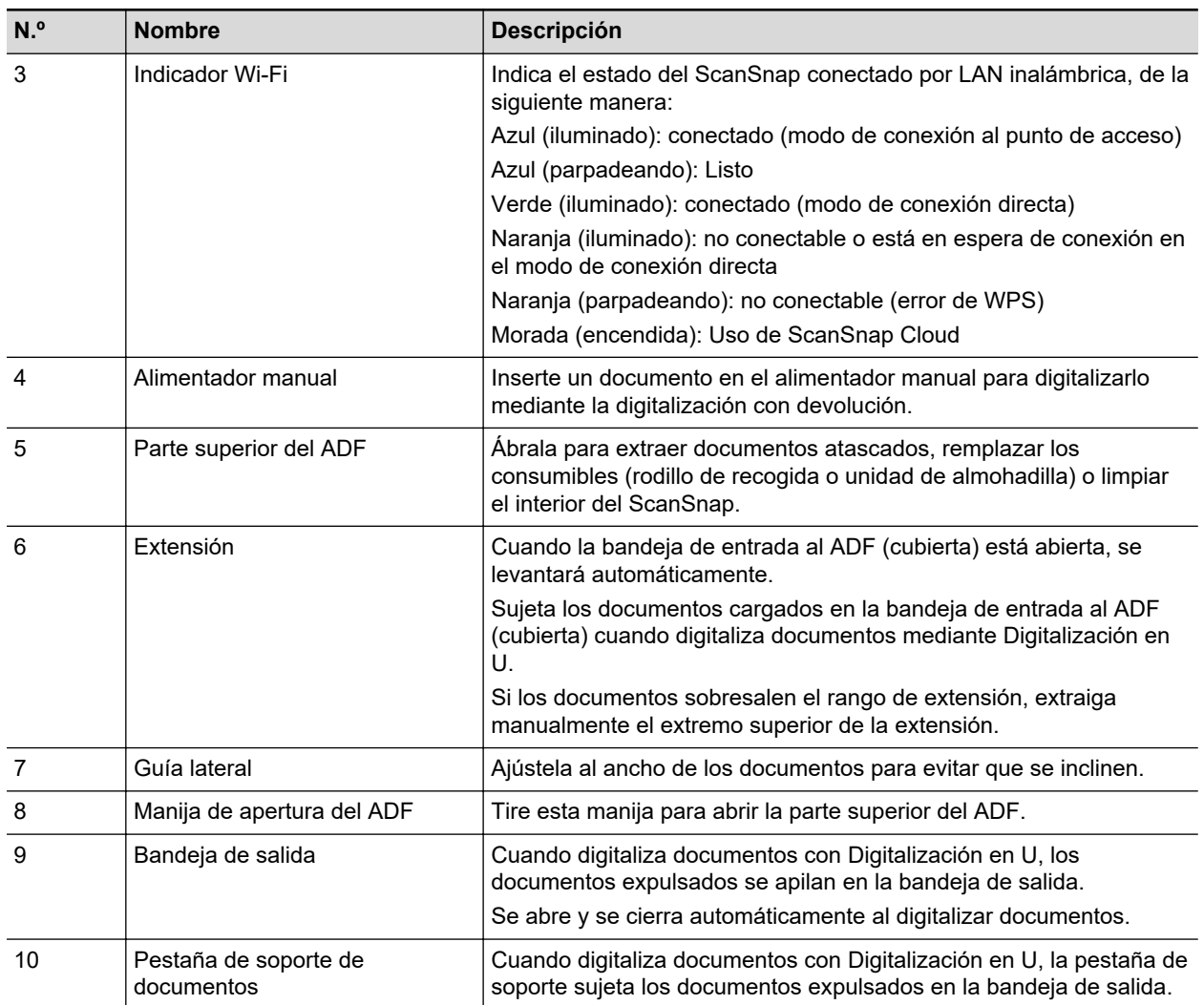

## **Lateral**

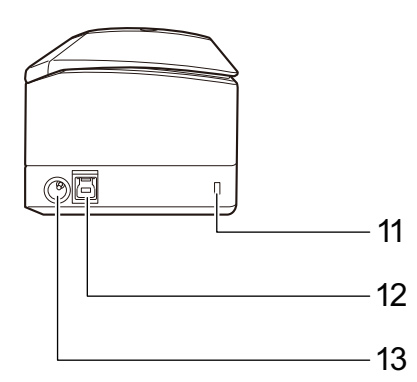

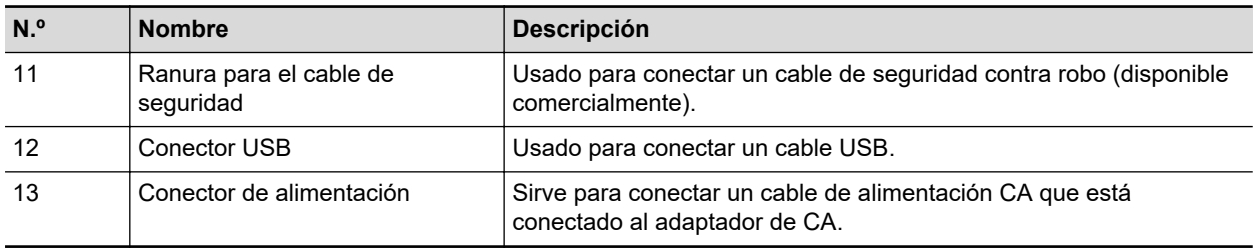

## **Lado posterior**

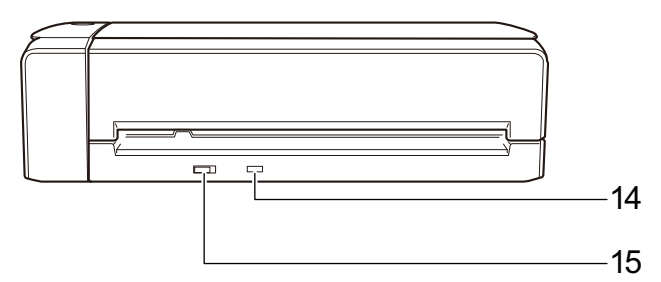

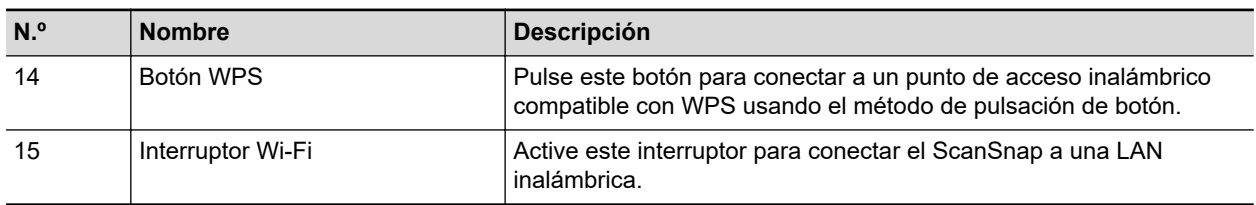

## <span id="page-83-0"></span>Componentes y funciones de iX500

Esta sección le explica los nombres y las funciones de los componentes del ScanSnap.

### **Lado frontal**

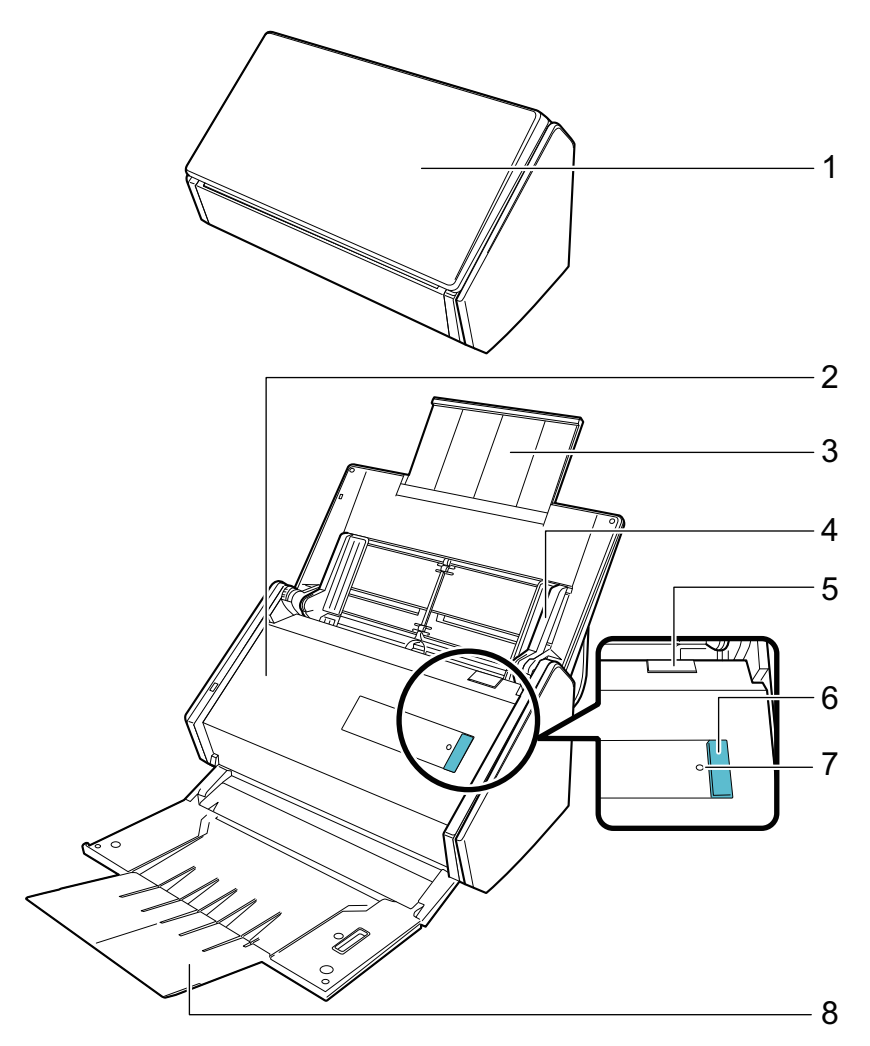

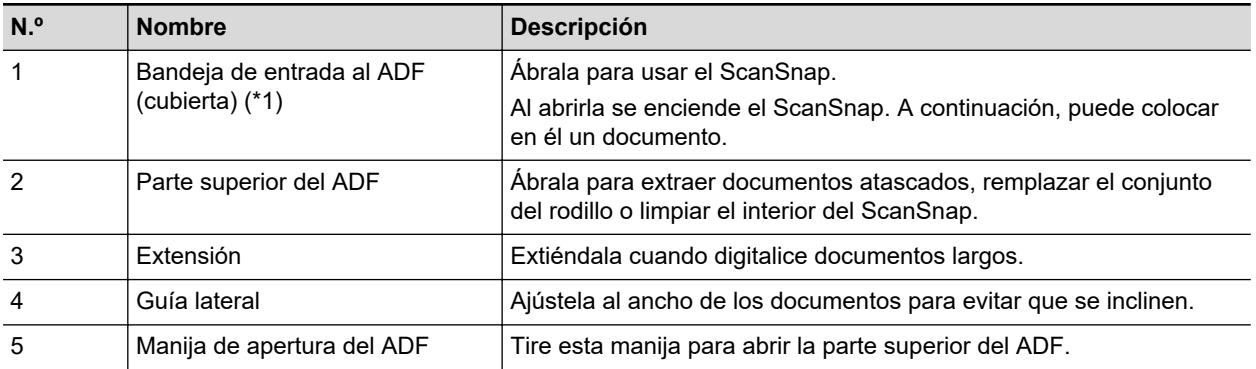

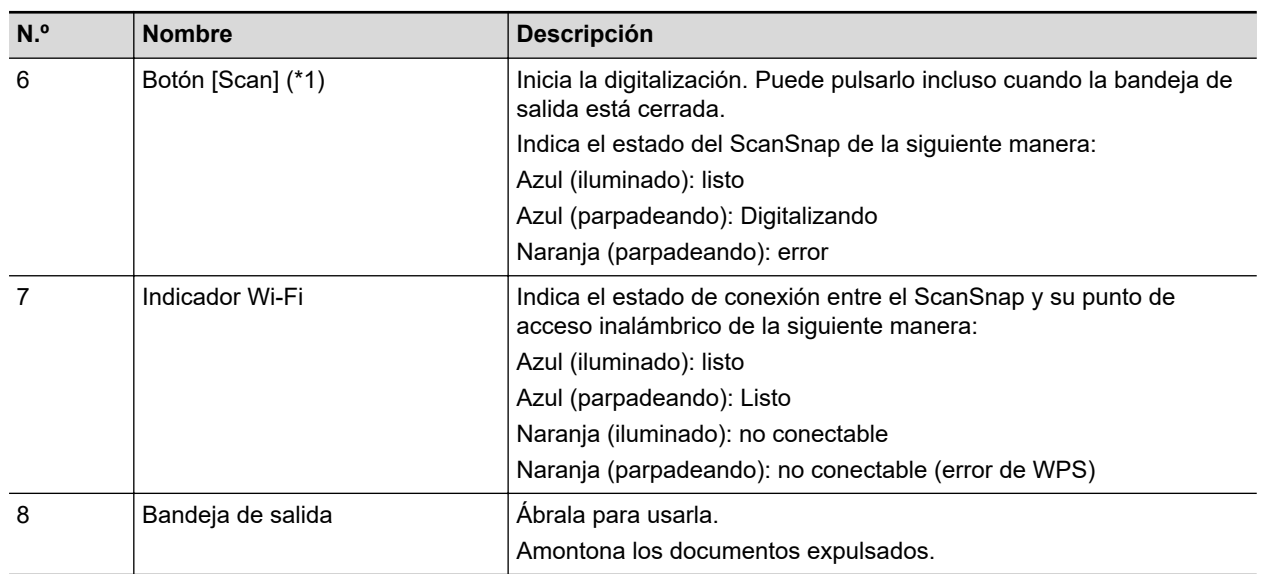

\*1: si el ScanSnap se ha apagado automáticamente a causa de la función de apagado automático, pulse el botón [Scan] (esto no iniciará la digitalización) o bien cierre la bandeja de entrada al ADF (cubierta) y luego vuelva a abrirla para encender el ScanSnap de nuevo.

Para obtener detalles, consulte ["Apagado automático \(iX1600 / iX1500 / iX1400 / iX1300 /](#page-114-0) [iX500 / iX100 / SV600 / S1300i\)" \(página 115\)](#page-114-0).

### **Lado posterior**

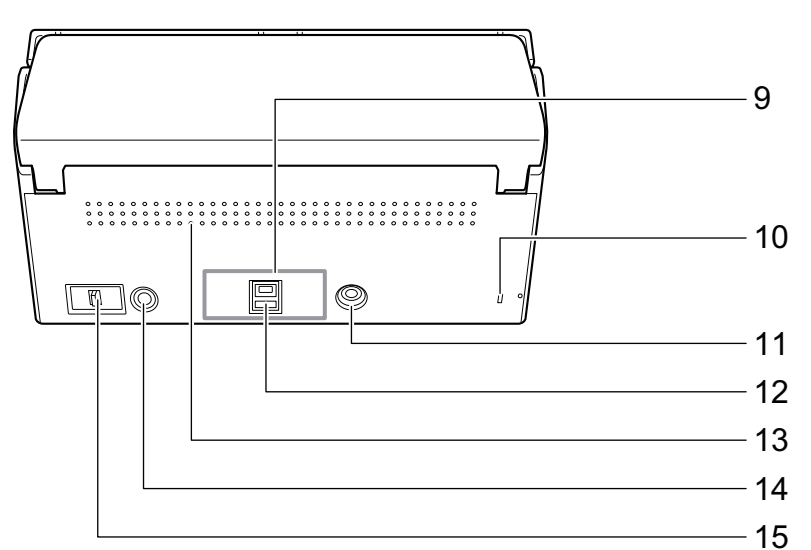

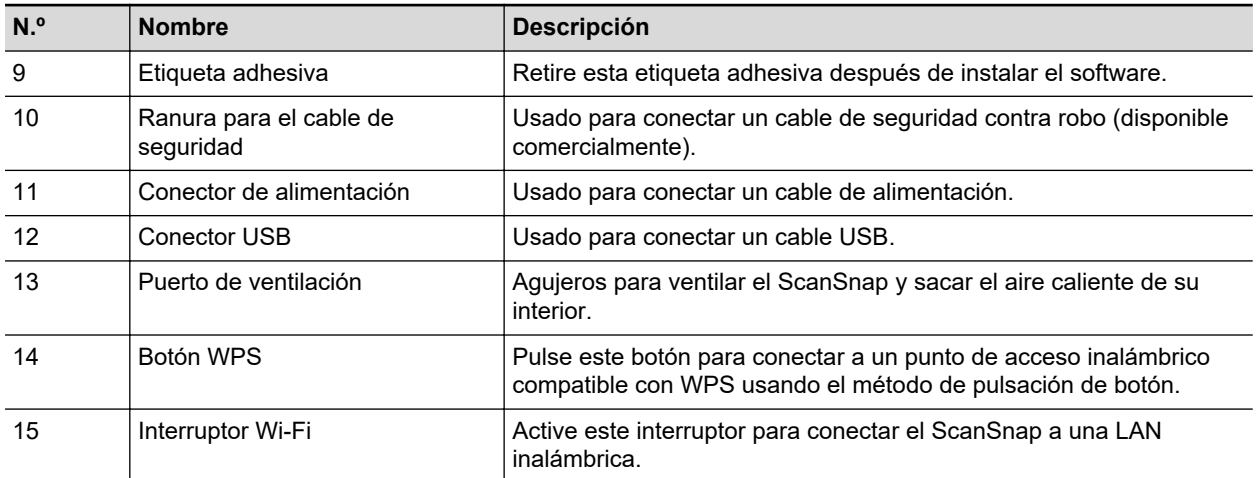

## <span id="page-85-0"></span>Componentes y funciones de iX100

Esta sección le explica los nombres y las funciones de los componentes del ScanSnap.

### **Lado frontal**

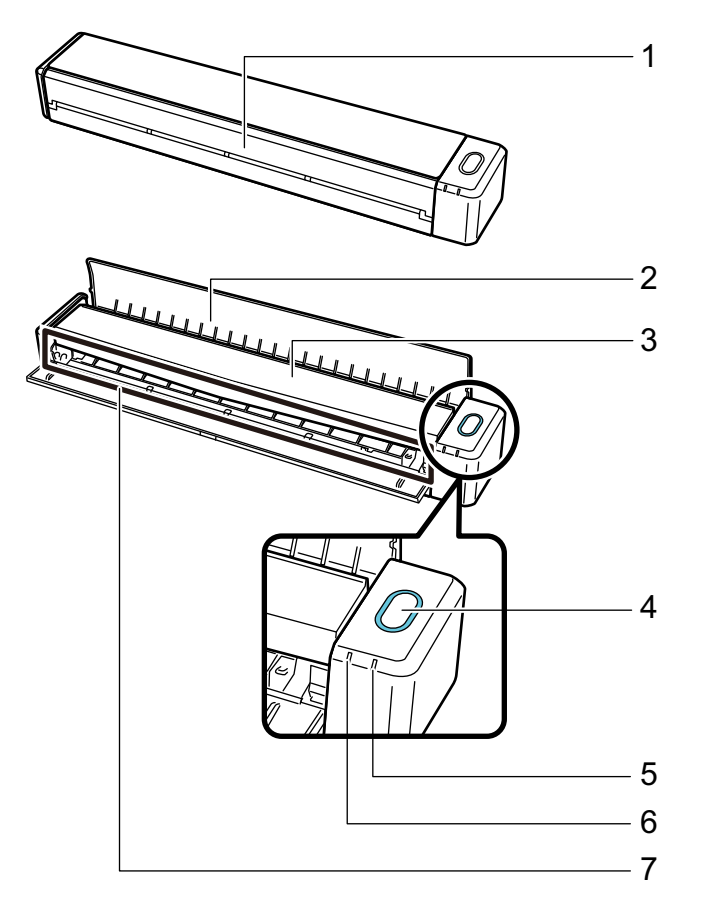

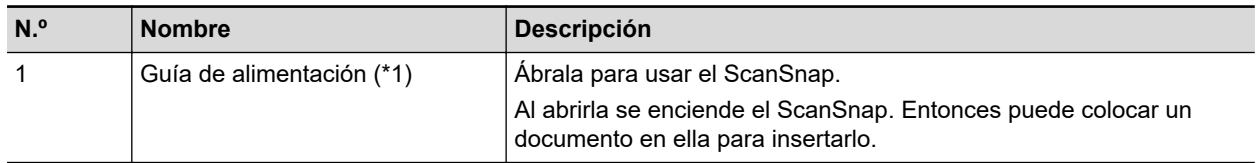

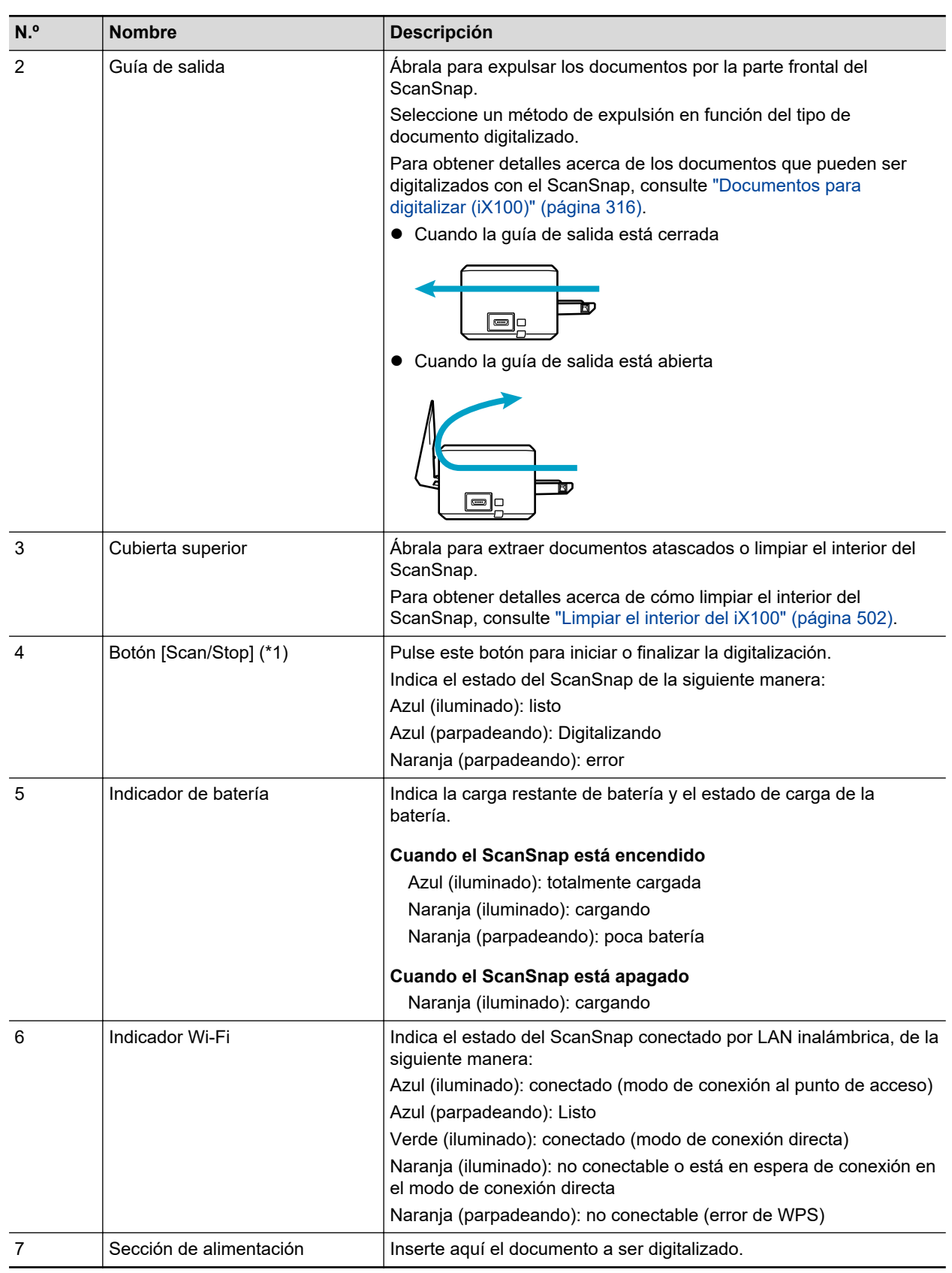

\*1: si el ScanSnap se ha apagado automáticamente a causa de la función de apagado automático, pulse el botón [Scan/Stop] (esto no iniciará la digitalización) o bien cierre la guía de alimentación y luego vuelva a abrirla para encender el ScanSnap de nuevo.

Para obtener detalles, consulte ["Apagado automático \(iX1600 / iX1500 / iX1400 / iX1300 /](#page-114-0) [iX500 / iX100 / SV600 / S1300i\)" \(página 115\)](#page-114-0).

## **Lateral**

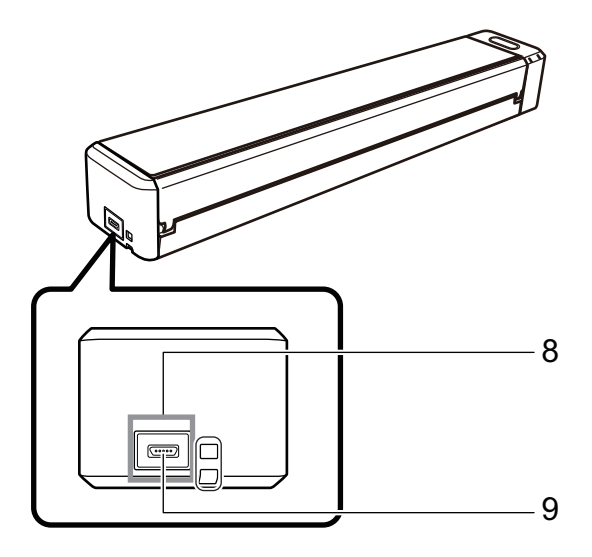

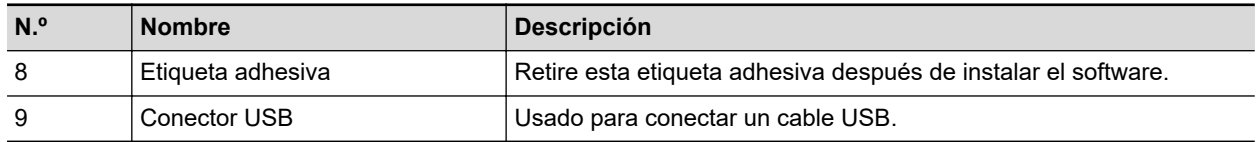

## **Lado posterior**

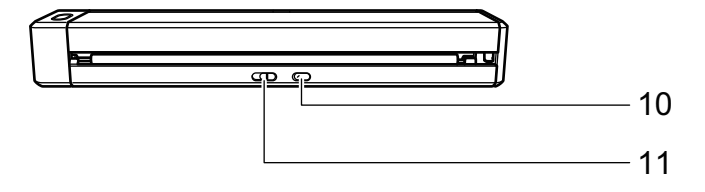

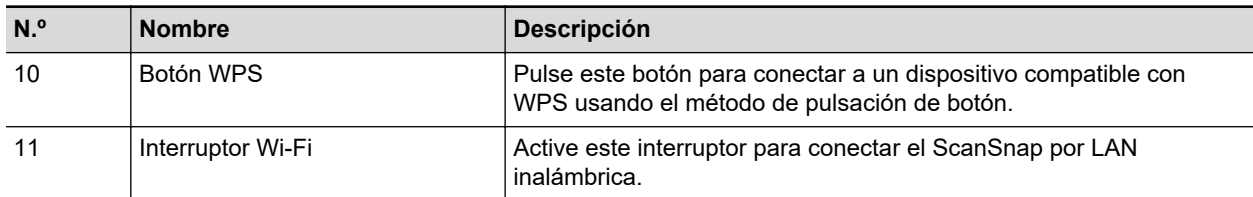

## <span id="page-88-0"></span>Componentes y funciones de SV600

Esta sección le explica los nombres y las funciones de los componentes del ScanSnap.

### **Lado frontal**

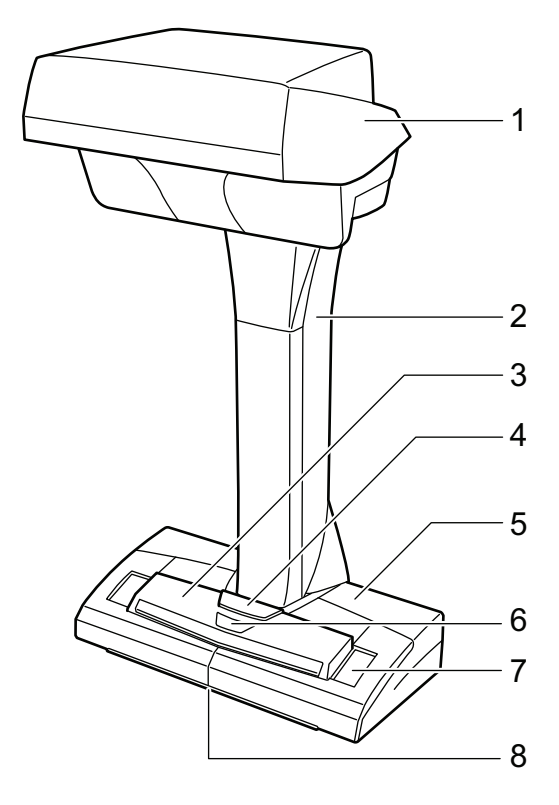

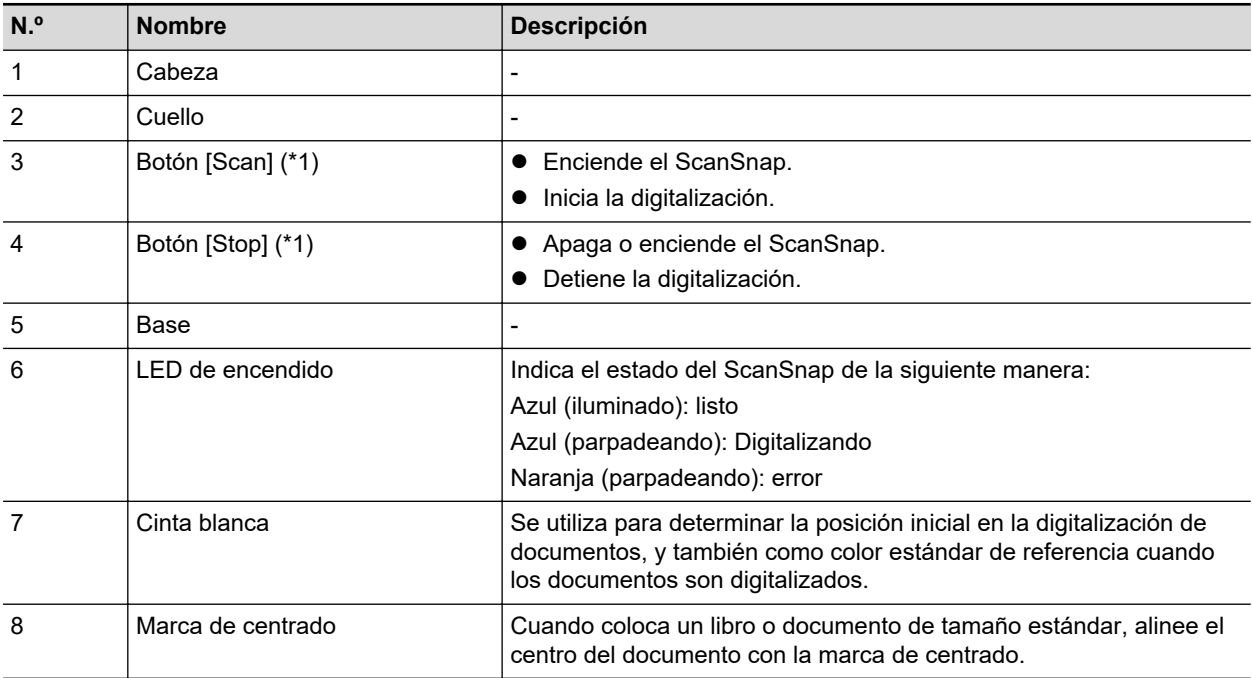

\*1: si el ScanSnap se ha apagado automáticamente a causa de la función de apagado automático, pulse el botón [Scan] o el botón [Stop] para encender el ScanSnap de nuevo. (Presionar el botón [Scan] no iniciará la digitalización).

Para obtener detalles, consulte ["Apagado automático \(iX1600 / iX1500 / iX1400 / iX1300 /](#page-114-0) [iX500 / iX100 / SV600 / S1300i\)" \(página 115\)](#page-114-0).

#### **ATENCIÓN**

Cuando cargue el ScanSnap, sostenga la base y el cuello. No cargue el escáner sosteniéndolo por la cabeza.

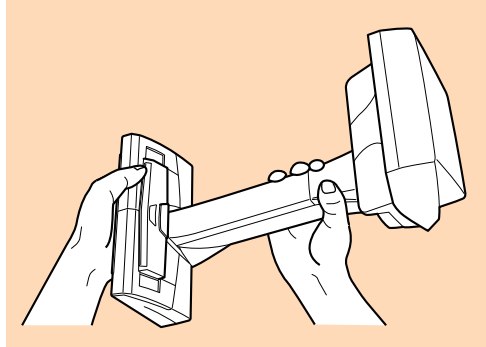

### **Lado posterior**

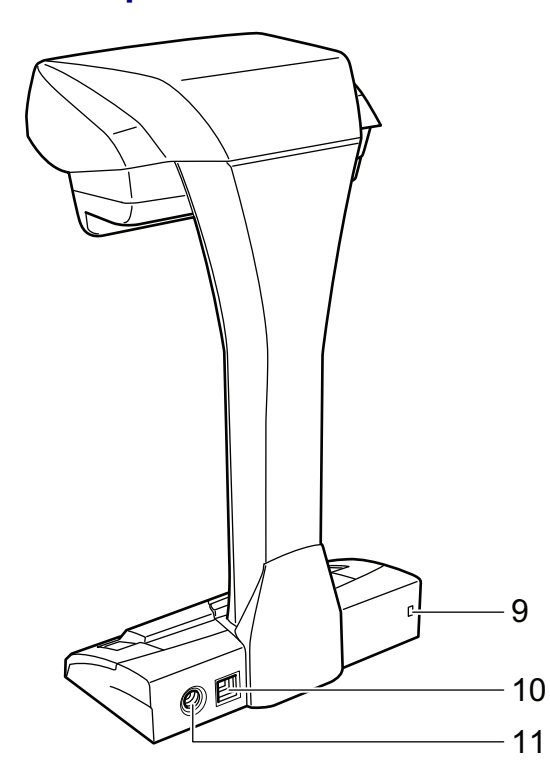

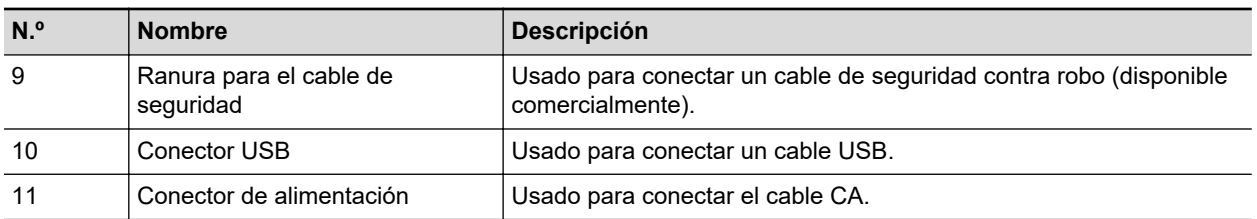

## **Unidad de digitalización**

Funciona cuando los documentos son digitalizados.

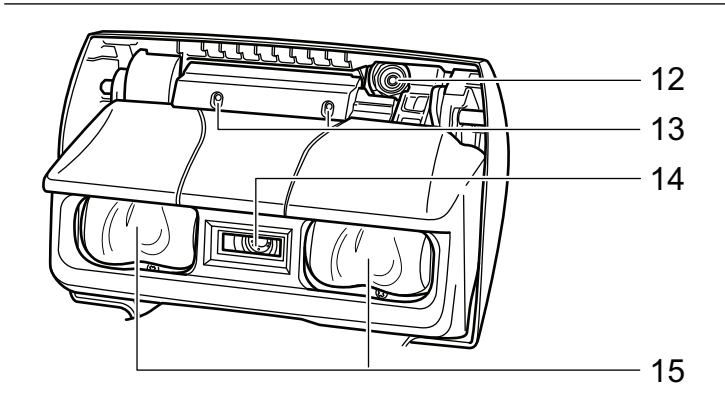

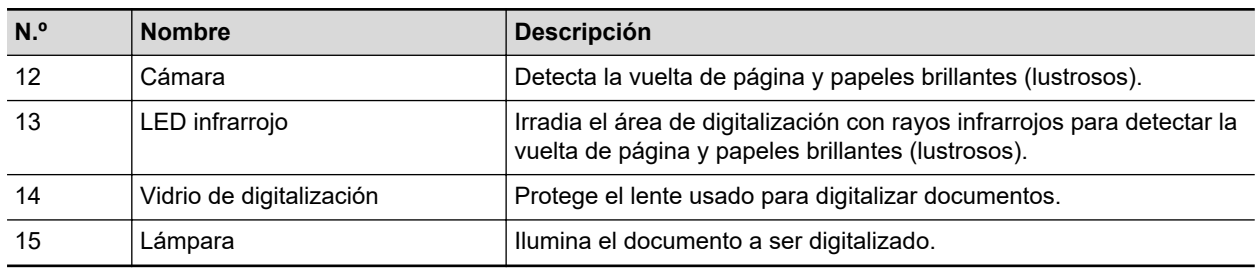

## <span id="page-91-0"></span>Componentes y funciones de S1300i

Esta sección le explica los nombres y las funciones de los componentes del ScanSnap.

### **Lado frontal**

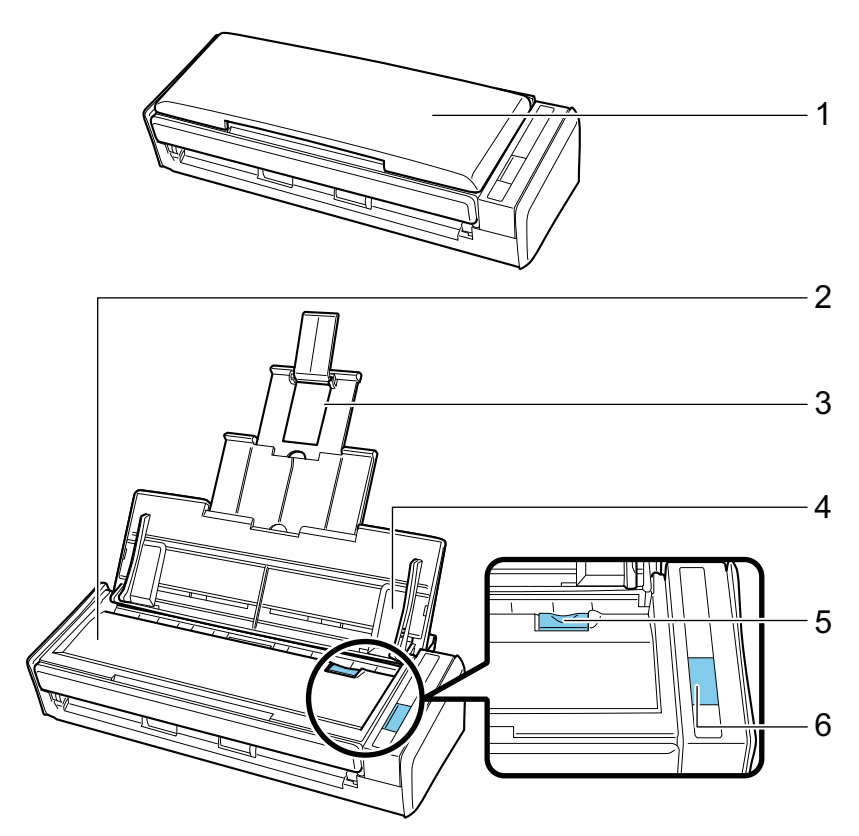

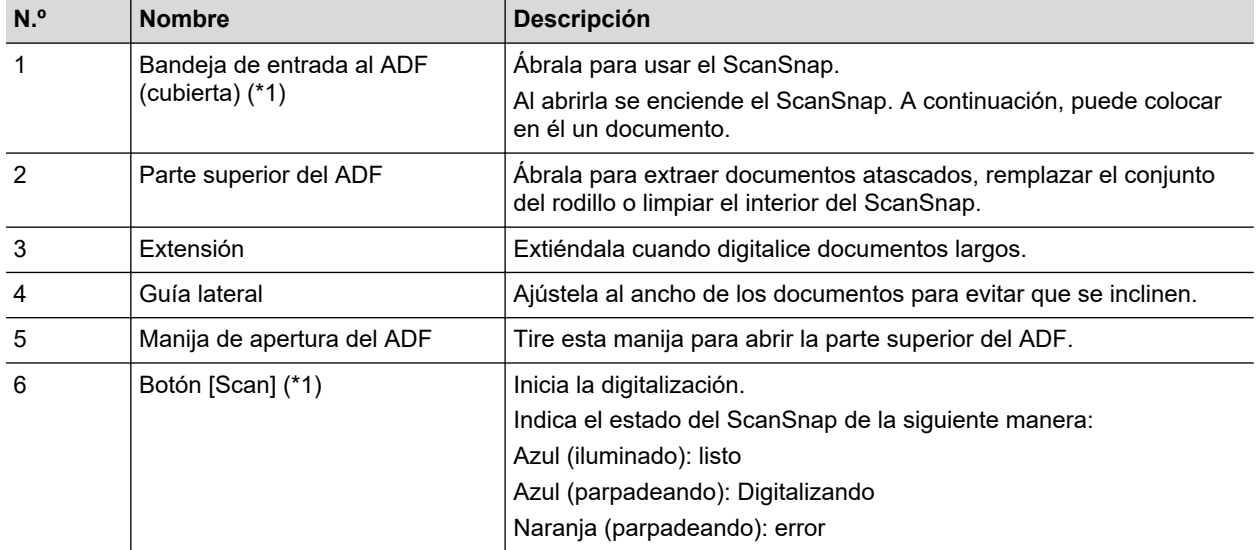

\*1: si el ScanSnap se ha apagado automáticamente a causa de la función de apagado automático, pulse el botón [Scan] (esto no iniciará la digitalización) o bien cierre la bandeja de entrada al ADF (cubierta) y luego vuelva a abrirla para encender el ScanSnap de nuevo.

Para obtener detalles, consulte ["Apagado automático \(iX1600 / iX1500 / iX1400 / iX1300 /](#page-114-0) [iX500 / iX100 / SV600 / S1300i\)" \(página 115\)](#page-114-0).

## **Lado posterior**

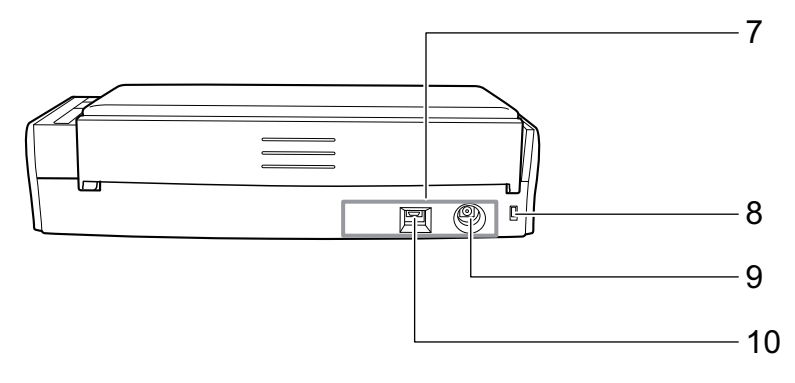

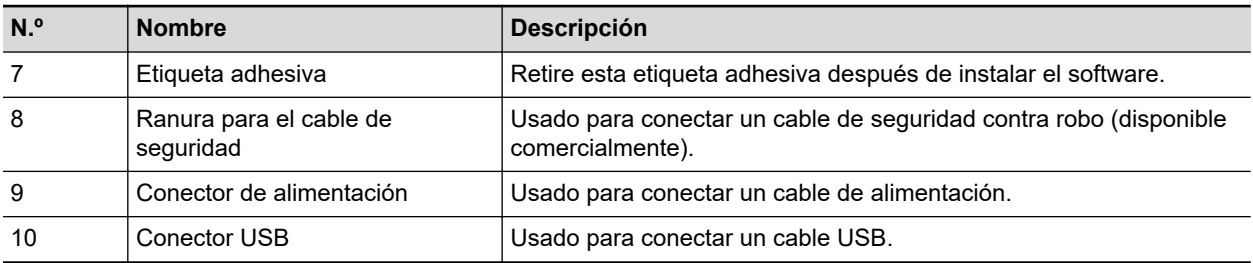

## <span id="page-93-0"></span>Componentes y funciones de S1100i

Esta sección le explica los nombres y las funciones de los componentes del ScanSnap.

### **Lado frontal**

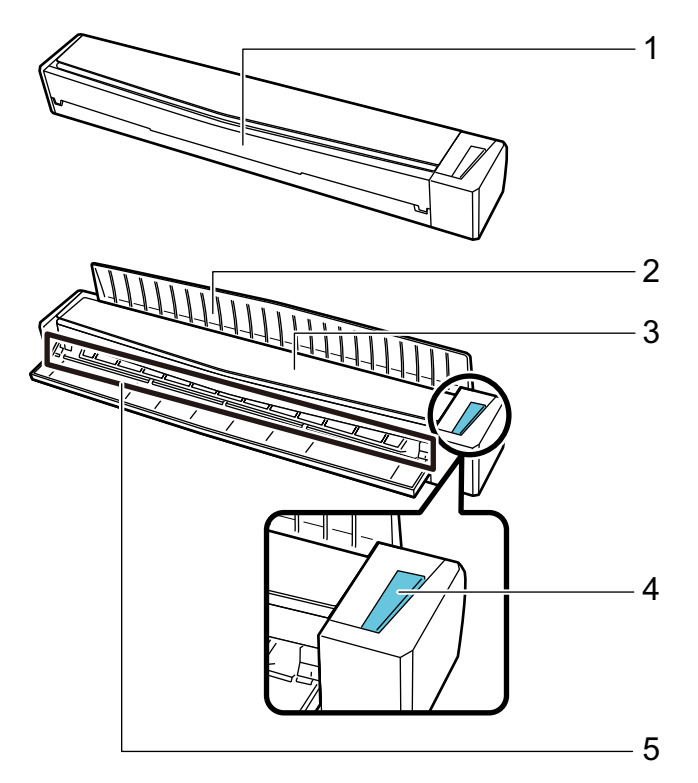

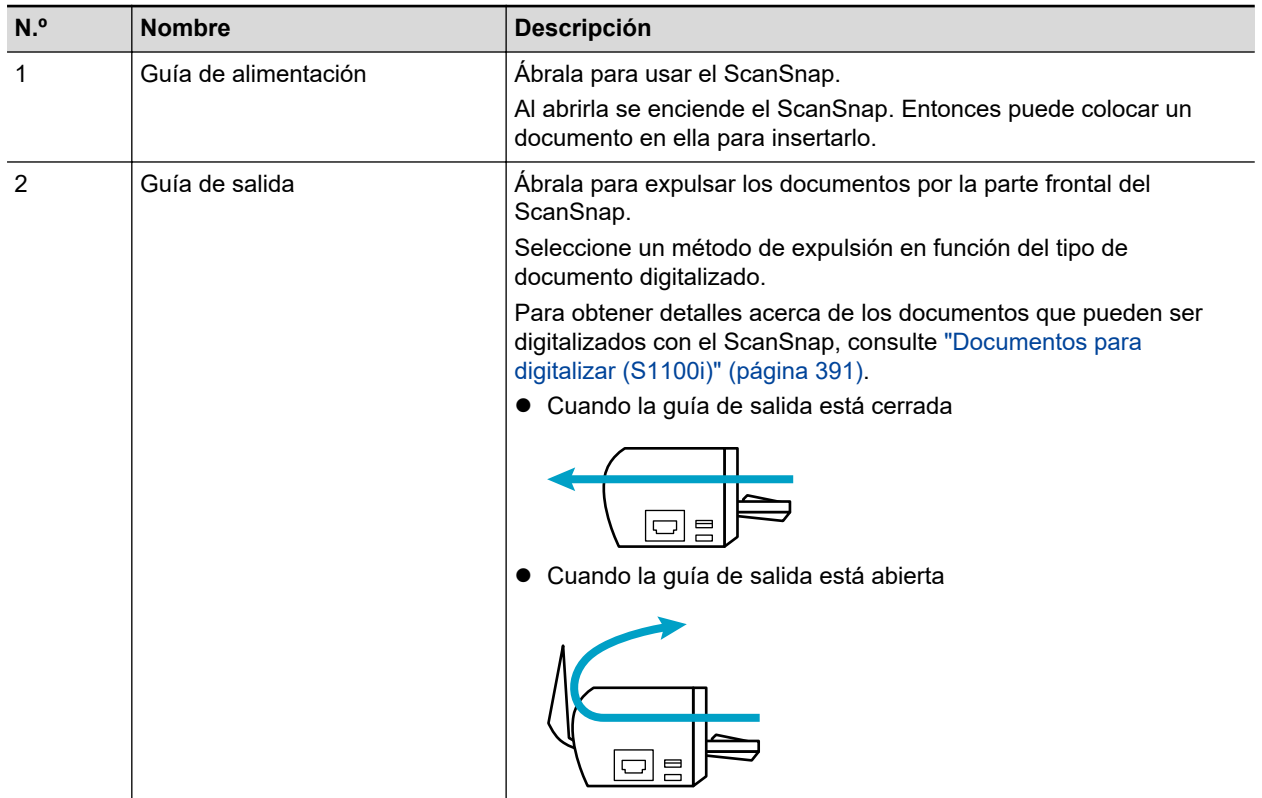

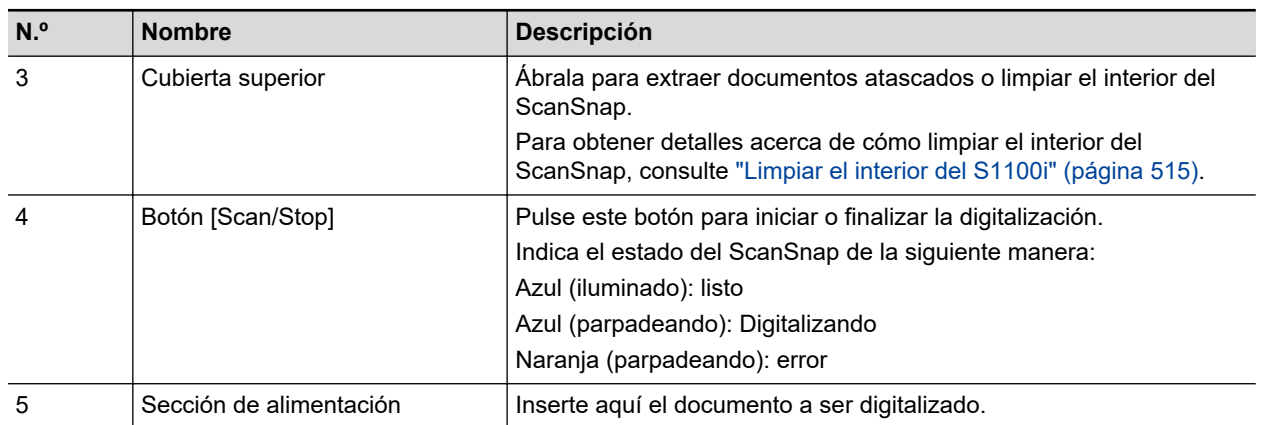

## **Lateral**

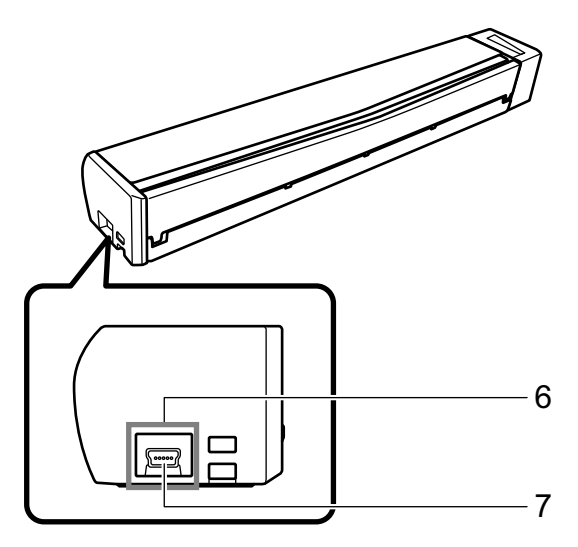

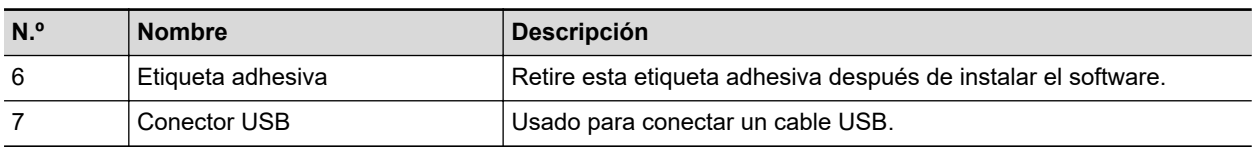

# Cargar la batería (iX100)

La batería del ScanSnap puede ser cargada conectado el ScanSnap y el ordenador con el cable USB suministrado.

Cargue la batería del ScanSnap siguiendo este procedimiento.

#### ATENCIÓN

- **e** El ScanSnap es alimentado y cargado a través de un puerto USB de un ordenador. Use el puerto USB que provea una alimentación de 500 mA para cargar la batería.
- Use el cable USB suministrado o el adaptador de corriente USB opcional para cargar la batería.
- Cargue la batería en las condiciones de temperatura ambiente adecuadas (5 a 35 °C/41 a 95 °F).
- $\bullet$  No cargue la batería en los siguientes casos:
	- Cuando se ha deformado la clavija del cable USB.
	- Cuando el cable USB esté dañado.
	- Cuando objetos extraños se hayan introducido en las clavijas del cable USB y el conector USB que se encuentra en la ScanSnap.
- No cargue el ScanSnap en los entornos siguientes:
	- Lugares con un alto índice de humedad, polvo o vibración.
	- Lugares cercanos a teléfonos convencionales, televisores o radios.
- **Verifique que el ScanSnap no esté mojado antes de cargarlo.**
- $\bullet$  La batería puede cargarse mientras el ScanSnap está en uso. Aunque podrían ocurrir alguno de los síntomas siguientes durante la carga, esto no afecta al ScanSnap en manera alguna.
	- Tomará más tiempo completarla carga.
	- La batería restante se reduce y la carga no finaliza.
	- El ScanSnap se apaga durante la digitalización.
- $\bullet$  La batería alcanza el final de su vida útil después de 300 a 500 cargas y descargas. La vida útil de la batería varía según las condiciones en las que se usa el ScanSnap.
- l La batería se descarga naturalmente con el paso del tiempo incluso si no es usada.
- **· Cuando usa el ScanSnap en temperaturas bajas, la batería cargada podría agotarse rápidamente.**
- **1. Conecte el cable USB al conector USB del ScanSnap y al puerto USB del ordenador.**

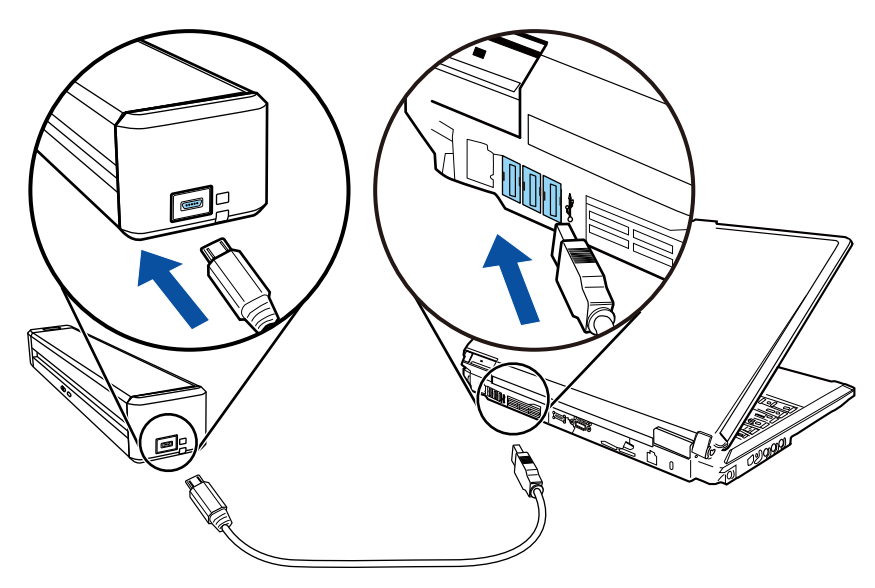

 $\Rightarrow$  El indicador de batería se iluminará en color naranja. Una vez terminada la carga, se apagará el indicador de batería.

#### **SUGERENCIA**

Puede usar el adaptador de corriente USB opcional para cargar la batería en un tiempo más corto.

# Visión general del software relacionado con el **ScanSnap**

Esta sección le proporciona una vista general de cada software suministrado y sus funciones. Puede editar, administrar y ordenar las imágenes digitalizadas usando los siguientes software:

#### **ScanSnap Manager**

Este controlador de escáner es necesario para digitalizar documentos con el ScanSnap. La imágenes digitalizadas puede ser guardadas como archivos PDF o JPEG en un ordenador.

Debe tener instalado ScanSnap Connect Application en su dispositivo móvil para guardar archivos PDF o JPEG en los mismos.

Puede descargar ScanSnap Connect Application para su dispositivo móvil desde las tiendas de aplicaciones.

#### **ScanSnap Home**

Puede administrar una imagen digitalizada junto con la metainformación (como las cadenas de caracteres reconocidas por la función de reconocimiento de texto y la fecha en que se digitalizó el documento) como si fuera un registro de datos de contenido. Para ello, seleccione esta aplicación en ScanSnap Manager después de digitalizar documentos con el ScanSnap.

Asimismo, los archivos distintos de las imágenes creadas mediante la digitalización de documentos con el ScanSnap pueden importarse a ScanSnap Home en forma de registros de datos de contenido.

Descargue ScanSnap Home desde [este sitio](https://scansnap.com/d/) e instálelo.

#### **ABBYY FineReader for ScanSnap**

Esta aplicación puede ser usada para reconocer el texto de las imágenes digitalizadas usando la función OCR (siglas de Optical Character Recognition o reconocimiento óptico de caracteres) para convertir los datos de imagen en archivos Word, Excel o PowerPoint, los cuales pueden ser editados.

#### **ScanSnap Online Update**

Esta aplicación verifica si las actualizaciones o software más recientes están disponibles en el servidor de descarga. Cuando las actualizaciones o software más recientes están disponibles, puede aplicar las actualizaciones automáticamente o descargar e instalar los software manualmente.

#### **Kofax Power PDF Standard for Mac, Nuance Power PDF Standard for Mac o Nuance PDF Converter for Mac**

Esta es una aplicación para crear, editar, administrar y utilizar documentos electrónicos en formato PDF. Disponible para iX1600/iX1500/iX500/SV600.

Para obtener detalles acerca de los métodos de instalación y activación de Kofax Power PDF Standard for Mac, Nuance Power PDF Standard for Mac o Nuance PDF Converter for Mac, consulte la siguiente página web:

Cómo instalar el software de edición de PDF <https://www.pfu.ricoh.com/imaging/downloads/manual/install/es>

## Icono ScanSnap Manager

Cuando ScanSnap Manager se está ejecutando, el icono ScanSnap Manager es visualizado en el Dock.

El icono también indica si ScanSnap Manager se está comunicando correctamente con el ScanSnap o no. La apariencia del icono cambia de acuerdo al estado de comunicación, como se muestra a continuación.

Con respecto al iX1600, iX1500, iX1300, iX500 o iX100, para mayor comodidad, los iconos que aparecen con mayor frecuencia en este manual son los que se muestran al conectar el ScanSnap a un ordenador por cable USB.

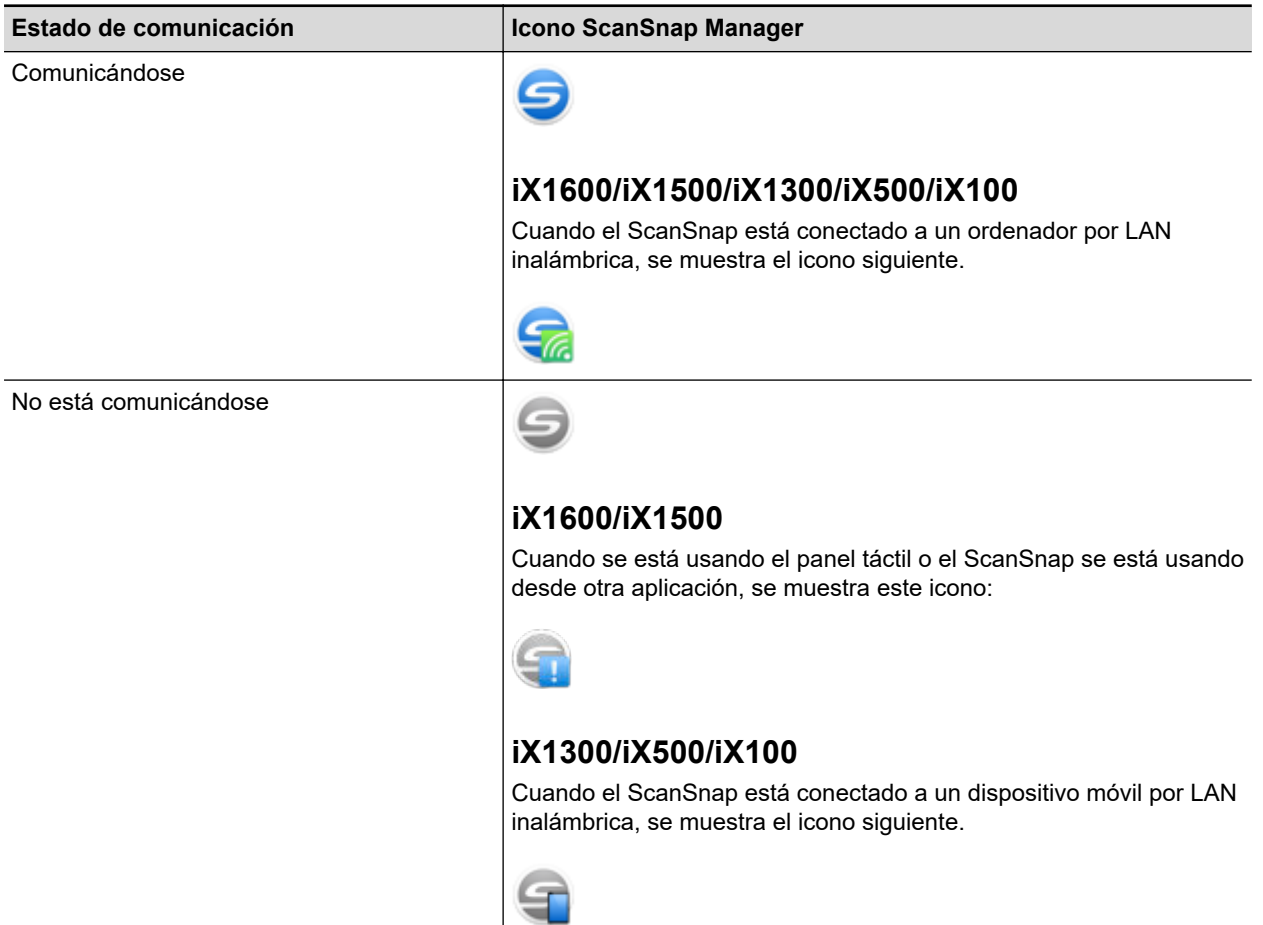

#### **SUGERENCIA**

Encienda el ScanSnap para comenzar la comunicación entre ScanSnap Manager y el ScanSnap. Para obtener detalles acerca de cómo encender el ScanSnap, consulte ["Encender el ScanSnap" \(página](#page-104-0) [105\).](#page-104-0)

Puede visualizar el menú para digitalizar documentos y las configuraciones de ScanSnap Manager desde el icono ScanSnap Manager.

Clic mientras mantiene pulsada la tecla [control] del teclado

Visualiza el ["Menú de ScanSnap Manager" \(página 100\).](#page-99-0)

• Clic

Muestra el menú Perfil.

Para obtener detalles, consulte la Guía de operaciones avanzadas.

## <span id="page-99-0"></span>Menú de ScanSnap Manager

Este menú aparece cuando se hace clic en el icono ScanSnap Manager en el Dock mientras se mantiene pulsada la tecla [control] del teclado.

Mediante el menú de ScanSnap Manager, puede empezar a digitalizar documentos y mostrar una ventana para cambiar la configuración de digitalización o las preferencias del ScanSnap y ScanSnap Manager.

Para obtener detalles, consulte la Ayuda de ScanSnap Manager.

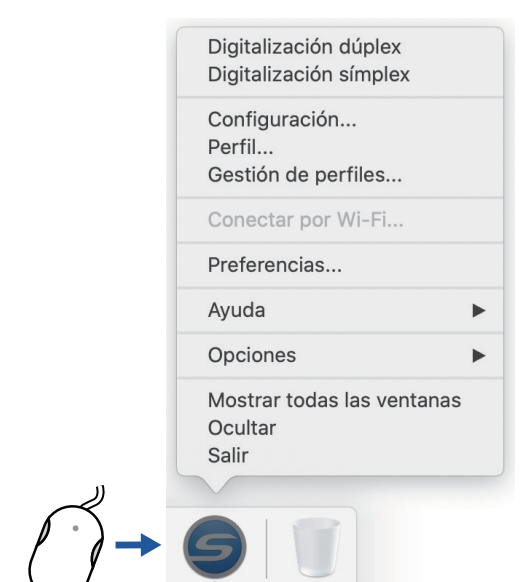

Click While Pressing the [control] Key on the Keyboard

Ejemplo: Menú de ScanSnap Manager para iX1600

#### **SUGERENCIA**

Cuando SV600 y cualquiera de los modelos iX1600, iX1500, iX1400, iX1300, iX500, iX100, S1300i o S1100i están conectados a un ordenador, el menú de ScanSnap Manager muestra los ajustes relevantes para cada uno de los modelos de ScanSnap conectados.

Para obtener detalles, consulte la Ayuda de ScanSnap Manager.

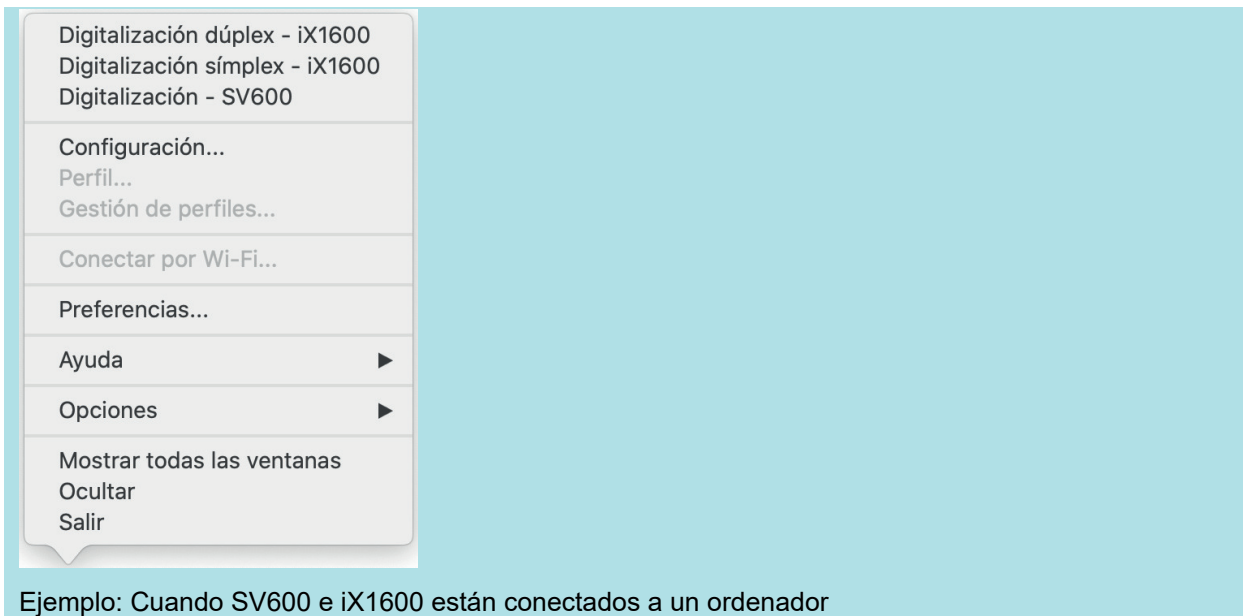

# Ventana de configuración de ScanSnap

Cuando hace clic en el icono ScanSnap Manager mientras mantiene pulsada la tecla [control] del teclado, y selecciona [Configuración] desde el ["Menú de ScanSnap Manager" \(página 100\)](#page-99-0), aparecerá la siguiente ventana de configuración de ScanSnap.

En la ventana de configuración de ScanSnap, puede usar la casilla de selección [Usar el menú rápido] para especificar si usar o no el menú rápido. También puede usar los botones de perfil y las fichas de configuraciones detalladas para especificar las configuraciones de digitalización de acuerdo a sus necesidades de digitalización.

Para obtener detalles, consulte la Ayuda de ScanSnap Manager.

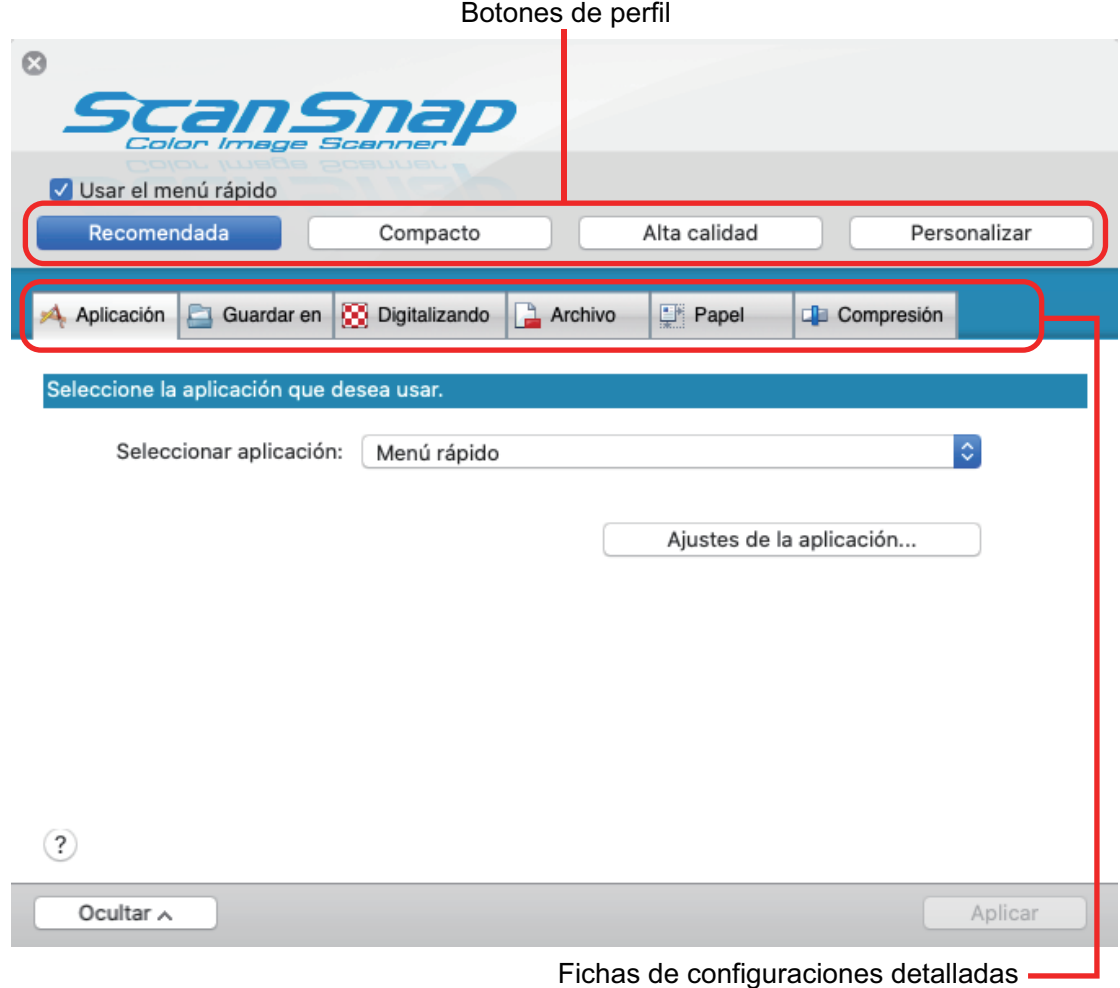

Ejemplo: Ventana de configuración del ScanSnap para iX1600

#### **SUGERENCIA**

Para SV600, cuando están conectados a un ordenador SV600 y cualquiera de los modelos iX1600, iX1500, iX1400, iX1300, iX500, iX100, S1300i o S1100i, puede cambiar la configuración de digitalización para cada uno de los modelos de ScanSnap que están conectados. Para hacerlo, seleccione el nombre de modelo en [Escáner] en la ventana de configuración del ScanSnap.

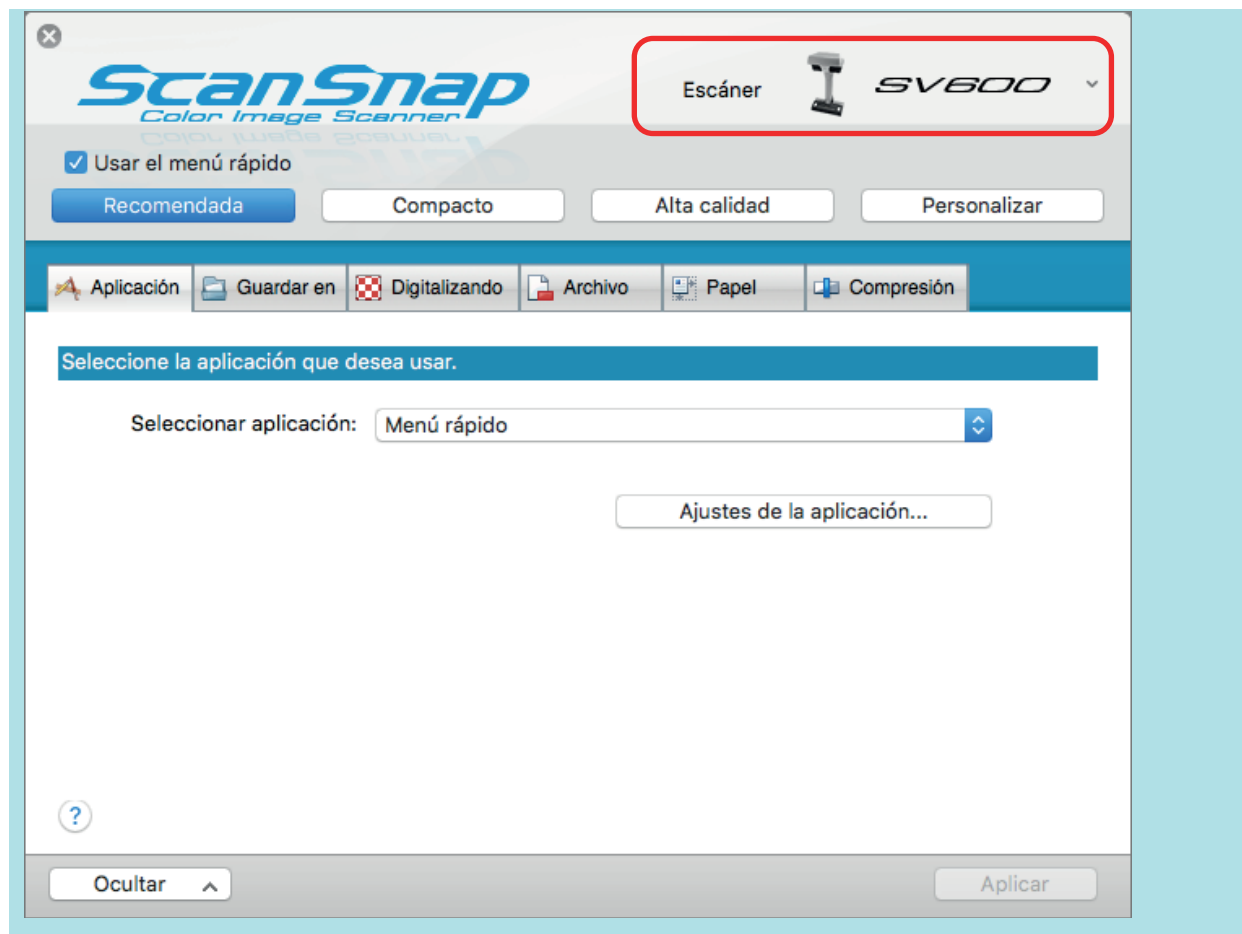

# Encender o apagar el ScanSnap

Esta sección le explica cómo encender o apagar el ScanSnap.

- ["Encender el ScanSnap" \(página 105\)](#page-104-0)
- l ["Apagar el ScanSnap" \(página 109\)](#page-108-0)
- l ["Modo de arranque \(iX1600/iX1500/iX1300\)" \(página 112\)](#page-111-0)
- **· ["Modo de suspensión" \(página 114\)](#page-113-0)**
- l ["Apagado automático \(iX1600 / iX1500 / iX1400 / iX1300 / iX500 / iX100 / SV600 / S1300i\)"](#page-114-0) [\(página 115\)](#page-114-0)
- l ["Comprobar la carga restante de batería \(iX100\)" \(página 118\)](#page-117-0)

## <span id="page-104-0"></span>Encender el ScanSnap

#### **1. Encienda el ordenador.**

#### **SUGERENCIA**

Para iX1600/iX1500/iX1300/iX500/iX100, si conecta el ScanSnap y un dispositivo móvil por LAN inalámbrica, y luego digitaliza un documento, no necesita encender el ordenador.

 $\Rightarrow$  El ordenador se inicia y el icono ScanSnap Manager aparece en el Dock.

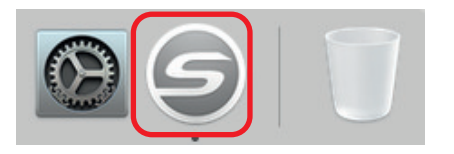

#### **SUGERENCIA**

- Si el icono ScanSnap Manager no aparece en el Dock, haga clic en [Aplicaciones] en la barra lateral de Finder y, a continuación, haga clic en [ScanSnap] y luego doble clic en [ScanSnap Manager].
- **·** Si ScanSnap Manager no se inicia automáticamente al iniciar sesión en el ordenador, abra la ventana [Preferencias del Sistema] y seleccione [Usuarios y grupos] → [Usuario actual] →

 $[Array 1 \rightarrow [$   $]$   $\rightarrow$   $[ScanSnap]$   $\rightarrow$  [ScanSnap Manager].

#### **2. Encienda el ScanSnap.**

#### **iX1600/iX1500**

Abra la bandeja de entrada al ADF (cubierta) del ScanSnap.

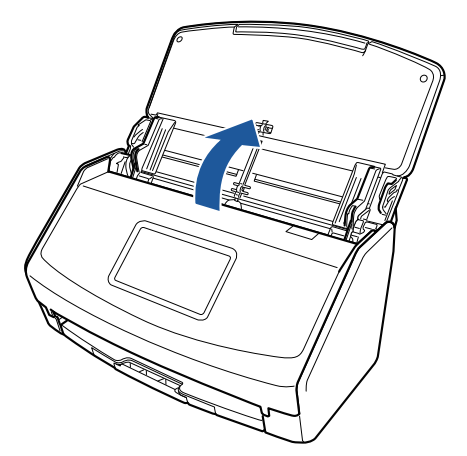

 $\Rightarrow$  El panel táctil está activado.

#### **iX1400**

Abra la bandeja de entrada al ADF (cubierta) del ScanSnap.

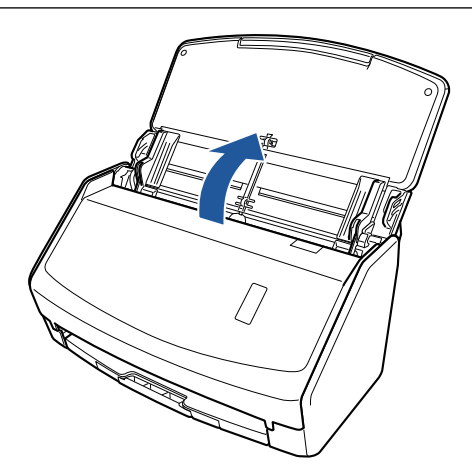

 $\Rightarrow$  El botón [Scan] parpadea en color azul. El botón vuelve a iluminarse con normalidad cuando se habilita la digitalización de documentos.

#### **iX1300**

El ScanSnap se enciende al realizar una de las operaciones siguientes.

● Sujetar el lado derecho de la bandeja de entrada al ADF (cubierta) y abrirla

Abrir por completo la bandeja de entrada al ADF (cubierta) de modo que el botón [Scan] se enciende en azul.

Cuando la bandeja de entrada al ADF (cubierta) está abierta, la extensión se levantará automáticamente.

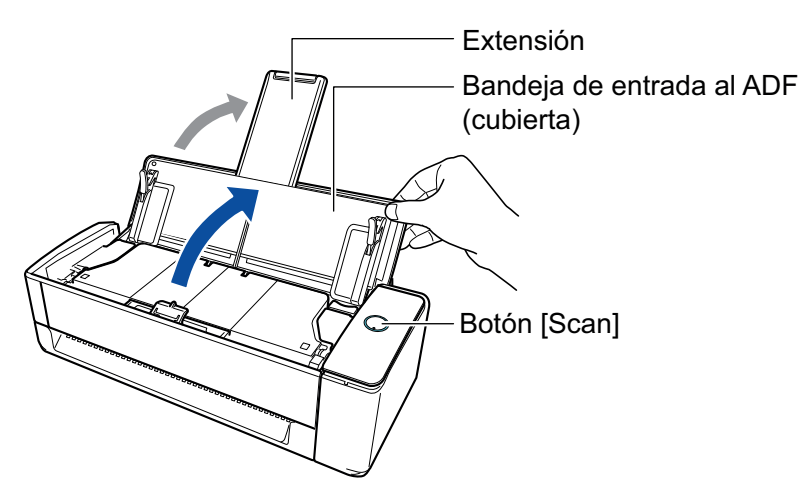

Pulsar el botón [Scan]

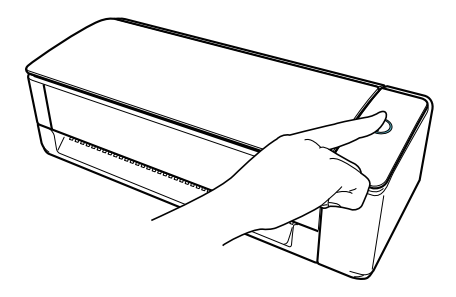

l Inserción de un documento en el alimentador manual

Cuando se inserta un documento en el alimentador manual, el documento se alimenta en el ScanSnap y se sujeta con firmeza.

Si pulsa el botón [Scan] cuando el documento está sujeto con firmeza en el ScanSnap, se inicia la digitalización.

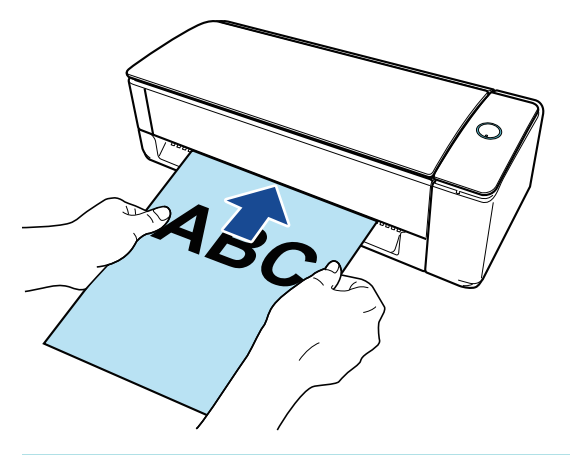

#### **SUGERENCIA**

Si el ScanSnap está configurado para encenderse al insertar un documento en el alimentador manual, es posible que el ScanSnap no se encienda si se inserta un documento semitransparente (papel de calco), un documento fino o una hoja transparente.

Si el ScanSnap no se enciende, realice una de las siguientes operaciones para encenderlo.

- Abrir la bandeja de entrada al ADF (cubierta)
- Pulsar el botón [Scan]

#### **iX500/S1300i**

Abra la bandeja de entrada al ADF (cubierta) del ScanSnap.

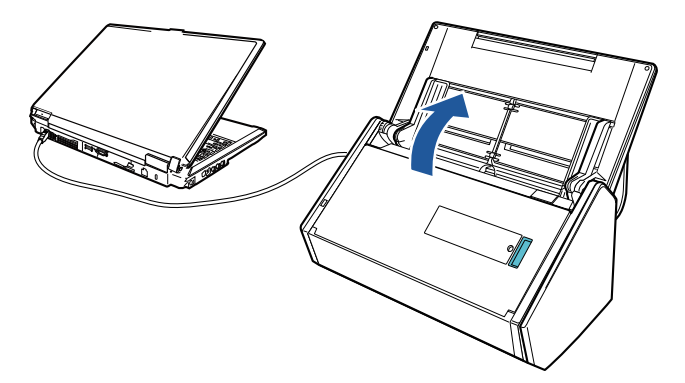

Ejemplo: iX500

 $\Rightarrow$  El botón [Scan] parpadea en color azul. El botón vuelve a iluminarse con normalidad cuando se habilita la digitalización de documentos.

#### **iX100/S1100i**

Abra la guía de alimentación del ScanSnap.

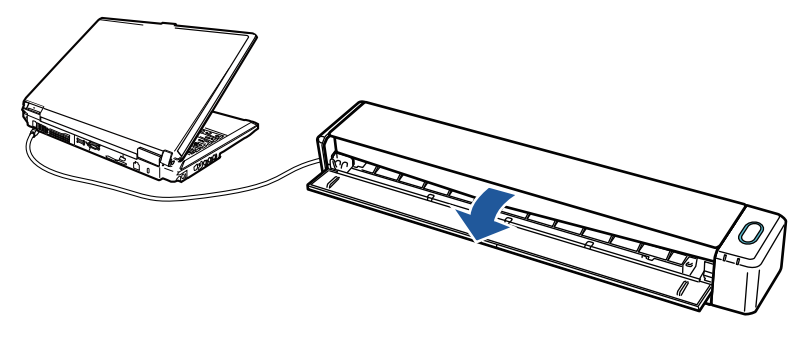

Ejemplo: iX100

→ El botón [Scan/Stop] parpadea en color azul. El botón vuelve a iluminarse con normalidad cuando se habilita la digitalización de documentos.

Pulse el botón [Scan] o [Stop] del ScanSnap.

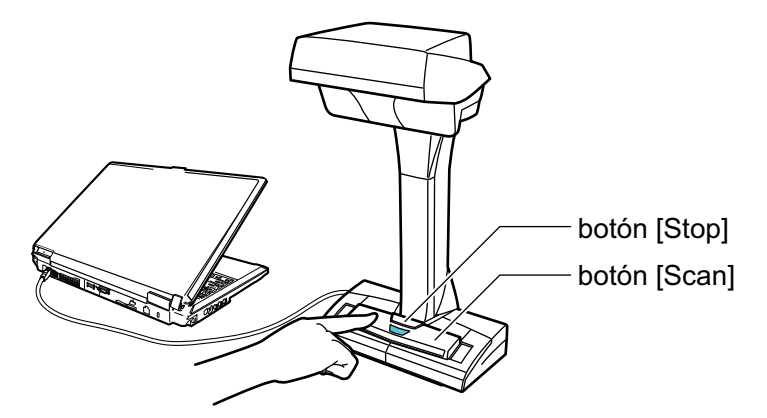

#### ATENCIÓN

Cuando encienda el ScanSnap, no cubra la cinta blanca con la mano.

 $\Rightarrow$  El botón [Scan] se ilumina de color azul.

Cuando el ScanSnap está encendido, el icono de ScanSnap Manager del Dock cambia de

 $a \blacktriangleright$ .

#### ATENCIÓN

Para iX1600/iX1500/iX1400/iX1300/iX500/iX100/S1300i/S1100i, el ScanSnap puede inicializarse varias veces cuando el ordenador se inicia, dependiendo del ordenador.

#### **SUGERENCIA**

- **·** Puede tomarle más tiempo al icono ScanSnap Manager en el Dock para cambiar a acuerdo al rendimiento de su ordenador, el entorno operativo, o la carga, por ejemplo, cuando se encuentran muchos programas en ejecución al mismo tiempo.
- l Cuando el ScanSnap está encendido, una ventana de notificación le notifica el estado de comunicación del ScanSnap.

Para deshabilitar las notificaciones del estado de comunicación del ScanSnap, cambie la configuración realizando el siguiente procedimiento:

- 1. Haga clic en el icono ScanSnap Manager en el Dock mientras mantiene pulsada la tecla [control] del teclado, y seleccione [Preferencias] desde el ["Menú de ScanSnap](#page-99-0) [Manager" \(página 100\).](#page-99-0)
	- $\Rightarrow$  Aparecerá la ventana [ScanSnap Manager Preferencias].
- 2. Deseleccione la casilla de selección [Notificar el estado de comunicación] en la lista [Visualizar el estado].
### Apagar el ScanSnap

### **1. Apague el ScanSnap.**

### **iX1600/iX1500/iX1400**

Cierre la bandeja de entrada al ADF (cubierta) del ScanSnap.

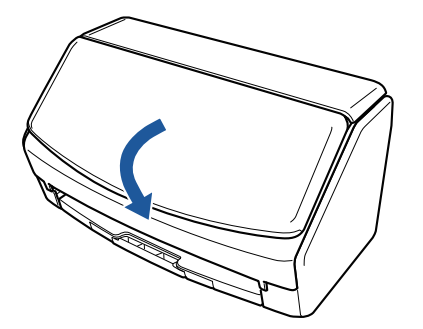

### **iX1300**

Cierre la bandeja de entrada al ADF (cubierta) del ScanSnap.

Cuando la bandeja de entrada al ADF (cubierta) está cerrada, la extensión volverá automáticamente a la posición original en la bandeja de entrada al ADF (cubierta).

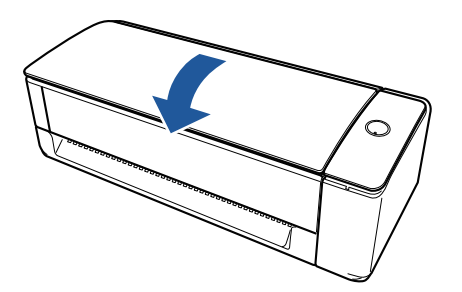

⇔ Si transcurre un minuto sin utilizarse el ScanSnap, éste se apaga y el botón [Scan] se desactiva.

### **iX500/S1300i**

Cierre la bandeja de entrada al ADF (cubierta) del ScanSnap.

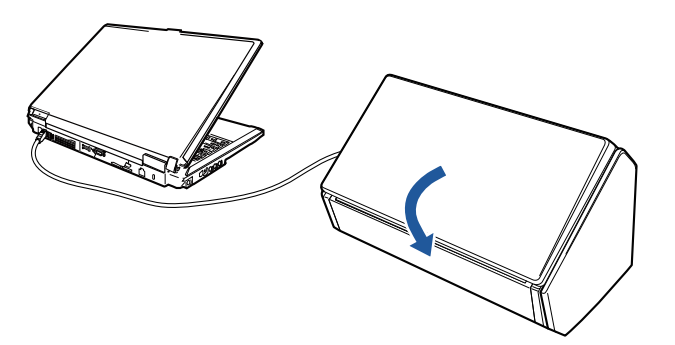

Ejemplo: iX500  $\Rightarrow$  Se apagará el botón [Scan].

### **iX100/S1100i**

Cierre la guía de alimentación del ScanSnap.

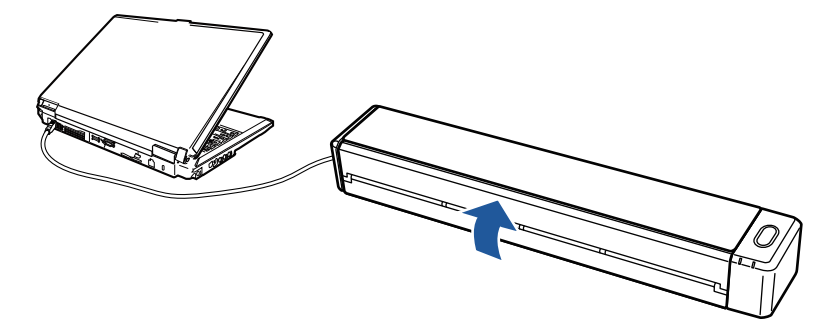

Ejemplo: iX100

 $\Rightarrow$  Se apagará el botón [Scan/Stop].

#### **SV600**

Pulse el botón [Stop] del ScanSnap por tres segundos o más.

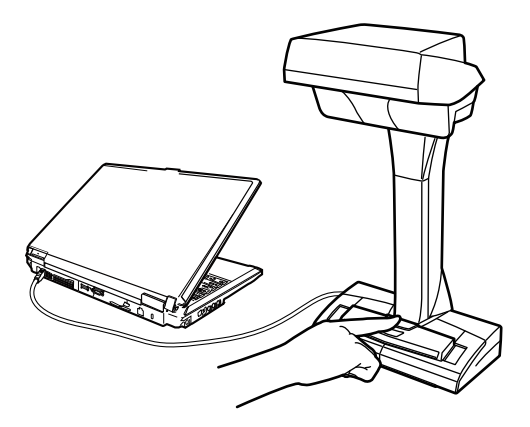

 $\Rightarrow$  Se apagará el LED de encendido.

El ScanSnap se apaga y el icono ScanSnap Manager en el Dock cambia de **a . El .** 

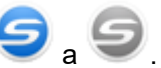

#### ATENCIÓN

- Para iX1600/iX1500/iX1400/iX500/S1300i, cierre la bandeja de entrada al ADF (cubierta) después de volver a colocar la extensión.
- **·** Si va mover el ScanSnap, apáguelo primero y desconecte todos los cables.
- Para iX1600/iX1500/iX1400/iX1300/iX500/S1300i, la parte inferior del ScanSnap puede calentarse cuando el ScanSnap se utiliza, pero esto no afecta al funcionamiento del ScanSnap ni provoca ningún daño físico. Tenga cuidado de que el ScanSnap no se caiga cuando lo transporte.

#### **SUGERENCIA**

● Para iX1600/iX1500, el ScanSnap se enciende o apaga junto con el ordenador si [Wi-Fi desactivada] está seleccionada para [Modo de conexión Wi-Fi] en la pantalla [Ajustes de la Wi-Fi] del panel táctil y si la bandeja de entrada al ADF (cubierta) está abierta. Si el ScanSnap se mantiene conectado al ordenador, no es necesario preocuparse de encenderlo o apagarlo.

Para obtener detalles sobre cómo seleccionar [Wi-Fi desactivada] para [Modo de conexión Wi-Fi], consulte ["Desactivar la conexión LAN inalámbrica \(iX1600 / iX1500\)" \(página 176\)](#page-175-0).

- l Para iX1300/iX500/iX100, si el interruptor de Wi-Fi está desconectado, el ScanSnap comparte la misma alimentación que el ordenador. Si el ScanSnap se mantiene conectado al ordenador, no es necesario preocuparse de encenderlo o apagarlo.
- Para iX1400/S1300i/S1100i, la alimentación del ScanSnap está vinculada a la alimentación del ordenador al que el ScanSnap está conectado. Si el ScanSnap se mantiene conectado al ordenador, no es necesario preocuparse de encenderlo o apagarlo.
- Para SV600, cuando se apaga el ordenador, el ScanSnap también se apaga.
- Para iX1400/iX1300/iX500/iX100/S1300i/S1100i, puede que la luz del botón [Scan] tarde de 2 a 3 minutos en apagarse después de apagar el ordenador, según el ordenador.
- l Cuando el ScanSnap se apaga, una ventana de notificación le notifica el estado de comunicación del ScanSnap.

Para deshabilitar las notificaciones del estado de comunicación del ScanSnap, cambie la configuración realizando el siguiente procedimiento:

- 1. Haga clic en el icono ScanSnap Manager en el Dock mientras mantiene pulsada la tecla [control] del teclado, y seleccione [Preferencias] desde el ["Menú de ScanSnap](#page-99-0) [Manager" \(página 100\).](#page-99-0)
	- $\Rightarrow$  Aparecerá la ventana [ScanSnap Manager Preferencias].
- 2. Deseleccione la casilla de selección [Notificar el estado de comunicación] en la lista [Visualizar el estado].

## Modo de arranque (iX1600/iX1500/iX1300)

La acción que lleva a cabo el ScanSnap al abrir la bandeja de entrada al ADF (cubierta) y encender el ScanSnap depende del ajuste del modo de encendido del ScanSnap.

El ScanSnap dispone de dos modos de encendido tal y como se describe a continuación.

**·** Rápido

Puede empezar a digitalizar inmediatamente. El ScanSnap accede al modo de suspensión (modo de espera) al cerrar la bandeja de entrada al ADF (cubierta).

• Normal

Si el ScanSnap está encendido. El ScanSnap se apaga al cerrar la bandeja de entrada al ADF (cubierta).

A continuación se indica el procedimiento de cambio del ajuste del modo de arranque del ScanSnap:

### **iX1600/iX1500**

1. Pulse **en la [pantalla inicio](#page-119-0) del panel táctil del ScanSnap para abrir la pantalla [Ajustes].** 

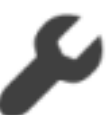

2. Pulse para abrir la pantalla [Configuracion del escaner].

- 3. Pulse [Modo de arranque] para abrir la pantalla [Modo de arranque].
- 4. Cambie el ajuste.

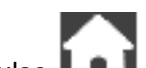

5. Pulse **LAL** para volver a la pantalla de inicio.

### **iX1300**

- 1. Haga clic en el icono ScanSnap Manager en el Dock mientras mantiene pulsada la tecla [control] del teclado, y seleccione [Preferencias] desde el ["Menú de ScanSnap Manager"](#page-99-0) [\(página 100\).](#page-99-0)
	- $\Rightarrow$  Aparecerá la ventana [ScanSnap Manager Preferencias].
- 2. Cambie la configuración de [Modo de arranque] en la lista [Energía].

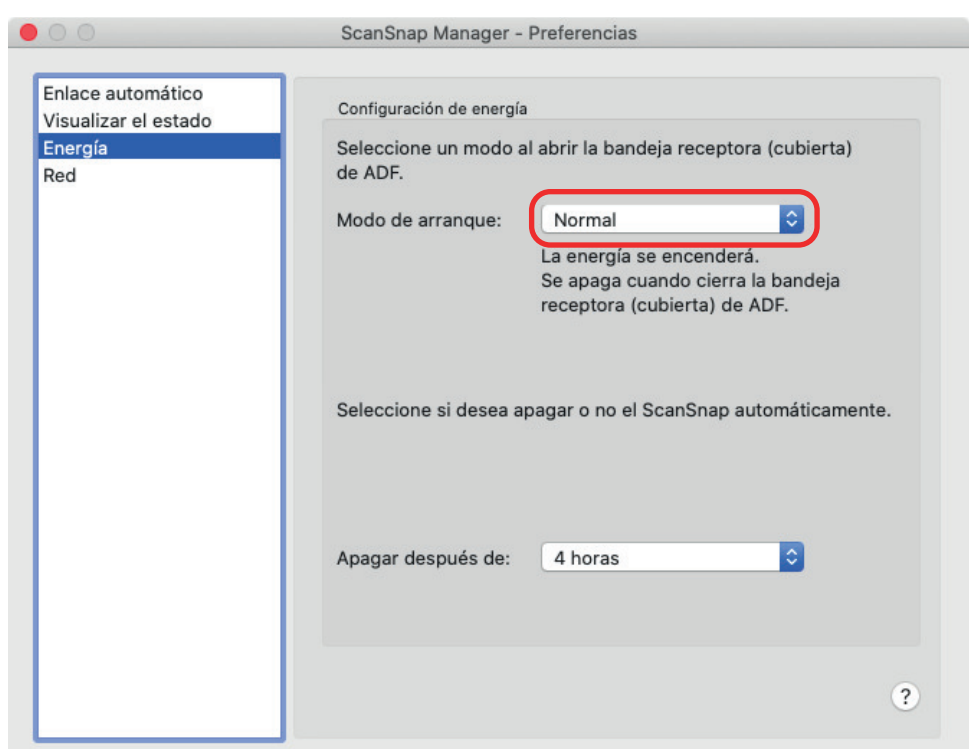

3. Haga clic en el botón [  $\Box$ ] en la esquina superior izquierda de la ventana para cerrar la ventana [ScanSnap Manager - Preferencias].

### Modo de suspensión

Cuando el ScanSnap está encendido y no se ha usado durante el período de tiempo siguiente, entra en modo de suspensión (ahorro de energía).

### **iX1600/iX1500/iX1400/iX1300/SV600**

15 minutos

### **iX500**

14 minutos

### **iX100/S1300i/S1100i**

1 minuto

## Apagado automático (iX1600 / iX1500 / iX1400 / iX1300 / iX500 / iX100 / SV600 / S1300i)

El ScanSnap se apaga automáticamente cuando se ha encendido y no se ha usado durante el periodo de tiempo especificado.

### **SUGERENCIA**

- Para iX1600/iX1500/iX1400/iX1300/iX500/SV600/S1300i, una ventana de notificación le informará cinco minutos antes de que el ScanSnap se apague automáticamente.
- Para iX100, se muestra una notificación en los casos siguientes:
	- Cuando un cable USB es usado para la conexión, el ScanSnap se apagará automáticamente cinco minutos después.
	- Cuando el ScanSnap es alimentado por la batería, el ScanSnap se apagará automáticamente.

### **Volver a encender el ScanSnap después de que se haya apagado automáticamente**

### **iX1600/iX1500**

Para encender el ScanSnap de nuevo, realice una de las siguientes operaciones:

- l Pulse el panel táctil del ScanSnap
- Cierre la bandeja de entrada al ADF (cubierta) y vuelva a abrirla

#### **SUGERENCIA**

- Para continuar usando el ScanSnap, realice una de las siguientes operaciones para reiniciar el tiempo restante para el apagado automático:
	- Coloque un documento en el ScanSnap.
	- Pulse el panel táctil del ScanSnap
	- Cierre la bandeja de entrada al ADF (cubierta) y vuelva a abrirla
- Cuando el modo de arranque del ScanSnap está configurado en [Rápido], el ScanSnap no se apaga y permanece en modo de suspensión (ahorro de energía).

### **iX1400/iX500/S1300i**

Para encender el ScanSnap de nuevo, realice una de las siguientes operaciones:

- l Pulse el botón [Scan] del ScanSnap (la digitalización no se iniciará).
- Cierre la bandeja de entrada al ADF (cubierta) y vuelva a abrirla

### **SUGERENCIA**

Para continuar usando el ScanSnap, realice una de las siguientes operaciones para reiniciar el tiempo restante para el apagado automático:

- Coloque un documento en el ScanSnap.
- l Pulse el botón [Scan] del ScanSnap
- **I** Cierre la bandeia de entrada al ADF (cubierta) y vuelva a abrirla

### **iX1300**

Para encender el ScanSnap de nuevo, realice una de las siguientes operaciones:

- **•** Pulse el botón [Scan] del ScanSnap
- Cierre la bandeja de entrada al ADF (cubierta) y vuelva a abrirla

#### **SUGERENCIA**

- l Independientemente de la configuración de la hora del ScanSnap para que se apague automáticamente, si la bandeja de entrada al ADF (cubierta) está cerrada, el ScanSnap se apaga automáticamente transcurrido un minuto de inactividad.
- Para continuar usando el ScanSnap, realice una de las siguientes operaciones para reiniciar el tiempo restante para el apagado automático:
	- Inserte un documento en el alimentador manual o cargue los documentos en la bandeja de entrada al ADF (cubierta)
	- Pulse el botón [Scan] del ScanSnap
	- Cierre la bandeja de entrada al ADF (cubierta) y vuelva a abrirla
- l Cuando el modo de arranque del ScanSnap está configurado en [Rápido], el ScanSnap no se apaga y permanece en modo de suspensión (ahorro de energía).

### **iX100**

Para encender el ScanSnap de nuevo, realice una de las siguientes operaciones:

- l Pulse el botón [Scan/Stop] del ScanSnap
- Cierre la guía de alimentación y vuelva a abrirla

### **SUGERENCIA**

Para continuar usando el ScanSnap, realice una de las siguientes operaciones para reiniciar el tiempo restante para el apagado automático:

- **· Insertar un documento en el ScanSnap**
- Pulse el botón [Scan/Stop] del ScanSnap
- Cierre la guía de alimentación y vuelva a abrirla

### **SV600**

Para encender el ScanSnap de nuevo, realice una de las siguientes operaciones:

- l Pulse el botón [Scan] del ScanSnap (la digitalización no se iniciará).
- **•** Pulse el botón [Stop] del ScanSnap.

### **SUGERENCIA**

Para continuar usando el ScanSnap, pulse el botón [Scan] en el ScanSnap para reiniciar el tiempo restante para el apagado automático.

### **Cambiar la configuración de energía del ScanSnap**

### **iX1600/iX1500**

1. Pulse **CO** en la [pantalla inicio](#page-119-0) del panel táctil del ScanSnap para abrir la pantalla [Ajustes].

- C
- 2. Pulse para abrir la pantalla [Configuracion del escaner].
- 3. Pulse [Apagado automático] para abrir la pantalla [Apagado automático].
- 4. Pulse el campo de configuración de [ScanSnap se apagará automáticamente] para visualizar una lista.
- 5. Cambie el ajuste.

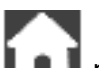

6. Pulse **La La** para volver a la pantalla de inicio.

### **iX1400/iX1300/iX500/iX100/SV600/S1300i**

Puede cambiar el tiempo para apagar automáticamente el ScanSnap o cambiar la configuración de manera de que no se apagará automáticamente. Configure realizando los siguientes procedimientos:

- 1. Haga clic en el icono ScanSnap Manager en el Dock mientras mantiene pulsada la tecla [control] del teclado, y seleccione [Preferencias] desde el ["Menú de ScanSnap Manager"](#page-99-0) [\(página 100\).](#page-99-0)
	- a Aparecerá la ventana [ScanSnap Manager Preferencias].
- 2. En la lista [Energía], cambie las configuraciones de [Configuración de energía] basado en cómo es conectado.

### Comprobar la carga restante de batería (iX100)

El ScanSnap tiene una batería.

Para verificar la carga restante de batería, haga clic en el icono ScanSnap Manager en el Dock mientras mantiene pulsada la tecla [control] del teclado, y consulte [Batería] desde el ["Menú](#page-99-0) [de ScanSnap Manager" \(página 100\).](#page-99-0)

#### **SUGERENCIA**

• La carga restante de batería también puede verificarse en la ventana [ScanSnap Manager -Información del escáner y del controlador].

Para abrir la ventana [ScanSnap Manager - Información del escáner y del controlador], seleccione [Información de ScanSnap] desde el ["Menú de ScanSnap Manager" \(página 100\).](#page-99-0)

- $\bullet$  Una ventana de notificación le avisará en los casos siguientes:
	- La carga en la batería restante es el 10% o menos.
	- No queda carga en la batería y el ScanSnap es apagado.

# Pantallas y operaciones del panel táctil (iX1600 / iX1500)

- l ["Pantallas del panel táctil \(iX1600 / iX1500\)" \(página 120\)](#page-119-0)
- ["Introducción de caracteres en el panel táctil \(iX1600 / iX1500\)" \(página 125\)](#page-124-0)
- ["Comprobar la notificación mostrada en el panel táctil \(iX1600 / iX1500\)" \(página 126\)](#page-125-0)

## <span id="page-119-0"></span>Pantallas del panel táctil (iX1600 / iX1500)

Las pantallas mostradas en el panel táctil del ScanSnap son la pantalla de inicio para iniciar la digitalización o la pantalla de [Ajustes] para comprobar o modificar los ajustes del ScanSnap.

En esta sección se explican las siguientes pantallas:

- **•** "Pantalla de inicio" (página 120)
- ["Pantalla \[Ajustes\]" \(página 122\)](#page-121-0)

### **Pantalla de inicio**

La pantalla de inicio es la pantalla donde se puede realizar una digitalización.

Cuando el ScanSnap se conecta a un ordenador, aparece una de estas pantallas.

● Cuando el ScanSnap y el ordenador están conectados mediante un cable USB

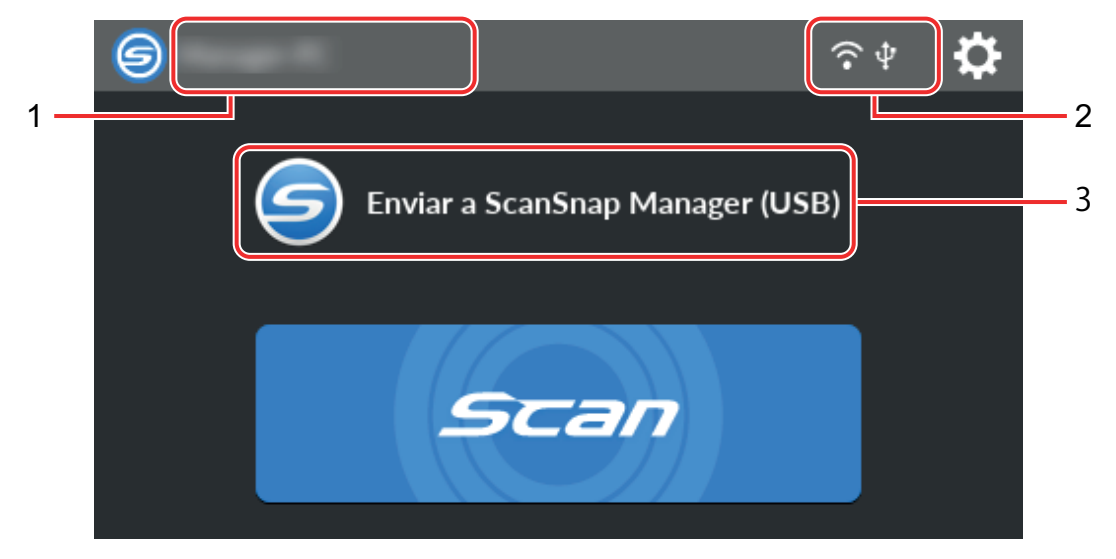

l Cuando el ScanSnap y el ordenador están conectados mediante LAN inalámbrica

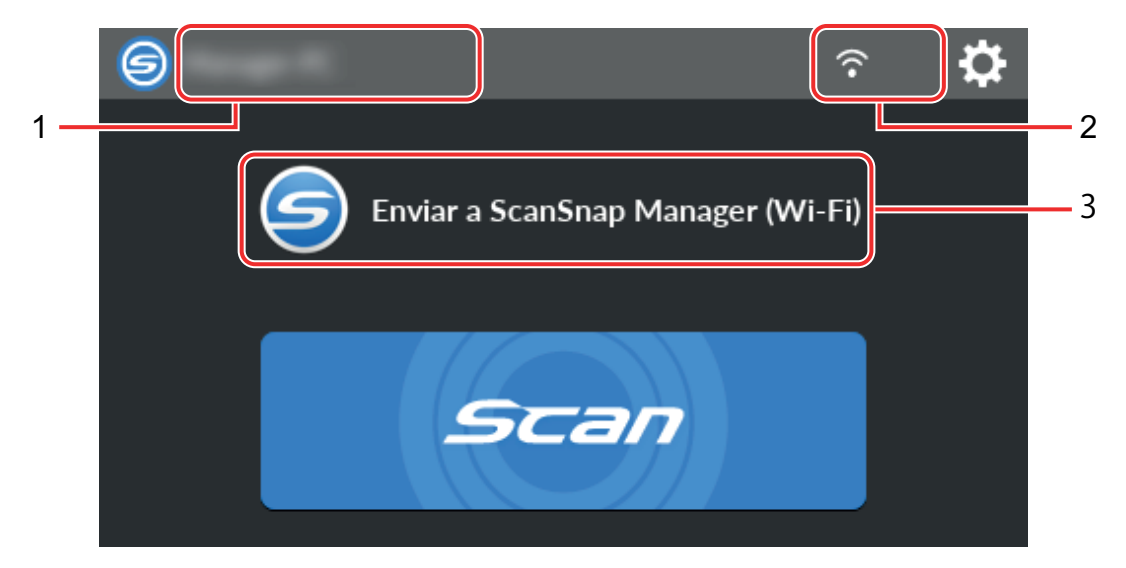

Cuando el ScanSnap se conecta a un dispositivo móvil, aparece esta pantalla.

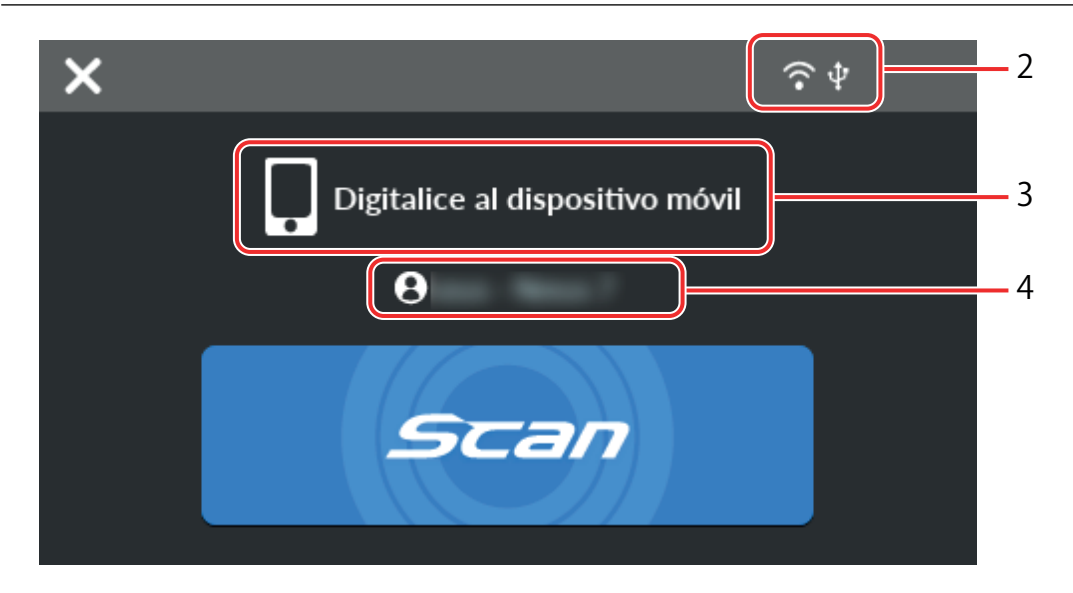

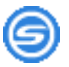

Se muestra la pantalla [Seleccionar un usuario].

En la pantalla [Seleccionar un usuario] se muestran los nombres de usuario de los ordenadores que se han conectado antes al ScanSnap. Para cambiar el ordenador seleccionado actualmente por el ordenador al que desea conectar el ScanSnap, seleccione el nombre de usuario en la lista.

Se muestra en los casos siguientes:

- Las opciones que se muestran a continuación están seleccionadas en la pantalla [Configuración] del panel táctil
	- [Usuario seleccionado] está seleccionado para [Visualización de perfiles] en la pantalla [Configuracion del escaner]
	- [Conexión del punto de acceso] o [Conexión directa] están seleccionados para [Modo de conexión Wi-Fi] en la pantalla [Ajustes de la Wi-Fi]
- l Hay dos o más registros de historial de ordenadores que se han conectado al ScanSnap

### **Nombre de usuario (1)**

Muestra un nombre de usuario que está conectado al ScanSnap.

Se muestra un nombre de usuario en los casos siguientes:

- $\bullet$  Las opciones que se muestran a continuación están seleccionadas en la pantalla [Configuración] del panel táctil
	- [Usuario seleccionado] está seleccionado para [Visualización de perfiles] en la pantalla [Configuracion del escaner]
	- [Conexión del punto de acceso] o [Conexión directa] están seleccionados para [Modo de conexión Wi-Fi] en la pantalla [Ajustes de la Wi-Fi]
- Hay dos o más registros de historial de ordenadores que se han conectado al ScanSnap

### **Estado de conexión (2)**

Muestra los estados de conexión del ScanSnap.

Muestra el estado de la señal entre un punto de acceso inalámbrico y el ScanSnap en cuatro niveles.

<span id="page-121-0"></span>Cuando el ScanSnap esté buscando un punto de acceso inalámbrico o no esté conectado a un punto de acceso inalámbrico, se mostrará

Ψ

Se muestra cuando el ScanSnap y el ordenador están conectados mediante un cable USB.

### VУ

Aparece cuando el modo de conexión Wi-Fi del ScanSnap está establecido en el modo Conexión directa, el cual no se encuentra mediante un punto de acceso inalámbrico.

Cuando el ScanSnap no puede establecer una conexión a un punto de acceso inalámbrico, el ScanSnap y el ordenador o dispositivo móvil se pueden conectar directamente por LAN inalámbrica.

# Ю.

Muestra la pantalla [Ajustes]. Puede configurar los ajustes del ScanSnap.

Cuando hay una notificación de mantenimiento, aparece

### **Estado (3)**

Muestra el estado de un ordenador o un dispositivo móvil que está conectado al ScanSnap.

### **Nombre de dispositivo (4)**

Muestra un nombre de dispositivo móvil cuando el dispositivo que está conectado al ScanSnap es un dispositivo móvil.

### X

Desconecta la conexión entre el ScanSnap y el dispositivo móvil.

### **Botón [Scan]**

Se iniciará la digitalización.

Cuando **de** se muestra en el botón [Scan], la digitalización no se inicia. Siga las instrucciones que se muestran al pulsar **para resolver el problema.** 

### **Pantalla [Ajustes]**

La pantalla [Ajustes] es aquella donde puede comprobar la información del ScanSnap, la LAN inalámbrica y el mantenimiento, y configurar los ajustes.

Permite volver a la pantalla de inicio.

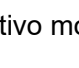

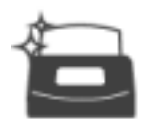

Muestra la pantalla [Mantenimiento].

Puede realizar las siguientes operaciones en la ventana [Mantenimiento].

- l Especificar el ajuste para notificar cuando el escáner detecte suciedad en el vidrio que podría provocar manchas verticales en las imágenes digitalizadas
- **•** Comprobar cuándo sustituir consumibles
- $\bullet$  Iniciar la operación de limpieza para los rodillos de alimentación y los rodillos de expulsión
- **•** Actualizar el firmware a una versión más reciente

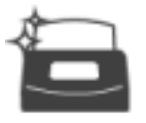

En los siguientes casos. **La aparece en** 

- Cuando se detecta suciedad sobre el vidrio
- Cuando el recuento de páginas digitalizadas supera el ciclo de reemplazo
- Cuando está disponible la versión más reciente

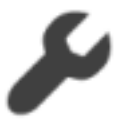

Muestra la pantalla [Configuracion del escaner].

Puede realizar las siguientes operaciones en la ventana [Configuracion del escaner].

- Comprobar la información del ScanSnap, la LAN inalámbrica o la red
- Configurar los siguientes ajustes
	- Nombre del ScanSnap
	- Mostrar o no los resultados del proceso de almacenamiento de imágenes digitalizadas en un servicio en la nube
	- Modo de arranque
	- Apagado automático
	- Método para mostrar perfiles
	- Idioma mostrado en el panel táctil
	- Tipo de operación USB
- Configurar de nuevo los siguientes ajustes
	- Ajustes distintos de [Mostrar idioma] en la pantalla [Configuracion del escaner]
	- Activar la casilla [Notificar cuando esté disponible la más reciente] en [Actualizar firmware] en la pantalla [Mantenimiento]
	- Activar la casilla [Notificar cuando el cristal esté sucio] en [Detección de polvo] en la pantalla [Mantenimiento]

Muestra la pantalla [Ajustes de la Wi-Fi].

Puede realizar las siguientes operaciones en la ventana [Ajustes de la Wi-Fi].

- Cambiar el modo de conexión LAN inalámbrica para conectar el ScanSnap a un ordenador o un dispositivo móvil
- $\bullet$  Modificar la configuración para cada modo de conexión
- l Comprobar información como el estado de conexión de la LAN inalámbrica y la intensidad de la señal
- Restablecer la configuración inalámbrica del ScanSnap

Si hay un dispositivo con la misma dirección IP que el ScanSnap en la red, se mostrará en

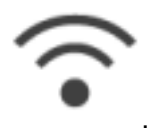

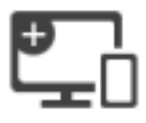

Se mostrará la pantalla [Conectando dispositivos].

Muestra la información siguiente que es necesaria al conectar un nuevo ordenador o dispositivo móvil.

- Nombre del escáner
- **•** Dirección IP
- Nombre de red (SSID)
- Clave de seguridad

La información que se muestra varía en función del método de conexión.

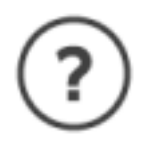

Muestra la pantalla [Ayuda].

Muestra la página de referencia de la ayuda de ScanSnap.

### <span id="page-124-0"></span>Introducción de caracteres en el panel táctil (iX1600 / iX1500)

Cuando cambie el nombre del escáner del ScanSnap o introduzca una clave de seguridad para conectarse a la LAN inalámbrica, se utilizará la pantalla del teclado para introducir caracteres.

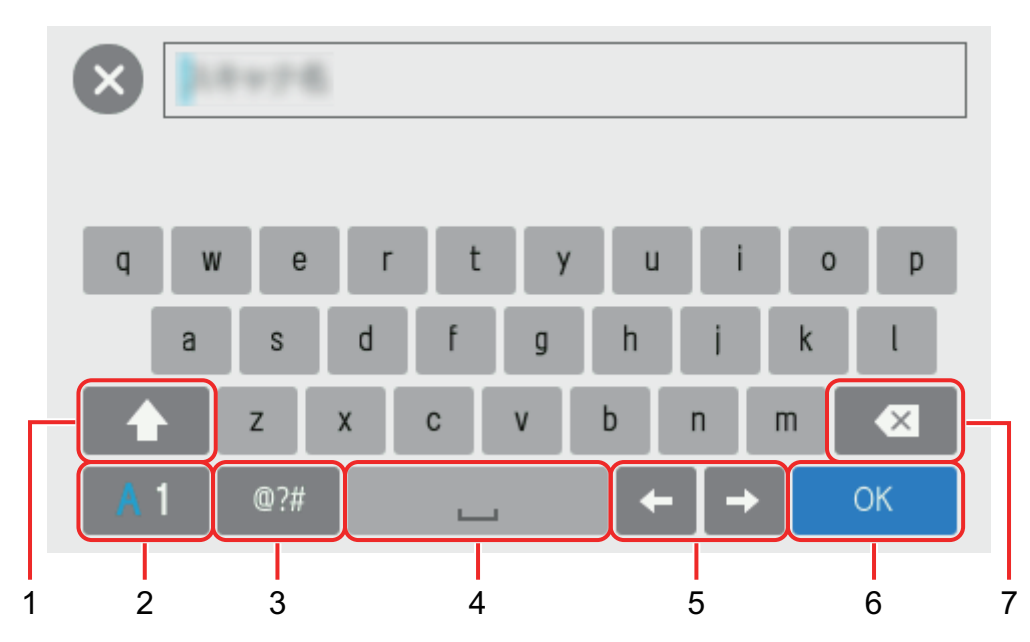

Se mostrará la pantalla del teclado cuando pulse **et la campo de entrada**.

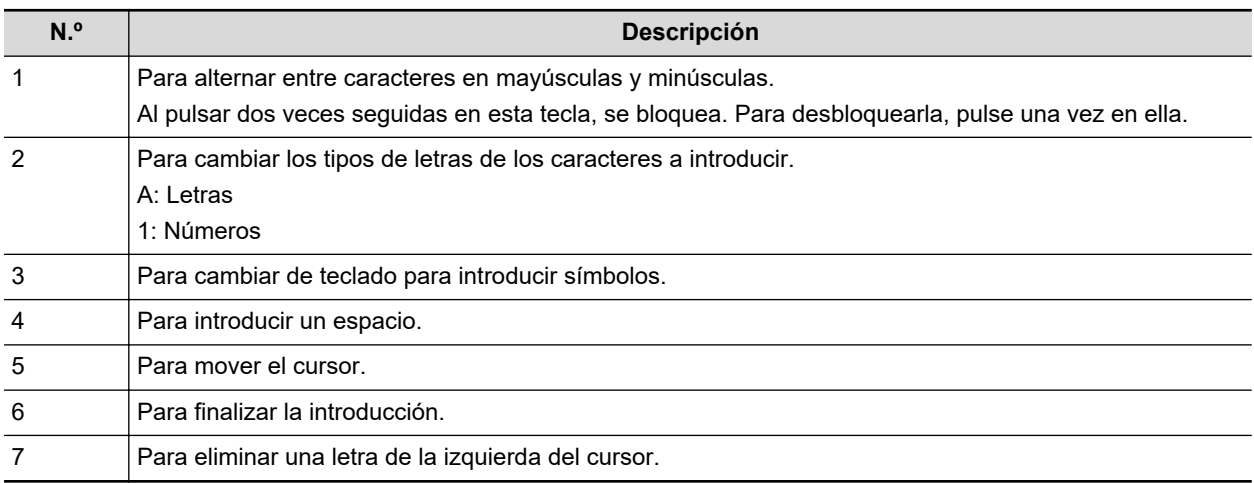

## <span id="page-125-0"></span>Comprobar la notificación mostrada en el panel táctil (iX1600 / iX1500)

En el panel táctil del ScanSnap se muestra una notificación cuando el vidrio de digitalización del interior del ScanSnap está sucio, cuando es necesario sustituir los consumibles o cuando está disponible la versión más actualizada del firmware.

Cuando hay una notificación, se muestra **en en en la pantalla de inicio del panel táctil**.

Cuando se muestre una notificación, compruebe su contenido y tome las medidas correspondientes.

### **1. Pulse en la [pantalla inicio](#page-119-0) del panel táctil del ScanSnap para abrir la pantalla [Ajustes].**

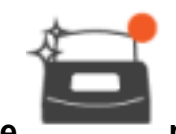

**2. Pulse para abrir la pantalla [Mantenimiento].**

### **3. Pulse el menú en el que se muestre .**

 $\Rightarrow$  Cuando el cristal esté sucio, se mostrará en [Detección de polvo].

Cuando resulte necesario sustituir los consumibles, se mostrará en [Compruebe el estado del consumible].

Cuando está disponible el firmware más actualizado, se muestra en [Actualizar firmware].

### **4. Compruebe el contenido de la notificación y limpie el vidrio, sustituya los consumibles o actualice el firmware.**

Para obtener detalles sobre cómo limpiar el ScanSnap, cómo sustituir los consumibles o cómo actualizar el firmware, consulte lo siguiente:

- l ["Limpieza del interior del iX1600 / iX1500 / iX1400" \(página 480\)](#page-479-0)
- l ["Sustituir consumibles para iX1600 / iX1500 / iX1400" \(página 524\)](#page-523-0)
- l ["Actualizar el firmware \(iX1600 / iX1500\)" \(página 558\)](#page-557-0)

#### **SUGERENCIA**

- $\bullet$  Puede establecer si desea detectar cuándo está sucio el cristal y mostrar una notificación en el panel táctil mediante [Notificar cuando el cristal esté sucio] en la pantalla [Detección de polvo].
- l Puede establecer si se mostrará una notificación en el panel táctil cuando el firmware más actualizado esté disponible mediante [Notificar cuando esté disponible la más reciente] en la pantalla [Actualizar firmware].

# Conectar la guía para recibos (iX1600 / iX1500 / iX1400)

Cuando desee digitalizar tarjetas de visita o recibos, instalar la guía de recibos en el ScanSnap facilita dicha tarea. Si utiliza la guía de recibos para tarjetas de visita y recibos, puede colocar documentos con diferentes anchos como recibos en ella para digitalizarlos a la vez.

### **Documentos que se pueden digitalizar usando la guía de recibos**

La guía de recibos le permite colocar tres tipos de documentos. Permite colocar documentos de tallas diferentes en cada sección de carga para digitalizarlos a la vez.

Además, puede mover las guías laterales o cerrar la bandeja de entrada al ADF (cubierta) para desactivar la alimentación con la guía de recibos colocada en el ScanSnap. Por lo tanto, no necesitará colocar y retirar la guía de recibos cada vez que la utilice.

### **SUGERENCIA**

Al colocar la guía de recibos en el ScanSnap se limita el número de hojas que se pueden colocar en la bandeja de entrada al ADF (cubierta). Retire la guía de recibos del ScanSnap cuando desee digitalizar un número elevado de documentos.

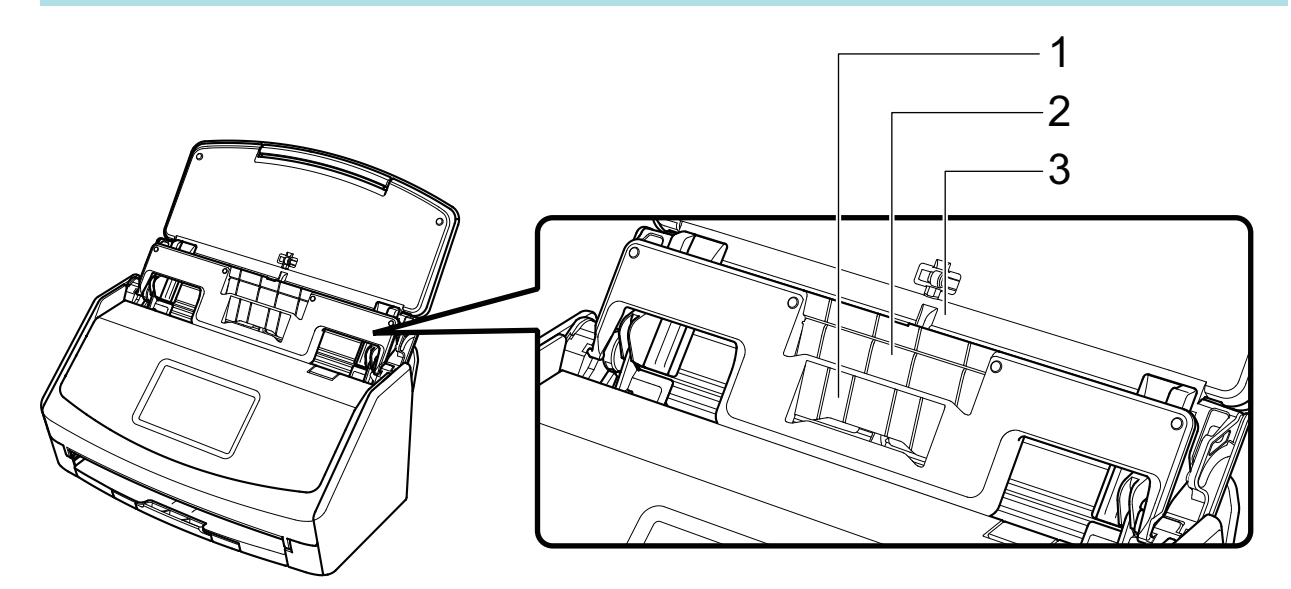

Ejemplo: iX1600

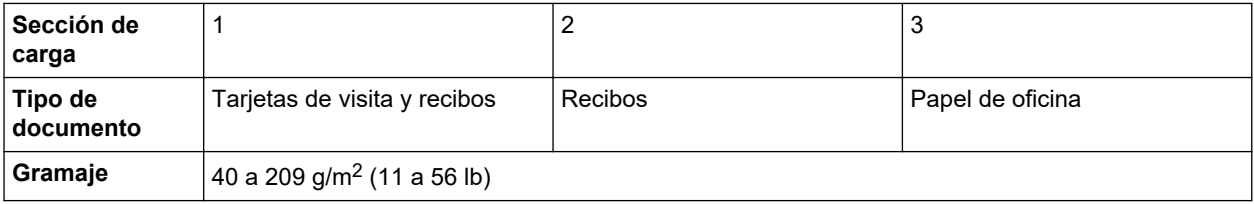

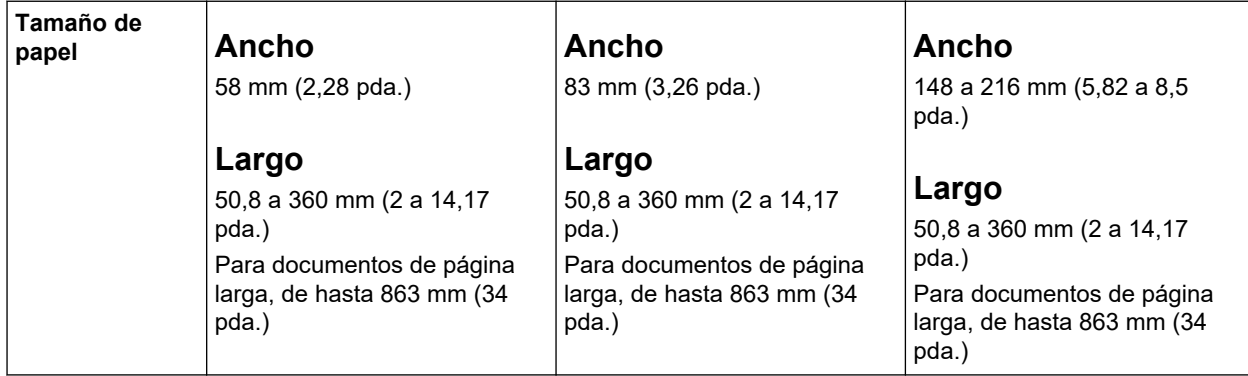

### **1. Abra la bandeja de entrada al ADF (cubierta) del ScanSnap para encenderlo.**

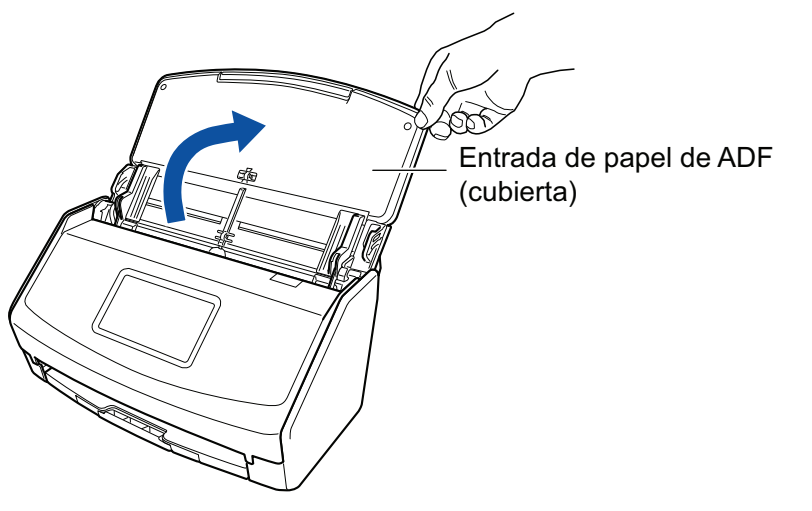

Ejemplo: iX1600

**2. Deslice totalmente hacia fuera las guías laterales.**

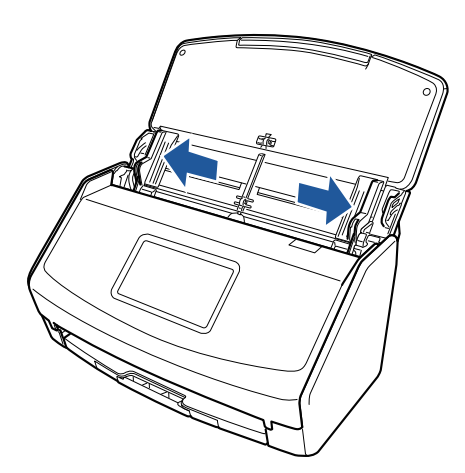

Ejemplo: iX1600

### **3. Encaje las protuberancias de la guía para recibos en las ranuras del ScanSnap.**

El color de la carcasa del ScanSnap puede variar según la región donde compre el ScanSnap.

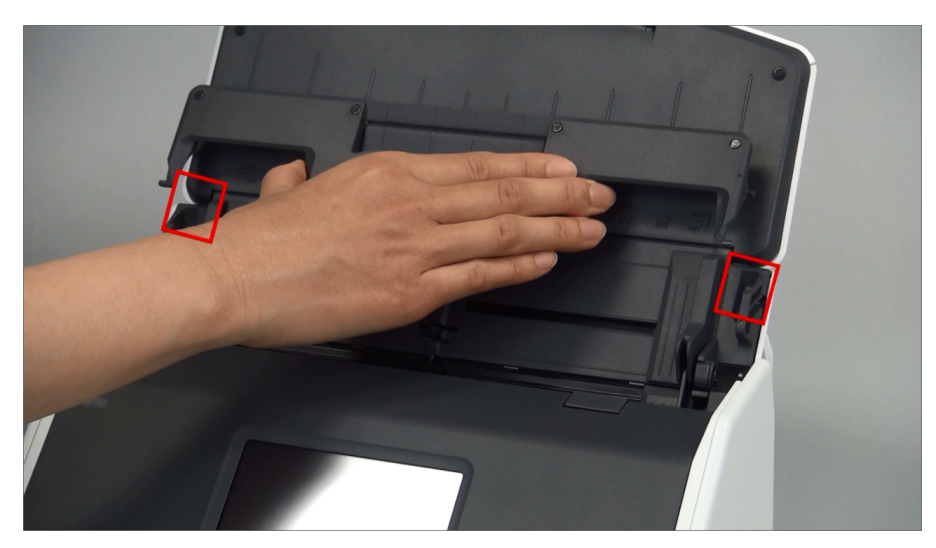

Ejemplo: iX1600

### **4. Deslice la guía para recibos a lo largo de la guía.**

El color de la carcasa del ScanSnap puede variar según la región donde compre el ScanSnap.

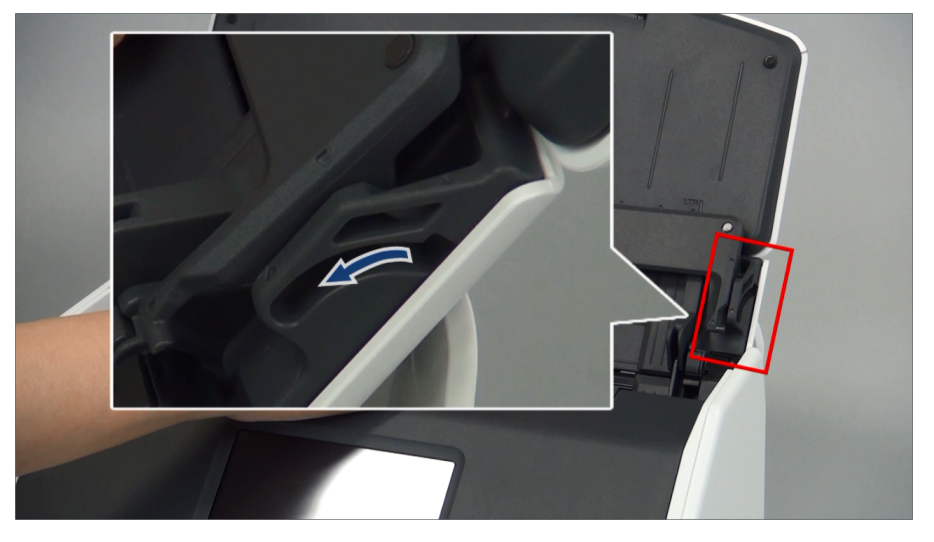

Ejemplo: iX1600

**5. Presione las protuberancias de la derecha y la izquierda con firmeza para encajarlas en las ranuras hasta que hagan clic.**

El color de la carcasa del ScanSnap puede variar según la región donde compre el ScanSnap.

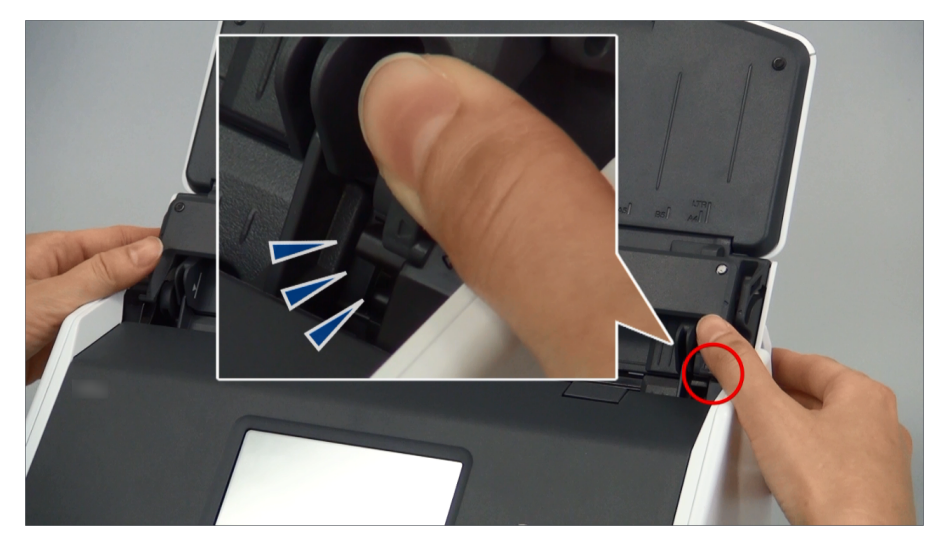

Ejemplo: iX1600

Puede quitar la guía de recibos sujetándola con una mano y tirando de ella.

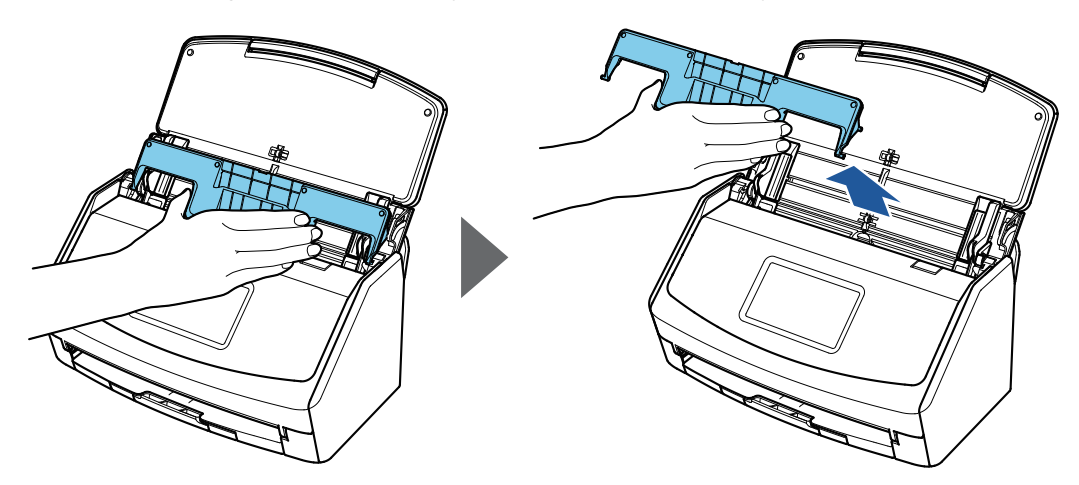

Ejemplo: iX1600

# Conectar el ScanSnap por LAN inalámbrica (iX1600 / iX1500)

Puede digitalizar documentos conectando el ScanSnap a un ordenador o a un dispositivo móvil a través de una LAN inalámbrica.

Para conectar el ScanSnap al ordenador o dispositivo móvil, seleccione uno de los siguientes modos de conexión inalámbrica:

 $\bullet$  Modo de conexión al punto de acceso

Si ya se ha configurado un entorno de LAN inalámbrica, el ScanSnap y el ordenador o dispositivo móvil se conectan a través de un punto de acceso inalámbrico.

● Modo de conexión directa

Si no se ha configurado un entorno de LAN inalámbrica o el ScanSnap no puede establecer una conexión a un punto de acceso inalámbrico, el ScanSnap y el ordenador o dispositivo móvil se conectan directamente por LAN inalámbrica.

Puede cambiar el modo inalámbrico desde el panel táctil del ScanSnap.

- ["Preparativos para conectar el ScanSnap por LAN inalámbrica \(iX1600 / iX1500\)" \(página 132\)](#page-131-0)
- **["Conectar el ScanSnap a una LAN inalámbrica \(iX1600 / iX1500\)" \(página 133\)](#page-132-0)**
- ["Conectar el ScanSnap a un ordenador o un dispositivo móvil a través de una LAN inalámbrica](#page-137-0) [\(iX1600 / iX1500\)" \(página 138\)](#page-137-0)

# <span id="page-131-0"></span>Preparativos para conectar el ScanSnap por LAN inalámbrica (iX1600 / iX1500)

Para conectar el ScanSnap por LAN inalámbrica, prepare lo siguiente:

l Un entorno en el que haya una LAN inalámbrica disponible

Para conectar el ScanSnap y un ordenador o dispositivo móvil con el modo de conexión al punto de acceso, prepare el entorno de LAN inalámbrica.

Al conectar el ScanSnap a un punto de acceso inalámbrico, necesitará información tal como un SSID (nombre de red) y una clave de seguridad (contraseña).

Para obtener detalles, consulte el manual del punto de acceso inalámbrico.

### ATENCIÓN

Evite la presencia de los elementos siguientes en un radio de 100 mm (3,9 pda.) del ScanSnap, o cerca del punto de acceso inalámbrico:

- Obstáculos que bloqueen las ondas de radio (como paredes o placas de metal)
- Dispositivos que puedan provocar interferencias de señal (como hornos microondas o teléfonos inalámbricos) y dispositivos inalámbricos
- ScanSnap Connect Application

Para conectar el ScanSnap y un dispositivo móvil, debe instalar ScanSnap Connect Application en su dispositivo móvil.

Descargue la ScanSnap Connect Application de su dispositivo móvil en las siguientes tiendas de aplicaciones:

- App Store
- Google Play
- Amazon Appstore

# <span id="page-132-0"></span>Conectar el ScanSnap a una LAN inalámbrica (iX1600 / iX1500)

Para conectar el ScanSnap y un ordenador o un dispositivo móvil con el modo Conexión del punto de acceso, conecte el ScanSnap a un punto de acceso inalámbrico.

#### **SUGERENCIA**

Cuando no pueda conectar el ScanSnap a un punto de acceso inalámbrico, use el modo Conexión directa para conectar el ScanSnap directamente a un ordenador o un dispositivo móvil.

Para obtener detalles, consulte lo siguiente:

- l ["Conectar el ScanSnap directamente a un ordenador en el modo Conexión directa \(iX1600 /](#page-141-0) [iX1500\)" \(página 142\)](#page-141-0)
- l ["Conectar el ScanSnap a un dispositivo móvil en el modo Conexión directa \(iX1600 / iX1500\)"](#page-143-0) [\(página 144\)](#page-143-0)
- l ["Conectar el ScanSnap a un punto de acceso inalámbrico mediante la Herramienta de](#page-133-0) [configuración inalámbrica de ScanSnap \(iX1600 / iX1500\)" \(página 134\)](#page-133-0)
- ["Conectar el ScanSnap a un punto de acceso inalámbrico desde el panel táctil \(iX1600 /](#page-134-0) [iX1500\)" \(página 135\)](#page-134-0)

### <span id="page-133-0"></span>Conectar el ScanSnap a un punto de acceso inalámbrico mediante la Herramienta de configuración inalámbrica de ScanSnap (iX1600 / iX1500)

La herramienta de configuración inalámbrica de ScanSnap es una aplicación que, con la ayuda de un asistente, permite ajustar las configuraciones inalámbricas necesarias para conectar el ScanSnap a través de una LAN inalámbrica. La herramienta de configuración inalámbrica de ScanSnap puede usarse para ajustar y verificar las siguientes configuraciones de conexión por LAN inalámbrica:

- Conectar el ScanSnap a un punto de acceso inalámbrico
- Configurar la dirección IP y el nombre del ScanSnap
- Verificar la conexión entre el ScanSnap y el ordenador

Siga el procedimiento siguiente para iniciar la herramienta de configuración inalámbrica de ScanSnap y ajustar las configuraciones inalámbricas.

**1. En la barra lateral de Finder, seleccione [Aplicaciones] → [ScanSnap] y haga doble clic en [Herramienta de configuración inalámbrica de ScanSnap].**

 $\Rightarrow$  La herramienta de configuración inalámbrica de ScanSnap se iniciará.

**2. Haga clic en el botón [Asistente de configuración de la red inalámbrica]**

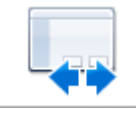

### **en el menú principal.**

 $\Rightarrow$  Aparecerá el asistente de configuración de red inalámbrica.

### **3. Siga las instrucciones del asistente de configuración de red inalámbrica para ajustar las configuraciones inalámbricas.**

Ajuste y verifique las configuraciones inalámbricas en función del entorno de LAN inalámbrica en el que se utiliza el ScanSnap.

### **SUGERENCIA**

- l Para obtener detalles acerca del funcionamiento de la herramienta de configuración inalámbrica de ScanSnap, consulte la Ayuda de la herramienta de configuración inalámbrica de ScanSnap.
- $\bullet$  La herramienta de configuración inalámbrica de ScanSnap también se inicia al instalar el software de ScanSnap.

### <span id="page-134-0"></span>Conectar el ScanSnap a un punto de acceso inalámbrico desde el panel táctil (iX1600 / iX1500)

Para utilizar el ScanSnap a través de una LAN inalámbrica, conecte el ScanSnap a un punto de acceso inalámbrico al que esté conectado el ordenador. El ScanSnap se puede conectar a un punto de acceso inalámbrico desde el panel táctil.

**1. Pulse en la [pantalla inicio](#page-119-0) del panel táctil del ScanSnap para abrir la pantalla [Ajustes].**

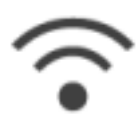

**2. Pulse para abrir la pantalla [Ajustes de la Wi-Fi].**

- **3. Pulse [Modo de conexión Wi-Fi] para abrir la pantalla [Modo de conexión Wi-Fi].**
- **4. Seleccione [Conexión del punto de acceso].**
- **5.** Pulse para volver a la pantalla [Ajustes de la Wi-Fi].
- **6. Pulse [Conexión del punto de acceso] para abrir la pantalla [Conexión del punto de acceso].**
- **7. Pulse [Ajustes de conexión del punto de acceso] para abrir la pantalla [Método de configuración de la información de conexión].**
- **8. Conecte el ScanSnap a un punto de acceso inalámbrico.**

**Al conectar el escáner seleccionando un punto de acceso inalámbrico de la lista**

- 1. Seleccione [Seleccionar un punto de acceso].
- 2. Pulse el botón [Siguiente] para abrir la pantalla [Seleccionar red].
- 3. En la lista de puntos de acceso inalámbricos mostrada, seleccione un punto de acceso inalámbrico al que desee conectarse.
- 4. Pulse el botón [Siguiente] para abrir la pantalla [Introducir información de conexión].
- 5. Introduzca la información del punto de acceso inalámbrico que desee utilizar y pulse el botón [Siguiente].

Los elementos que se muestran en la pantalla difieren dependiendo del protocolo de seguridad del punto de acceso inalámbrico.

● Para llevar a cabo la autenticación con una clave de seguridad

Pulse el campo de entrada de [Clave de seguridad], introduzca el nombre de usuario y pulse [Aceptar].

l Para llevar a cabo la autenticación con un certificado de cliente

Pulse [Certificado del cliente] y seleccione el certificado que desee utilizar.

**SUGERENCIA** 

Para comprobar los detalles acerca del certificado, pulse el botón [Certificado].

- **•** Para llevar a cabo la autenticación con un ID. de usuario y una contraseña Pulse el campo de entrada, introduzca un valor para [Id. de usuario] y [Contraseña] respectivamente y pulse [Aceptar].
- l Para llevar a cabo la autenticación con un ID. externo Pulse el campo de entrada de [Id. Externo], introduzca el Id. externo y pulse [Aceptar].
- 6. Pulse el botón [Finalizar] en la pantalla [Compruebe los resultados de la conexión].

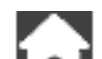

7. Pulse **LAU** para abrir la pantalla de inicio.

### **Al conectar el escáner indicando los datos de un punto de acceso inalámbrico**

- 1. Seleccione [Configurar manualmente].
- 2. Pulse el botón [Siguiente] para abrir la pantalla [Introducir información de conexión].
- 3. Introduzca la información del punto de acceso inalámbrico que desee utilizar y pulse el botón [Siguiente].

Los elementos que se muestran en la pantalla difieren dependiendo del protocolo de seguridad del punto de acceso inalámbrico.

4. Pulse el botón [Finalizar] en la pantalla [Compruebe los resultados de la conexión].

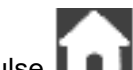

5. Pulse **para abrir la pantalla de inicio.** 

### **Al conectar el escáner usando el botón WPS de un punto de acceso inalámbrico**

- 1. Seleccione [WPS (botón)].
- 2. Pulse el botón [Siguiente].
- 3. Pulse el botón de la función WPS en el punto de acceso inalámbrico. El punto de acceso inalámbrico está listo para conectarse desde el ScanSnap.

#### **SUGERENCIA**

Para obtener detalles acerca de la función WPS, consulte el manual de su punto de acceso inalámbrico.

- 4. Regrese al panel táctil del ScanSnap y pulse el botón [Siguiente] en la pantalla [WPS (botón)] antes de que transcurran dos minutos.
- 5. Pulse el botón [Finalizar] en la pantalla [Compruebe los resultados de la conexión].

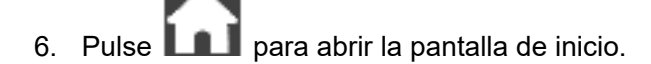

### **Al conectar el escáner usando el código PIN de la función WPS de un punto de acceso inalámbrico**

- 1. Seleccione [WPS (PIN)].
- 2. Pulse el botón [Siguiente] para abrir la pantalla [WPS (PIN)]. Anote el PIN que se muestra en la pantalla por si lo olvida.
- 3. Abra la ventana para configurar la WPS al punto de acceso inalámbrico en un ordenador o dispositivo móvil, e introduzca el PIN para el ScanSnap.

El punto de acceso inalámbrico está listo para conectarse desde el ScanSnap.

**SUGERENCIA** 

Para obtener detalles acerca de la función WPS, consulte el manual de su punto de acceso inalámbrico.

- 4. Regrese al panel táctil del ScanSnap y pulse el botón [Siguiente] en la pantalla [WPS (PIN)] antes de que transcurran dos minutos.
- 5. Pulse el botón [Finalizar] en la pantalla [Compruebe los resultados de la conexión].

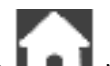

- 6. Pulse **para abrir la pantalla de inicio.**
- $\Rightarrow$  El ordenador y el ScanSnap están conectados por LAN inalámbrica mediante el mismo punto de acceso inalámbrico.

# <span id="page-137-0"></span>Conectar el ScanSnap a un ordenador o un dispositivo móvil a través de una LAN inalámbrica (iX1600 / iX1500)

- ["Conectar el ScanSnap a un ordenador en el modo Conexión del punto de acceso \(iX1600 /](#page-138-0) [iX1500\)" \(página 139\)](#page-138-0)
- ["Conectar el ScanSnap a un dispositivo móvil en el modo Conexión del punto de acceso](#page-140-0) [\(iX1600 / iX1500\)" \(página 141\)](#page-140-0)
- ["Conectar el ScanSnap directamente a un ordenador en el modo Conexión directa \(iX1600 /](#page-141-0) [iX1500\)" \(página 142\)](#page-141-0)
- ["Conectar el ScanSnap a un dispositivo móvil en el modo Conexión directa \(iX1600 / iX1500\)"](#page-143-0) [\(página 144\)](#page-143-0)

### <span id="page-138-0"></span>Conectar el ScanSnap a un ordenador en el modo Conexión del punto de acceso (iX1600 / iX1500)

Ajuste la configuración inalámbrica para el ScanSnap en el Asistente de la Herramienta de configuración inalámbrica de ScanSnap o en el panel táctil para completar los pasos para conectar el ScanSnap a un ordenador.

Para obtener detalles, consulte lo siguiente:

- l ["Conectar el ScanSnap a un punto de acceso inalámbrico mediante la Herramienta de](#page-133-0) [configuración inalámbrica de ScanSnap \(iX1600 / iX1500\)" \(página 134\)](#page-133-0)
- l ["Conectar el ScanSnap a un punto de acceso inalámbrico desde el panel táctil \(iX1600 /](#page-134-0) [iX1500\)" \(página 135\)](#page-134-0)

A continuación se explica cómo conectar el ScanSnap y un ordenador cuando ya se ha configurado la configuración inalámbrica del ScanSnap.

### **1. Desconecte el cable USB que conecta el ScanSnap al ordenador.**

#### ATENCIÓN

Si el icono de ScanSnap Manager es salga de ScanSnap Connect Application en el dispositivo móvil.

 $\Rightarrow$  El ScanSnap se conecta automáticamente al ordenador por LAN inalámbrica y el icono

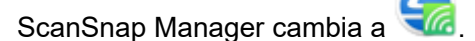

Si el icono no cambia, vaya al paso 2.

#### **SUGERENCIA**

- **·** Si la casilla de selección [Conectar automáticamente con el ScanSnap previo por Wi-Fi] está seleccionada y el último ScanSnap conectado está disponible para la conexión, el ordenador se conecta al ScanSnap automáticamente.
- **El ordenador puede conectarse únicamente a un solo ScanSnap.**
- l Solamente puede conectarse un ordenador al ScanSnap vía la LAN inalámbrica.
- **2. Haga clic en el icono ScanSnap Manager** en el Dock mientras mantiene **pulsada la tecla [control] del teclado, y seleccione [Conectar por Wi-Fi] desde el ["Menú de ScanSnap Manager" \(página 100\).](#page-99-0)**

 $\Rightarrow$  Aparece la ventana [ScanSnap Manager - Conectar por Wi-Fi].

**3. En la lista de unidades ScanSnap disponibles para conectarse, seleccione el ScanSnap al que desea conectarse y haga clic en el botón [Conectar].**

#### ATENCIÓN

Si el ScanSnap al que desea conectarse no aparece en la lista de unidades ScanSnap disponibles, consulte la Ayuda de ScanSnap Manager.

a El ScanSnap se conecta a un ordenador por LAN inalámbrica y el icono ScanSnap

Manager cambia a

### **SUGERENCIA**

Cuando el ScanSnap y un ordenador están conectados por LAN inalámbrica, una ventana de notificación le notifica el estado de comunicación.

### <span id="page-140-0"></span>Conectar el ScanSnap a un dispositivo móvil en el modo Conexión del punto de acceso (iX1600 / iX1500)

Ajuste la configuración inalámbrica para el ScanSnap en el Asistente de la Herramienta de configuración inalámbrica de ScanSnap o en el panel táctil para completar los pasos para conectar el ScanSnap a un dispositivo móvil.

Para obtener detalles, consulte lo siguiente:

- l ["Conectar el ScanSnap a un punto de acceso inalámbrico mediante la Herramienta de](#page-133-0) [configuración inalámbrica de ScanSnap \(iX1600 / iX1500\)" \(página 134\)](#page-133-0)
- ["Conectar el ScanSnap a un punto de acceso inalámbrico desde el panel táctil \(iX1600 /](#page-134-0) [iX1500\)" \(página 135\)](#page-134-0)

A continuación se explica cómo conectar el ScanSnap y un dispositivo móvil cuando ya se ha configurado la configuración inalámbrica del ScanSnap.

### **1. Inicie ScanSnap Connect Application en el dispositivo móvil.**

 $\Rightarrow$  El dispositivo móvil se conectará automáticamente a un ScanSnap disponible en la misma red.

### **SUGERENCIA**

- **Si se detecta más de un ScanSnap disponible o si ScanSnap Connect Application está** configurado para no conectar un dispositivo móvil al ScanSnap automáticamente, pulse el nombre del ScanSnap al que desea conectar el dispositivo móvil en [ScanSnap] en la pantalla [Conectar a]. Para obtener detalles, consulte la Guía de operaciones básicas (Conexión móvil) de su dispositivo móvil.
- $\bullet$  Una ventana de notificación le avisará en los casos siguientes:
	- Cuando el ScanSnap y el dispositivo móvil están conectados vía la LAN inalámbrica, y la comunicación con ScanSnap Manager está desconectada.
	- Cuando inicia sesión en el ordenador que está conectado al ScanSnap con el ScanSnap y el dispositivo móvil ya conectados vía la LAN inalámbrica.

### <span id="page-141-0"></span>Conectar el ScanSnap directamente a un ordenador en el modo Conexión directa (iX1600 / iX1500)

Cuando no se ha configurado un entorno de LAN inalámbrica o el ScanSnap no puede establecer una conexión a un punto de acceso inalámbrico, y desea conectar el ScanSnap a un ordenador mediante LAN inalámbrica, utilice el modo Conexión directa para conectar el escáner al ordenador directamente.

- **1. Cuando el ScanSnap está conectado al ordenador mediante un cable USB, desconecte el cable USB.**
- **2. Establezca [Modo de conexión Wi-Fi] en [Conexión directa] para el ScanSnap.**
	- 1. Pulse **contra** en la [pantalla inicio](#page-119-0) del panel táctil del ScanSnap para abrir la pantalla [Ajustes].

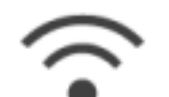

2. Pulse para abrir la pantalla [Ajustes de la Wi-Fi].

- 3. Pulse [Modo de conexión Wi-Fi] para abrir la pantalla [Modo de conexión Wi-Fi].
- 4. Seleccione [Conexión directa].
- 5. Pulse dos veces en **para abrir la pantalla [Ajustes].**
- **3. Conecte el ScanSnap directamente a un ordenador utilizando una conexión directa.**

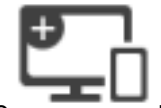

- 1. Pulse para abrir la pantalla [Conectando dispositivos].
- 2. Haga clic en  $\widehat{\mathbb{C}}$  del menú de estado de la barra de menús y conecte la red de ScanSnap que se muestra en la lista de redes inalámbricas.
	- $\Rightarrow$  El ScanSnap se conecta a un ordenador por LAN inalámbrica y el icono de ScanSnap

Manager en el Dock cambia a .

Si el icono no cambia, vaya al paso 4.

### ATENCIÓN

Si el icono de ScanSnap Manager es , salga de ScanSnap Connect Application en el dispositivo móvil.

#### **SUGERENCIA**

- Si la casilla de selección [Conectar automáticamente con el ScanSnap previo por Wi-Fi] está seleccionada y el último ScanSnap conectado está disponible para la conexión, el ordenador se conecta al ScanSnap automáticamente.
- **El ordenador puede conectarse únicamente a un solo ScanSnap.**
- Solamente puede conectarse un ordenador al ScanSnap vía la LAN inalámbrica.
- **4. Haga clic en el icono ScanSnap Manager en el Dock mientras mantiene pulsada la tecla [control] del teclado, y seleccione [Conectar por Wi-Fi] desde el ["Menú de ScanSnap Manager" \(página 100\).](#page-99-0)**

 $\Rightarrow$  Aparece la ventana [ScanSnap Manager - Conectar por Wi-Fi].

### **5. En la lista de unidades ScanSnap disponibles para conectarse, seleccione el ScanSnap al que desea conectarse y haga clic en el botón [Conectar].**

### ATENCIÓN

Si el ScanSnap al que desea conectarse no aparece en la lista de unidades ScanSnap disponibles, consulte la Ayuda de ScanSnap Manager.

 $\Rightarrow$  El ScanSnap se conecta al ordenador a través de un punto de acceso inalámbrico y el

icono de ScanSnap Manager cambia a **16** 

#### **SUGERENCIA**

Cuando el ScanSnap y un ordenador están conectados por LAN inalámbrica, una ventana de notificación le notifica el estado de comunicación.

### <span id="page-143-0"></span>Conectar el ScanSnap a un dispositivo móvil en el modo Conexión directa (iX1600 / iX1500)

Si no se ha configurado un entorno de LAN inalámbrica o el ScanSnap no puede establecer una conexión con un punto de acceso inalámbrico, conecte el ScanSnap directamente a un dispositivo móvil en el modo Conexión directa.

- **1. Establezca [Modo de conexión Wi-Fi] en [Conexión directa] para el ScanSnap.**
	- 1. Pulse **en la [pantalla inicio](#page-119-0) del panel táctil del ScanSnap para abrir la pantalla** [Ajustes].

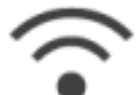

2. Pulse para abrir la pantalla [Ajustes de la Wi-Fi].

- 3. Pulse [Modo de conexión Wi-Fi] para abrir la pantalla [Modo de conexión Wi-Fi].
- 4. Seleccione [Conexión directa].
- 5. Pulse dos veces en **para abrir la pantalla [Ajustes]**.
- **2. Conecte el ScanSnap y un dispositivo móvil directamente mediante una conexión directa.**

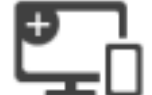

- 1. Pulse para abrir la pantalla [Conectando dispositivos].
- 2. Abra la pantalla de ajuste de la función Wi-Fi en el dispositivo móvil.

**SUGERENCIA** 

Para obtener detalles, consulte el manual del dispositivo móvil.

- 3. Introduzca el nombre de red (SSID) y la clave de seguridad que se muestran en la pantalla [Conectando dispositivos] en la ventana de ajuste de la función Wi-Fi.
- 4. Inicie ScanSnap Connect Application en el dispositivo móvil y conecte el ScanSnap y el dispositivo móvil directamente.

Para obtener detalles acerca de cómo conectar el ScanSnap a un dispositivo móvil, consulte la Guía de operaciones básicas (Conexión móvil).
# Conectar el ScanSnap mediante una LAN inalámbrica (iX1300/iX500/iX100)

Puede digitalizar documentos conectando el ScanSnap a un ordenador o a un dispositivo móvil a través de una LAN inalámbrica.

### **iX1300/iX100**

Para conectar el ScanSnap al ordenador o dispositivo móvil, seleccione uno de los siguientes modos de conexión inalámbrica:

l Modo de conexión al punto de acceso

Si ya se ha configurado un entorno de LAN inalámbrica, el ScanSnap y el ordenador o dispositivo móvil se conectan a través de un punto de acceso inalámbrico.

 $\bullet$  Modo de conexión directa

Si no se ha configurado un entorno de LAN inalámbrica o el ScanSnap no puede establecer una conexión a un punto de acceso inalámbrico, el ScanSnap y el ordenador o dispositivo móvil se conectan directamente por LAN inalámbrica.

Para iX100, el modo inalámbrico cambia automáticamente al modo de Conexión del punto de acceso o el modo de Conexión directa según el entorno de LAN inalámbrica en el que se usa el ScanSnap.

Cuando el ScanSnap es encendido, es conectado al punto de acceso inalámbrico que fue configurado en la herramienta de configuración inalámbrica. Si no se detecta ningún punto de acceso inalámbrico, el modo es cambiado al modo de conexión directa.

#### **SUGERENCIA**

l Cuando es detectado el punto de conexión inalámbrica que fue configurado en la herramienta de configuración inalámbrica de ScanSnap, el modo no cambia del modo de conexión al punto de acceso al modo de conexión directa incluso si el punto de acceso inalámbrico no puede ser conectado.

Para cambiar el modo al modo de conexión directa, apague el ScanSnap y luego enciéndalo de nuevo en un entorno en el que no se detecte ningún punto de acceso inalámbrico.

 $\bullet$  Incluso si el punto de acceso inalámbrico que fue configurado en la herramienta de configuración inalámbrica de ScanSnap es detectado después de que el modo haya cambiado al modo de conexión directa, el modo no será cambiado al modo de conexión al punto de acceso.

Para conectar el ScanSnap en el modo de conexión al punto de acceso, apague el ScanSnap y enciéndalo de nuevo.

Para obtener detalles acerca de cómo cambiar el modo inalámbrico y cómo configurarlo, consulte la Ayuda de la Herramienta de configuración inalámbrica de ScanSnap.

- ["Preparativos para conectar el ScanSnap por LAN inalámbrica \(iX1300/iX500/iX100\)" \(página](#page-145-0) [146\)](#page-145-0)
- l ["Conectar el ScanSnap a una LAN inalámbrica \(iX1300/iX500/iX100\)" \(página 147\)](#page-146-0)
- ["Conectar el ScanSnap a un ordenador o un dispositivo móvil a través de una LAN inalámbrica](#page-154-0) [\(iX500\)" \(página 155\)](#page-154-0)
- ["Conectar el ScanSnap a un ordenador o un dispositivo móvil a través de una LAN inalámbrica](#page-147-0) [\(iX1300 / iX100\)" \(página 148\)](#page-147-0)
- l ["Volver a conectarse a un punto de acceso inalámbrico mediante el botón WPS del ScanSnap](#page-158-0) [\(iX1300/iX500/iX100\)" \(página 159\)](#page-158-0)

# <span id="page-145-0"></span>Preparativos para conectar el ScanSnap por LAN inalámbrica (iX1300/iX500/iX100)

Para conectar el ScanSnap por LAN inalámbrica, prepare lo siguiente:

l Un entorno en el que haya una LAN inalámbrica disponible

Para conectar el ScanSnap y un ordenador o dispositivo móvil con el modo de conexión al punto de acceso, prepare el entorno de LAN inalámbrica.

Al conectar el ScanSnap a un punto de acceso inalámbrico, necesitará información tal como un SSID (nombre de red) y una clave de seguridad (contraseña).

Para obtener detalles, consulte el manual del punto de acceso inalámbrico.

#### ATENCIÓN

- Evite la presencia de los elementos siguientes en un radio de 100 mm (3,9 pda.) del ScanSnap, o cerca del punto de acceso inalámbrico:
	- l Obstáculos que bloqueen las ondas de radio (como paredes o placas de metal)
	- **·** Dispositivos que puedan provocar interferencias de señal (como hornos microondas o teléfonos inalámbricos) y dispositivos inalámbricos
- Si el punto de acceso inalámbrico tiene dos tipos de SSID (2,4 GHz y 5 GHz), al conectar iX500/iX100 al punto de acceso inalámbrico debe usarse el SSID de 2,4 GHz.
- **•** ScanSnap Connect Application

Para conectar el ScanSnap y un dispositivo móvil, debe instalar ScanSnap Connect Application en su dispositivo móvil.

Descargue la ScanSnap Connect Application de su dispositivo móvil en las siguientes tiendas de aplicaciones:

- App Store
- Google Play
- Amazon Appstore

#### **SUGERENCIA**

Para conectar iX1300 con un dispositivo móvil, puede establecer una conexión entre el ScanSnap y un dispositivo móvil siguiendo las instrucciones del asistente que se muestra después de instalar ScanSnap Connect Application.

Para obtener detalles sobre cómo utilizar ScanSnap Connect Application, consulte la Guía de operaciones básicas de ScanSnap (Conexión móvil).

# <span id="page-146-0"></span>Conectar el ScanSnap a una LAN inalámbrica (iX1300/iX500/iX100)

La herramienta de configuración inalámbrica de ScanSnap es una aplicación que, con la ayuda de un asistente, permite ajustar las configuraciones inalámbricas necesarias para conectar el ScanSnap a través de una LAN inalámbrica. La herramienta de configuración inalámbrica de ScanSnap puede usarse para ajustar y verificar las siguientes configuraciones de conexión por LAN inalámbrica:

- Conectar el ScanSnap a un punto de acceso inalámbrico
- Registrar el ordenador que se conectará al ScanSnap por LAN inalámbrica (iX500/iX100)
- Configurar la dirección IP, el nombre y la contraseña del ScanSnap
- Comprobar la conexión entre el ScanSnap y el ordenador (iX1300/iX100)
- Verificar la conexión entre el ScanSnap y el dispositivo móvil

Siga el procedimiento siguiente para iniciar la herramienta de configuración inalámbrica de ScanSnap y ajustar las configuraciones inalámbricas.

**1. En la barra lateral de Finder, seleccione [Aplicaciones] → [ScanSnap] y haga doble clic en [Herramienta de configuración inalámbrica de ScanSnap].**

 $\Rightarrow$  La herramienta de configuración inalámbrica de ScanSnap se iniciará.

**2. Haga clic en el botón [Asistente de configuración de la red inalámbrica]**

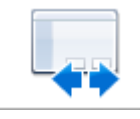

### **en el menú principal.**

 $\Rightarrow$  Aparecerá el asistente de configuración de red inalámbrica.

### **3. Siga las instrucciones del asistente de configuración de red inalámbrica para ajustar las configuraciones inalámbricas.**

Para iX1300/iX100, ajuste y compruebe la configuración inalámbrica según el entorno de LAN inalámbrica en el que se utiliza el ScanSnap.

#### **SUGERENCIA**

- Para obtener detalles acerca del funcionamiento de la herramienta de configuración inalámbrica de ScanSnap, consulte la Ayuda de la herramienta de configuración inalámbrica de ScanSnap.
- $\bullet$  La herramienta de configuración inalámbrica de ScanSnap también se inicia al instalar el software de ScanSnap.

# <span id="page-147-0"></span>Conectar el ScanSnap a un ordenador o un dispositivo móvil a través de una LAN inalámbrica (iX1300 / iX100)

- ["Conectar el ScanSnap a un ordenador en el modo Conexión del punto de acceso \(iX1300/](#page-148-0) [iX100\)" \(página 149\)](#page-148-0)
- l ["Conectar el ScanSnap a un dispositivo móvil en el modo Conexión del punto de acceso](#page-150-0) [\(iX1300/iX100\)" \(página 151\)](#page-150-0)
- ["Conectar el ScanSnap directamente a un ordenador en el modo Conexión directa \(iX1300/](#page-151-0) [iX100\)" \(página 152\)](#page-151-0)
- l ["Conectar el ScanSnap a un dispositivo móvil en el modo Conexión directa \(iX1300/iX100\)"](#page-153-0) [\(página 154\)](#page-153-0)

# <span id="page-148-0"></span>Conectar el ScanSnap a un ordenador en el modo Conexión del punto de acceso (iX1300/iX100)

Puede usar el asistente de la herramienta de configuración inalámbrica de ScanSnap para completar la preparación para conectar el ScanSnap a un ordenador.

Para obtener detalles, consulte ["Conectar el ScanSnap a una LAN inalámbrica \(iX1300/iX500/](#page-146-0) [iX100\)" \(página 147\).](#page-146-0)

A continuación se explica cómo conectar el ScanSnap y un ordenador cuando las configuraciones inalámbricas ya se han ajustado utilizando el asistente de la herramienta de configuración inalámbrica de ScanSnap.

### **1. Desconecte el cable USB que conecta el ScanSnap al ordenador.**

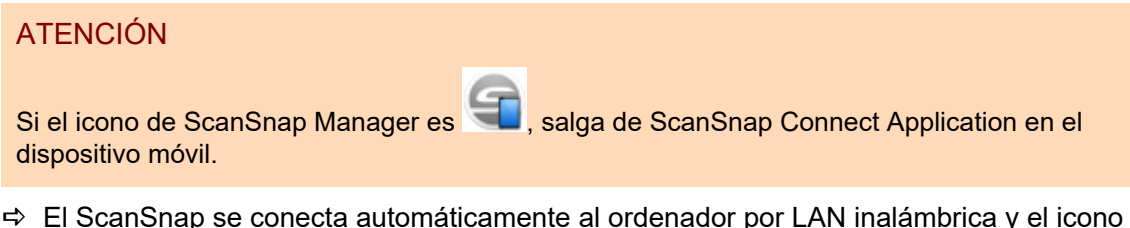

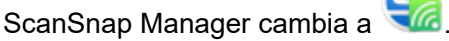

Si el icono no cambia, vaya al paso 2.

#### **SUGERENCIA**

- Si la casilla de selección [Conectar automáticamente con el ScanSnap previo por Wi-Fi] está seleccionada y el último ScanSnap conectado está disponible para la conexión, el ordenador se conecta al ScanSnap automáticamente.
- l El ordenador puede conectarse únicamente a un solo ScanSnap.
- Solamente puede conectarse un ordenador al ScanSnap vía la LAN inalámbrica.
- Para iX100, cuando conecta automáticamente un ordenador y un ScanSnap que se hayan conectado previamente vía la LAN inalámbrica, si la contraseña del ScanSnap que se va a conectar ha cambiado, una ventana de notificación le informará el estado.
- **2.** Haga clic en el icono ScanSnap Manager **en el Dock mientras mantiene pulsada la tecla [control] del teclado, y seleccione [Conectar por Wi-Fi] desde el ["Menú de ScanSnap Manager" \(página 100\).](#page-99-0)**
	- $\Rightarrow$  Aparece la ventana [ScanSnap Manager Conectar por Wi-Fi].

### **3. En la lista de unidades ScanSnap disponibles para conectarse, seleccione el ScanSnap al que desea conectarse y haga clic en el botón [Conectar].**

#### ATENCIÓN

- Si selecciona iX1300 y hace clic en el botón [Conectar], se desconectará del ScanSnap otro ordenador (que estuviera conectado al ScanSnap).
- Para iX100, si aparece la ventana [ScanSnap Manager Introducir la contraseña de destino], introduzca la contraseña para conectarse.

La contraseña predeterminada son los cuatro últimos dígitos del número de serie del ScanSnap.

La contraseña puede cambiarse con la herramienta de configuración inalámbrica de ScanSnap. Para obtener detalles, consulte la Ayuda de la herramienta de configuración inalámbrica de ScanSnap.

- l Si el ScanSnap al que desea conectarse no aparece en la lista de unidades ScanSnap disponibles, consulte la Ayuda de ScanSnap Manager.
- $\Rightarrow$  El ScanSnap se conecta a un ordenador por LAN inalámbrica y el icono ScanSnap

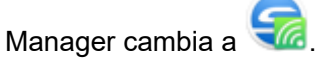

#### **SUGERENCIA**

Cuando el ScanSnap y un ordenador están conectados por LAN inalámbrica, una ventana de notificación le notifica el estado de comunicación.

# <span id="page-150-0"></span>Conectar el ScanSnap a un dispositivo móvil en el modo Conexión del punto de acceso (iX1300/iX100)

Puede usar el asistente de la herramienta de configuración inalámbrica de ScanSnap para completar la preparación para conectar el ScanSnap a un dispositivo móvil.

Para obtener detalles, consulte ["Conectar el ScanSnap a una LAN inalámbrica \(iX1300/iX500/](#page-146-0) [iX100\)" \(página 147\).](#page-146-0)

A continuación se explica cómo conectar el ScanSnap y un dispositivo móvil cuando las configuraciones inalámbricas ya se han ajustado utilizando el asistente de la herramienta de configuración inalámbrica de ScanSnap.

### **1. Inicie ScanSnap Connect Application en el dispositivo móvil.**

 $\Rightarrow$  El dispositivo móvil se conectará automáticamente a un ScanSnap disponible en la misma red.

**SUGERENCIA** 

- Si se detecta más de un ScanSnap disponible o si ScanSnap Connect Application está configurado para no conectar un dispositivo móvil al ScanSnap automáticamente, pulse el nombre del ScanSnap al que desea conectar el dispositivo móvil en [ScanSnap] en la pantalla [Conectar a]. Para obtener detalles, consulte la Guía de operaciones básicas (Conexión móvil) de su dispositivo móvil.
- $\bullet$  Una ventana de notificación le avisará en los casos siguientes:
	- Cuando el ScanSnap y el dispositivo móvil están conectados vía la LAN inalámbrica, y la comunicación con ScanSnap Manager está desconectada.
	- Cuando inicia sesión en el ordenador que está conectado al ScanSnap con el ScanSnap y el dispositivo móvil ya conectados vía la LAN inalámbrica.

# <span id="page-151-0"></span>Conectar el ScanSnap directamente a un ordenador en el modo Conexión directa (iX1300/iX100)

Puede usar el asistente de la herramienta de configuración inalámbrica de ScanSnap para completar la preparación para conectar el ScanSnap a un ordenador.

Para obtener detalles, consulte ["Conectar el ScanSnap a una LAN inalámbrica \(iX1300/iX500/](#page-146-0) [iX100\)" \(página 147\).](#page-146-0)

A continuación se explica cómo conectar el ScanSnap y un ordenador cuando el ordenador que va a conectarse ya ha sido registrado utilizando el asistente de la herramienta de configuración inalámbrica de ScanSnap.

### **1. Haga clic en**  $\widehat{\mathbb{F}}$  **del menú de estado de la barra de menús, y conecte la red de ScanSnap visualizada en la lista de redes inalámbricas.**

El nombre de red de ScanSnap (SSID) y la clave de seguridad están impresos en la etiqueta pegada en la parte inferior del escáner.

#### **SUGERENCIA**

El nombre de red (SSID) y la clave de seguridad pueden verificarse o cambiarse con la herramienta de configuración inalámbrica de ScanSnap.

### **2. Desconecte el cable USB que conecta el ScanSnap al ordenador.**

#### ATENCIÓN

Si el icono de ScanSnap Manager es **(Cali**, salga de ScanSnap Connect Application en el dispositivo móvil.

 $\Rightarrow$  El ScanSnap se conecta automáticamente al ordenador por LAN inalámbrica y el icono

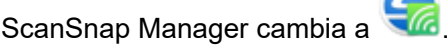

Si el icono no cambia, vaya al paso 3.

#### **SUGERENCIA**

- **·** Si la casilla de selección [Conectar automáticamente con el ScanSnap previo por Wi-Fi] está seleccionada y el último ScanSnap conectado está disponible para la conexión, el ordenador se conecta al ScanSnap automáticamente.
- El ordenador puede conectarse únicamente a un solo ScanSnap.
- **·** Solamente puede conectarse un ordenador al ScanSnap vía la LAN inalámbrica.
- $\bullet$  Para iX100, cuando conecta automáticamente un ordenador y un ScanSnap que se hayan conectado previamente vía la LAN inalámbrica, si la contraseña del ScanSnap que se va a conectar ha cambiado, una ventana de notificación le informará el estado.
- **3.** Haga clic en el icono ScanSnap Manager **en** el Dock mientras mantiene **pulsada la tecla [control] del teclado, y seleccione [Conectar por Wi-Fi] desde el ["Menú de ScanSnap Manager" \(página 100\).](#page-99-0)**

 $\Rightarrow$  Aparece la ventana [ScanSnap Manager - Conectar por Wi-Fi].

### **4. En la lista de unidades ScanSnap disponibles para conectarse, seleccione el ScanSnap al que desea conectarse y haga clic en el botón [Conectar].**

#### ATENCIÓN

- Si selecciona iX1300 y hace clic en el botón [Conectar], se desconectará del ScanSnap otro ordenador (que estuviera conectado al ScanSnap).
- Para iX100, si aparece la ventana [ScanSnap Manager Introducir la contraseña de destino], introduzca la contraseña para conectarse.

La contraseña predeterminada son los cuatro últimos dígitos del número de serie del ScanSnap.

La contraseña puede cambiarse con la herramienta de configuración inalámbrica de ScanSnap. Para obtener detalles, consulte la Ayuda de la herramienta de configuración inalámbrica de ScanSnap.

- Si el ScanSnap al que desea conectarse no aparece en la lista de unidades ScanSnap disponibles, consulte la Ayuda de ScanSnap Manager.
- $\Rightarrow$  El ScanSnap se conecta al ordenador a través de un punto de acceso inalámbrico y el

icono de ScanSnap Manager cambia a

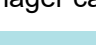

#### **SUGERENCIA**

Cuando el ScanSnap y un ordenador están conectados por LAN inalámbrica, una ventana de notificación le notifica el estado de comunicación.

# <span id="page-153-0"></span>Conectar el ScanSnap a un dispositivo móvil en el modo Conexión directa (iX1300/iX100)

Si se conecta un dispositivo móvil al ScanSnap con el modo de conexión directa, no es necesario ajustar las configuraciones en la herramienta de configuración inalámbrica de ScanSnap.

Para obtener detalles, consulte la Guía de operaciones básicas (Conexión móvil).

# <span id="page-154-0"></span>Conectar el ScanSnap a un ordenador o un dispositivo móvil a través de una LAN inalámbrica (iX500)

- l ["Conectar el ScanSnap y un ordenador \(iX500\)" \(página 156\)](#page-155-0)
- ["Conectar el ScanSnap y un dispositivo móvil \(iX500\)" \(página 158\)](#page-157-0)

# <span id="page-155-0"></span>Conectar el ScanSnap y un ordenador (iX500)

Puede usar el asistente de la herramienta de configuración inalámbrica de ScanSnap para completar la preparación para conectar el ScanSnap a un ordenador.

Para obtener detalles, consulte ["Conectar el ScanSnap a una LAN inalámbrica \(iX1300/iX500/](#page-146-0) [iX100\)" \(página 147\).](#page-146-0)

A continuación se explica cómo conectar el ScanSnap y un ordenador cuando las configuraciones inalámbricas ya se han ajustado utilizando el asistente de la herramienta de configuración inalámbrica de ScanSnap.

### **1. Desconecte el cable USB que conecta el ScanSnap al ordenador.**

#### ATENCIÓN

Si el icono de ScanSnap Manager es **Company en ScanSnap Connect Application en el** dispositivo móvil.

 $\Rightarrow$  El ScanSnap se conecta automáticamente al ordenador por LAN inalámbrica y el icono

ScanSnap Manager cambia a .

Si el icono no cambia, vaya al paso 2.

#### **SUGERENCIA**

- Si la casilla de selección [Conectar automáticamente al último ScanSnap conectado por Wi-Fi] está seleccionada y el último ScanSnap conectado está disponible, el ordenador se conecta al ScanSnap automáticamente.
- El ordenador puede conectarse únicamente a un solo ScanSnap.
- **•** Solamente puede conectarse un ordenador al ScanSnap.
- Cuando conecta automáticamente un ordenador y un ScanSnap que se hayan conectado previamente vía la LAN inalámbrica, si la contraseña del ScanSnap que se va a conectar ha cambiado, una ventana de notificación le notificará el estado.
- **2. Haga clic en el icono ScanSnap Manager** en el Dock mientras mantiene **pulsada la tecla [control] del teclado, y seleccione [Conectar por Wi-Fi] desde el ["Menú de ScanSnap Manager" \(página 100\).](#page-99-0)**

 $\Rightarrow$  Aparece la ventana [ScanSnap Manager - Conectar por Wi-Fi].

### **3. En la lista de unidades ScanSnap disponibles para conectarse, seleccione el ScanSnap al que desea conectarse y haga clic en el botón [Conectar].**

#### ATENCIÓN

● Si aparece la ventana [ScanSnap Manager - Introducir la contraseña de destino], introduzca la contraseña para conectarse.

La contraseña predeterminada son los cuatro últimos dígitos del número de serie del ScanSnap.

La contraseña puede cambiarse con la herramienta de configuración inalámbrica de ScanSnap. Para obtener detalles, consulte la Ayuda de la herramienta de configuración inalámbrica de ScanSnap.

- Si el ScanSnap al que desea conectarse no aparece en la lista de unidades ScanSnap disponibles, consulte la Ayuda de ScanSnap Manager.
- a El ScanSnap se conecta a un ordenador por LAN inalámbrica y el icono ScanSnap

Manager cambia a

**SUGERENCIA** 

Cuando el ScanSnap y un ordenador están conectados por LAN inalámbrica, una ventana de notificación le notifica el estado de comunicación.

# <span id="page-157-0"></span>Conectar el ScanSnap y un dispositivo móvil (iX500)

Puede usar el asistente de la herramienta de configuración inalámbrica de ScanSnap para completar la preparación para conectar el ScanSnap a un dispositivo móvil.

Para obtener detalles, consulte ["Conectar el ScanSnap a una LAN inalámbrica \(iX1300/iX500/](#page-146-0) [iX100\)" \(página 147\).](#page-146-0)

A continuación se explica cómo conectar el ScanSnap y un dispositivo móvil cuando las configuraciones inalámbricas ya se han ajustado utilizando el asistente de la herramienta de configuración inalámbrica de ScanSnap.

### **1. Inicie ScanSnap Connect Application en el dispositivo móvil.**

 $\Rightarrow$  El dispositivo móvil se conectará automáticamente a un ScanSnap disponible en la misma red.

**SUGERENCIA** 

- l Si se detecta más de un ScanSnap disponible o si ScanSnap Connect Application está configurado para no conectar un dispositivo móvil al ScanSnap automáticamente, pulse el nombre del ScanSnap al que desea conectar el dispositivo móvil en [ScanSnap] en la pantalla [Conectar a]. Para obtener detalles, consulte la Guía de operaciones básicas (Conexión móvil) de su dispositivo móvil.
- $\bullet$  Una ventana de notificación le avisará en los casos siguientes:
	- Cuando el ScanSnap y el dispositivo móvil están conectados vía la LAN inalámbrica, y la comunicación con ScanSnap Manager está desconectada.
	- Cuando inicia sesión en el ordenador que está conectado al ScanSnap con el ScanSnap y el dispositivo móvil ya conectados vía la LAN inalámbrica.

# <span id="page-158-0"></span>Volver a conectarse a un punto de acceso inalámbrico mediante el botón WPS del ScanSnap (iX1300/iX500/ iX100)

Si el indicador Wi-Fi se ilumina o parpadea en color naranja, vuelva a conectar el ScanSnap a un punto de acceso inalámbrico compatible con WPS. La reconexión puede establecerse fácilmente pulsando el botón WPS del ScanSnap.

### ATENCIÓN

Realice lo siguiente antes de conectarse utilizando el botón WPS:

- l Si la herramienta de configuración inalámbrica de ScanSnap se está ejecutando mientras el ScanSnap está conectado al ordenador mediante un cable USB, salga de la herramienta de configuración inalámbrica de ScanSnap.
- Si se está digitalizando un documento desde ScanSnap Manager o desde un dispositivo móvil, finalice la operación de digitalización.

### **SUGERENCIA**

Los nombres de los botones y las operaciones pueden variar en función del punto de acceso inalámbrico. Para obtener detalles, consulte el manual del punto de acceso inalámbrico.

**1. Active el interruptor Wi-Fi situado en la parte posterior del ScanSnap.**

iX1300

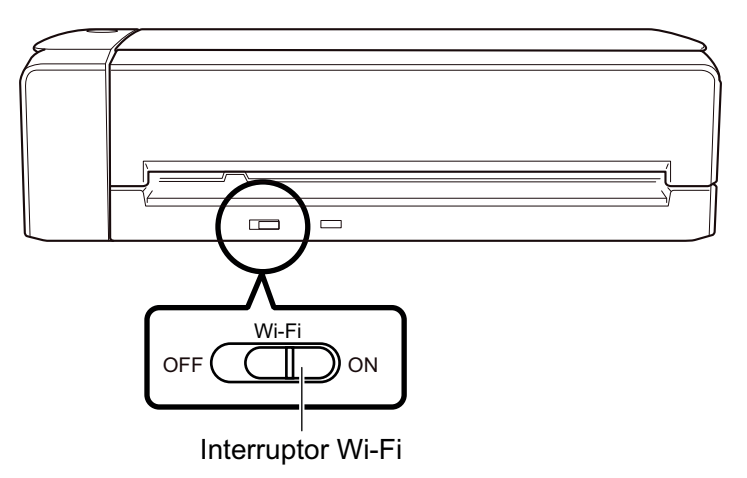

iX500

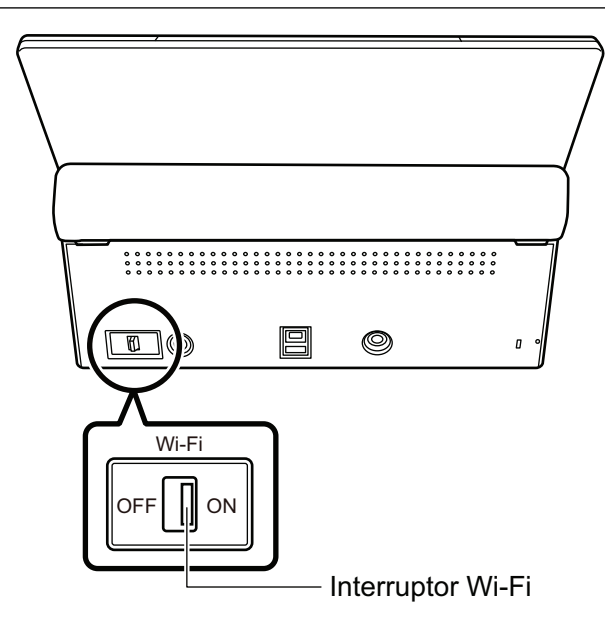

iX100

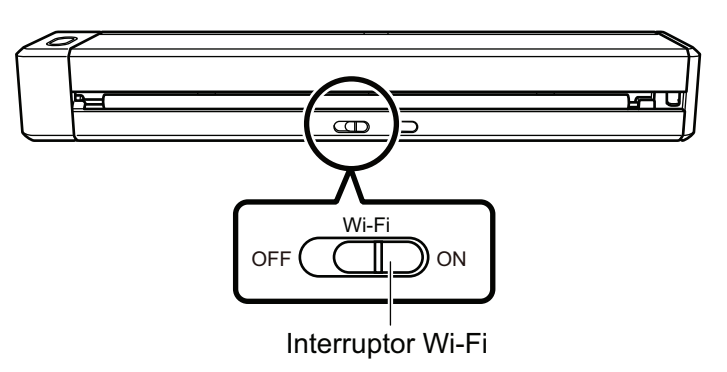

## **2. Encienda el ScanSnap.**

Para obtener detalles, consulte ["Encender el ScanSnap" \(página 105\).](#page-104-0)

- a Después de parpadear en color azul, el indicador Wi-Fi se ilumina en color azul o naranja.
- **3. Pulse el botón WPS del punto de acceso inalámbrico.**

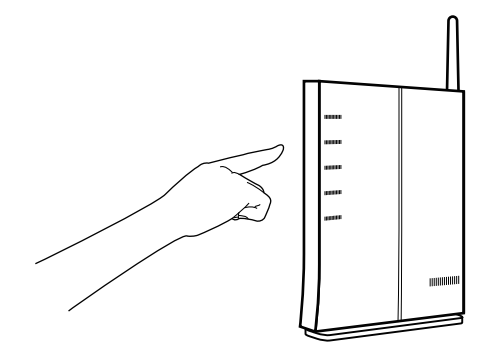

**4. Antes de que transcurran 2 minutos después de pulsar el botón WPS del punto de acceso inalámbrico, pulse y mantenga pulsado durante al menos 3 segundos el botón WPS situado en la parte posterior del ScanSnap.** iX1300

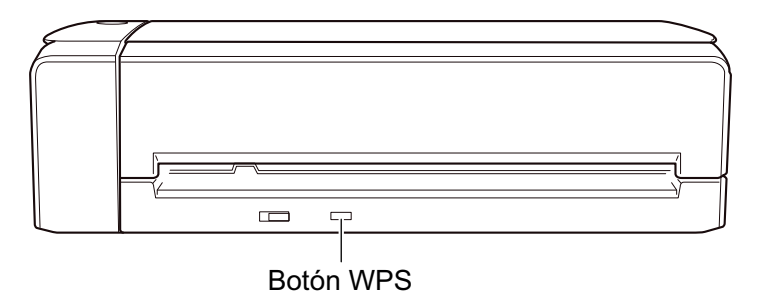

#### iX500

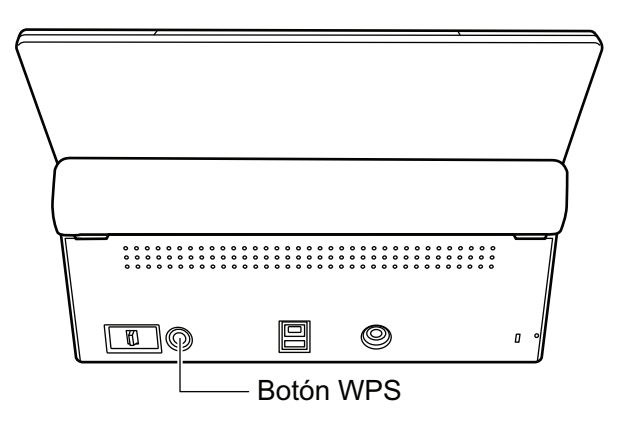

iX100

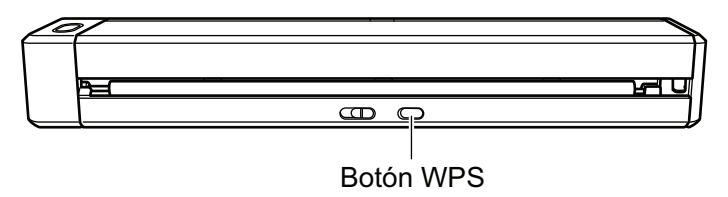

 $\Rightarrow$  El ScanSnap se conecta al punto de acceso inalámbrico y el indicador Wi-Fi se ilumina en color azul.

Si no es posible establecer la conexión, el indicador Wi-Fi parpadea o se ilumina en color naranja.

#### ATENCIÓN

Si no puede conectar el ScanSnap a un punto de acceso inalámbrico, consulte "Solución de problemas" en la Ayuda de ScanSnap Manager.

#### **SUGERENCIA**

Para obtener detalles acerca del estado del indicador Wi-Fi, consulte lo siguiente:

 $\bullet$  iX1300

["Componentes y funciones de iX1300" \(página 81\)](#page-80-0)

 $\bullet$  iX500

["Componentes y funciones de iX500" \(página 84\)](#page-83-0)

 $\bullet$  iX100

["Componentes y funciones de iX100" \(página 86\)](#page-85-0)

# Configuración inalámbrica del ScanSnap (iX1600 / iX1500)

A continuación se explica el procedimiento para ajustar la configuración inalámbrica del ScanSnap, que incluye la comprobación de la LAN inalámbrica a la que está conectado el escáner o la comprobación de la información de la red, cómo cambiar un punto de acceso inalámbrico al que desea conectar el escáner y cómo cambiar el modo inalámbrico.

- l ["Registrar un certificado/Comprobar la configuración de LAN inalámbrica \(iX1600 / iX1500\)"](#page-162-0) [\(página 163\)](#page-162-0)
- ["Cambiar el método de conexión de LAN inalámbrica \(iX1600 / iX1500\)" \(página 169\)](#page-168-0)
- l ["Ajustes de conexión del punto de acceso \(iX1600 / iX1500\)" \(página 178\)](#page-177-0)

# <span id="page-162-0"></span>Registrar un certificado/Comprobar la configuración de LAN inalámbrica (iX1600 / iX1500)

- ["Registrar un certificado del cliente o un certificado de CA \(iX1600 / iX1500\)" \(página 164\)](#page-163-0)
- l ["Comprobar la configuración de LAN inalámbrica \(iX1600 / iX1500\)" \(página 165\)](#page-164-0)
- l ["Comprobar la dirección IP del ScanSnap \(iX1600 / iX1500\)" \(página 166\)](#page-165-0)
- ["Comprobar el servidor DNS del ScanSnap \(iX1600 / iX1500\)" \(página 167\)](#page-166-0)
- l ["Comprobar la dirección MAC del ScanSnap \(iX1600 / iX1500\)" \(página 168\)](#page-167-0)

# <span id="page-163-0"></span>Registrar un certificado del cliente o un certificado de CA (iX1600 / iX1500)

Para conectar el ScanSnap a un punto de acceso inalámbrico, utilice un certificado del cliente o un certificado de CA que se hayan registrado en el ScanSnap para autenticar una conexión al punto de acceso inalámbrico.

Se puede registrar un certificado por cada tipo de certificado (certificados del cliente y certificados de CA) en el ScanSnap.

Para registrar un certificado de cliente o un certificado de CA, utilice la Herramienta de configuración inalámbrica de ScanSnap.

Para iniciar la Herramienta de configuración inalámbrica de ScanSnap, en la barra lateral de Finder seleccione [Aplicaciones] → [ScanSnap], y haga doble clic en [Herramienta de configuración inalámbrica de ScanSnap].

Para obtener detalles sobre cómo registrar un certificado de cliente o un certificado de CA, utilice la Ayuda de la Herramienta de configuración inalámbrica de ScanSnap.

# <span id="page-164-0"></span>Comprobar la configuración de LAN inalámbrica (iX1600 / iX1500)

Compruebe el estado de conexión de la LAN inalámbrica y su punto de acceso.

**1. Pulse en la [pantalla inicio](#page-119-0) del panel táctil del ScanSnap para abrir la pantalla [Ajustes].**

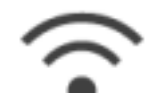

**2. Pulse para abrir la pantalla [Ajustes de la Wi-Fi].**

- **3. Pulse [Información de la Wi-Fi].**
	- $\Rightarrow$  Se muestra la información actual de la LAN inalámbrica.

# <span id="page-165-0"></span>Comprobar la dirección IP del ScanSnap (iX1600 / iX1500)

Compruebe la dirección IP del ScanSnap en el panel táctil.

**1. Pulse en la [pantalla inicio](#page-119-0) del panel táctil del ScanSnap para abrir la pantalla [Ajustes].**

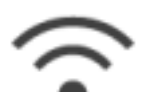

**2. Pulse para abrir la pantalla [Ajustes de la Wi-Fi].**

**3. Comprobar que se muestra el nombre de la red a la que está conectado en [Conexión del punto de acceso]**

Si [Conexión del punto de acceso] está desactivado o no se muestra un determinado nombre de red, consulte ["Conectar el ScanSnap a un ordenador en el modo Conexión del punto de](#page-138-0) [acceso \(iX1600 / iX1500\)" \(página 139\)](#page-138-0) y conecte el ScanSnap a un punto de acceso inalámbrico.

- **4. Pulse [Información de la Wi-Fi] para mostrar la pantalla [Información de ScanSnap].**
- **5. Compruebe la [Dirección IP] en la pestaña [Red].**

## <span id="page-166-0"></span>Comprobar el servidor DNS del ScanSnap (iX1600 / iX1500)

Compruebe el servidor DNS del ScanSnap en el panel táctil.

**1. Pulse en la [pantalla inicio](#page-119-0) del panel táctil del ScanSnap para abrir la pantalla [Ajustes].**

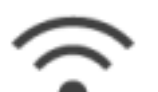

**2. Pulse para abrir la pantalla [Ajustes de la Wi-Fi].**

**3. Comprobar que se muestra el nombre de la red a la que está conectado en [Conexión del punto de acceso]**

Si [Conexión del punto de acceso] está desactivado o no se muestra un determinado nombre de red, consulte ["Conectar el ScanSnap a un ordenador en el modo Conexión del punto de](#page-138-0) [acceso \(iX1600 / iX1500\)" \(página 139\)](#page-138-0) y conecte el ScanSnap a un punto de acceso inalámbrico.

- **4. Pulse [Información de la Wi-Fi] para mostrar la pantalla [Información de ScanSnap].**
- **5. Compruebe [Servidor DNS] en la pestaña [Red].**

## <span id="page-167-0"></span>Comprobar la dirección MAC del ScanSnap (iX1600 / iX1500)

Compruebe la dirección MAC del ScanSnap en el panel táctil.

**1. Pulse en la [pantalla inicio](#page-119-0) del panel táctil del ScanSnap para abrir la pantalla [Ajustes].**

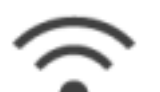

**2. Pulse para abrir la pantalla [Ajustes de la Wi-Fi].**

**3. Compruebe que [Modo de conexión Wi-Fi] esté ajustado en [Conexión del punto de acceso] o [Conexión directa].**

Si [Modo de conexión Wi-Fi] está establecido en [Wi-Fi desactivada], pulse [Modo de conexión Wi-Fi] y configúrela en [Conexión del punto de acceso] o [Conexión directa]

- **4. Pulse [Información de la Wi-Fi] para mostrar la pantalla [Información de ScanSnap].**
- **5. Compruebe la [Dirección MAC] en la pestaña [Red].**

# <span id="page-168-0"></span>Cambiar el método de conexión de LAN inalámbrica (iX1600 / iX1500)

- ["Volver a conectar el ScanSnap a otro punto de acceso inalámbrico \(iX1600 / iX1500\)" \(página](#page-169-0) [170\)](#page-169-0)
- ["Cambiar el método de conexión de Conexión del punto de acceso a Conexión directa \(iX1600 /](#page-171-0) [iX1500\)" \(página 172\)](#page-171-0)
- l ["Cambiar el método de conexión de Conexión directa a Conexión del punto de acceso \(iX1600 /](#page-172-0) [iX1500\)" \(página 173\)](#page-172-0)
- l ["Cambiar la frecuencia para conectar el ScanSnap \(iX1600 / iX1500\)" \(página 175\)](#page-174-0)
- l ["Desactivar la conexión LAN inalámbrica \(iX1600 / iX1500\)" \(página 176\)](#page-175-0)
- l ["Restablecer la configuración de LAN inalámbrica \(iX1600 / iX1500\)" \(página 177\)](#page-176-0)

# <span id="page-169-0"></span>Volver a conectar el ScanSnap a otro punto de acceso inalámbrico (iX1600 / iX1500)

Cambie el punto de acceso inalámbrico al que se encuentra conectado el ScanSnap por otro.

### **SUGERENCIA**

Si usa la Herramienta de configuración inalámbrica de ScanSnap, podrá obtener los ajustes de la Wi-Fi del ordenador y, así, podrá conectar fácilmente el ScanSnap al mismo punto de acceso inalámbrico que el ordenador.

Para obtener detalles, consulte ["Conectar el ScanSnap a un punto de acceso inalámbrico mediante la](#page-133-0) [Herramienta de configuración inalámbrica de ScanSnap \(iX1600 / iX1500\)" \(página 134\).](#page-133-0)

### **1. En el panel táctil del ScanSnap se muestra la pantalla [Introducir información de conexión].**

1. Pulse **contra la [pantalla inicio](#page-119-0) del panel táctil del ScanSnap para abrir la pantalla** [Ajustes].

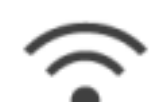

2. Pulse para abrir la pantalla [Ajustes de la Wi-Fi].

- 3. Pulse [Conexión del punto de acceso] para abrir la pantalla [Conexión del punto de acceso].
- 4. Pulse [Ajustes de conexión del punto de acceso] para abrir la pantalla [Método de configuración de la información de conexión].
- 5. Seleccione [Seleccionar un punto de acceso].
- 6. Pulse el botón [Siguiente] para abrir la pantalla [Seleccionar red].
- 7. En la lista de puntos de acceso inalámbrico que aparece, seleccione un punto de acceso inalámbrico al que quiera conectarse.
- 8. Pulse el botón [Siguiente] para abrir la pantalla [Introducir información de conexión].

### **2. Introduzca la información del punto de acceso inalámbrico que desee utilizar y pulse el botón [Siguiente].**

Los elementos que se muestran en la pantalla difieren dependiendo del protocolo de seguridad del punto de acceso inalámbrico.

l Para llevar a cabo la autenticación con una clave de seguridad

Pulse el campo de entrada de [Clave de seguridad], introduzca el nombre de usuario y pulse [Aceptar].

l Para llevar a cabo la autenticación con un certificado de cliente

Pulse [Certificado del cliente] y seleccione el certificado que desee utilizar.

**SUGERENCIA** 

Para comprobar los detalles acerca del certificado, pulse el botón [Certificado].

- Para llevar a cabo la autenticación con un ID. de usuario y una contraseña Pulse el campo de entrada, introduzca un valor para [Id. de usuario] y [Contraseña] respectivamente y pulse [Aceptar].
- Para llevar a cabo la autenticación con un ID. externo Pulse el campo de entrada de [Id. Externo], introduzca el Id. externo y pulse [Aceptar].
- **3. Pulse el botón [Finalizar] en la pantalla [Compruebe los resultados de la conexión].**
- **4.** Pulse **para volver a la pantalla de inicio.**

# <span id="page-171-0"></span>Cambiar el método de conexión de Conexión del punto de acceso a Conexión directa (iX1600 / iX1500)

Cuando se conecte un ordenador o un dispositivo móvil al ScanSnap mediante un punto de acceso, cambie el método de conexión al ordenador o al dispositivo móvil por una conexión directa y conecte el ordenador o el dispositivo móvil al ScanSnap directamente en lugar de a través de un punto de acceso inalámbrico.

En esta sección se explica el procedimiento de cambio del método de conexión al ordenador y al ScanSnap de una conexión mediante un punto de acceso a una conexión directa.

- **1. Establezca [Modo de conexión Wi-Fi] en [Conexión directa] para el ScanSnap.**
	- 1. Pulse **en la [pantalla inicio](#page-119-0) del panel táctil del ScanSnap para abrir la pantalla** [Ajustes].

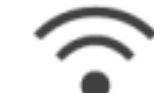

2. Pulse para abrir la pantalla [Ajustes de la Wi-Fi].

- 3. Pulse [Modo de conexión Wi-Fi] para abrir la pantalla [Modo de conexión Wi-Fi].
- 4. Seleccione [Conexión directa].
- 5. Pulse dos veces en **para abrir la pantalla [Ajustes]**.

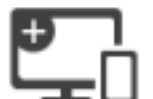

**2. Pulse para abrir la pantalla [Conectando dispositivos].**

**3. Abra la ventana de ajuste de la función Wi-Fi en el ordenador.**

#### **SUGERENCIA**

Para obtener detalles, consulte el manual del ordenador.

- **4. Introduzca el nombre de red (SSID) y la clave de seguridad que se muestran en la pantalla [Conectando dispositivos] en la ventana de ajuste de la función Wi-Fi.**
- **5.** Pulse **para volver a la pantalla de inicio.**

# <span id="page-172-0"></span>Cambiar el método de conexión de Conexión directa a Conexión del punto de acceso (iX1600 / iX1500)

Cuando se conecte un ordenador o un dispositivo móvil al ScanSnap directamente, cambie el método de conexión al ordenador o al dispositivo móvil por una conexión a un punto de acceso y conecte el ordenador o el dispositivo móvil al ScanSnap a través de un punto de acceso inalámbrico.

En esta sección se explica el procedimiento de cambio del método de conexión al ordenador y al ScanSnap de una conexión directa a una conexión mediante un punto de acceso.

- **1. Establezca [Modo de conexión Wi-Fi] en [Conexión del punto de acceso] para el ScanSnap.**
	- 1. Pulse **en la [pantalla inicio](#page-119-0) del panel táctil del ScanSnap para abrir la pantalla** [Ajustes].

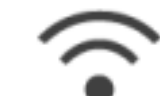

2. Pulse para abrir la pantalla [Ajustes de la Wi-Fi].

- 3. Pulse [Modo de conexión Wi-Fi] para abrir la pantalla [Modo de conexión Wi-Fi].
- 4. Seleccione [Conexión del punto de acceso].
- 5. Pulse para volver a la pantalla [Ajustes de la Wi-Fi].

### **2. Conecte el ScanSnap a un punto de acceso inalámbrico.**

- 1. Pulse [Conexión del punto de acceso] para abrir la pantalla [Conexión del punto de acceso].
- 2. Pulse [Ajustes de conexión del punto de acceso] para abrir la pantalla [Método de configuración de la información de conexión].
- 3. Seleccione [Seleccionar un punto de acceso].
- 4. Pulse el botón [Siguiente] para abrir la pantalla [Seleccionar red].
- 5. En la lista de puntos de acceso inalámbrico que aparece, seleccione un punto de acceso inalámbrico al que quiera conectarse.
- 6. Pulse el botón [Siguiente] para abrir la pantalla [Introducir información de conexión].
- 7. Introduzca la información del punto de acceso inalámbrico que desee utilizar y pulse el botón [Siguiente].

Los elementos que se muestran en la pantalla difieren dependiendo del protocolo de seguridad del punto de acceso inalámbrico.

**•** Para llevar a cabo la autenticación con una clave de seguridad

Pulse el campo de entrada de [Clave de seguridad], introduzca el nombre de usuario y pulse [Aceptar].

l Para llevar a cabo la autenticación con un certificado de cliente

Pulse [Certificado del cliente] y seleccione el certificado que desee utilizar.

**SUGERENCIA** 

Para comprobar los detalles acerca del certificado, pulse el botón [Certificado].

- Para llevar a cabo la autenticación con un ID. de usuario y una contraseña Pulse el campo de entrada, introduzca un valor para [Id. de usuario] y [Contraseña] respectivamente y pulse [Aceptar].
- l Para llevar a cabo la autenticación con un ID. externo

Pulse el campo de entrada de [Id. Externo], introduzca el Id. externo y pulse [Aceptar].

8. Pulse el botón [Finalizar] en la pantalla [Compruebe los resultados de la conexión].

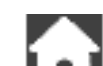

- 9. Pulse **De la para abrir la pantalla de inicio.**
- **3. Haga clic en el icono de la Wi-Fi del menú de estado de la barra de menús del ordenador.**
- **4. En la ventana que aparece, seleccione el punto de acceso inalámbrico al que está conectado el ScanSnap.**
- **5. Cuando aparezca la ventana para introducir una contraseña, introduzca una contraseña y haga clic en [Conectar].**
	- $\Rightarrow$  El método de conexión ha cambiado de una conexión directa a una conexión mediante un punto de acceso. El ordenador y el ScanSnap están conectados a través de una Wi-Fi mediante el punto de acceso inalámbrico.

# <span id="page-174-0"></span>Cambiar la frecuencia para conectar el ScanSnap (iX1600 / iX1500)

Cambie la configuración de la frecuencia para conectar el ScanSnap que se utiliza cuando el escáner está conectado a un punto de acceso inalámbrico.

### **SUGERENCIA**

En algunas regiones, no se puede usar una LAN inalámbrica de 5 GHz.

Si está usando el ScanSnap en una región donde no se puede usar una LAN inalámbrica de 5 GHz, no podrá cambiar la frecuencia de la conexión.

## **1. Pulse en la [pantalla inicio](#page-119-0) del panel táctil del ScanSnap para abrir la pantalla [Ajustes].**

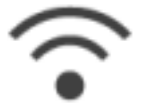

**2. Pulse para abrir la pantalla [Ajustes de la Wi-Fi].**

- **3. Pulse [Conexión del punto de acceso] para abrir la pantalla [Conexión del punto de acceso].**
- **4. Pulse [Frecuencia de la conexión] para cambiar la frecuencia de la conexión.**
- **5.** Pulse **LLL** para volver a la pantalla de inicio.

# <span id="page-175-0"></span>Desactivar la conexión LAN inalámbrica (iX1600 / iX1500)

Deshabilite la función de LAN inalámbrica del ScanSnap para desactivar temporalmente la conexión LAN inalámbrica.

**1. Pulse en la [pantalla inicio](#page-119-0) del panel táctil del ScanSnap para abrir la pantalla [Ajustes].**

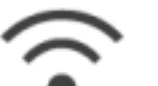

- 
- **2. Pulse para abrir la pantalla [Ajustes de la Wi-Fi].**
- **3. Pulse [Modo de conexión Wi-Fi] para abrir la pantalla [Modo de conexión Wi-Fi].**
- **4. Seleccione [Wi-Fi desactivada].**

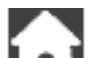

**5.** Pulse **para volver a la pantalla de inicio.** 

<span id="page-176-0"></span>Restablecer la configuración de LAN inalámbrica (iX1600 / iX1500)

Restablezca la configuración de LAN inalámbrica que está configurada para el ScanSnap.

**1. Pulse en la [pantalla inicio](#page-119-0) del panel táctil del ScanSnap para abrir la pantalla [Ajustes].**

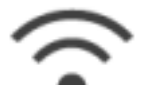

**2. Pulse para abrir la pantalla [Ajustes de la Wi-Fi].**

- **3. Pulse [Inicializar los ajustes de la Wi-Fi] para abrir la pantalla [Inicializar los ajustes de la Wi-Fi].**
- **4. Pulse el botón [Inicialización].**
- **5.** Pulse **para volver a la pantalla de inicio.**

# <span id="page-177-0"></span>Ajustes de conexión del punto de acceso (iX1600 / iX1500)

- ["Autenticar un punto de acceso inalámbrico con un certificado cliente \(iX1600 / iX1500\)" \(página](#page-178-0) [179\)](#page-178-0)
- l ["Autenticar un punto de acceso inalámbrico con un Id. de usuario y una contraseña \(iX1600 /](#page-179-0) [iX1500\)" \(página 180\)](#page-179-0)
- ["Autenticar un punto de acceso inalámbrico con un Id. externo \(iX1600 / iX1500\)" \(página 181\)](#page-180-0)
- l ["Configurar una dirección IP para el ScanSnap \(iX1600 / iX1500\)" \(página 182\)](#page-181-0)
- ["Usar un servidor DNS para la conexión a Internet \(iX1600 / iX1500\)" \(página 183\)](#page-182-0)
- ["Usar un servidor proxy para la conexión a Internet \(iX1600 / iX1500\)" \(página 184\)](#page-183-0)

# <span id="page-178-0"></span>Autenticar un punto de acceso inalámbrico con un certificado cliente (iX1600 / iX1500)

Para conectar el ScanSnap a un punto de acceso inalámbrico, utilice un certificado del cliente o un certificado de CA que se hayan registrado en el ScanSnap para autenticar una conexión al punto de acceso inalámbrico.

- **1. En el panel táctil del ScanSnap se muestra la pantalla [Introducir información de conexión].**
	- 1. Pulse **en la [pantalla inicio](#page-119-0) del panel táctil del ScanSnap para abrir la pantalla** [Ajustes].

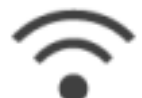

2. Pulse para abrir la pantalla [Ajustes de la Wi-Fi].

- 3. Pulse [Conexión del punto de acceso] para abrir la pantalla [Conexión del punto de acceso].
- 4. Pulse [Ajustes de conexión del punto de acceso] para abrir la pantalla [Método de configuración de la información de conexión].
- 5. Seleccione [Seleccionar un punto de acceso].
- 6. Pulse el botón [Siguiente] para abrir la pantalla [Seleccionar red].
- 7. En la lista de puntos de acceso inalámbrico que aparece, seleccione un punto de acceso inalámbrico al que quiera conectarse.
- 8. Pulse el botón [Siguiente] para abrir la pantalla [Introducir información de conexión].
- **2. Pulse [Certificado del cliente] y seleccione el certificado que desee utilizar.**

#### **SUGERENCIA**

Para comprobar los detalles acerca del certificado, pulse el botón [Certificado].

- **3. Pulse el botón [Siguiente] para abrir la pantalla [Seleccionar red].**
- **4. Pulse el botón [Finalizar] en la pantalla [Compruebe los resultados de la conexión].**
- **5.** Pulse **LLI** para volver a la pantalla de inicio.

# <span id="page-179-0"></span>Autenticar un punto de acceso inalámbrico con un Id. de usuario y una contraseña (iX1600 / iX1500)

Para conectar el ScanSnap a un punto de acceso inalámbrico, introduzca un identificador de usuario y la contraseña para autenticar una conexión al punto de acceso inalámbrico.

- **1. En el panel táctil del ScanSnap se muestra la pantalla [Introducir información de conexión].**
	- 1. Pulse **contra la [pantalla inicio](#page-119-0) del panel táctil del ScanSnap para abrir la pantalla** [Ajustes].

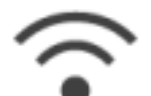

2. Pulse para abrir la pantalla [Ajustes de la Wi-Fi].

- 3. Pulse [Conexión del punto de acceso] para abrir la pantalla [Conexión del punto de acceso].
- 4. Pulse [Ajustes de conexión del punto de acceso] para abrir la pantalla [Método de configuración de la información de conexión].
- 5. Seleccione [Seleccionar un punto de acceso].
- 6. Pulse el botón [Siguiente] para abrir la pantalla [Seleccionar red].
- 7. En la lista de puntos de acceso inalámbrico que aparece, seleccione un punto de acceso inalámbrico al que quiera conectarse.
- 8. Pulse el botón [Siguiente] para abrir la pantalla [Introducir información de conexión].
- **2. Pulse el campo de entrada de [Id. de usuario], introduzca el Id. de usuario y pulse [Aceptar].**
- **3. Pulse el campo de entrada de [Contraseña], introduzca la contraseña y pulse [Aceptar].**
- **4. Pulse el botón [Siguiente].**
- **5. Pulse el botón [Finalizar] en la pantalla [Compruebe los resultados de la conexión].**
- **6.** Pulse **LLU** para volver a la pantalla de inicio.
## Autenticar un punto de acceso inalámbrico con un Id. externo (iX1600 / iX1500)

Para conectar el ScanSnap a un punto de acceso inalámbrico, introduzca un identificador externo para autenticar una conexión al punto de acceso inalámbrico.

- **1. En el panel táctil del ScanSnap se muestra la pantalla [Introducir información de conexión].**
	-
	- 1. Pulse **contra la [pantalla inicio](#page-119-0) del panel táctil del ScanSnap para abrir la pantalla** [Ajustes].

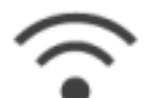

2. Pulse para abrir la pantalla [Ajustes de la Wi-Fi].

- 3. Pulse [Conexión del punto de acceso] para abrir la pantalla [Conexión del punto de acceso].
- 4. Pulse [Ajustes de conexión del punto de acceso] para abrir la pantalla [Método de configuración de la información de conexión].
- 5. Seleccione [Seleccionar un punto de acceso].
- 6. Pulse el botón [Siguiente] para abrir la pantalla [Seleccionar red].
- 7. En la lista de puntos de acceso inalámbrico que aparece, seleccione un punto de acceso inalámbrico al que quiera conectarse.
- 8. Pulse el botón [Siguiente] para abrir la pantalla [Introducir información de conexión].
- **2. Pulse el campo de entrada de [Id. Externo], introduzca el Id. externo y pulse [Aceptar].**
- **3. Pulse el botón [Siguiente].**
- **4. Pulse el botón [Finalizar] en la pantalla [Compruebe los resultados de la conexión].**
- **5.** Pulse **para volver a la pantalla de inicio.**

# Configurar una dirección IP para el ScanSnap (iX1600 / iX1500)

Para identificar su ScanSnap en una red, configure una dirección IP para el ScanSnap.

Para establecer una dirección IP, es necesario seleccionar [Conexión del punto de acceso] para [Modo de conexión Wi-Fi] temporalmente.

## **1. Pulse en la [pantalla inicio](#page-119-0) del panel táctil del ScanSnap para abrir la pantalla [Ajustes].**

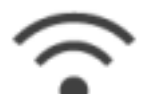

**2. Pulse para abrir la pantalla [Ajustes de la Wi-Fi].**

- **3. Pulse [Conexión del punto de acceso] para abrir la pantalla [Conexión del punto de acceso].**
- **4. Pulse [Dirección IP] para abrir la pantalla [Dirección IP].**
- **5. Pulse el campo de configuración de [Método de configuración] para visualizar una lista.**

## **6. Establezca una dirección IP.**

Cuando obtenga una dirección IP del servidor DHCP y la asigne automáticamente al ScanSnap, seleccione [Obtener automáticamente (DHCP)].

Cuando ajuste una dirección IP manualmente, seleccione [Configure la dirección IP manualmente] y configure los siguientes ajustes.

- 1. Pulse el campo de entrada de [Dirección IP], introduzca la dirección IP y pulse [Aceptar].
- 2. Pulse el campo de entrada de [Máscara de subred], introduzca la máscara de subred y pulse [Aceptar].
- 3. Pulse el campo de entrada de [Puerta de enlace predeterminada], introduzca la puerta de enlace predeterminada y pulse [Aceptar].

# **7.** Pulse **LLL** para volver a la pantalla de inicio.

## ATENCIÓN

Si hay un dispositivo con la misma dirección IP que el ScanSnap en la red, se mostrará

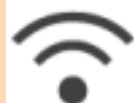

 en la pantalla [Ajustes]. Cambie la dirección IP establecida para el ScanSnap para evitar un conflicto de direcciones IP en la red.

## Usar un servidor DNS para la conexión a Internet (iX1600 / iX1500)

Cuando se establezca una dirección IP para el ScanSnap, podrá configurarse el ajuste para utilizar un servidor DNS en el ScanSnap.

**1. Pulse en la [pantalla inicio](#page-119-0) del panel táctil del ScanSnap para abrir la pantalla [Ajustes].**

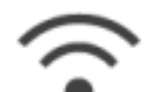

- **2. Pulse para abrir la pantalla [Ajustes de la Wi-Fi].**
- **3. Pulse [Conexión del punto de acceso] para abrir la pantalla [Conexión del punto de acceso].**
- **4. Pulse [Servidor DNS] para abrir la pantalla [Servidor DNS].**
- **5. Active [Uso del servidor DNS].**
- **6. Pulse el campo de entrada de [DNS primario], introduzca la dirección IP del servidor DNS principal y después pulse [Aceptar].**
- **7. Pulse el campo de entrada de [DNS secundario], introduzca la dirección IP del servidor DNS secundario y después pulse [Aceptar].**

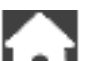

**8.** Pulse **LLL** para volver a la pantalla de inicio.

## Usar un servidor proxy para la conexión a Internet (iX1600 / iX1500)

Configure la conexión a Internet mediante un servidor proxy.

El ajuste para utilizar un servidor proxy puede configurarse al seleccionar [Conexión del punto de acceso] para [Modo de conexión Wi-Fi].

**1. Pulse en la [pantalla inicio](#page-119-0) del panel táctil del ScanSnap para abrir la pantalla [Ajustes].**

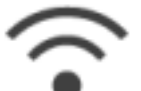

**2. Pulse para abrir la pantalla [Ajustes de la Wi-Fi].**

- **3. Pulse [Conexión del punto de acceso] para abrir la pantalla [Conexión del punto de acceso].**
- **4. Pulse [Servidor proxy] para abrir la pantalla [Servidor proxy].**
- **5. Active [Uso del servidor proxy].**
- **6. Pulse el campo de entrada de [Nombre de host/dirección IP], introduzca el nombre de host o la dirección IP y pulse [Aceptar].**
- **7. Pulse el campo de entrada de [Número de puerto], introduzca el número de puerto y pulse [Aceptar].**
- **8. Cuando el servidor proxy requiera autenticación, active [Autenticación] y lleve a cabo las siguientes operaciones.**
	- 1. Pulse el campo de entrada de [Nombre de usuario], introduzca el nombre de usuario y pulse [Aceptar].
	- 2. Pulse el campo de entrada de [Contraseña], introduzca la contraseña y pulse [Aceptar].

# **9.** Pulse **para volver a la pantalla de inicio.**

# Cambiar un ordenador conectado por otro ordenador distinto para conectarlo al ScanSnap (iX1600 / iX1500)

Si se muestra un nombre de usuario en la esquina superior izquierda de la pantalla inicial del panel táctil, al seleccionar un nombre de usuario se cambiará el ordenador que está conectado al ScanSnap.

## ATENCIÓN

- Puede cambiar el ordenador que está conectado al ScanSnap desde el panel táctil en cualquiera de estos casos:
	- Las opciones que se muestran a continuación están seleccionadas en la pantalla [Configuración] del panel táctil
		- **·** [Usuario seleccionado] está seleccionado para [Visualización de perfiles] en la pantalla [Configuracion del escaner]
		- [Conexión del punto de acceso] o [Conexión directa] están seleccionados para [Modo de conexión Wi-Fi] en la pantalla [Ajustes de la Wi-Fi]
	- Hay dos o más registros de historial de ordenadores que se han conectado al ScanSnap
- El ajuste predeterminado para [Visualización de perfiles] es [Usuario seleccionado].

Si se cambia el ajuste a [Todos los usuarios] o [Usuario conectado], podría producirse un error al establecer una conexión con el ScanSnap u otro tipo de problema.

No cambie el ajuste de [Visualización de perfiles].

En esta sección se explica cómo configurar un nombre de usuario, cambiar un ordenador que está conectado al ScanSnap y solucionar problemas que le impiden conectarse al ScanSnap.

- l ["Configurar un nombre de usuario mostrado en el panel táctil \(iX1600 / iX1500\)" \(página 186\)](#page-185-0)
- l ["Cambiar un ordenador conectado por otro ordenador distinto para conectarlo al ScanSnap](#page-186-0) [desde el panel táctil \(iX1600 / iX1500\)" \(página 187\)](#page-186-0)
- l ["Solucionar problemas cuando no es posible conectarse al ScanSnap \(iX1600 / iX1500\)"](#page-189-0) [\(página 190\)](#page-189-0)

# <span id="page-185-0"></span>Configurar un nombre de usuario mostrado en el panel táctil (iX1600 / iX1500)

Los nombres de usuario que se muestran en el panel táctil se pueden configurar para cada ordenador se conecte al ScanSnap.

### **SUGERENCIA**

Cuando el ScanSnap se usa con varias cuentas de usuario distintas en el mismo ordenador, se puede establecer un nombre de usuario para cada cuenta de usuario.

Si cambia una cuenta de usuario en el ordenador, también debe cambiar el usuario del ScanSnap.

**1. Haga clic en el icono ScanSnap Manager en el Dock mientras mantiene pulsada la tecla [control] del teclado, y seleccione [Preferencias] desde el ["Menú de ScanSnap Manager" \(página 100\).](#page-99-0)**

 $\Rightarrow$  Aparecerá la ventana [ScanSnap Manager - Preferencias].

**2. Seleccione [Pantalla táctil] en la lista, escriba un nombre de usuario (que quiera mostrar en el panel táctil) en [Configuración de usuario].**

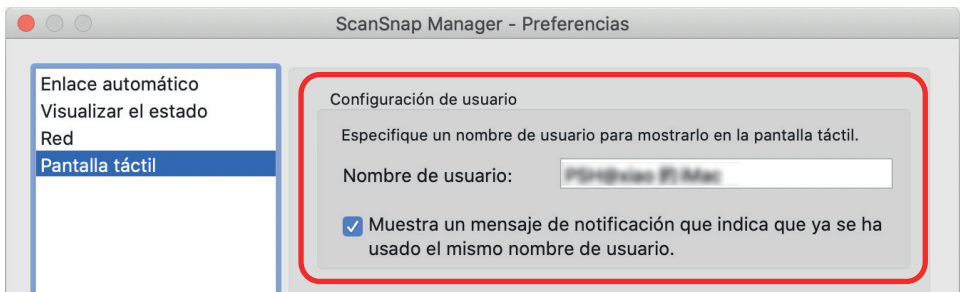

Ejemplo: iX1600

[Nombre de usuario]

Introduzca el nombre de usuario para el ordenador (que se mostrará en el panel táctil) con un máximo de 30 caracteres.

#### **SUGERENCIA**

Cuando el ScanSnap se conecta a un ordenador por primera vez, se establece un nombre de usuario predeterminado con el formato "nombre de usuario de inicio de sesión@nombre de ordenador".

l Casilla [Muestra un mensaje de notificación que indica que ya se ha usado el mismo nombre de usuario.]

Seleccione esta casilla para mostrar un mensaje si el nombre de usuario que ha configurado en [Nombre de usuario] coincide con un nombre de usuario de un ordenador que ya se ha conectado al ScanSnap.

Esta casilla está seleccionada por defecto.

## **3. Haga clic en el botón [ ] en la esquina superior izquierda de la ventana para cerrar la ventana [ScanSnap Manager - Preferencias].**

# <span id="page-186-0"></span>Cambiar un ordenador conectado por otro ordenador distinto para conectarlo al ScanSnap desde el panel táctil (iX1600 / iX1500)

Siga este procedimiento para cambiar un ordenador conectado por otro ordenador distinto para conectarlo al ScanSnap:

- **1. Pulse en la [pantalla inicio](#page-119-0) del panel táctil del ScanSnap.**
	- $\Rightarrow$  Aparece la pantalla [Seleccionar un usuario].
- **2. Seleccione el nombre de usuario del ordenador al que desea conectar el ScanSnap.**

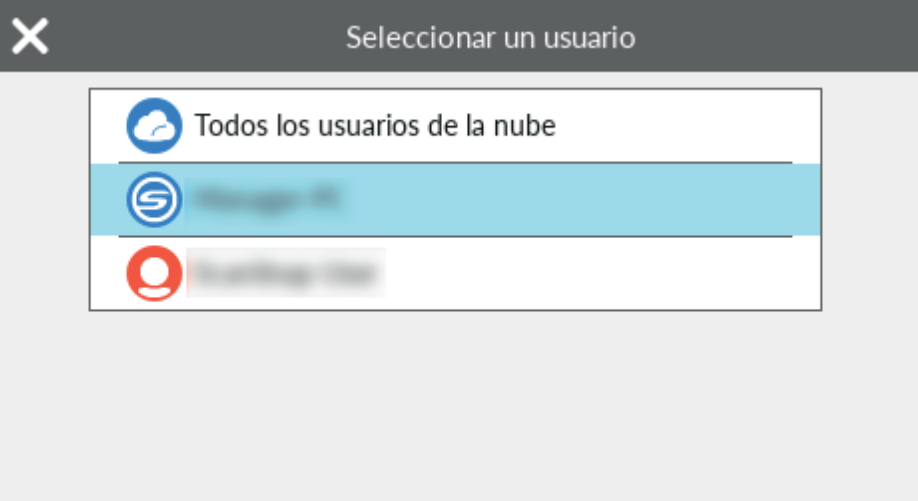

#### **SUGERENCIA**

- Si no desea cambiar los ordenadores, pulse **para cerrar la pantalla [Seleccionar un** usuario].
- Para usar ScanSnap Cloud para guardar las imágenes digitalizadas en un servicio en la nube, seleccione [Todos los usuarios de la nube].
- $\bullet$  La pantalla [Seleccionar un usuario] muestra hasta 20 nombres de usuario de los últimos ordenadores que se han conectado al ScanSnap. Si se conecta un nuevo ordenador al ScanSnap cuando ya se muestran 20 nombres de usuario, se quita el nombre de usuario del usuario menos reciente que se conectó al ScanSnap.

Para conectar el ScanSnap a un ordenador con un nombre de usuario que no aparece en la pantalla [Seleccionar un usuario], siga este procedimiento.

- Al conectar el ScanSnap a un ordenador mediante LAN inalámbrica
	- 1. Haga clic en el icono ScanSnap Manager en el Dock mientras mantiene pulsada la tecla [control] del teclado, y seleccione [Conectar por Wi-Fi] desde el ["Menú de ScanSnap Manager" \(página 100\)](#page-99-0).
		- $\Rightarrow$  Aparece la ventana [ScanSnap Manager Conectar por Wi-Fi].

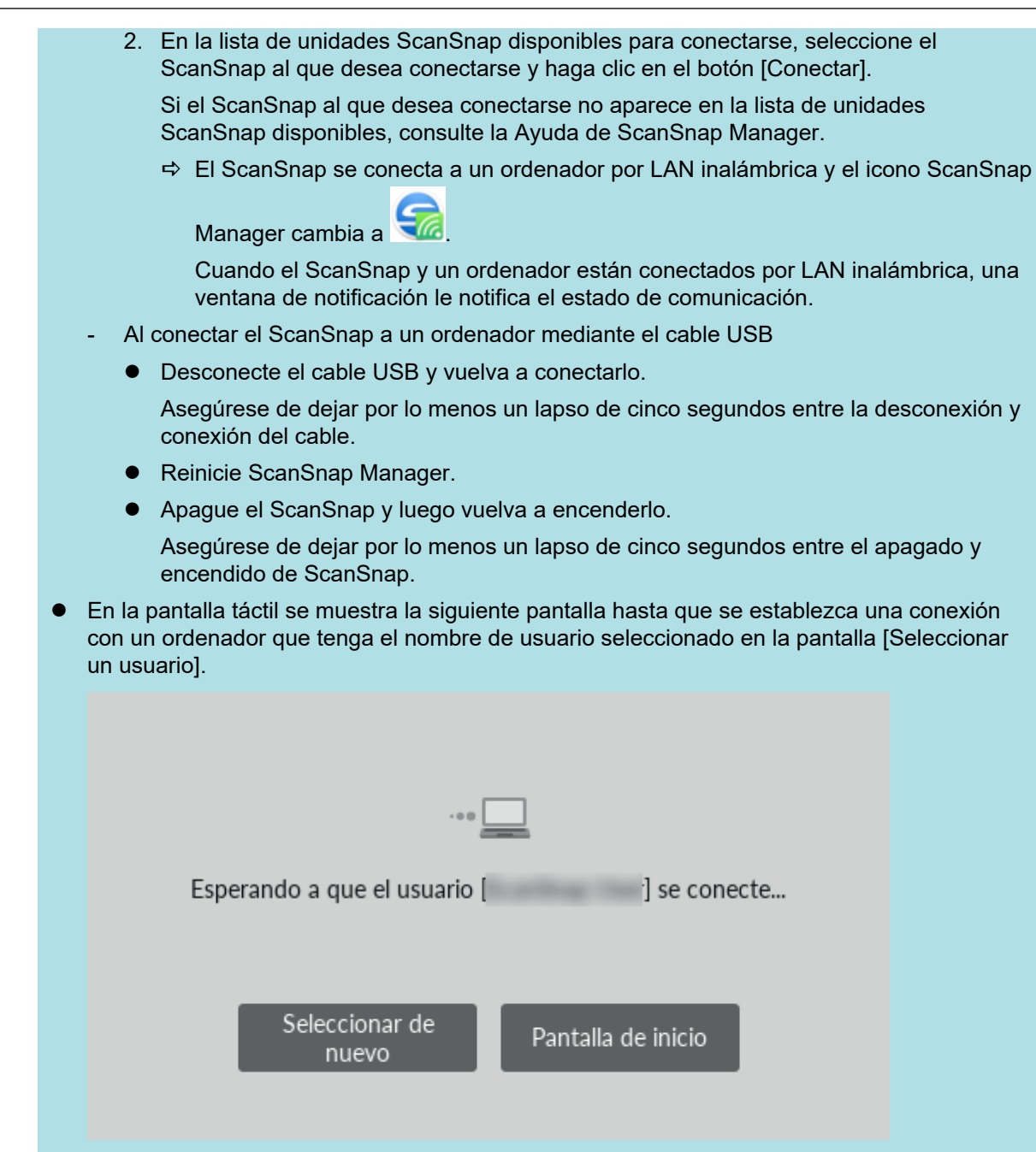

 $\Rightarrow$  El ordenador que tiene un nombre de usuario seleccionado en la pantalla [Seleccionar un usuario] está conectado al ScanSnap y el ScanSnap está listo para usarse.

Además, el nombre de usuario mostrado en la esquina superior izquierda de la pantalla de inicio del panel táctil cambia al nombre de usuario que se seleccionó en la pantalla [Seleccionar un usuario].

 $\Rightarrow$  Después del cambio, se deshabilita la conexión entre el ScanSnap y el ordenador con el nombre de usuario conectado anteriormente.

En el ordenador desconectado, el icono de ScanSnap Manager del Dock cambia de

a y se muestra un mensaje que indica que la conexión con el ScanSnap se ha deshabilitado.

#### **SUGERENCIA**

l Cuando el ScanSnap y un ordenador están conectados, una ventana de notificación notifica el estado de comunicación.

- Cuando el ScanSnap y un ordenador están desconectados, una notificación informa del estado de comunicación.
- l Para deshabilitar una notificación que aparece cuando se deshabilita una conexión entre el ScanSnap y el ordenador, siga este procedimiento para cambiar la configuración:
	- 1. Si el icono de ScanSnap Manager **i contra aparece en el Dock, haga clic en** [Aplicaciones] en la barra lateral de Finder, haga clic en [ScanSnap] y luego haga doble clic en [ScanSnap Manager] para abrir [Preferencias].
		- $\Rightarrow$  Aparecerá la ventana [ScanSnap Manager Preferencias].
	- 2. Desactive la casilla [Notificarme si se produce un cambio de usuario] en la lista [Visualizar el estado].

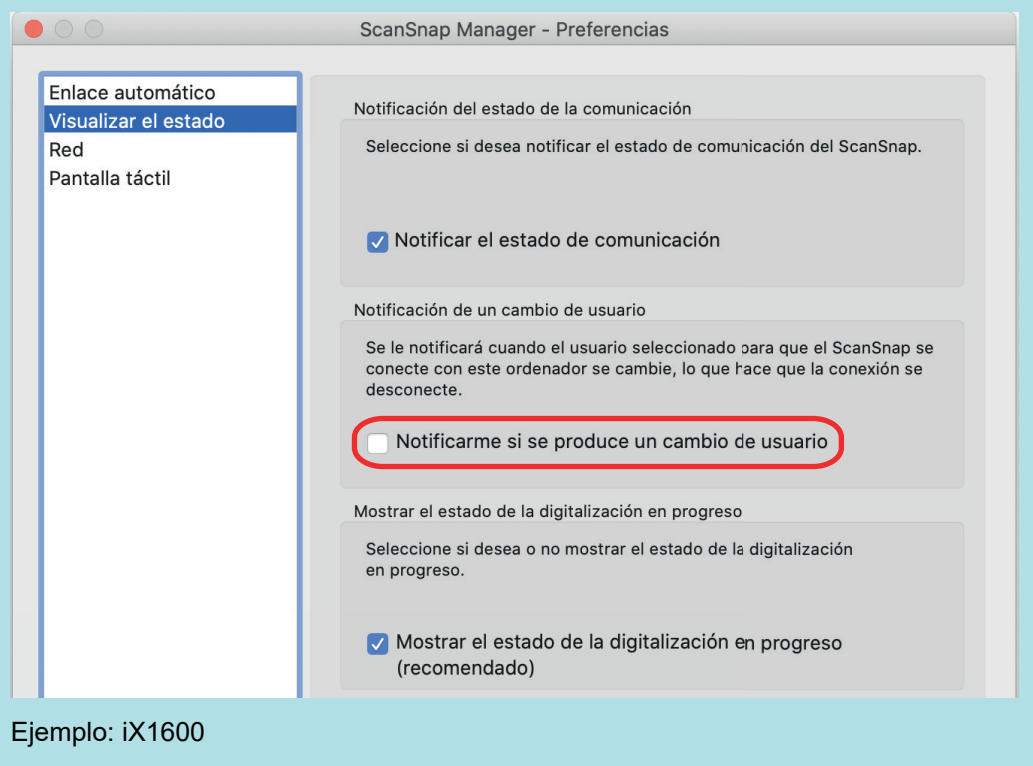

3. Haga clic en el botón [<sup>1</sup>] en la esquina superior izquierda de la ventana para cerrar la ventana [ScanSnap Manager - Preferencias].

# <span id="page-189-0"></span>Solucionar problemas cuando no es posible conectarse al ScanSnap (iX1600 / iX1500)

En esta sección se explica cómo solucionar el problema cuando no es posible conectarse al ScanSnap.

- l ["Comprobar si otro ordenador está conectado al ScanSnap \(iX1600 / iX1500\)" \(página 191\)](#page-190-0)
- ["Comprobar si se ha cambiado un ajuste del ScanSnap \(iX1600 / iX1500\)" \(página 192\)](#page-191-0)

# <span id="page-190-0"></span>Comprobar si otro ordenador está conectado al ScanSnap (iX1600 / iX1500)

Puede conectarse otro ordenador al ScanSnap en los casos siguientes:

- l El icono de ScanSnap Manager que aparece en el Dock es
- l El nombre de usuario que se muestra en la esquina superior izquierda de la pantalla de inicio del panel táctil es otro usuario

Para conectarse el ScanSnap, seleccione un nombre de usuario del ordenador que está conectado al ScanSnap en la pantalla [Seleccionar un usuario] del panel táctil.

Para obtener detalles, consulte ["Cambiar un ordenador conectado por otro ordenador distinto para](#page-186-0) [conectarlo al ScanSnap desde el panel táctil \(iX1600 / iX1500\)" \(página 187\)](#page-186-0).

Cuando el ScanSnap y el ordenador están conectados mediante un cable USB, siga cualquiera de estos procedimientos para conectarse al ScanSnap.

l Desconecte el cable USB y vuelva a conectarlo.

Asegúrese de dejar por lo menos un lapso de cinco segundos entre la desconexión y conexión del cable.

- Reinicie ScanSnap Manager.
- l Apague el ScanSnap y luego vuelva a encenderlo.

Asegúrese de dejar por lo menos un lapso de cinco segundos entre el apagado y encendido de ScanSnap.

## <span id="page-191-0"></span>Comprobar si se ha cambiado un ajuste del ScanSnap (iX1600 / iX1500)

Si cambia el ajuste [Visualización de perfiles] del ScanSnap a [Todos los usuarios] o [Usuario conectado], podría producirse un error al establecer una conexión con el ScanSnap u otro tipo de problema.

Restablezca el ajuste de [Visualización de perfiles] en el ScanSnap a [Usuario seleccionado] y conecte de nuevo el ScanSnap al ordenador.

- **1. Compruebe el ajuste de [Visualización de perfiles] en el ScanSnap y cámbielo si es necesario.**
	- 1. Pulse **contra la [pantalla inicio](#page-119-0) del panel táctil del ScanSnap para abrir la pantalla** [Ajustes].

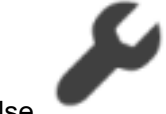

2. Pulse para abrir la pantalla [Configuracion del escaner].

- 3. Pulse [Visualización de perfiles] para mostrar la pantalla [Visualización de perfiles].
- 4. Si el ajuste [Todos los usuarios] o [Usuario conectado] está seleccionado, cámbielo a [Usuario seleccionado].

### **SUGERENCIA**

- Si [Todos los usuarios] está configurado para [Visualización de perfiles] y el ScanSnap y el ordenador están conectados mediante un cable USB, desconecte el cable USB y vuelva a conectarlo. Después de volver a conectar el cable USB, la configuración de [Visualización de perfiles] cambia a [Usuario seleccionado] y se establece la conexión entre el ScanSnap y el ordenador. Asegúrese de dejar por lo menos un lapso de cinco segundos entre la desconexión y conexión del cable.
- Cuando también se usa ScanSnap Home para usar el ScanSnap, ScanSnap Home muestra un mensaje que indica que el ajuste de [Visualización de perfiles] ha cambiado a [Usuario seleccionado].
- 5. Pulse **para volver a la pantalla de inicio.**

## **2. Al conectar el ScanSnap a un ordenador mediante LAN inalámbrica, siga este procedimiento para establecer la conexión.**

- 1. Haga clic en el icono ScanSnap Manager en el Dock mientras mantiene pulsada la tecla [control] del teclado, y seleccione [Conectar por Wi-Fi] desde el ["Menú de ScanSnap](#page-99-0) [Manager" \(página 100\)](#page-99-0).
	- $\Rightarrow$  Aparece la ventana [ScanSnap Manager Conectar por Wi-Fi].

2. En la lista de unidades ScanSnap disponibles para conectarse, seleccione el ScanSnap al que desea conectarse y haga clic en el botón [Conectar].

### ATENCIÓN

Si el ScanSnap al que desea conectarse no aparece en la lista de unidades ScanSnap disponibles, consulte la Ayuda de ScanSnap Manager.

 $\Rightarrow$  El ScanSnap se conecta a un ordenador por LAN inalámbrica y el icono ScanSnap

Manager cambia a

**SUGERENCIA** 

Cuando el ScanSnap y un ordenador están conectados por LAN inalámbrica, una ventana de notificación le notifica el estado de comunicación.

# Digitalizar documentos

- l ["Digitalizar documentos con iX1600 / iX1500 / iX1400" \(página 195\)](#page-194-0)
- l ["Digitalizar documentos con iX1300" \(página 227\)](#page-226-0)
- l ["Digitalizar documentos con iX500" \(página 287\)](#page-286-0)
- l ["Digitalizar documentos con iX100" \(página 315\)](#page-314-0)
- l ["Digitalizar documentos con SV600" \(página 345\)](#page-344-0)
- l ["Digitalizar documentos con S1300i" \(página 373\)](#page-372-0)
- l ["Digitalizar documentos con S1100i" \(página 390\)](#page-389-0)

# <span id="page-194-0"></span>Digitalizar documentos con iX1600 / iX1500 / iX1400

- l ["Documentos que se pueden digitalizar \(iX1600 / iX1500 / iX1400\)" \(página 196\)](#page-195-0)
- l ["Digitalizar documentos \(iX1600 / iX1500 / iX1400\)" \(página 200\)](#page-199-0)
- l ["Digitalizar páginas largas \(iX1600 / iX1500 / iX1400\)" \(página 205\)](#page-204-0)
- ["Digitalizar documentos de diferentes anchuras o longitudes en un lote \(iX1600 / iX1500 /](#page-208-0) [iX1400\)" \(página 209\)](#page-208-0)
- l ["Digitalizar documentos pequeños como recibos en un lote \(iX1600 / iX1500 / iX1400\)" \(página](#page-213-0) [214\)](#page-213-0)
- l ["Digitalizar documentos con un tamaño mayor que A4 o Carta \(iX1600 / iX1500 / iX1400\)"](#page-217-0) [\(página 218\)](#page-217-0)
- l ["Digitalizar documentos como fotografías y recortes de papel \(iX1600 / iX1500 / iX1400\)"](#page-222-0) [\(página 223\)](#page-222-0)

# <span id="page-195-0"></span>Documentos que se pueden digitalizar (iX1600 / iX1500 / iX1400)

Esta sección le explica las condiciones para los documentos que pueden ser colocados directamente en el ScanSnap y las condiciones para los documentos que pueden ser digitalizados usando el portador de hojas.

## **Documentos que pueden ser colocados directamente en el ScanSnap**

Las condiciones para los documentos que pueden ser colocados directamente en el ScanSnap son las siguientes:

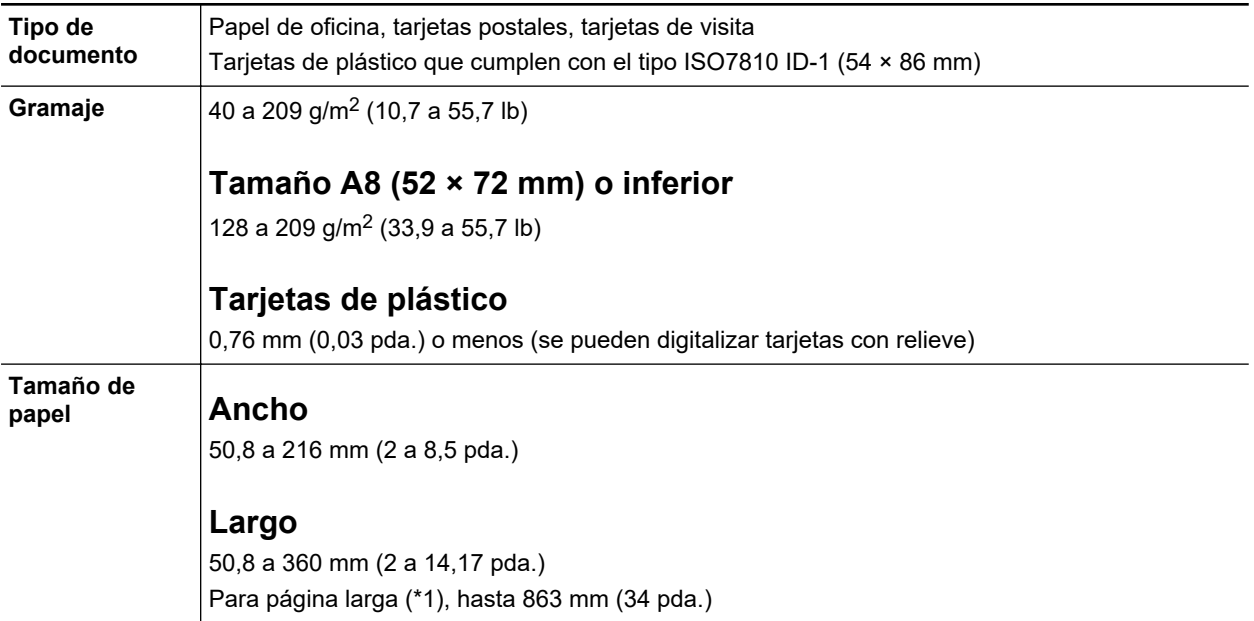

\*1: Para iX1600/iX1500, la digitalización se inicia cuando mantiene pulsado el botón [Scan] de la pantalla principal del panel táctil durante 3 segundos o más hasta que el botón cambia de color.

Para iX1400, la digitalización se inicia cuando mantiene pulsado el botón [Scan] del ScanSnap durante 3 segundos o más hasta que el botón parpadea en azul.

## ATENCIÓN

- $\bullet$  Los siguientes tipos de documentos no deben ser digitalizados:
	- Documentos adjuntos con metales, tales como clips de papel o grapas que pueden dañar el interior del ScanSnap.

Quite los metales para digitalizar.

Documentos en los que la tinta aún está fresca.

Espere hasta que la tinta se seque completamente para digitalizar esos documentos.

- Documentos más grandes que 216 × 863 (mm)/8,5 × 34 (pda.) (anchura × longitud)
- Documentos que no sean de papel, tales como tela, papel de aluminio (metálico) y transparencias
- $\bullet$  Cuando digitaliza tarjetas postales con fotografías, tenga cuidado, dado que el lado de la fotografía puede dañarse. Es responsabilidad del cliente digitalizar tarjetas postales con fotografía.
- Si digitaliza tarjetas de plástico, en [Detección de alimentación múltiple] de la ficha [Papel] de la ["Ventana de configuración de ScanSnap" \(página 102\),](#page-101-0) seleccione [Ninguno] o [Verificar por longitud].
- Tenga en cuenta lo siguiente cuando digitaliza tarietas de plástico:
	- Es posible que las tarjetas que están dobladas no sean alimentadas correctamente.
	- Si la superficie de la tarjeta está sucia con marcas de grasa, tales como huellas dactilares, realice la digitalización después de limpiar la suciedad.
	- Cuando digitaliza tarjetas de plástico con fuerte lustre, algunas partes de la imagen podrían quedar más claras u oscuras que la original.

Ejemplo: tarjetas de crédito doradas

- Cuando digitaliza tarjetas con relieves, ponga la parte con relieve hacia abajo y coloque la tarjeta en dirección horizontal.
- Si los caracteres en relieve no están recubiertos en dorado o plateado y el color de fondo de la tarjeta y el color de los caracteres en relieve son similares, puede ser difícil para el ScanSnap reconocer los caracteres.

En tal caso, realizar lo siguiente puede resultar en una mejora:

- 1. Haga clic en el botón [Opción] ubicado en la ficha [Digitalizando] de ["Ventana de](#page-101-0) [configuración de ScanSnap" \(página 102\).](#page-101-0)
	- $\Rightarrow$  Aparecerá la ventana [Opción del modo de digitalización].
- 2. Seleccione la casilla de selección [Aumentar el contraste de texto].

## **Documentos que pueden ser digitalizados usando el portador de hojas**

El portador de hojas opcional es una hoja diseñada para transportar documentos a través del ScanSnap.

Puede digitalizar documentos que son de mayor tamaño a A4/Carta, fotografías y recortes de papel.

Las condiciones para los documentos que pueden ser digitalizados usando el portador de hojas son las siguientes:

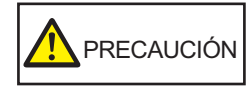

- l No use un portador de hojas dañado. De lo contrario, puede dañar el ScanSnap o causar su malfuncionamiento.
- l Tenga cuidado de cortarse sus dedos con los bordes del portador de hojas.

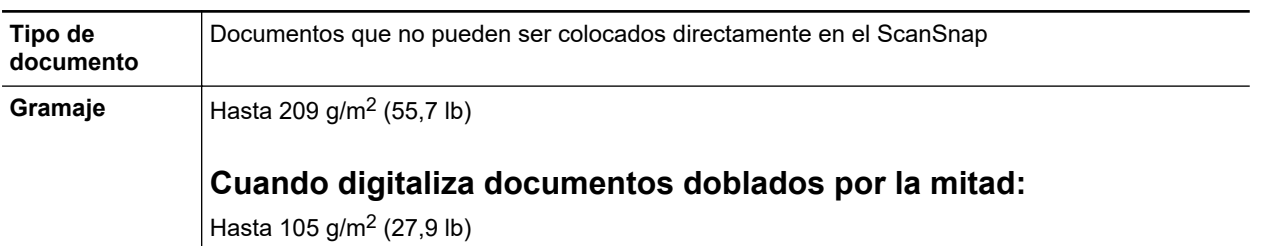

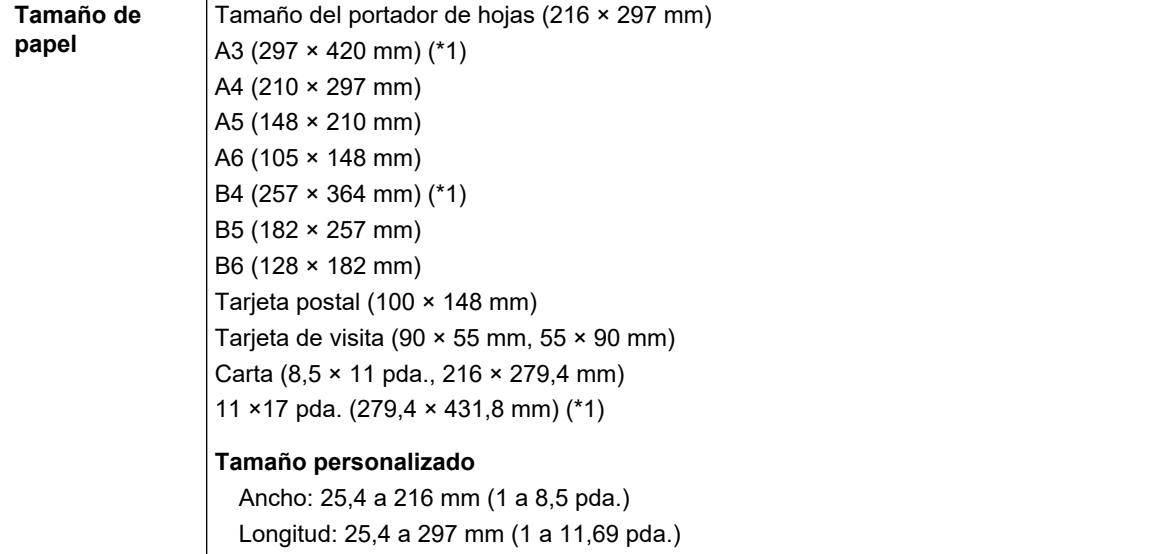

\*1: doblado por la mitad para digitalizar.

## **Documentos que se recomiendan digitalizar con el portador de hojas**

Se recomienda usar el portador de hojas para digitalizar los siguientes documentos:

**•** Documentos escritos a lápiz

Dado que es posible que queden rayas negras en los documentos, se recomienda usar el portador de hojas para digitalizar dichos documentos.

Cuando digitaliza dichos documentos directamente sin usar un portador de hojas, la suciedad se acumula en los rodillos y puede causar errores de alimentación. Limpie los rodillos ocasionalmente.

Para obtener detalles acerca de cómo realizar la limpieza, consulte ["Limpieza del interior del](#page-479-0) [iX1600 / iX1500 / iX1400" \(página 480\)](#page-479-0).

**•** Papel autocopiativo

Dado que es posible que el papel autocopiativo contenga químicos que pueden dañar los rodillos internos del ScanSnap, se recomienda usar el portador de hojas para digitalizar dichos documentos.

Asegúrese de limpiar los rodillos ocasionalmente para mantener el rendimiento del escáner cuando digitaliza directamente papeles autocopiativos sin usar el portador de hojas. Para obtener detalles acerca de cómo realizar la limpieza, consulte ["Limpieza del interior del iX1600 /](#page-479-0) [iX1500 / iX1400" \(página 480\).](#page-479-0)

De acuerdo al tipo de papel autocopiativo, el servicio de vida del escáner podría acortarse comparado con los escáneres que sólo usan papel de oficina.

- l Digitalizar los siguientes tipos de documentos sin usar el portador de hojas puede dañar estos documentos o digitalizarlos incorrectamente.
	- Documentos más pequeños que 50,8 × 50,8 (mm)/2 × 2 (pda.) (anchura × longitud)
	- Documentos cuyo gramaje sea menor a 40 g/m<sup>2</sup> (10,7 lb)
	- Documentos con una superficie dispareja (como envolturas y hojas de papel con materiales adjuntos)
	- Documentos con pliegues o arrugados
	- Documentos doblados o torcidos
	- Papel de calco
	- Papel estucado
- Fotografías (papeles fotográficos)
- Documentos perforados
- Documentos que no son rectangulares o cuadrados
- Papel carbón o papel termal
- Documentos con notas de papeles o notas adhesivas adjuntadas a ellos

### ATENCIÓN

- Usar el portador de hojas
	- Tenga en cuenta las siguientes precauciones cuando usa el portador de hojas:
	- No manche ni corte el extremo con patrones en blanco y negro del portador de hojas. De lo contrario, el portador de hojas no será reconocido correctamente.
	- No coloque el portador de hojas al revés. De lo contrario, podría ocurrir un error de atasco de papel y dañar el portador de hojas y el documento.
	- No doble o tire el portador de hojas.
	- Es posible que ocurran atascos de papel cuando coloca varios documentos pequeños en el portador de hojas, tales como fotografías y postales, para digitalizarlos a la vez. Se recomienda que digitalice dichos documentos uno a la vez.
	- Si ocurren con frecuencia atascos de papel, alimente aproximadamente 50 hojas de papel PPC (papel reciclado) antes de digitalizar con el portador de hojas. El papel PPC puede ser en blanco o con caracteres impresos.
- **.** Almacenamiento del portador de hojas

Tenga en cuenta las siguientes precauciones cuando almacena el portador de hojas:

- No deje su documento dentro del portador de hojas por mucho tiempo. De lo contrario, la tinta del documento podría transferirse al portador de hojas.
- No deje el portador de hojas en lugares con alta temperatura como aquellos que estén bajo la luz directa del sol o cerca de aparatos calefactores por mucho tiempo. También, no utilice el portador de hojas en lugares con altas temperaturas. El portador de hojas podría deformarse.
- Para evitar deformación, almacene el portador de hojas en una superficie plana sin ningún objeto encima de este.

# <span id="page-199-0"></span>Digitalizar documentos (iX1600 / iX1500 / iX1400)

Puede colocar documentos directamente en el ScanSnap, como folletos para reuniones o tarjetas de visita, para digitalizarlos.

Para obtener detalles acerca de los documentos que pueden digitalizarse, consulte ["Documentos](#page-195-0) [que se pueden digitalizar \(iX1600 / iX1500 / iX1400\)" \(página 196\).](#page-195-0)

## **1. Si está colocando varias hojas, verifique el número de hojas.**

La cantidad máxima de hojas que podrá colocar en el ScanSnap es la siguiente:

Para A4 o tamaños más pequeños: hasta 50 hojas pueden ser colocadas (con un gramaje de 80 g/m<sup>2</sup> [20 lb] y un grosor de lote de documentos inferior a 5 mm [0,2 pda.]).

### ATENCIÓN

Si intenta digitalizar más hojas que la cantidad máxima que puede ser colocada, podrían ocurrir los siguientes problemas:

- $\bullet$  Los archivos no pueden ser creados correctamente debido al exceso de tamaño del archivo.
- **.** Atascos de papel durante la digitalización.

## **2. Airee los documentos.**

1. Sujete los extremos de los documentos y airéelos unas cuantas veces.

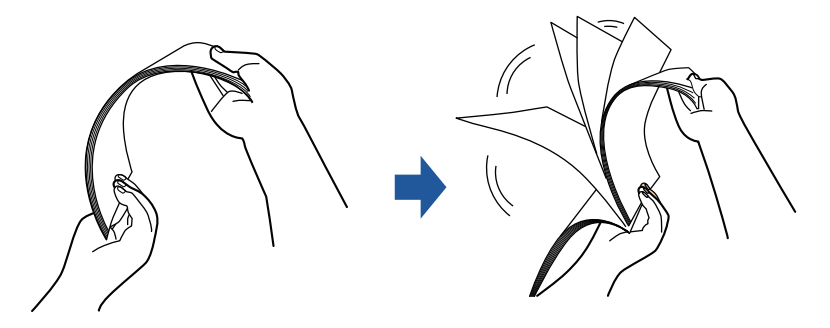

- 2. Gire 90 grados los documentos y airéelos de la misma manera.
- **3. Ordene y alinee los borde de los documentos y desplácelos ligeramente de modo que los bordes superiores queden en diagonal.**

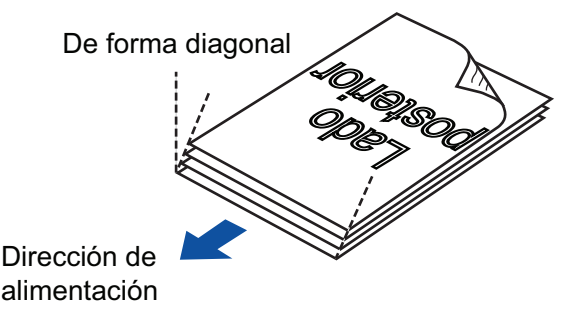

## ATENCIÓN

Es posible que ocurran atascos de papel o que los documentos se dañen si los digitaliza sin alinear los bordes.

**4. Abra la bandeja de entrada al ADF (cubierta) del ScanSnap.**

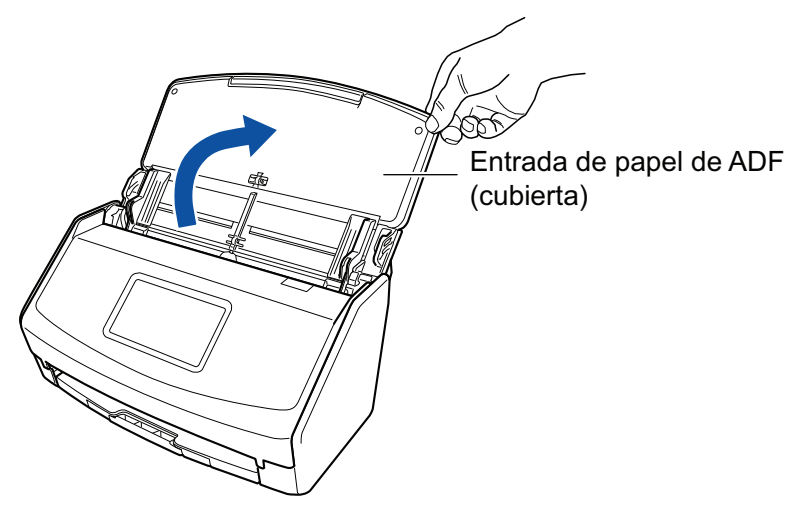

Ejemplo: iX1600

 $\Rightarrow$  Para iX1600/iX1500, el panel táctil está activado.

Para iX1400, el botón [Scan] parpadea en azul. El botón vuelve a iluminarse con normalidad cuando se habilita la digitalización de documentos.

Además, el icono de ScanSnap Manager en el Dock cambia de  $\begin{array}{\color{blue} \blacktriangledown \end{array}$  a

**5. Tire de la extensión y de la bandeja de salida de la bandeja de entrada al ADF (cubierta).**

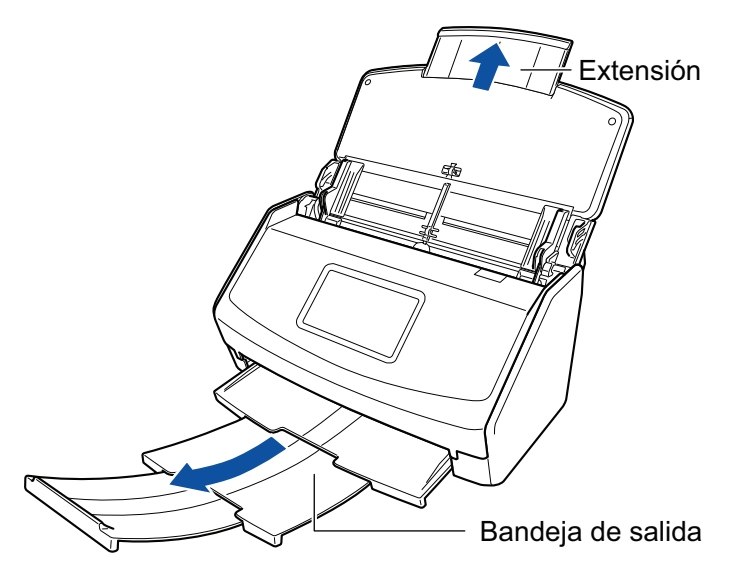

Ejemplo: iX1600

## **6. Coloque los documentos en la bandeja de entrada al ADF (cubierta).**

Cargue el documento cara abajo y cabeza abajo de modo que el lado posterior mire hacia usted (cuando cargue varios documentos, la última página estará en la parte superior). Ajuste el número de documentos de manera que no sobrepasen las líneas de referencia y permanezcan dentro de las guías laterales cuando son colocados.

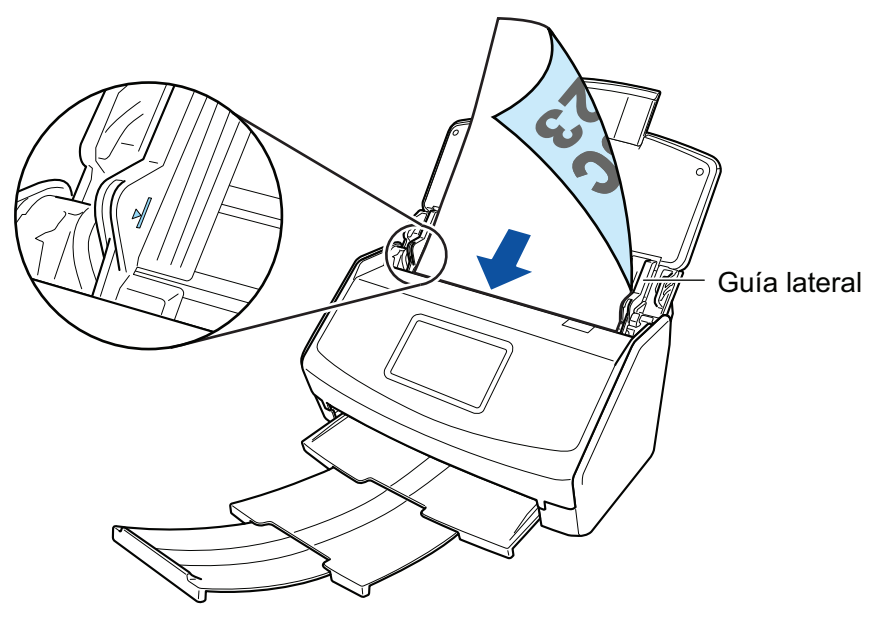

Ejemplo: iX1600

### ATENCIÓN

No coloque más de 50 hojas (con un gramaje de 80 g/m<sup>2</sup> [20 lb]) en la bandeja de salida.

## **7. Ajuste las guías laterales al ancho de los documentos.**

Sostenga cada guía lateral por en medio para ajustarlas. De lo contrario, los documentos podrían alimentarse torcidos.

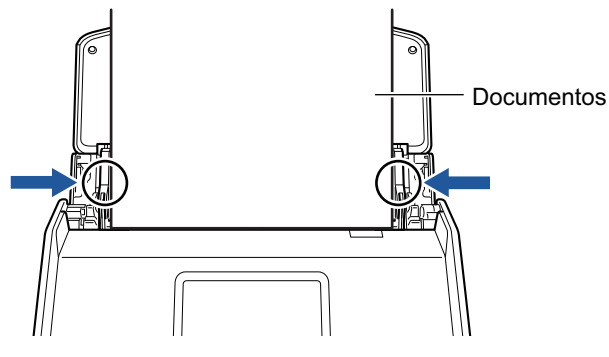

Ejemplo: iX1600

## **8. Inicie la digitalización.**

Para iX1600/iX1500, pulse el botón [Scan] en la [pantalla de inicio](#page-119-0) del panel táctil. Para iX1400, pulse el botón [Scan] del ScanSnap.

### ATENCIÓN

No realice ninguna de las siguientes operaciones durante la digitalización. El hacerlo podría detener la digitalización.

- Conectar o desconectar el ScanSnap y otros dispositivos USB.
- Cierre la bandeja de entrada al ADF (cubierta).
- Cambiar cuentas de usuario en el ordenador
- **e** Permitir que el ordenador entre en el modo de suspensión.
- $\Rightarrow$  Para iX1600/iX1500, en el panel táctil se muestra [Digitalizando] mientras se están digitalizando los documentos.

Para iX1400, el botón [Scan] del ScanSnap parpadea en azul mientras los documentos están siendo digitalizados.

Además, aparece la ventana [ScanSnap Manager - Digitalización de imagen y almacenamiento de archivo].

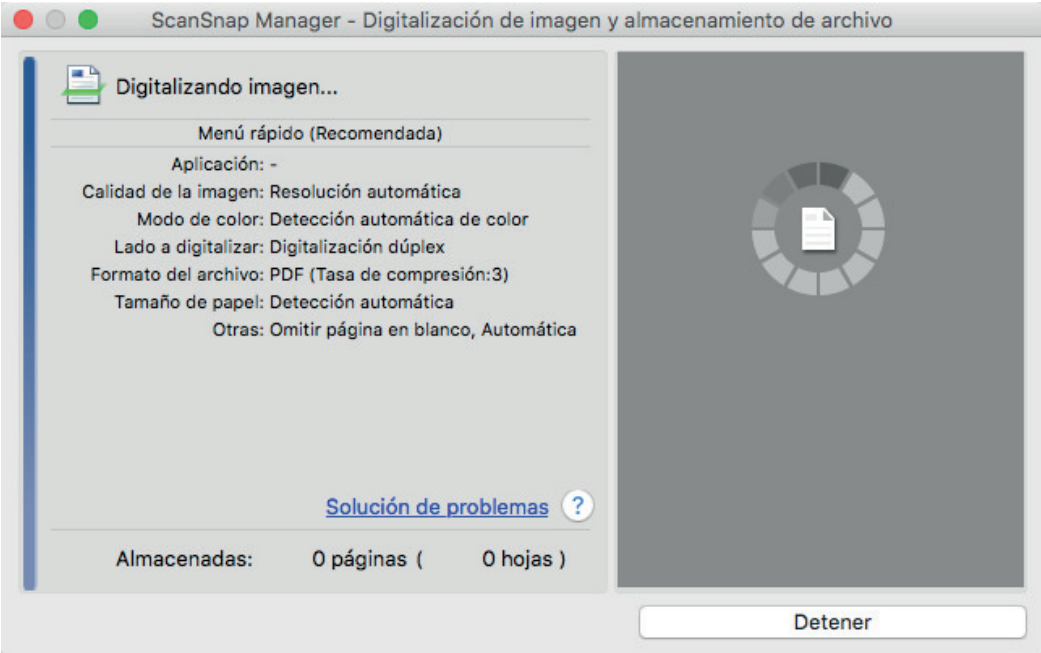

 $\Rightarrow$  Aparecerá el menú rápido cuando finalice la digitalización.

## **9. En el menú rápido, haga clic en el icono de la aplicación que desea enlazar con ScanSnap Manager.**

Para obtener detalles acerca de cómo enlazar las siguientes aplicaciones con ScanSnap Manager, consulte ["Usos útiles" \(página 423\)](#page-422-0).

- Guardar documentos
- Guardar tarjetas de visita
- Guardar recibos
- **Guardar fotos**

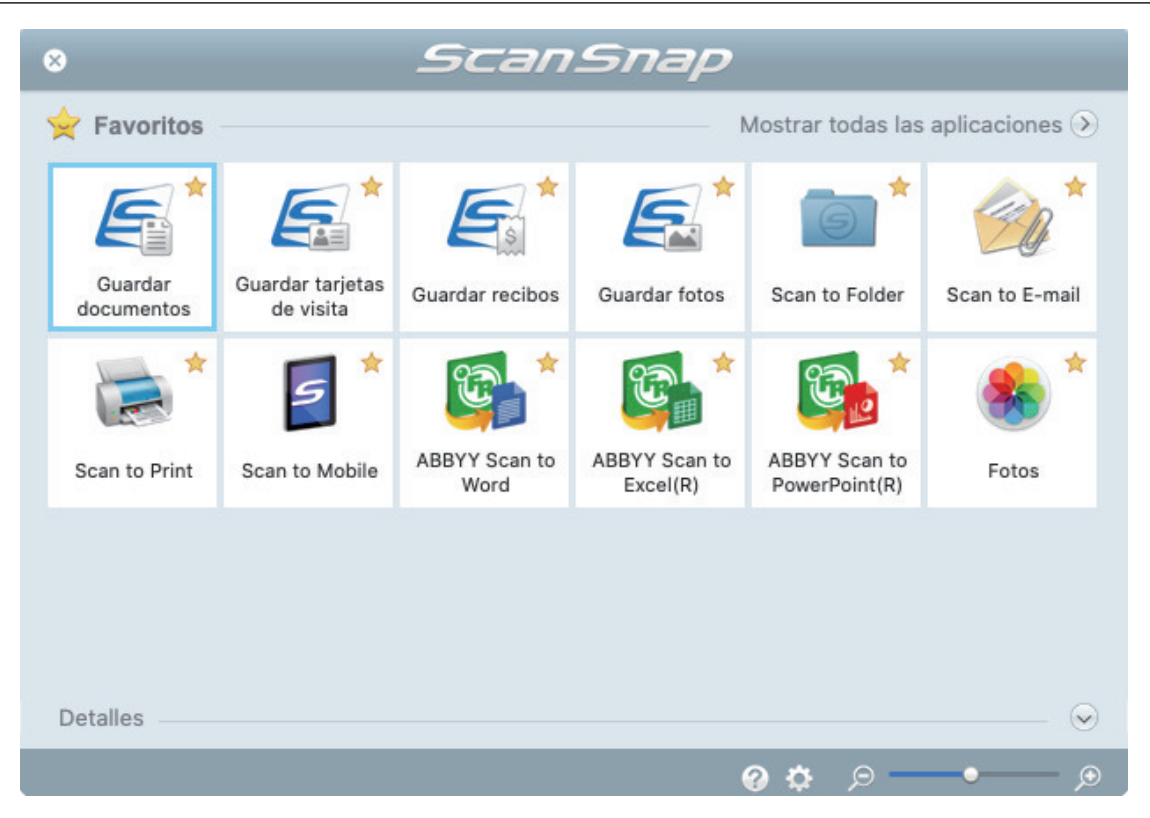

 $\Rightarrow$  La aplicación seleccionada será iniciada. Para obtener detalles, consulte la Guía de operaciones avanzadas.

#### ATENCIÓN

- l No puede iniciar la digitalización cuando el menú rápido se encuentra visualizado. Seleccione un icono del menú rápido o finalice el proceso, o cierre el menú rápido antes de realizar la siguiente digitalización.
- l No mueva, elimine o cambie el nombre de las imágenes digitalizadas utilizando otras aplicaciones mientras se visualiza el menú rápido.

#### **SUGERENCIA**

- $\bullet$  Al hacer clic en  $\leq$  se muestra la descripción de la aplicación. Al colocar el cursor del ratón sobre el icono de otra aplicación se visualiza la descripción de la aplicación.
- $\bullet$  Al realizar una digitalización mientras está activa una aplicación con la que puede enlazarse, automáticamente se inicia el enlace entre ScanSnap Manager y dicha aplicación. Para obtener detalles, consulte la Guía de operaciones avanzadas.

# <span id="page-204-0"></span>Digitalizar páginas largas (iX1600 / iX1500 / iX1400)

Pueden digitalizarse documentos con una longitud de hasta 863 mm (34 pda.).

Para obtener detalles acerca de los documentos que pueden digitalizarse, consulte ["Documentos](#page-195-0) [que se pueden digitalizar \(iX1600 / iX1500 / iX1400\)" \(página 196\).](#page-195-0)

### **SUGERENCIA**

para obtener detalles acerca de cómo colocar documentos que tienen una longitud de 360 mm (14,17 pda.) o menos, consulte ["Digitalizar documentos \(iX1600 / iX1500 / iX1400\)" \(página 200\).](#page-199-0)

## **1. Abra la bandeja de entrada al ADF (cubierta) del ScanSnap.**

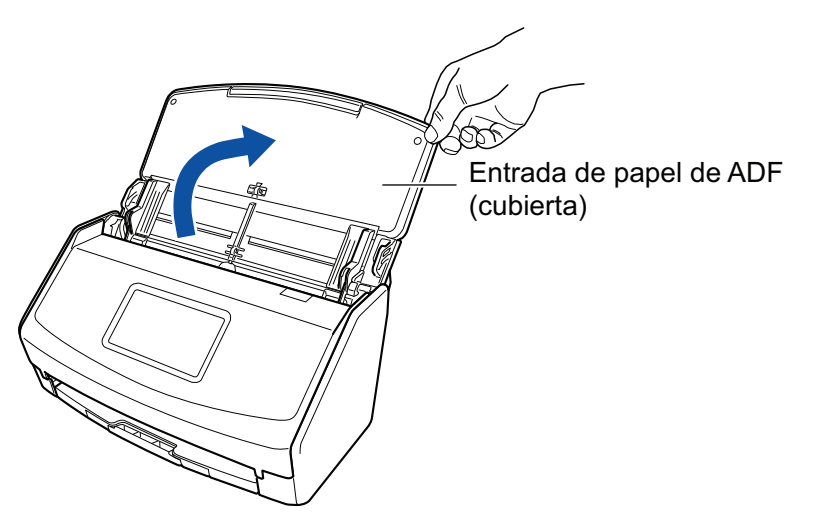

Ejemplo: iX1600

 $\Rightarrow$  Para iX1600/iX1500, el panel táctil está activado.

Para iX1400, el botón [Scan] parpadea en azul. El botón vuelve a iluminarse con normalidad cuando se habilita la digitalización de documentos.

Además, el icono de ScanSnap Manager en el Dock cambia de **5** a **6** 

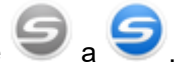

**2. Tire de la extensión y de la bandeja de salida de la bandeja de entrada al ADF (cubierta).**

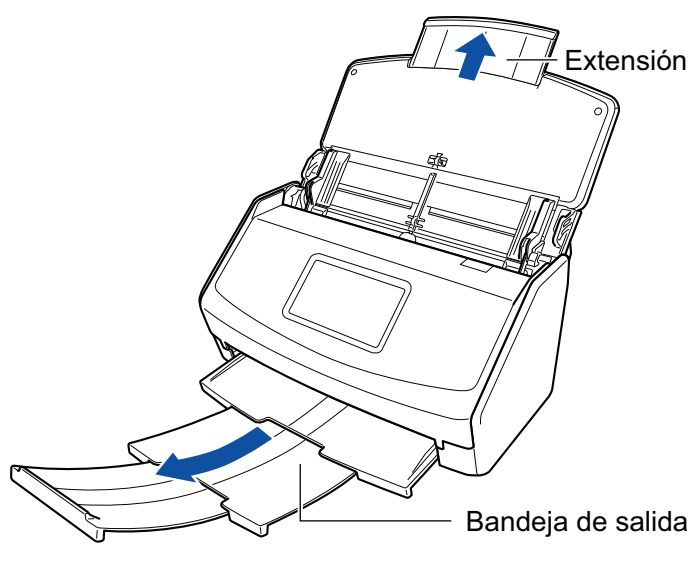

Ejemplo: iX1600

**3. Coloque sólo un documento en la bandeja de entrada al ADF (cubierta).**

Sostenga el documento con la mano, de manera que no caiga de la bandeja de entrada al ADF (cubierta).

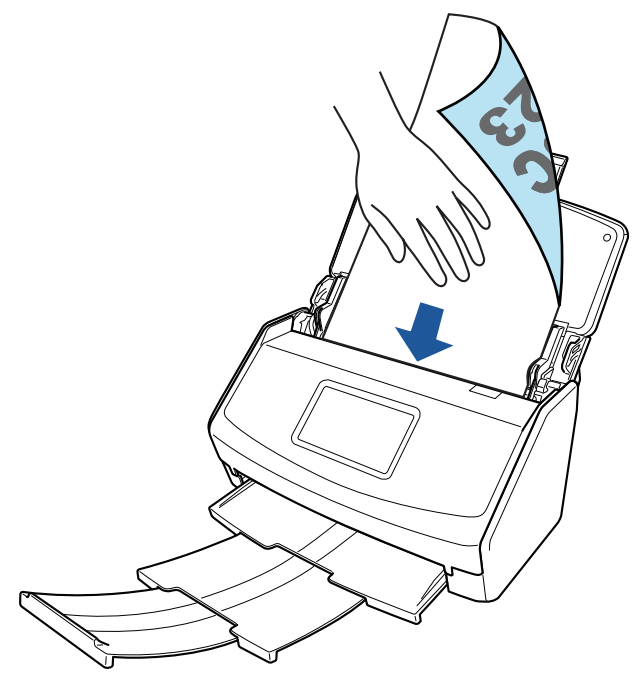

Ejemplo: iX1600

## **4. Inicie la digitalización.**

Para iX1600/iX1500, pulse el botón [Scan] de la [pantalla de inicio](#page-119-0) del panel táctil durante 3 segundos o más hasta que el botón cambie de color.

Para iX1400, pulse el botón [Scan] del ScanSnap (durante 3 segundos o más) hasta que el botón parpadee en azul.

### ATENCIÓN

**.** Asegúrese de que haya suficiente espacio donde son los documentos digitalizados son expulsados del ScanSnap, y recoja los documentos con sus manos para evitar que caigan de la unidad en la que está colocada el ScanSnap.

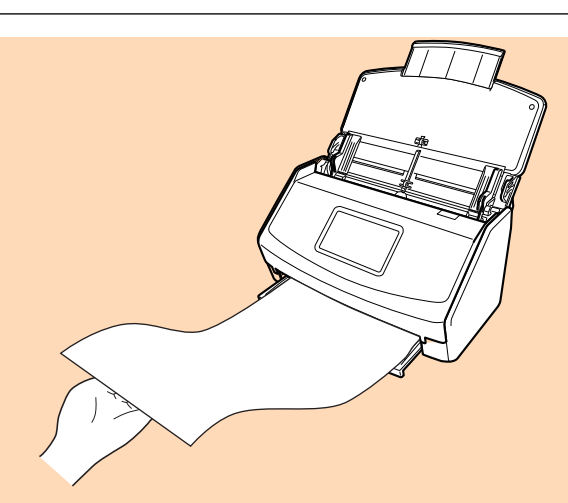

Ejemplo: iX1600

- l No realice ninguna de las siguientes operaciones durante la digitalización. El hacerlo podría detener la digitalización.
	- Conectar o desconectar el ScanSnap y otros dispositivos USB.
	- Cierre la bandeja de entrada al ADF (cubierta).
	- Cambiar cuentas de usuario en el ordenador
	- Permitir que el ordenador entre en el modo de suspensión.

#### **SUGERENCIA**

Cuando digitaliza la primera página como una página larga y continúa digitalizando, los documentos subsecuentes también son digitalizados como páginas largas.

 $\Rightarrow$  Para iX1600/iX1500, en el panel táctil se muestra [Digitalizando] mientras se están digitalizando los documentos.

Para iX1400, el botón [Scan] del ScanSnap parpadea en azul mientras los documentos están siendo digitalizados.

Además, aparece la ventana [ScanSnap Manager - Digitalización de imagen y almacenamiento de archivo].

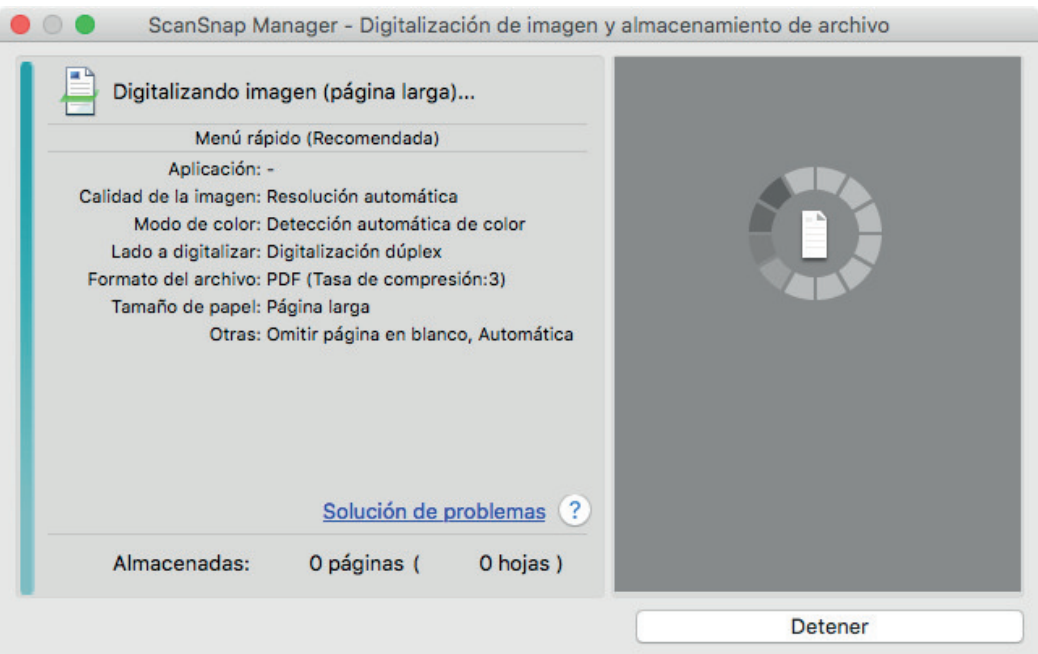

 $\Rightarrow$  Aparecerá el menú rápido cuando finalice la digitalización.

## **5. En el menú rápido, haga clic en el icono de la aplicación que desea enlazar con ScanSnap Manager.**

Cuando selecciona [Guardar documentos], puede administrar las imágenes digitalizadas por carpetas con ScanSnap Home.

Para obtener detalles, consulte ["Administrar documentos de papel por carpeta en un](#page-423-0) [ordenador" \(página 424\).](#page-423-0)

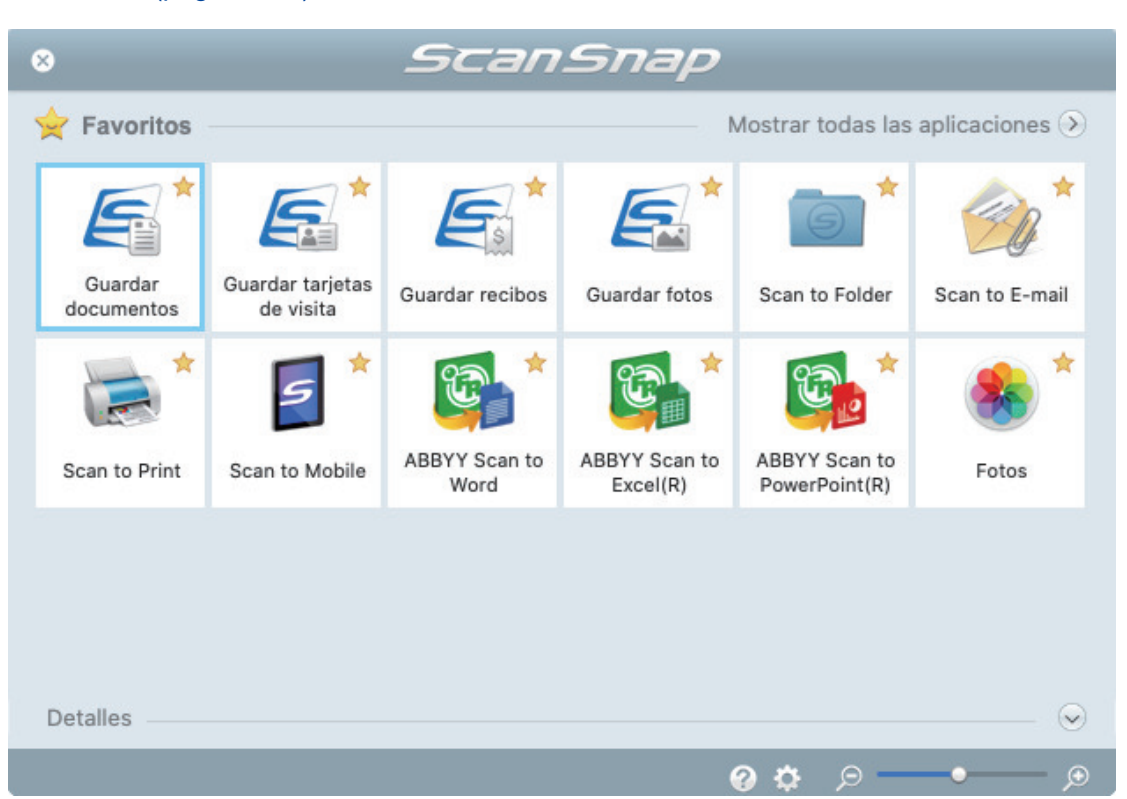

 $\Rightarrow$  La aplicación seleccionada será iniciada. Para obtener detalles, consulte la Guía de operaciones avanzadas.

#### ATENCIÓN

- No puede iniciar la digitalización cuando el menú rápido se encuentra visualizado. Seleccione un icono del menú rápido o finalice el proceso, o cierre el menú rápido antes de realizar la siguiente digitalización.
- l No mueva, elimine o cambie el nombre de las imágenes digitalizadas utilizando otras aplicaciones mientras se visualiza el menú rápido.

#### **SUGERENCIA**

- Al hacer clic en se muestra la descripción de la aplicación. Al colocar el cursor del ratón sobre el icono de otra aplicación se visualiza la descripción de la aplicación.
- l Al realizar una digitalización mientras está activa una aplicación con la que puede enlazarse, automáticamente se inicia el enlace entre ScanSnap Manager y dicha aplicación.

Para obtener detalles, consulte la Guía de operaciones avanzadas.

## <span id="page-208-0"></span>Digitalizar documentos de diferentes anchuras o longitudes en un lote (iX1600 / iX1500 / iX1400)

Pueden digitalizarse documentos de diferentes anchuras o longitudes en un lote.

Para obtener detalles acerca de los documentos que pueden digitalizarse, consulte ["Documentos](#page-195-0) [que se pueden digitalizar \(iX1600 / iX1500 / iX1400\)" \(página 196\).](#page-195-0)

**1. Abra la bandeja de entrada al ADF (cubierta) del ScanSnap.**

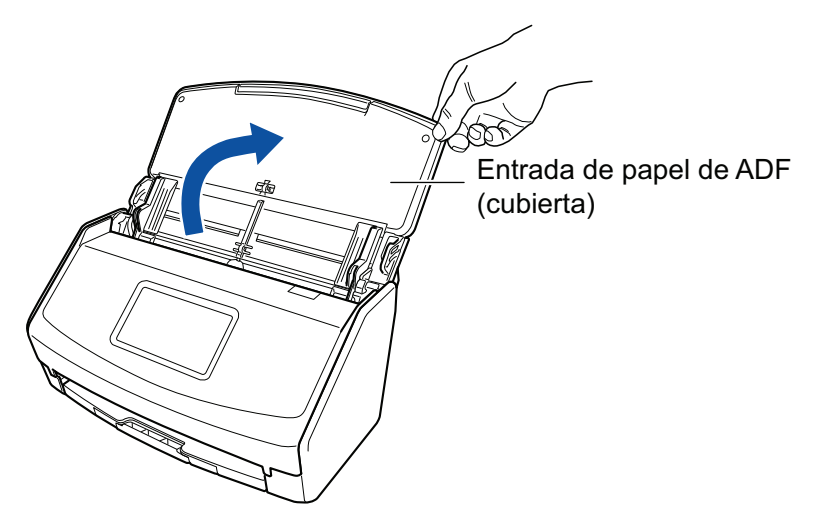

Ejemplo: iX1600

 $\Rightarrow$  Para iX1600/iX1500, el panel táctil está activado.

Para iX1400, el botón [Scan] parpadea en azul. El botón vuelve a iluminarse con normalidad cuando se habilita la digitalización de documentos.

Además, el icono de ScanSnap Manager en el Dock cambia de **a . S** 

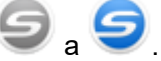

## **2. Tire de la extensión y de la bandeja de salida de la bandeja de entrada al ADF (cubierta).**

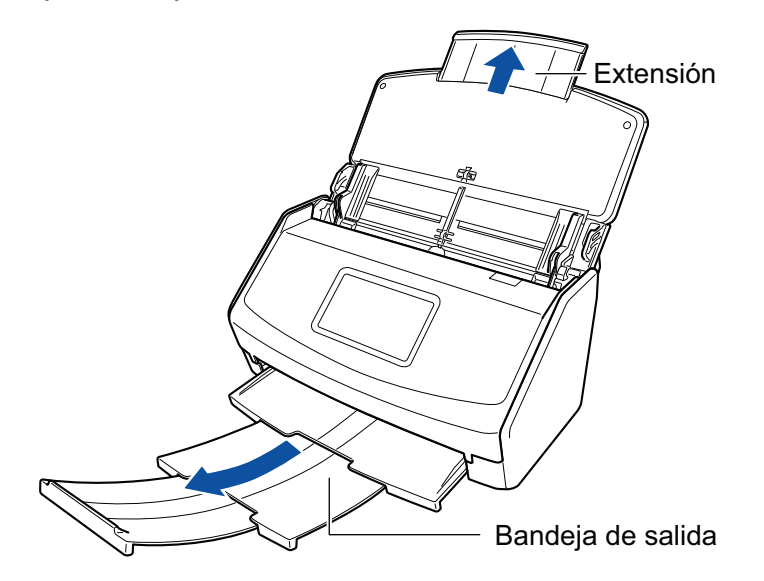

Ejemplo: iX1600

- **3.** Haga clic en el icono ScanSnap Manager **en** el Dock mientras mantiene **pulsada la tecla [control] del teclado, y seleccione [Configuración] desde el ["Menú de ScanSnap Manager" \(página 100\).](#page-99-0)**
	- a Aparecerá la ventana de configuración de ScanSnap.
- **4. Seleccione [Detección automática] en [Tamaño de papel] de la ficha [Papel].**

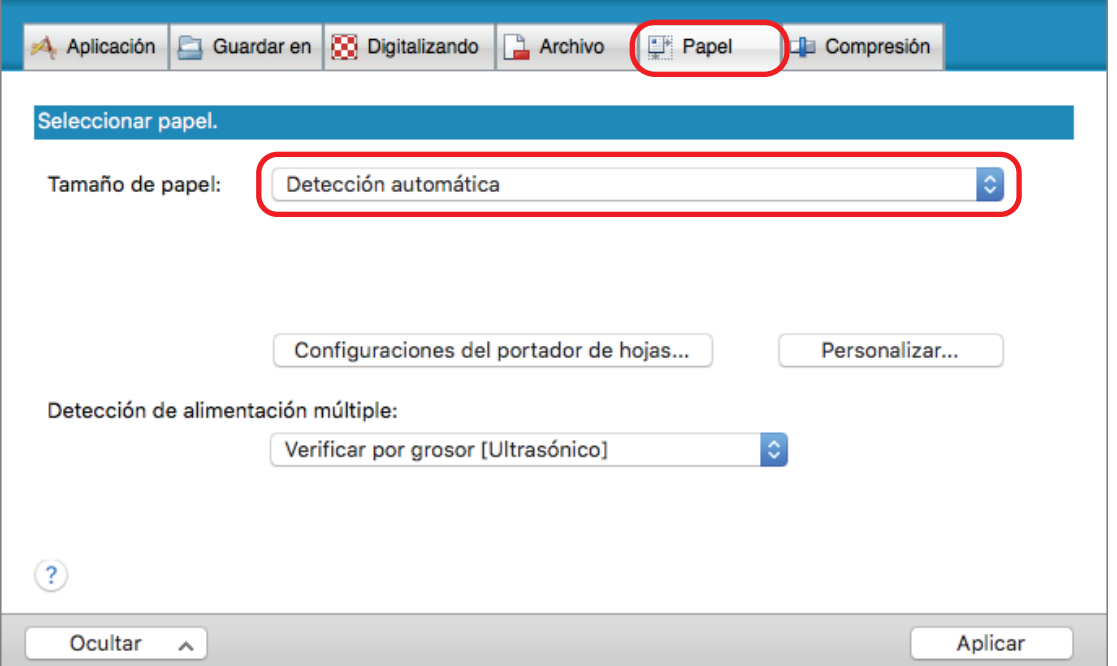

**5. Seleccione [Ninguno] en [Detección de alimentación múltiple].**

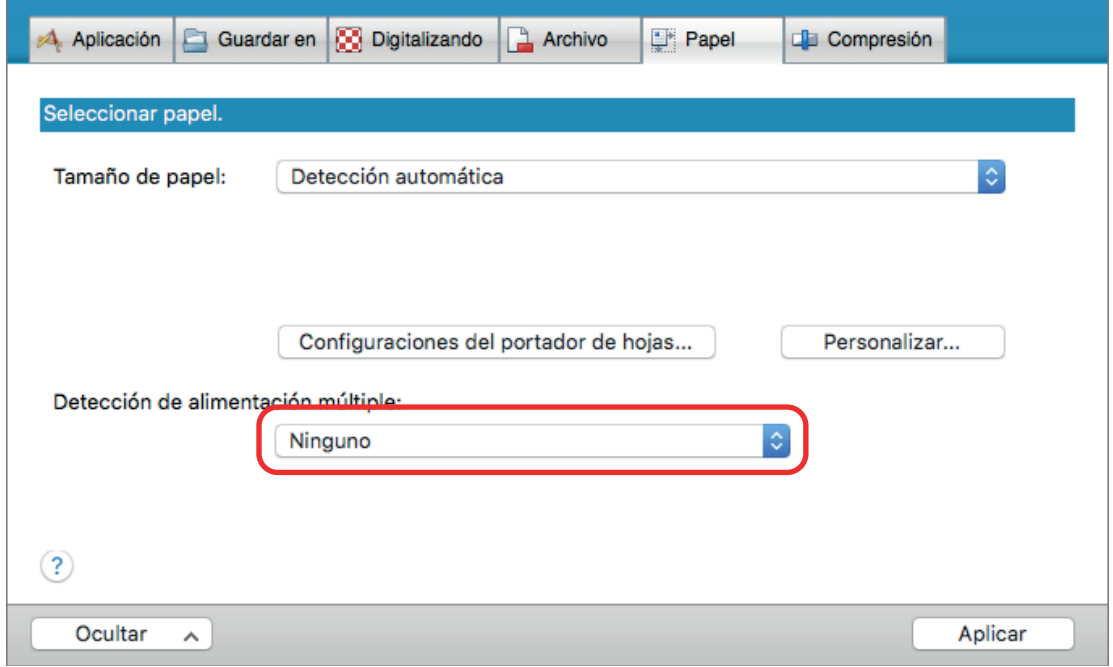

**6. Haga clic en el botón [Aplicar] en la ventana de configuración de ScanSnap.**

**7. Haga clic en el botón [ ] en la esquina superior izquierda de la ventana para cerrar la ventana de configuración de ScanSnap.**

## **8. Coloque documentos en el ScanSnap.**

1. Alinee los bordes de los documentos.

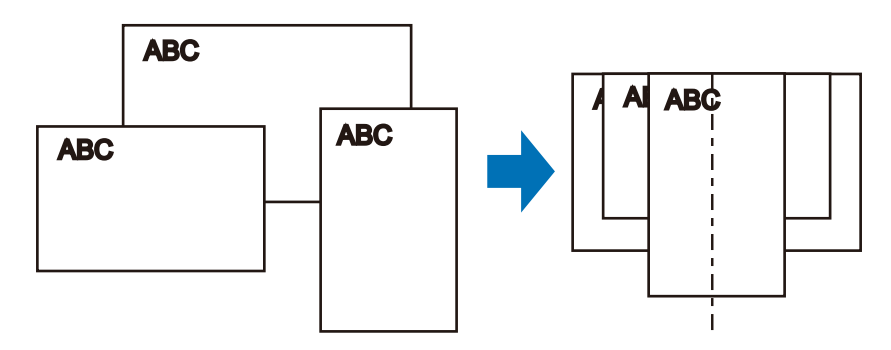

2. Coloque los documentos boca abajo y cabeza abajo de modo que el lado posterior del último documento mire hacia usted.

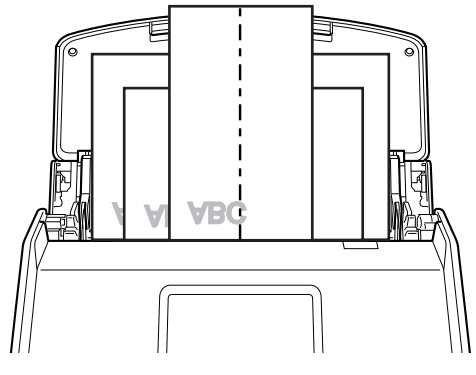

Ejemplo: iX1600

## ATENCIÓN

l El rodillo de recogida va alimentando los documentos. Coloque los documentos uno sobre otro en el rodillo de recogida (centro). Los documentos que no están colocados sobre el rodillo de recogida no podrán ser alimentados.

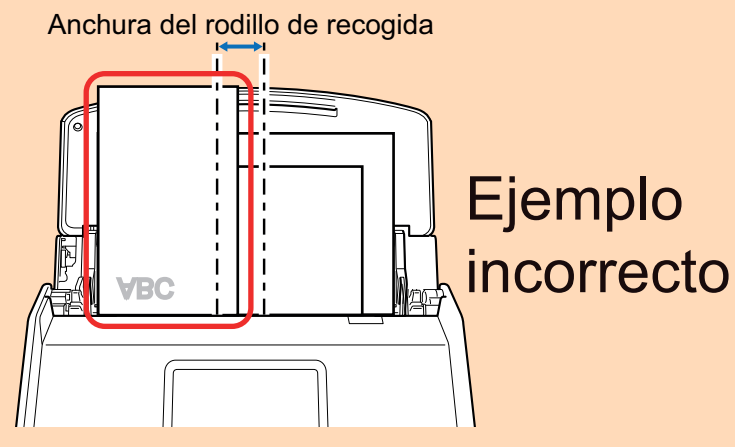

Ejemplo: iX1600

- l Ajuste las guías laterales al documento más ancho. Si las guías laterales no están ajustadas apropiadamente, podría ocurrir un atasco de papel.
- l Coloque documentos más pequeños para que puedan ser digitalizados de forma recta.

Podrían ocurrir los siguientes problemas si los documentos están torcidos durante la digitalización:

- Parte del documento no aparece en la imagen digitalizada.
- Aparecen líneas inclinadas en la imagen
- Los documentos son digitalizados en un tamaño de papel erróneo

Si los documentos no son digitalizados de manera recta, se recomienda que seleccione la casilla de selección [Continuar la digitalización después de la última página] en la ficha [Digitalizando] de la ["Ventana de configuración de ScanSnap" \(página 102\)](#page-101-0), separe los documentos por su anchura y digitalícelos en lotes distintos.

### **9. Inicie la digitalización.**

Para iX1600/iX1500, pulse el botón [Scan] en la [pantalla de inicio](#page-119-0) del panel táctil.

Para iX1400, pulse el botón [Scan] del ScanSnap.

#### ATENCIÓN

No realice ninguna de las siguientes operaciones durante la digitalización. El hacerlo podría detener la digitalización.

- Conectar o desconectar el ScanSnap y otros dispositivos USB.
- Cierre la bandeja de entrada al ADF (cubierta).
- **.** Cambiar cuentas de usuario en el ordenador
- **e** Permitir que el ordenador entre en el modo de suspensión.
- $\Rightarrow$  Para iX1600/iX1500, en el panel táctil se muestra [Digitalizando] mientras se están digitalizando los documentos.

Para iX1400, el botón [Scan] del ScanSnap parpadea en azul mientras los documentos están siendo digitalizados.

Además, aparece la ventana [ScanSnap Manager - Digitalización de imagen y almacenamiento de archivo].

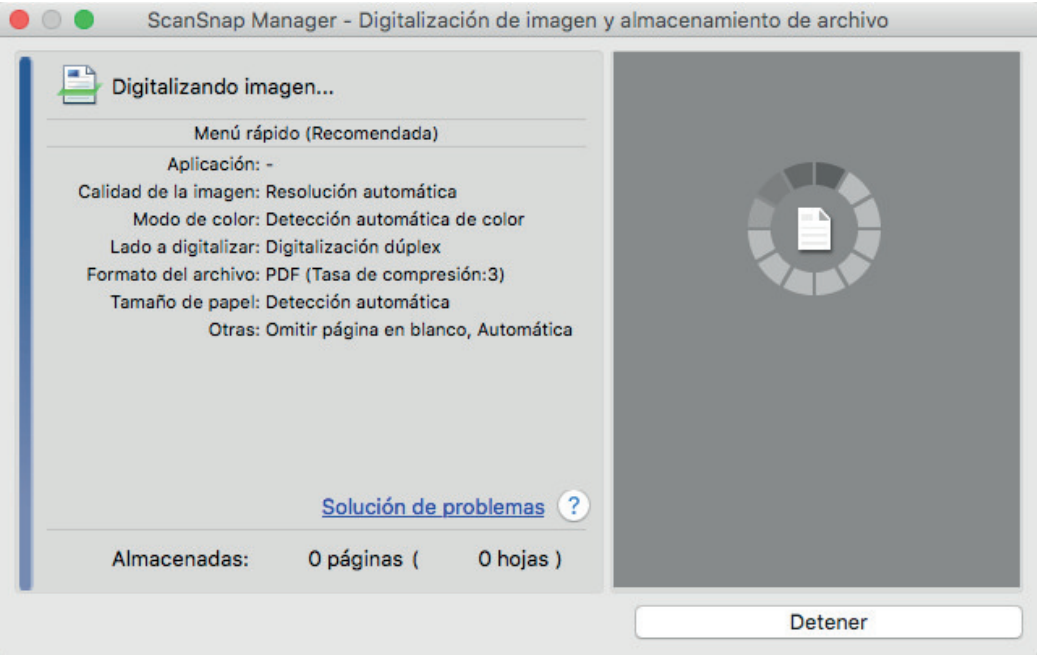

- $\Rightarrow$  Aparecerá el menú rápido cuando finalice la digitalización.
- **10. En el menú rápido, haga clic en el icono de la aplicación que desea enlazar con ScanSnap Manager.**

Cuando selecciona [Guardar documentos], puede administrar las imágenes digitalizadas por carpetas con ScanSnap Home.

Para obtener detalles, consulte ["Administrar documentos de papel por carpeta en un](#page-423-0) [ordenador" \(página 424\).](#page-423-0)

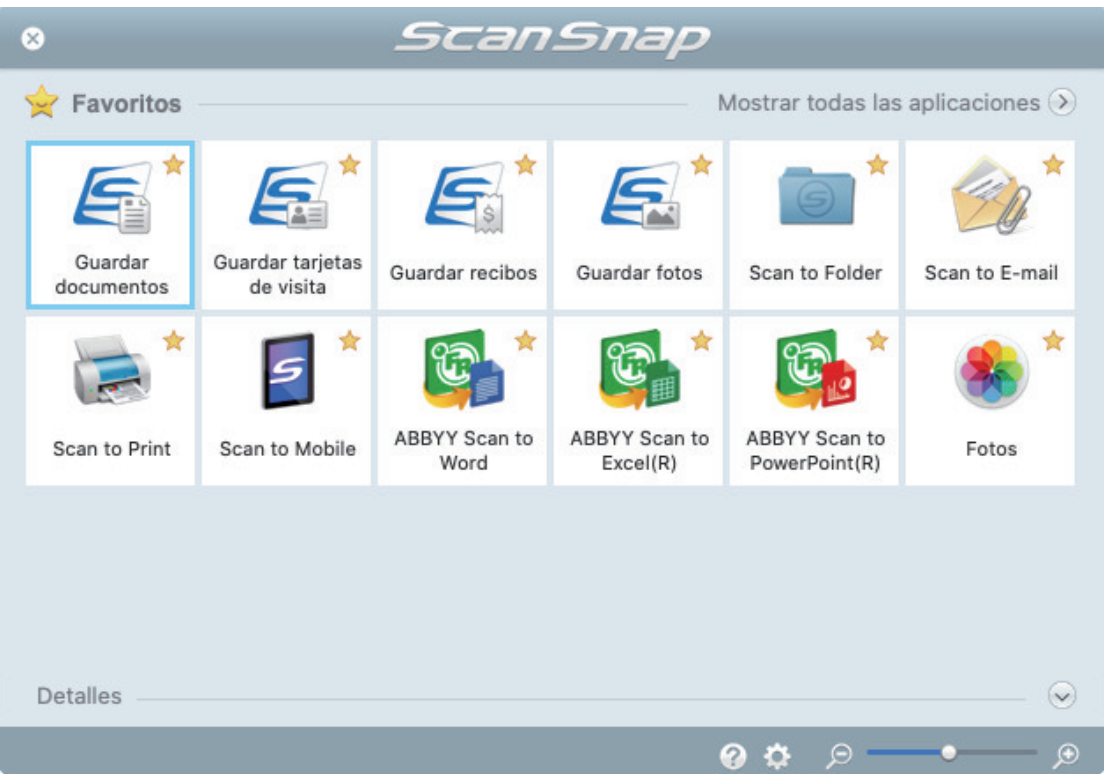

 $\Rightarrow$  La aplicación seleccionada será iniciada. Para obtener detalles, consulte la Guía de operaciones avanzadas.

#### ATENCIÓN

- l No puede iniciar la digitalización cuando el menú rápido se encuentra visualizado. Seleccione un icono del menú rápido o finalice el proceso, o cierre el menú rápido antes de realizar la siguiente digitalización.
- l No mueva, elimine o cambie el nombre de las imágenes digitalizadas utilizando otras aplicaciones mientras se visualiza el menú rápido.

#### **SUGERENCIA**

- $\bullet$  Al hacer clic en  $\heartsuit$  se muestra la descripción de la aplicación. Al colocar el cursor del ratón sobre el icono de otra aplicación se visualiza la descripción de la aplicación.
- Al realizar una digitalización mientras está activa una aplicación con la que puede enlazarse, automáticamente se inicia el enlace entre ScanSnap Manager y dicha aplicación.

Para obtener detalles, consulte la Guía de operaciones avanzadas.

## <span id="page-213-0"></span>Digitalizar documentos pequeños como recibos en un lote (iX1600 / iX1500 / iX1400)

Si la guía de recibos está colocada en el ScanSnap, podrá cargar un lote de documentos de tamaño reducido como recibos en el ScanSnap a la vez.

Además, la guía de recibos le dará la opción de cargar documentos de tamaños diferentes en función del tamaño de cada documento utilizando tres tipos de guías a la vez.

## **1. Abra la bandeja de entrada al ADF (cubierta) del ScanSnap.**

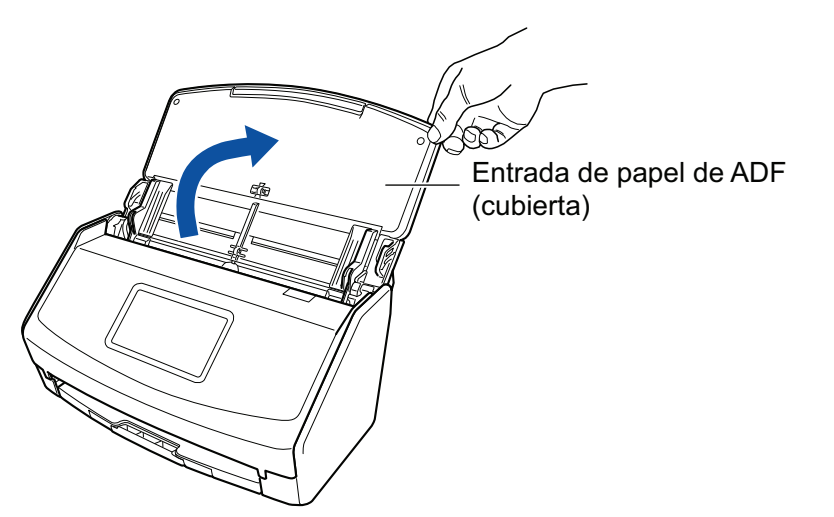

Ejemplo: iX1600

 $\Rightarrow$  Para iX1600/iX1500, el panel táctil está activado.

Para iX1400, el botón [Scan] parpadea en azul. El botón vuelve a iluminarse con normalidad cuando se habilita la digitalización de documentos.

Además, el icono de ScanSnap Manager en el Dock cambia de  $\begin{array}{\color{blue} \blacktriangledown \end{array}$  a

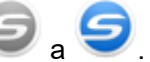

**2. Tire de la extensión y de la bandeja de salida de la bandeja de entrada al ADF (cubierta).**

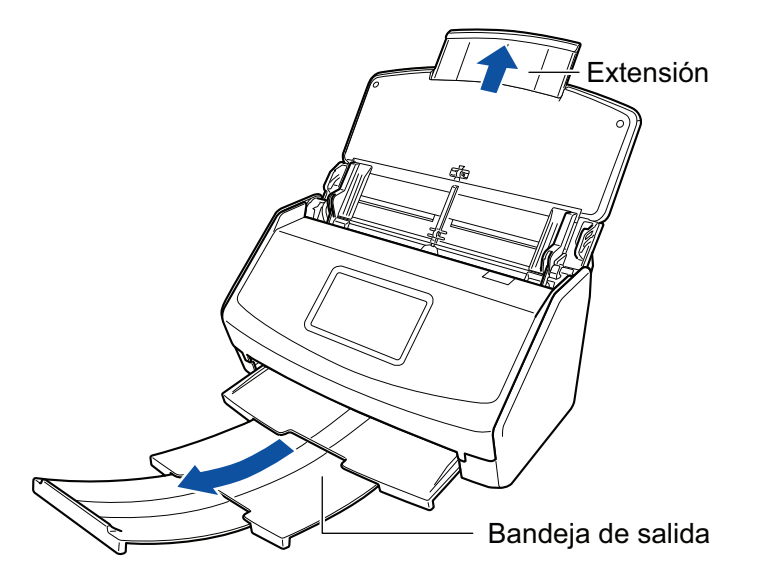

Ejemplo: iX1600

## **3. Instale la guía de recibos.**

Para obtener detalles, consulte ["Conectar la guía para recibos \(iX1600 / iX1500 / iX1400\)"](#page-126-0) [\(página 127\)](#page-126-0).

## **4. Coloque los documentos en la bandeja de entrada al ADF (cubierta).**

Cargue documentos en las guías de la guía de recibos en función de la anchura de cada una. Coloque los documentos cara abajo y cabeza abajo de modo que el lado posterior mire hacia usted.

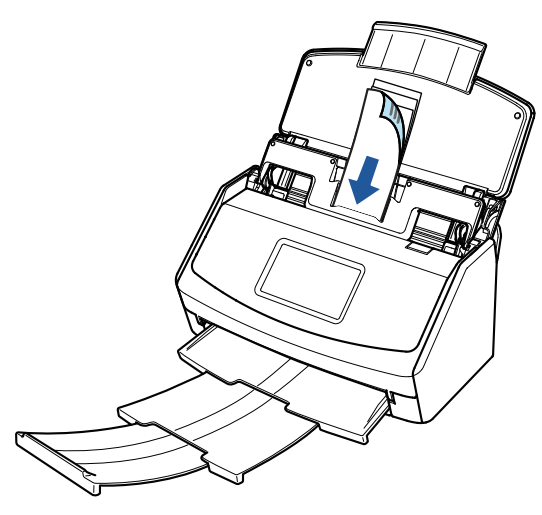

Ejemplo: iX1600

## **5. Inicie la digitalización.**

Para iX1600/iX1500, pulse el botón [Scan] en la [pantalla de inicio](#page-119-0) del panel táctil. Para iX1400, pulse el botón [Scan] del ScanSnap.

#### ATENCIÓN

No realice ninguna de las siguientes operaciones durante la digitalización. El hacerlo podría detener la digitalización.

- Conectar o desconectar el ScanSnap y otros dispositivos USB.
- Cierre la bandeja de entrada al ADF (cubierta).
- **.** Cambiar cuentas de usuario en el ordenador
- **e** Permitir que el ordenador entre en el modo de suspensión.
- $\Rightarrow$  Para iX1600/iX1500, en el panel táctil se muestra [Digitalizando] mientras se están digitalizando los documentos.

Para iX1400, el botón [Scan] del ScanSnap parpadea en azul mientras los documentos están siendo digitalizados.

Además, aparece la ventana [ScanSnap Manager - Digitalización de imagen y almacenamiento de archivo].

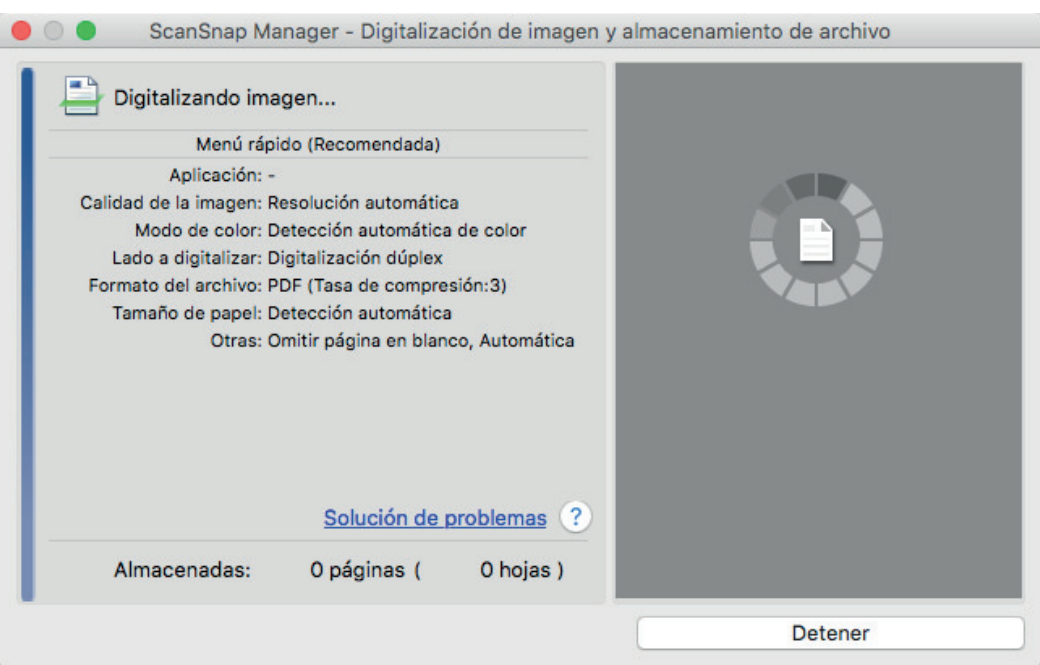

 $\Rightarrow$  Aparecerá el menú rápido cuando finalice la digitalización.

## **6. En el menú rápido, haga clic en el icono de la aplicación que desea enlazar con ScanSnap Manager.**

Para obtener detalles acerca de cómo enlazar las siguientes aplicaciones con ScanSnap Manager, consulte ["Usos útiles" \(página 423\)](#page-422-0).

- Guardar tarjetas de visita
- **•** Guardar recibos

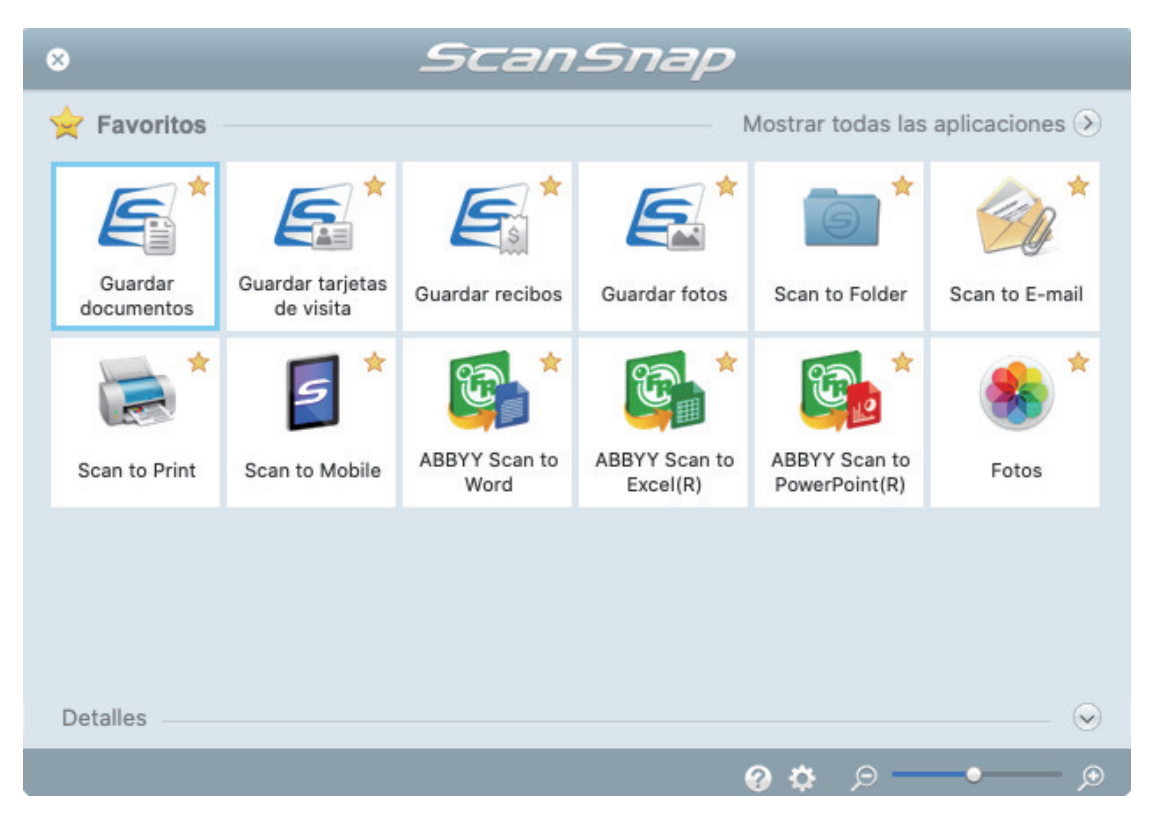

 $\Rightarrow$  La aplicación seleccionada será iniciada. Para obtener detalles, consulte la Guía de operaciones avanzadas.
- l No puede iniciar la digitalización cuando el menú rápido se encuentra visualizado. Seleccione un icono del menú rápido o finalice el proceso, o cierre el menú rápido antes de realizar la siguiente digitalización.
- l No mueva, elimine o cambie el nombre de las imágenes digitalizadas utilizando otras aplicaciones mientras se visualiza el menú rápido.

#### **SUGERENCIA**

- Al hacer clic en  $\leq$  se muestra la descripción de la aplicación. Al colocar el cursor del ratón sobre el icono de otra aplicación se visualiza la descripción de la aplicación.
- l Al realizar una digitalización mientras está activa una aplicación con la que puede enlazarse, automáticamente se inicia el enlace entre ScanSnap Manager y dicha aplicación.

Para obtener detalles, consulte la Guía de operaciones avanzadas.

# Digitalizar documentos con un tamaño mayor que A4 o Carta (iX1600 / iX1500 / iX1400)

Los documentos con un tamaño superior a A4/Carta (como A3, 11 × 17 pda. y B4) pueden digitalizarse con el portador de hojas opcional. Doblando el documento por la mitad y digitalizando en modo dúplex, las dos caras se combinan en una sola imagen.

Para obtener detalles acerca de los documentos que puede colocar, consulte ["Documentos que se](#page-195-0) [pueden digitalizar \(iX1600 / iX1500 / iX1400\)" \(página 196\)](#page-195-0).

### ATENCIÓN

La casilla de selección [Enderezar el texto del documento] de la ventana [Opción del modo de digitalización] quedará deshabilitada.

Para abrir la ventana [Opción del modo de digitalización], haga clic en el botón [Opción] en la ficha [Digitalizando] de la ["Ventana de configuración de ScanSnap" \(página 102\).](#page-101-0)

### **SUGERENCIA**

También es posible digitalizar y combinar en una sola imagen las dos caras de un documento de tamaño A4/Carta de doble cara.

- **1.** Haga clic en el icono ScanSnap Manager **en** el Dock mientras mantiene **pulsada la tecla [control] del teclado, y seleccione [Configuración] desde el ["Menú de ScanSnap Manager" \(página 100\).](#page-99-0)**
	- a Aparecerá la ventana de configuración de ScanSnap.
- **2. En la ficha [Papel], seleccione [Detección automática] en [Tamaño de papel] y luego haga clic en el botón [Configuraciones del portador de hojas].**

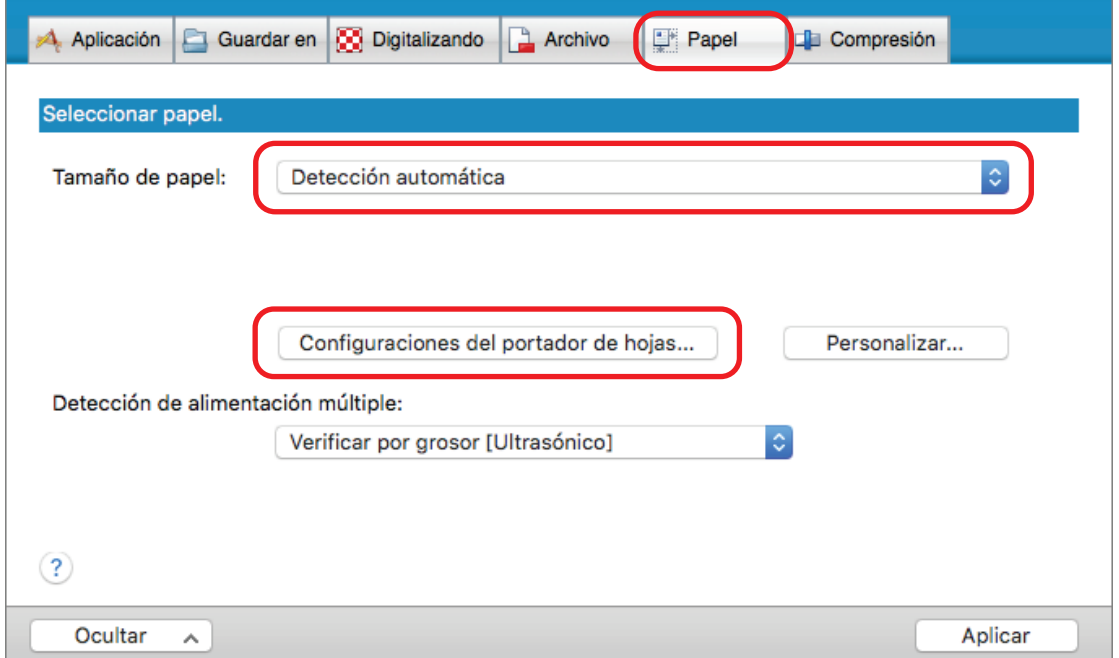

a Aparecerá la ventana [Configuraciones del portador de hojas].

# **3. Seleccione [una imagen de doble página] en [Guardar como] y haga clic en el botón [Aceptar].**

Para obtener detalles, consulte la Ayuda de ScanSnap Manager.

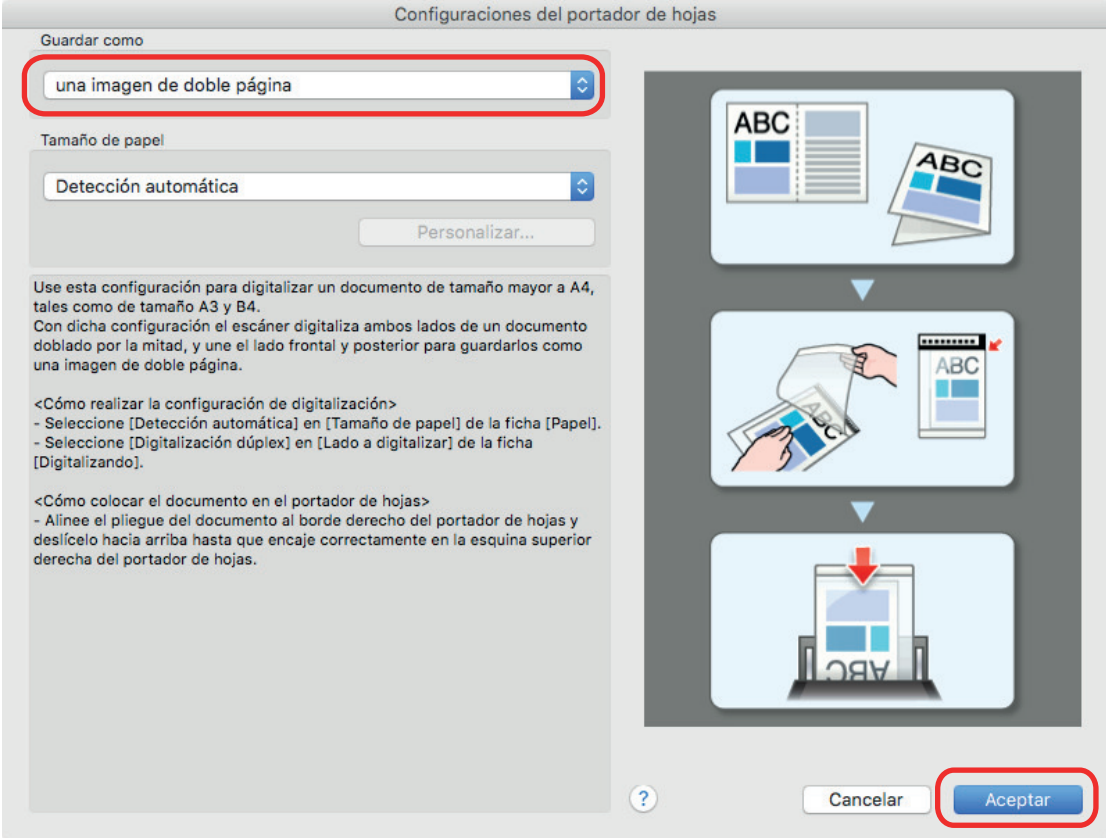

**4. En la opción [Lado a digitalizar] de la ficha [Digitalizando], seleccione [Digitalización dúplex (dos caras)] y haga clic en el botón [Aplicar].**

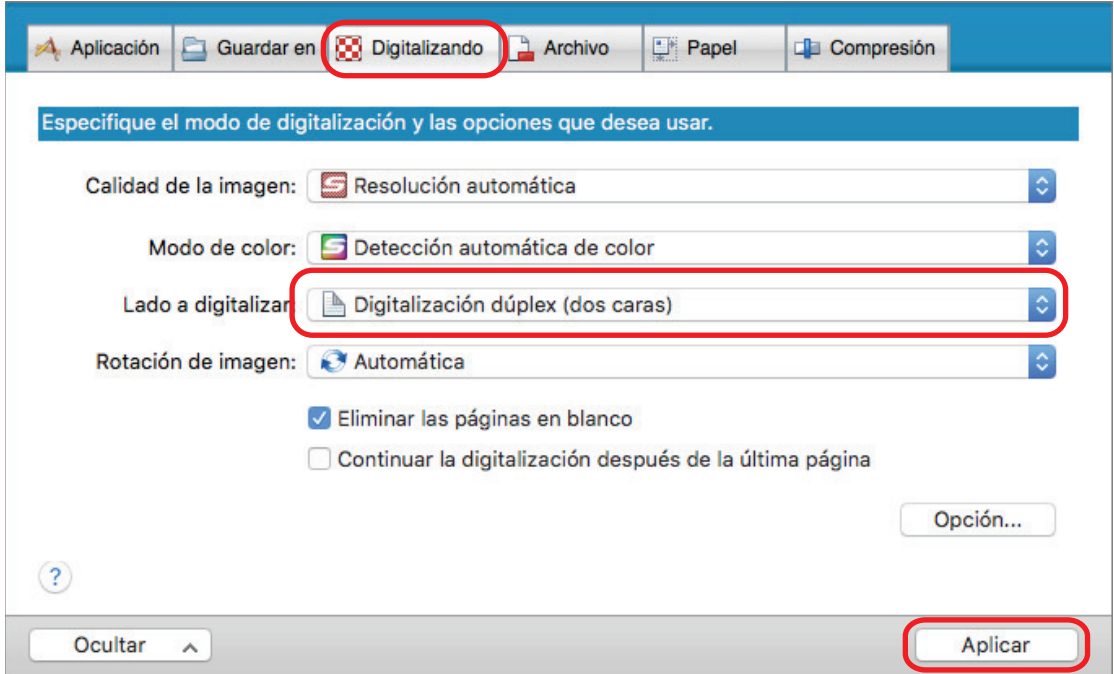

Si se selecciona [Digitalización símplex (una cara)] el resultado será el mismo que si se realiza una digitalización símplex en el modo [dos imágenes separadas (lado frontal y posterior)].

# **5. Haga clic en el botón [ ] en la esquina superior izquierda de la ventana para cerrar la ventana de configuración de ScanSnap.**

#### **6. Coloque el documento dentro del portador de hojas.**

1. Doble el documento por la mitad de modo que las caras que desea digitalizar queden mirando hacia fuera.

Dóblelo con firmeza y alíselo para eliminar cualquier doblez.

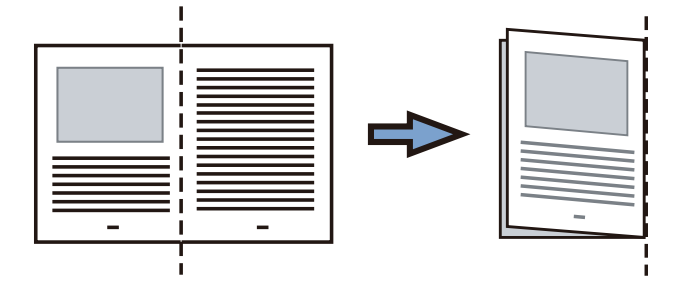

2. Abra el portador de hojas para colocar el documento.

Alinee la línea de pliegue con el borde derecho del portador de hojas de modo que el documento se ajuste a la esquina superior derecha del portador de hojas.

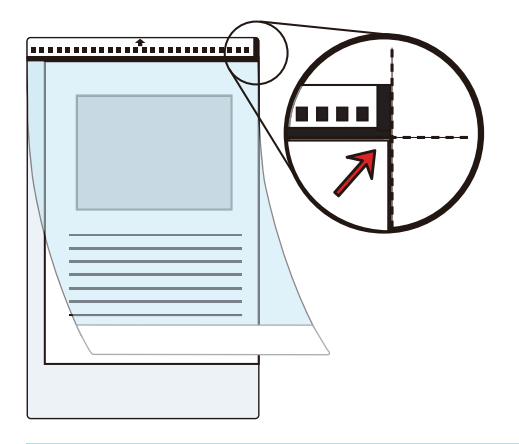

#### **SUGERENCIA**

Observe que el lado frontal del portador de hojas tiene un dibujo en blanco y negro en la parte superior y una línea vertical gruesa en la esquina superior derecha.

# **7. Coloque el portador de hojas introduciéndolo por el extremo que tiene el dibujo en blanco y negro, en la dirección de la flecha.**

Asegure el portador de hojas con las guías laterales para impedir que se tuerza.

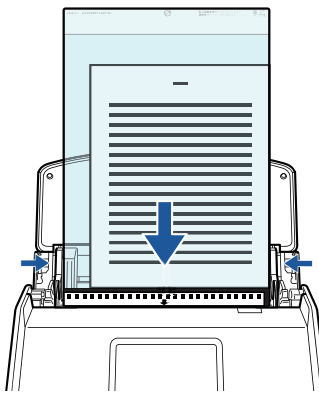

Ejemplo: iX1600

# **8. Inicie la digitalización.**

Para iX1600/iX1500, pulse el botón [Scan] en la [pantalla de inicio](#page-119-0) del panel táctil.

Para iX1400, pulse el botón [Scan] del ScanSnap.

 $\Rightarrow$  Las dos caras del documento se digitalizan y se guardan como una imagen de doble página.

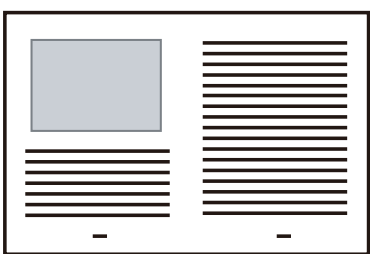

# ATENCIÓN

**.** Es posible que aparezca una línea o un hueco entre las imágenes del anverso y el reverso. Asimismo, cuando se digitaliza un documento grueso en el portador de hojas, la imagen digitalizada de la izquierda y la imagen digitalizada de la derecha de un documento de doble página pueden quedar inclinadas una hacia la otra con respecto a la parte superior.

Estos problemas pueden mejorarse colocando el documento en el portador de hojas de la siguiente forma:

- Doble bien el documento
- Alinee con cuidado los bordes del documento con los bordes del portador de hojas
- Dé vuelta al portador de hojas para cambiar al otro lado (reverso)
- Si se especifica [Detección automática] para [Tamaño de papel] en la ventana [Configuraciones del portador de hojas], se seleccionará automáticamente un tamaño óptimo de entre los tamaños estándar disponibles (A3, B4 u 11 × 17 pda.) en [Tamaño de papel]. Tenga en cuenta que es posible que la imagen quede con un tamaño más pequeño que el del documento original dependiendo del documento.

Ejemplo: si los caracteres e ilustraciones se imprimen para ajustarse en tamaño A4 en el centro de un documento de tamaño A3, la imagen digitalizada se reproduce en tamaño B4.

Para reproducir la imagen digitalizada en su tamaño original, especifique el tamaño del documento en [Tamaño de papel].

l Es posible que no aparezca parte de la imagen digitalizada alrededor del pliegue del documento. En tal caso, coloque el documento de forma que su borde quede dentro a aproximadamente 1 mm (0,04 pda.) del borde del portador de hojas.

#### SUGERENCIA

Pueden colocarse varios portadores de hojas en la bandeja de entrada al ADF (cubierta) para ser digitalizados.

# Digitalizar documentos como fotografías y recortes de papel (iX1600 / iX1500 / iX1400)

Puede utilizar el portador de hojas opcional para digitalizar documentos que pueden dañarse con facilidad, como fotografías, o bien documentos de tamaño no estándar que son difíciles de colocar directamente, como recortes de papel.

Para obtener detalles acerca de los documentos que puede colocar, consulte ["Documentos que se](#page-195-0) [pueden digitalizar \(iX1600 / iX1500 / iX1400\)" \(página 196\)](#page-195-0).

### ATENCIÓN

La casilla de selección [Enderezar el texto del documento] de la ventana [Opción del modo de digitalización] quedará deshabilitada.

Para abrir la ventana [Opción del modo de digitalización], haga clic en el botón [Opción] en la ficha [Digitalizando] de la ["Ventana de configuración de ScanSnap" \(página 102\).](#page-101-0)

- **1.** Haga clic en el icono ScanSnap Manager **S** en el Dock mientras mantiene **pulsada la tecla [control] del teclado, y seleccione [Configuración] desde el ["Menú de ScanSnap Manager" \(página 100\).](#page-99-0)**
	- $\Rightarrow$  Aparecerá la ventana de configuración de ScanSnap.
- **2. En la ficha [Papel], seleccione [Detección automática] en [Tamaño de papel] y luego haga clic en el botón [Configuraciones del portador de hojas].**

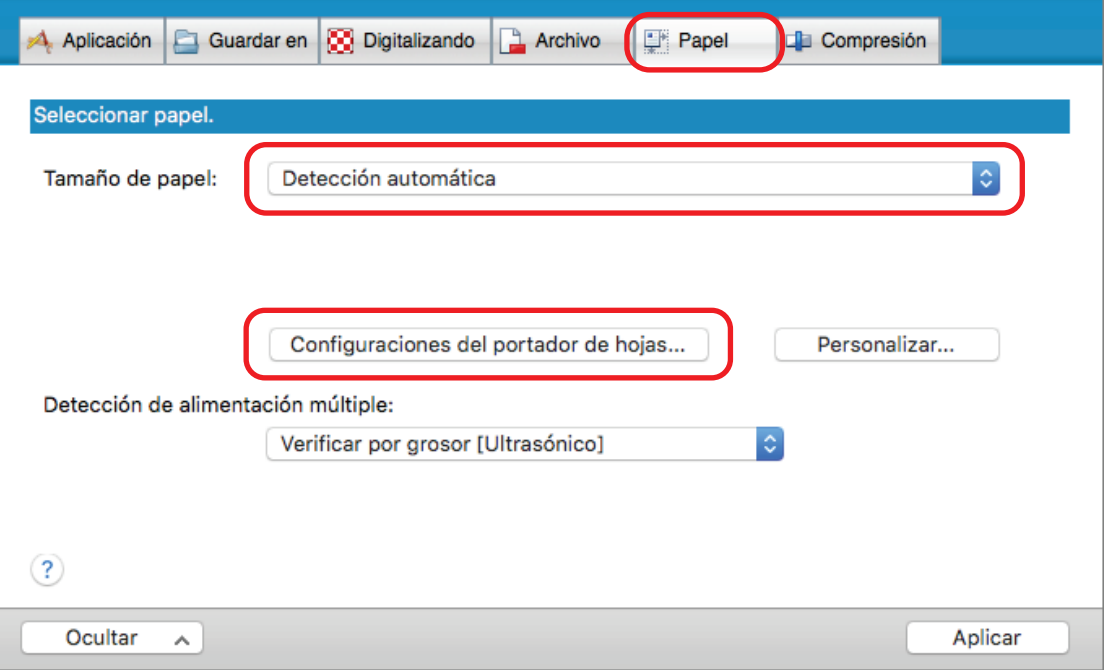

- $\Rightarrow$  Aparecerá la ventana [Configuraciones del portador de hojas].
- **3. Seleccione [dos imágenes separadas (lado frontal y posterior)] en [Guardar como] y haga clic en el botón [Aceptar].**

#### Para obtener detalles, consulte la Ayuda de ScanSnap Manager.

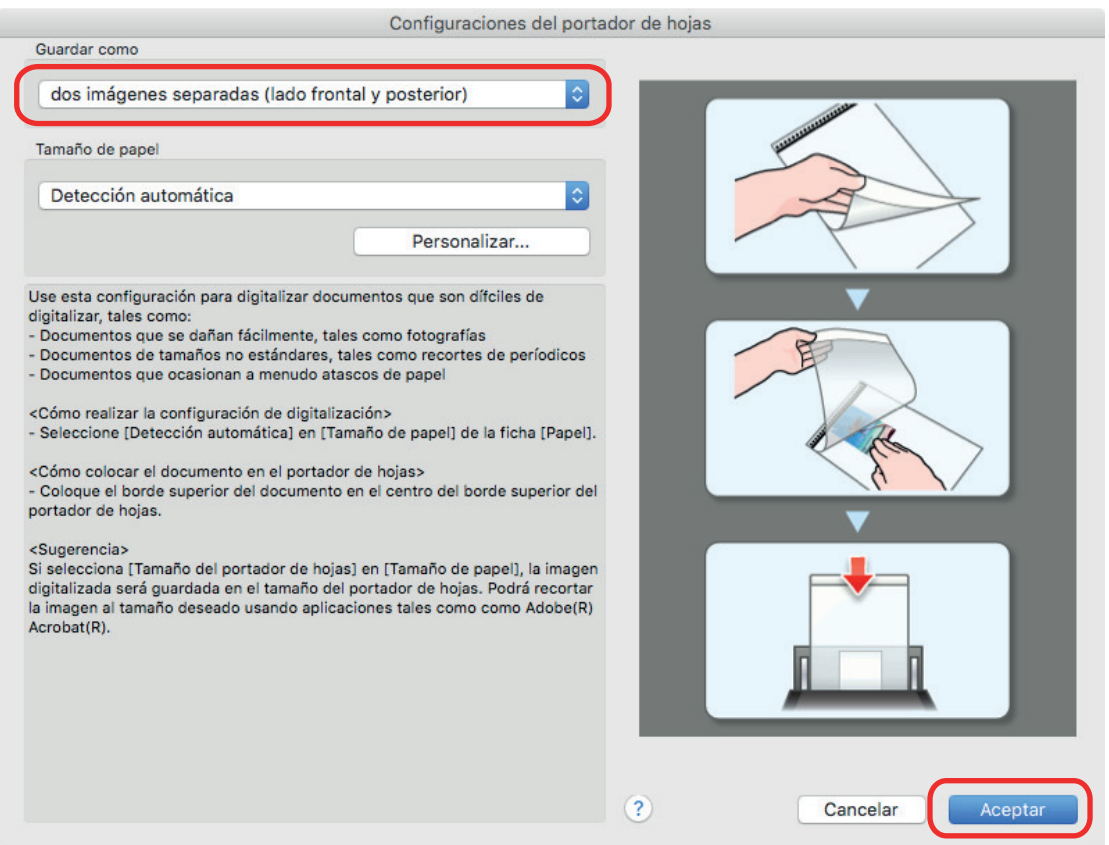

- **4. Haga clic en el botón [Aplicar] en la ventana de configuración de ScanSnap.**
- **5. Haga clic en el botón [ ] en la esquina superior izquierda de la ventana para cerrar la ventana de configuración de ScanSnap.**

#### **6. Coloque el documento dentro del portador de hojas.**

Abra el portador de hojas y coloque la parte superior del documento contra la parte superior central del portador de hojas.

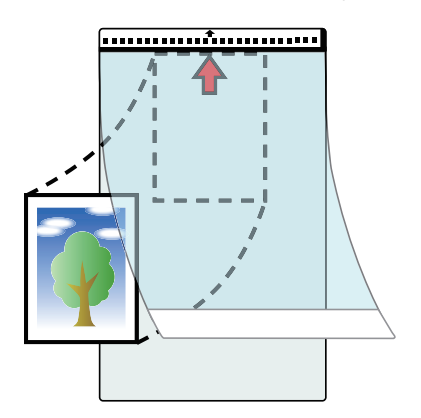

**7. Coloque el portador de hojas introduciéndolo por el extremo que tiene el dibujo en blanco y negro, en la dirección de la flecha.**

Coloque el reverso del documento mirando hacia usted.

Asegure el portador de hojas con las guías laterales para impedir que se tuerza.

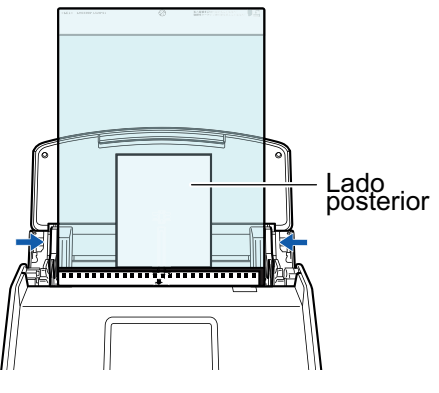

Ejemplo: iX1600

# **8. Inicie la digitalización.**

Para iX1600/iX1500, pulse el botón [Scan] en la [pantalla de inicio](#page-119-0) del panel táctil.

Para iX1400, pulse el botón [Scan] del ScanSnap.

 $\Rightarrow$  Una vez finalizada la digitalización, la imagen digitalizada se guarda.

# ATENCIÓN

- $\bullet$  La imagen digitalizada se reproduce en el centro de la página con el tamaño especificado para [Tamaño de papel] en la ventana [Configuraciones del portador de hojas].
- Si se especifica [Detección automática] para [Tamaño de papel] en la ventana [Configuraciones del portador de hojas], se seleccionará automáticamente un tamaño óptimo de entre los tamaños estándar disponibles en [Tamaño de papel]. Tenga en cuenta que es posible que la imagen quede con un tamaño más pequeño que el del documento original dependiendo del documento digitalizado, o que no aparezca parte de la imagen.

Ejemplo: si el contenido se imprime para ajustarse en tamaño A5 en el centro de un documento de tamaño A4, la imagen digitalizada se reproduce en tamaño A5.

Para reproducir la imagen digitalizada en su tamaño original, especifique el tamaño del documento en [Tamaño de papel].

### **SUGERENCIA**

- $\bullet$  En los siguientes casos, coloque una hoja de papel en blanco debajo del documento al digitalizar:
	- La imagen digitalizada no se guarda en el tamaño correcto (cuando se selecciona [Detección automática] para [Tamaño de papel] en la ventana [Configuraciones del portador de hojas])
	- Aparecen sombras alrededor de los bordes de la imagen digitalizada
	- Al colocar el documento en el portador de hojas se muestran unas líneas negras alrededor de los bordes de un documento recortado de forma irregular

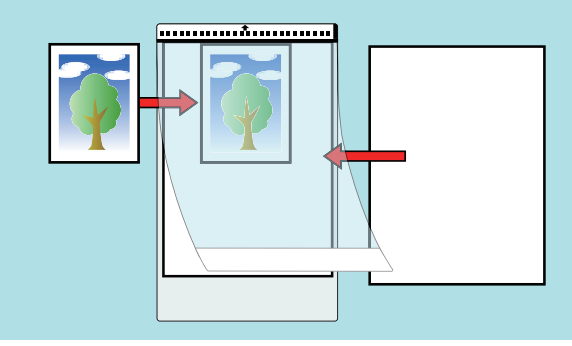

l Pueden colocarse varios portadores de hojas en la bandeja de entrada al ADF (cubierta) para ser digitalizados.

# Digitalizar documentos con iX1300

- l ["Dos métodos de digitalización para iX1300" \(página 228\)](#page-227-0)
- l ["Documentos para digitalizar \(iX1300\)" \(página 230\)](#page-229-0)
- l ["Digitalizar documentos \(iX1300\)" \(página 234\)](#page-233-0)
- l ["Digitalizar documentos en varios lotes para crear una sola imagen digitalizada \(iX1300\)"](#page-241-0) [\(página 242\)](#page-241-0)
- l ["Digitalizar páginas largas \(iX1300\)" \(página 250\)](#page-249-0)
- ["Digitalizar documentos de diferentes anchuras o longitudes en un lote \(iX1300\)" \(página 256\)](#page-255-0)
- l ["Digitalizar documentos con un tamaño superior a A4 o Carta insertándolos directamente en el](#page-262-0) [ScanSnap \(iX1300\)" \(página 263\)](#page-262-0)
- l ["Digitalizar documentos con un tamaño superior a A4 o Carta con el portador de hojas \(iX1300\)"](#page-267-0) [\(página 268\)](#page-267-0)
- ["Digitalizar documentos como fotografías y recortes de papel \(iX1300\)" \(página 274\)](#page-273-0)
- l ["Digitalizar folletos o documentos con áreas superpuestas tipo sobre \(iX1300\)" \(página 280\)](#page-279-0)
- l ["Cómo quitar un documento atascado de iX1300" \(página 284\)](#page-283-0)

# <span id="page-227-0"></span>Dos métodos de digitalización para iX1300

El ScanSnap tiene dos métodos de digitalización para finalidades diferentes. El primero es Digitalización en U, recomendado para digitalizar varios documentos a la vez, y el segundo es Digitalización con devolución, que permite digitalizar documentos gruesos, como tarjetas de plástico y folletos.

Si empieza a digitalizar documentos con un método de digitalización para el que tiene configurado [Escaneado continuo] como método de alimentación, puede digitalizar documentos con Digitalización en U y Digitalización con devolución indistintamente.

Para obtener detalles acerca de cómo realizar una digitalización, consulte ["Digitalizar documentos](#page-241-0) [en varios lotes para crear una sola imagen digitalizada \(iX1300\)" \(página 242\).](#page-241-0)

# **Digitalización en U**

Puede cargar varios documentos en un lote en el ScanSnap y digitalizarlos.

Cuando cargue documentos en la bandeja de entrada al ADF (cubierta) y comience a digitalizar documentos, estos se alimentarán al interior del ScanSnap y se expulsarán al apilador. El apilador se eleva y la parte superior se extiende automáticamente cuando se digitalizan los documentos. Una vez finalizada la digitalización, el apilador vuelve a su posición original.

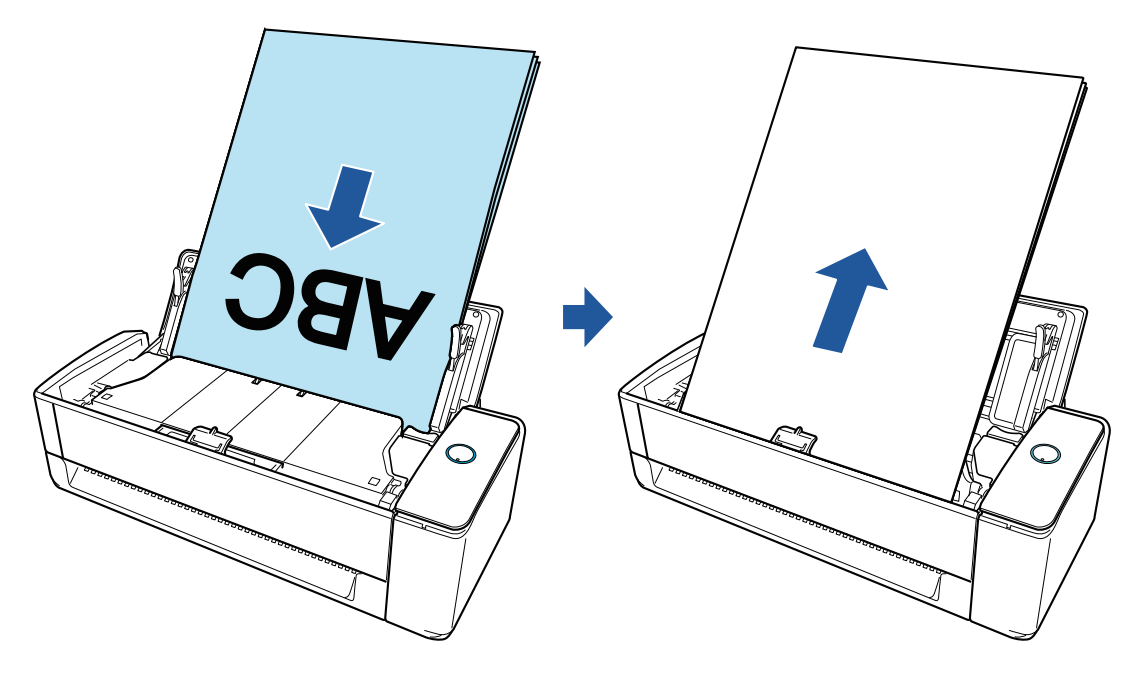

# **Digitalización con devolución**

Puede digitalizar varios documentos, como papel de oficina, postales, tarjetas de visita y documentos gruesos (tarjetas de visita y folletos).

Cuando inserte un documento en el alimentador manual cada vez e inicie la digitalización del documento, este se alimentará al ScanSnap y se expulsará hacia usted desde la misma abertura.

El portador de hojas opcional es útil para proteger los documentos.

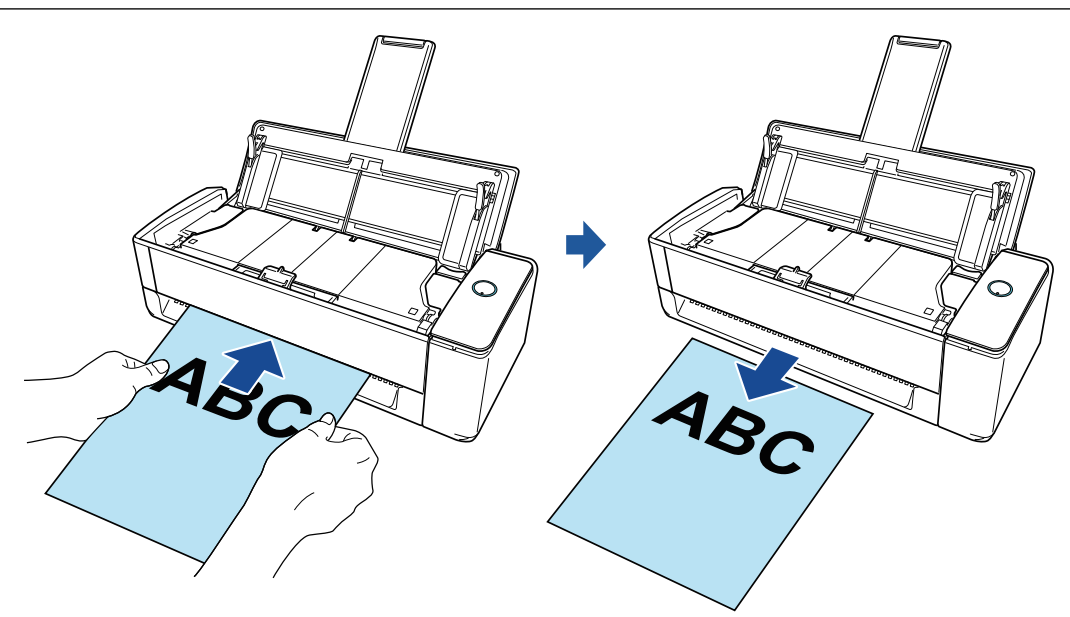

# **SUGERENCIA**

Digitalización con devolución le permitirá digitalizar un documento con la bandeja de entrada al ADF (cubierta) cerrada.

# <span id="page-229-0"></span>Documentos para digitalizar (iX1300)

Esta sección le explica las condiciones para los documentos que pueden ser colocados directamente en el ScanSnap y las condiciones para los documentos que pueden ser digitalizados usando el portador de hojas.

# **Documentos que pueden ser colocados directamente en el ScanSnap**

Al cargar un documento directamente en el ScanSnap, las condiciones de los documentos que se pueden cargar varían según el método de digitalización.

# **Para la digitalización en U**

Las condiciones de los documentos que se pueden cargar en la bandeja de entrada al ADF (cubierta) del ScanSnap para digitalizar son las siguientes:

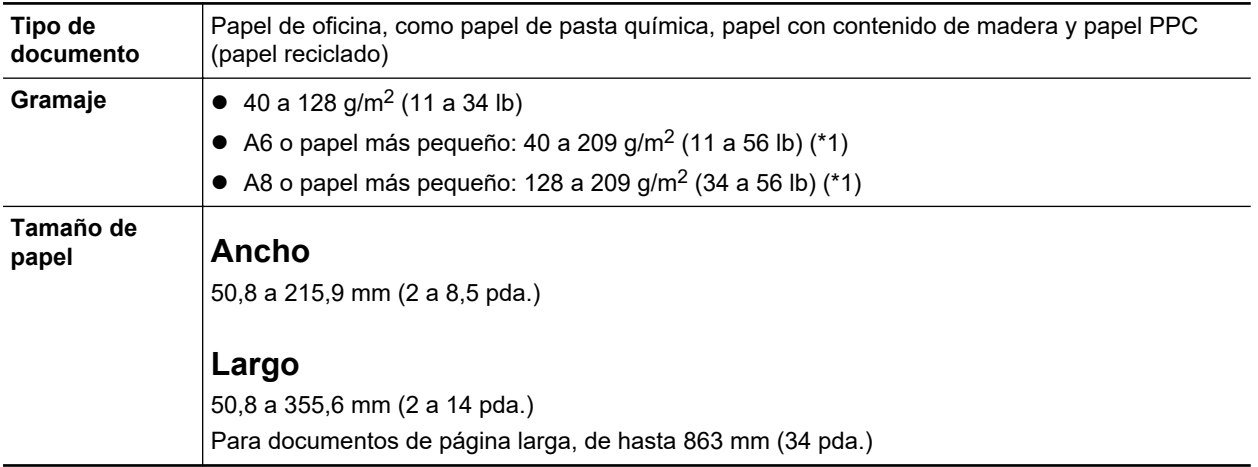

\*1: Para documentos gruesos, se recomienda realizar la digitalización insertando el documento en el alimentador manual.

# **Para digitalización con devolución**

Las condiciones de los documentos que se pueden insertar en el alimentador manual del ScanSnap para digitalizar son las siguientes:

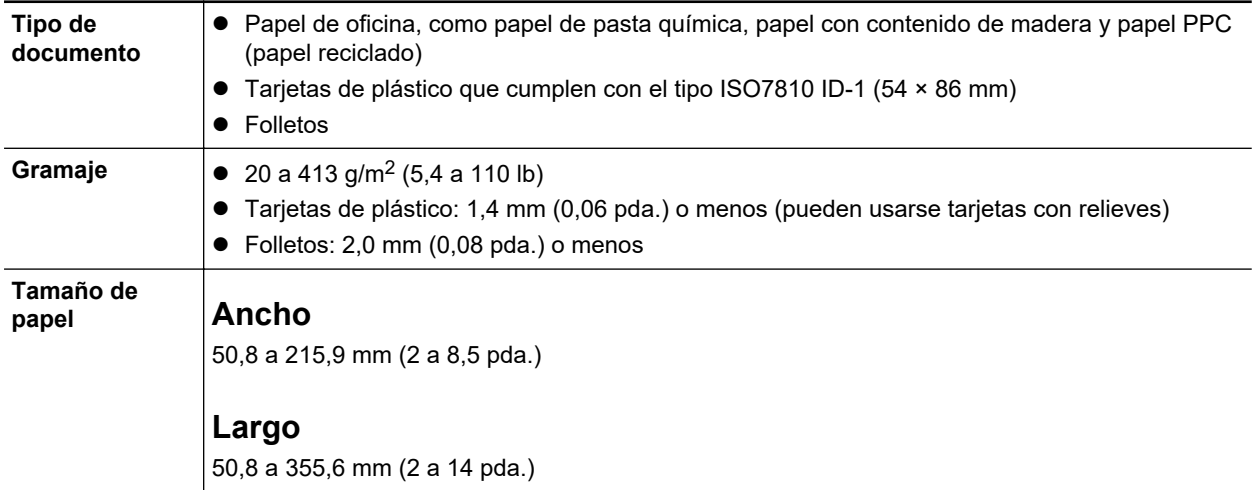

- $\bullet$  Los siguientes tipos de documentos no deben ser digitalizados:
	- Documentos adjuntos con metales, tales como clips de papel o grapas que pueden dañar el interior del ScanSnap.
		- Quite los metales para digitalizar.
	- Documentos en los que la tinta aún está fresca.

Espere hasta que la tinta se seque completamente para digitalizar esos documentos.

- Documentos más grandes que 216 × 863 (mm)/8,5 × 34 (pda.) (anchura × longitud)
- Documentos que no sean de papel, tales como tela, papel de aluminio (metálico) y transparencias
- l Cuando digitaliza tarjetas postales con fotografías, tenga cuidado, dado que el lado de la fotografía puede dañarse. Es responsabilidad del cliente digitalizar tarjetas postales con fotografía.
- **· Tenga en cuenta lo siguiente cuando digitaliza tarjetas de plástico:** 
	- Es posible que las tarjetas que están dobladas no sean alimentadas correctamente.
	- Si la superficie de la tarjeta está sucia con marcas de grasa, tales como huellas dactilares, realice la digitalización después de limpiar la suciedad.
	- Cuando digitaliza tarjetas de plástico con fuerte lustre, algunas partes de la imagen podrían quedar más claras u oscuras que la original.

Ejemplo: tarjetas de crédito doradas

- Cuando digitaliza tarjetas con relieves, ponga la parte con relieve hacia abajo y coloque la tarjeta en dirección horizontal.
- Si los caracteres en relieve no están recubiertos en dorado o plateado y el color de fondo de la tarjeta y el color de los caracteres en relieve son similares, puede ser difícil para el ScanSnap reconocer los caracteres.

En tal caso, realizar lo siguiente puede resultar en una mejora:

- 1. Haga clic en el botón [Opción] ubicado en la ficha [Digitalizando] de ["Ventana de](#page-101-0) [configuración de ScanSnap" \(página 102\).](#page-101-0)
	- $\Rightarrow$  Aparecerá la ventana [Opción del modo de digitalización].
- 2. Seleccione la casilla de selección [Aumentar el contraste de texto].

# **Documentos que pueden ser digitalizados usando el portador de hojas**

El portador de hojas opcional es una hoja diseñada para transportar documentos a través del ScanSnap.

Puede digitalizar documentos que son de mayor tamaño a A4/Carta, fotografías y recortes de papel.

Las condiciones de los documentos que se pueden colocar en el portador de hojas para digitalizar mediante el alimentador manual del ScanSnap son las siguientes:

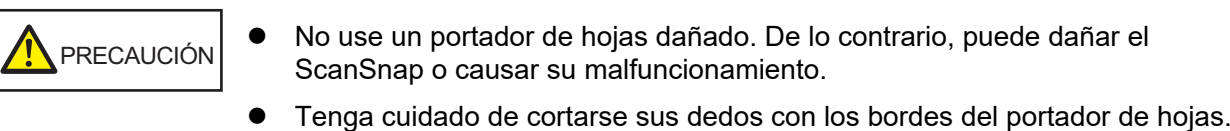

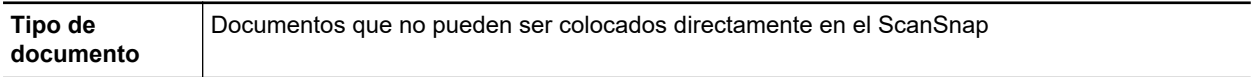

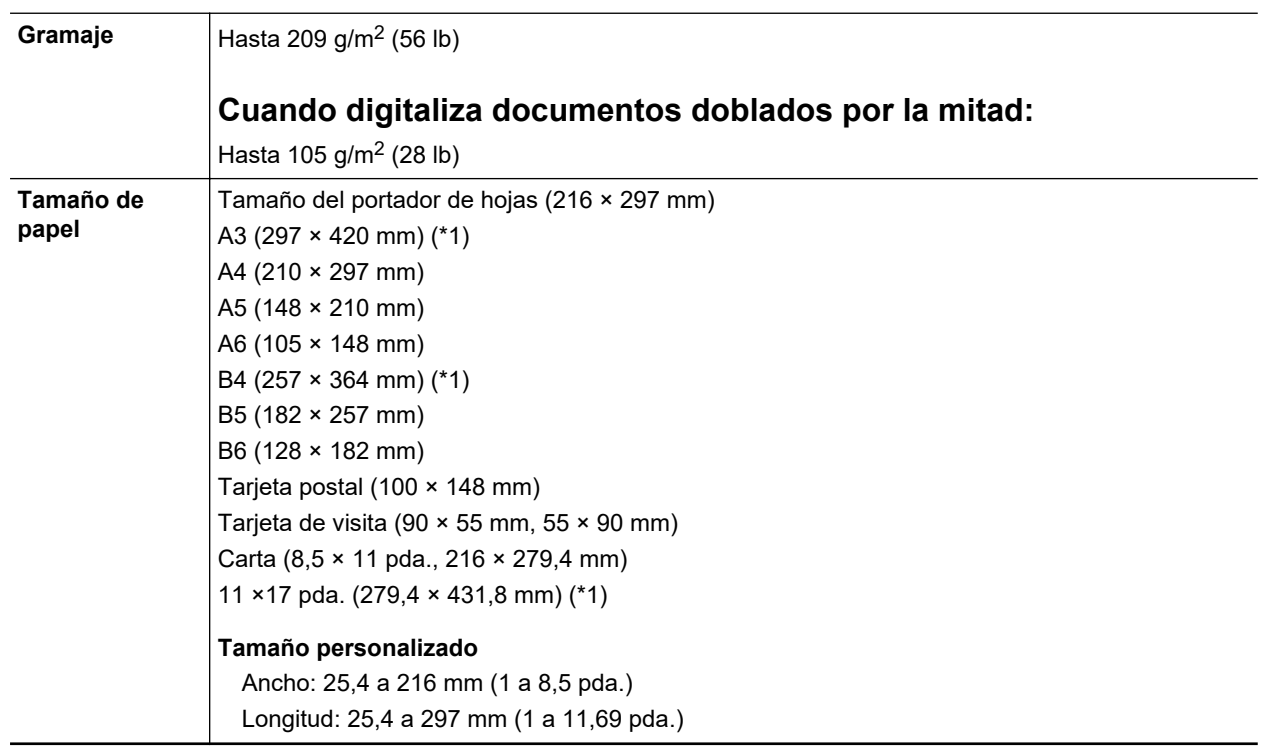

\*1: doblado por la mitad para digitalizar.

### **Documentos que se recomiendan digitalizar con el portador de hojas**

Se recomienda usar el portador de hojas para digitalizar los siguientes documentos:

**•** Documentos escritos a lápiz

Dado que es posible que queden rayas negras en los documentos, se recomienda usar el portador de hojas para digitalizar dichos documentos.

Cuando digitaliza dichos documentos directamente sin usar un portador de hojas, la suciedad se acumula en los rodillos y puede causar errores de alimentación. Limpie los rodillos ocasionalmente.

Para obtener detalles acerca de cómo realizar la limpieza, consulte ["Limpiar el interior del](#page-488-0) [iX1300" \(página 489\)](#page-488-0).

**•** Papel autocopiativo

Dado que es posible que el papel autocopiativo contenga químicos que pueden dañar los rodillos internos del ScanSnap, se recomienda usar el portador de hojas para digitalizar dichos documentos.

Asegúrese de limpiar los rodillos ocasionalmente para mantener el rendimiento del escáner cuando digitaliza directamente papeles autocopiativos sin usar el portador de hojas. Para obtener detalles acerca de cómo realizar la limpieza, consulte ["Limpiar el interior del iX1300"](#page-488-0) [\(página 489\).](#page-488-0)

De acuerdo al tipo de papel autocopiativo, el servicio de vida del escáner podría acortarse comparado con los escáneres que sólo usan papel de oficina.

- Digitalizar los siguientes tipos de documentos sin usar el portador de hojas puede dañar estos documentos o digitalizarlos incorrectamente.
	- Documentos más pequeños que  $50.8 \times 50.8$  (mm)/2  $\times$  2 (pda.) (anchura  $\times$  longitud)
	- Documentos cuyo gramaje sea menor a 40 g/m<sup>2</sup> (10,7 lb)
	- Documentos con una superficie dispareja (como envolturas y hojas de papel con materiales adjuntos)
	- Documentos con pliegues o arrugados
- Documentos doblados o torcidos
- Papel de calco
- Papel estucado
- Fotografías (papeles fotográficos)
- Documentos perforados
- Documentos que no son rectangulares o cuadrados
- Papel carbón o papel termal
- Documentos con notas de papeles o notas adhesivas adjuntadas a ellos

**Usar el portador de hojas** 

Tenga en cuenta las siguientes precauciones cuando usa el portador de hojas:

- No manche ni corte el extremo con patrones en blanco y negro del portador de hojas. De lo contrario, el portador de hojas no será reconocido correctamente.
- No coloque el portador de hojas al revés. De lo contrario, podría ocurrir un error de atasco de papel y dañar el portador de hojas y el documento.
- No doble o tire el portador de hojas.
- Es posible que ocurran atascos de papel cuando coloca varios documentos pequeños en el portador de hojas, tales como fotografías y postales, para digitalizarlos a la vez. Se recomienda que digitalice dichos documentos uno a la vez.
- Si ocurren con frecuencia atascos de papel, alimente aproximadamente 50 hojas de papel PPC (papel reciclado) antes de digitalizar con el portador de hojas. El papel PPC puede ser en blanco o con caracteres impresos.
- **.** Almacenamiento del portador de hojas

Tenga en cuenta las siguientes precauciones cuando almacena el portador de hojas:

- No deje su documento dentro del portador de hojas por mucho tiempo. De lo contrario, la tinta del documento podría transferirse al portador de hojas.
- No deje el portador de hojas en lugares con alta temperatura como aquellos que estén bajo la luz directa del sol o cerca de aparatos calefactores por mucho tiempo. También, no utilice el portador de hojas en lugares con altas temperaturas. El portador de hojas podría deformarse.
- Para evitar deformación, almacene el portador de hojas en una superficie plana sin ningún objeto encima de este.

# <span id="page-233-0"></span>Digitalizar documentos (iX1300)

Puede colocar documentos directamente en el ScanSnap, como folletos para reuniones o tarjetas de visita, para digitalizarlos.

Para obtener detalles acerca de los documentos que pueden digitalizarse, consulte ["Documentos](#page-229-0) [para digitalizar \(iX1300\)" \(página 230\)](#page-229-0).

# **1. Sujete la parte derecha de la bandeja de entrada al ADF (cubierta) del ScanSnap y ábrala o pulse el botón [Scan] para encenderlo.**

Abrir por completo la bandeja de entrada al ADF (cubierta) de modo que el botón [Scan] se enciende en azul.

Cuando la bandeja de entrada al ADF (cubierta) está abierta, la extensión se levantará automáticamente.

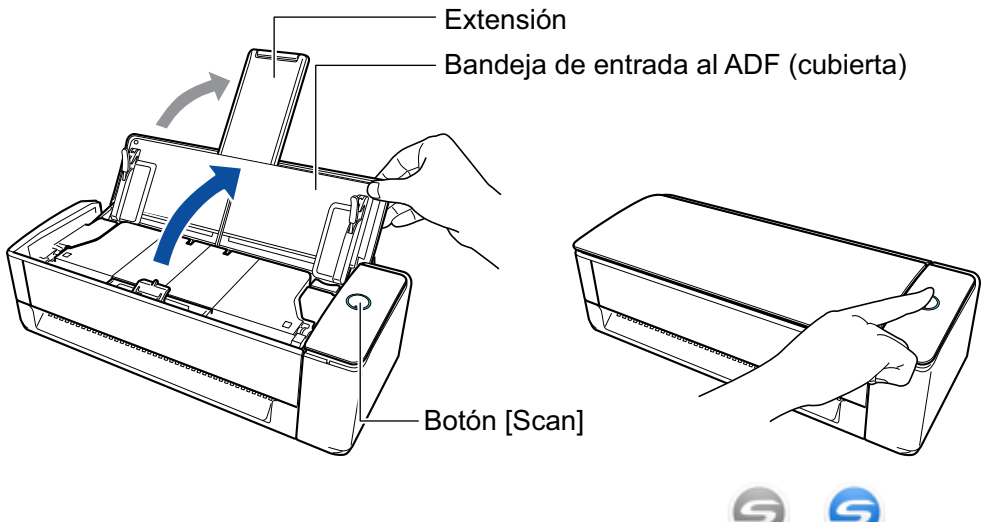

a El icono de ScanSnap Manager en el Dock cambia de a .

# **2. Es necesario especificar el método de alimentación.**

- 1. Haga clic en el icono ScanSnap Manager en el Dock mientras mantiene pulsada la tecla [control] del teclado, y seleccione [Configuración] desde el ["Menú de ScanSnap](#page-99-0) [Manager" \(página 100\)](#page-99-0).
	- $\Rightarrow$  Aparecerá la ventana de configuración de ScanSnap.
- 2. Haga clic en el botón [Opción de alimentación] que se encuentra en la pestaña [Digitalizando].

 $\Rightarrow$  Aparecerá la ventana [Opción de alimentación].

3. Seleccione el método de alimentación para [Alimentación] en [ADF] o [Alimentador manual].

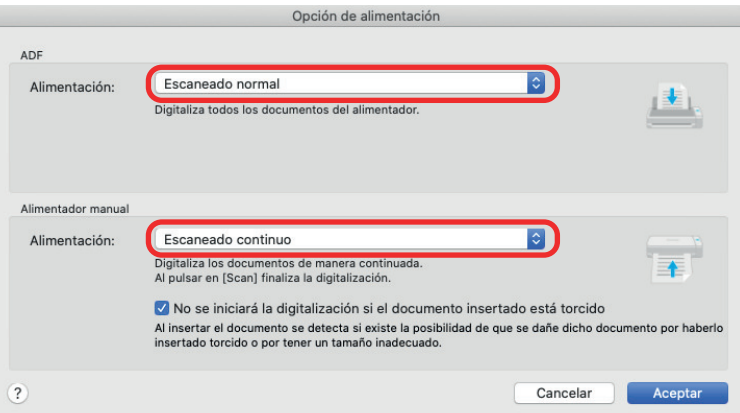

#### **ADF**

Para [Alimentación], seleccione el método de alimentación para [Digitalización en U](#page-227-0) (que es el método de digitalización que se usa al cargar documentos en la bandeja de entrada al ADF (cubierta)).

[Escaneado normal] está seleccionado por defecto.

#### **Alimentación**

**•** Escaneado normal

Cuando se han digitalizado todos los documentos cargados en la bandeja de entrada al ADF (cubierta), la digitalización se completa automáticamente y se muestra el menú rápido.

l Escaneado continuo

Digitaliza documentos de manera continua en varios lotes.

Para digitalizar una cantidad de documentos superior a la que se puede cargar en la bandeja de entrada al ADF (cubierta) en el ScanSnap, seleccione [Escaneado continuo].

Si digitaliza documentos después de la primera digitalización, puede usar la bandeja de entrada al ADF (cubierta) o el alimentador manual para digitalización.

#### **Alimentador manual**

Para [Alimentación], seleccione el método de alimentación para [Digitalización con](#page-227-0) [devolución](#page-227-0) (que es el método de digitalización que se usa al insertar un documento en el alimentador manual).

[Escaneado continuo] está seleccionado por defecto.

#### **Alimentación**

● Escaneado normal

Al digitalizar un documento insertado en el alimentador manual del ScanSnap, la digitalización se completa automáticamente.

**•** Escaneado continuo

Digitaliza documentos de manera continua en varios lotes.

Si digitaliza documentos después de la primera digitalización, puede usar la bandeja de entrada al ADF (cubierta) o el alimentador manual para digitalización.

#### **Casilla de verificación [No se iniciará la digitalización si el documento insertado está torcido]**

Al seleccionar esta casilla de verificación se muestra un mensaje y cancela el escaneo si un documento torcido se inserta en el alimentador manual en el ScanSnap.

Al seleccionar esta opción se reducen los daños en los documentos si entran torcidos.

Según la inclinación o el tamaño de los documentos, es posible que no se detecten algunos errores.

Esta casilla está seleccionada por defecto.

- 4. Haga clic en el botón [Aceptar].
- 5. Haga clic en el botón [Aplicar] en la ventana de configuración de ScanSnap.
- 6. Haga clic en el botón [11] en la esquina superior izquierda de la ventana para cerrar la ventana de configuración de ScanSnap.

# **3. Inserte un documento en el alimentador manual o cargue los documentos en la bandeja de entrada al ADF (cubierta).**

- l Al digitalizar todos los documentos a la vez (Digitalización en U)
	- 1. Si está colocando varias hojas, verifique el número de hojas.

La cantidad máxima de hojas que podrá colocar en el ScanSnap es la siguiente:

Para A4 o tamaños más pequeños: hasta 20 hojas pueden ser colocadas (con un gramaje de 80 g/m<sup>2</sup> [20 lb] y un grosor de lote de documentos inferior a 2 mm [0,08 pda.]).

ATENCIÓN

Si intenta digitalizar más hojas que la cantidad máxima que puede ser colocada, podrían ocurrir los siguientes problemas:

- Los archivos no pueden ser creados correctamente debido al exceso de tamaño del archivo.
- Atascos de papel durante la digitalización.
- 2. Airee los documentos.
	- 1. Sujete los extremos de los documentos y airéelos unas cuantas veces.

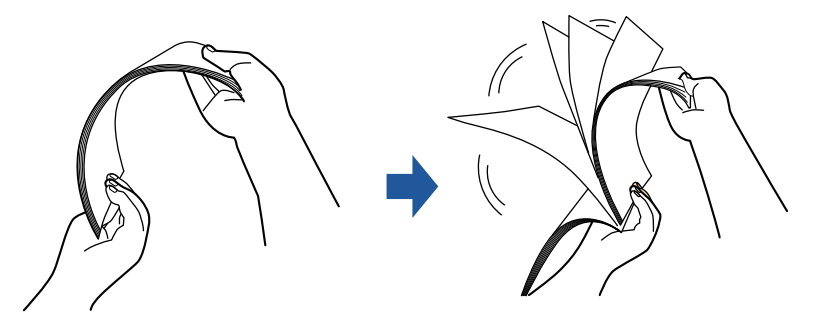

- 2. Gire 90 grados los documentos y airéelos de la misma manera.
- 3. Ordene y alinee los borde de los documentos y desplácelos ligeramente de modo que los bordes superiores queden en diagonal.

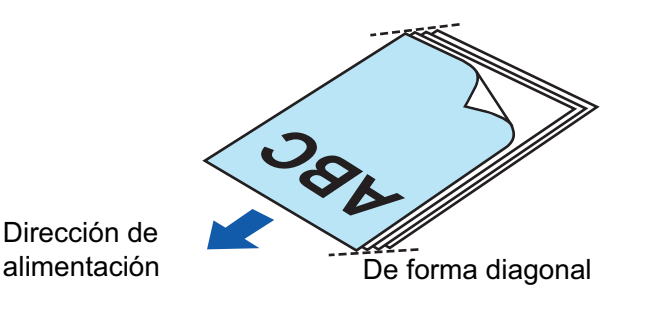

Es posible que ocurran atascos de papel o que los documentos se dañen si los digitaliza sin alinear los bordes.

4. Coloque los documentos en la bandeja de entrada al ADF (cubierta).

Cargue el documento boca arriba y cabeza abajo de modo que el lado frontal mire hacia usted (cuando cargue varios documentos, la primera página estará en la parte superior).

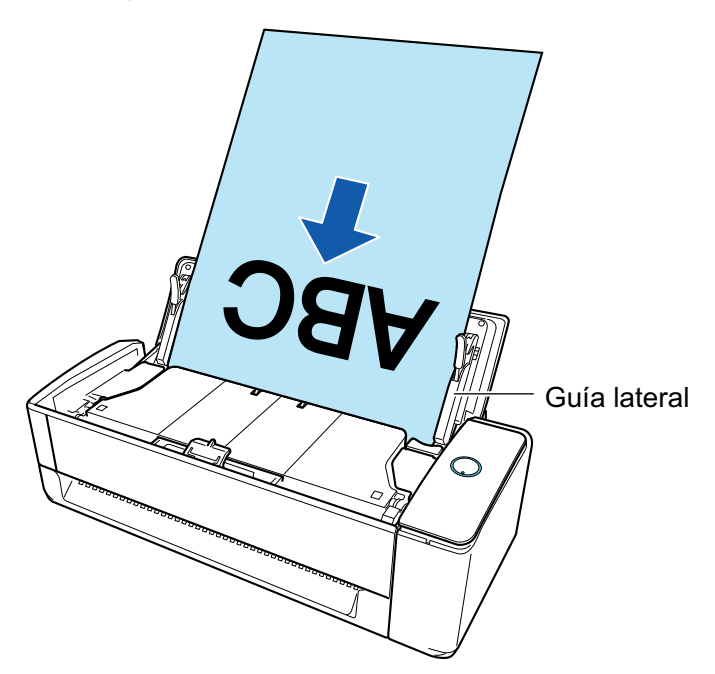

5. Alinee las guías laterales con los dos extremos de los documentos.

Sostenga cada guía lateral por en medio para ajustarlas. Si queda espacio entre las guías laterales y los documentos, estos podrían alimentarse torcidos.

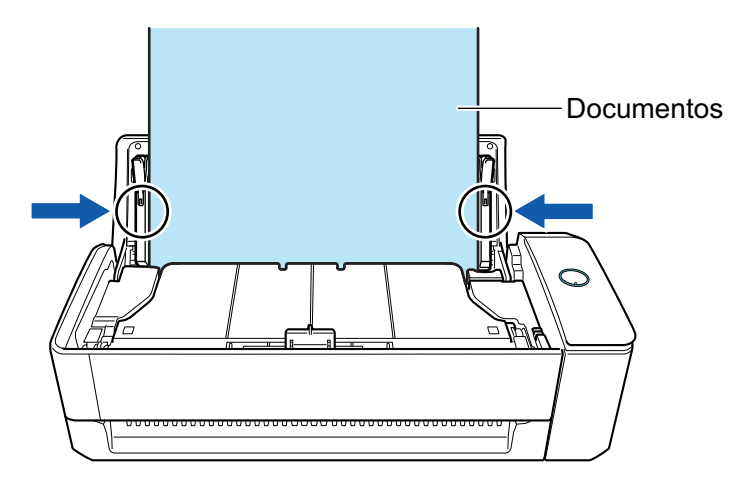

- Asegúrese de que la pestaña de soporte de documentos está abierta.

De lo contrario, podría producirse un atasco de papel.

Si la pestaña de soporte de documentos está cerrada, tire de ella hacia arriba con los dedos.

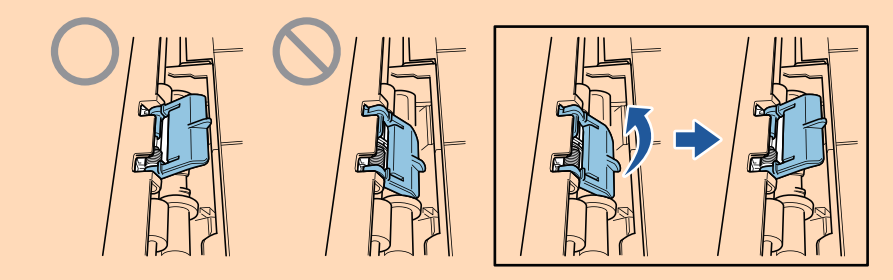

- Si la pestaña de soporte de documentos se sale, diríjase a "Soporte al cliente" en ["Acerca del soporte técnico y mantenimiento" \(página 582\)](#page-581-0) para consultar el problema.
- l Al digitalizar documentos de uno en uno (Digitalización con devolución)

Inserte un documento en el alimentador manual.

Coloque la parte frontal de un documento boca arriba e inserte el extremo superior del documento justo en medio del alimentador manual.

Asegúrese de que el documento se alimenta en el ScanSnap y está sujeto con firmeza.

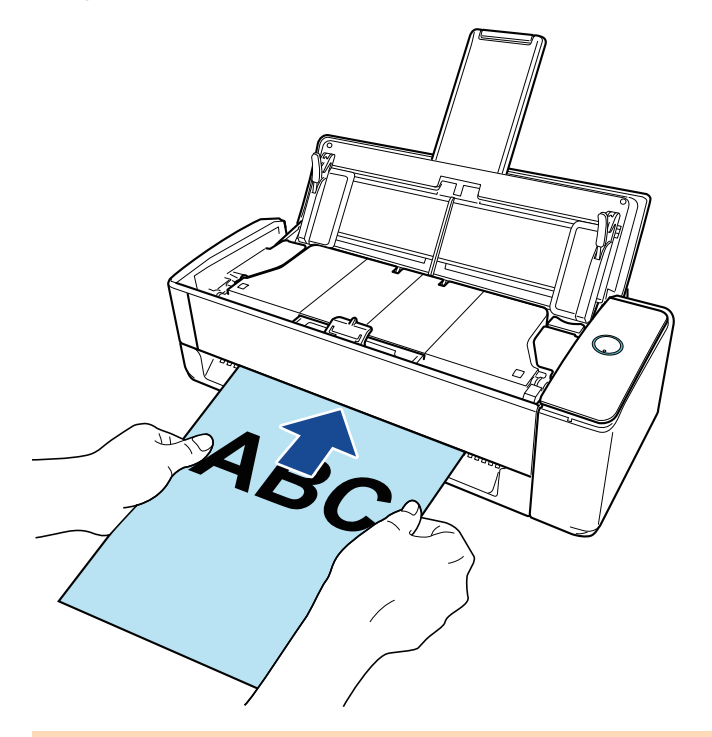

### ATENCIÓN

Al digitalizar un documento, este sale por la parte posterior del ScanSnap.

Deje un espacio en la parte posterior del ScanSnap (suficiente para la longitud del documento).

### **SUGERENCIA**

Se pueden digitalizar documentos con la bandeja de entrada al ADF (cubierta) cerrada.

# **4. Pulse el botón [Scan] del ScanSnap para iniciar la digitalización.**

#### ATENCIÓN

**·** Si se introduce un documento en el alimentador manual torcido, puede aparecer el mensaje "El documento insertado está torcido. Si se escanea el documento en el estado actual, podría resultar dañado.".

Quite el documento, inserte la parte superior del documento en el centro del alimentador manual en sentido recto y luego haga clic en el botón [Continuar la digitalización] o presione el botón [Scan] en el ScanSnap.

Para evitar que se muestre el mensaje, desactive la casilla [No se iniciará la digitalización si el documento insertado está torcido] en la ventana [Opción de alimentación].

- Se muestra el mensaje "Se han insertado documentos en el alimentador manual y se han cargado documentos en la bandeja de entrada al ADF (cubierta) al mismo tiempo." en los siguientes casos.
	- Pulsar el botón [Scan] en el ScanSnap cuando se han cargado documentos en la bandeja de entrada al ADF (cubierta) y se ha insertado un documento en el alimentador manual al mismo tiempo

Quite cualquiera de los documentos y haga clic en el botón [Continuar la digitalización] o pulse el botón [Scan] del ScanSnap.

Documento atascado en el ScanSnap

Consulte ["Cómo quitar un documento atascado de iX1300" \(página 284\)](#page-283-0) para quitar el documento atascado.

Cargue de nuevo documentos en la bandeja de entrada al ADF (cubierta) o inserte un documento en el alimentador manual y haga clic en el botón [Continuar la digitalización] o pulse el botón [Scan] del ScanSnap.

- l No se puede insertar un documento en el alimentador manual durante la digitalización en U.
- Cuando no hay documentos en la bandeja de entrada al ADF (cubierta) ni en el alimentador manual, se muestra el mensaje "No se han insertado documentos en el alimentador manual ni se han cargado documentos en la bandeja de entrada a ADF (cubierta).". Cargue documentos en la bandeja de entrada al ADF (cubierta) o inserte un documento en el alimentador manual y haga clic en el botón [Continuar la digitalización] o pulse el botón [Scan] del ScanSnap.
- No realice ninguna de las siguientes operaciones durante la digitalización. El hacerlo podría detener la digitalización.
	- Conectar o desconectar el ScanSnap y otros dispositivos USB.
	- Cierre la bandeja de entrada al ADF (cubierta).
	- Cambiar de usuario.
	- Permitir que el ordenador entre en el modo de suspensión.
- $\Rightarrow$  El botón [Scan] del ScanSnap parpadea en color azul mientras los documentos están siendo digitalizados.

Aparecerá la ventana [ScanSnap Manager - Digitalización de imagen y almacenamiento de archivo].

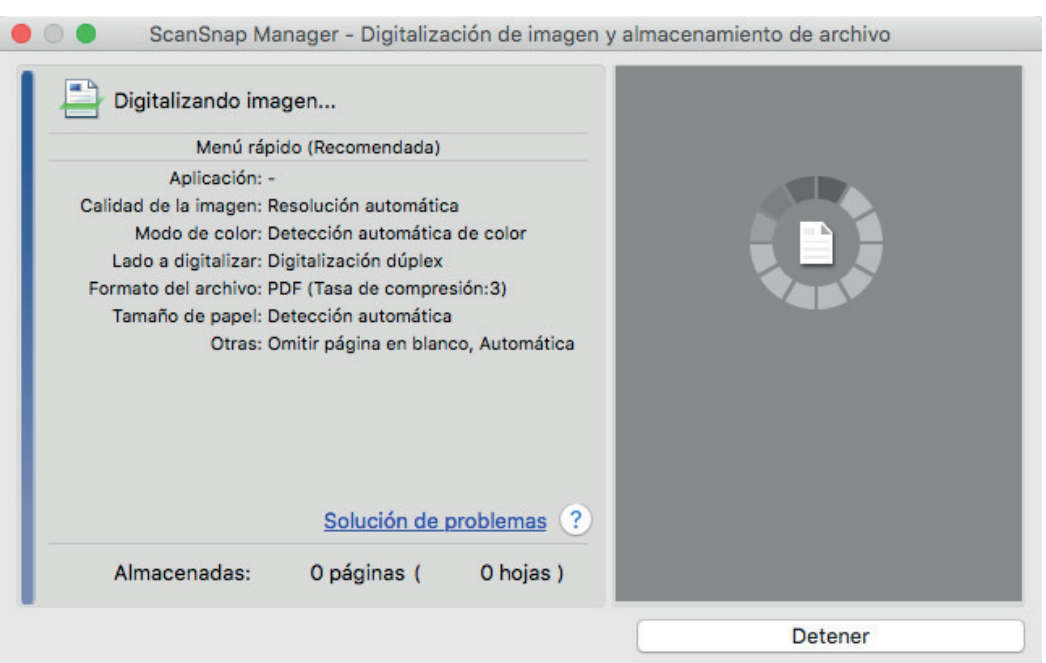

Al terminar la digitalización, si se muestra el mensaje "Coloque el siguiente documento." en la ventana [ScanSnap Manager - Digitalización de imagen y almacenamiento de archivo], puede continuar la digitalización si carga los documentos y hace clic en el botón [Continuar la digitalización] o pulsa el botón [Scan] en el ScanSnap.

Cuando el documento se inserta en el alimentador manual, la digitalización se inicia automáticamente.

**5. Haga clic en el botón [Finalizar la digitalización] de la ventana [ScanSnap Manager - Digitalización de imagen y almacenamiento de archivo] o pulse en el botón [Scan] en el ScanSnap sin cargar más documentos en el mismo.**

 $\Rightarrow$  La digitalización se ha completado y se muestra el menú rápido.

**6. En el menú rápido, haga clic en el icono de la aplicación que desea enlazar con ScanSnap Manager.**

Para obtener detalles acerca de cómo enlazar las siguientes aplicaciones con ScanSnap Manager, consulte ["Usos útiles" \(página 423\)](#page-422-0).

- Guardar documentos
- l Guardar tarjetas de visita
- l Guardar recibos
- **Guardar fotos**

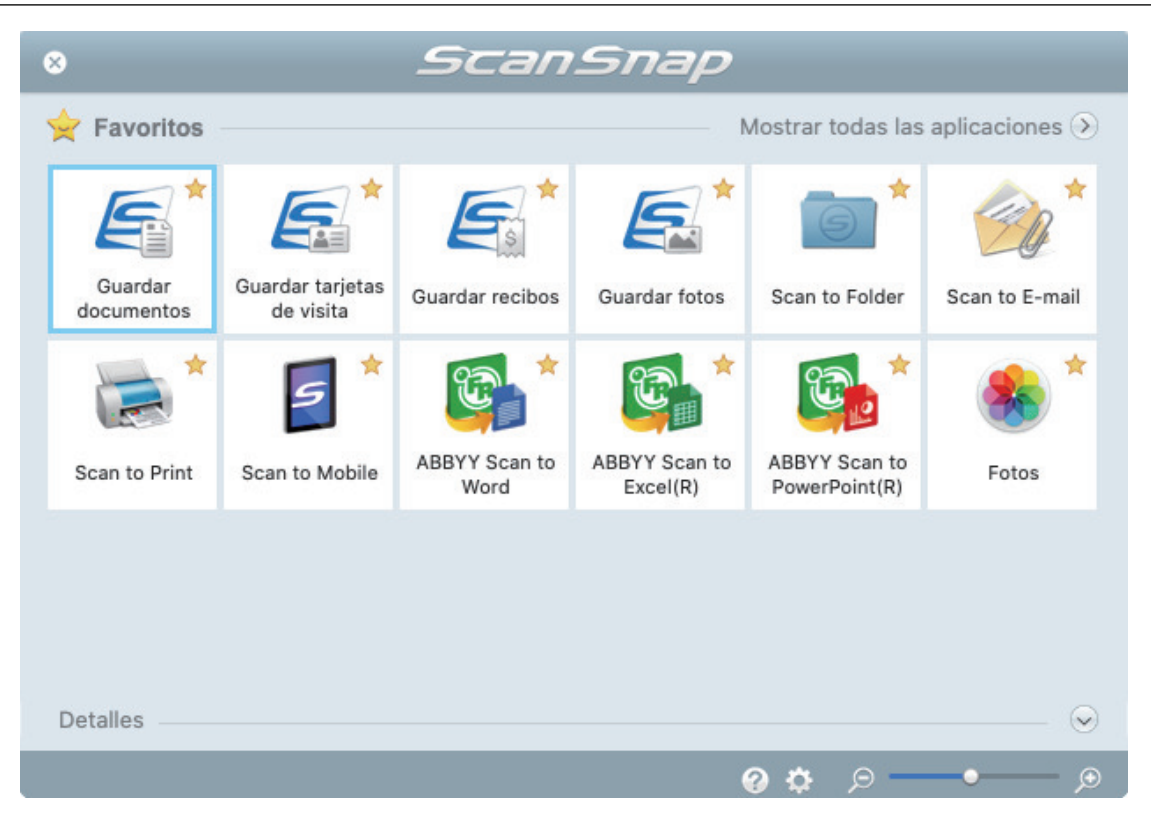

 $\Rightarrow$  La aplicación seleccionada será iniciada. Para obtener detalles, consulte la Guía de operaciones avanzadas.

#### ATENCIÓN

- l No puede iniciar la digitalización cuando el menú rápido se encuentra visualizado. Seleccione un icono del menú rápido o finalice el proceso, o cierre el menú rápido antes de realizar la siguiente digitalización.
- l No mueva, elimine o cambie el nombre de las imágenes digitalizadas utilizando otras aplicaciones mientras se visualiza el menú rápido.

#### **SUGERENCIA**

- $\bullet$  Al hacer clic en  $\leq$  se muestra la descripción de la aplicación. Al colocar el cursor del ratón sobre el icono de otra aplicación se visualiza la descripción de la aplicación.
- $\bullet$  Al realizar una digitalización mientras está activa una aplicación con la que puede enlazarse, automáticamente se inicia el enlace entre ScanSnap Manager y dicha aplicación. Para obtener detalles, consulte la Guía de operaciones avanzadas.

# <span id="page-241-0"></span>Digitalizar documentos en varios lotes para crear una sola imagen digitalizada (iX1300)

Cuando se digitaliza una cantidad de documentos superior a la que se puede cargar en la bandeja de entrada al ADF (cubierta) del ScanSnap, si divide los documentos en varios lotes y los digitaliza de manera continuada, puede crear una sola imagen digitalizada que contenga todos los documentos.

# **1. Sujete la parte derecha de la bandeja de entrada al ADF (cubierta) del ScanSnap y ábrala o pulse el botón [Scan] para encenderlo.**

Abrir por completo la bandeja de entrada al ADF (cubierta) de modo que el botón [Scan] se enciende en azul.

Cuando la bandeja de entrada al ADF (cubierta) está abierta, la extensión se levantará automáticamente.

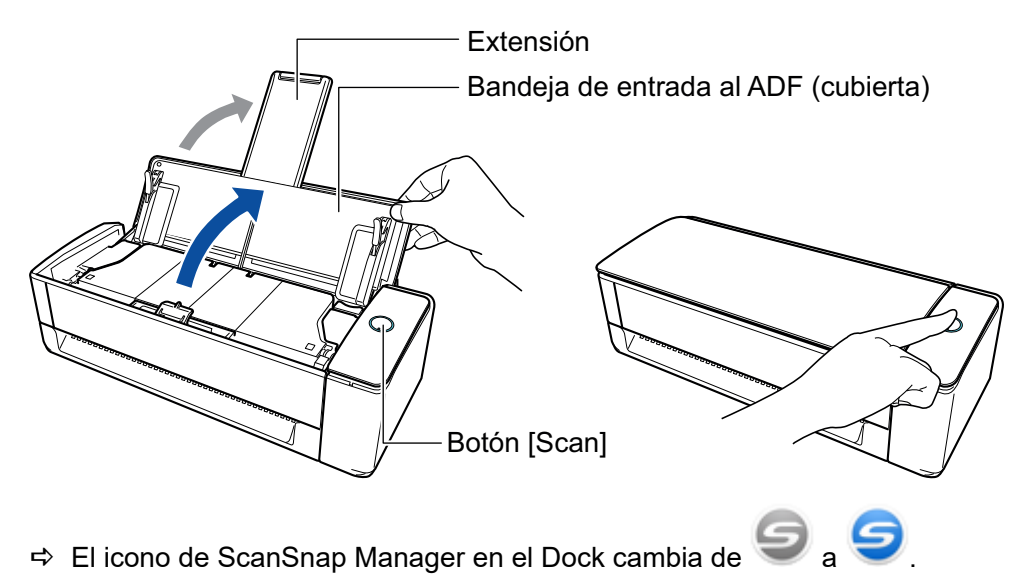

**2. Especifique el método de alimentación.**

- 1. Haga clic en el icono ScanSnap Manager en el Dock mientras mantiene pulsada la tecla [control] del teclado, y seleccione [Configuración] desde el ["Menú de ScanSnap](#page-99-0) [Manager" \(página 100\)](#page-99-0).
	- $\Rightarrow$  Aparecerá la ventana de configuración de ScanSnap.
- 2. Haga clic en el botón [Opción de alimentación] que se encuentra en la pestaña [Digitalizando].
	- $\Rightarrow$  Aparecerá la ventana [Opción de alimentación].
- 3. Seleccione [Escaneado continuo] para [Alimentación] en [ADF] o [Alimentador manual].

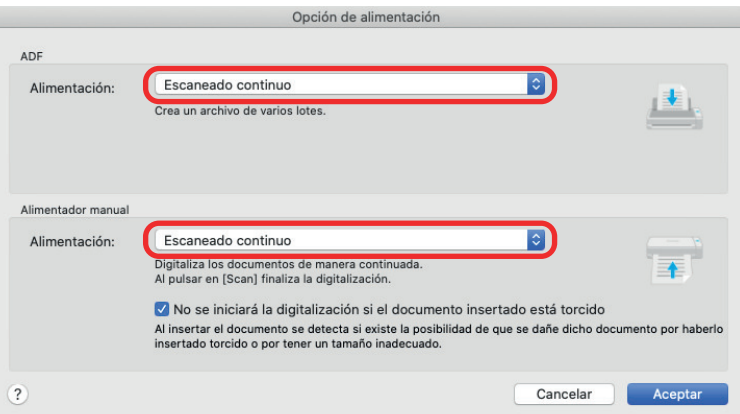

#### **ADF**

Para [Alimentación], seleccione el método de alimentación para [Digitalización en U](#page-227-0) (que es el método de digitalización que se usa al cargar documentos en la bandeja de entrada al ADF (cubierta)).

[Escaneado normal] está seleccionado por defecto.

#### **Alimentación**

**•** Escaneado normal

Cuando se han digitalizado todos los documentos cargados en la bandeja de entrada al ADF (cubierta), la digitalización se completa automáticamente y se muestra el menú rápido.

l Escaneado continuo

Digitaliza documentos de manera continua en varios lotes.

Para digitalizar una cantidad de documentos superior a la que se puede cargar en la bandeja de entrada al ADF (cubierta) en el ScanSnap, seleccione [Escaneado continuo].

Si digitaliza documentos después de la primera digitalización, puede usar la bandeja de entrada al ADF (cubierta) o el alimentador manual para digitalización.

#### **Alimentador manual**

Para [Alimentación], seleccione el método de alimentación para [Digitalización con](#page-227-0) [devolución](#page-227-0) (que es el método de digitalización que se usa al insertar un documento en el alimentador manual).

[Escaneado continuo] está seleccionado por defecto.

#### **Alimentación**

● Escaneado normal

Al digitalizar un documento insertado en el alimentador manual del ScanSnap, la digitalización se completa automáticamente.

**•** Escaneado continuo

Digitaliza documentos de manera continua en varios lotes.

Si digitaliza documentos después de la primera digitalización, puede usar la bandeja de entrada al ADF (cubierta) o el alimentador manual para digitalización.

#### **Casilla de verificación [No se iniciará la digitalización si el documento insertado está torcido]**

Al seleccionar esta casilla de verificación se muestra un mensaje y cancela el escaneo si un documento torcido se inserta en el alimentador manual en el ScanSnap.

Al seleccionar esta opción se reducen los daños en los documentos si entran torcidos.

Según la inclinación o el tamaño de los documentos, es posible que no se detecten algunos errores.

Esta casilla está seleccionada por defecto.

- 4. Haga clic en el botón [Aceptar].
- 5. Haga clic en el botón [Aplicar] en la ventana de configuración de ScanSnap.
- 6. Haga clic en el botón [11] en la esquina superior izquierda de la ventana para cerrar la ventana de configuración de ScanSnap.

# **3. Inserte un documento en el alimentador manual o cargue los documentos en la bandeja de entrada al ADF (cubierta).**

- l Al digitalizar todos los documentos a la vez (Digitalización en U)
	- 1. Si está colocando varias hojas, verifique el número de hojas.

La cantidad máxima de hojas que podrá colocar en el ScanSnap es la siguiente:

Para A4 o tamaños más pequeños: hasta 20 hojas pueden ser colocadas (con un gramaje de 80 g/m<sup>2</sup> [20 lb] y un grosor de lote de documentos inferior a 2 mm [0,08 pda.]).

ATENCIÓN

Si intenta digitalizar más hojas que la cantidad máxima que puede ser colocada, podrían ocurrir los siguientes problemas:

- Los archivos no pueden ser creados correctamente debido al exceso de tamaño del archivo.
- Atascos de papel durante la digitalización.
- 2. Airee los documentos.
	- 1. Sujete los extremos de los documentos y airéelos unas cuantas veces.

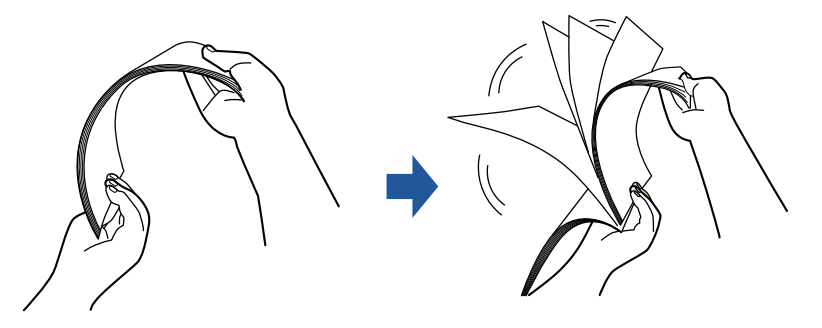

- 2. Gire 90 grados los documentos y airéelos de la misma manera.
- 3. Ordene y alinee los borde de los documentos y desplácelos ligeramente de modo que los bordes superiores queden en diagonal.

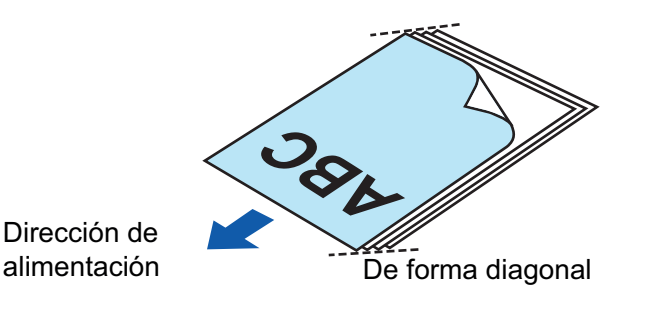

Es posible que ocurran atascos de papel o que los documentos se dañen si los digitaliza sin alinear los bordes.

4. Coloque los documentos en la bandeja de entrada al ADF (cubierta).

Cargue el documento boca arriba y cabeza abajo de modo que el lado frontal mire hacia usted (cuando cargue varios documentos, la primera página estará en la parte superior).

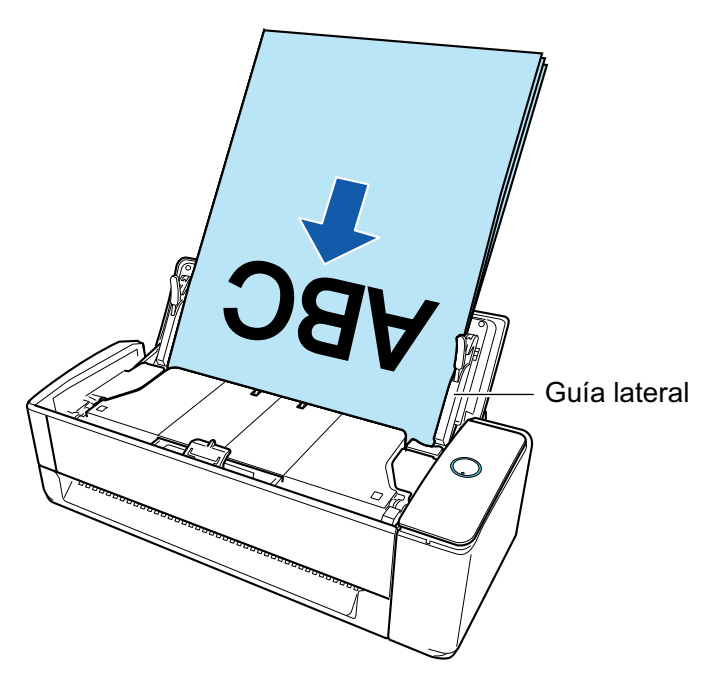

5. Alinee las guías laterales con los dos extremos de los documentos.

Sostenga cada guía lateral por en medio para ajustarlas. Si queda espacio entre las guías laterales y los documentos, estos podrían alimentarse torcidos.

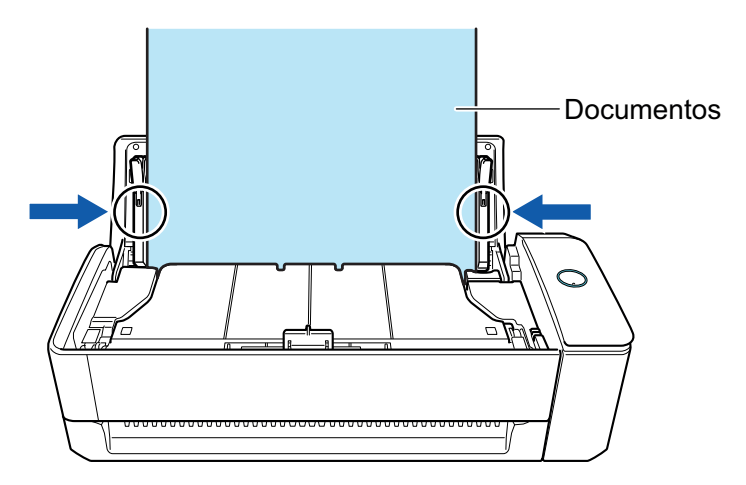

- Asegúrese de que la pestaña de soporte de documentos está abierta.

De lo contrario, podría producirse un atasco de papel.

Si la pestaña de soporte de documentos está cerrada, tire de ella hacia arriba con los dedos.

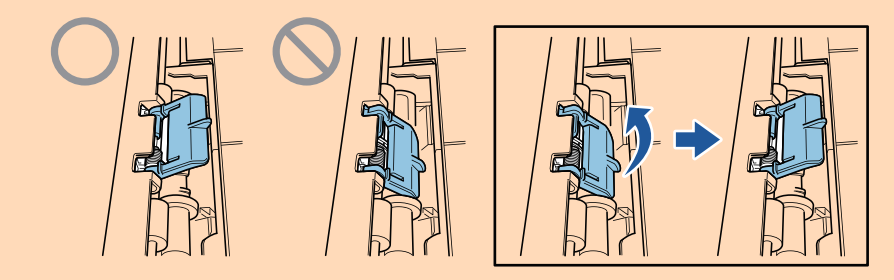

- Si la pestaña de soporte de documentos se sale, diríjase a "Soporte al cliente" en ["Acerca del soporte técnico y mantenimiento" \(página 582\)](#page-581-0) para consultar el problema.
- l Al digitalizar documentos de uno en uno (Digitalización con devolución)

Inserte un documento en el alimentador manual.

Coloque la parte frontal de un documento boca arriba e inserte el extremo superior del documento justo en medio del alimentador manual.

Asegúrese de que el documento se alimenta en el ScanSnap y está sujeto con firmeza.

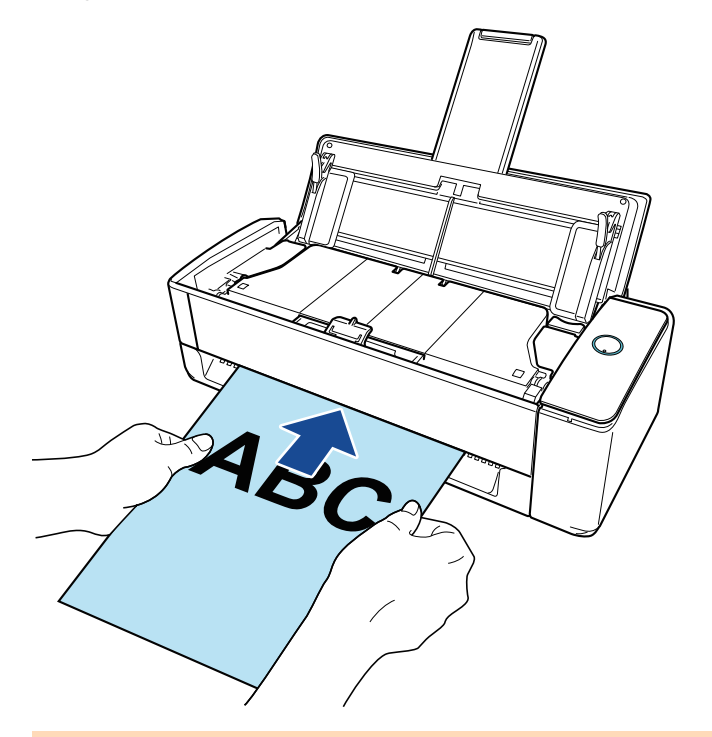

# ATENCIÓN

Al digitalizar un documento, este sale por la parte posterior del ScanSnap.

Deje un espacio en la parte posterior del ScanSnap (suficiente para la longitud del documento).

### **SUGERENCIA**

Se pueden digitalizar documentos con la bandeja de entrada al ADF (cubierta) cerrada.

# **4. Pulse el botón [Scan] del ScanSnap para iniciar la digitalización.**

#### ATENCIÓN

● Si se introduce un documento en el alimentador manual torcido, puede aparecer el mensaje "El documento insertado está torcido. Si se escanea el documento en el estado actual, podría resultar dañado.".

Quite el documento, inserte la parte superior del documento en el centro del alimentador manual en sentido recto y luego haga clic en el botón [Continuar la digitalización] o presione el botón [Scan] en el ScanSnap.

Para evitar que se muestre el mensaje, desactive la casilla [No se iniciará la digitalización si el documento insertado está torcido] en la ventana [Opción de alimentación].

- Se muestra el mensaje "Se han insertado documentos en el alimentador manual y se han cargado documentos en la bandeja de entrada al ADF (cubierta) al mismo tiempo." en los siguientes casos.
	- Pulsar el botón [Scan] en el ScanSnap cuando se han cargado documentos en la bandeja de entrada al ADF (cubierta) y se ha insertado un documento en el alimentador manual al mismo tiempo

Quite cualquiera de los documentos y haga clic en el botón [Continuar la digitalización] o pulse el botón [Scan] del ScanSnap.

Documento atascado en el ScanSnap

Consulte ["Cómo quitar un documento atascado de iX1300" \(página 284\)](#page-283-0) para quitar el documento atascado.

Cargue de nuevo documentos en la bandeja de entrada al ADF (cubierta) o inserte un documento en el alimentador manual y haga clic en el botón [Continuar la digitalización] o pulse el botón [Scan] del ScanSnap.

- **I No se puede insertar un documento en el alimentador manual durante la digitalización en U.**
- **·** Cuando no hay documentos en la bandeja de entrada al ADF (cubierta) ni en el alimentador manual, se muestra el mensaje "No se han insertado documentos en el alimentador manual ni se han cargado documentos en la bandeja de entrada a ADF (cubierta).". Cargue documentos en la bandeja de entrada al ADF (cubierta) o inserte un documento en el alimentador manual y haga clic en el botón [Continuar la digitalización] o pulse el botón [Scan] del ScanSnap.
- No realice ninguna de las siguientes operaciones durante la digitalización. El hacerlo podría detener la digitalización.
	- Conectar o desconectar el ScanSnap y otros dispositivos USB.
	- Cierre la bandeja de entrada al ADF (cubierta).
	- Cambiar de usuario.
	- Permitir que el ordenador entre en el modo de suspensión.
- $\Rightarrow$  El botón [Scan] del ScanSnap parpadea en color azul mientras los documentos están siendo digitalizados.

Aparecerá la ventana [ScanSnap Manager - Digitalización de imagen y almacenamiento de archivo].

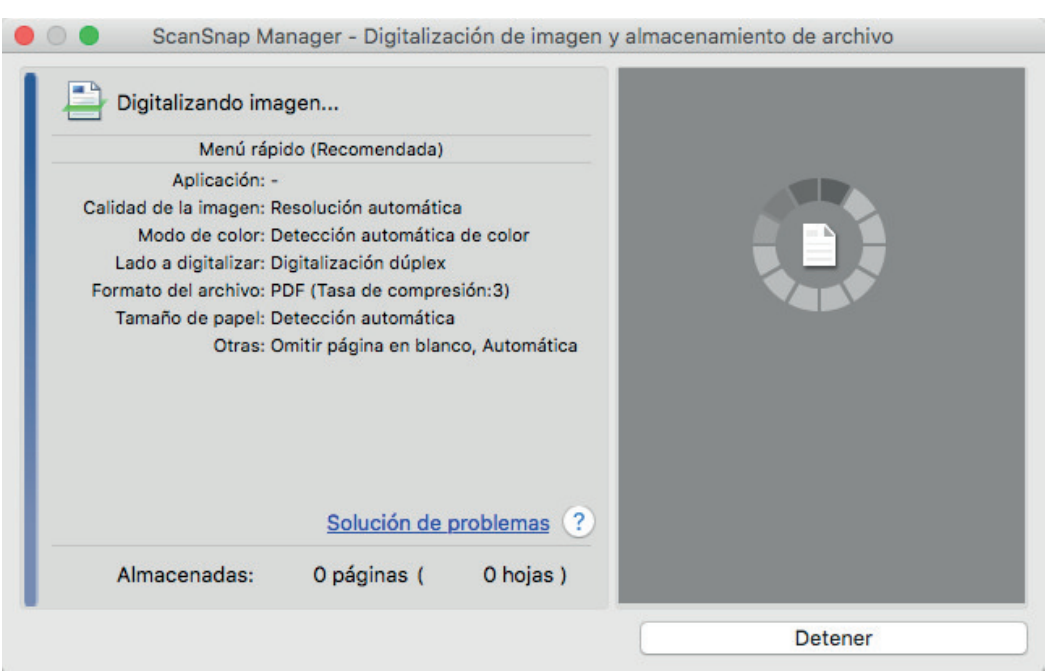

**5. Cuando finalice la digitalización, cargue los siguientes documentos en la bandeja de entrada al ADF (cubierta) en el ScanSnap y haga clic en el botón [Continuar la digitalización] en la ventana [ScanSnap Manager - Digitalización de imagen y almacenamiento de archivo].**

Repita el paso 5 hasta que se hayan digitalizado todos los documentos.

Para obtener detalles sobre cómo cargar documentos o insertar un documento, consulte el paso 3.

Cuando el documento se inserta en el alimentador manual, la digitalización se inicia automáticamente.

- **6. Haga clic en el botón [Finalizar la digitalización] de la ventana [ScanSnap Manager - Digitalización de imagen y almacenamiento de archivo] o pulse en el botón [Scan] en el ScanSnap sin cargar más documentos en el mismo.**
	- $\Rightarrow$  La digitalización se ha completado y se muestra el menú rápido.

# **7. En el menú rápido, haga clic en el icono de la aplicación que desea enlazar con ScanSnap Manager.**

Para obtener detalles acerca de cómo enlazar las siguientes aplicaciones con ScanSnap Manager, consulte ["Usos útiles" \(página 423\)](#page-422-0).

- **•** Guardar documentos
- Guardar tarjetas de visita
- Guardar recibos
- **•** Guardar fotos

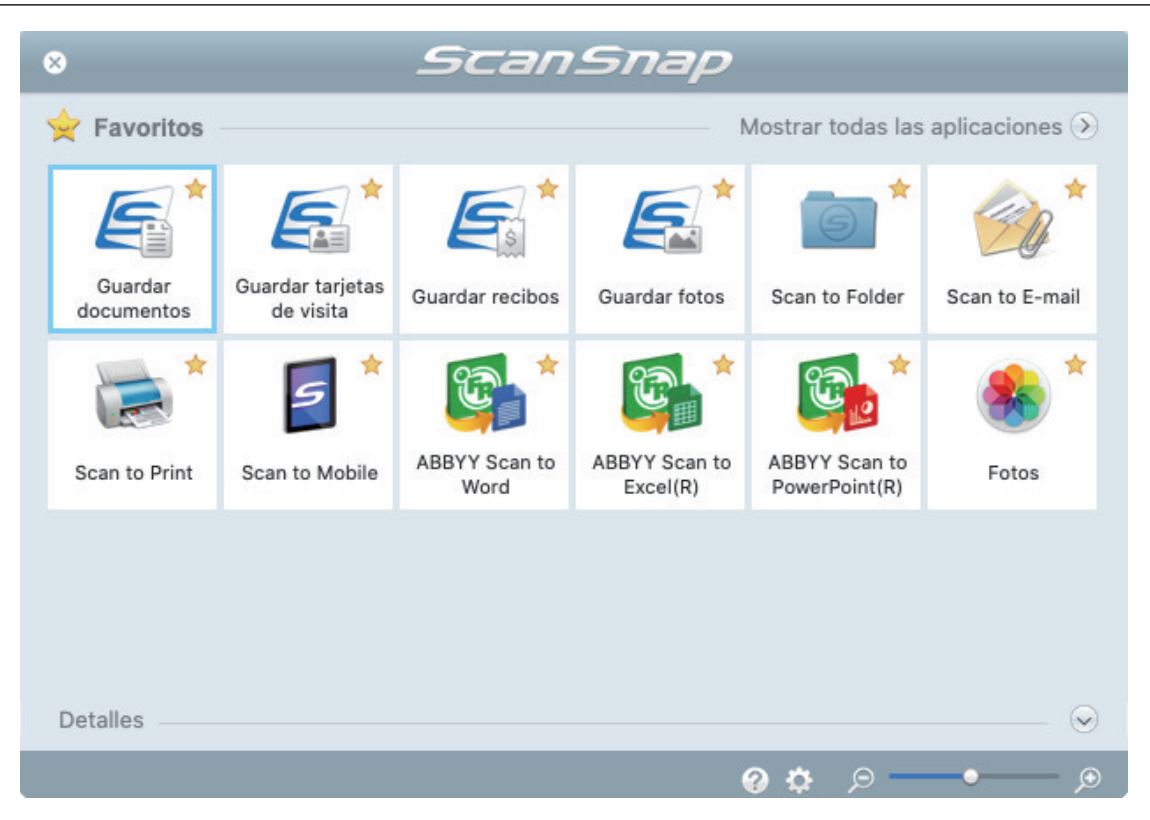

 $\Rightarrow$  La aplicación seleccionada será iniciada. Para obtener detalles, consulte la Guía de operaciones avanzadas.

#### ATENCIÓN

- l No puede iniciar la digitalización cuando el menú rápido se encuentra visualizado. Seleccione un icono del menú rápido o finalice el proceso, o cierre el menú rápido antes de realizar la siguiente digitalización.
- l No mueva, elimine o cambie el nombre de las imágenes digitalizadas utilizando otras aplicaciones mientras se visualiza el menú rápido.

#### **SUGERENCIA**

- $\bullet$  Al hacer clic en  $\leq$  se muestra la descripción de la aplicación. Al colocar el cursor del ratón sobre el icono de otra aplicación se visualiza la descripción de la aplicación.
- $\bullet$  Al realizar una digitalización mientras está activa una aplicación con la que puede enlazarse, automáticamente se inicia el enlace entre ScanSnap Manager y dicha aplicación. Para obtener detalles, consulte la Guía de operaciones avanzadas.

# <span id="page-249-0"></span>Digitalizar páginas largas (iX1300)

Pueden digitalizarse documentos con una longitud de hasta 863 mm (34 pda.).

#### ATENCIÓN

La digitalización de documentos de página larga solo está disponible para [Digitalización en U,](#page-227-0) que consiste en digitalizar un documento cargándolo en la bandeja de entrada al ADF (cubierta).

Para obtener detalles acerca de los documentos que pueden ser digitalizados mediante Digitalización en U, consulte ["Documentos para digitalizar \(iX1300\)" \(página 230\)](#page-229-0) en la Ayuda de ScanSnap.

#### **SUGERENCIA**

para obtener detalles acerca de cómo colocar documentos que tienen una longitud de 360 mm (14,17 pda.) o menos, consulte ["Digitalizar documentos \(iX1300\)" \(página 234\).](#page-233-0)

# **1. Sujete la parte derecha de la bandeja de entrada al ADF (cubierta) del ScanSnap y ábrala para encenderlo.**

Abrir por completo la bandeja de entrada al ADF (cubierta) de modo que el botón [Scan] se enciende en azul.

Cuando la bandeja de entrada al ADF (cubierta) está abierta, la extensión se levantará automáticamente.

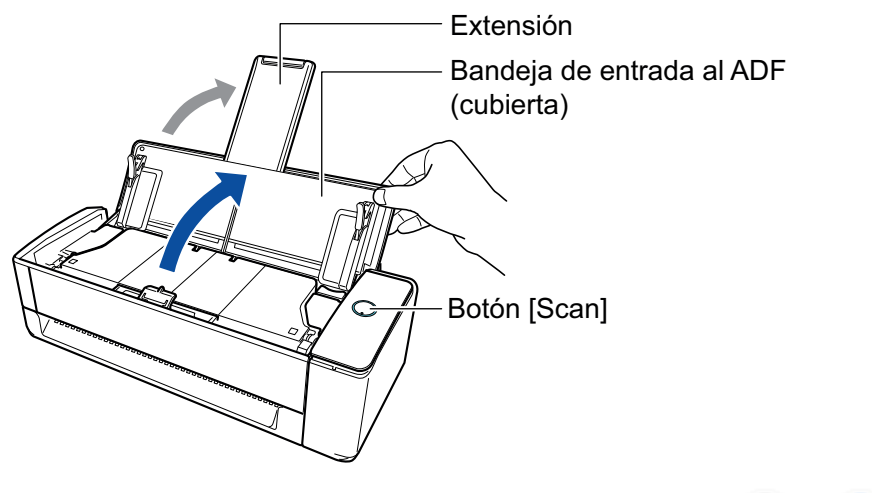

 $\Rightarrow$  El icono de ScanSnap Manager en el Dock cambia de  $\bigcirc$  a  $\bigcirc$ 

#### **2. Es necesario especificar el método de alimentación.**

- 1. Haga clic en el icono ScanSnap Manager en el Dock mientras mantiene pulsada la tecla [control] del teclado, y seleccione [Configuración] desde el ["Menú de ScanSnap](#page-99-0) [Manager" \(página 100\)](#page-99-0).
	- $\Rightarrow$  Aparecerá la ventana de configuración de ScanSnap.
- 2. Haga clic en el botón [Opción de alimentación] que se encuentra en la pestaña [Digitalizando].
	- $\Rightarrow$  Aparecerá la ventana [Opción de alimentación].

3. Seleccione el método de alimentación para [Alimentación] en [ADF].

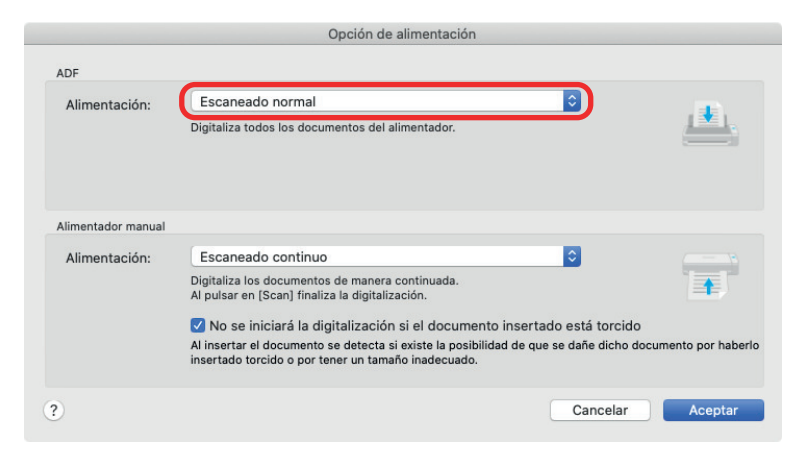

#### **ADF**

Para [Alimentación], seleccione el método de alimentación para [Digitalización en U](#page-227-0) (que es el método de digitalización que se usa al cargar documentos en la bandeja de entrada al ADF (cubierta)).

[Escaneado normal] está seleccionado por defecto.

#### **Alimentación**

**•** Escaneado normal

Cuando se han digitalizado todos los documentos cargados en la bandeja de entrada al ADF (cubierta), la digitalización se completa automáticamente y se muestra el menú rápido.

**•** Escaneado continuo

Digitaliza documentos de manera continua en varios lotes.

Para digitalizar una cantidad de documentos superior a la que se puede cargar en la bandeja de entrada al ADF (cubierta) en el ScanSnap, seleccione [Escaneado continuo].

Si digitaliza documentos después de la primera digitalización, puede usar la bandeja de entrada al ADF (cubierta) o el alimentador manual para digitalización.

- 4. Haga clic en el botón [Aceptar].
- 5. Haga clic en el botón [Aplicar] en la ventana de configuración de ScanSnap.
- 6. Haga clic en el botón [11] en la esquina superior izquierda de la ventana para cerrar la ventana de configuración de ScanSnap.

### **3. Coloque sólo un documento en la bandeja de entrada al ADF (cubierta).**

Sostenga el documento con la mano, de manera que no caiga de la bandeja de entrada al ADF (cubierta).

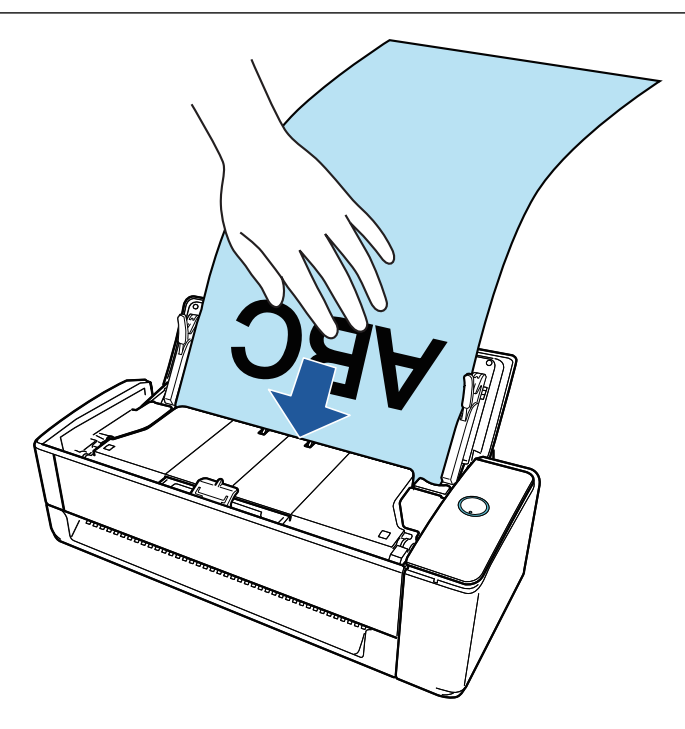

# **4. Alinee las guías laterales con los dos extremos del documento.**

Sostenga cada guía lateral por en medio para ajustarlas. Si queda espacio entre las guías laterales y el documento, este podría alimentarse torcido.

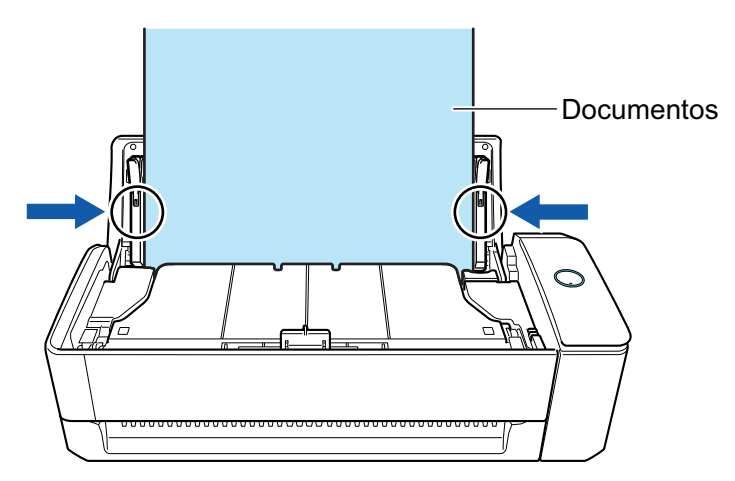

#### ATENCIÓN

l Asegúrese de que la pestaña de soporte de documentos está abierta. De lo contrario, podría producirse un atasco de papel.

Si la pestaña de soporte de documentos está cerrada, tire de ella hacia arriba con los dedos.

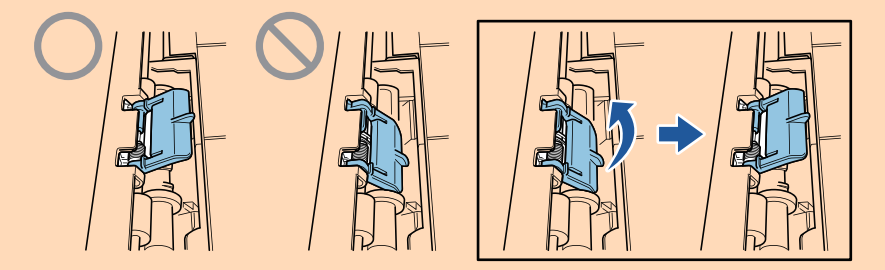

l Si la pestaña de soporte de documentos se sale, diríjase a "Soporte al cliente" en ["Acerca](#page-581-0) [del soporte técnico y mantenimiento" \(página 582\)](#page-581-0) para consultar el problema.
## **5. Pulse el botón [Scan] del ScanSnap (por tres segundos o más) hasta que el botón parpadee en azul para comenzar la digitalización.**

### ATENCIÓN

● Cuando escanee un documento de una página larga, sitúe el documento de manera que no entre torcido en el ScanSnap. Si el documento entra torcido en el ScanSnap, puede dañarse.

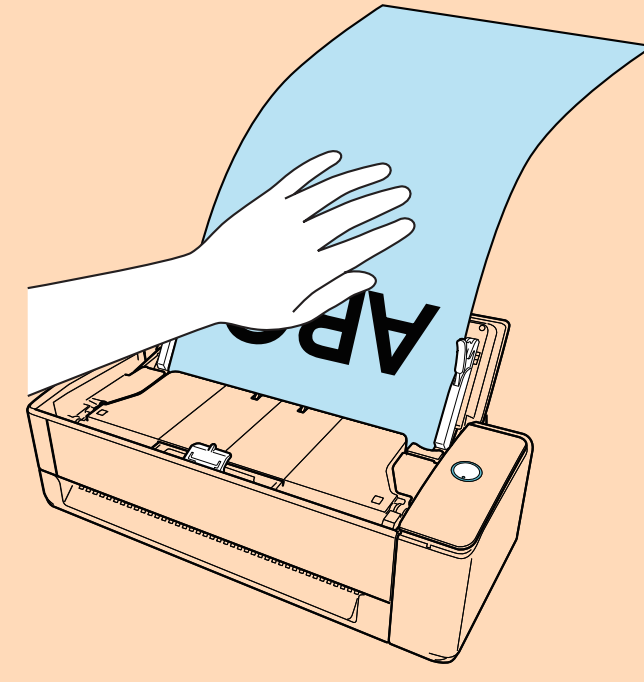

- **.** Se muestra el mensaje "Se han insertado documentos en el alimentador manual y se han cargado documentos en la bandeja de entrada al ADF (cubierta) al mismo tiempo." en los siguientes casos.
	- Pulsar el botón [Scan] en el ScanSnap cuando se han cargado documentos en la bandeja de entrada al ADF (cubierta) y se ha insertado un documento en el alimentador manual al mismo tiempo

Quite el documento del alimentador manual y haga clic en el botón [Continuar la digitalización] o pulse el botón [Scan] del ScanSnap.

Documento atascado en el ScanSnap

Consulte ["Cómo quitar un documento atascado de iX1300" \(página 284\)](#page-283-0) para quitar el documento atascado.

Cargue de nuevo documentos en la bandeja de entrada al ADF (cubierta) o inserte un documento en el alimentador manual y haga clic en el botón [Continuar la digitalización] o pulse el botón [Scan] del ScanSnap.

- l No se puede insertar un documento en el alimentador manual durante la digitalización en U.
- Cuando no hay documentos en la bandeia de entrada al ADF (cubierta) ni en el alimentador manual, se muestra el mensaje "No se han insertado documentos en el alimentador manual ni se han cargado documentos en la bandeja de entrada a ADF (cubierta).". Cargue documentos en la bandeja de entrada al ADF (cubierta) y haga clic en el botón [Continuar la digitalización] o pulse el botón [Scan] del ScanSnap.
- No realice ninguna de las siguientes operaciones durante la digitalización. El hacerlo podría detener la digitalización.
	- Conectar o desconectar el ScanSnap y otros dispositivos USB.
	- Cierre la bandeja de entrada al ADF (cubierta).
	- Cambiar de usuario.
	- Permitir que el ordenador entre en el modo de suspensión.

#### **SUGERENCIA**

Cuando digitaliza la primera página como una página larga y continúa digitalizando, los documentos subsecuentes también son digitalizados como páginas largas.

 $\Rightarrow$  El botón [Scan] del ScanSnap parpadea en color azul mientras los documentos están siendo digitalizados.

Además, aparece la ventana [ScanSnap Manager - Digitalización de imagen y almacenamiento de archivo].

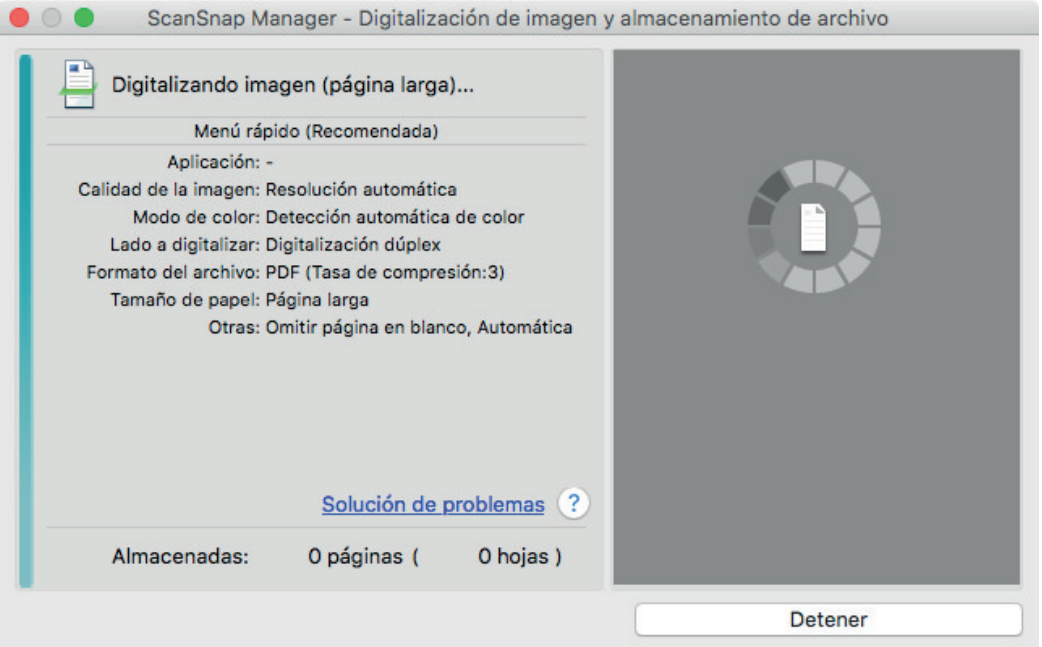

Al terminar la digitalización, si se muestra el mensaje "Coloque el siguiente documento." en la ventana [ScanSnap Manager - Digitalización de imagen y almacenamiento de archivo], puede continuar la digitalización si carga los documentos y hace clic en el botón [Continuar la digitalización] o pulsa el botón [Scan] en el ScanSnap.

## **6. Haga clic en el botón [Finalizar la digitalización] de la ventana [ScanSnap Manager - Digitalización de imagen y almacenamiento de archivo] o pulse en el botón [Scan] en el ScanSnap sin cargar más documentos en el mismo.**

 $\Rightarrow$  La digitalización se ha completado y se muestra el menú rápido.

## **7. En el menú rápido, haga clic en el icono de la aplicación que desea enlazar con ScanSnap Manager.**

Cuando selecciona [Guardar documentos], puede administrar las imágenes digitalizadas por carpetas con ScanSnap Home.

Para obtener detalles, consulte ["Administrar documentos de papel por carpeta en un](#page-423-0) [ordenador" \(página 424\).](#page-423-0)

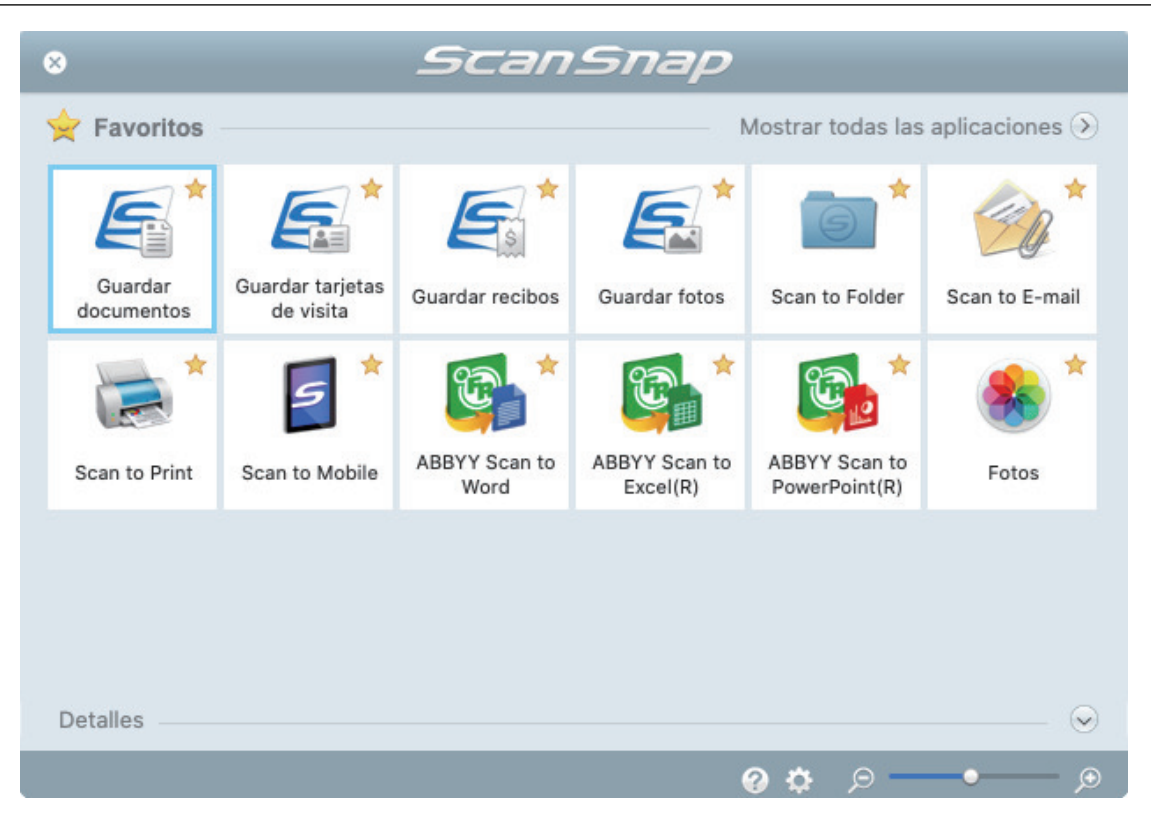

 $\Rightarrow$  La aplicación seleccionada será iniciada. Para obtener detalles, consulte la Guía de operaciones avanzadas.

#### ATENCIÓN

- l No puede iniciar la digitalización cuando el menú rápido se encuentra visualizado. Seleccione un icono del menú rápido o finalice el proceso, o cierre el menú rápido antes de realizar la siguiente digitalización.
- l No mueva, elimine o cambie el nombre de las imágenes digitalizadas utilizando otras aplicaciones mientras se visualiza el menú rápido.

#### **SUGERENCIA**

- $\bullet$  Al hacer clic en  $\leq$  se muestra la descripción de la aplicación. Al colocar el cursor del ratón sobre el icono de otra aplicación se visualiza la descripción de la aplicación.
- $\bullet$  Al realizar una digitalización mientras está activa una aplicación con la que puede enlazarse, automáticamente se inicia el enlace entre ScanSnap Manager y dicha aplicación. Para obtener detalles, consulte la Guía de operaciones avanzadas.

## Digitalizar documentos de diferentes anchuras o longitudes en un lote (iX1300)

Cargue y digitalice los documentos de diferentes anchuras o longitudes todos juntos en la bandeja de entrada al ADF (cubierta) del ScanSnap.

## ATENCIÓN

La digitalización de documentos de distintos tamaños en un solo lote solo está disponible para [Digitalización en U](#page-227-0), que consiste en digitalizar un documento cargándolo en la bandeja de entrada al ADF (cubierta).

Para obtener detalles acerca de los documentos que pueden ser digitalizados mediante Digitalización en U, consulte ["Documentos para digitalizar \(iX1300\)" \(página 230\)](#page-229-0) en la Ayuda de ScanSnap.

## **1. Sujete la parte derecha de la bandeja de entrada al ADF (cubierta) del ScanSnap y ábrala para encenderlo.**

Abrir por completo la bandeja de entrada al ADF (cubierta) de modo que el botón [Scan] se enciende en azul.

Cuando la bandeja de entrada al ADF (cubierta) está abierta, la extensión se levantará automáticamente.

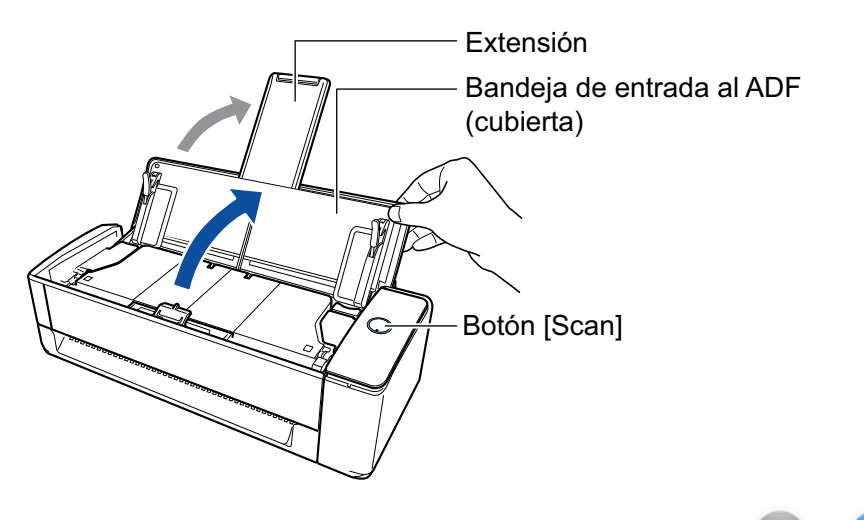

 $\Rightarrow$  El icono de ScanSnap Manager en el Dock cambia de  $\bigcirc$  a  $\bigcirc$ 

- **2. Haga clic en el icono ScanSnap Manager** en el Dock mientras mantiene **pulsada la tecla [control] del teclado, y seleccione [Configuración] desde el ["Menú de ScanSnap Manager" \(página 100\).](#page-99-0)**
	- $\Rightarrow$  Aparecerá la ventana de configuración de ScanSnap.
- **3. Seleccione [Detección automática] en [Tamaño de papel] de la ficha [Papel].**

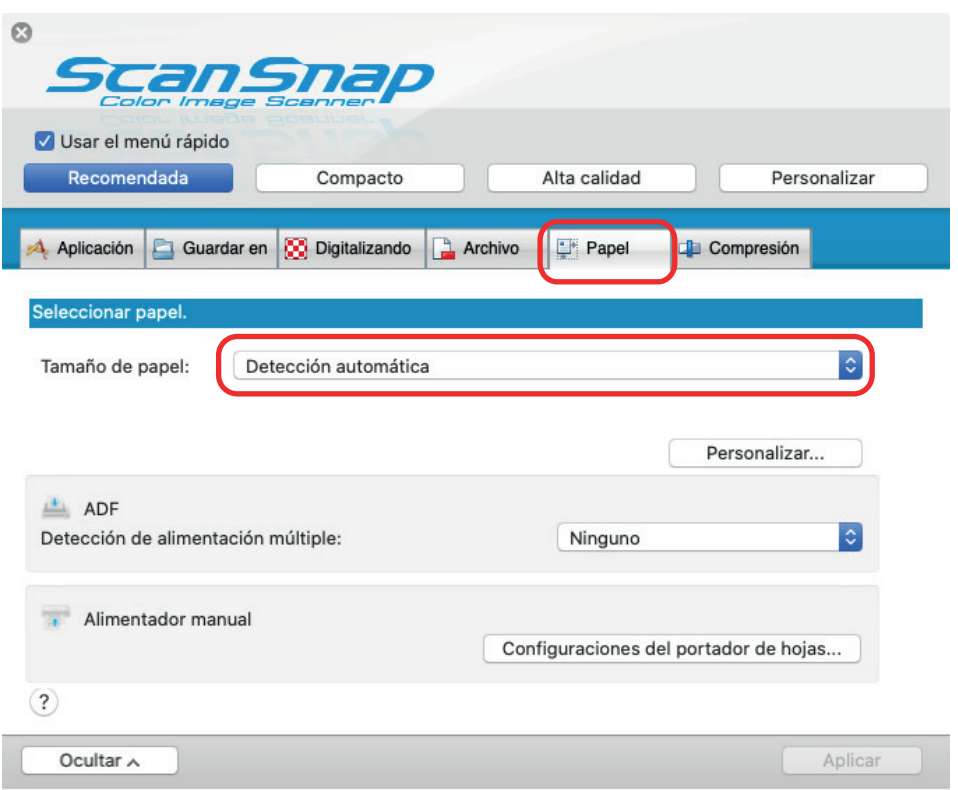

**4. Seleccione [Ninguno] para [Detección de alimentación múltiple] en [ADF] (Digitalización en U).**

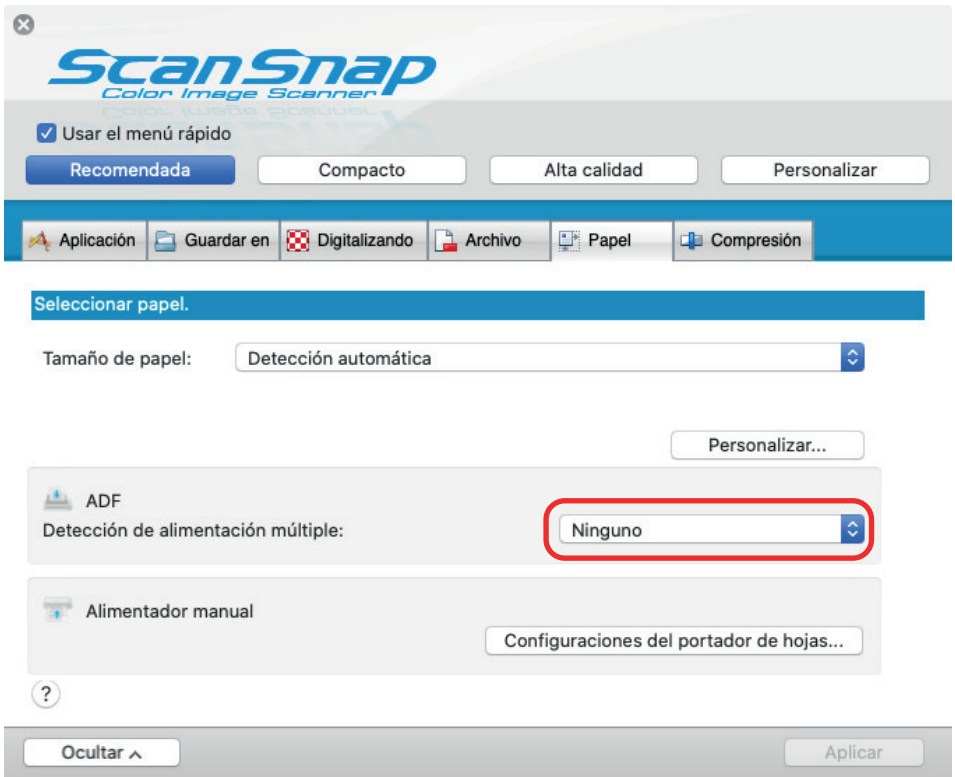

- **5. Haga clic en el botón [Aplicar] en la ventana de configuración de ScanSnap.**
- **6. Haga clic en el botón [ ] en la esquina superior izquierda de la ventana para cerrar la ventana de configuración de ScanSnap.**

## **7. Coloque documentos en el ScanSnap.**

1. Alinee los bordes de los documentos.

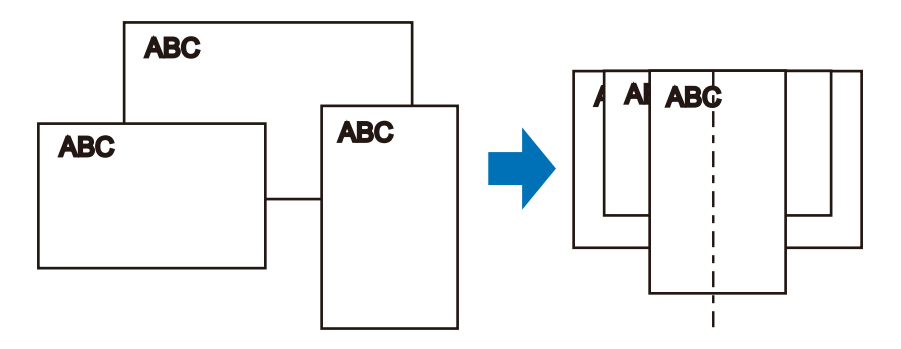

2. En la bandeja de entrada al ADF (cubierta), cargue el documento boca arriba y cabeza abajo de modo que el lado frontal mire hacia usted (cuando cargue varios documentos, la primera página estará en la parte superior).

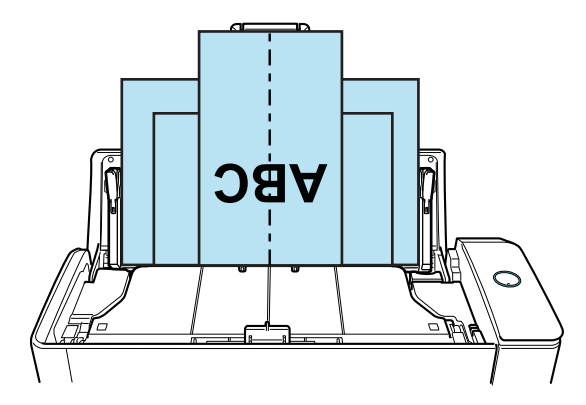

## ATENCIÓN

**El rodillo de recogida va alimentando los documentos. Coloque los documentos uno sobre** otro en el rodillo de recogida (centro). Los documentos que no están colocados sobre el

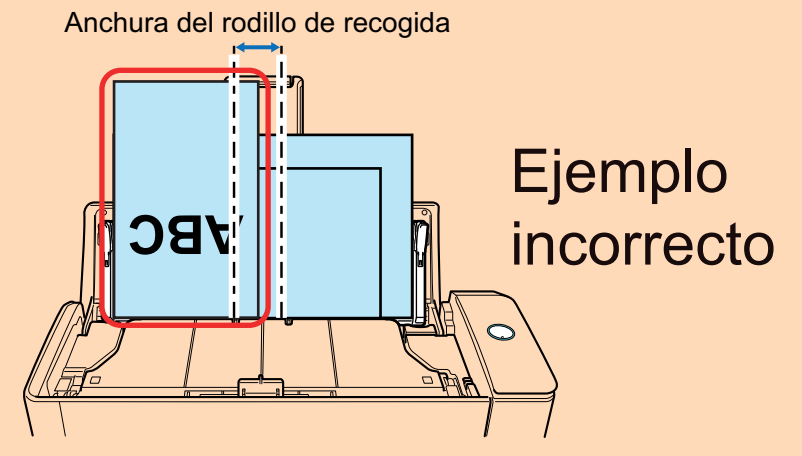

rodillo de recogida no podrán ser alimentados.

- l Ajuste las guías laterales al documento más ancho. Si las guías laterales no están ajustadas apropiadamente, podría ocurrir un atasco de papel.
- Coloque documentos más pequeños para que puedan ser digitalizados de forma recta. Podrían ocurrir los siguientes problemas si los documentos están torcidos durante la digitalización:
	- Parte del documento no aparece en la imagen digitalizada.
	- Aparecen líneas inclinadas en la imagen

Los documentos son digitalizados en un tamaño de papel erróneo

Si los documentos no se digitalizan rectos, se recomienda configurar los siguientes ajustes, separar los documentos según su anchura y digitalizarlos en lotes diferentes.

- 1. Haga clic en el icono ScanSnap Manager en el Dock mientras mantiene pulsada la tecla [control] del teclado, y seleccione [Configuración] desde el ["Menú de ScanSnap](#page-99-0) [Manager" \(página 100\).](#page-99-0)
	- $\Rightarrow$  Aparecerá la ventana de configuración de ScanSnap.
- 2. Haga clic en el botón [Opción de alimentación] que se encuentra en la pestaña [Digitalizando].
	- $\Rightarrow$  Aparecerá la ventana [Opción de alimentación].
- 3. Seleccione [Escaneado continuo] para [Alimentación] en [ADF].

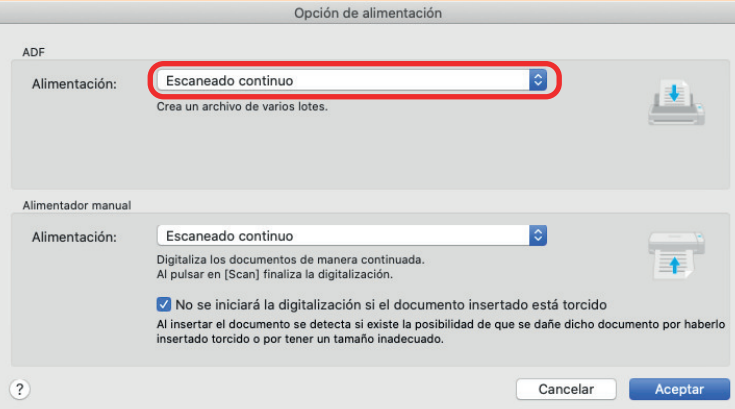

#### **ADF**

Para [Alimentación], seleccione el método de alimentación para [Digitalización en U](#page-227-0) (que es el método de digitalización que se usa al cargar documentos en la bandeja de entrada al ADF (cubierta)).

[Escaneado normal] está seleccionado por defecto.

#### **Alimentación**

Escaneado normal

Cuando se han digitalizado todos los documentos cargados en la bandeja de entrada al ADF (cubierta), la digitalización se completa automáticamente y se muestra el menú rápido.

Escaneado continuo

Digitaliza documentos de manera continua en varios lotes.

Si digitaliza documentos después de la primera digitalización, puede usar la bandeja de entrada al ADF (cubierta) o el alimentador manual para digitalización.

- 4. Haga clic en el botón [Aceptar].
- 5. Haga clic en el botón [Aplicar] en la ventana de configuración de ScanSnap.
- 6. Haga clic en el botón [<sup>23</sup>] en la esquina superior izquierda de la ventana para cerrar la ventana de configuración de ScanSnap.
- l Asegúrese de que la pestaña de soporte de documentos está abierta.

De lo contrario, podría producirse un atasco de papel.

Si la pestaña de soporte de documentos está cerrada, tire de ella hacia arriba con los dedos.

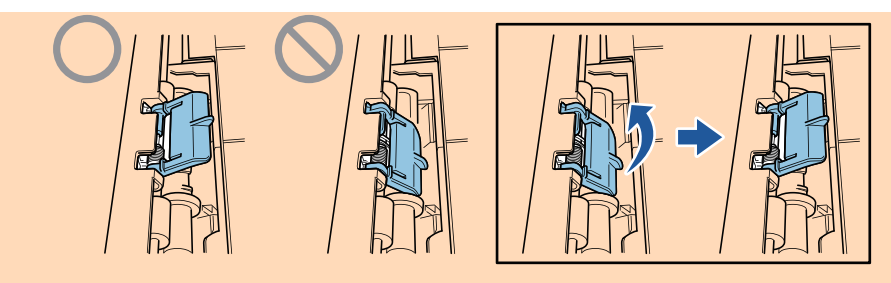

l Si la pestaña de soporte de documentos se sale, diríjase a "Soporte al cliente" en ["Acerca](#page-581-0) [del soporte técnico y mantenimiento" \(página 582\)](#page-581-0) para consultar el problema.

## **8. Pulse el botón [Scan] del ScanSnap para iniciar la digitalización.**

#### ATENCIÓN

- Se muestra el mensaje "Se han insertado documentos en el alimentador manual y se han cargado documentos en la bandeja de entrada al ADF (cubierta) al mismo tiempo." en los siguientes casos.
	- Pulsar el botón [Scan] en el ScanSnap cuando se han cargado documentos en la bandeja de entrada al ADF (cubierta) y se ha insertado un documento en el alimentador manual al mismo tiempo

Quite el documento del alimentador manual y haga clic en el botón [Continuar la digitalización] o pulse el botón [Scan] del ScanSnap.

Documento atascado en el ScanSnap

Consulte ["Cómo quitar un documento atascado de iX1300" \(página 284\)](#page-283-0) para quitar el documento atascado.

Cargue de nuevo documentos en la bandeja de entrada al ADF (cubierta) o inserte un documento en el alimentador manual y haga clic en el botón [Continuar la digitalización] o pulse el botón [Scan] del ScanSnap.

- **.** No se puede insertar un documento en el alimentador manual durante la digitalización en U.
- Cuando no hay documentos en la bandeja de entrada al ADF (cubierta) ni en el alimentador manual, se muestra el mensaje "No se han insertado documentos en el alimentador manual ni se han cargado documentos en la bandeja de entrada a ADF (cubierta).". Cargue documentos en la bandeja de entrada al ADF (cubierta) y haga clic en el botón [Continuar la digitalización] o pulse el botón [Scan] del ScanSnap.
- $\bullet$  No realice ninguna de las siguientes operaciones durante la digitalización. El hacerlo podría detener la digitalización.
	- Conectar o desconectar el ScanSnap y otros dispositivos USB.
	- Cierre la bandeja de entrada al ADF (cubierta).
	- Cambiar de usuario.
	- Permitir que el ordenador entre en el modo de suspensión.
- $\Rightarrow$  El botón [Scan] del ScanSnap parpadea en color azul mientras los documentos están siendo digitalizados.

Aparecerá la ventana [ScanSnap Manager - Digitalización de imagen y almacenamiento de archivo].

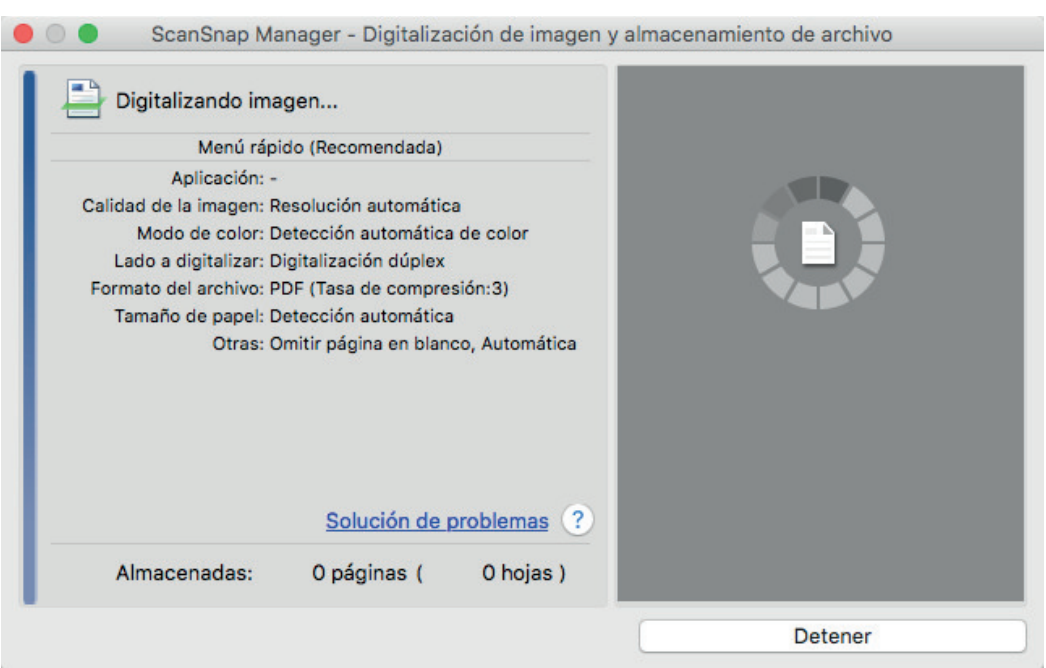

 $\Rightarrow$  Aparecerá el menú rápido cuando finalice la digitalización.

## **9. En el menú rápido, haga clic en el icono de la aplicación que desea enlazar con ScanSnap Manager.**

Cuando selecciona [Guardar documentos], puede administrar las imágenes digitalizadas por carpetas con ScanSnap Home.

Para obtener detalles, consulte ["Administrar documentos de papel por carpeta en un](#page-423-0) [ordenador" \(página 424\).](#page-423-0)

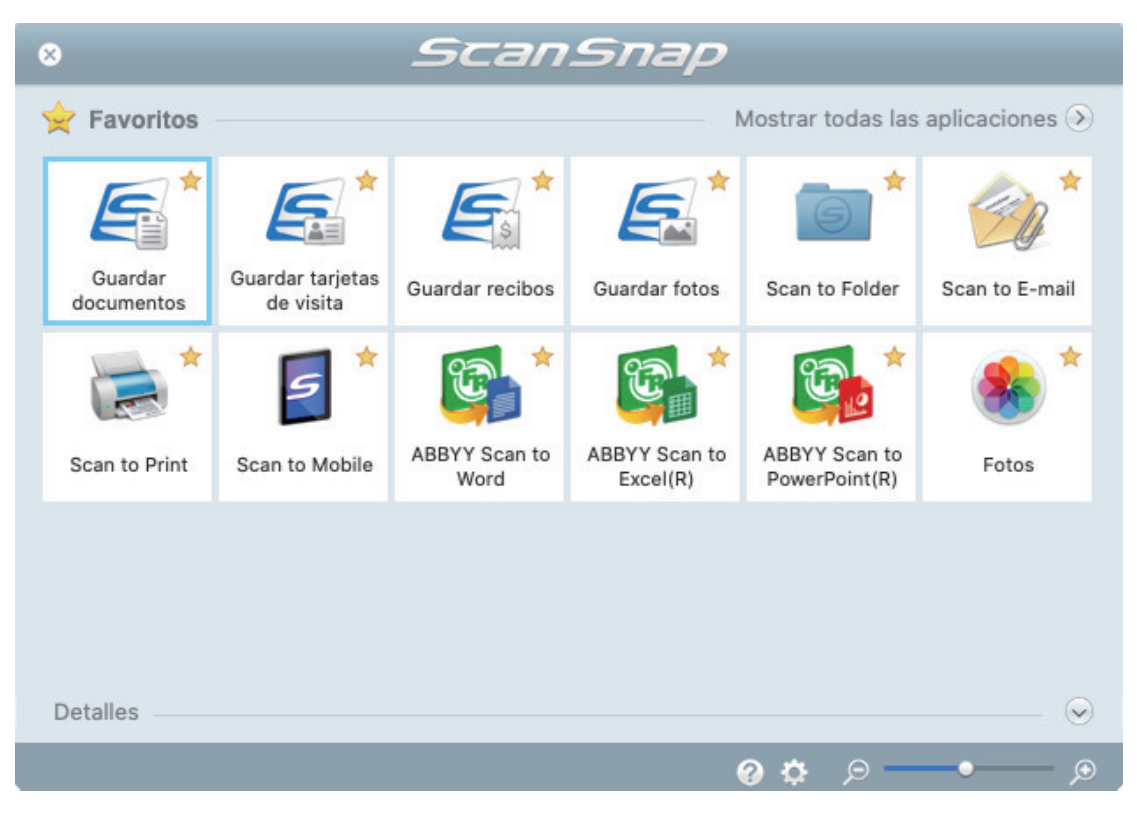

 $\Rightarrow$  La aplicación seleccionada será iniciada. Para obtener detalles, consulte la Guía de operaciones avanzadas.

#### ATENCIÓN

- l No puede iniciar la digitalización cuando el menú rápido se encuentra visualizado. Seleccione un icono del menú rápido o finalice el proceso, o cierre el menú rápido antes de realizar la siguiente digitalización.
- l No mueva, elimine o cambie el nombre de las imágenes digitalizadas utilizando otras aplicaciones mientras se visualiza el menú rápido.

#### **SUGERENCIA**

- Al hacer clic en  $\leq$  se muestra la descripción de la aplicación. Al colocar el cursor del ratón sobre el icono de otra aplicación se visualiza la descripción de la aplicación.
- l Al realizar una digitalización mientras está activa una aplicación con la que puede enlazarse, automáticamente se inicia el enlace entre ScanSnap Manager y dicha aplicación.

Para obtener detalles, consulte la Guía de operaciones avanzadas.

## Digitalizar documentos con un tamaño superior a A4 o Carta insertándolos directamente en el ScanSnap (iX1300)

Al doblar un documento tamaño A3, B4 o Doble carta por la mitad y digitalizarlo, las imágenes digitalizadas de ambos lados son automáticamente combinadas y guardadas como una sola imagen.

### ATENCIÓN

● La digitalización de documentos de un tamaño superior a A4 o Carta solo está disponible para [Digitalización con devolución](#page-227-0), que consiste en insertar un documento en el alimentador manual y digitalizarlo.

Para obtener detalles acerca de los documentos que pueden ser digitalizados mediante Digitalización con devolución, consulte ["Documentos para digitalizar \(iX1300\)" \(página 230\)](#page-229-0).

- l Las imágenes digitalizadas son automáticamente combinadas solamente cuando hay texto, diagramas o una tabla sobre la línea del doblez en el documento doblado.
	- Cuando las imágenes digitalizadas son combinadas automáticamente

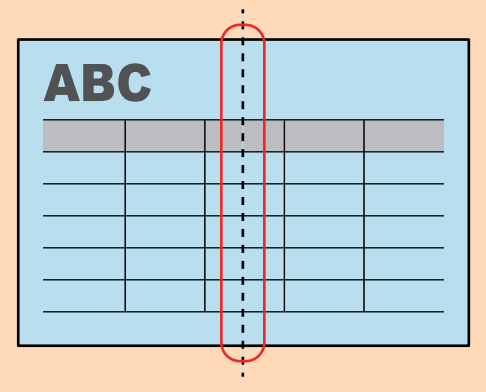

- Cuando las imágenes digitalizadas no son combinadas automáticamente

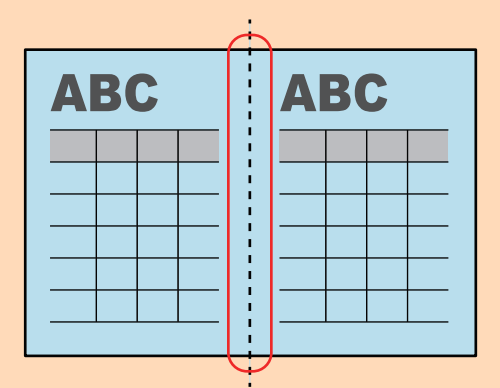

l Después de que un documento es digitalizado, si las imágenes digitalizadas no pueden ser combinadas automáticamente, puede usar Fusión de páginas de ScanSnap para combinar las páginas digitalizadas.

Para obtener detalles, consulte la Ayuda de ScanSnap Manager.

● Para un documento que tiene imágenes digitalizadas que no se combinan automáticamente, puede usar el portador de hojas opcional para digitalizar el documento y combinar las imágenes digitalizadas automáticamente.

Para obtener detalles, consulte ["Digitalizar documentos con un tamaño superior a A4 o Carta con](#page-267-0) [el portador de hojas \(iX1300\)" \(página 268\)](#page-267-0).

● Si las imágenes digitalizadas son combinadas inesperadamente, deseleccione la casilla de selección [Combinar las imágenes de ambos lados] de la ventana [Opción del modo de digitalización], y entonces digitalice el documento de nuevo.

Para abrir la ventana [Opción del modo de digitalización], haga clic en el botón [Opción] en la ficha [Digitalizando] de la ["Ventana de configuración de ScanSnap" \(página 102\).](#page-101-0)

**1. Doble el documento por la mitad de modo que las caras que desea digitalizar queden mirando hacia fuera.**

## ATENCIÓN

Doble el lado largo del documento por la mitad. Si las áreas izquierda y derecha del documento doblado son de distinto tamaño una de la otra, las imágenes digitalizadas no serán combinadas automáticamente.

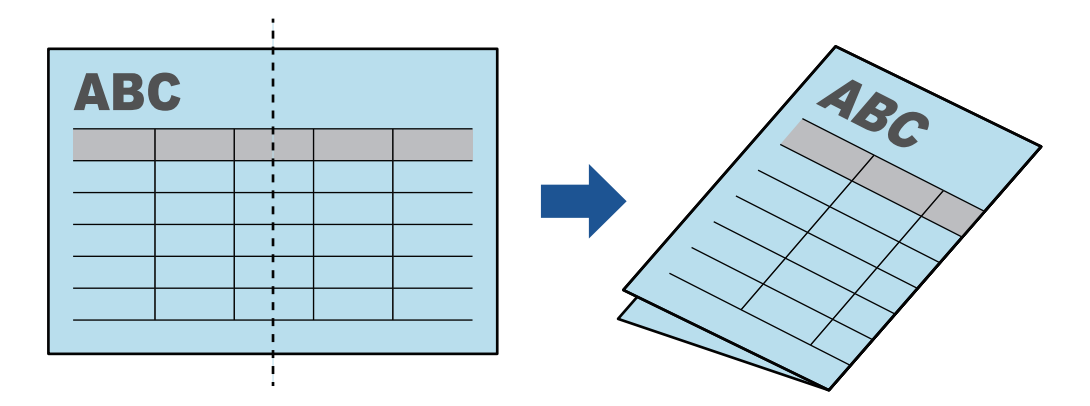

**2. Inserte el extremo superior del documento directamente en el alimentador manual.**

Asegúrese de que los documentos se alimentan en el ScanSnap y están sujetos con firmeza.

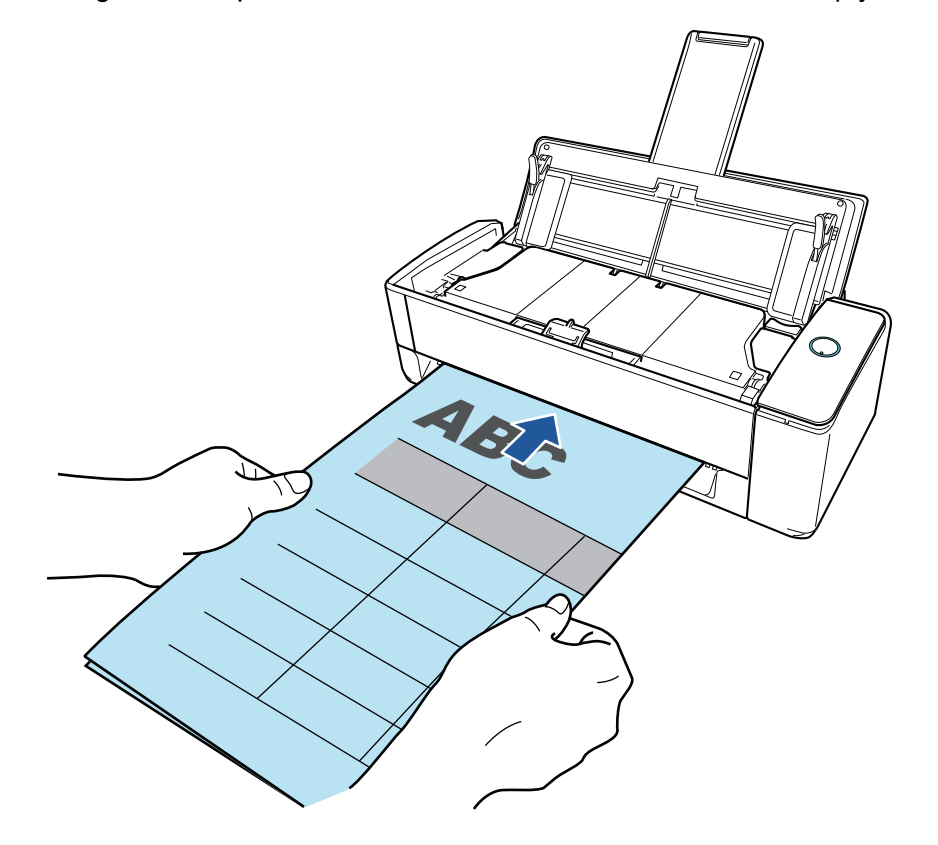

#### ATENCIÓN

Al digitalizar un documento, este sale por la parte posterior del ScanSnap.

Deje un espacio en la parte posterior del ScanSnap (suficiente para la longitud del documento).

#### **SUGERENCIA**

Se pueden digitalizar documentos con la bandeja de entrada al ADF (cubierta) cerrada.

## **3. Pulse el botón [Scan] del ScanSnap para iniciar la digitalización.**

#### ATENCIÓN

**·** Si se introduce un documento en el alimentador manual torcido, puede aparecer el mensaje "El documento insertado está torcido. Si se escanea el documento en el estado actual, podría resultar dañado.".

Quite el documento, inserte la parte superior del documento en el centro del alimentador manual en sentido recto y luego haga clic en el botón [Continuar la digitalización] o presione el botón [Scan] en el ScanSnap.

Para evitar que se muestre el mensaje, desactive la casilla [No se iniciará la digitalización si el documento insertado está torcido] en la ventana [Opción de alimentación].

- **In Se muestra el mensaje "Se han insertado documentos en el alimentador manual y se han** cargado documentos en la bandeja de entrada al ADF (cubierta) al mismo tiempo." en los siguientes casos.
	- Pulsar el botón [Scan] en el ScanSnap cuando se han cargado documentos en la bandeja de entrada al ADF (cubierta) y se ha insertado un documento en el alimentador manual al mismo tiempo

Quite los documentos de la bandeja de entrada al ADF (cubierta) y haga clic en el botón [Continuar la digitalización] o pulse el botón [Scan] del ScanSnap.

- Documento atascado en el ScanSnap

Consulte ["Cómo quitar un documento atascado de iX1300" \(página 284\)](#page-283-0) para quitar el documento atascado.

Cargue de nuevo documentos en la bandeja de entrada al ADF (cubierta) o inserte un documento en el alimentador manual y haga clic en el botón [Continuar la digitalización] o pulse el botón [Scan] del ScanSnap.

- **·** No se puede insertar un documento en el alimentador manual durante la digitalización en U.
- Cuando no hay documentos en la bandeja de entrada al ADF (cubierta) ni en el alimentador manual, se muestra el mensaje "No se han insertado documentos en el alimentador manual ni se han cargado documentos en la bandeja de entrada a ADF (cubierta).". Inserte un documento en el alimentador manual y haga clic en el botón [Continuar la digitalización] o pulse el botón [Scan] del ScanSnap.
- No realice ninguna de las siguientes operaciones durante la digitalización. El hacerlo podría detener la digitalización.
	- Conectar o desconectar el ScanSnap y otros dispositivos USB.
	- Cierre la bandeja de entrada al ADF (cubierta).
	- Cambiar de usuario.
	- Permitir que el ordenador entre en el modo de suspensión.
- $\Rightarrow$  El botón [Scan] del ScanSnap parpadea en azul y aparece la ventana [ScanSnap Manager - Digitalización de imagen y almacenamiento de archivo] mientras el documento está siendo digitalizado.

Una vez completada la digitalización, las imágenes digitalizadas de la parte frontal y posterior del documento se muestran como una imagen de doble página en el área de previsualización.

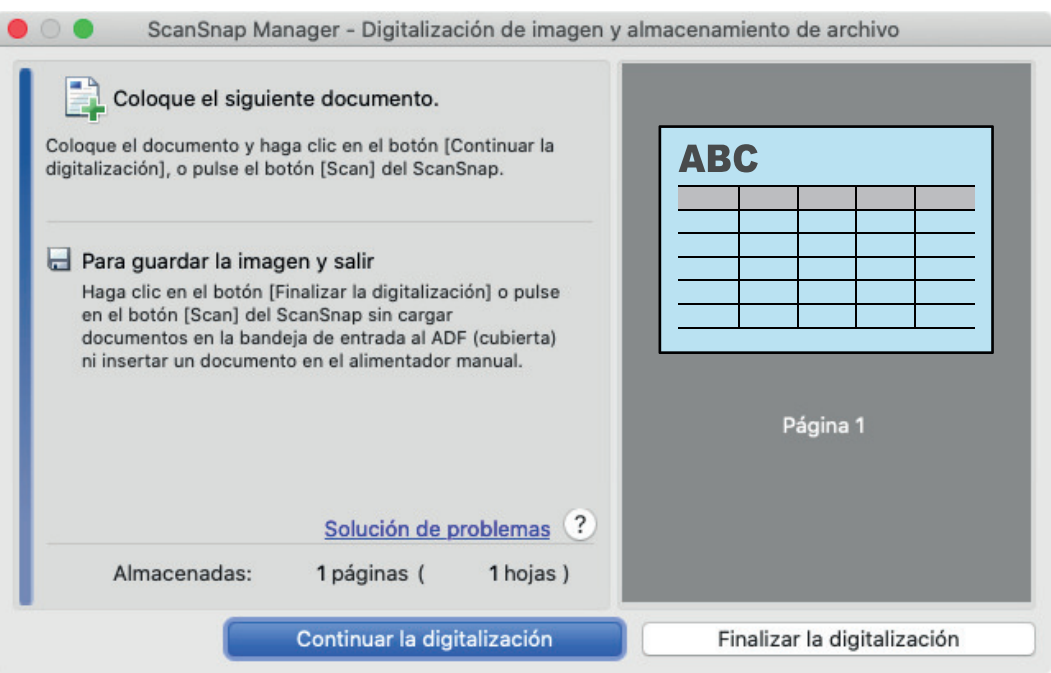

Para continuar digitalizando, inserte el siguiente documento a ser digitalizado. Una vez insertado el documento, la digitalización se inicia automáticamente.

**4. Haga clic en el botón [Finalizar la digitalización] de la ventana [ScanSnap Manager - Digitalización de imagen y almacenamiento de archivo] o pulse en el botón [Scan] en el ScanSnap sin cargar más documentos en el mismo.**

a La digitalización se ha completado y se muestra el menú rápido.

**5. En el menú rápido, haga clic en el icono de la aplicación que desea enlazar con ScanSnap Manager.**

Cuando selecciona [Guardar documentos], puede administrar las imágenes digitalizadas por carpetas con ScanSnap Home.

Para obtener detalles, consulte ["Administrar documentos de papel por carpeta en un](#page-423-0) [ordenador" \(página 424\).](#page-423-0)

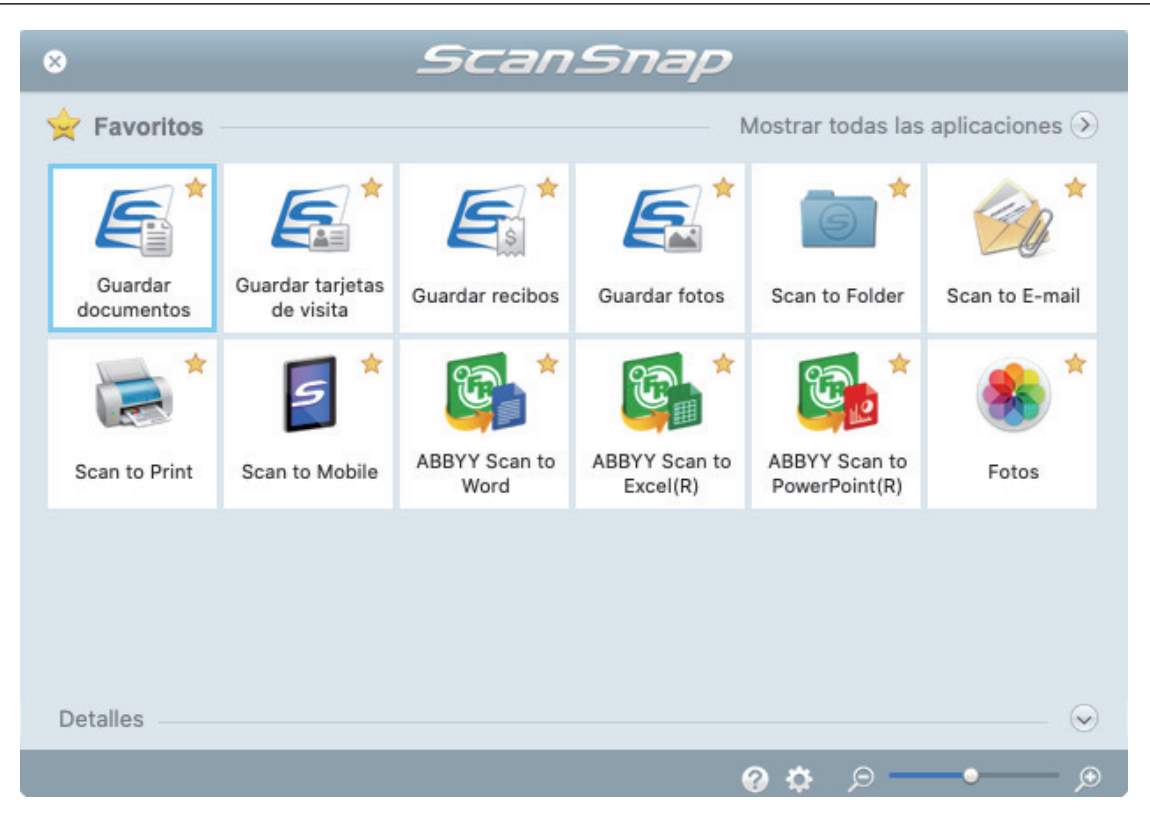

 $\Rightarrow$  La aplicación seleccionada será iniciada. Para obtener detalles, consulte la Guía de operaciones avanzadas.

#### ATENCIÓN

- l No puede iniciar la digitalización cuando el menú rápido se encuentra visualizado. Seleccione un icono del menú rápido o finalice el proceso, o cierre el menú rápido antes de realizar la siguiente digitalización.
- l No mueva, elimine o cambie el nombre de las imágenes digitalizadas utilizando otras aplicaciones mientras se visualiza el menú rápido.

#### **SUGERENCIA**

- $\bullet$  Al hacer clic en  $\leq$  se muestra la descripción de la aplicación. Al colocar el cursor del ratón sobre el icono de otra aplicación se visualiza la descripción de la aplicación.
- $\bullet$  Al realizar una digitalización mientras está activa una aplicación con la que puede enlazarse, automáticamente se inicia el enlace entre ScanSnap Manager y dicha aplicación. Para obtener detalles, consulte la Guía de operaciones avanzadas.

## <span id="page-267-0"></span>Digitalizar documentos con un tamaño superior a A4 o Carta con el portador de hojas (iX1300)

Los documentos con un tamaño superior a A4/Carta (como A3, 11 × 17 pda. y B4) pueden digitalizarse con el portador de hojas opcional. Doblando el documento por la mitad y digitalizando en modo dúplex, las dos caras se combinan en una sola imagen.

## **ATENCIÓN**

**El portador de hojas solo está disponible para** [Digitalización con devolución,](#page-227-0) que consiste en insertar un documento en el alimentador manual y digitalizarlo.

Para obtener detalles acerca de los documentos que pueden ser digitalizados mediante Digitalización con devolución, consulte ["Documentos para digitalizar \(iX1300\)" \(página 230\)](#page-229-0).

 $\bullet$  La casilla de selección [Enderezar el texto del documento] de la ventana [Opción del modo de digitalización] quedará deshabilitada.

Para abrir la ventana [Opción del modo de digitalización], haga clic en el botón [Opción] en la ficha [Digitalizando] de la ["Ventana de configuración de ScanSnap" \(página 102\).](#page-101-0)

## **SUGERENCIA**

También es posible digitalizar y combinar en una sola imagen las dos caras de un documento de tamaño A4/Carta de doble cara.

- **1.** Haga clic en el icono ScanSnap Manager **S** en el Dock mientras mantiene **pulsada la tecla [control] del teclado, y seleccione [Configuración] desde el ["Menú de ScanSnap Manager" \(página 100\).](#page-99-0)**
	- $\Rightarrow$  Aparecerá la ventana de configuración de ScanSnap.
- **2. En la ficha [Papel], seleccione [Detección automática] en [Tamaño de papel] y luego haga clic en el botón [Ajustes del portador de hojas] en [Alimentador manual] (Digitalización con devolución).**

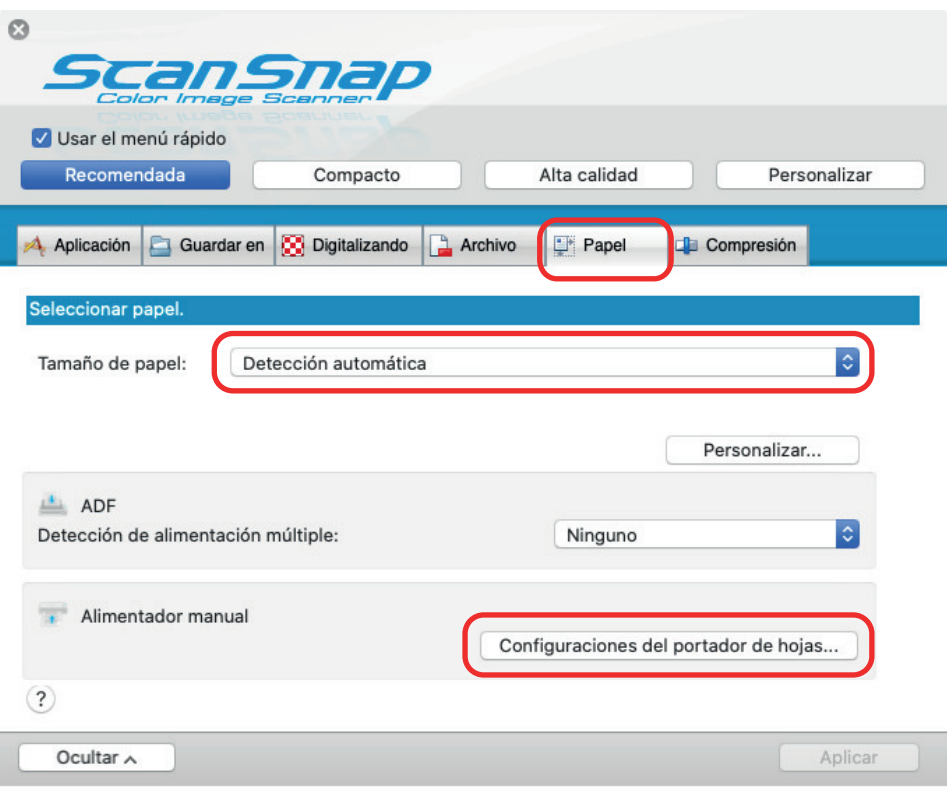

- a Aparecerá la ventana [Configuraciones del portador de hojas].
- **3. Seleccione [una imagen de doble página] en [Guardar como] y haga clic en el botón [Aceptar].**

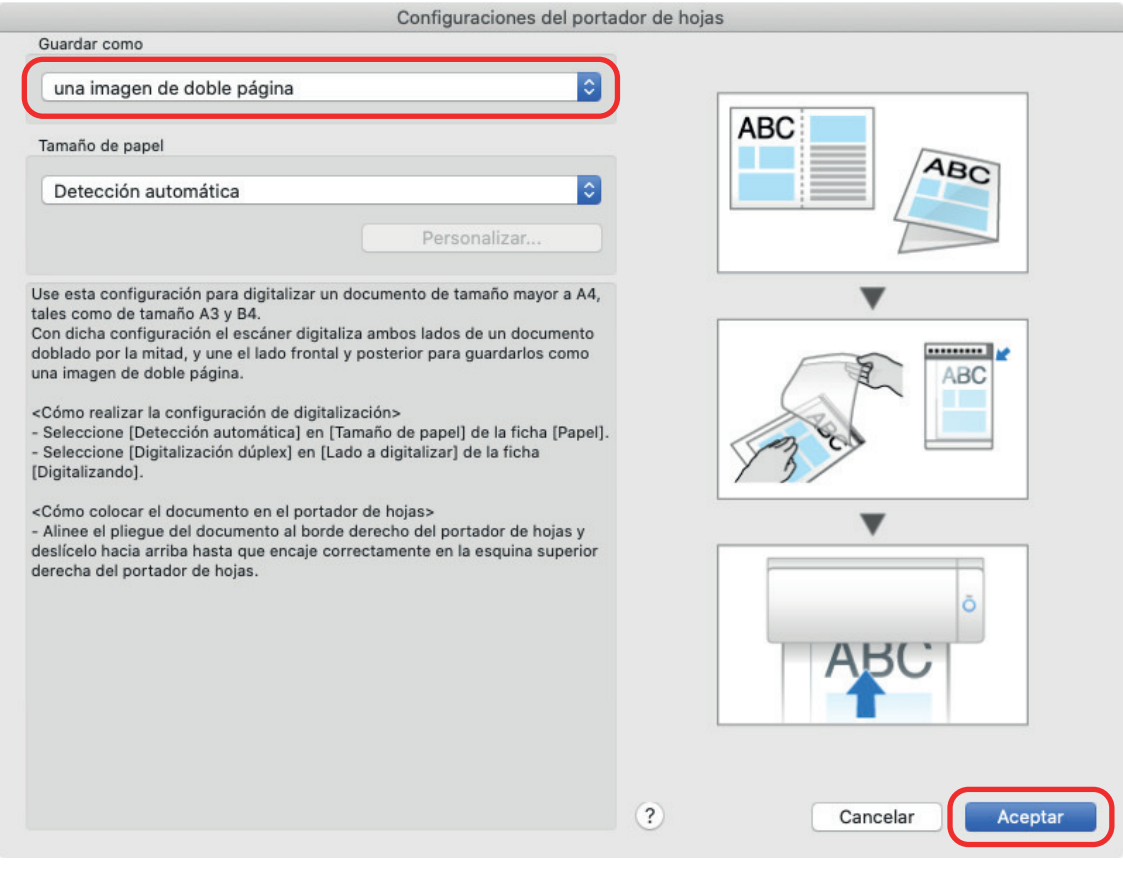

**4. En la opción [Lado a digitalizar] de la ficha [Digitalizando], seleccione [Digitalización dúplex (dos caras)] y haga clic en el botón [Aplicar].**

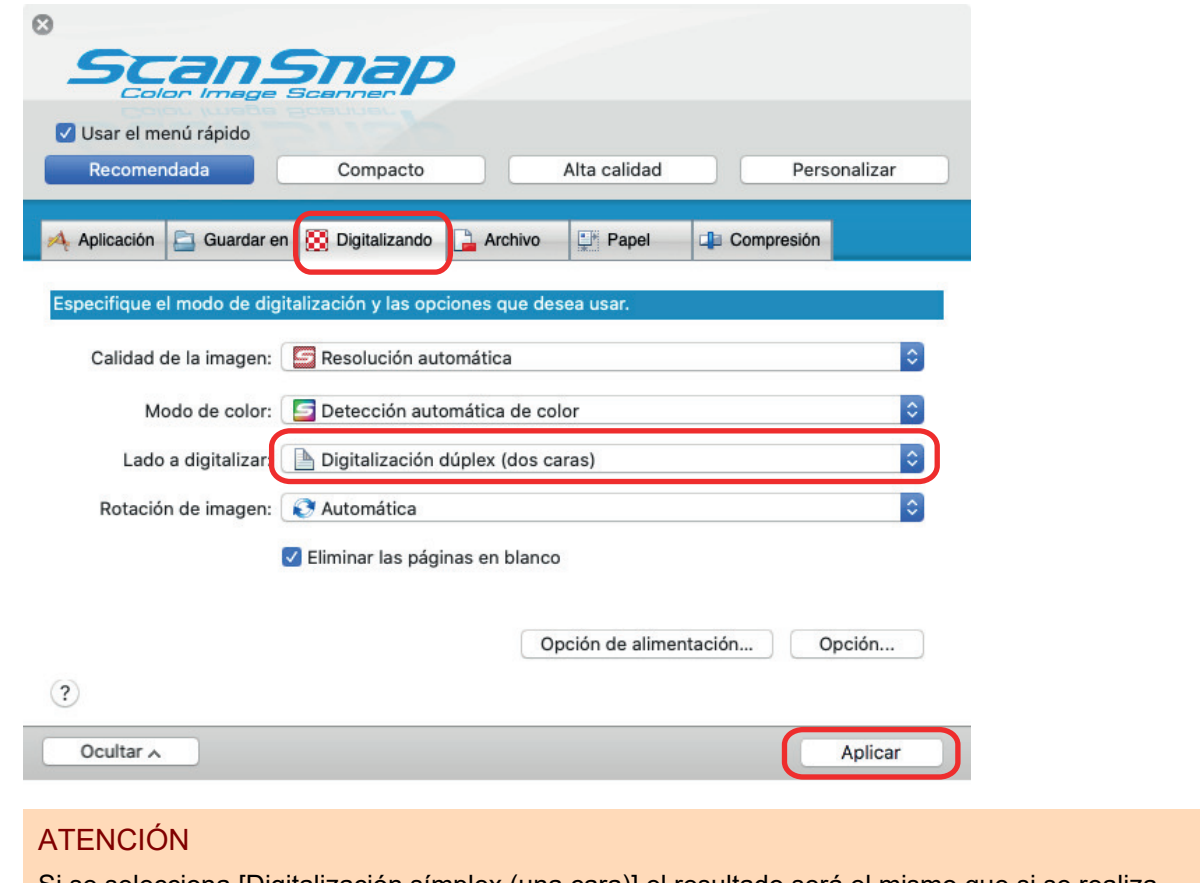

Si se selecciona [Digitalización símplex (una cara)] el resultado será el mismo que si se realiza una digitalización símplex en el modo [dos imágenes separadas (lado frontal y posterior)].

**5. Haga clic en el botón [ ] en la esquina superior izquierda de la ventana para cerrar la ventana de configuración de ScanSnap.**

## **6. Coloque el documento dentro del portador de hojas.**

1. Doble el documento por la mitad de modo que las caras que desea digitalizar queden mirando hacia fuera.

Dóblelo con firmeza y alíselo para eliminar cualquier doblez.

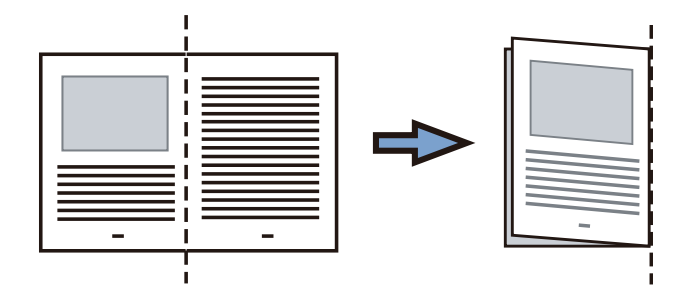

2. Abra el portador de hojas para colocar el documento.

Alinee la línea de pliegue con el borde derecho del portador de hojas de modo que el documento se ajuste a la esquina superior derecha del portador de hojas.

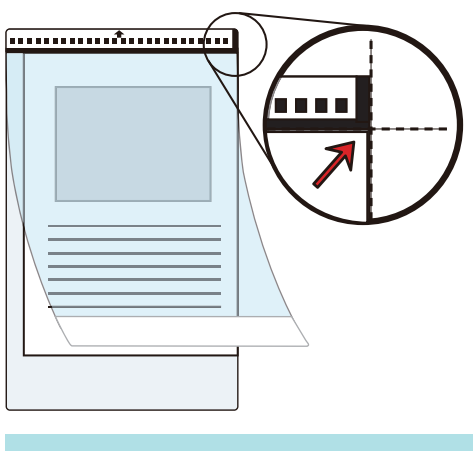

### **SUGERENCIA**

Observe que el lado frontal del portador de hojas tiene un dibujo en blanco y negro en la parte superior y una línea vertical gruesa en la esquina superior derecha.

**7. Inserte la parte con el dibujo en blanco y negro rectamente en el alimentador manual, con el lado frontal del portador de hojas cara arriba.**

Asegúrese de que el portador de hojas se alimenta en el ScanSnap y está sujeto con firmeza.

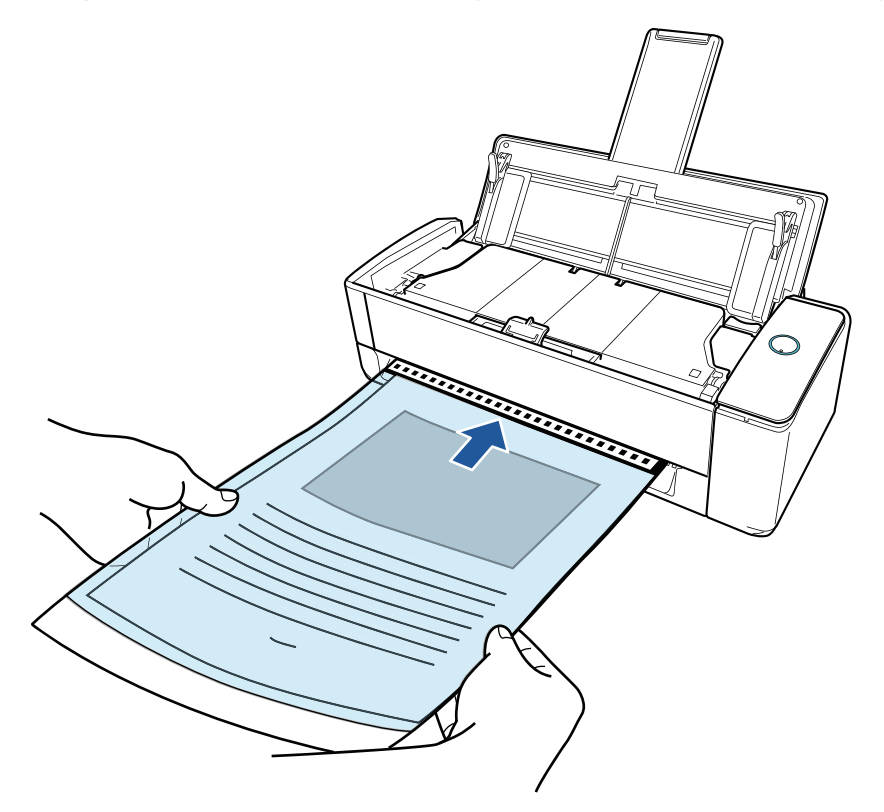

### ATENCIÓN

Al digitalizar un documento, este sale por la parte posterior del ScanSnap.

Deje un espacio en la parte posterior del ScanSnap (suficiente para la longitud del portador de hojas).

#### **SUGERENCIA**

Se pueden digitalizar documentos con la bandeja de entrada al ADF (cubierta) cerrada.

**8. Pulse el botón [Scan] del ScanSnap para iniciar la digitalización.**

#### ATENCIÓN

● Si el portador de hojas se introduce en el alimentador manual torcido, puede aparecer el mensaje "El documento insertado está torcido. Si se escanea el documento en el estado actual, podría resultar dañado.".

Quite el portador de hojas, insértelo en el alimentador manual en sentido recto y luego haga clic en el botón [Continuar la digitalización] o presione el botón [Scan] en el ScanSnap.

Para evitar que se muestre el mensaje, desactive la casilla [No se iniciará la digitalización si el documento insertado está torcido] en la ventana [Opción de alimentación].

- Se muestra el mensaje "Se han insertado documentos en el alimentador manual y se han cargado documentos en la bandeja de entrada al ADF (cubierta) al mismo tiempo." en los siguientes casos.
	- Pulsar el botón [Scan] en el ScanSnap cuando se han cargado documentos en la bandeja de entrada al ADF (cubierta) y se ha insertado un documento en el alimentador manual al mismo tiempo

Quite los documentos de la bandeja de entrada al ADF (cubierta) y haga clic en el botón [Continuar la digitalización] o pulse el botón [Scan] del ScanSnap.

Documento atascado en el ScanSnap

Consulte ["Cómo quitar un documento atascado de iX1300" \(página 284\)](#page-283-0) para quitar el documento atascado.

Cargue de nuevo documentos en la bandeja de entrada al ADF (cubierta) o inserte un documento en el alimentador manual y haga clic en el botón [Continuar la digitalización] o pulse el botón [Scan] del ScanSnap.

- No se puede insertar un documento en el alimentador manual durante la digitalización en U.
- Cuando no hay documentos en la bandeja de entrada al ADF (cubierta) ni en el alimentador manual, se muestra el mensaje "No se han insertado documentos en el alimentador manual ni se han cargado documentos en la bandeja de entrada a ADF (cubierta).". Inserte un documento en el alimentador manual y haga clic en el botón [Continuar la digitalización] o pulse el botón [Scan] del ScanSnap.
- No realice ninguna de las siguientes operaciones durante la digitalización. El hacerlo podría detener la digitalización.
	- Conectar o desconectar el ScanSnap y otros dispositivos USB.
	- Cierre la bandeja de entrada al ADF (cubierta).
	- Cambiar de usuario.
	- Permitir que el ordenador entre en el modo de suspensión.

 $\Rightarrow$  El botón [Scan] del ScanSnap parpadea en azul y aparece la ventana [ScanSnap Manager - Digitalización de imagen y almacenamiento de archivo] mientras el documento está siendo digitalizado.

Las dos caras del documento se digitalizan y se muestran como una imagen de doble página en el área de previsualización.

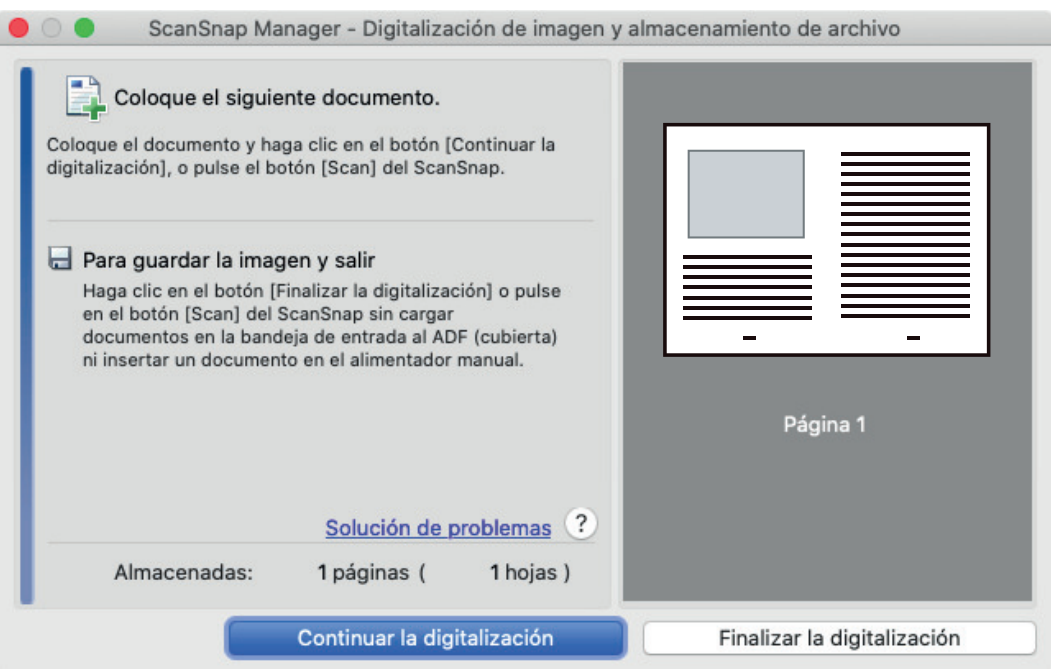

Para continuar digitalizando, inserte el siguiente documento a ser digitalizado. Una vez insertado el documento, la digitalización se inicia automáticamente.

## **9. Haga clic en el botón [Finalizar la digitalización] de la ventana [ScanSnap Manager - Digitalización de imagen y almacenamiento de archivo] o pulse en el botón [Scan] en el ScanSnap sin cargar más documentos en el mismo.**

 $\Rightarrow$  Las imágenes digitalizadas del anverso y el reverso del documento se guardan como una imagen de doble página.

### ATENCIÓN

l Es posible que aparezca una línea o un hueco entre las imágenes del anverso y el reverso. Asimismo, cuando se digitaliza un documento grueso en el portador de hojas, la imagen digitalizada de la izquierda y la imagen digitalizada de la derecha de un documento de doble página pueden quedar inclinadas una hacia la otra con respecto a la parte superior.

Estos problemas pueden mejorarse colocando el documento en el portador de hojas de la siguiente forma:

- Doble bien el documento
- Alinee con cuidado los bordes del documento con los bordes del portador de hojas
- Dé vuelta al portador de hojas para cambiar al otro lado (reverso)
- **·** Si se especifica [Detección automática] para [Tamaño de papel] en la ventana [Configuraciones del portador de hojas], se seleccionará automáticamente un tamaño óptimo de entre los tamaños estándar disponibles (A3, B4 u 11 × 17 pda.) en [Tamaño de papel]. Tenga en cuenta que es posible que la imagen quede con un tamaño más pequeño que el del documento original dependiendo del documento.

Ejemplo: si los caracteres e ilustraciones se imprimen para ajustarse en tamaño A4 en el centro de un documento de tamaño A3, la imagen digitalizada se reproduce en tamaño B4.

Para reproducir la imagen digitalizada en su tamaño original, especifique el tamaño del documento en [Tamaño de papel].

l Es posible que no aparezca parte de la imagen digitalizada alrededor del pliegue del documento. En tal caso, coloque el documento de forma que su borde quede dentro a aproximadamente 1 mm (0,04 pda.) del borde del portador de hojas.

## Digitalizar documentos como fotografías y recortes de papel (iX1300)

Puede utilizar el portador de hojas opcional para digitalizar documentos que pueden dañarse con facilidad, como fotografías, o bien documentos de tamaño no estándar que son difíciles de colocar directamente, como recortes de papel.

## **ATENCIÓN**

**El portador de hojas solo está disponible para** [Digitalización con devolución,](#page-227-0) que consiste en insertar un documento en el alimentador manual y digitalizarlo.

Para obtener detalles acerca de los documentos que pueden ser digitalizados mediante Digitalización con devolución, consulte ["Documentos para digitalizar \(iX1300\)" \(página 230\)](#page-229-0).

 $\bullet$  La casilla de selección [Enderezar el texto del documento] de la ventana [Opción del modo de digitalización] quedará deshabilitada.

Para abrir la ventana [Opción del modo de digitalización], haga clic en el botón [Opción] en la ficha [Digitalizando] de la ["Ventana de configuración de ScanSnap" \(página 102\).](#page-101-0)

- **1. Haga clic en el icono ScanSnap Manager** en el Dock mientras mantiene **pulsada la tecla [control] del teclado, y seleccione [Configuración] desde el ["Menú de ScanSnap Manager" \(página 100\).](#page-99-0)**
	- $\Rightarrow$  Aparecerá la ventana de configuración de ScanSnap.
- **2. En la ficha [Papel], seleccione [Detección automática] en [Tamaño de papel] y luego haga clic en el botón [Ajustes del portador de hojas] en [Alimentador manual] (Digitalización con devolución).**

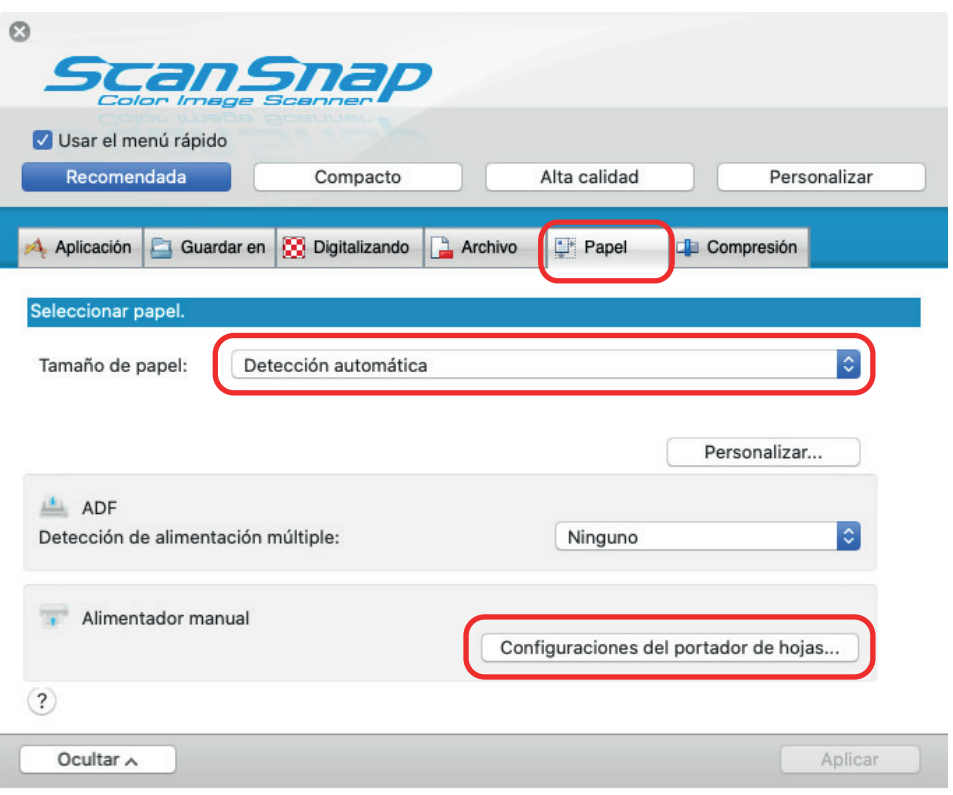

- a Aparecerá la ventana [Configuraciones del portador de hojas].
- **3. Seleccione [dos imágenes separadas (lado frontal y posterior)] en [Guardar como] y haga clic en el botón [Aceptar].**

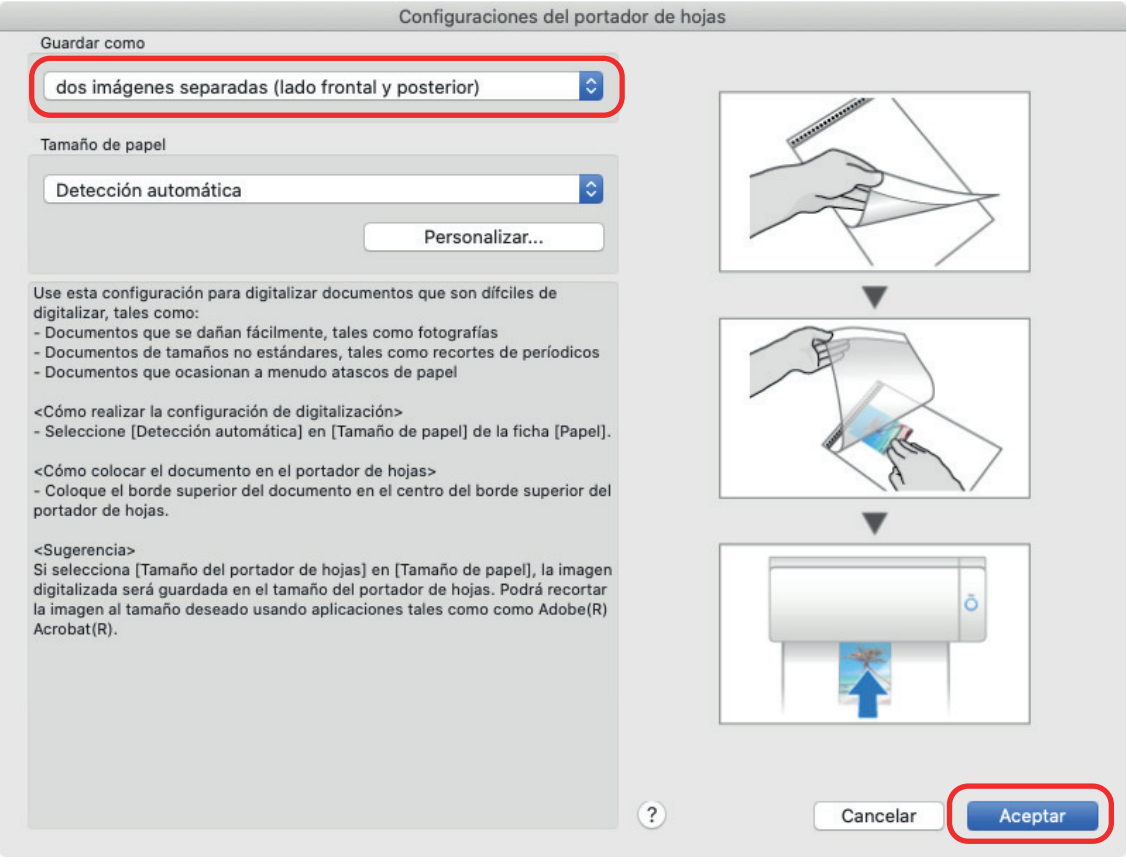

**4. Haga clic en el botón [Aplicar] en la ventana de configuración de ScanSnap.**

**5. Haga clic en el botón [ ] en la esquina superior izquierda de la ventana para cerrar la ventana de configuración de ScanSnap.**

## **6. Coloque el documento dentro del portador de hojas.**

Abra el portador de hojas y coloque la parte superior del documento contra la parte superior central del portador de hojas.

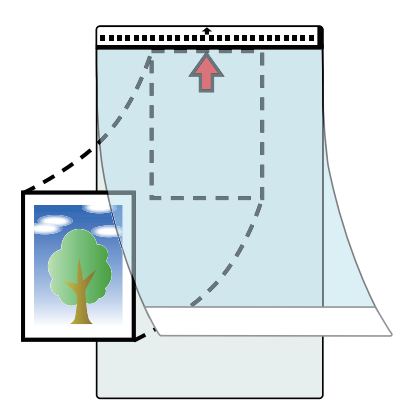

**7. Inserte la parte con el dibujo en blanco y negro rectamente en el alimentador manual, con el lado frontal del portador de hojas cara arriba.**

Asegúrese de que el portador de hojas se alimenta en el ScanSnap y está sujeto con firmeza.

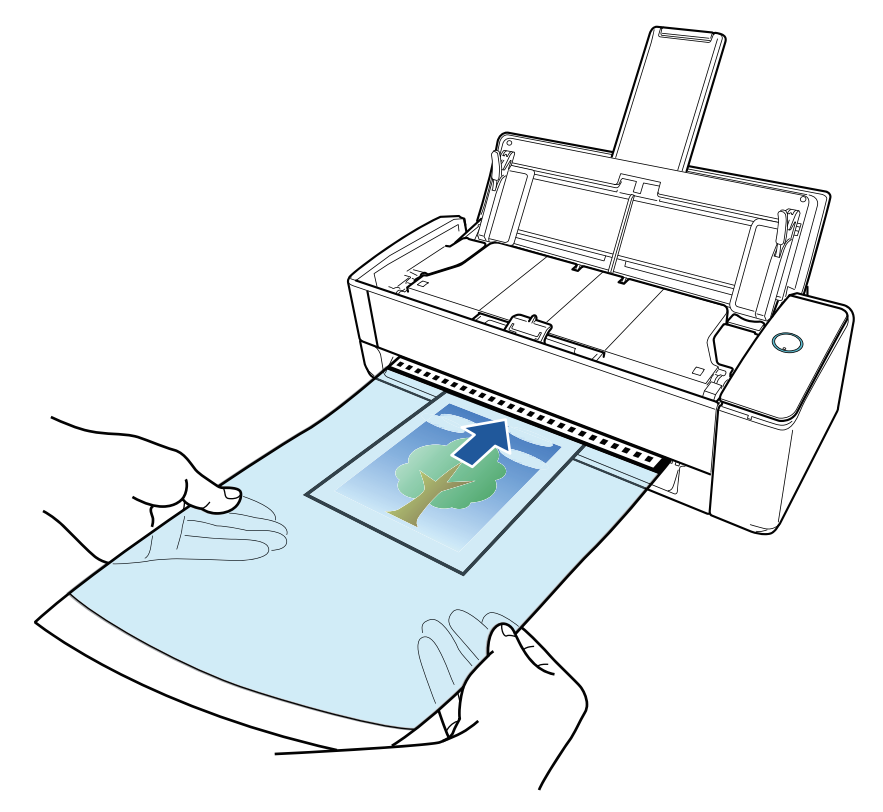

## ATENCIÓN

Al digitalizar un documento, este sale por la parte posterior del ScanSnap. Deje un espacio en la parte posterior del ScanSnap (suficiente para la longitud del portador de hojas).

#### **SUGERENCIA**

Se pueden digitalizar documentos con la bandeja de entrada al ADF (cubierta) cerrada.

## **8. Pulse el botón [Scan] del ScanSnap para iniciar la digitalización.**

#### ATENCIÓN

● Si el portador de hojas se introduce en el alimentador manual torcido, puede aparecer el mensaje "El documento insertado está torcido. Si se escanea el documento en el estado actual, podría resultar dañado.".

Quite el portador de hojas, insértelo en el alimentador manual en sentido recto y luego haga clic en el botón [Continuar la digitalización] o presione el botón [Scan] en el ScanSnap.

Para evitar que se muestre el mensaje, desactive la casilla [No se iniciará la digitalización si el documento insertado está torcido] en la ventana [Opción de alimentación].

- **I** Se muestra el mensaje "Se han insertado documentos en el alimentador manual y se han cargado documentos en la bandeja de entrada al ADF (cubierta) al mismo tiempo." en los siguientes casos.
	- Pulsar el botón [Scan] en el ScanSnap cuando se han cargado documentos en la bandeja de entrada al ADF (cubierta) y se ha insertado un documento en el alimentador manual al mismo tiempo

Quite los documentos de la bandeja de entrada al ADF (cubierta) y haga clic en el botón [Continuar la digitalización] o pulse el botón [Scan] del ScanSnap.

- Documento atascado en el ScanSnap

Consulte ["Cómo quitar un documento atascado de iX1300" \(página 284\)](#page-283-0) para quitar el documento atascado.

Cargue de nuevo documentos en la bandeja de entrada al ADF (cubierta) o inserte un documento en el alimentador manual y haga clic en el botón [Continuar la digitalización] o pulse el botón [Scan] del ScanSnap.

- No se puede insertar un documento en el alimentador manual durante la digitalización en U.
- Cuando no hay documentos en la bandeja de entrada al ADF (cubierta) ni en el alimentador manual, se muestra el mensaje "No se han insertado documentos en el alimentador manual ni se han cargado documentos en la bandeja de entrada a ADF (cubierta).". Inserte un documento en el alimentador manual y haga clic en el botón [Continuar la digitalización] o pulse el botón [Scan] del ScanSnap.
- No realice ninguna de las siguientes operaciones durante la digitalización. El hacerlo podría detener la digitalización.
	- Conectar o desconectar el ScanSnap y otros dispositivos USB.
	- Cierre la bandeja de entrada al ADF (cubierta).
	- Cambiar de usuario.
	- Permitir que el ordenador entre en el modo de suspensión.
- $\Rightarrow$  El botón [Scan] del ScanSnap parpadea en azul y aparece la ventana [ScanSnap Manager - Digitalización de imagen y almacenamiento de archivo] mientras el documento está siendo digitalizado.

Cuando la digitalización finaliza, se muestra la imagen digitalizada en el área de previsualización.

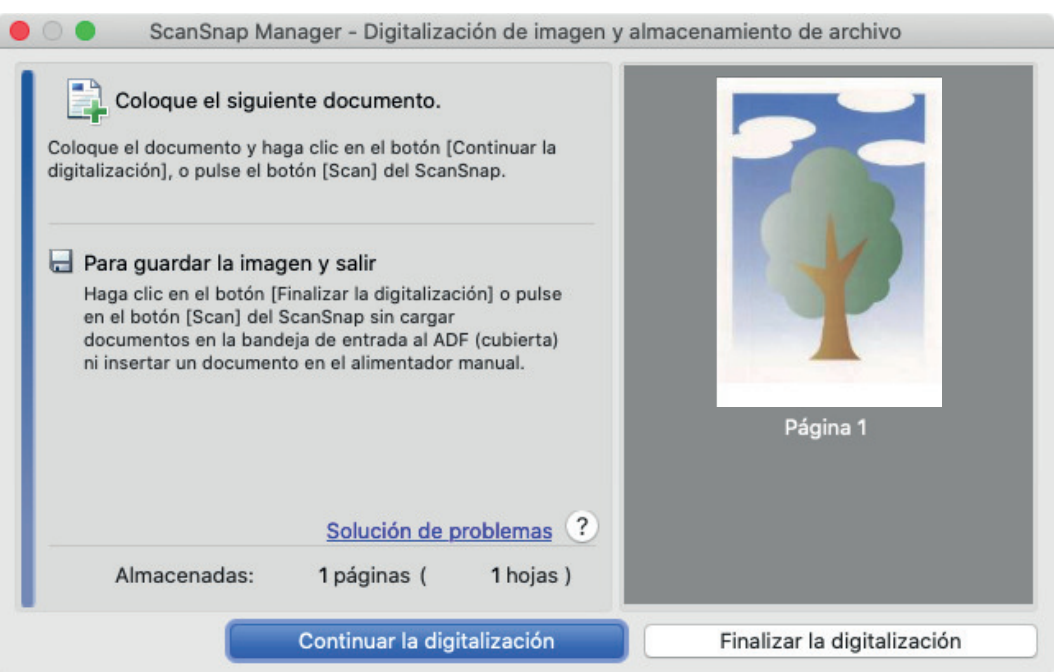

Para continuar digitalizando, inserte el siguiente documento a ser digitalizado. Una vez insertado el documento, la digitalización se inicia automáticamente.

- **9. Haga clic en el botón [Finalizar la digitalización] de la ventana [ScanSnap Manager - Digitalización de imagen y almacenamiento de archivo] o pulse en el botón [Scan] en el ScanSnap sin cargar más documentos en el mismo.**
	- $\Rightarrow$  La imagen digitalizada se guardará.

## ATENCIÓN

- $\bullet$  La imagen digitalizada se reproduce en el centro de la página con el tamaño especificado para [Tamaño de papel] en la ventana [Configuraciones del portador de hojas].
- Si se especifica [Detección automática] para [Tamaño de papel] en la ventana [Configuraciones del portador de hojas], se seleccionará automáticamente un tamaño óptimo de entre los tamaños estándar disponibles en [Tamaño de papel]. Tenga en cuenta que es posible que la imagen quede con un tamaño más pequeño que el del documento original dependiendo del documento digitalizado, o que no aparezca parte de la imagen.

Ejemplo: si el contenido se imprime para ajustarse en tamaño A5 en el centro de un documento de tamaño A4, la imagen digitalizada se reproduce en tamaño A5.

Para reproducir la imagen digitalizada en su tamaño original, especifique el tamaño del documento en [Tamaño de papel].

#### **SUGERENCIA**

- $\bullet$  En los siguientes casos, coloque una hoja de papel en blanco debajo del documento al digitalizar:
	- La imagen digitalizada no se guarda en el tamaño correcto (cuando se selecciona [Detección automática] para [Tamaño de papel] en la ventana [Configuraciones del portador de hojas])
	- Aparecen sombras alrededor de los bordes de la imagen digitalizada
	- Al colocar el documento en el portador de hojas se muestran unas líneas negras alrededor de los bordes de un documento recortado de forma irregular

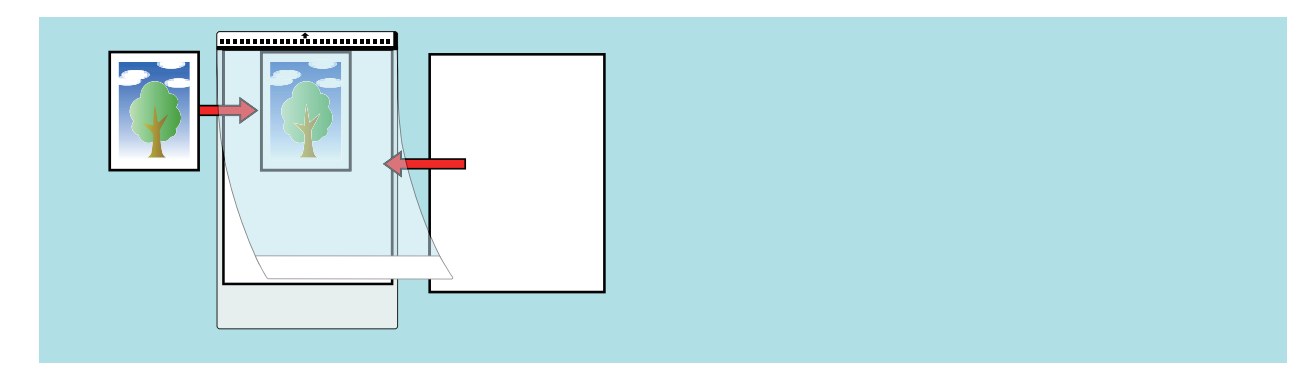

## Digitalizar folletos o documentos con áreas superpuestas tipo sobre (iX1300)

Con el alimentador manual se pueden digitalizar folletos o documentos que tengan áreas superpuestas, como sobres, documentos doblados por la mitad y papel de calco.

### ATENCIÓN

 $\bullet$  La digitalización de libretos o documentos que tengan áreas superpuestas solo está disponible para [Digitalización con devolución,](#page-227-0) que consiste en insertar un documento en el alimentador manual y digitalizarlo.

Para obtener detalles acerca de los documentos que pueden ser digitalizados mediante Digitalización con devolución, consulte ["Documentos para digitalizar \(iX1300\)" \(página 230\)](#page-229-0).

● La casilla de selección [Enderezar el texto del documento] de la ventana [Opción del modo de digitalización] quedará deshabilitada.

Para abrir la ventana [Opción del modo de digitalización], haga clic en el botón [Opción] en la ficha [Digitalizando] de la ["Ventana de configuración de ScanSnap" \(página 102\).](#page-101-0)

## **1. Inserte un documento en el alimentador manual del ScanSnap.**

Coloque la parte frontal de un documento boca arriba e inserte el extremo superior del documento justo en medio del alimentador manual.

Asegúrese de que el documento se alimenta en el ScanSnap y está sujeto con firmeza.

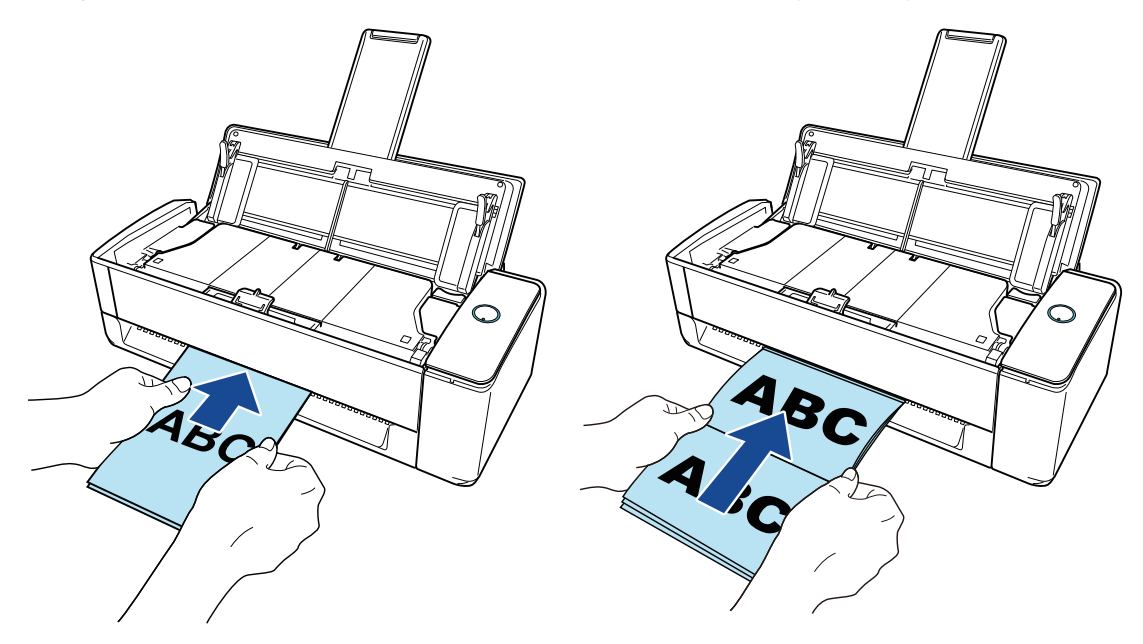

### ATENCIÓN

Al digitalizar un documento, este sale por la parte posterior del ScanSnap. Deje un espacio en la parte posterior del ScanSnap (suficiente para la longitud del documento).

#### **SUGERENCIA**

Se pueden digitalizar documentos con la bandeja de entrada al ADF (cubierta) cerrada.

## **2. Pulse el botón [Scan] del ScanSnap para iniciar la digitalización.**

#### ATENCIÓN

**.** Si se introduce un documento en el alimentador manual torcido, puede aparecer el mensaje "El documento insertado está torcido. Si se escanea el documento en el estado actual, podría resultar dañado.".

Quite el documento, inserte la parte superior del documento en el centro del alimentador manual en sentido recto y luego haga clic en el botón [Continuar la digitalización] o presione el botón [Scan] en el ScanSnap.

Para evitar que se muestre el mensaje, desactive la casilla [No se iniciará la digitalización si el documento insertado está torcido] en la ventana [Opción de alimentación].

- Se muestra el mensaje "Se han insertado documentos en el alimentador manual y se han cargado documentos en la bandeja de entrada al ADF (cubierta) al mismo tiempo." en los siguientes casos.
	- Pulsar el botón [Scan] en el ScanSnap cuando se han cargado documentos en la bandeja de entrada al ADF (cubierta) y se ha insertado un documento en el alimentador manual al mismo tiempo

Quite los documentos de la bandeja de entrada al ADF (cubierta) y haga clic en el botón [Continuar la digitalización] o pulse el botón [Scan] del ScanSnap.

Documento atascado en el ScanSnap

Consulte ["Cómo quitar un documento atascado de iX1300" \(página 284\)](#page-283-0) para quitar el documento atascado.

Cargue de nuevo documentos en la bandeja de entrada al ADF (cubierta) o inserte un documento en el alimentador manual y haga clic en el botón [Continuar la digitalización] o pulse el botón [Scan] del ScanSnap.

- **I No se puede insertar un documento en el alimentador manual durante la digitalización en U.**
- Cuando no hay documentos en la bandeja de entrada al ADF (cubierta) ni en el alimentador manual, se muestra el mensaje "No se han insertado documentos en el alimentador manual ni se han cargado documentos en la bandeja de entrada a ADF (cubierta).". Inserte un documento en el alimentador manual y haga clic en el botón [Continuar la digitalización] o pulse el botón [Scan] del ScanSnap.
- $\bullet$  No realice ninguna de las siguientes operaciones durante la digitalización. El hacerlo podría detener la digitalización.
	- Conectar o desconectar el ScanSnap y otros dispositivos USB.
	- Cierre la bandeja de entrada al ADF (cubierta).
	- Cambiar de usuario.
	- Permitir que el ordenador entre en el modo de suspensión.
- $\Rightarrow$  El botón [Scan] del ScanSnap parpadea en color azul mientras los documentos están siendo digitalizados.

Aparecerá la ventana [ScanSnap Manager - Digitalización de imagen y almacenamiento de archivo].

 $\Rightarrow$  Cuando la digitalización es completada, la ventana [ScanSnap Manager - Digitalización de imagen y almacenamiento de archivo] muestra un estado de "listo" para la digitalización.

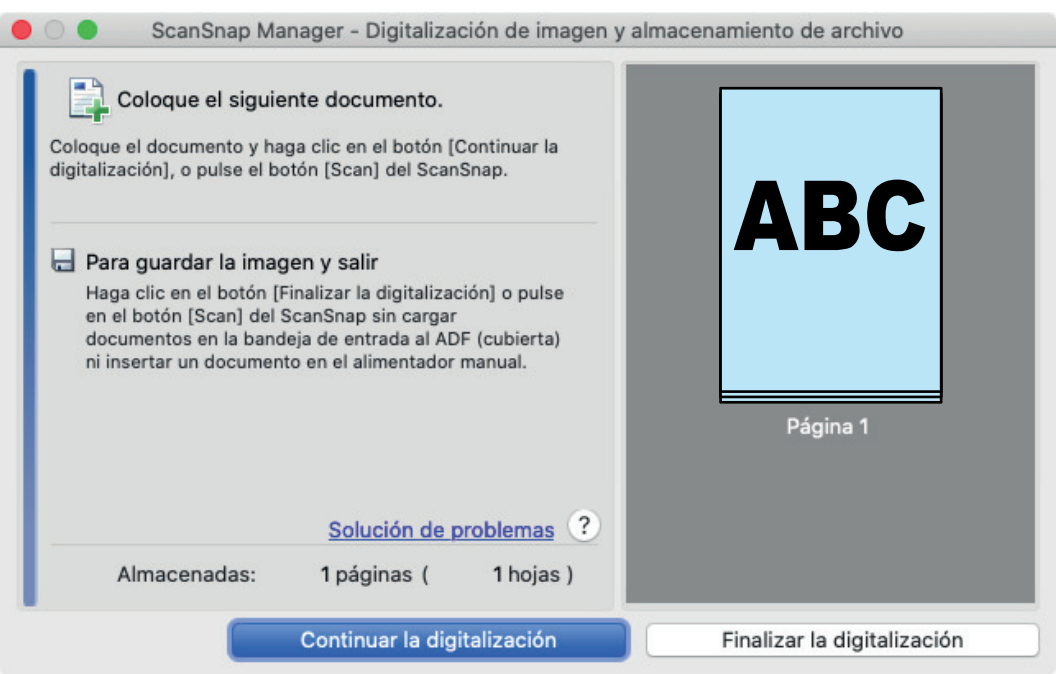

Para continuar digitalizando, inserte el siguiente documento a ser digitalizado. Una vez insertado el documento, la digitalización se inicia automáticamente.

**3. Haga clic en el botón [Finalizar la digitalización] de la ventana [ScanSnap Manager - Digitalización de imagen y almacenamiento de archivo] o pulse en el botón [Scan] en el ScanSnap sin cargar más documentos en el mismo.**

a La digitalización se ha completado y se muestra el menú rápido.

**4. En el menú rápido, haga clic en el icono de la aplicación que desea enlazar con ScanSnap Manager.**

Para obtener detalles acerca de cómo enlazar las siguientes aplicaciones con ScanSnap Manager, consulte ["Usos útiles" \(página 423\)](#page-422-0).

- Guardar documentos
- Guardar tarjetas de visita
- Guardar recibos
- **Guardar fotos**

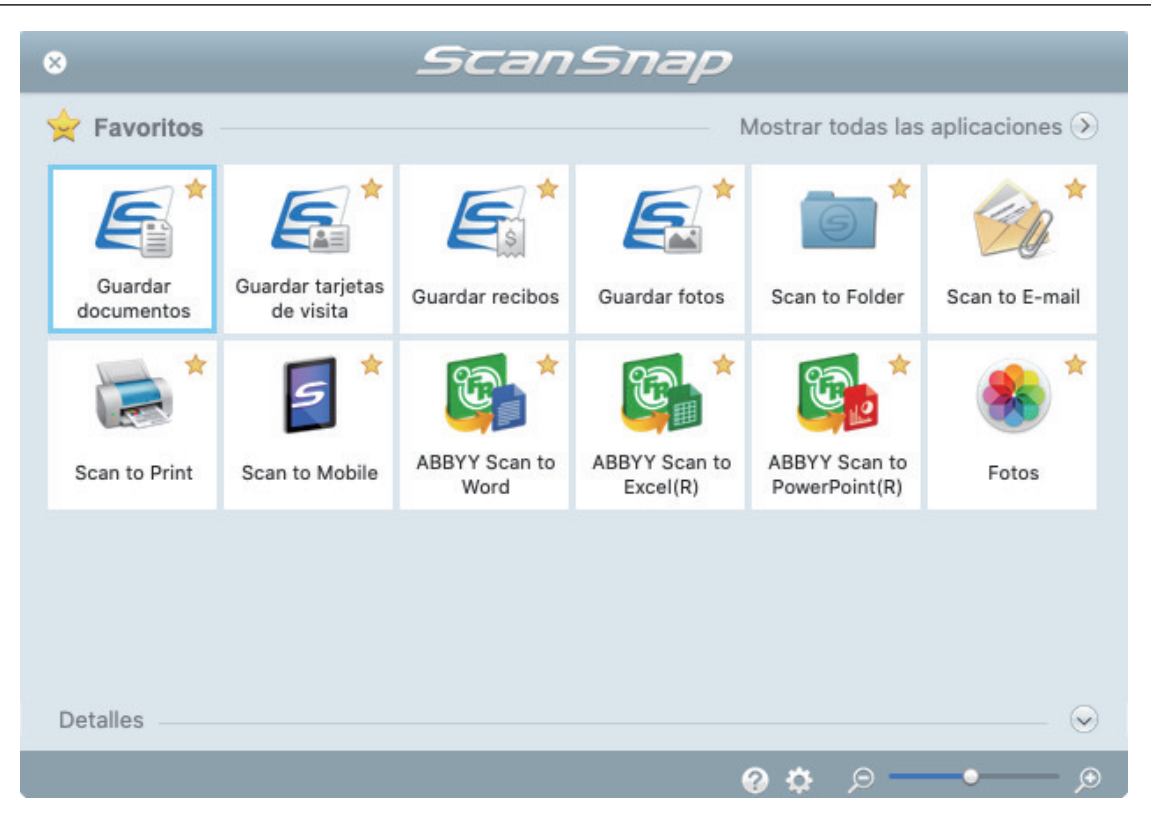

 $\Rightarrow$  La aplicación seleccionada será iniciada. Para obtener detalles, consulte la Guía de operaciones avanzadas.

#### ATENCIÓN

- l No puede iniciar la digitalización cuando el menú rápido se encuentra visualizado. Seleccione un icono del menú rápido o finalice el proceso, o cierre el menú rápido antes de realizar la siguiente digitalización.
- l No mueva, elimine o cambie el nombre de las imágenes digitalizadas utilizando otras aplicaciones mientras se visualiza el menú rápido.

#### **SUGERENCIA**

- $\bullet$  Al hacer clic en  $\leq$  se muestra la descripción de la aplicación. Al colocar el cursor del ratón sobre el icono de otra aplicación se visualiza la descripción de la aplicación.
- $\bullet$  Al realizar una digitalización mientras está activa una aplicación con la que puede enlazarse, automáticamente se inicia el enlace entre ScanSnap Manager y dicha aplicación. Para obtener detalles, consulte la Guía de operaciones avanzadas.

## <span id="page-283-0"></span>Cómo quitar un documento atascado de iX1300

No ejerza fuerza para extraer un documento atascado y asegúrese de abrir primero la sección superior del ADF y quitar el documento. Para la digitalización con devolución, en el documento se digitaliza insertándolo en el alimentador manual, abra también la parte superior del ADF y retire el documento atascado.

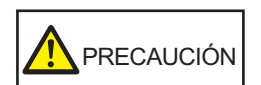

- Tenga cuidado de no tocar ningún componente afilado al quitar los documentos atascados, ya que podría lesionarse.
- Tenga cuidado y evite que su cabello o sus accesorios (corbatas y collares) queden atrapados en el interior del ScanSnap, ya que podría lesionarse.
- $\bullet$  La superficie de vidrio podría calentarse en exceso durante el funcionamiento. Tenga cuidado de no quemarse.
- **1. Quite el documento de la bandeja de entrada al ADF (cubierta).**
- **2. Tire la manija de apertura del ADF hacia usted para abrir la parte superior del ADF.**

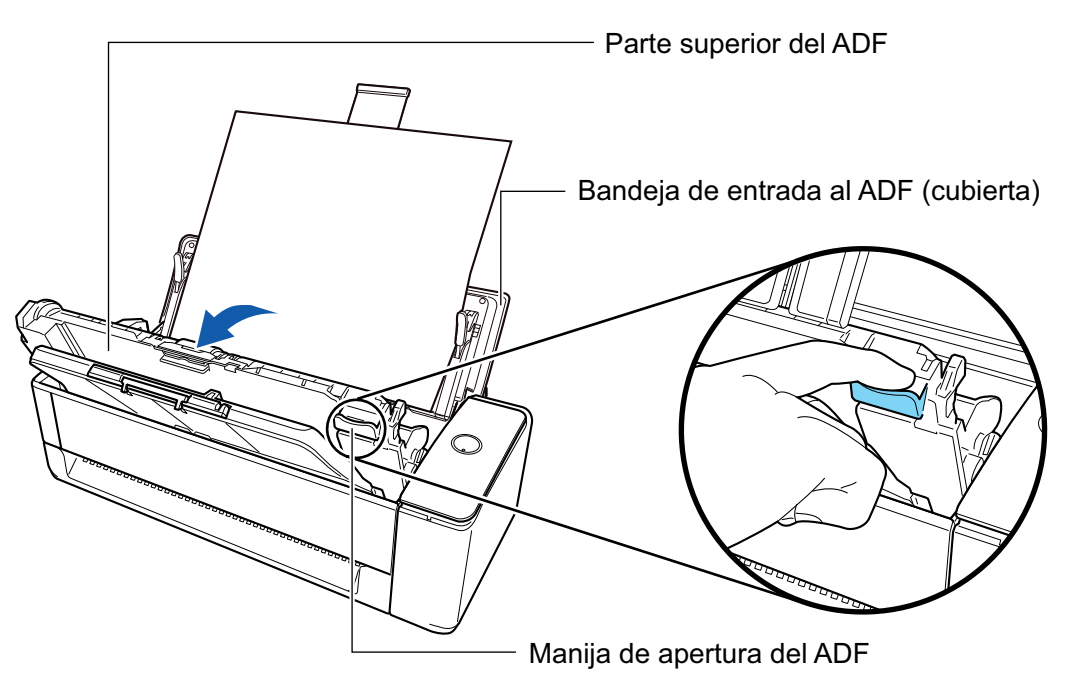

**3. Quite el documento atascado.**

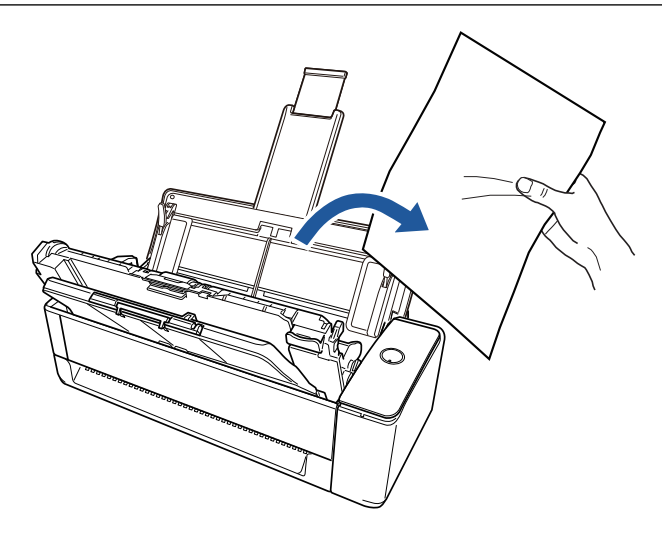

## **4. Cierre la parte superior del ADF**

Cierre la parte superior del ADF junto con la bandeja de salida hasta que encaje en su sitio con un clic.

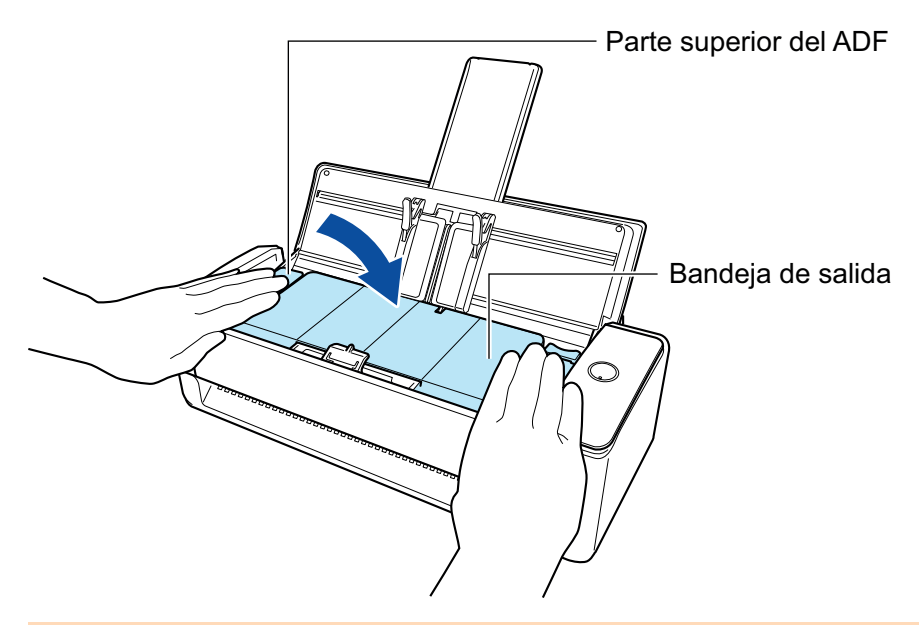

## ATENCIÓN

Asegúrese de que la parte superior del ADF esté completamente cerrada.

De lo contrario, pueden producirse atascos de papel u otros errores de alimentación, o defectos en la imagen.

Cuando la parte superior del ADF está cerrada, se oye el sonido del rodillo girando.

Cargue los documentos cuando se detenga el sonido.

### **SUGERENCIA**

- $\bullet$  Si el apilador no puede volver a colocarse en la posición original correctamente, abra la parte superior del ADF y ciérrela de nuevo.
- l Abra la parte superior del ADF para retirar un documento atascado aunque el documento esté insertado en el alimentador manual y se haya digitalizado de ese modo.

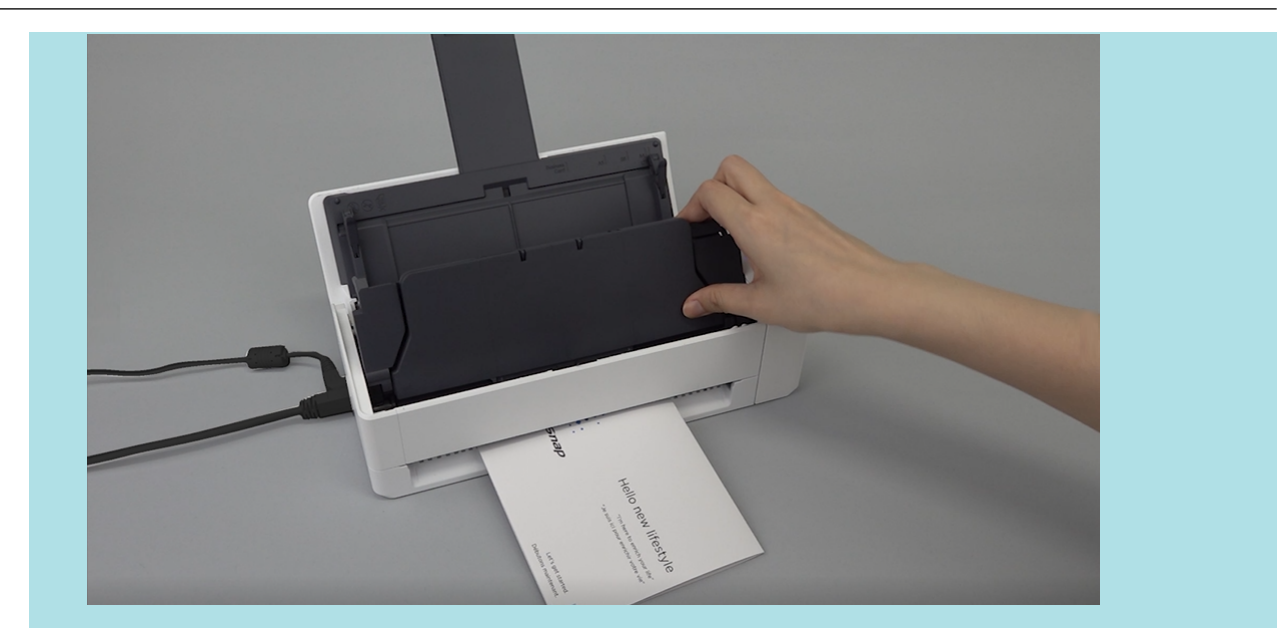

# Digitalizar documentos con iX500

- l ["Documentos para digitalizar \(iX500\)" \(página 288\)](#page-287-0)
- l ["Digitalizar documentos \(iX500\)" \(página 293\)](#page-292-0)
- l ["Digitalizar páginas largas \(iX500\)" \(página 298\)](#page-297-0)
- l ["Digitalizar documentos de diferentes anchuras o longitudes en un lote \(iX500\)" \(página 302\)](#page-301-0)
- l ["Digitalizar documentos con un tamaño superior a A4 o Carta \(iX500\)" \(página 308\)](#page-307-0)
- l ["Digitalizar documentos como fotografías y recortes de papel \(iX500\)" \(página 312\)](#page-311-0)

## <span id="page-287-0"></span>Documentos para digitalizar (iX500)

Esta sección le explica las condiciones para los documentos que pueden ser colocados directamente en el ScanSnap y las condiciones para los documentos que pueden ser digitalizados usando el portador de hojas.

## **Documentos que pueden ser colocados directamente en el ScanSnap**

Las condiciones para los documentos que pueden ser colocados directamente en el ScanSnap son las siguientes:

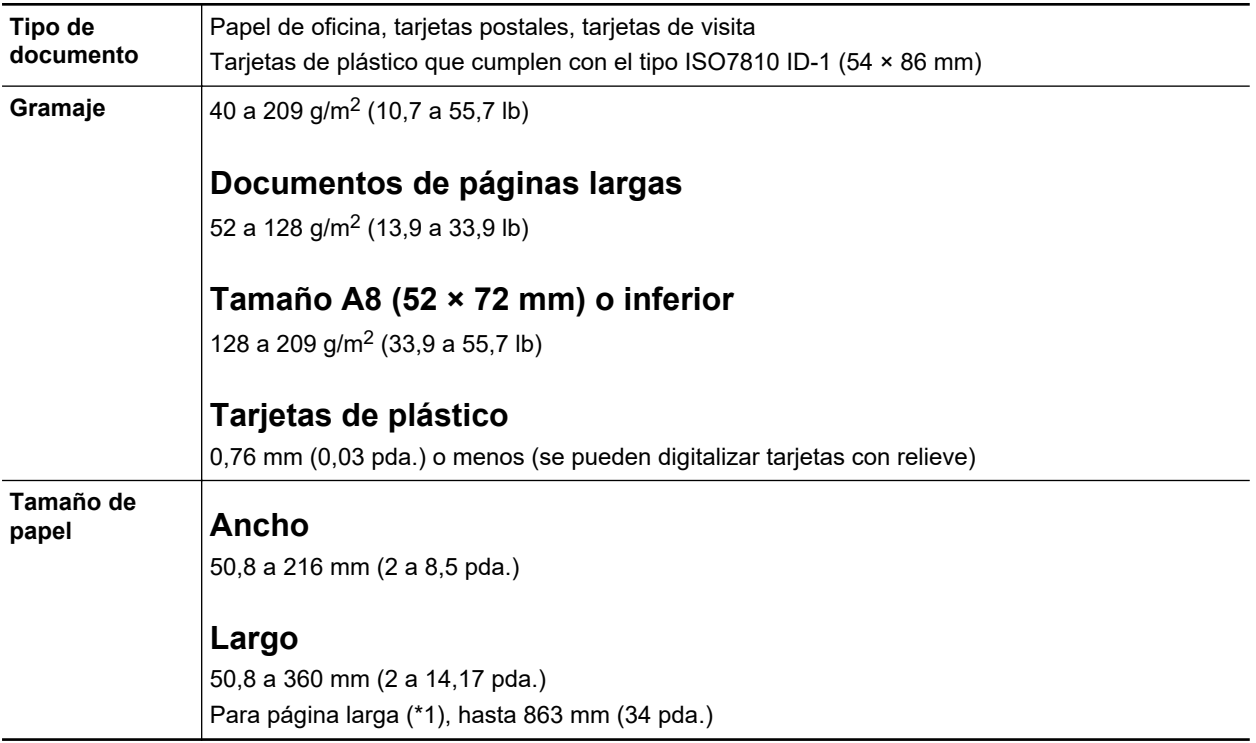

\*1: la digitalización se inicia cuando mantiene pulsado el botón [Scan] del ScanSnap por tres segundos o más.
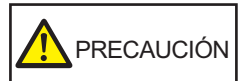

Si digitaliza una tarjeta magnética o una tarjeta IC, no permita que la parte negra magnética haga contacto con la parte magnética de la parte superior del ADF. De lo contrario, los datos en la tarjeta podrían perderse.

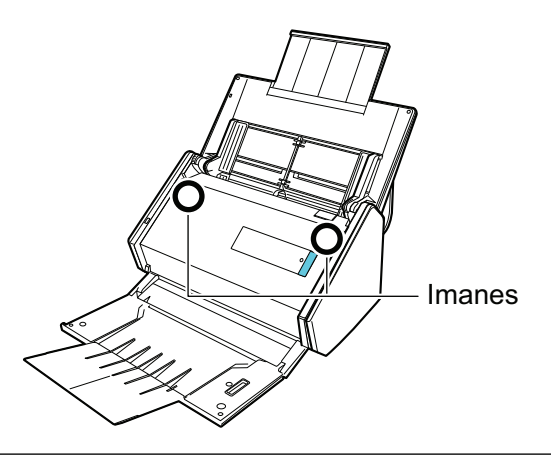

### **ATENCIÓN**

- $\bullet$  Los siguientes tipos de documentos no deben ser digitalizados:
	- Documentos adjuntos con metales, tales como clips de papel o grapas que pueden dañar el interior del ScanSnap.

Quite los metales para digitalizar.

- Documentos en los que la tinta aún está fresca.
- Espere hasta que la tinta se seque completamente para digitalizar esos documentos.
- Documentos más grandes que 216 × 863 (mm)/8,5 × 34 (pda.) (anchura × longitud)
- Documentos que no sean de papel, tales como tela, papel de aluminio (metálico) y transparencias
- l Cuando digitaliza tarjetas postales con fotografías, tenga cuidado, dado que el lado de la fotografía puede dañarse. Es responsabilidad del cliente digitalizar tarjetas postales con fotografía.
- Si digitaliza tarjetas de plástico, en [Detección de alimentación múltiple] de la ficha [Papel] de la ["Ventana de configuración de ScanSnap" \(página 102\),](#page-101-0) seleccione [Ninguno] o [Verificar por longitud].
- Tenga en cuenta lo siguiente cuando digitaliza tarjetas de plástico:
	- Es posible que las tarjetas que están dobladas no sean alimentadas correctamente.
	- Si la superficie de la tarjeta está sucia con marcas de grasa, tales como huellas dactilares, realice la digitalización después de limpiar la suciedad.
	- Cuando digitaliza tarjetas de plástico con fuerte lustre, algunas partes de la imagen podrían quedar más claras u oscuras que la original.

Ejemplo: tarjetas de crédito doradas

- Cuando digitaliza tarjetas con relieves, ponga la parte con relieve hacia abajo y coloque la tarjeta en dirección horizontal.
- Si los caracteres en relieve no están recubiertos en dorado o plateado y el color de fondo de la tarjeta y el color de los caracteres en relieve son similares, puede ser difícil para el ScanSnap reconocer los caracteres.

En tal caso, realizar lo siguiente puede resultar en una mejora:

- 1. Haga clic en el botón [Opción] ubicado en la ficha [Digitalizando] de ["Ventana de](#page-101-0) [configuración de ScanSnap" \(página 102\).](#page-101-0)
	- $\Rightarrow$  Aparecerá la ventana [Opción del modo de digitalización].

2. Seleccione la casilla de selección [Aumentar el contraste de texto].

### **Documentos que pueden ser digitalizados usando el portador de hojas**

El portador de hojas suministrado es una hoja diseñada para transportar documentos a través del ScanSnap.

Puede digitalizar documentos que son de mayor tamaño a A4/Carta, fotografías y recortes de papel.

Las condiciones para los documentos que pueden ser digitalizados usando el portador de hojas son las siguientes:

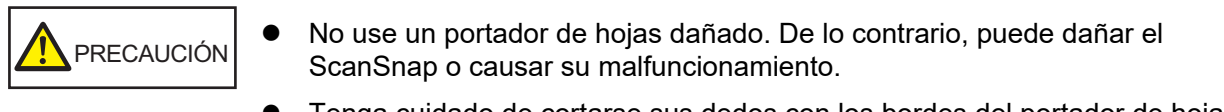

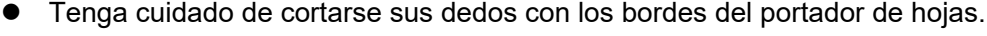

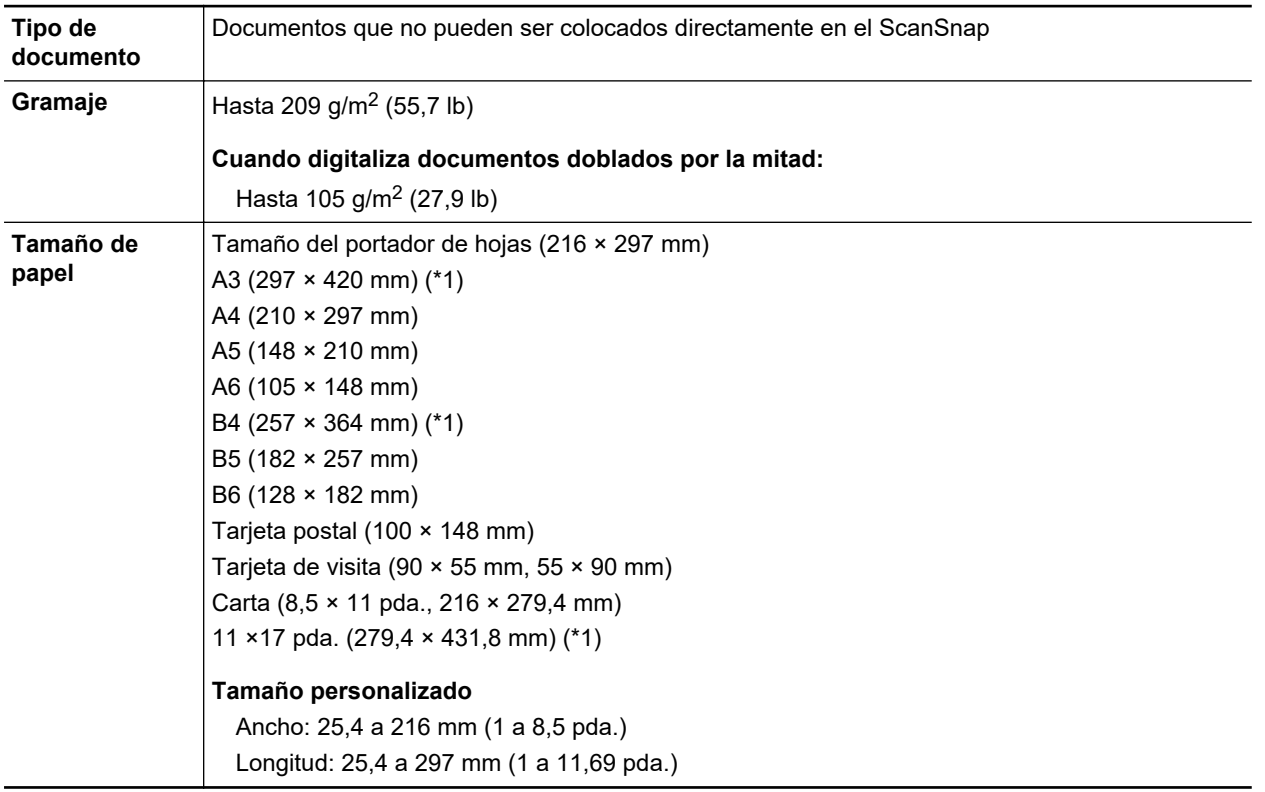

\*1: doblado por la mitad para digitalizar.

#### **Documentos que se recomiendan digitalizar con el portador de hojas**

Se recomienda usar el portador de hojas para digitalizar los siguientes documentos:

● Documentos escritos a lápiz

Dado que es posible que queden rayas negras en los documentos, se recomienda usar el portador de hojas para digitalizar dichos documentos.

Cuando digitaliza dichos documentos directamente sin usar un portador de hojas, la suciedad se acumula en los rodillos y puede causar errores de alimentación. Limpie los rodillos ocasionalmente.

Para obtener detalles acerca de cómo realizar la limpieza, consulte ["Limpiar el interior del](#page-495-0) [iX500" \(página 496\)](#page-495-0).

**•** Papel autocopiativo

Dado que es posible que el papel autocopiativo contenga químicos que pueden dañar los rodillos internos del ScanSnap, se recomienda usar el portador de hojas para digitalizar dichos documentos.

Asegúrese de limpiar los rodillos ocasionalmente para mantener el rendimiento del escáner cuando digitaliza directamente papeles autocopiativos sin usar el portador de hojas. Para obtener detalles acerca de cómo realizar la limpieza, consulte ["Limpiar el interior del iX500"](#page-495-0) [\(página 496\).](#page-495-0)

De acuerdo al tipo de papel autocopiativo, el servicio de vida del escáner podría acortarse comparado con los escáneres que sólo usan papel de oficina.

- Digitalizar los siguientes tipos de documentos sin usar el portador de hojas puede dañar estos documentos o digitalizarlos incorrectamente.
	- Documentos más pequeños que  $50.8 \times 50.8$  (mm)/2  $\times$  2 (pda.) (anchura  $\times$  longitud)
	- Documentos cuyo gramaje sea menor a 40 g/m<sup>2</sup> (10,7 lb)
	- Documentos con una superficie dispareja (como envolturas y hojas de papel con materiales adjuntos)
	- Documentos con pliegues o arrugados
	- Documentos doblados o torcidos
	- Papel de calco
	- Papel estucado
	- Fotografías (papeles fotográficos)
	- Documentos perforados
	- Documentos que no son rectangulares o cuadrados
	- Papel carbón o papel termal
	- Documentos con notas de papeles o notas adhesivas adjuntadas a ellos

### ATENCIÓN

**.** Usar el portador de hojas

Tenga en cuenta las siguientes precauciones cuando usa el portador de hojas:

- No manche ni corte el extremo con patrones en blanco y negro del portador de hojas. De lo contrario, el portador de hojas no será reconocido correctamente.
- No coloque el portador de hojas al revés. De lo contrario, podría ocurrir un error de atasco de papel y dañar el portador de hojas y el documento.
- No doble o tire el portador de hojas.
- Es posible que ocurran atascos de papel cuando coloca varios documentos pequeños en el portador de hojas, tales como fotografías y postales, para digitalizarlos a la vez. Se recomienda que digitalice dichos documentos uno a la vez.
- Si ocurren con frecuencia atascos de papel, alimente aproximadamente 50 hojas de papel PPC (papel reciclado) antes de digitalizar con el portador de hojas. El papel PPC puede ser en blanco o con caracteres impresos.
- **.** Almacenamiento del portador de hojas

Tenga en cuenta las siguientes precauciones cuando almacena el portador de hojas:

- No deje su documento dentro del portador de hojas por mucho tiempo. De lo contrario, la tinta del documento podría transferirse al portador de hojas.
- No deje el portador de hojas en lugares con alta temperatura como aquellos que estén bajo la luz directa del sol o cerca de aparatos calefactores por mucho tiempo. También, no utilice el portador de hojas en lugares con altas temperaturas. El portador de hojas podría deformarse.

- Para evitar deformación, almacene el portador de hojas en una superficie plana sin ningún objeto encima de este.

## <span id="page-292-0"></span>Digitalizar documentos (iX500)

Puede colocar documentos directamente en el ScanSnap, como folletos para reuniones o tarjetas de visita, para digitalizarlos.

Para obtener detalles acerca de los documentos que pueden digitalizarse, consulte ["Documentos](#page-287-0) [para digitalizar \(iX500\)" \(página 288\).](#page-287-0)

### **1. Si está colocando varias hojas, verifique el número de hojas.**

La cantidad máxima de hojas que podrá colocar en el ScanSnap es la siguiente:

Para A4 o tamaños más pequeños: hasta 50 hojas pueden ser colocadas (con un gramaje de 80 g/m<sup>2</sup> [20 lb] y un grosor de lote de documentos inferior a 5 mm [0,2 pda.]).

### ATENCIÓN

Si intenta digitalizar más hojas que la cantidad máxima que puede ser colocada, podrían ocurrir los siguientes problemas:

- $\bullet$  Los archivos no pueden ser creados correctamente debido al exceso de tamaño del archivo.
- **.** Atascos de papel durante la digitalización.

### **2. Airee los documentos.**

1. Sujete los extremos de los documentos y airéelos unas cuantas veces.

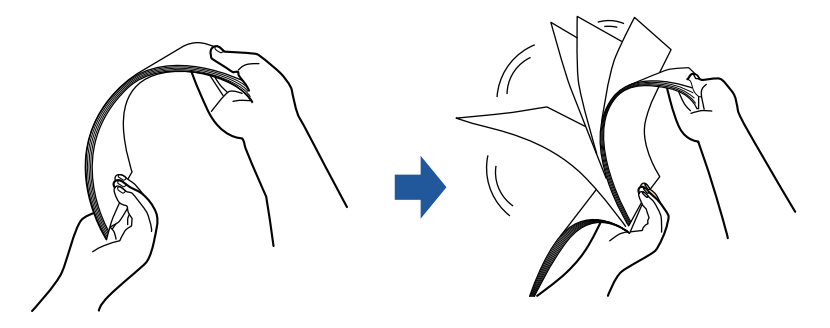

- 2. Gire 90 grados los documentos y airéelos de la misma manera.
- **3. Ordene y alinee los borde de los documentos y desplácelos ligeramente de modo que los bordes superiores queden en diagonal.**

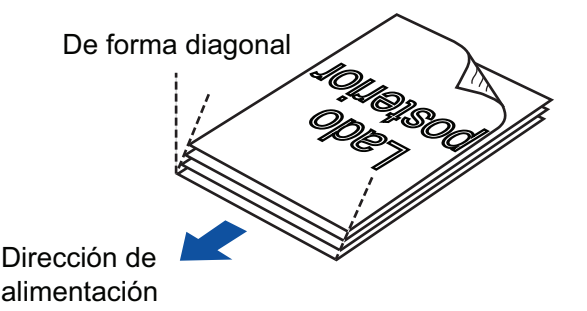

### ATENCIÓN

Es posible que ocurran atascos de papel o que los documentos se dañen si los digitaliza sin alinear los bordes.

**4. Abra la bandeja de entrada al ADF (cubierta) del ScanSnap.**

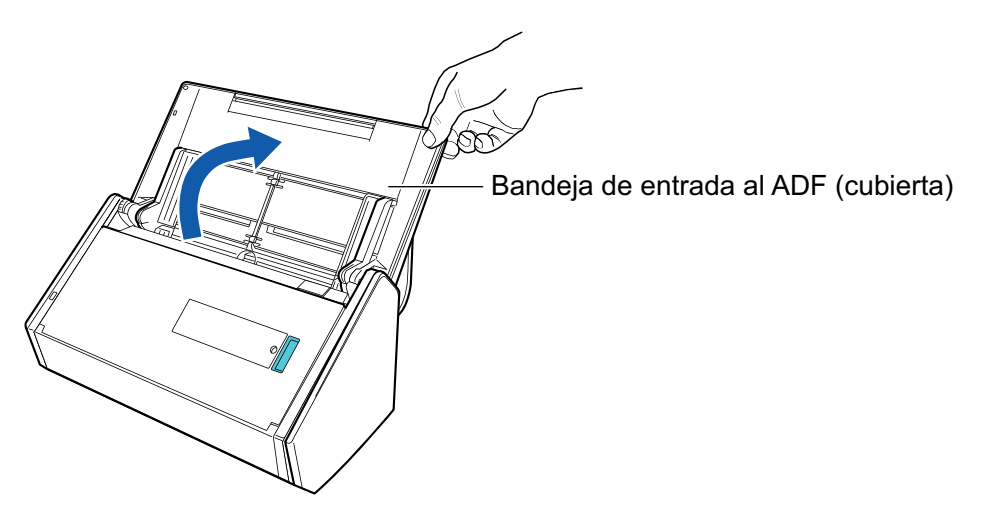

 $\Rightarrow$  El botón [Scan] parpadea en color azul. El botón vuelve a iluminarse con normalidad cuando se habilita la digitalización de documentos.

Además, el icono de ScanSnap Manager en el Dock cambia de  $\begin{array}{\color{blue} \blacktriangleright \\[-2.5mm] \textbf{a}\end{array}$ 

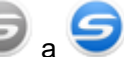

**5. Tire la bandeja de salida hacia usted.**

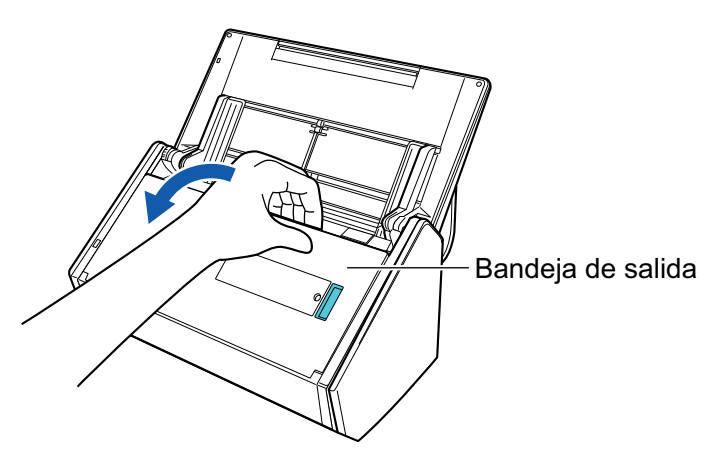

**6. Según los documentos a digitalizar, tire la extensión de la bandeja de entrada al ADF (cubierta) y abra la bandeja de salida.**

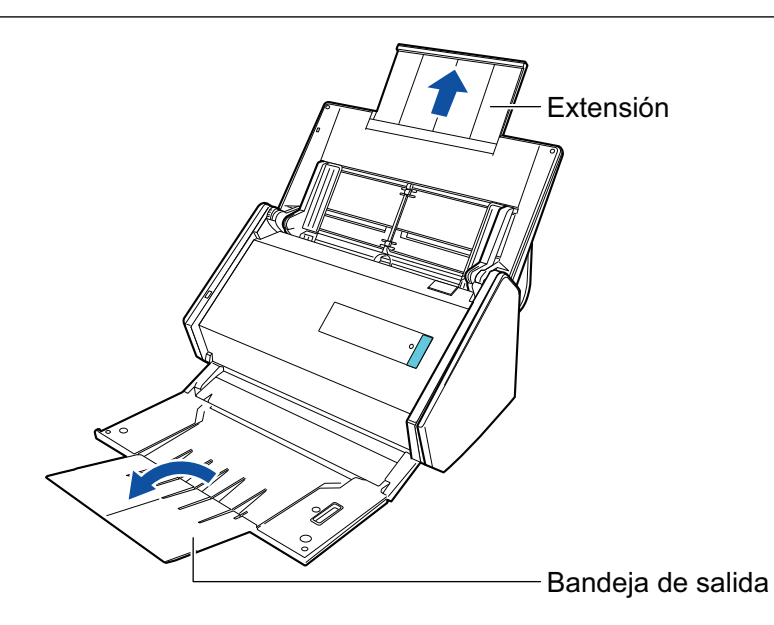

### **7. Coloque los documentos en la bandeja de entrada al ADF (cubierta).**

Cargue el documento cara abajo y cabeza abajo de modo que el lado posterior mire hacia usted (cuando cargue varios documentos, la última página estará en la parte superior). Ajuste el número de documentos de manera que no sobrepasen las líneas de referencia y permanezcan dentro de las guías laterales cuando son colocados.

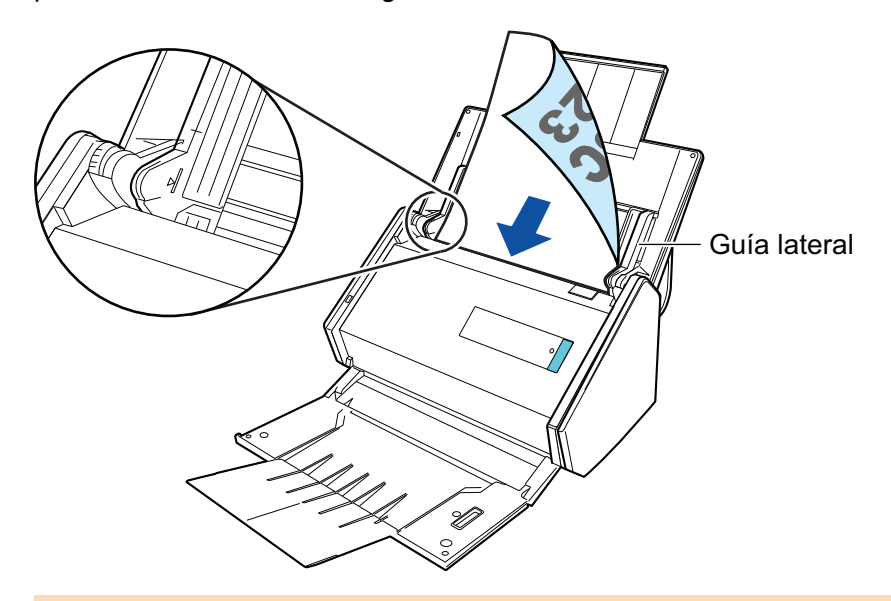

### ATENCIÓN

No coloque más de 50 hojas (con un gramaje de 80 g/m<sup>2</sup> [20 lb]) en la bandeja de salida.

### **8. Ajuste las guías laterales al ancho de los documentos.**

Sostenga cada guía lateral por en medio para ajustarlas. De lo contrario, los documentos podrían alimentarse torcidos.

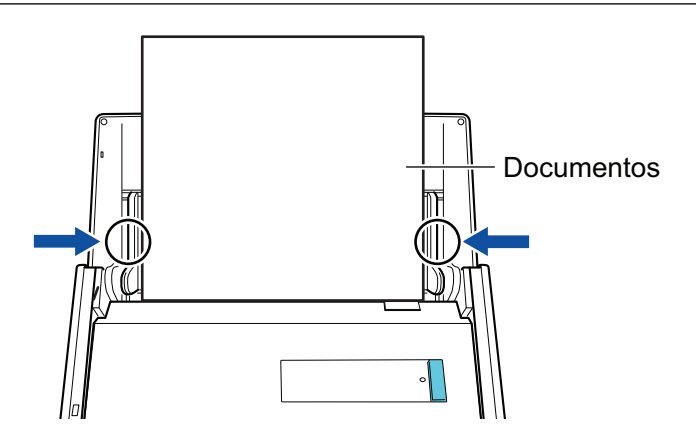

### **9. Pulse el botón [Scan] del ScanSnap para iniciar la digitalización.**

#### ATENCIÓN

No realice ninguna de las siguientes operaciones durante la digitalización. El hacerlo podría detener la digitalización.

- **Conectar o desconectar el ScanSnap y otros dispositivos USB.**
- Cierre la bandeja de entrada al ADF (cubierta).
- Cambiar de usuario.
- Permitir que el ordenador entre en el modo de suspensión.
- $\Rightarrow$  El botón [Scan] del ScanSnap parpadea en color azul mientras los documentos están siendo digitalizados.

Aparecerá la ventana [ScanSnap Manager - Digitalización de imagen y almacenamiento de archivo].

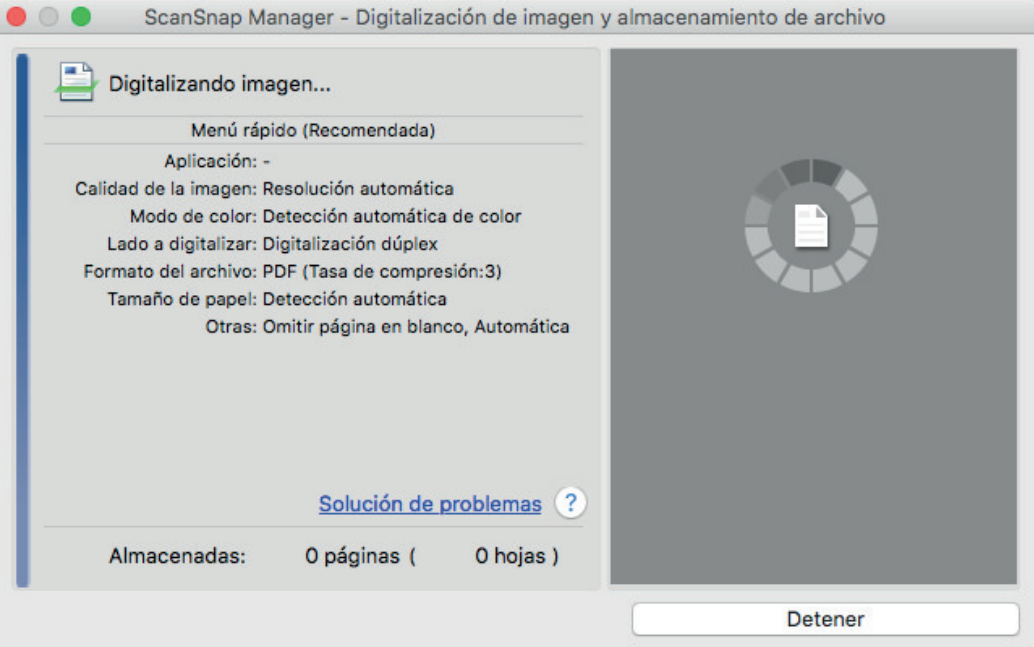

 $\Rightarrow$  Aparecerá el menú rápido cuando finalice la digitalización.

### **10. En el menú rápido, haga clic en el icono de la aplicación que desea enlazar con ScanSnap Manager.**

Para obtener detalles acerca de cómo enlazar las siguientes aplicaciones con ScanSnap Manager, consulte ["Usos útiles" \(página 423\)](#page-422-0).

**Guardar documentos** 

- Guardar tarjetas de visita
- Guardar recibos
- Guardar fotos

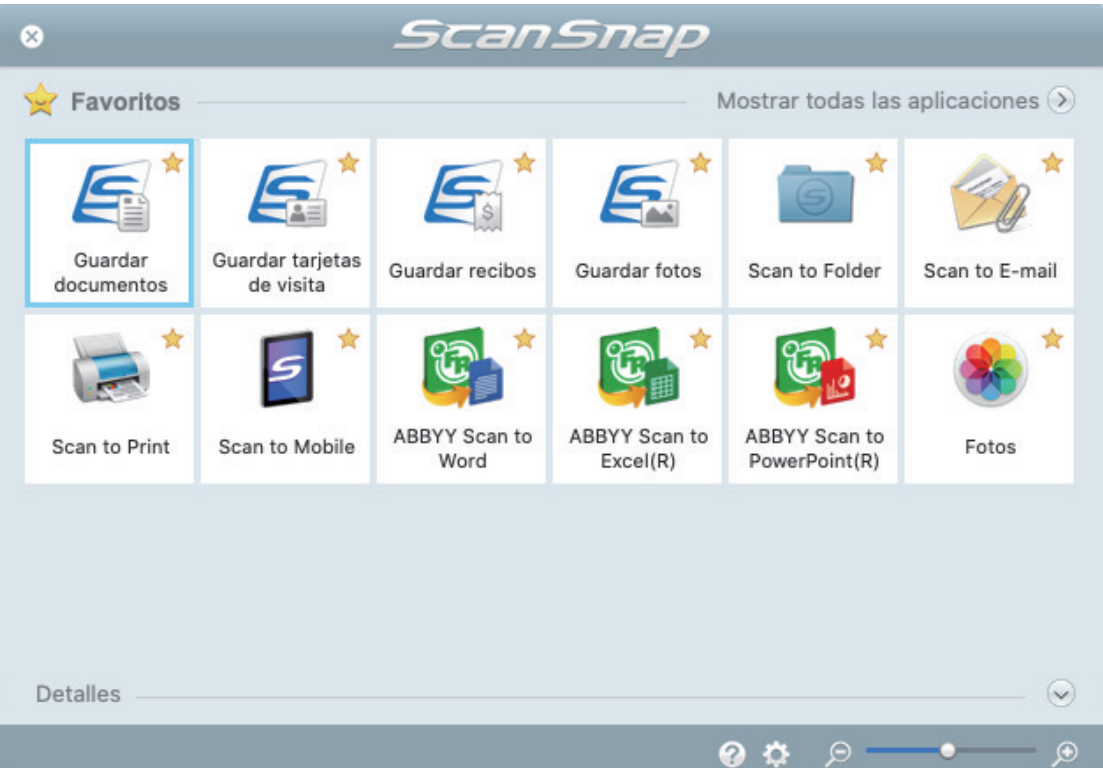

 $\Rightarrow$  La aplicación seleccionada será iniciada. Para obtener detalles, consulte la Guía de operaciones avanzadas.

#### ATENCIÓN

- l No puede iniciar la digitalización cuando el menú rápido se encuentra visualizado. Seleccione un icono del menú rápido o finalice el proceso, o cierre el menú rápido antes de realizar la siguiente digitalización.
- l No mueva, elimine o cambie el nombre de las imágenes digitalizadas utilizando otras aplicaciones mientras se visualiza el menú rápido.

#### **SUGERENCIA**

- Al hacer clic en  $\leq$  se muestra la descripción de la aplicación. Al colocar el cursor del ratón sobre el icono de otra aplicación se visualiza la descripción de la aplicación.
- l Al realizar una digitalización mientras está activa una aplicación con la que puede enlazarse, automáticamente se inicia el enlace entre ScanSnap Manager y dicha aplicación.

Para obtener detalles, consulte la Guía de operaciones avanzadas.

## Digitalizar páginas largas (iX500)

Pueden digitalizarse documentos con una longitud de hasta 863 mm (34 pda.).

Para obtener detalles acerca de los documentos que pueden digitalizarse, consulte ["Documentos](#page-287-0) [para digitalizar \(iX500\)" \(página 288\).](#page-287-0)

#### **SUGERENCIA**

para obtener detalles acerca de cómo colocar documentos que tienen una longitud de 360 mm (14,17 pda.) o menos, consulte ["Digitalizar documentos \(iX500\)" \(página 293\)](#page-292-0).

**1. Abra la bandeja de entrada al ADF (cubierta) del ScanSnap.**

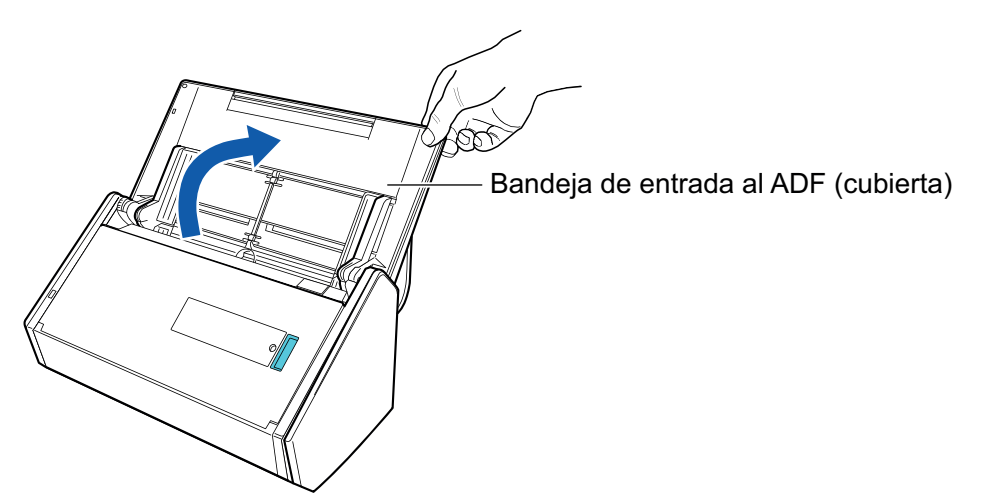

 $\Rightarrow$  El botón [Scan] parpadea en color azul. El botón vuelve a iluminarse con normalidad cuando se habilita la digitalización de documentos.

Además, el icono de ScanSnap Manager en el Dock cambia de  $\begin{array}{\color{blue} \bigcirc \bullet \end{array}$  .

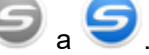

### **2. Tire la bandeja de salida hacia usted.**

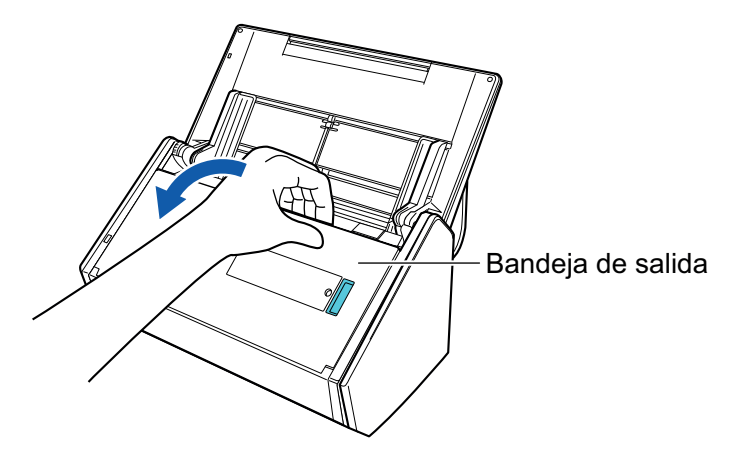

**3. Tire la extensión de la bandeja de entrada al ADF (cubierta), y abra la bandeja de salida.**

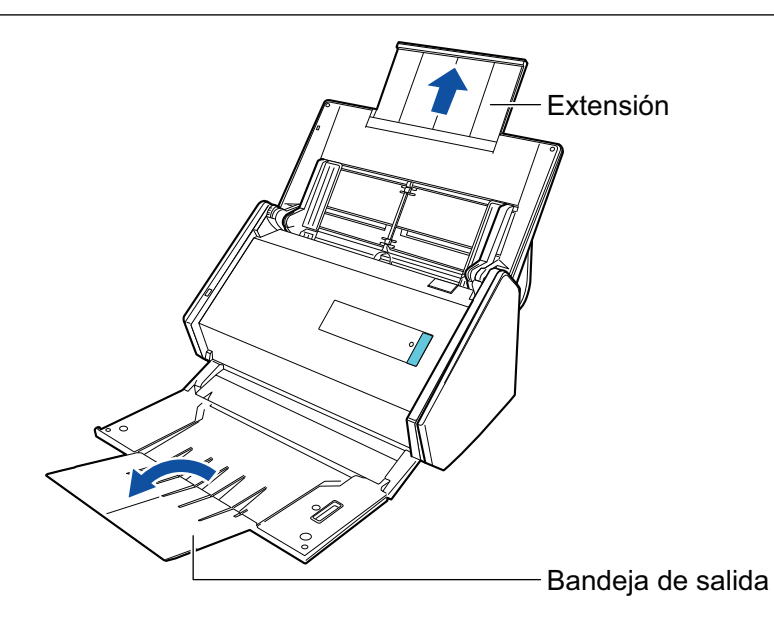

**4. Coloque sólo un documento en la bandeja de entrada al ADF (cubierta).**

Sostenga el documento con la mano, de manera que no caiga de la bandeja de entrada al ADF (cubierta).

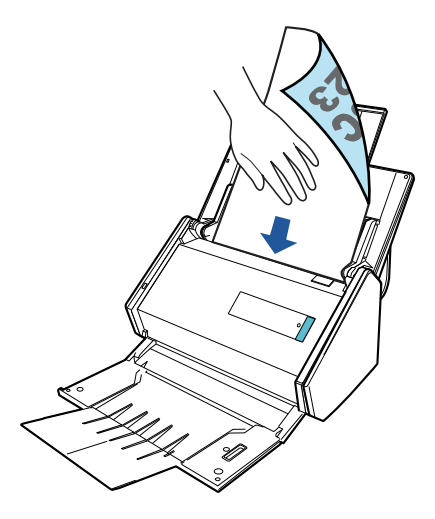

**5. Pulse el botón [Scan] del ScanSnap (por tres segundos o más) hasta que el botón parpadee en azul para comenzar la digitalización.**

### ATENCIÓN

**.** Asegúrese de que haya suficiente espacio donde son los documentos digitalizados son expulsados del ScanSnap, y recoja los documentos con sus manos para evitar que caigan de la unidad en la que está colocada el ScanSnap.

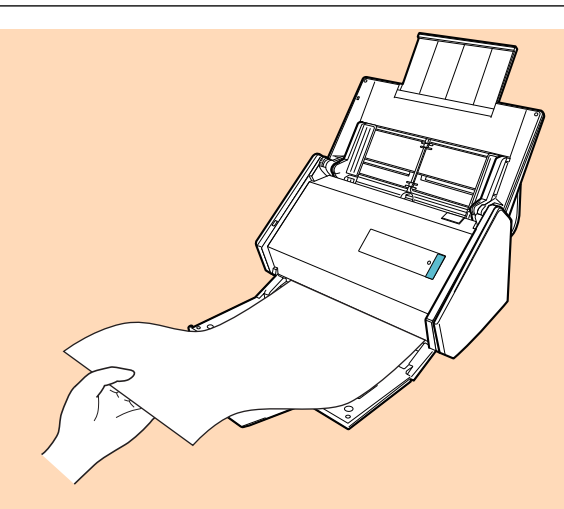

- l No realice ninguna de las siguientes operaciones durante la digitalización. El hacerlo podría detener la digitalización.
	- Conectar o desconectar el ScanSnap y otros dispositivos USB.
	- Cierre la bandeja de entrada al ADF (cubierta).
	- Cambiar de usuario.
	- Permitir que el ordenador entre en el modo de suspensión.

#### **SUGERENCIA**

Cuando digitaliza la primera página como una página larga y continúa digitalizando, los documentos subsecuentes también son digitalizados como páginas largas.

a El botón [Scan] del ScanSnap parpadea en color azul mientras los documentos están siendo digitalizados.

Aparecerá la ventana [ScanSnap Manager - Digitalización de imagen y almacenamiento de archivo].

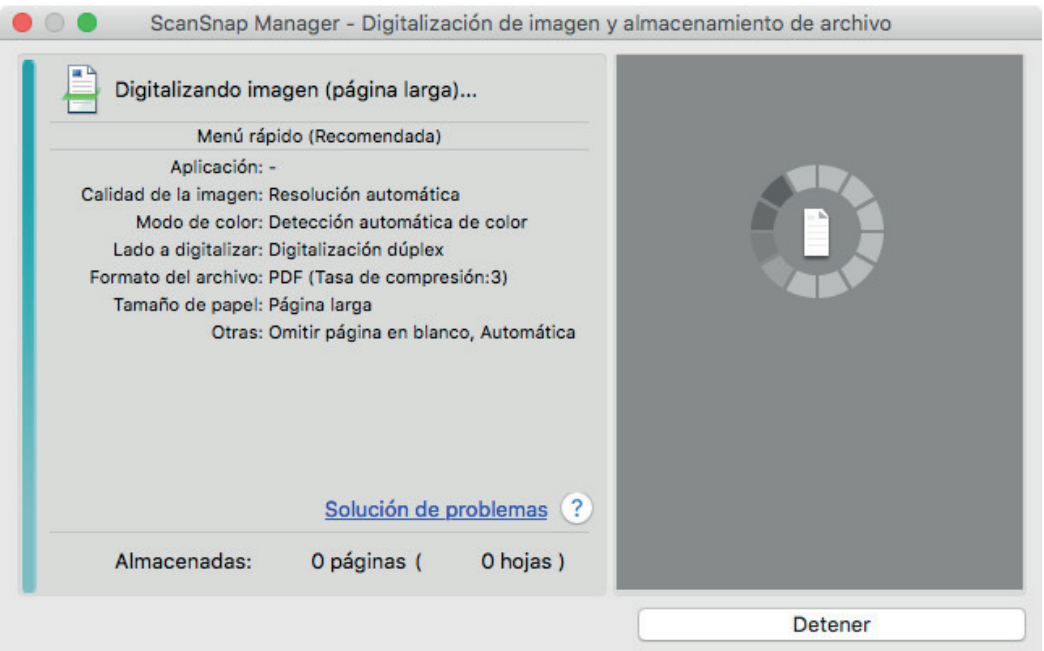

 $\Rightarrow$  Aparecerá el menú rápido cuando finalice la digitalización.

### **6. En el menú rápido, haga clic en el icono de la aplicación que desea enlazar con ScanSnap Manager.**

Cuando selecciona [Guardar documentos], puede administrar las imágenes digitalizadas por carpetas con ScanSnap Home.

Para obtener detalles, consulte ["Administrar documentos de papel por carpeta en un](#page-423-0) [ordenador" \(página 424\).](#page-423-0)

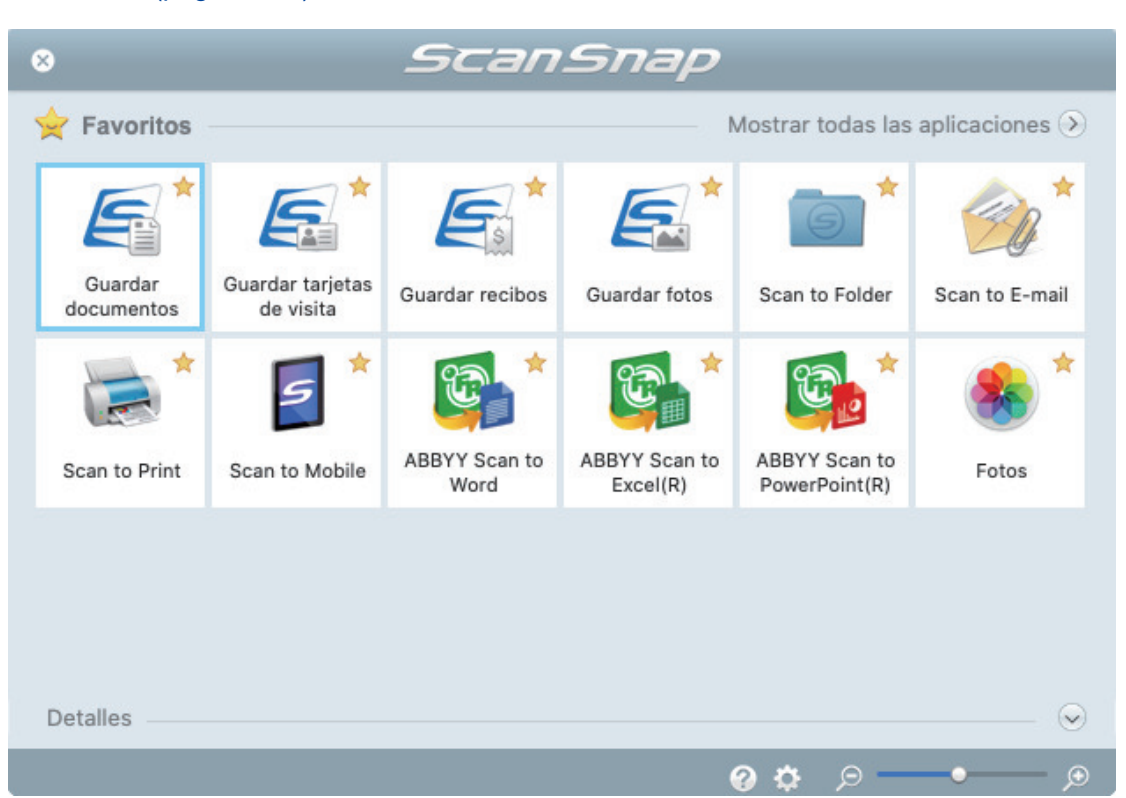

 $\Rightarrow$  La aplicación seleccionada será iniciada. Para obtener detalles, consulte la Guía de operaciones avanzadas.

#### ATENCIÓN

- No puede iniciar la digitalización cuando el menú rápido se encuentra visualizado. Seleccione un icono del menú rápido o finalice el proceso, o cierre el menú rápido antes de realizar la siguiente digitalización.
- l No mueva, elimine o cambie el nombre de las imágenes digitalizadas utilizando otras aplicaciones mientras se visualiza el menú rápido.

#### **SUGERENCIA**

- Al hacer clic en se muestra la descripción de la aplicación. Al colocar el cursor del ratón sobre el icono de otra aplicación se visualiza la descripción de la aplicación.
- l Al realizar una digitalización mientras está activa una aplicación con la que puede enlazarse, automáticamente se inicia el enlace entre ScanSnap Manager y dicha aplicación.

Para obtener detalles, consulte la Guía de operaciones avanzadas.

## Digitalizar documentos de diferentes anchuras o longitudes en un lote (iX500)

Pueden digitalizarse documentos de diferentes anchuras o longitudes en un lote.

Para obtener detalles acerca de los documentos que pueden digitalizarse, consulte ["Documentos](#page-287-0) [para digitalizar \(iX500\)" \(página 288\).](#page-287-0)

**1. Abra la bandeja de entrada al ADF (cubierta) del ScanSnap.**

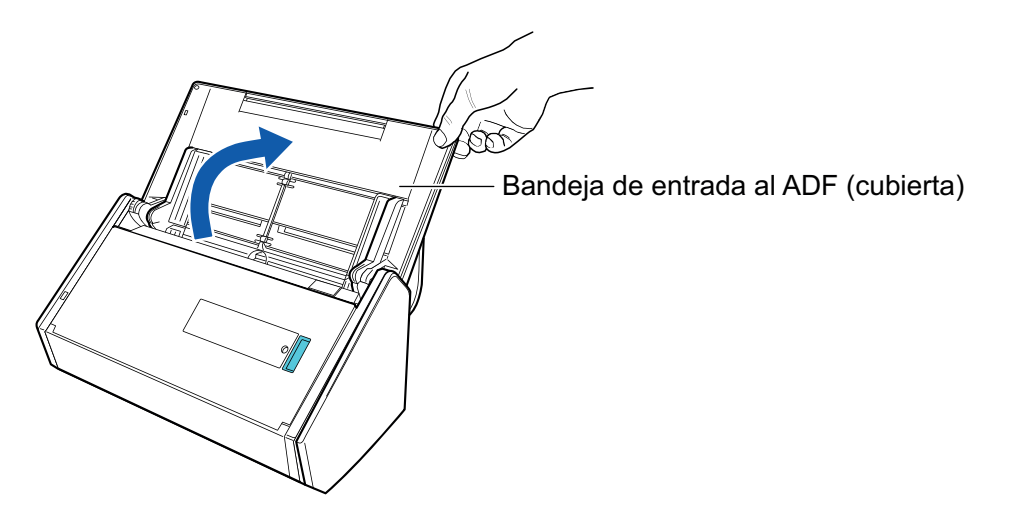

 $\Rightarrow$  El botón [Scan] parpadea en color azul. El botón vuelve a iluminarse con normalidad cuando se habilita la digitalización de documentos.

Además, el icono de ScanSnap Manager en el Dock cambia de **a .** 

### **2. Tire la bandeja de salida hacia usted.**

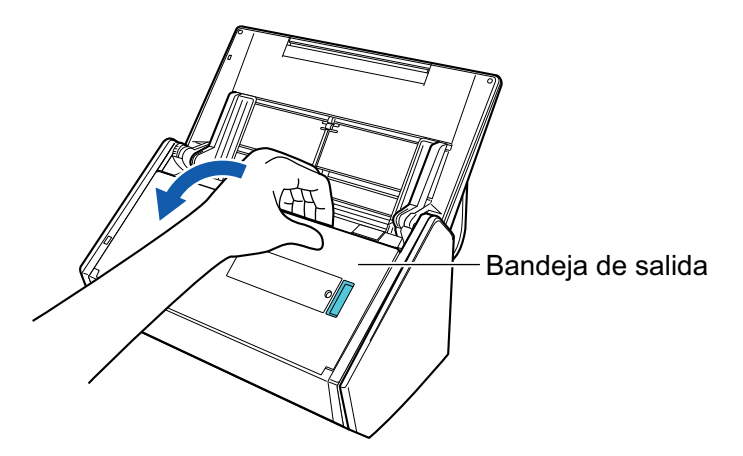

**3. Según los documentos a digitalizar, tire la extensión de la bandeja de entrada al ADF (cubierta) y abra la bandeja de salida.**

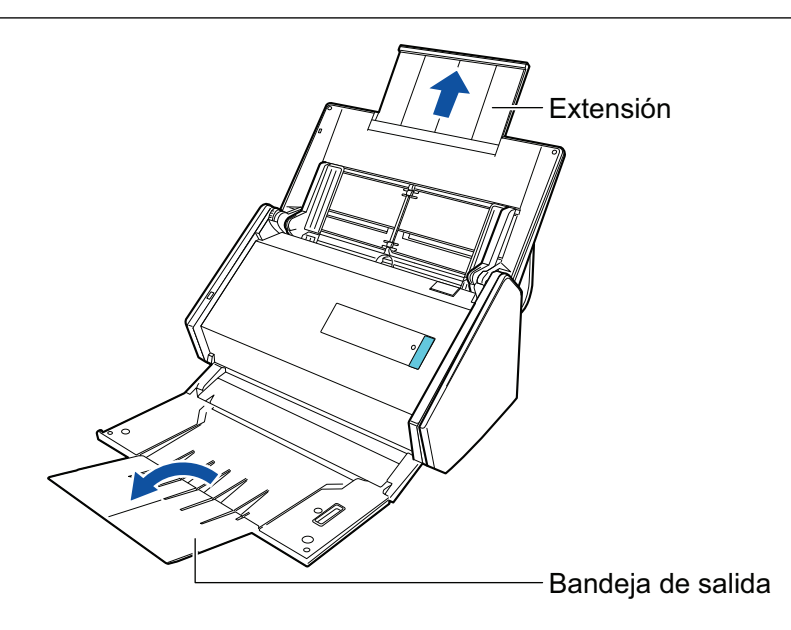

- **4. Haga clic en el icono ScanSnap Manager en el Dock mientras mantiene pulsada la tecla [control] del teclado, y seleccione [Configuración] desde el ["Menú de ScanSnap Manager" \(página 100\).](#page-99-0)**
	- a Aparecerá la ventana de configuración de ScanSnap.
- **5. Seleccione [Detección automática] en [Tamaño de papel] de la ficha [Papel].**

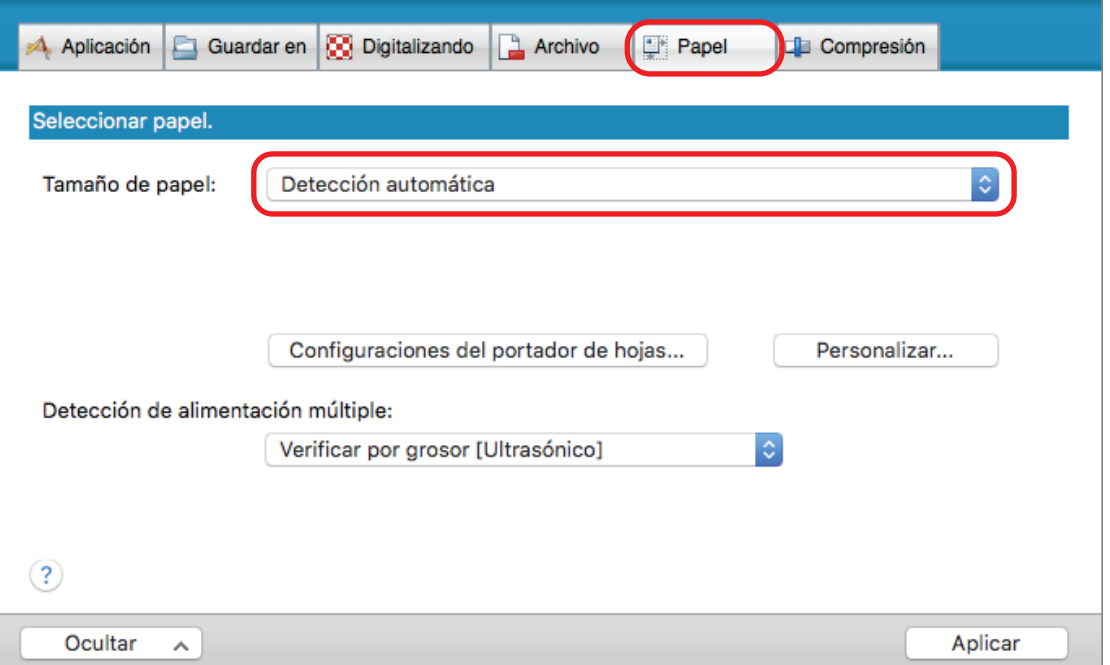

**6. Seleccione [Ninguno] en [Detección de alimentación múltiple].**

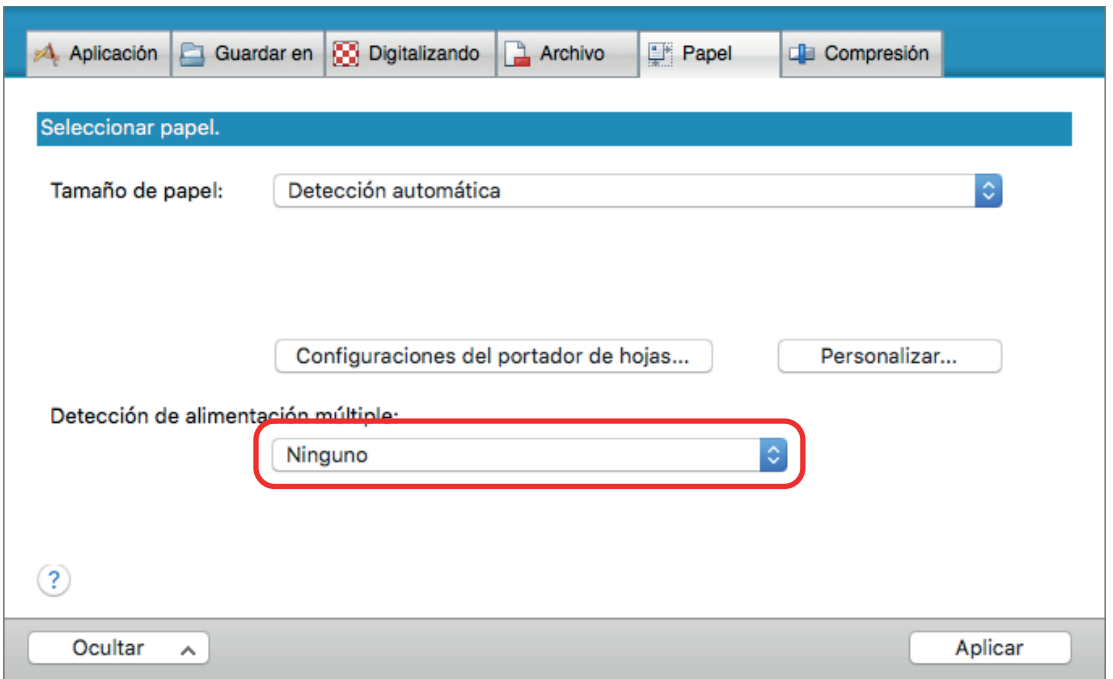

- **7. Haga clic en el botón [Aplicar] en la ventana de configuración de ScanSnap.**
- **8. Haga clic en el botón [ ] en la esquina superior izquierda de la ventana para cerrar la ventana de configuración de ScanSnap.**
- **9. Coloque documentos en el ScanSnap.**
	- 1. Alinee los bordes de los documentos.

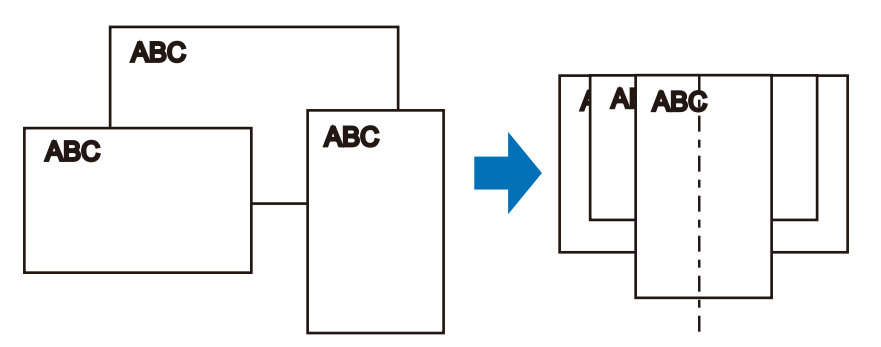

2. Coloque los documentos boca abajo y cabeza abajo de modo que el lado posterior del último documento mire hacia usted.

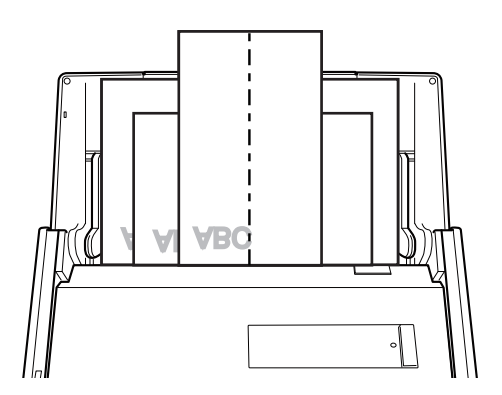

#### ATENCIÓN

● El rodillo de recogida va alimentando los documentos. Coloque los documentos uno sobre otro en el rodillo de recogida (centro). Los documentos que no están colocados sobre el rodillo de recogida no podrán ser alimentados.

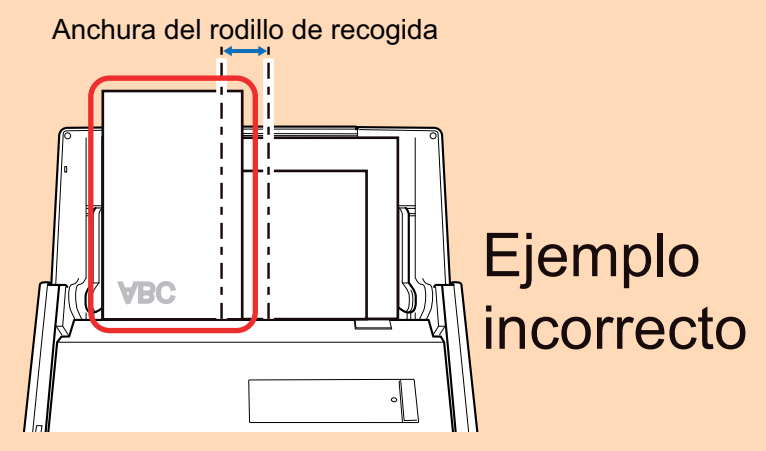

- l Ajuste las guías laterales al documento más ancho. Si las guías laterales no están ajustadas apropiadamente, podría ocurrir un atasco de papel.
- l Coloque documentos más pequeños para que puedan ser digitalizados de forma recta. Podrían ocurrir los siguientes problemas si los documentos están torcidos durante la digitalización:
	- Parte del documento no aparece en la imagen digitalizada.
	- Aparecen líneas inclinadas en la imagen
	- Los documentos son digitalizados en un tamaño de papel erróneo

Si los documentos no son digitalizados de manera recta, se recomienda que seleccione la casilla de selección [Continuar la digitalización después de la última página] en la ficha [Digitalizando] de la ["Ventana de configuración de ScanSnap" \(página 102\)](#page-101-0), separe los documentos por su anchura y digitalícelos en lotes distintos.

### **10. Pulse el botón [Scan] del ScanSnap para iniciar la digitalización.**

#### ATENCIÓN

No realice ninguna de las siguientes operaciones durante la digitalización. El hacerlo podría detener la digitalización.

- Conectar o desconectar el ScanSnap y otros dispositivos USB.
- Cierre la bandeja de entrada al ADF (cubierta).
- Cambiar de usuario.
- **e** Permitir que el ordenador entre en el modo de suspensión.
- $\Rightarrow$  El botón [Scan] del ScanSnap parpadea en color azul mientras los documentos están siendo digitalizados.

Aparecerá la ventana [ScanSnap Manager - Digitalización de imagen y almacenamiento de archivo].

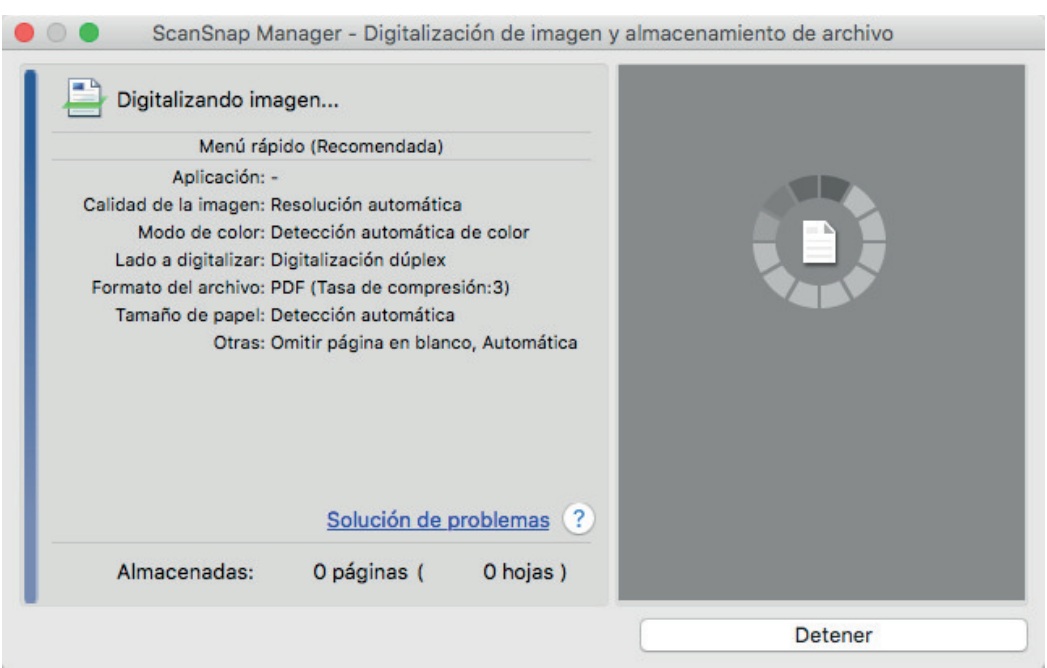

 $\Rightarrow$  Aparecerá el menú rápido cuando finalice la digitalización.

### **11. En el menú rápido, haga clic en el icono de la aplicación que desea enlazar con ScanSnap Manager.**

Cuando selecciona [Guardar documentos], puede administrar las imágenes digitalizadas por carpetas con ScanSnap Home.

Para obtener detalles, consulte ["Administrar documentos de papel por carpeta en un](#page-423-0) [ordenador" \(página 424\).](#page-423-0)

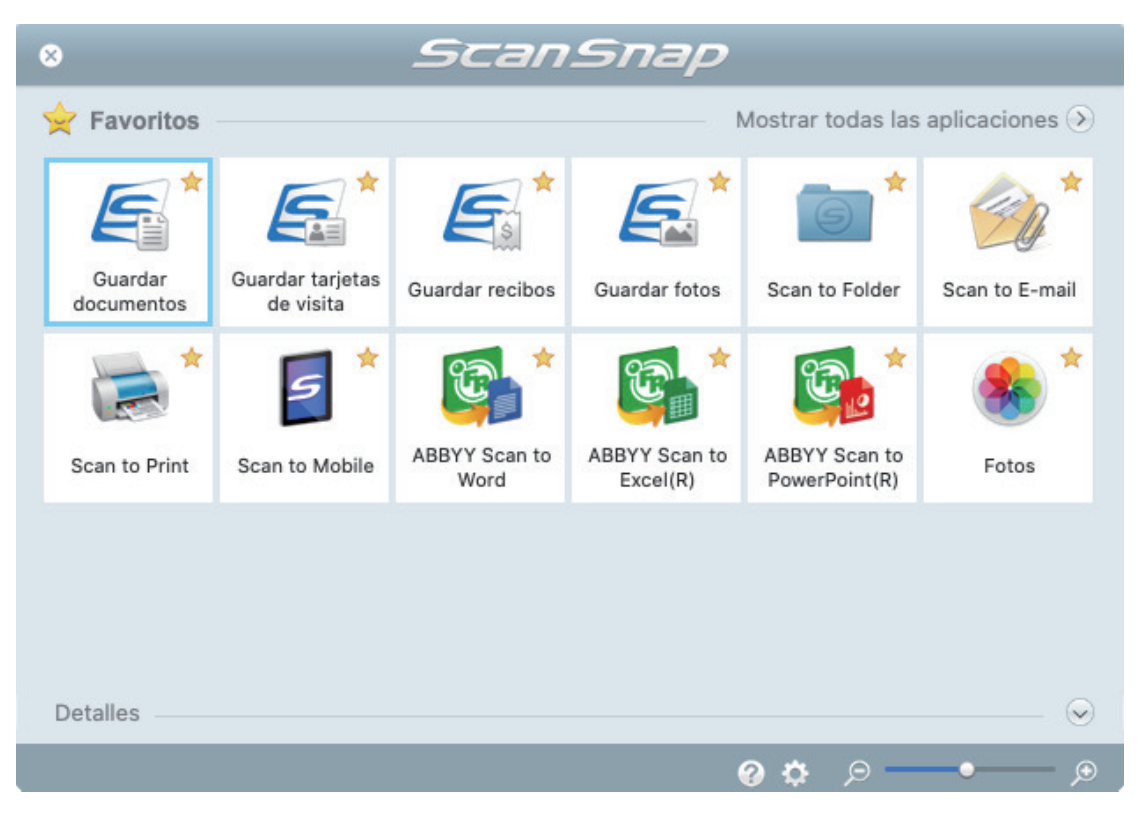

 $\Rightarrow$  La aplicación seleccionada será iniciada. Para obtener detalles, consulte la Guía de operaciones avanzadas.

#### ATENCIÓN

- l No puede iniciar la digitalización cuando el menú rápido se encuentra visualizado. Seleccione un icono del menú rápido o finalice el proceso, o cierre el menú rápido antes de realizar la siguiente digitalización.
- l No mueva, elimine o cambie el nombre de las imágenes digitalizadas utilizando otras aplicaciones mientras se visualiza el menú rápido.

#### **SUGERENCIA**

- Al hacer clic en  $\leq$  se muestra la descripción de la aplicación. Al colocar el cursor del ratón sobre el icono de otra aplicación se visualiza la descripción de la aplicación.
- l Al realizar una digitalización mientras está activa una aplicación con la que puede enlazarse, automáticamente se inicia el enlace entre ScanSnap Manager y dicha aplicación.

Para obtener detalles, consulte la Guía de operaciones avanzadas.

## Digitalizar documentos con un tamaño superior a A4 o Carta (iX500)

Los documentos con un tamaño superior a A4/Carta (como A3, 11 × 17 pda. y B4) pueden digitalizarse con el portador de hojas opcional. Doblando el documento por la mitad y digitalizando en modo dúplex, las dos caras se combinan en una sola imagen.

Para obtener detalles acerca de los documentos que puede colocar, consulte ["Documentos para](#page-287-0) [digitalizar \(iX500\)" \(página 288\).](#page-287-0)

### ATENCIÓN

La casilla de selección [Enderezar el texto del documento] de la ventana [Opción del modo de digitalización] quedará deshabilitada.

Para abrir la ventana [Opción del modo de digitalización], haga clic en el botón [Opción] en la ficha [Digitalizando] de la ["Ventana de configuración de ScanSnap" \(página 102\).](#page-101-0)

#### **SUGERENCIA**

También es posible digitalizar y combinar en una sola imagen las dos caras de un documento de tamaño A4/Carta de doble cara.

- **1.** Haga clic en el icono ScanSnap Manager **en** el Dock mientras mantiene **pulsada la tecla [control] del teclado, y seleccione [Configuración] desde el ["Menú de ScanSnap Manager" \(página 100\).](#page-99-0)**
	- a Aparecerá la ventana de configuración de ScanSnap.
- **2. En la ficha [Papel], seleccione [Detección automática] en [Tamaño de papel] y luego haga clic en el botón [Configuraciones del portador de hojas].**

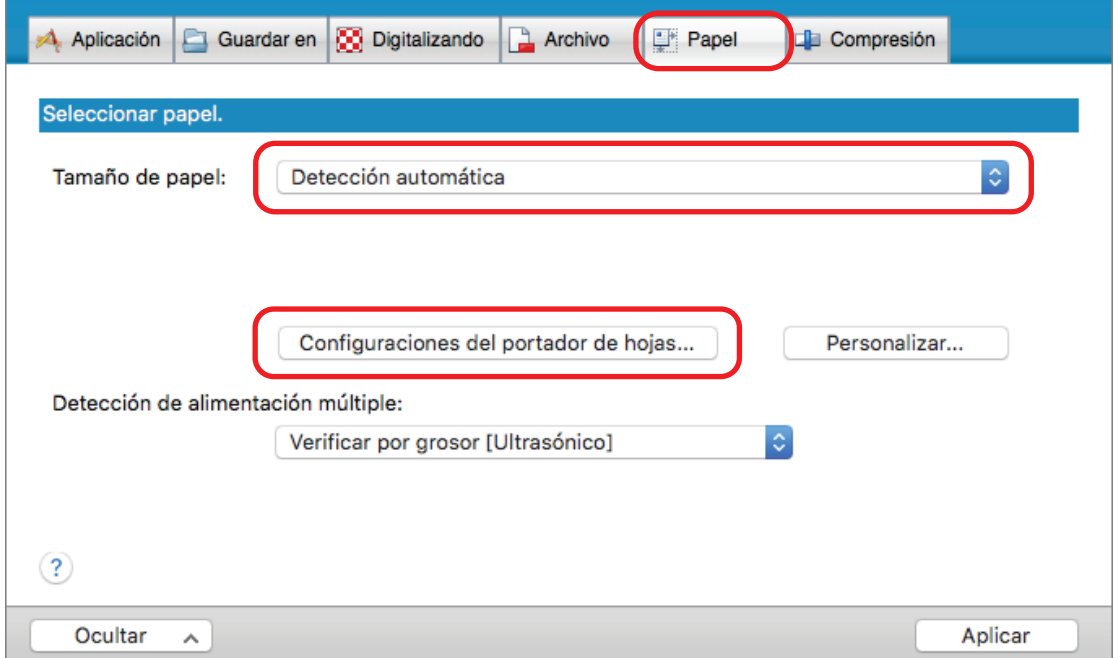

a Aparecerá la ventana [Configuraciones del portador de hojas].

### **3. Seleccione [una imagen de doble página] en [Guardar como] y haga clic en el botón [Aceptar].**

Para obtener detalles, consulte la Ayuda de ScanSnap Manager.

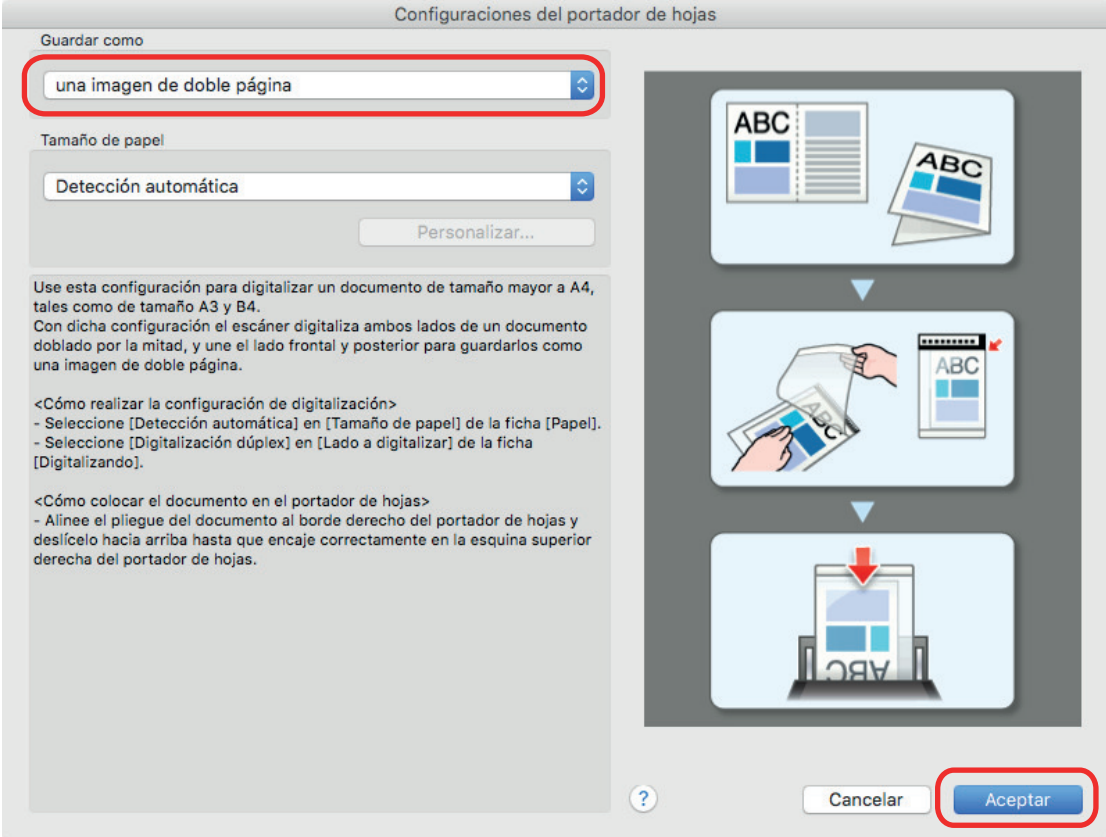

**4. En la opción [Lado a digitalizar] de la ficha [Digitalizando], seleccione [Digitalización dúplex (dos caras)] y haga clic en el botón [Aplicar].**

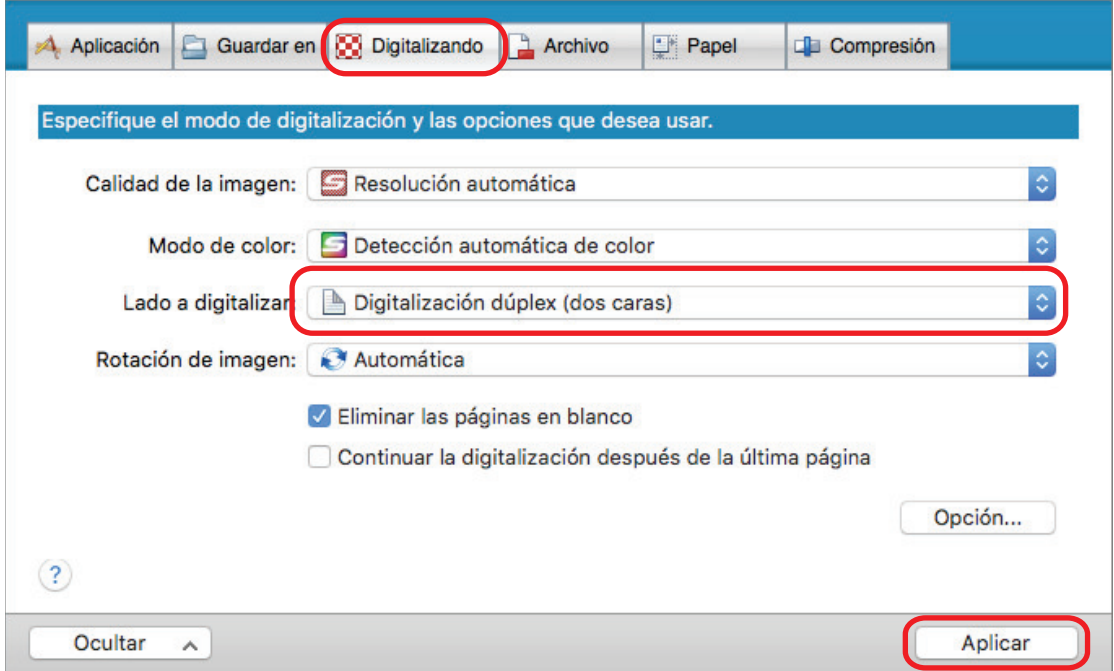

### ATENCIÓN

Si se selecciona [Digitalización símplex (una cara)] el resultado será el mismo que si se realiza una digitalización símplex en el modo [dos imágenes separadas (lado frontal y posterior)].

### **5. Haga clic en el botón [ ] en la esquina superior izquierda de la ventana para cerrar la ventana de configuración de ScanSnap.**

#### **6. Coloque el documento dentro del portador de hojas.**

1. Doble el documento por la mitad de modo que las caras que desea digitalizar queden mirando hacia fuera.

Dóblelo con firmeza y alíselo para eliminar cualquier doblez.

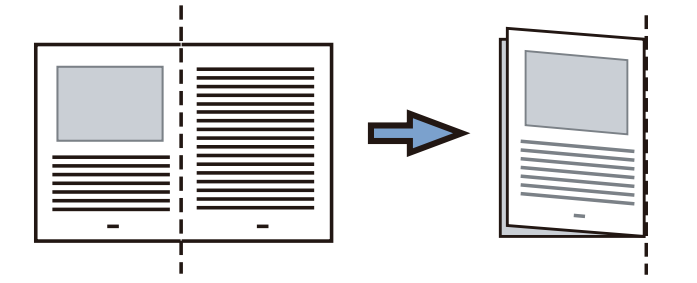

2. Abra el portador de hojas para colocar el documento.

Alinee la línea de pliegue con el borde derecho del portador de hojas de modo que el documento se ajuste a la esquina superior derecha del portador de hojas.

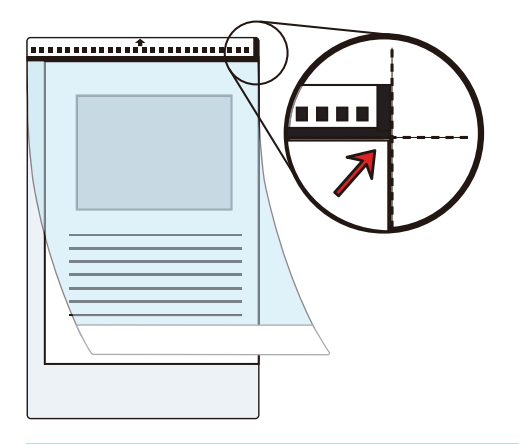

#### **SUGERENCIA**

Observe que el lado frontal del portador de hojas tiene un dibujo en blanco y negro en la parte superior y una línea vertical gruesa en la esquina superior derecha.

### **7. Coloque el portador de hojas introduciéndolo por el extremo que tiene el dibujo en blanco y negro, en la dirección de la flecha.**

Asegure el portador de hojas con las guías laterales para impedir que se tuerza.

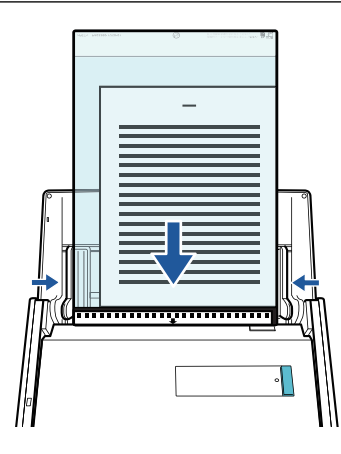

### **8. Pulse el botón [Scan] del ScanSnap para iniciar la digitalización.**

 $\Rightarrow$  Las dos caras del documento se digitalizan y se guardan como una imagen de doble página.

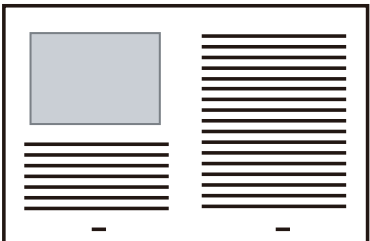

### ATENCIÓN

**.** Es posible que aparezca una línea o un hueco entre las imágenes del anverso y el reverso. Asimismo, cuando se digitaliza un documento grueso en el portador de hojas, la imagen digitalizada de la izquierda y la imagen digitalizada de la derecha de un documento de doble página pueden quedar inclinadas una hacia la otra con respecto a la parte superior.

Estos problemas pueden mejorarse colocando el documento en el portador de hojas de la siguiente forma:

- Doble bien el documento
- Alinee con cuidado los bordes del documento con los bordes del portador de hojas
- Dé vuelta al portador de hojas para cambiar al otro lado (reverso)
- Si se especifica [Detección automática] para [Tamaño de papel] en la ventana [Configuraciones del portador de hojas], se seleccionará automáticamente un tamaño óptimo de entre los tamaños estándar disponibles (A3, B4 u 11 × 17 pda.) en [Tamaño de papel]. Tenga en cuenta que es posible que la imagen quede con un tamaño más pequeño que el del documento original dependiendo del documento.

Ejemplo: si los caracteres e ilustraciones se imprimen para ajustarse en tamaño A4 en el centro de un documento de tamaño A3, la imagen digitalizada se reproduce en tamaño B4.

Para reproducir la imagen digitalizada en su tamaño original, especifique el tamaño del documento en [Tamaño de papel].

l Es posible que no aparezca parte de la imagen digitalizada alrededor del pliegue del documento. En tal caso, coloque el documento de forma que su borde quede dentro a aproximadamente 1 mm (0,04 pda.) del borde del portador de hojas.

### **SUGERENCIA**

Pueden colocarse varios portadores de hojas en la bandeja de entrada al ADF (cubierta) para ser digitalizados.

## Digitalizar documentos como fotografías y recortes de papel (iX500)

Puede utilizar el portador de hojas opcional para digitalizar documentos que pueden dañarse con facilidad, como fotografías, o bien documentos de tamaño no estándar que son difíciles de colocar directamente, como recortes de papel.

Para obtener detalles acerca de los documentos que puede colocar, consulte ["Documentos para](#page-287-0) [digitalizar \(iX500\)" \(página 288\).](#page-287-0)

#### ATENCIÓN

La casilla de selección [Enderezar el texto del documento] de la ventana [Opción del modo de digitalización] quedará deshabilitada.

Para abrir la ventana [Opción del modo de digitalización], haga clic en el botón [Opción] en la ficha [Digitalizando] de la ["Ventana de configuración de ScanSnap" \(página 102\).](#page-101-0)

- **1. Haga clic en el icono ScanSnap Manager en el Dock mientras mantiene pulsada la tecla [control] del teclado, y seleccione [Configuración] desde el ["Menú de ScanSnap Manager" \(página 100\).](#page-99-0)**
	- $\Rightarrow$  Aparecerá la ventana de configuración de ScanSnap.
- **2. En la ficha [Papel], seleccione [Detección automática] en [Tamaño de papel] y luego haga clic en el botón [Configuraciones del portador de hojas].**

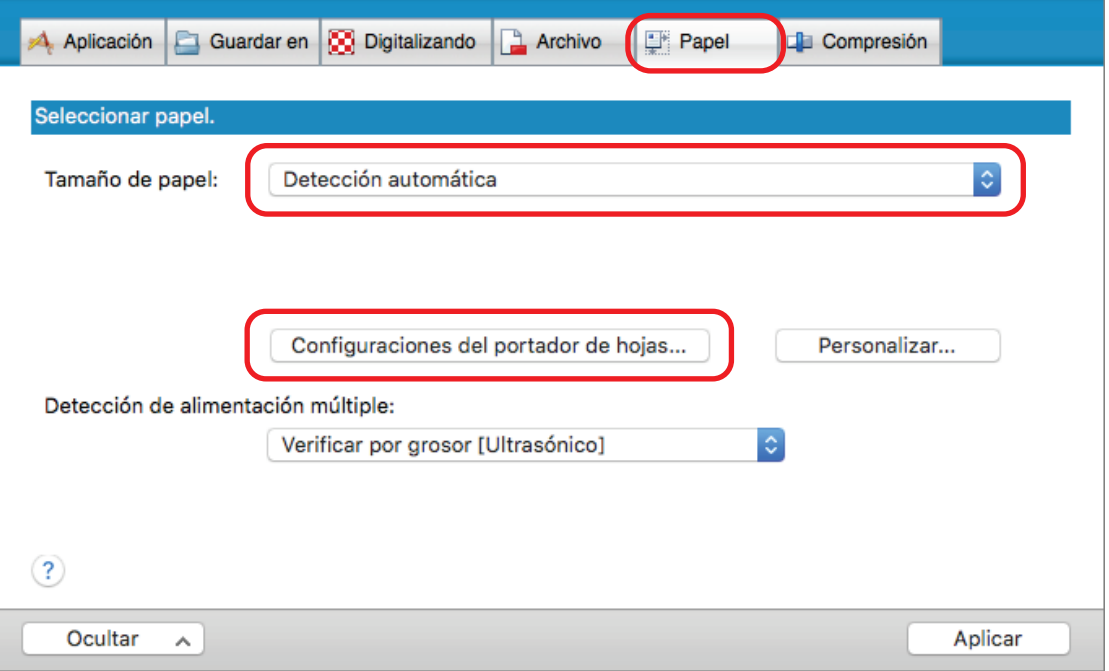

- $\Rightarrow$  Aparecerá la ventana [Configuraciones del portador de hojas].
- **3. Seleccione [dos imágenes separadas (lado frontal y posterior)] en [Guardar como] y haga clic en el botón [Aceptar].**

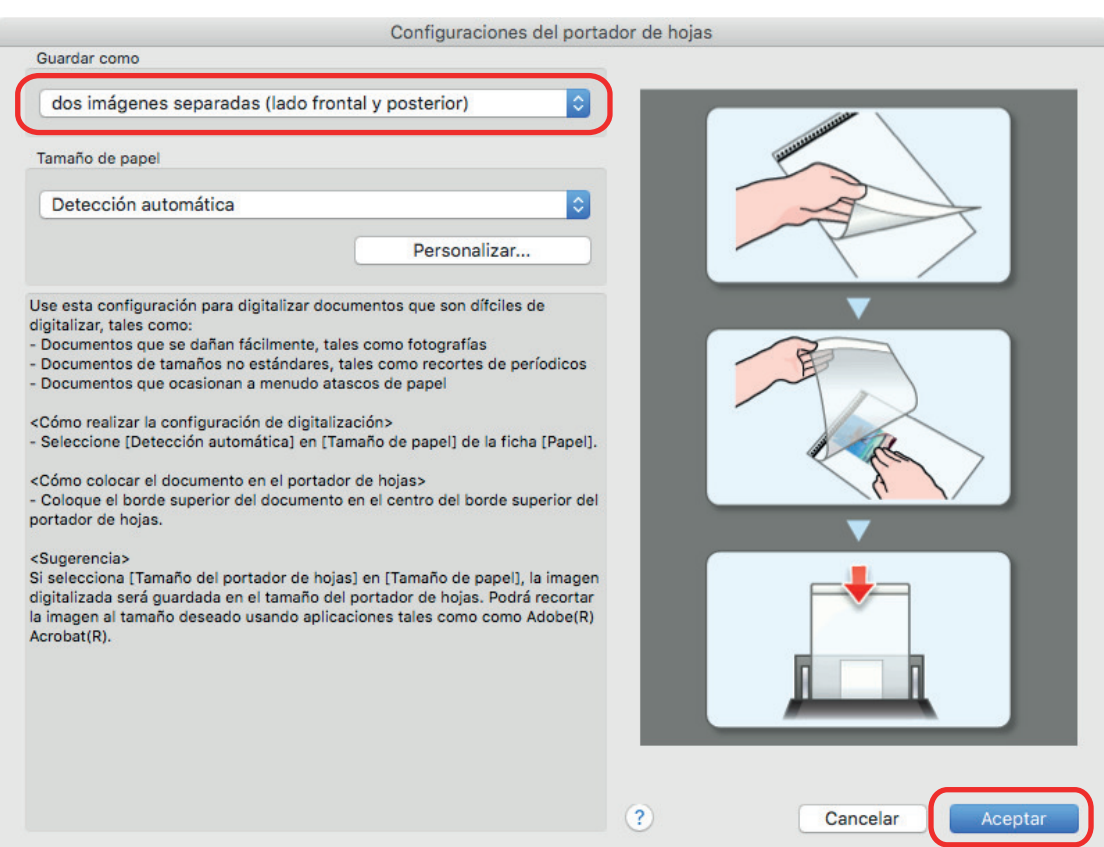

Para obtener detalles, consulte la Ayuda de ScanSnap Manager.

- **4. Haga clic en el botón [Aplicar] en la ventana de configuración de ScanSnap.**
- **5. Haga clic en el botón [ ] en la esquina superior izquierda de la ventana para cerrar la ventana de configuración de ScanSnap.**
- **6. Coloque el documento dentro del portador de hojas.**

Abra el portador de hojas y coloque la parte superior del documento contra la parte superior central del portador de hojas.

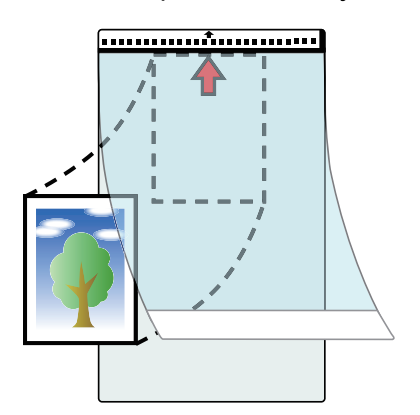

**7. Coloque el portador de hojas introduciéndolo por el extremo que tiene el dibujo en blanco y negro, en la dirección de la flecha.**

Coloque el reverso del documento mirando hacia usted.

Asegure el portador de hojas con las guías laterales para impedir que se tuerza.

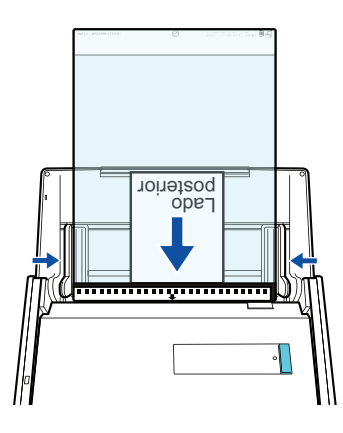

### **8. Pulse el botón [Scan] del ScanSnap para iniciar la digitalización.**

 $\Rightarrow$  Una vez finalizada la digitalización, la imagen digitalizada se guarda.

### ATENCIÓN

- $\bullet$  La imagen digitalizada se reproduce en el centro de la página con el tamaño especificado para [Tamaño de papel] en la ventana [Configuraciones del portador de hojas].
- **·** Si se especifica [Detección automática] para [Tamaño de papel] en la ventana [Configuraciones del portador de hojas], se seleccionará automáticamente un tamaño óptimo de entre los tamaños estándar disponibles en [Tamaño de papel]. Tenga en cuenta que es posible que la imagen quede con un tamaño más pequeño que el del documento original dependiendo del documento digitalizado, o que no aparezca parte de la imagen.

Ejemplo: si el contenido se imprime para ajustarse en tamaño A5 en el centro de un documento de tamaño A4, la imagen digitalizada se reproduce en tamaño A5.

Para reproducir la imagen digitalizada en su tamaño original, especifique el tamaño del documento en [Tamaño de papel].

### **SUGERENCIA**

- $\bullet$  En los siguientes casos, coloque una hoja de papel en blanco debajo del documento al digitalizar:
	- La imagen digitalizada no se guarda en el tamaño correcto (cuando se selecciona [Detección automática] para [Tamaño de papel] en la ventana [Configuraciones del portador de hojas])
	- Aparecen sombras alrededor de los bordes de la imagen digitalizada
	- Al colocar el documento en el portador de hojas se muestran unas líneas negras alrededor de los bordes de un documento recortado de forma irregular

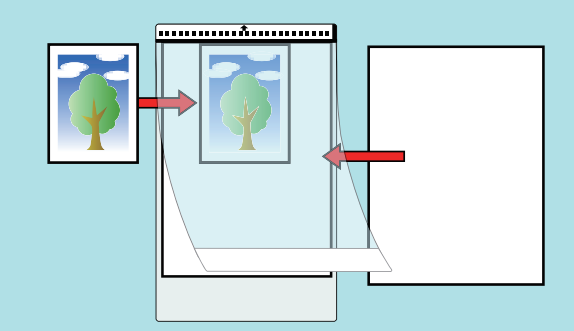

l Pueden colocarse varios portadores de hojas en la bandeja de entrada al ADF (cubierta) para ser digitalizados.

# Digitalizar documentos con iX100

- ["Documentos para digitalizar \(iX100\)" \(página 316\)](#page-315-0)
- l ["Digitalizar documentos \(iX100\)" \(página 320\)](#page-319-0)
- l ["Digitalizar documentos insertando dos documentos a la vez o insertando el siguiente](#page-324-0) [documento mientras el documento actual se está digitalizando \(iX100\)" \(página 325\)](#page-324-0)
- l ["Digitalizar documentos con un tamaño superior a A4 o Carta insertándolos directamente en el](#page-330-0) [ScanSnap \(iX100\)" \(página 331\)](#page-330-0)
- l ["Digitalizar documentos con un tamaño superior a A4 o Carta con el portador de hojas \(iX100\)"](#page-335-0) [\(página 336\)](#page-335-0)
- l ["Digitalizar documentos como fotografías y recortes de papel \(iX100\)" \(página 341\)](#page-340-0)

## <span id="page-315-0"></span>Documentos para digitalizar (iX100)

Esta sección le explica las condiciones para los documentos que pueden ser colocados directamente en el ScanSnap y las condiciones para los documentos que pueden ser digitalizados usando el portador de hojas.

### **Documentos que pueden ser colocados directamente en el ScanSnap**

Las condiciones para los documentos que pueden ser colocados directamente en el ScanSnap son las siguientes:

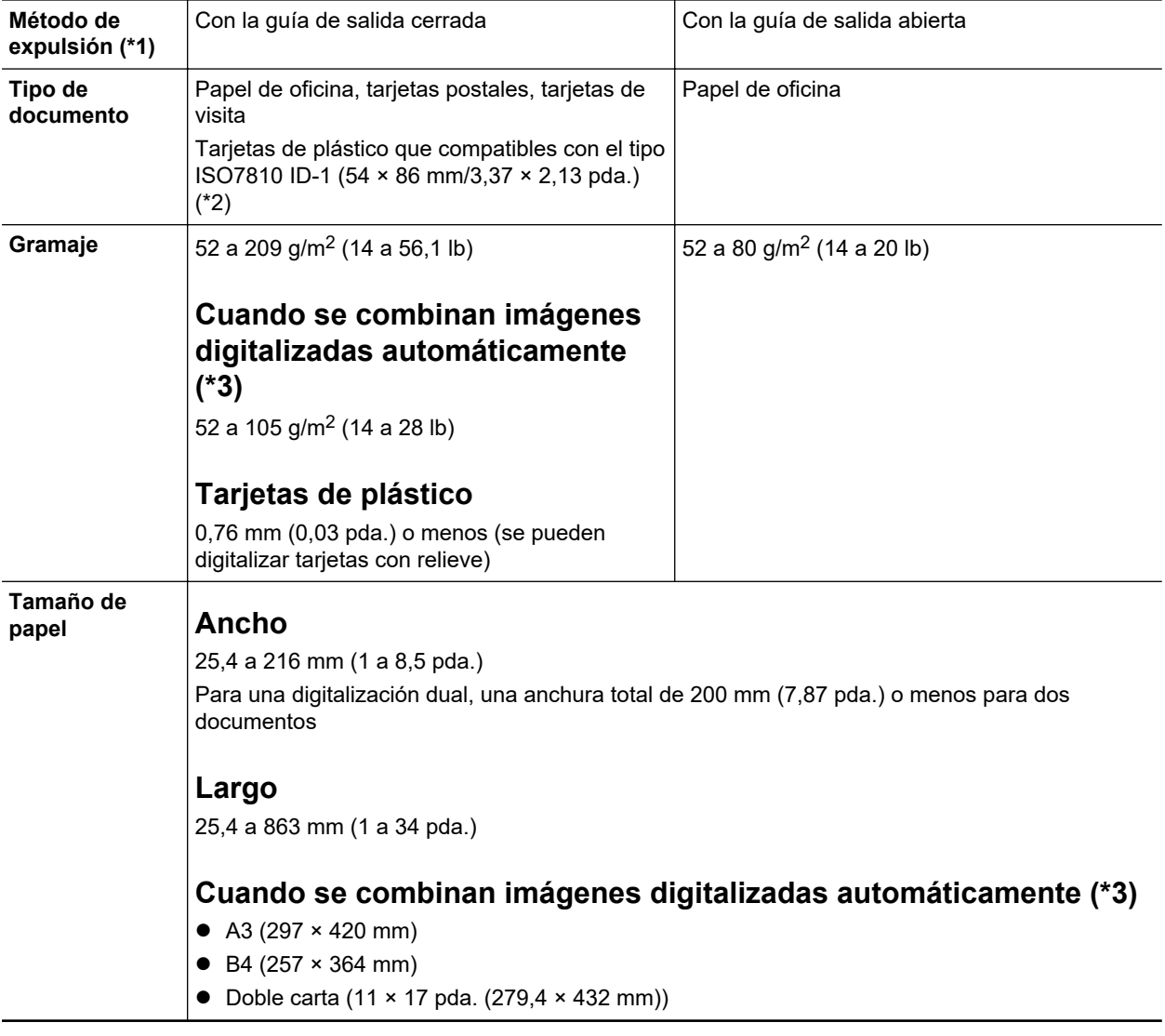

\*1: Para obtener detalles acerca de los métodos de expulsión, consulte ["Componentes y funciones](#page-85-0) [de iX100" \(página 86\)](#page-85-0).

\*2: No es posible utilizar la digitalización doble con tarjetas de plástico.

\*3: doblado por la mitad para digitalizar.

### ATENCIÓN

 $\bullet$  Los siguientes tipos de documentos no deben ser digitalizados:

Documentos adjuntos con metales, tales como clips de papel o grapas que pueden dañar el interior del ScanSnap.

Quite los metales para digitalizar.

- Documentos en los que la tinta aún está fresca.
- Espere hasta que la tinta se seque completamente para digitalizar esos documentos.
- Documentos más grandes que 216 × 863 (mm)/8,5 × 34 (pda.) (anchura × longitud)
- Documentos que no sean de papel, tales como tela, papel de aluminio (metálico) y transparencias
- l Cuando digitaliza tarjetas postales con fotografías, tenga cuidado, dado que el lado de la fotografía puede dañarse. Es responsabilidad del cliente digitalizar tarjetas postales con fotografía.
- **Tenga en cuenta lo siguiente cuando digitaliza tarjetas de plástico:** 
	- Es posible que las tarjetas que están dobladas no sean alimentadas correctamente.
	- Si la superficie de la tarjeta está sucia con marcas de grasa, tales como huellas dactilares, realice la digitalización después de limpiar la suciedad.
	- Inserte la tarjeta de plástico rectamente en la sección de alimentación del ScanSnap. No incline la tarjeta de plástico cuando la inserte pues la misma podría no ser alimentada correctamente.
	- Cuando digitaliza tarjetas de plástico con fuerte lustre, algunas partes de la imagen podrían quedar más claras u oscuras que la original.

Ejemplo: tarjetas de crédito doradas

- Cuando digitaliza tarjetas con relieves, insértelas en la dirección que se muestra a continuación.

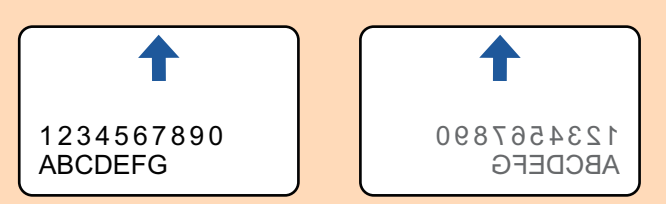

Si los caracteres en relieve no están recubiertos en dorado o plateado y el color de fondo de la tarjeta y el color de los caracteres en relieve son similares, puede ser difícil para el ScanSnap reconocer los caracteres.

En tal caso, realizar lo siguiente puede resultar en una mejora:

- 1. Haga clic en el botón [Opción] ubicado en la ficha [Digitalizando] de ["Ventana de](#page-101-0) [configuración de ScanSnap" \(página 102\).](#page-101-0)
	- $\Rightarrow$  Aparecerá la ventana [Opción del modo de digitalización].
- 2. Seleccione la casilla de selección [Aumentar el contraste de texto].

### **Documentos que pueden ser digitalizados usando el portador de hojas**

El portador de hojas opcional es una hoja diseñada para transportar documentos a través del ScanSnap.

Puede digitalizar documentos que son de mayor tamaño a A4/Carta, fotografías y recortes de papel.

Las condiciones para los documentos que pueden ser digitalizados usando el portador de hojas son las siguientes:

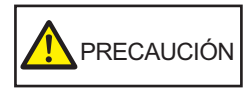

- l No use un portador de hojas dañado. De lo contrario, puede dañar el ScanSnap o causar su malfuncionamiento.
	- l Tenga cuidado de cortarse sus dedos con los bordes del portador de hojas.

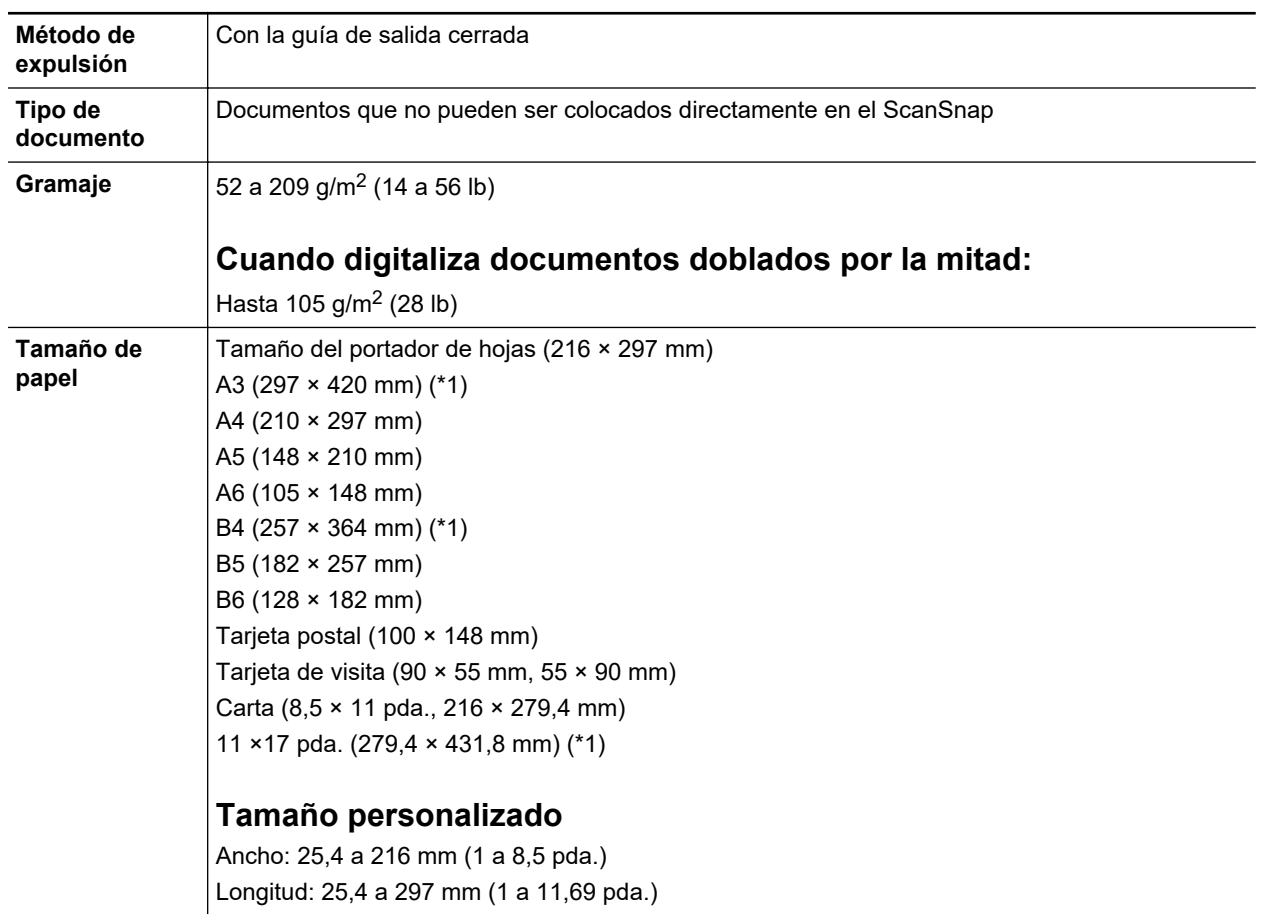

\*1: doblado por la mitad para digitalizar.

### **Documentos que se recomiendan digitalizar con el portador de hojas**

Se recomienda usar el portador de hojas para digitalizar los siguientes documentos:

**•** Documentos escritos a lápiz

Dado que es posible que queden rayas negras en los documentos, se recomienda usar el portador de hojas para digitalizar dichos documentos.

Cuando digitaliza dichos documentos directamente sin usar un portador de hojas, la suciedad se acumula en los rodillos y puede causar errores de alimentación. Limpie los rodillos ocasionalmente.

Para obtener detalles acerca de cómo realizar la limpieza, consulte ["Limpiar el interior del](#page-501-0) [iX100" \(página 502\)](#page-501-0).

**Papel autocopiativo** 

Dado que es posible que el papel autocopiativo contenga químicos que pueden dañar los rodillos internos del ScanSnap, se recomienda usar el portador de hojas para digitalizar dichos documentos.

Asegúrese de limpiar los rodillos ocasionalmente para mantener el rendimiento del escáner cuando digitaliza directamente papeles autocopiativos sin usar el portador de hojas. Para obtener detalles acerca de cómo realizar la limpieza, consulte ["Limpiar el interior del iX100"](#page-501-0) [\(página 502\).](#page-501-0)

De acuerdo al tipo de papel autocopiativo, el servicio de vida del escáner podría acortarse comparado con los escáneres que sólo usan papel de oficina.

- **Digitalizar los siguientes tipos de documentos sin usar el portador de hojas puede dañar estos** documentos o digitalizarlos incorrectamente.
	- Documentos más pequeños que 25,4 × 25,4 (mm)/1 × 1 (pda.) (anchura × longitud)
- Documentos cuyo gramaje sea menor a  $52,3$  g/m<sup>2</sup> (14 lb)
- Documentos con una superficie dispareja (como envolturas y hojas de papel con materiales adjuntos)
- Documentos con pliegues o arrugados
- Documentos doblados o torcidos
- Papel de calco
- Papel estucado
- Fotografías (papeles fotográficos)
- Documentos perforados
- Documentos que no son rectangulares o cuadrados
- Papel carbón o papel termal
- Documentos con notas de papeles o notas adhesivas adjuntadas a ellos

#### ATENCIÓN

**Usar el portador de hojas** 

Tenga en cuenta las siguientes precauciones cuando usa el portador de hojas:

- No manche ni corte el extremo con patrones en blanco y negro del portador de hojas. De lo contrario, el portador de hojas no será reconocido correctamente.
- No coloque el portador de hojas al revés. De lo contrario, podría ocurrir un error de atasco de papel y dañar el portador de hojas y el documento.
- No doble o tire el portador de hojas.
- Es posible que ocurran atascos de papel cuando coloca varios documentos pequeños en el portador de hojas, tales como fotografías y postales, para digitalizarlos a la vez. Se recomienda que digitalice dichos documentos uno a la vez.
- l Almacenamiento del portador de hojas

Tenga en cuenta las siguientes precauciones cuando almacena el portador de hojas:

- No deje su documento dentro del portador de hojas por mucho tiempo. De lo contrario, la tinta del documento podría transferirse al portador de hojas.
- No deje el portador de hojas en lugares con alta temperatura como aquellos que estén bajo la luz directa del sol o cerca de aparatos calefactores por mucho tiempo. También, no utilice el portador de hojas en lugares con altas temperaturas. El portador de hojas podría deformarse.
- Para evitar deformación, almacene el portador de hojas en una superficie plana sin ningún objeto encima de este.

## <span id="page-319-0"></span>Digitalizar documentos (iX100)

El procedimiento para digitalizar documentos insertando un solo documento de cada vez es como se indica a continuación.

Para obtener detalles acerca de los documentos que pueden digitalizarse, consulte ["Documentos](#page-315-0) [para digitalizar \(iX100\)" \(página 316\).](#page-315-0)

### **1. Abra la guía de alimentación del ScanSnap.**

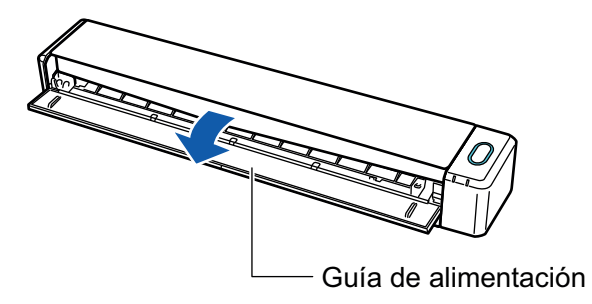

#### **SUGERENCIA**

● Si desea que el documento sea expulsado por la parte frontal del ScanSnap o cuando no hay suficiente espacio en donde el documento sale del ScanSnap, abra la guía de salida.

Para obtener detalles acerca de los documentos que pueden ser digitalizados con la guía de salida abierta, consulte ["Documentos para digitalizar \(iX100\)" \(página 316\).](#page-315-0)

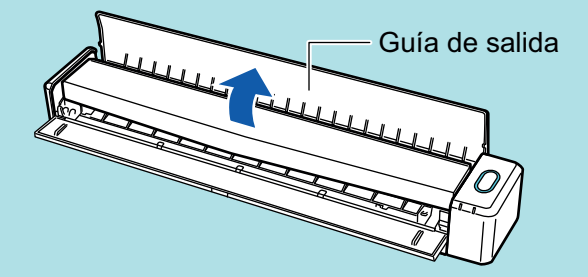

- l La manera en que el documento es expulsado, varía dependiendo si la guía de salida está abierta o cerrada, como se muestra a continuación.
	- Cuando la guía de salida está cerrada

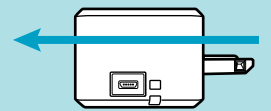

Cuando la guía de salida está abierta

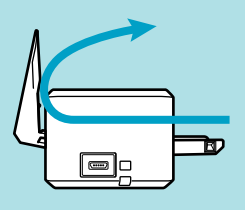

 $\Rightarrow$  El botón [Scan/Stop] parpadea en color azul. El botón vuelve a iluminarse con normalidad cuando se habilita la digitalización de documentos.

Además, el icono de ScanSnap Manager en el Dock cambia de

**2. Inserte el documento rectamente en la sección de alimentación del ScanSnap con el lado a digitalizar cara arriba.**

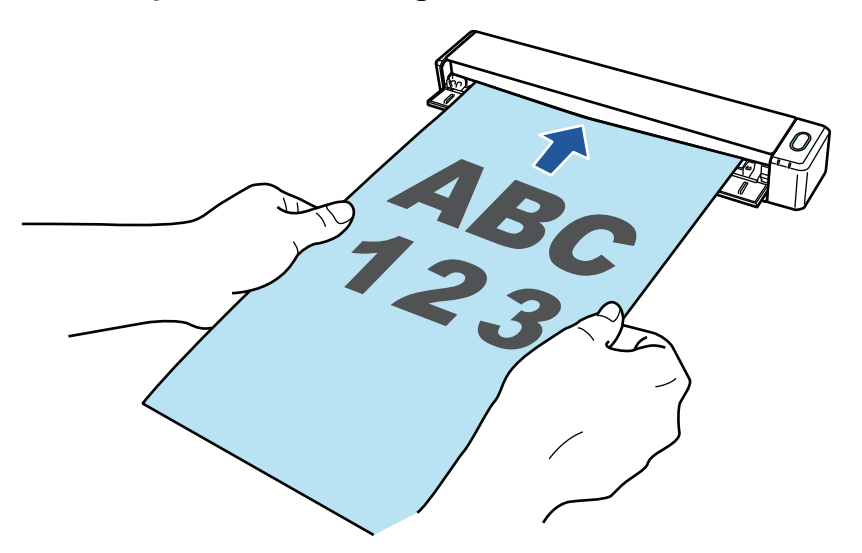

 $\Rightarrow$  El documento es tirado hacia adentro hasta quedar en el interior del ScanSnap.

### ATENCIÓN

● Si especifica un tamaño estándar en lugar de seleccionar [Detección automática] (predeterminado), inserte el documento alineándolo con el borde izquierdo de la sección de alimentación.

Podrá ajustar las configuraciones de digitalización en la ["Ventana de configuración de](#page-101-0) [ScanSnap" \(página 102\)](#page-101-0).

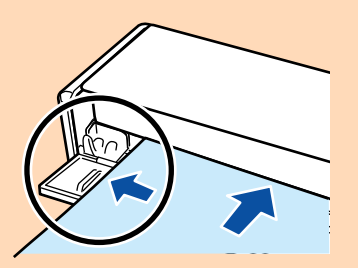

l Cuando realiza una digitalización con la guía de salida cerrada, deje suficiente espacio en la parte posterior del ScanSnap para permitir que el documento sea expulsado en su totalidad. Asimismo, si digitaliza documentos de página larga, sujete con la mano los documentos digitalizados del ScanSnap para evitar que se caigan.

Asegúrese de que el área en la que el documento sale del escáner esté libre de cualquier obstáculo. De lo contrario puede ocurrir un atasco de papel.

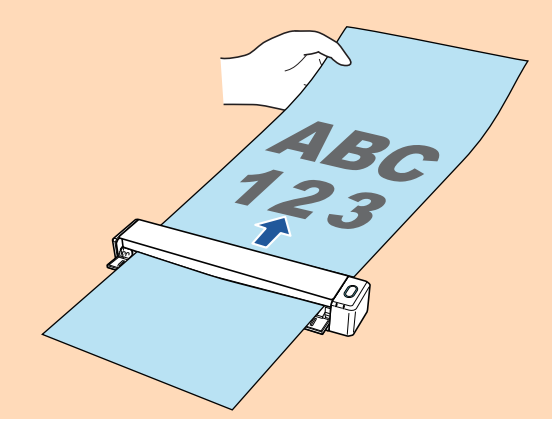

- l Si digitaliza los siguientes documentos con la guía de salida abierta, puede ocurrir un atasco de papel y, con esto, dañarse los documentos. Digitalice los siguientes documentos con la guía de salida cerrada.
	- Papel grueso (80 g/m<sup>2</sup> [20 lb] o más pesado)
	- Tarjetas postales
	- Tarjetas de visita
	- Tarjetas de plástico
	- Portadores de hojas

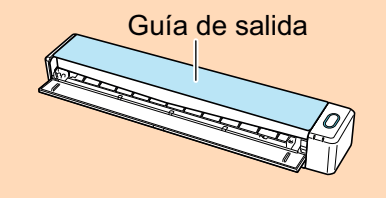

### **3. Pulse el botón [Scan/Stop] del ScanSnap para iniciar la digitalización.**

### ATENCIÓN

No realice ninguna de las siguientes operaciones durante la digitalización. El hacerlo podría detener la digitalización.

- Conectar o desconectar el ScanSnap y otros dispositivos USB.
- Cierre la guía de alimentación.
- Cambiar de usuario.
- Permitir que el ordenador entre en el modo de suspensión.
- → El botón [Scan/Stop] del ScanSnap parpadea en color azul mientras los documentos están siendo digitalizados.

Aparecerá la ventana [ScanSnap Manager - Digitalización de imagen y almacenamiento de archivo].

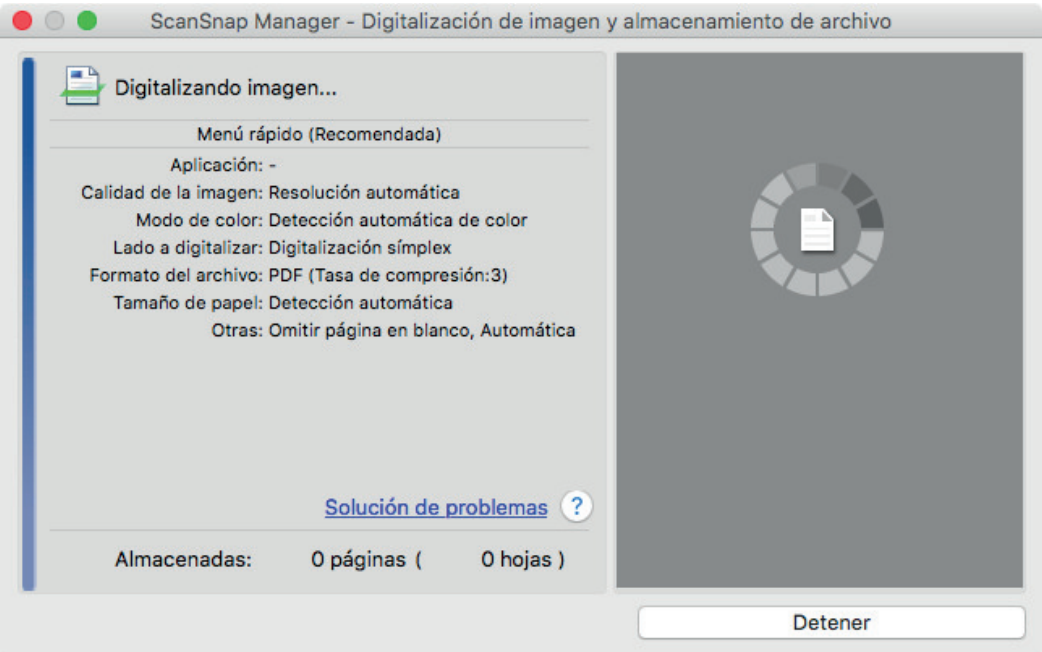

a Cuando la digitalización es completada, la ventana [ScanSnap Manager - Digitalización de imagen y almacenamiento de archivo] muestra un estado de "listo" para la digitalización.

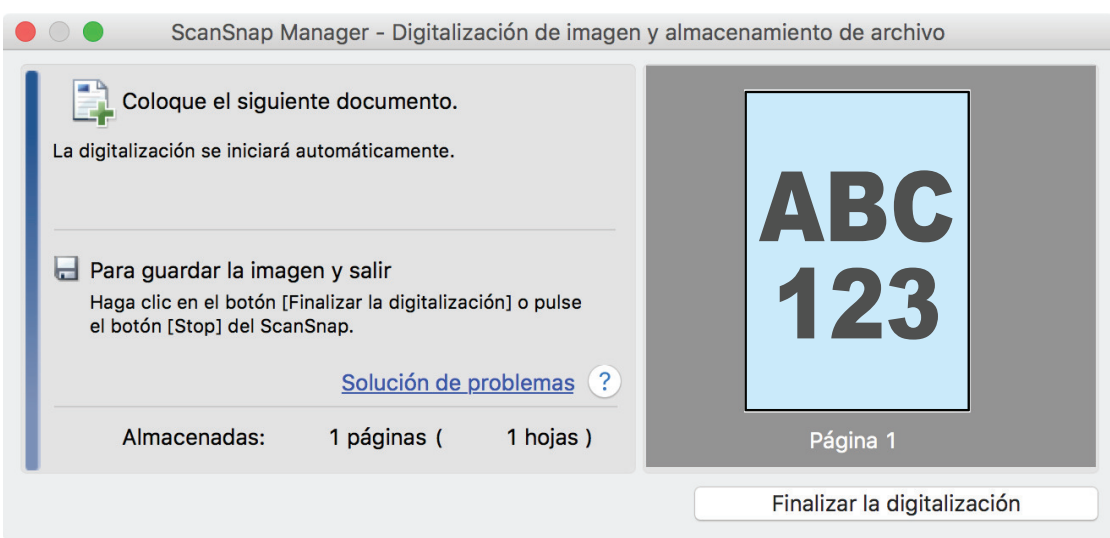

#### **SUGERENCIA**

Para continuar digitalizando, inserte el siguiente documento a ser digitalizado. Una vez insertado el documento, la digitalización se inicia automáticamente.

### **4. Pulse el botón [Scan/Stop] del ScanSnap para finalizar la digitalización.**

 $\Rightarrow$  Aparecerá el menú rápido.

**5. En el menú rápido, haga clic en el icono de la aplicación que desea enlazar con ScanSnap Manager.**

Para obtener detalles acerca de cómo enlazar las siguientes aplicaciones con ScanSnap Manager, consulte ["Usos útiles" \(página 423\)](#page-422-0).

- Guardar documentos
- Guardar tarjetas de visita
- Guardar recibos
- Guardar fotos

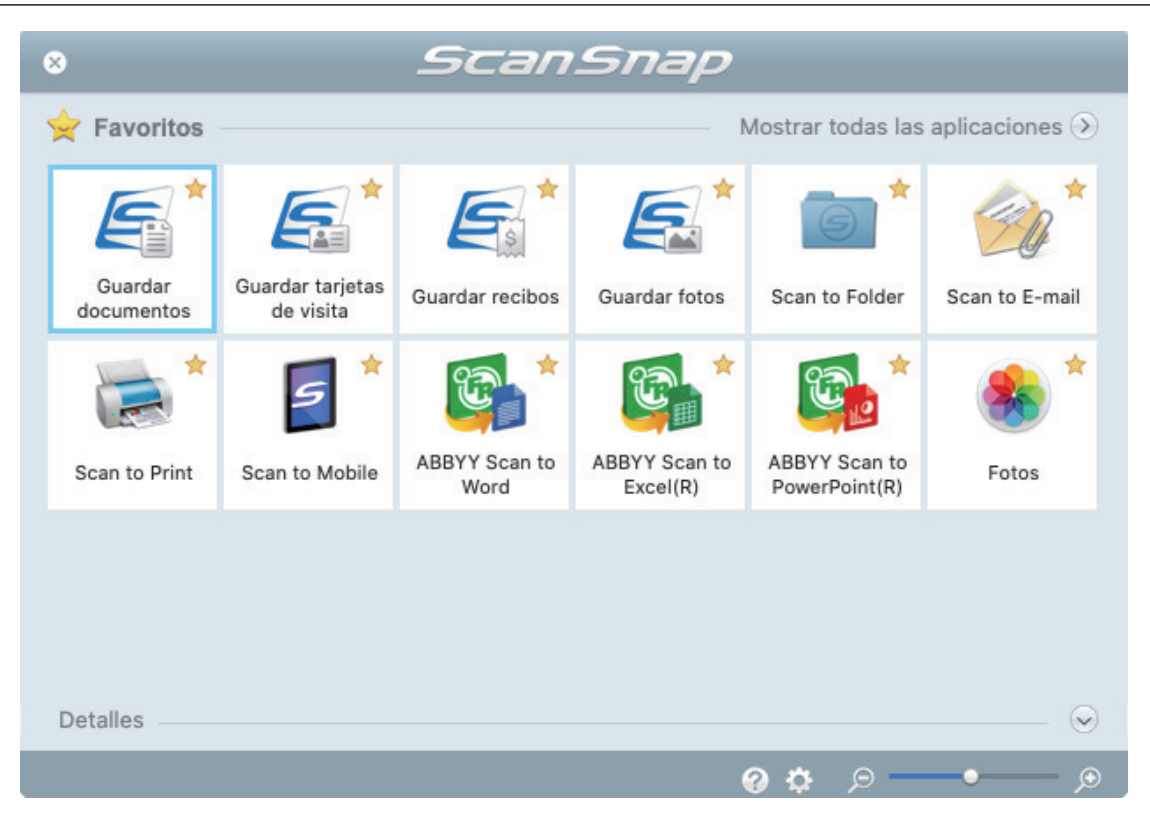

 $\Rightarrow$  La aplicación seleccionada será iniciada. Para obtener detalles, consulte la Guía de operaciones avanzadas.

#### ATENCIÓN

- l No puede iniciar la digitalización cuando el menú rápido se encuentra visualizado. Seleccione un icono del menú rápido o finalice el proceso, o cierre el menú rápido antes de realizar la siguiente digitalización.
- l No mueva, elimine o cambie el nombre de las imágenes digitalizadas utilizando otras aplicaciones mientras se visualiza el menú rápido.

#### **SUGERENCIA**

- $\bullet$  Al hacer clic en  $\leq$  se muestra la descripción de la aplicación. Al colocar el cursor del ratón sobre el icono de otra aplicación se visualiza la descripción de la aplicación.
- $\bullet$  Al realizar una digitalización mientras está activa una aplicación con la que puede enlazarse, automáticamente se inicia el enlace entre ScanSnap Manager y dicha aplicación. Para obtener detalles, consulte la Guía de operaciones avanzadas.
# Digitalizar documentos insertando dos documentos a la vez o insertando el siguiente documento mientras el documento actual se está digitalizando (iX100)

Si digitaliza con el ScanSnap documentos de tamaño pequeño, como tarjetas de visita o postales, puede insertar dos documentos a la vez o bien insertar el siguiente documento mientras el documento actual se está digitalizando. Estos métodos de digitalización se denominan digitalizaciones dobles.

Los documentos pueden insertarse de las dos formas siguientes:

l Insertando dos documentos a la vez en el ScanSnap

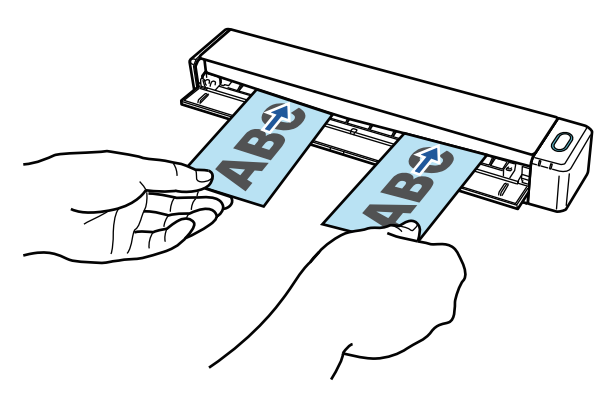

l Insertando el siguiente documento mientras el documento actual se está digitalizando

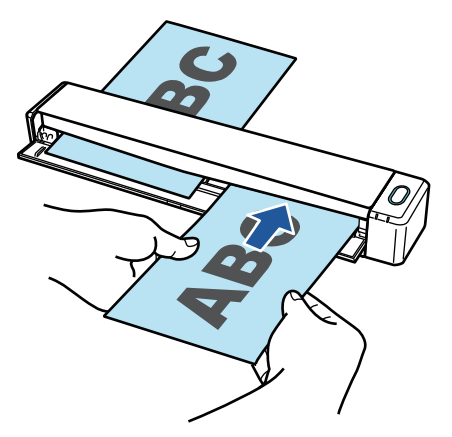

Para obtener detalles acerca de los documentos que pueden digitalizarse, consulte ["Documentos](#page-315-0) [para digitalizar \(iX100\)" \(página 316\).](#page-315-0)

## ATENCIÓN

- Cuando selecciona una opción distinta a [Detección automática] en [Tamaño de papel] de la ficha [Papel] de la ["Ventana de configuración de ScanSnap" \(página 102\)](#page-101-0), la función de digitalización dual es deshabilitada.
- l Utilice la digitalización doble para digitalizar un documento que se encuentre dentro de los rangos siguientes. Si se sobrepasa cualquiera de estos rangos, es posible que ocurra un error de longitud y que parte del documento no aparezca en la imagen digitalizada.
	- Longitud máxima de digitalización: 863 mm (34 pda.) (355,6 mm (14 pda.) cuando [Excelente] esta especificada para [Calidad de imagen] de la ficha [Digitalizando] de la ["Ventana de](#page-101-0) [configuración de ScanSnap" \(página 102\)](#page-101-0))
	- Número máximo de documentos a ser digitalizados: 20 hojas
- Si continúa digitalizando insertando el siguiente documento mientras se está digitalizando el documento actual, el botón [Scan/Stop] parpadeará más deprisa si la longitud de la digitalización es superior a 650 mm (26 pda.). Si sucede esto, no inserte más documentos y espere a que termine la digitalización. Una vez terminada la digitalización, inserte el siguiente documento. La siguiente digitalización se iniciará automáticamente.
- **1. Abra la guía de alimentación del ScanSnap.**

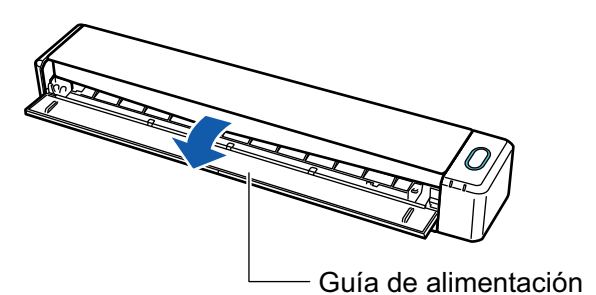

## **SUGERENCIA**

● Si desea que el documento sea expulsado por la parte frontal del ScanSnap o cuando no hay suficiente espacio en donde el documento sale del ScanSnap, abra la guía de salida.

Para obtener detalles acerca de los documentos que pueden ser digitalizados con la guía de salida abierta, consulte ["Documentos para digitalizar \(iX100\)" \(página 316\).](#page-315-0)

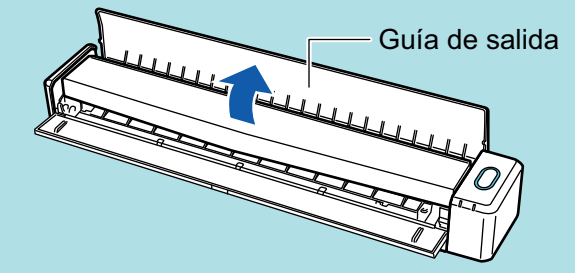

- l La manera en que el documento es expulsado, varía dependiendo si la guía de salida está abierta o cerrada, como se muestra a continuación.
	- Cuando la guía de salida está cerrada

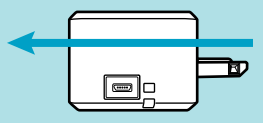

Cuando la guía de salida está abierta

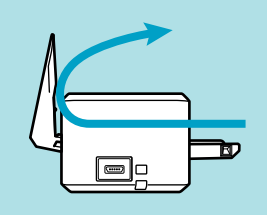

 $\Rightarrow$  El botón [Scan/Stop] parpadea en color azul. El botón vuelve a iluminarse con normalidad cuando se habilita la digitalización de documentos.

Además, el icono de ScanSnap Manager en el Dock cambia de  $\begin{array}{\color{blue} \blacktriangledown \end{array}$  a

**2. Inserte el documento rectamente en la sección de alimentación del ScanSnap con el lado a digitalizar cara arriba.**

Inserte cada documento en el centro de la mitad izquierda o derecha de la sección de alimentación.

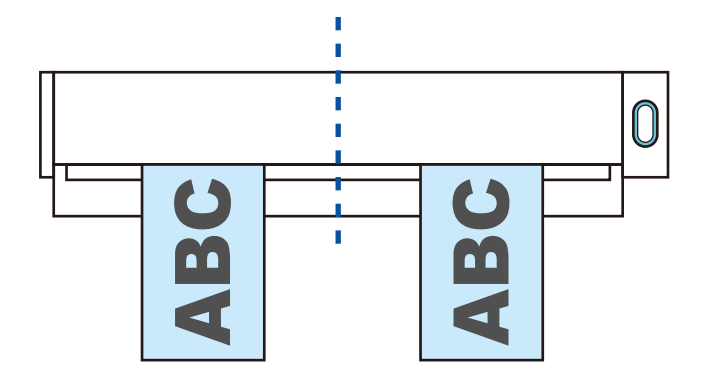

# ATENCIÓN

Cuando inserte los documentos, insértelos separados al menos 10 mm (0,39 pda.) los unos de los otros. Si el espacio entre ambos documentos es inferior a 10 mm (0,39 pda.), las imágenes digitalizadas podrían no recortarse correctamente.

 $\Rightarrow$  El documento es tirado hacia adentro hasta quedar en el interior del ScanSnap.

# ATENCIÓN

 $\bullet$  Cuando realiza una digitalización con la guía de salida cerrada, deje suficiente espacio en la parte posterior del ScanSnap para permitir que el documento sea expulsado en su totalidad. Asimismo, si digitaliza documentos de página larga, sujete con la mano los documentos digitalizados del ScanSnap para evitar que se caigan.

Asegúrese de que el área en la que el documento sale del escáner esté libre de cualquier obstáculo. De lo contrario puede ocurrir un atasco de papel.

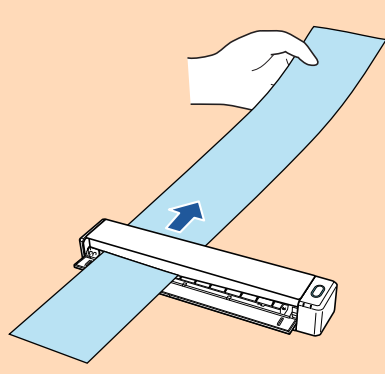

- Si digitaliza los siguientes documentos con la guía de salida abierta, puede ocurrir un atasco de papel y, con esto, dañarse los documentos. Digitalice los siguientes documentos con la guía de salida cerrada.
	- Papel grueso (80 g/m<sup>2</sup> [20 lb] o más pesado)
	- Tarjetas postales
	- Tarjetas de visita

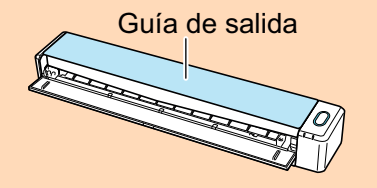

**3. Pulse el botón [Scan/Stop] del ScanSnap para iniciar la digitalización.**

### ATENCIÓN

No realice ninguna de las siguientes operaciones durante la digitalización. El hacerlo podría detener la digitalización.

- **Conectar o desconectar el ScanSnap y otros dispositivos USB.**
- Cierre la guía de alimentación.
- **•** Cambiar de usuario.
- **e** Permitir que el ordenador entre en el modo de suspensión.
- $\Rightarrow$  El botón [Scan/Stop] del ScanSnap parpadea en color azul mientras los documentos están siendo digitalizados.

Aparecerá la ventana [ScanSnap Manager - Digitalización de imagen y almacenamiento de archivo].

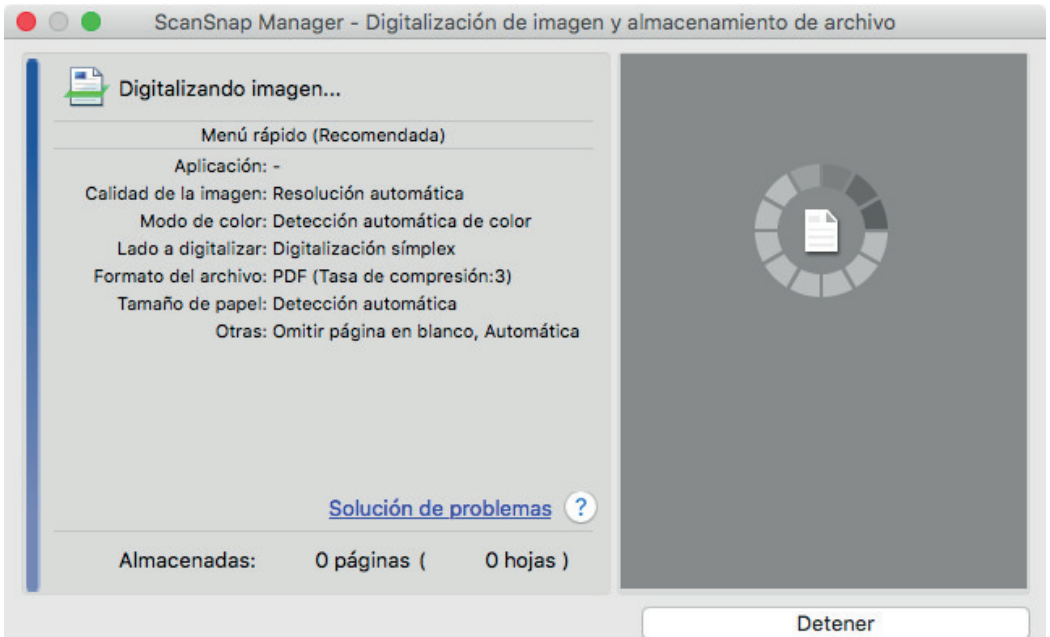

#### **SUGERENCIA**

Cuando se maximiza la ventana [ScanSnap Manager - Digitalización de imagen y almacenamiento de archivo], varias imágenes digitalizada son visualizadas en el área de previsualización. Cuando usa una digitalización dual, se le recomienda que maximice la ventana [ScanSnap Manager - Digitalización de imagen y almacenamiento de archivo] para verificar que las imágenes digitalizadas sean creadas correctamente mientras digitaliza documentos.

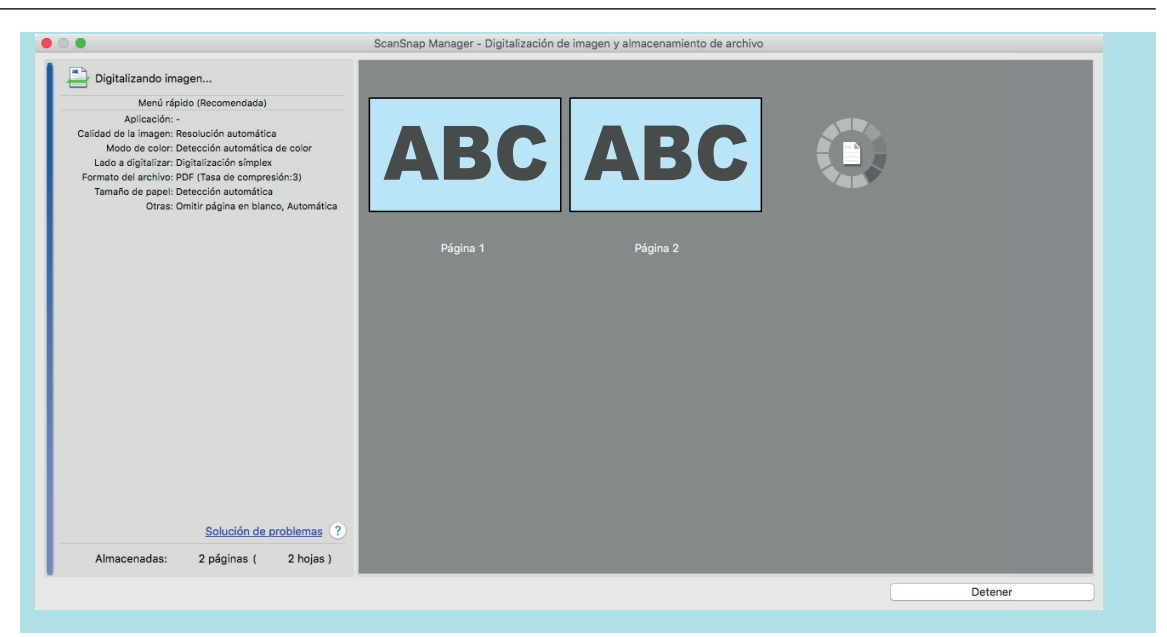

a Cuando la digitalización es completada, la ventana [ScanSnap Manager - Digitalización de imagen y almacenamiento de archivo] muestra un estado de "listo" para la digitalización.

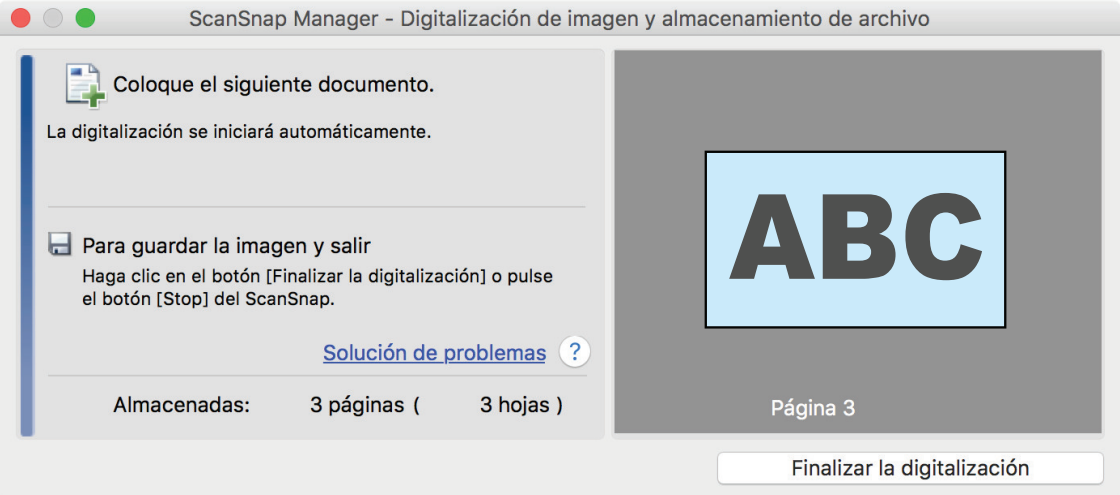

#### **SUGERENCIA**

Para continuar digitalizando, inserte el siguiente documento a ser digitalizado. Una vez insertado el documento, la digitalización se inicia automáticamente.

# **4. Pulse el botón [Scan/Stop] del ScanSnap para finalizar la digitalización.**

 $\Rightarrow$  Aparecerá el menú rápido.

# **5. En el menú rápido, haga clic en el icono de la aplicación que desea enlazar con ScanSnap Manager.**

Para obtener detalles acerca de cómo enlazar las siguientes aplicaciones con ScanSnap Manager, consulte ["Usos útiles" \(página 423\)](#page-422-0).

- Guardar documentos
- Guardar tarjetas de visita
- Guardar recibos
- **Guardar fotos**

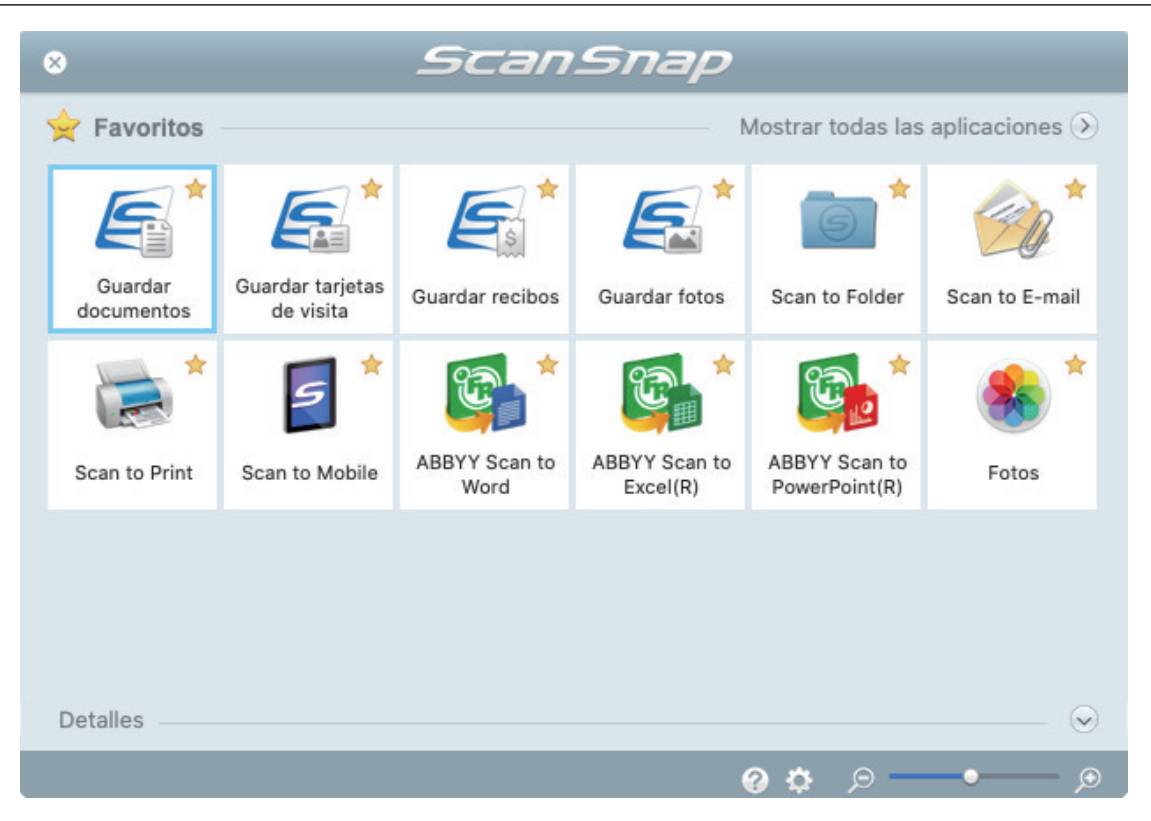

 $\Rightarrow$  La aplicación seleccionada será iniciada. Para obtener detalles, consulte la Guía de operaciones avanzadas.

#### ATENCIÓN

- l No puede iniciar la digitalización cuando el menú rápido se encuentra visualizado. Seleccione un icono del menú rápido o finalice el proceso, o cierre el menú rápido antes de realizar la siguiente digitalización.
- l No mueva, elimine o cambie el nombre de las imágenes digitalizadas utilizando otras aplicaciones mientras se visualiza el menú rápido.

#### **SUGERENCIA**

- $\bullet$  Al hacer clic en  $\leq$  se muestra la descripción de la aplicación. Al colocar el cursor del ratón sobre el icono de otra aplicación se visualiza la descripción de la aplicación.
- $\bullet$  Al realizar una digitalización mientras está activa una aplicación con la que puede enlazarse, automáticamente se inicia el enlace entre ScanSnap Manager y dicha aplicación. Para obtener detalles, consulte la Guía de operaciones avanzadas.

# Digitalizar documentos con un tamaño superior a A4 o Carta insertándolos directamente en el ScanSnap (iX100)

Al doblar un documento tamaño A3, B4 o Doble carta por la mitad y digitalizar cada lado de forma continua, las imágenes digitalizadas de ambos lados son automáticamente combinadas y guardadas como una sola imagen.

Para obtener detalles acerca de los documentos que pueden digitalizarse, consulte ["Documentos](#page-315-0) [para digitalizar \(iX100\)" \(página 316\).](#page-315-0)

## ATENCIÓN

- **· Las imágenes digitalizadas son automáticamente combinadas solamente cuando hay texto,** diagramas o una tabla sobre la línea del doblez en el documento doblado.
	- Cuando las imágenes digitalizadas son combinadas automáticamente

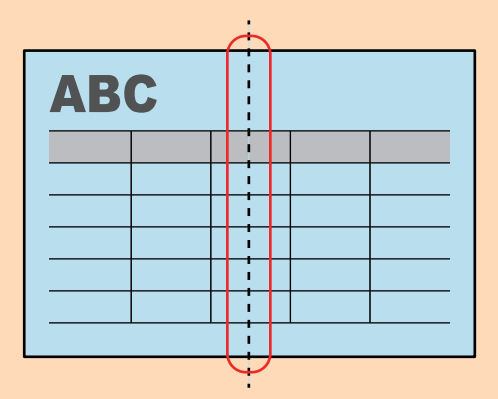

- Cuando las imágenes digitalizadas no son combinadas automáticamente

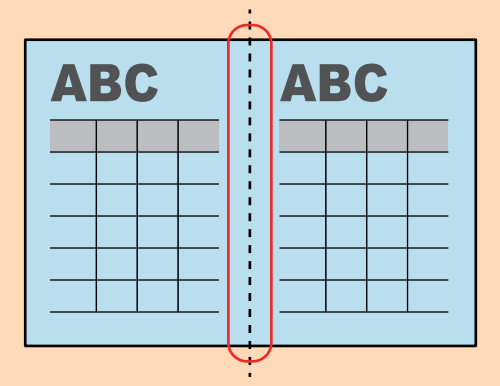

l Después de que un documento es digitalizado, si las imágenes digitalizadas no pueden ser combinadas automáticamente, puede usar Fusión de páginas de ScanSnap para combinar las páginas digitalizadas.

Para obtener detalles, consulte la Ayuda de ScanSnap Manager.

**·** Para un documento que tiene imágenes digitalizadas que no se combinan automáticamente, puede usar el portador de hojas opcional para digitalizar el documento y combinar las imágenes digitalizadas automáticamente.

Para obtener detalles, consulte ["Digitalizar documentos con un tamaño superior a A4 o Carta con](#page-335-0) [el portador de hojas \(iX100\)" \(página 336\)](#page-335-0).

Si las imágenes digitalizadas son combinadas inesperadamente, deseleccione la casilla de selección [Combinar las imágenes de ambos lados] de la ventana [Opción del modo de digitalización], y entonces digitalice el documento de nuevo.

Para abrir la ventana [Opción del modo de digitalización], haga clic en el botón [Opción] en la ficha [Digitalizando] de la ["Ventana de configuración de ScanSnap" \(página 102\).](#page-101-0)

**1. Abra la guía de alimentación del ScanSnap.**

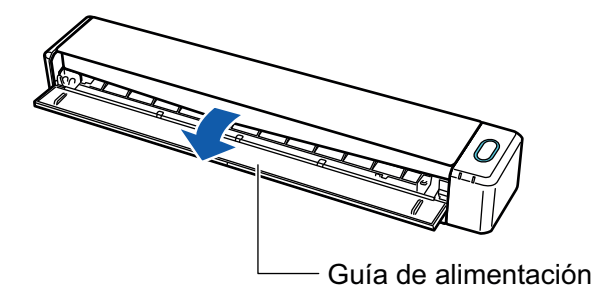

 $\Rightarrow$  El botón [Scan/Stop] parpadea en color azul. El botón vuelve a iluminarse con normalidad cuando se habilita la digitalización de documentos.

Además, el icono de ScanSnap Manager en el Dock cambia de  $\begin{array}{\color{blue} \blacktriangledown \end{array}$  a

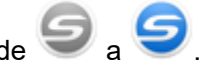

# **2. Doble el documento por la mitad de modo que las caras que desea digitalizar queden mirando hacia fuera.**

### ATENCIÓN

Doble el lado largo del documento por la mitad. Si las áreas izquierda y derecha del documento doblado son de distinto tamaño una de la otra, las imágenes digitalizadas no serán combinadas automáticamente.

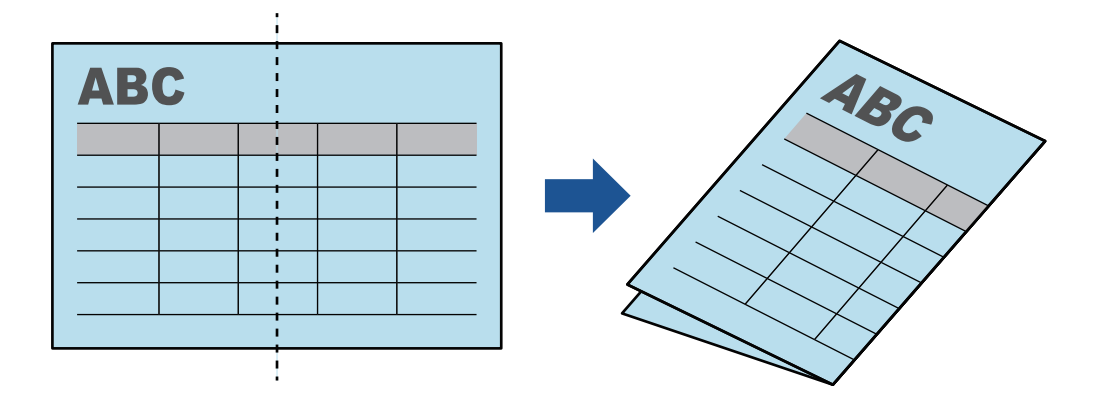

**3. Inserte el documento rectamente en la sección de alimentación del ScanSnap con el lado a digitalizar cara arriba.**

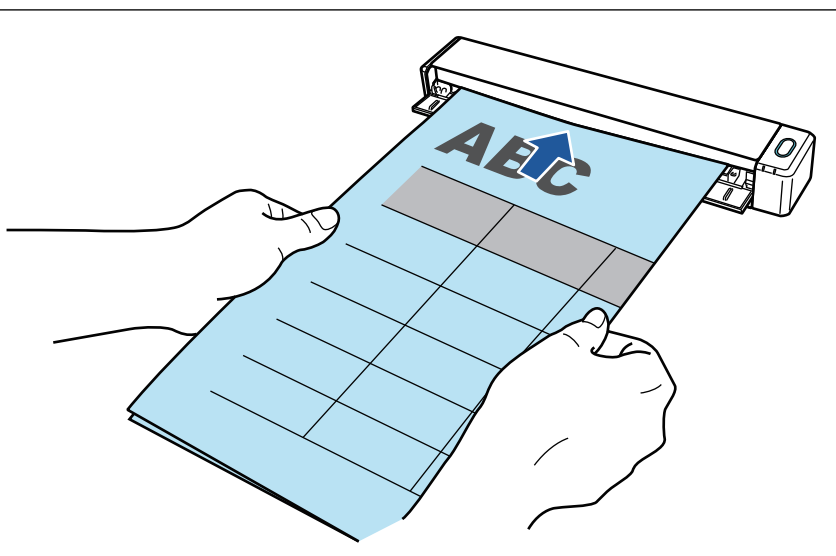

 $\Rightarrow$  El documento es tirado hacia adentro hasta quedar en el interior del ScanSnap.

#### **SUGERENCIA**

Si digitaliza un documento doblado por la mitad con la guía de salida abierta, puede ocurrir un atasco de papel. Asegúrese de cerrar la guía de salida cuando digitalice un documento doblado por la mitad.

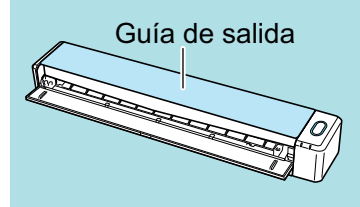

# **4. Pulse el botón [Scan/Stop] del ScanSnap para iniciar la digitalización.**

a El botón [Scan/Stop] del ScanSnap parpadea en azul y aparece la ventana [ScanSnap Manager - Digitalización de imagen y almacenamiento de archivo] mientras el documento está siendo digitalizado.

Cuando la digitalización finalice, la imagen digitalizada del lado digitalizado es visualizado en el área de previsualización.

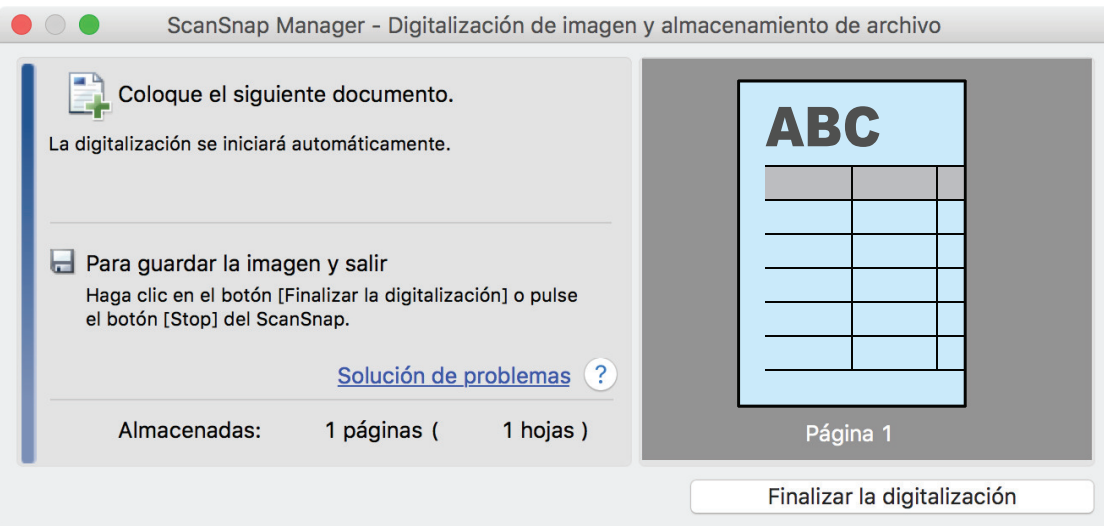

**5. Dé vuelta al documento e insértelo como se describe en el paso 3.**

#### ATENCIÓN

Asegúrese de digitalizar los lados frontal y posterior del documento doblado por la mitad de forma consecutiva.

 $\Rightarrow$  La digitalización comienza automáticamente.

#### **SUGERENCIA**

Repita los pasos del 2 al 5 para continuar digitalizando más documento tamaño A3, B4 o Doble carta. Puede continuar digitalizando documento de menor tamaño que A4 o Carta.

Para obtener detalles acerca de cómo realizar una digitalización, consulte ["Digitalizar](#page-319-0) [documentos \(iX100\)" \(página 320\).](#page-319-0)

**6. Pulse el botón [Scan/Stop] del ScanSnap para finalizar la digitalización.**

 $\Rightarrow$  Aparecerá el menú rápido.

# **7. En el menú rápido, haga clic en el icono de la aplicación que desea enlazar con ScanSnap Manager.**

Cuando selecciona [Guardar documentos], puede administrar las imágenes digitalizadas por carpetas con ScanSnap Home.

Para obtener detalles, consulte ["Administrar documentos de papel por carpeta en un](#page-423-0) [ordenador" \(página 424\).](#page-423-0)

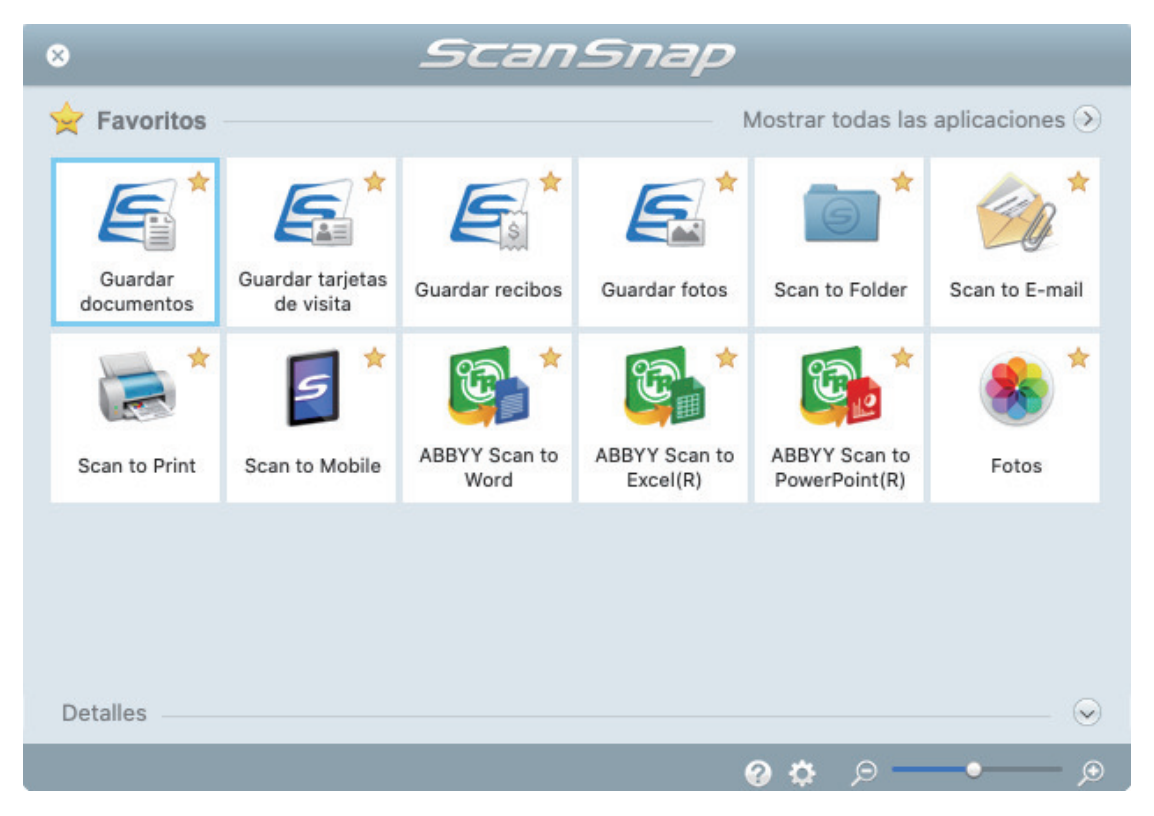

 $\Rightarrow$  La aplicación seleccionada será iniciada. Para obtener detalles, consulte la Guía de operaciones avanzadas.

#### ATENCIÓN

l No puede iniciar la digitalización cuando el menú rápido se encuentra visualizado. Seleccione un icono del menú rápido o finalice el proceso, o cierre el menú rápido antes de realizar la siguiente digitalización.

l No mueva, elimine o cambie el nombre de las imágenes digitalizadas utilizando otras aplicaciones mientras se visualiza el menú rápido.

#### **SUGERENCIA**

- Al hacer clic en  $\leq$  se muestra la descripción de la aplicación. Al colocar el cursor del ratón sobre el icono de otra aplicación se visualiza la descripción de la aplicación.
- $\bullet$  Al realizar una digitalización mientras está activa una aplicación con la que puede enlazarse, automáticamente se inicia el enlace entre ScanSnap Manager y dicha aplicación.

Para obtener detalles, consulte la Guía de operaciones avanzadas.

# <span id="page-335-0"></span>Digitalizar documentos con un tamaño superior a A4 o Carta con el portador de hojas (iX100)

Los documentos con un tamaño superior a A4/Carta (como A3, 11 × 17 pda. y B4) pueden digitalizarse con el portador de hojas opcional. Doblando el documento por la mitad y digitalizando ambas caras de una en una, las dos caras se combinan en una sola imagen.

Para obtener detalles acerca de los documentos que puede colocar, consulte ["Digitalizar](#page-319-0) [documentos \(iX100\)" \(página 320\)](#page-319-0).

### ATENCIÓN

La casilla de selección [Enderezar el texto del documento] de la ventana [Opción del modo de digitalización] quedará deshabilitada.

Para abrir la ventana [Opción del modo de digitalización], haga clic en el botón [Opción] en la ficha [Digitalizando] de la ["Ventana de configuración de ScanSnap" \(página 102\).](#page-101-0)

#### **SUGERENCIA**

También es posible digitalizar y combinar en una sola imagen las dos caras de un documento de tamaño A4/Carta de doble cara.

- **1.** Haga clic en el icono ScanSnap Manager **Sandal Dock mientras mantiene pulsada la tecla [control] del teclado, y seleccione [Configuración] desde el ["Menú de ScanSnap Manager" \(página 100\).](#page-99-0)**
	- a Aparecerá la ventana de configuración de ScanSnap.
- **2. En la ficha [Papel], seleccione [Detección automática] en [Tamaño de papel] y luego haga clic en el botón [Configuraciones del portador de hojas].**

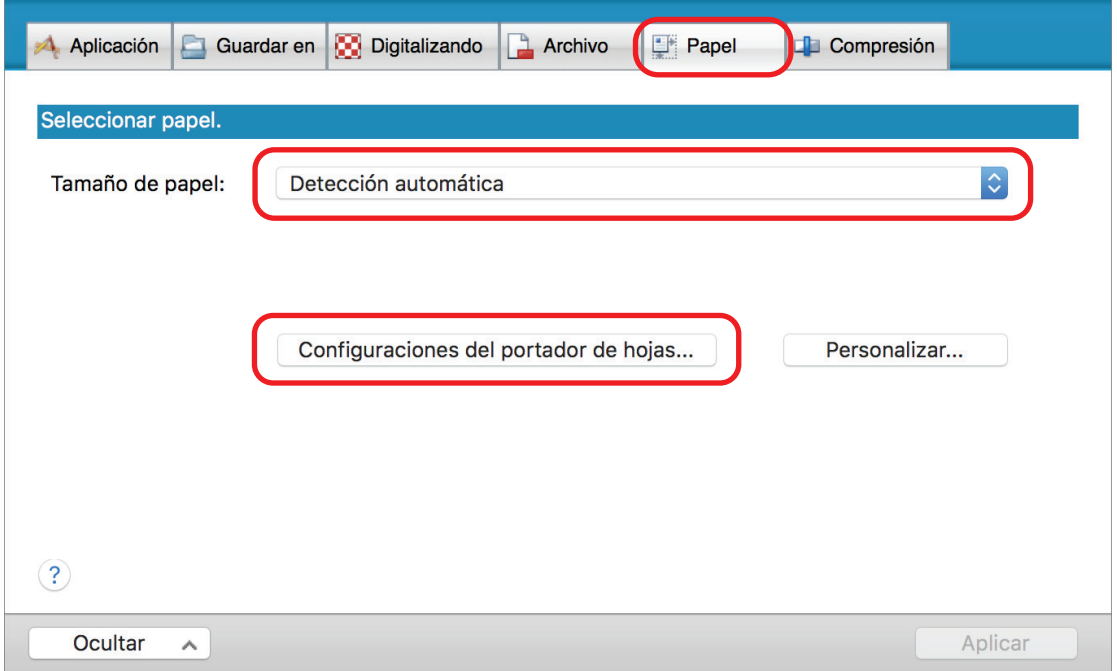

 $\Rightarrow$  Aparecerá la ventana [Configuraciones del portador de hojas].

# **3. Seleccione [una imagen de doble página] en [Guardar como] y haga clic en el botón [Aceptar].**

Para obtener detalles, consulte la Ayuda de ScanSnap Manager.

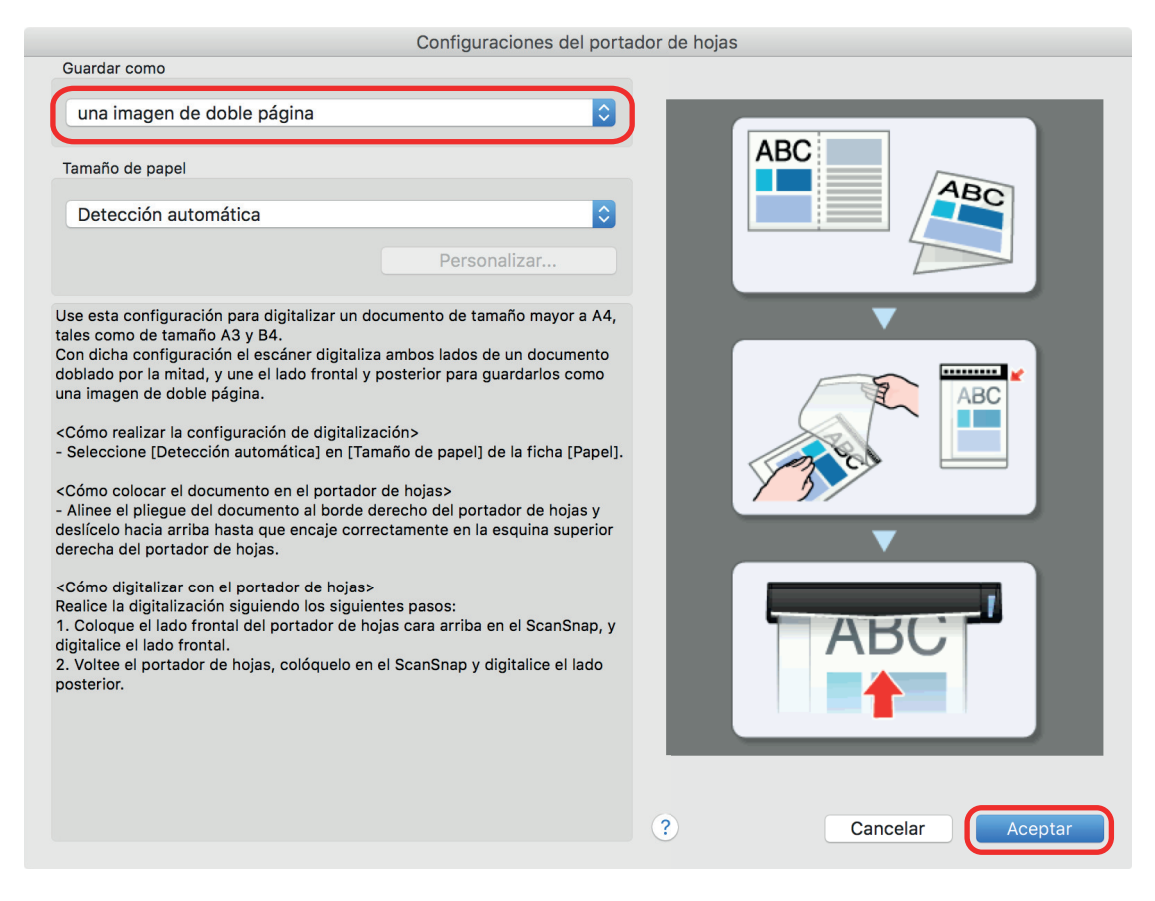

- **4. Haga clic en el botón [Aplicar] en la ventana de configuración de ScanSnap.**
- **5. Haga clic en el botón [ ] en la esquina superior izquierda de la ventana para cerrar la ventana de configuración de ScanSnap.**

### **6. Coloque el documento dentro del portador de hojas.**

1. Doble el documento por la mitad de modo que las caras que desea digitalizar queden mirando hacia fuera.

Dóblelo con firmeza y alíselo para eliminar cualquier doblez.

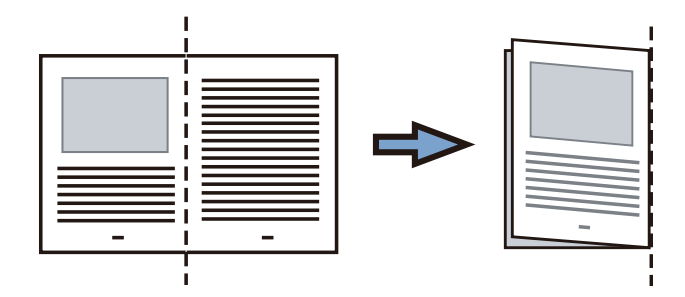

2. Abra el portador de hojas para colocar el documento.

Alinee la línea de pliegue con el borde derecho del portador de hojas de modo que el documento se ajuste a la esquina superior derecha del portador de hojas.

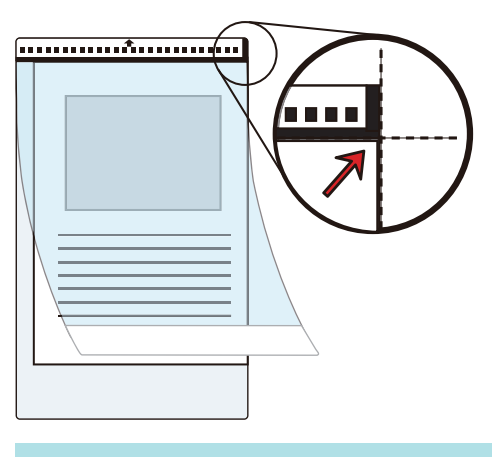

### **SUGERENCIA**

Observe que el lado frontal del portador de hojas tiene un dibujo en blanco y negro en la parte superior y una línea vertical gruesa en la esquina superior derecha.

**7. Inserte la parte con el dibujo en blanco y negro rectamente en la sección de alimentación del ScanSnap, con el lado frontal del portador de hojas cara arriba.**

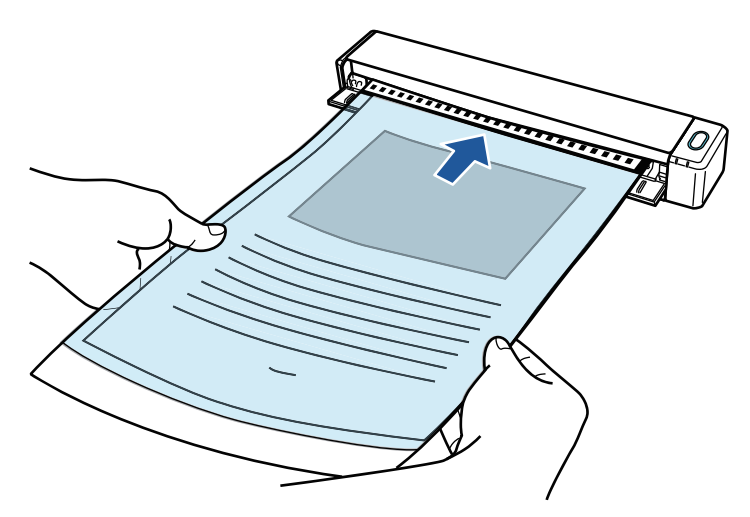

 $\Rightarrow$  El portador de hojas es tirado hacia adentro hasta quedar en el interior del ScanSnap.

#### **SUGERENCIA**

Si hace una digitalización usando el portador de hojas con la guía de salida abierta, puede ocurrir un atasco de papel y, con esto, dañarse los documentos. Asegúrese de cerrar la guía de salida cuando haga una digitalización usando el portador de hojas.

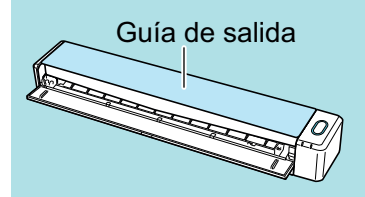

# **8. Pulse el botón [Scan/Stop] del ScanSnap para iniciar la digitalización.**

 $\Rightarrow$  Se iniciará la digitalización y aparecerá la ventana [ScanSnap Manager - Digitalización de imagen y almacenamiento de archivo]. Cuando se digitaliza el lado frontal del portador de hojas, la imagen digitalizada se muestra en el área de previsualización.

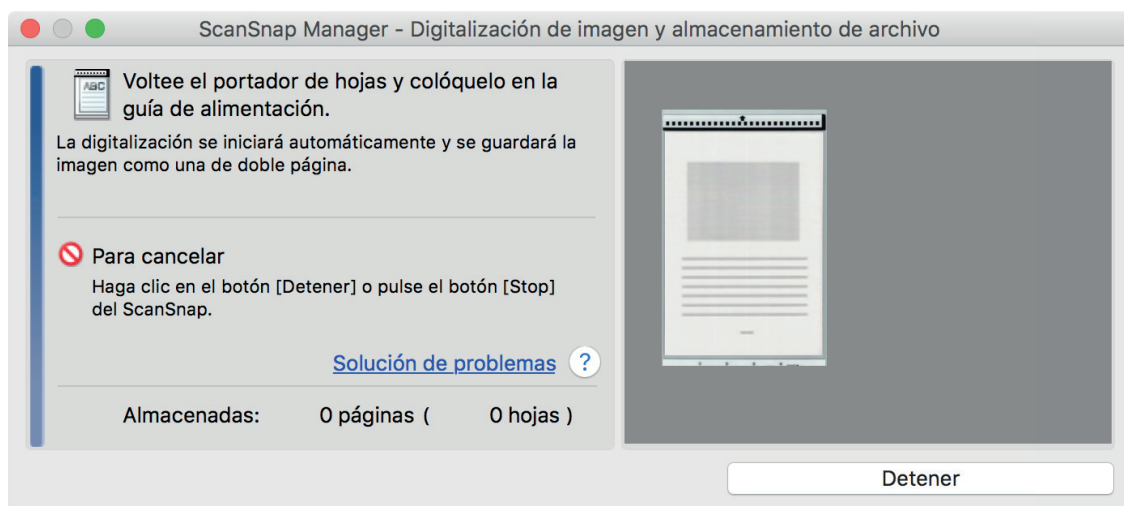

# **9. Dé vuelta al portador de hojas e insértelo como se describe en el paso 7.**

#### ATENCIÓN

Asegúrese de digitalizar los lados frontal y posterior del portador de hojas de forma consecutiva.

 $\Rightarrow$  Se iniciará la digitalización automáticamente y aparecerá la ventana [ScanSnap Manager -Digitalización de imagen y almacenamiento de archivo]. Una vez completada la digitalización, las imágenes digitalizadas del anverso y el reverso del documento colocado en el portador de hojas se muestran como una imagen de doble página en el área de previsualización.

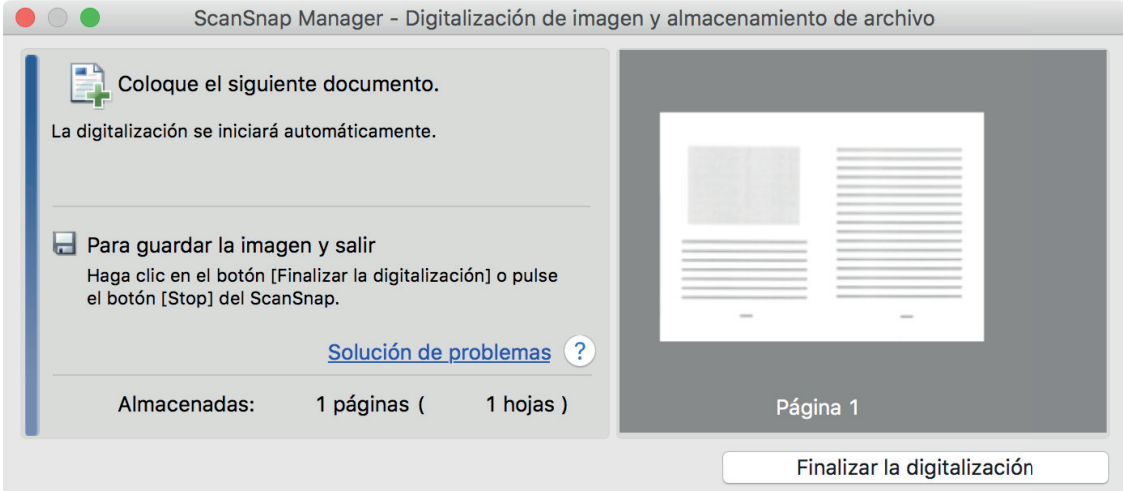

#### **SUGERENCIA**

Repita los pasos 6 a 9 para digitalizar más documentos de mayor tamaño a A4/Carta. Puede continuar con la digitalización de documentos que pueden insertarse directamente en el ScanSnap.

Para obtener detalles acerca de cómo realizar una digitalización, consulte ["Digitalizar](#page-319-0) [documentos \(iX100\)" \(página 320\).](#page-319-0)

## **10. Pulse el botón [Scan/Stop] del ScanSnap para finalizar la digitalización.**

 $\Rightarrow$  Las imágenes digitalizadas del anverso y el reverso del documento se guardan como una imagen de doble página.

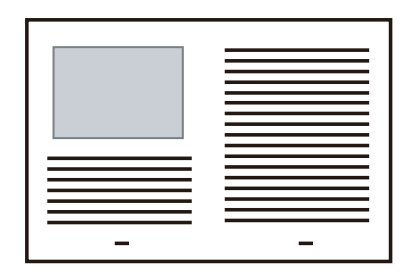

## ATENCIÓN

**.** Es posible que aparezca una línea o un hueco entre las imágenes del anverso y el reverso. Asimismo, cuando se digitaliza un documento grueso en el portador de hojas, la imagen digitalizada de la izquierda y la imagen digitalizada de la derecha de un documento de doble página pueden quedar inclinadas una hacia la otra con respecto a la parte superior.

Estos problemas pueden mejorarse colocando el documento en el portador de hojas de la siguiente forma:

- Doble bien el documento
- Alinee con cuidado los bordes del documento con los bordes del portador de hojas
- Dé vuelta al portador de hojas para cambiar al otro lado (reverso)
- Si se especifica [Detección automática] para [Tamaño de papel] en la ventana [Configuraciones del portador de hojas], se seleccionará automáticamente un tamaño óptimo de entre los tamaños estándar disponibles (A3, B4 u 11 × 17 pda.) en [Tamaño de papel]. Tenga en cuenta que es posible que la imagen quede con un tamaño más pequeño que el del documento original dependiendo del documento.

Ejemplo: si los caracteres e ilustraciones se imprimen para ajustarse en tamaño A4 en el centro de un documento de tamaño A3, la imagen digitalizada se reproduce en tamaño B4.

Para reproducir la imagen digitalizada en su tamaño original, especifique el tamaño del documento en [Tamaño de papel].

l Es posible que no aparezca parte de la imagen digitalizada alrededor del pliegue del documento. En tal caso, coloque el documento de forma que su borde quede dentro a aproximadamente 1 mm (0,04 pda.) del borde del portador de hojas.

# Digitalizar documentos como fotografías y recortes de papel (iX100)

Puede utilizar el portador de hojas opcional para digitalizar documentos que pueden dañarse con facilidad, como fotografías, o bien documentos de tamaño no estándar que son difíciles de colocar directamente, como recortes de papel.

Para obtener detalles acerca de los documentos que puede colocar, consulte ["Documentos para](#page-315-0) [digitalizar \(iX100\)" \(página 316\).](#page-315-0)

## ATENCIÓN

La casilla de selección [Enderezar el texto del documento] de la ventana [Opción del modo de digitalización] quedará deshabilitada.

Para abrir la ventana [Opción del modo de digitalización], haga clic en el botón [Opción] en la ficha [Digitalizando] de la ["Ventana de configuración de ScanSnap" \(página 102\).](#page-101-0)

- **1. Haga clic en el icono ScanSnap Manager en el Dock mientras mantiene pulsada la tecla [control] del teclado, y seleccione [Configuración] desde el ["Menú de ScanSnap Manager" \(página 100\).](#page-99-0)**
	- $\Rightarrow$  Aparecerá la ventana de configuración de ScanSnap.
- **2. En la ficha [Papel], seleccione [Detección automática] en [Tamaño de papel] y luego haga clic en el botón [Configuraciones del portador de hojas].**

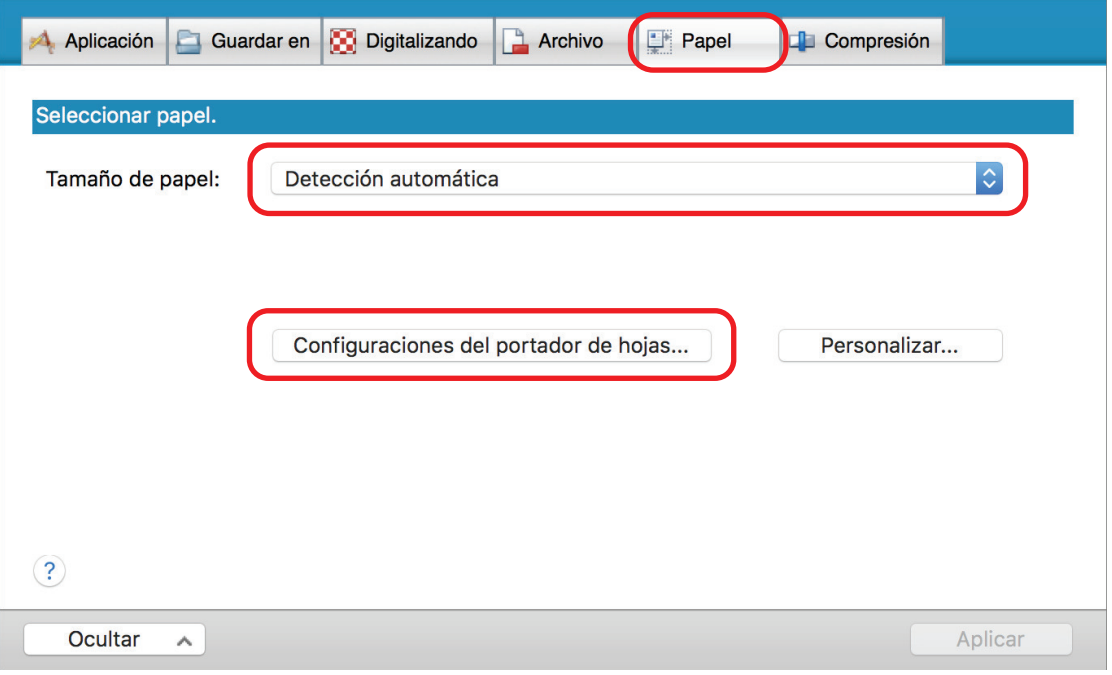

- $\Rightarrow$  Aparecerá la ventana [Configuraciones del portador de hojas].
- **3. Seleccione [dos imágenes separadas (lado frontal y posterior)] en [Guardar como] y haga clic en el botón [Aceptar].**

#### Para obtener detalles, consulte la Ayuda de ScanSnap Manager.

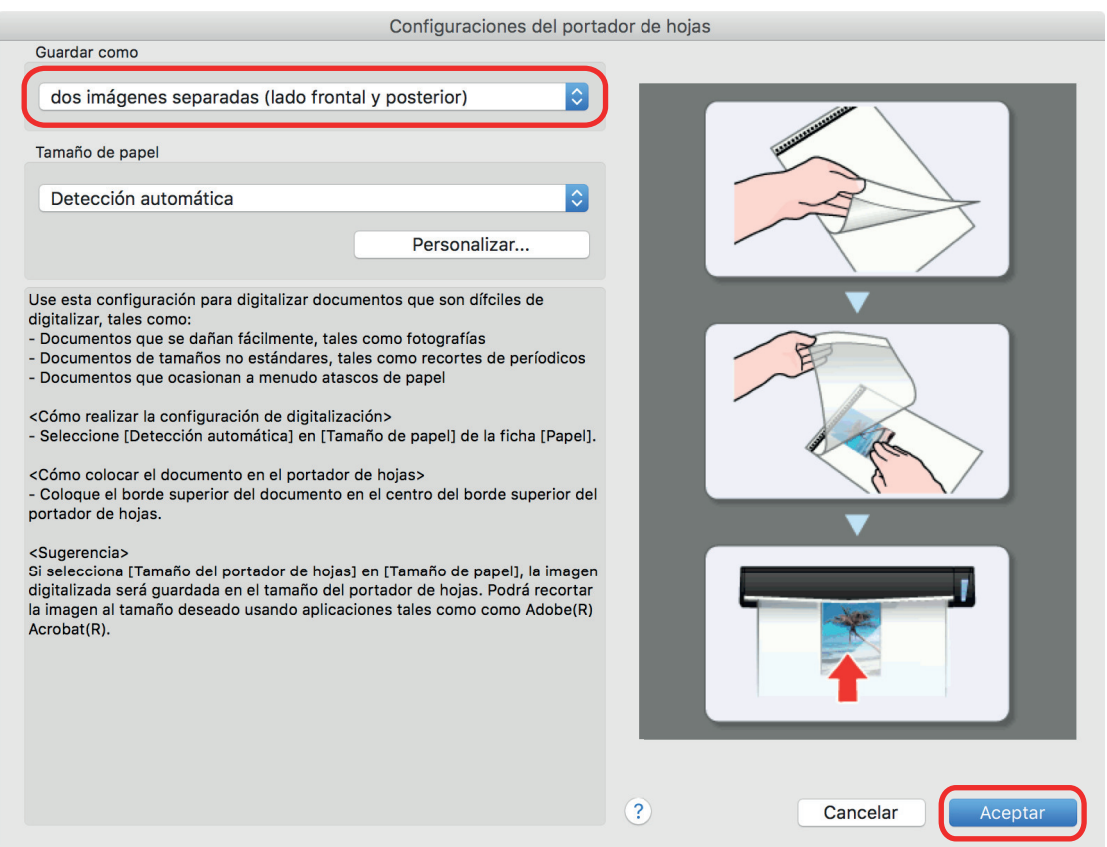

- **4. Haga clic en el botón [Aplicar] en la ventana de configuración de ScanSnap.**
- **5. Haga clic en el botón [ ] en la esquina superior izquierda de la ventana para cerrar la ventana de configuración de ScanSnap.**

### **6. Coloque el documento dentro del portador de hojas.**

Abra el portador de hojas y coloque la parte superior del documento contra la parte superior central del portador de hojas.

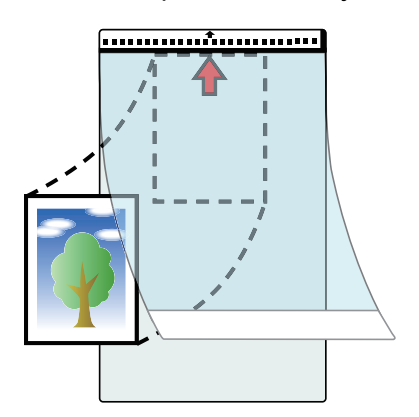

**7. Inserte la parte con el dibujo en blanco y negro rectamente en la sección de alimentación del ScanSnap, de modo que la cara a digitalizar del documento colocado en el portador de hojas esté cara arriba.**

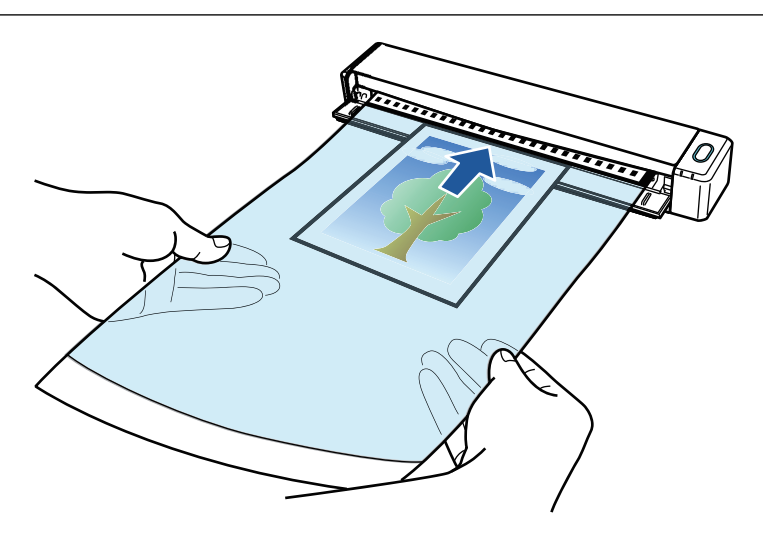

 $\Rightarrow$  El portador de hojas es tirado hacia adentro hasta quedar en el interior del ScanSnap.

### ATENCIÓN

Si hace una digitalización usando el portador de hojas con la guía de salida abierta, puede ocurrir un atasco de papel y, con esto, dañarse los documentos. Asegúrese de cerrar la guía de salida cuando haga una digitalización usando el portador de hojas.

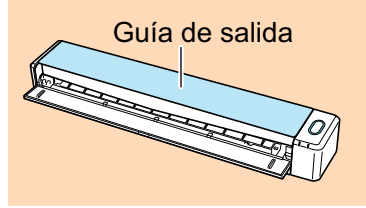

## **8. Pulse el botón [Scan/Stop] del ScanSnap para iniciar la digitalización.**

 $\Rightarrow$  Una vez completada la digitalización, la imagen digitalizada del documento colocado en el portador de hojas se muestra en el área de previsualización.

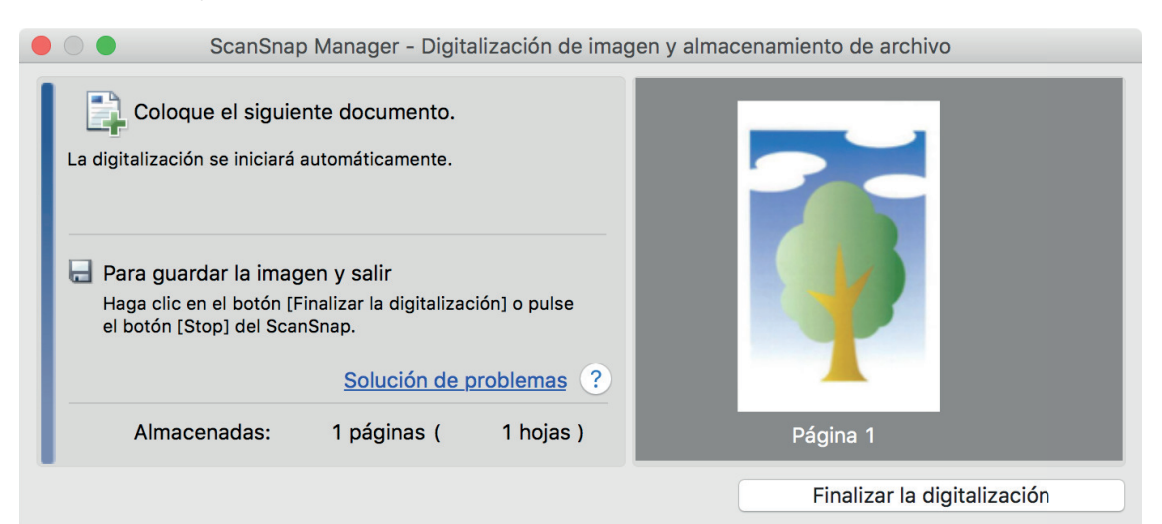

#### **SUGERENCIA**

Repita los pasos 6 a 8 para digitalizar más documentos como fotografías o recortes de papel.

Puede continuar con la digitalización de documentos que pueden insertarse directamente en el ScanSnap.

Para obtener detalles acerca de cómo realizar una digitalización, consulte ["Digitalizar](#page-319-0) [documentos \(iX100\)" \(página 320\).](#page-319-0)

# **9. Pulse el botón [Scan/Stop] del ScanSnap para finalizar la digitalización.**

 $\Rightarrow$  La imagen digitalizada se guardará.

## ATENCIÓN

- La imagen digitalizada se reproduce en el centro de la página con el tamaño especificado para [Tamaño de papel] en la ventana [Configuraciones del portador de hojas].
- Si se especifica [Detección automática] para [Tamaño de papel] en la ventana [Configuraciones del portador de hojas], se seleccionará automáticamente un tamaño óptimo de entre los tamaños estándar disponibles en [Tamaño de papel]. Tenga en cuenta que es posible que la imagen quede con un tamaño más pequeño que el del documento original dependiendo del documento digitalizado, o que no aparezca parte de la imagen.

Ejemplo: si el contenido se imprime para ajustarse en tamaño A5 en el centro de un documento de tamaño A4, la imagen digitalizada se reproduce en tamaño A5.

Para reproducir la imagen digitalizada en su tamaño original, especifique el tamaño del documento en [Tamaño de papel].

## **SUGERENCIA**

En los siguientes casos, coloque una hoja de papel en blanco debajo del documento al digitalizar:

- $\bullet$  La imagen digitalizada no se guarda en el tamaño correcto (cuando se selecciona [Detección automática] para [Tamaño de papel] en la ventana [Configuraciones del portador de hojas])
- Aparecen sombras alrededor de los bordes de la imagen digitalizada
- Aparecen líneas negras alrededor de los bordes de un recorte con forma irregular

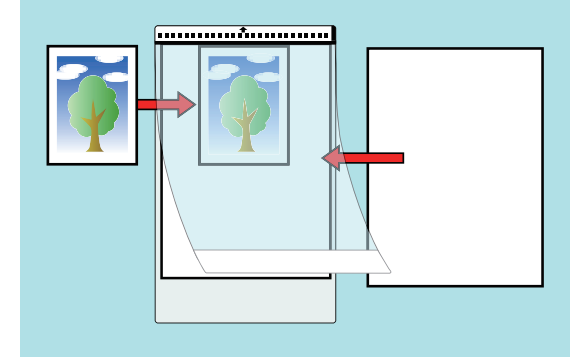

# Digitalizar documentos con SV600

- ["Documentos para digitalizar \(SV600\)" \(página 346\)](#page-345-0)
- ["Cómo colocar documentos \(SV600\)" \(página 347\)](#page-346-0)
- l ["Digitalizar documentos \(SV600\)" \(página 350\)](#page-349-0)
- l ["Digitalizar libros \(SV600\)" \(página 355\)](#page-354-0)
- l ["Digitalizar varios documentos a la vez \(SV600\)" \(página 360\)](#page-359-0)
- l ["Digitalizar libros usando la detección de vuelta de página \(SV600\)" \(página 365\)](#page-364-0)
- l ["Digitalizar documentos usando el modo temporizado \(SV600\)" \(página 369\)](#page-368-0)
- l ["Digitalizar documentos con dos ScanSnap conectados a un ordenador \(SV600\)" \(página 372\)](#page-371-0)

# <span id="page-345-0"></span>Documentos para digitalizar (SV600)

Los siguientes documentos pueden ser digitalizados dado que la unidad de digitalización no toca los documentos.

- Documentos gruesos, como libros.
- l Documentos que desea mantener intactos, como fotografías e ilustraciones a mano.

# **Condiciones para digitalizar los documentos**

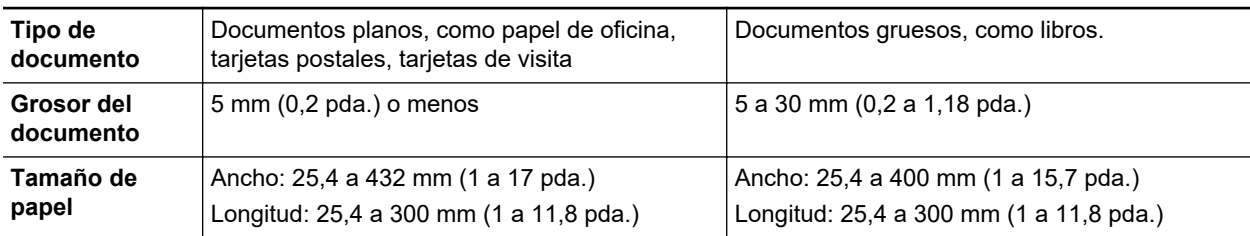

## ATENCIÓN

- Cuando digitaliza un documento lustroso, la imagen digitalizada puede ser afectada de las siguientes maneras:
	- Parte de la imagen digitalizada aparece más clara u oscura que la original.
	- El resplandor de la lámpara es capturado en la imagen digitalizada.
- $\bullet$  Si un documento tiene arrugas, pliegues o dobleces, alíselo antes de digitalizar. De lo contrario, la imagen digitalizada puede ser afectada de la siguiente manera:
	- La imagen digitalizada es distorsionada.
	- La imagen digitalizada es desenfocada.
	- Parte del documento no aparece en la imagen digitalizada.
- Cuando digitaliza documentos de forma irregular que no son rectangulares o cuadrados, las imágenes digitalizadas no son corregidas automáticamente.

## **SUGERENCIA**

Puede mostrar un mensaje de confirmación en caso de digitalizar documentos que reflejen la luz de la lámpara ocasionando resplandor, tal como papel brillante (lustroso).

Para obtener detalles, consulte la Ayuda de ScanSnap Manager.

# <span id="page-346-0"></span>Cómo colocar documentos (SV600)

Cuando coloque documentos, utilice la almohadilla de fondo.

Si digitaliza documentos sin usar la almohadilla de fondo, los bordes del documento podrían no detectarse correctamente, y la imagen digitalizada creada podría ser distinta del documento.

Para obtener detalles acerca de los documentos que pueden ser digitalizados con el ScanSnap, consulte ["Documentos para digitalizar \(SV600\)" \(página 346\).](#page-345-0)

- "Área de digitalización" (página 347)
- l ["Cuando se coloca un documento de tamaño estándar" \(página 348\)](#page-347-0)
- l ["Cuando se coloca un libro" \(página 348\)](#page-347-0)
- l ["Cuando se colocan varios documentos al mismo tiempo" \(página 348\)](#page-347-0)

# **Área de digitalización**

Coloque los documentos con la cara que vaya a digitalizar mirando hacia arriba en el área de digitalización que se muestra a continuación.

Para determinar el área de digitalización, use lo siguiente:

- l Área: líneas de referencia en la almohadilla de fondo
- Altura: líneas de la base del ScanSnap

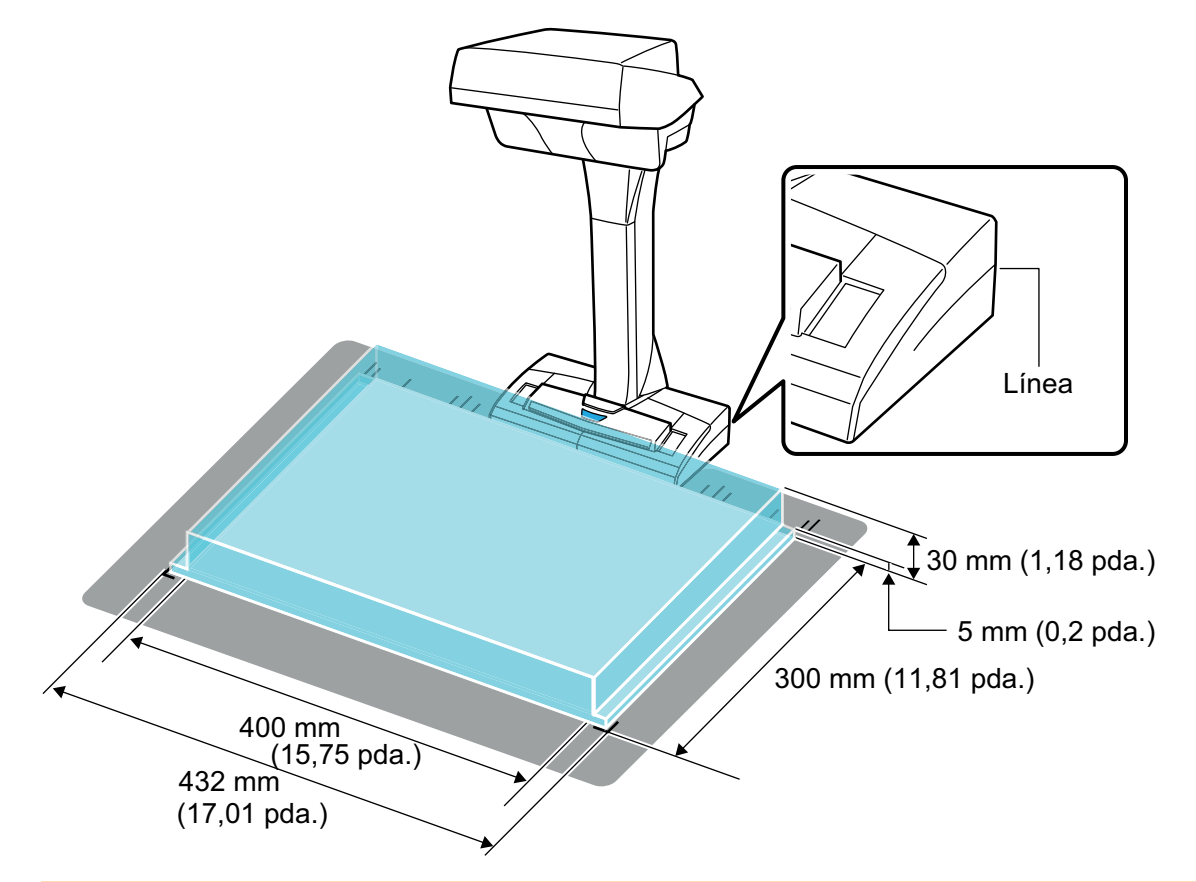

#### ATENCIÓN

Si un documento es colocado fuera del área de digitalización, parte de la imagen digitalizada podría excluirse o desenfocarse.

# <span id="page-347-0"></span>**Cuando se coloca un documento de tamaño estándar**

Cuando selecciona una opción diferente a [Detección automática] para [Tamaño de papel] en la ficha [Papel] ["Ventana de configuración de ScanSnap" \(página 102\),](#page-101-0) alinee el centro del documento con la marca de centrado del ScanSnap.

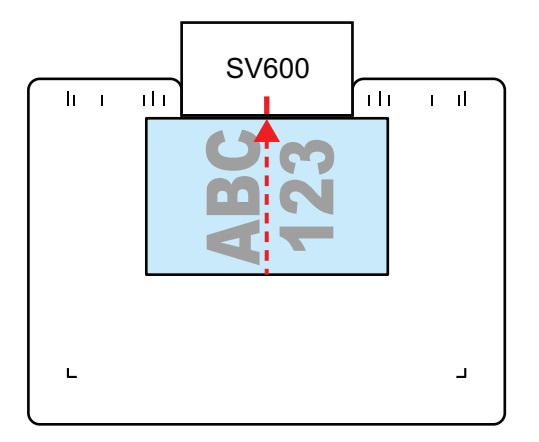

# **Cuando se coloca un libro**

Coloque el libro como se muestra a continuación:

- Abra el libro horizontalmente.
- Alinee cara arriba el centro del libro abierto con la marca de centrado.
- $\bullet$  Mantenga hacia abajo el libro con sus dedos dentro de las áreas apropiadas.

Cuando mantenga el libro hacia abajo, use sus dedos como se muestra a continuación:

- Mantenga sus dedos rectos.
- Cuando use varios dedos para mantener el libro hacia abajo, mantenga sus dedos separados al menos dos centímetros (0,79 pda.).

Áreas apropiadas para sostener el libro abierto

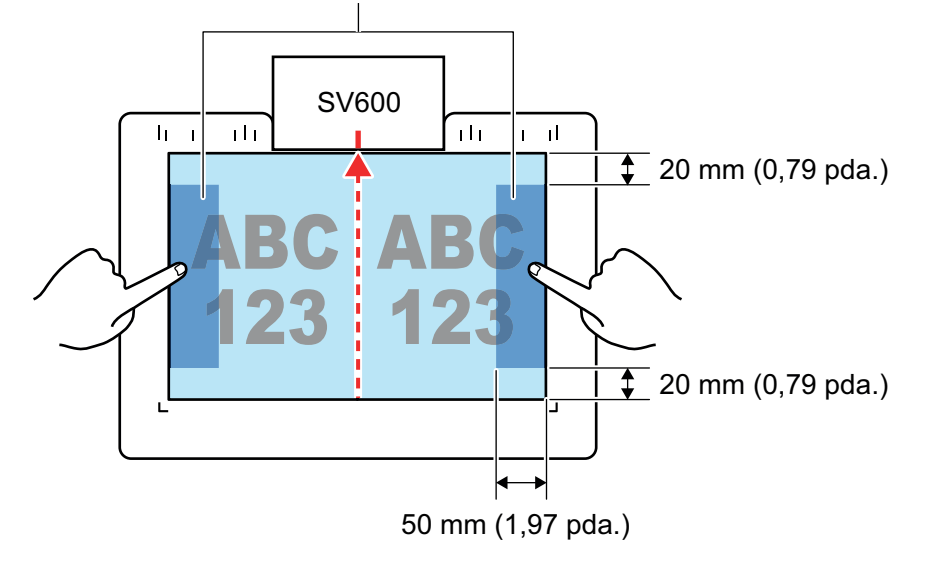

# **Cuando se colocan varios documentos al mismo tiempo**

Para digitalizar varios documentos al mismo tiempo, colóquelos en las siguientes condiciones:

 $\bullet$  Los documentos deben colocarse separados unos de los otros al menos 15 mm (0,59 pda.).

l El número de documentos colocados no debe exceder 10.

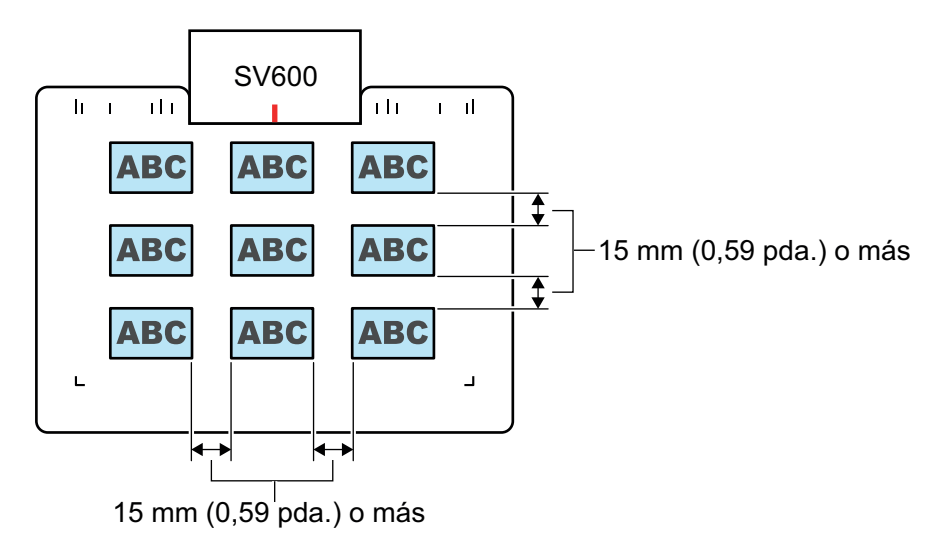

# <span id="page-349-0"></span>Digitalizar documentos (SV600)

**1. Pulse el botón [Scan] o [Stop] del ScanSnap para encenderlo.**

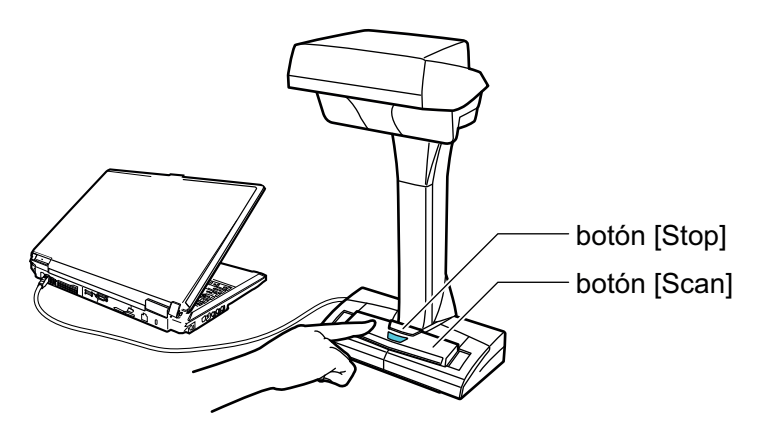

 $\Rightarrow$  El LED de encendido se ilumina de color azul.

Además, el icono ScanSnap Manager en el Dock cambia de **a . S** 

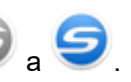

# **2. Coloque la almohadilla de fondo en el lado frontal del ScanSnap.**

Coloque la almohadilla de fondo de manera que esté en contacto con el ScanSnap.

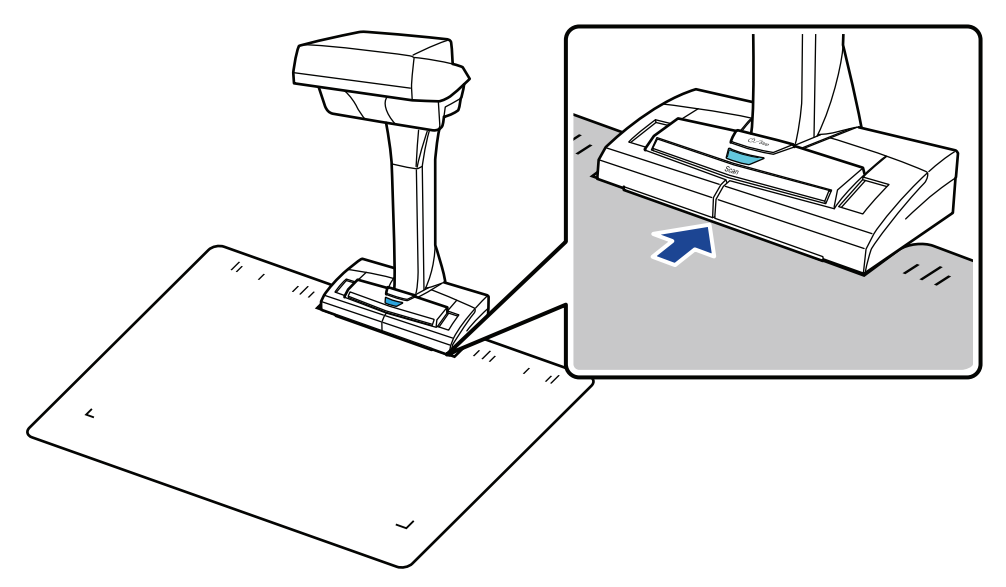

**3. Coloque un documento en el área de digitalización del ScanSnap y pulse el botón [Scan].**

Para obtener detalles, consulte ["Documentos para digitalizar \(SV600\)" \(página 346\).](#page-345-0)

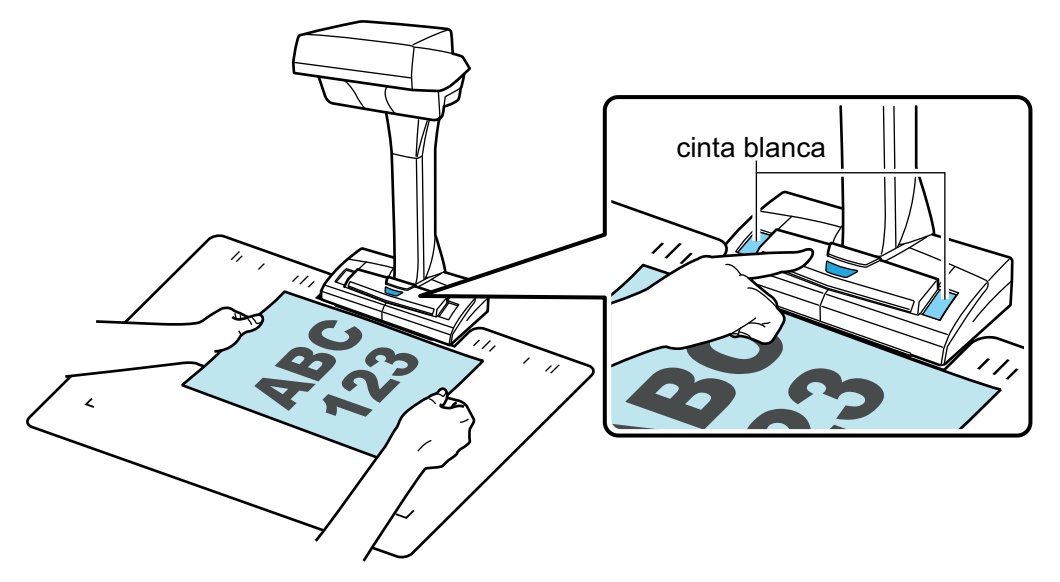

 $\Rightarrow$  Se iniciará la digitalización.

### ATENCIÓN

- $\bullet$  No realice ninguna de las siguientes operaciones durante la digitalización. El hacerlo podría detener la digitalización.
	- Conectar o desconectar el ScanSnap y otros dispositivos USB.
	- Cambiar de usuario.
	- Permitir que el ordenador entre en el modo de suspensión.
- No cubra la cinta blanca con ningún objeto o la mano durante la digitalización. La reproducibilidad del color de la imagen digitalizada podría verse afectada.
- No mueva la mesa o escritorio cuando el ScanSnap esté siendo usado, tampoco mueva los documentos mientras están siendo digitalizados. El hacerlo puede distorsionar la imagen digitalizada o desenfocar el color.

## **SUGERENCIA**

También puede iniciar la digitalización de un documento haciendo clic en el icono ScanSnap

Manager en el Dock mientras mantiene pulsada la tecla [control] del teclado y seleccionando [Digitalizar] desde el ["Menú de ScanSnap Manager" \(página 100\)](#page-99-0).

 $\Rightarrow$  El LED de encendido del ScanSnap parpadea en color azul mientras los documentos están siendo digitalizados.

Aparecerá la ventana [ScanSnap Manager - Digitalización de imagen y almacenamiento de archivo].

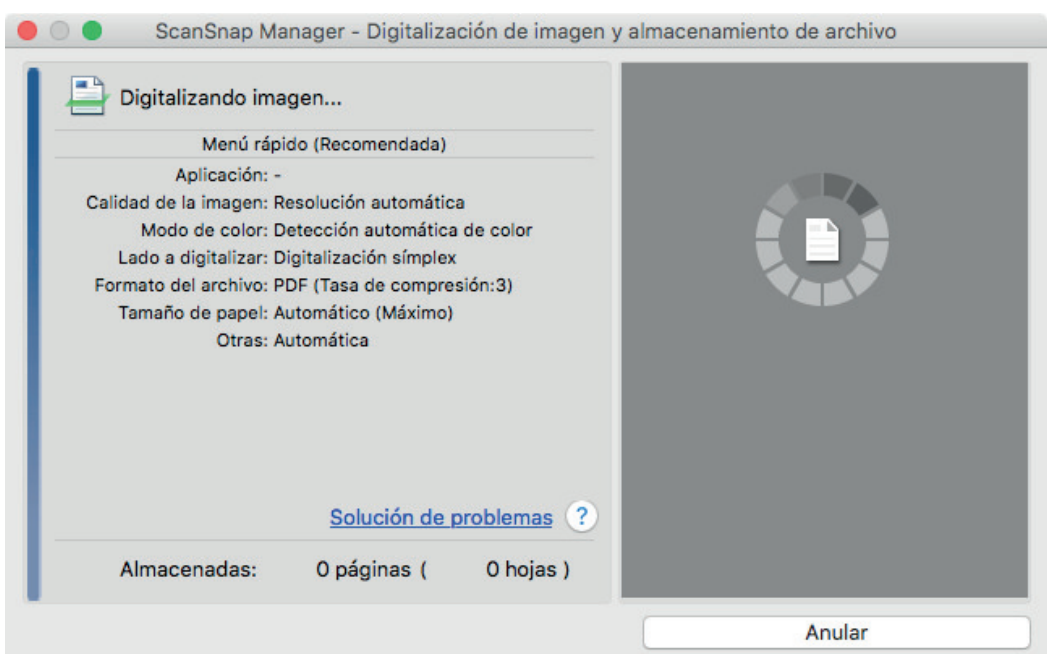

 $\Rightarrow$  Cuando la digitalización es completada, la ventana [ScanSnap Manager - Digitalización de imagen y almacenamiento de archivo] muestra un estado de "listo" para la digitalización.

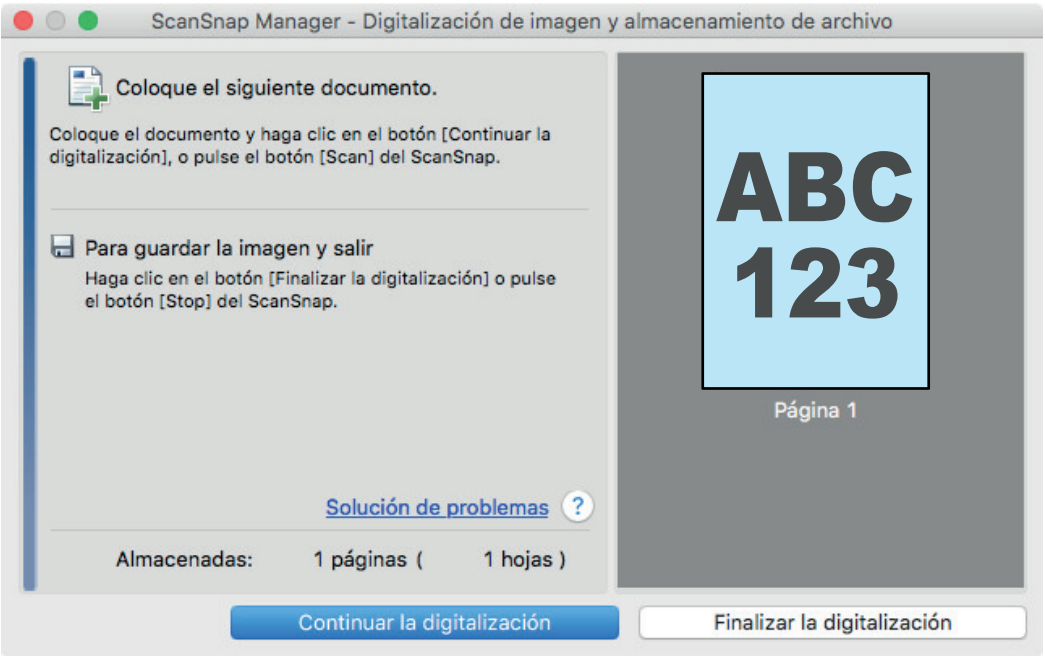

#### **SUGERENCIA**

Para continuar digitalizando coloque los siguientes documentos a ser digitalizados y entonces realice una de las siguientes operaciones: la digitalización continua se inicia.

- Haciendo clic en el botón [Continuar la digitalización] en la ventana [ScanSnap Manager -Digitalización de imagen y almacenamiento de archivo].
- Pulsando el botón [Scan] del ScanSnap.

# **4. Para finalizar la digitalización, haga clic en el botón [Finalizar la digitalización] o pulse el botón [Stop] del ScanSnap.**

 $\Rightarrow$  Se visualiza una ventana para seleccionar cómo guardar las imágenes digitalizadas.

En el área de previsualización, las imágenes digitalizadas son recortadas y visualizadas.

# **5. Seleccione [Documento plano] y haga clic en el botón [Guardar esta imagen].**

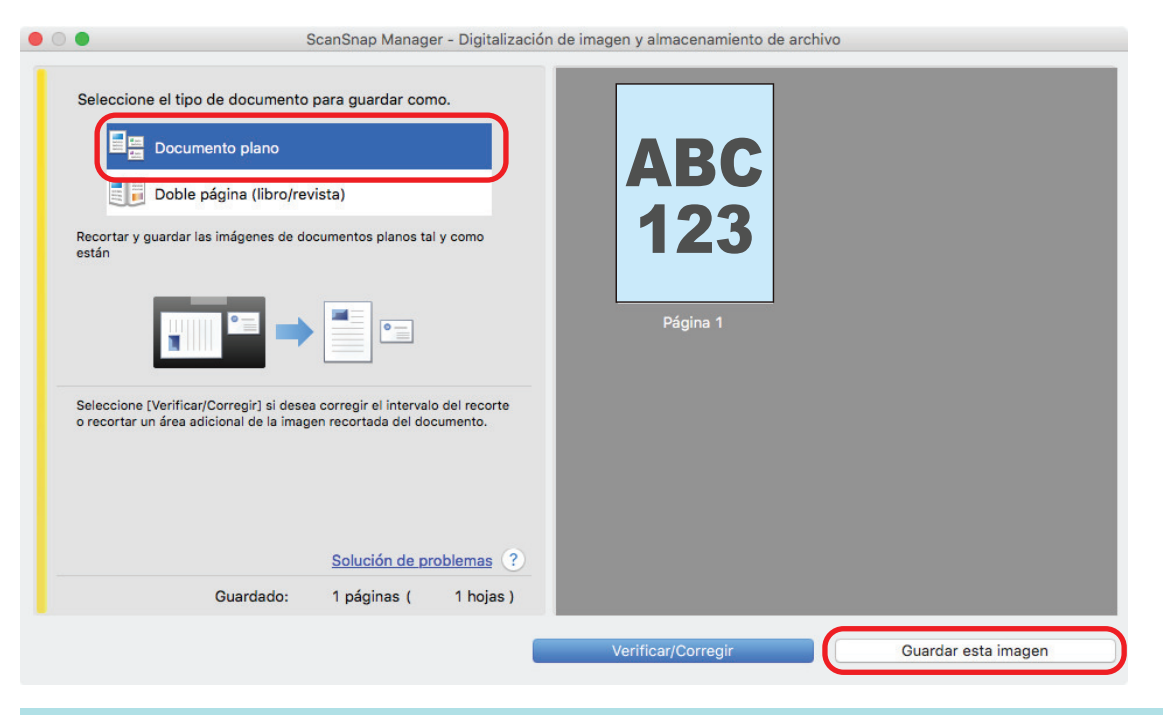

#### **SUGERENCIA**

Haga clic en el botón [Verificar/Corregir] en la ventana [ScanSnap Manager - Digitalización de imagen y almacenamiento de archivo] para corregir la imagen digitalizada. Las funciones disponibles son las siguientes:

- l ["Rellenar la imagen de los dedos que aparece en una imagen digitalizada \(cuando se](#page-437-0) [digitaliza un documento\) \(SV600\)" \(página 438\)](#page-437-0)
- l ["Corregir la orientación de la imagen digitalizada \(SV600\)" \(página 457\)](#page-456-0)
- l ["Modificar el área de recorte \(SV600\)" \(página 460\)](#page-459-0)

 $\Rightarrow$  Aparecerá el menú rápido.

# **6. En el menú rápido, haga clic en el icono de la aplicación que desea enlazar con ScanSnap Manager.**

Cuando selecciona [Guardar documentos], puede administrar las imágenes digitalizadas por carpetas con ScanSnap Home.

Para obtener detalles, consulte ["Administrar documentos de papel por carpeta en un](#page-423-0) [ordenador" \(página 424\).](#page-423-0)

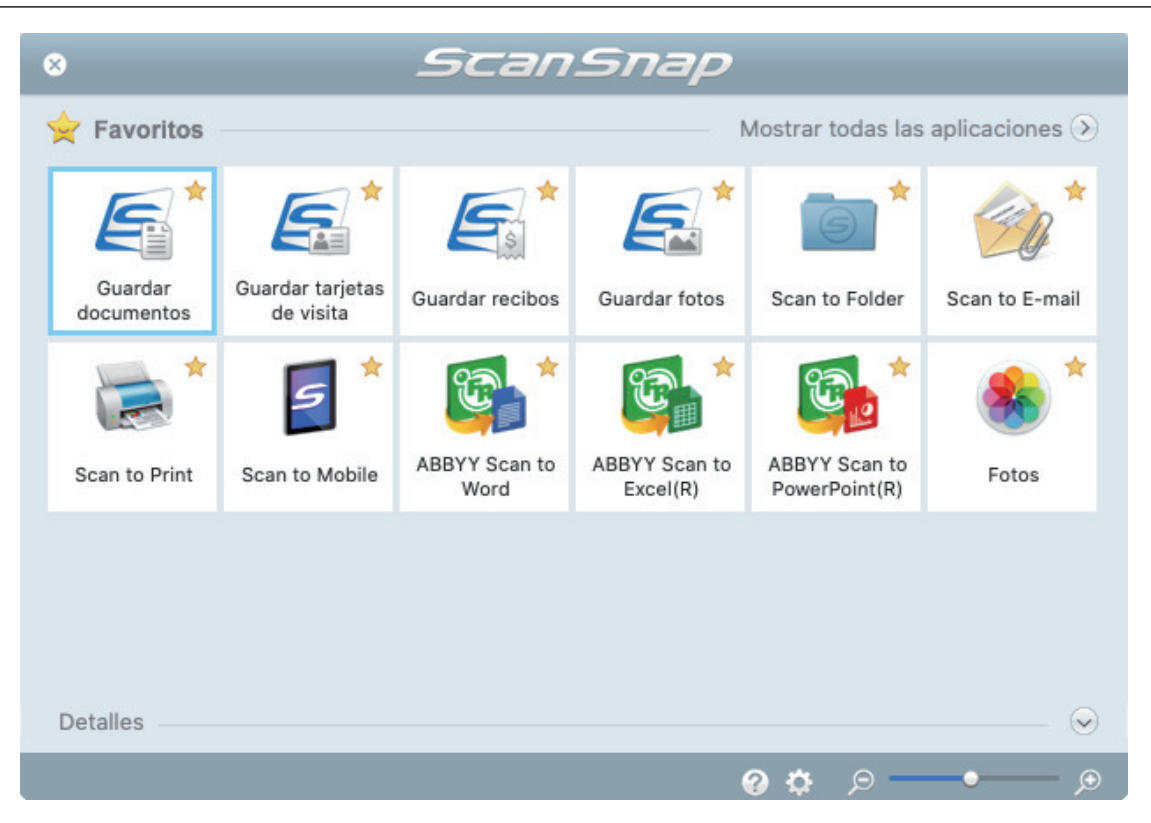

 $\Rightarrow$  La aplicación seleccionada será iniciada. Para obtener detalles, consulte la Guía de operaciones avanzadas.

#### ATENCIÓN

- l No puede iniciar la digitalización cuando el menú rápido se encuentra visualizado. Seleccione un icono del menú rápido o finalice el proceso, o cierre el menú rápido antes de realizar la siguiente digitalización.
- l No mueva, elimine o cambie el nombre de las imágenes digitalizadas utilizando otras aplicaciones mientras se visualiza el menú rápido.

#### **SUGERENCIA**

- $\bullet$  Al hacer clic en  $\leq$  se muestra la descripción de la aplicación. Al colocar el cursor del ratón sobre el icono de otra aplicación se visualiza la descripción de la aplicación.
- $\bullet$  Al realizar una digitalización mientras está activa una aplicación con la que puede enlazarse, automáticamente se inicia el enlace entre ScanSnap Manager y dicha aplicación. Para obtener detalles, consulte la Guía de operaciones avanzadas.

# <span id="page-354-0"></span>Digitalizar libros (SV600)

**1. Pulse el botón [Scan] o [Stop] del ScanSnap para encenderlo.**

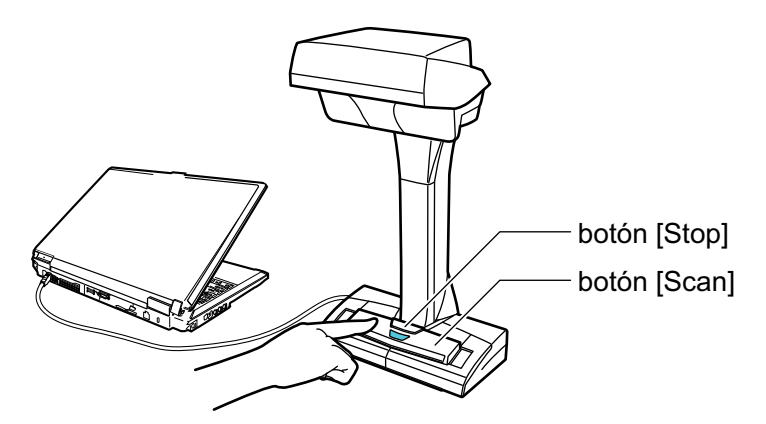

 $\Rightarrow$  El LED de encendido se ilumina de color azul.

Además, el icono ScanSnap Manager en el Dock cambia de  $\begin{array}{\color{blue} \blacktriangledown \end{array}$  a

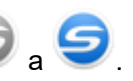

# **2. Coloque la almohadilla de fondo en el lado frontal del ScanSnap.**

Coloque la almohadilla de fondo de manera que esté en contacto con el ScanSnap.

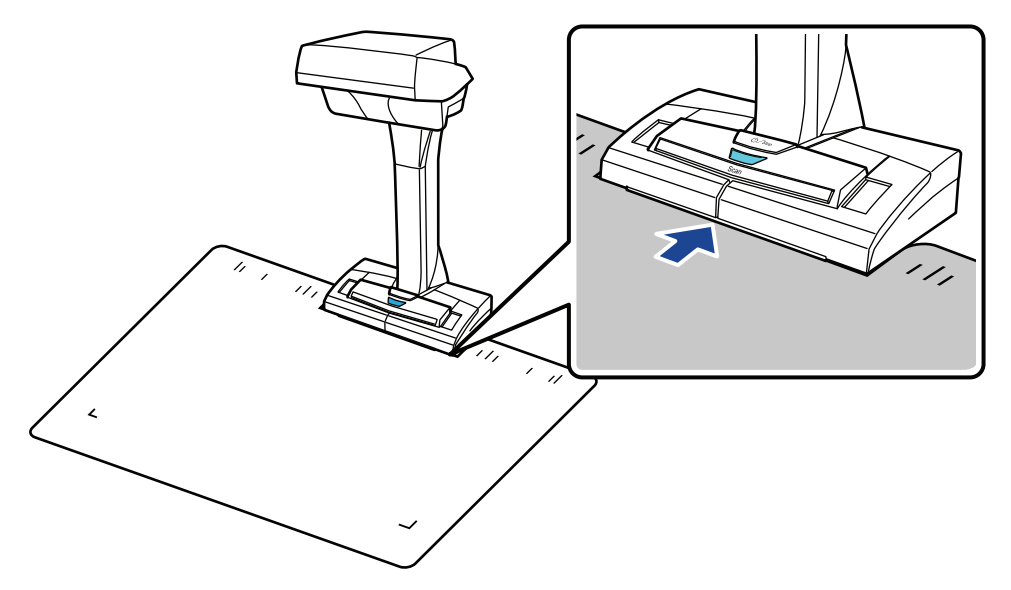

# **3. Coloque un libro en el área de digitalización del ScanSnap y pulse el botón [Scan].**

Para obtener detalles, consulte ["Cómo colocar documentos \(SV600\)" \(página 347\)](#page-346-0).

## **SUGERENCIA**

También puede habilitar la detección de vuelta de página pulsando el botón [Scan] del ScanSnap por dos segundos o más tiempo. Cuando se usa Detección de vuelta de página, la digitalización comienza automáticamente al dar la vuelta a la página del libro.

Para obtener detalles, consulte ["Digitalizar libros usando la detección de vuelta de página](#page-364-0) [\(SV600\)" \(página 365\).](#page-364-0)

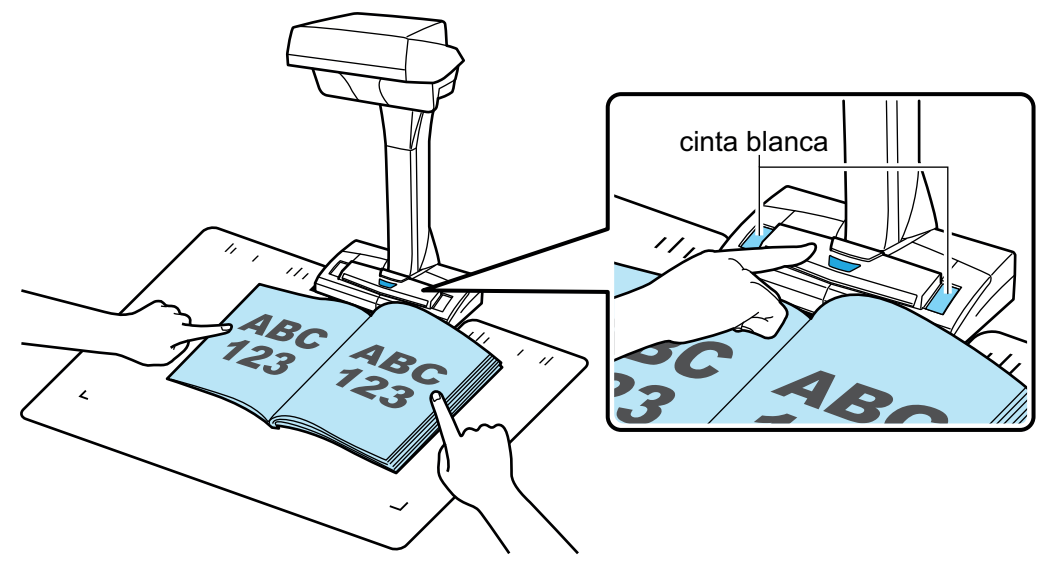

 $\Rightarrow$  Se iniciará la digitalización del libro.

#### ATENCIÓN

- $\bullet$  No realice ninguna de las siguientes operaciones durante la digitalización. El hacerlo podría detener la digitalización.
	- Conectar o desconectar el ScanSnap y otros dispositivos USB.
	- Cambiar de usuario.
	- Permitir que el ordenador entre en el modo de suspensión.
- l No cubra la cinta blanca con ningún objeto o la mano durante la digitalización. La reproducibilidad del color de la imagen digitalizada podría verse afectada.
- $\bullet$  No mueva la mesa o escritorio cuando el ScanSnap esté siendo usado, tampoco mueva los documentos mientras están siendo digitalizados. El hacerlo puede distorsionar la imagen digitalizada o desenfocar el color.

#### **SUGERENCIA**

l También puede iniciar la digitalización de un libro haciendo clic en el icono ScanSnap

Manager en el Dock mientras mantiene pulsada la tecla [control] del teclado y seleccionando [Digitalizar] desde el ["Menú de ScanSnap Manager" \(página 100\).](#page-99-0)

- l Cuando se usa el modo temporizado, el ScanSnap comienza a digitalizar automáticamente después del tiempo especificado. Para obtener detalles, consulte ["Digitalizar documentos](#page-368-0) [usando el modo temporizado \(SV600\)" \(página 369\).](#page-368-0)
- → El LED de encendido del ScanSnap parpadea en color azul mientras el libro está siendo digitalizado.

Aparecerá la ventana [ScanSnap Manager - Digitalización de imagen y almacenamiento de archivo].

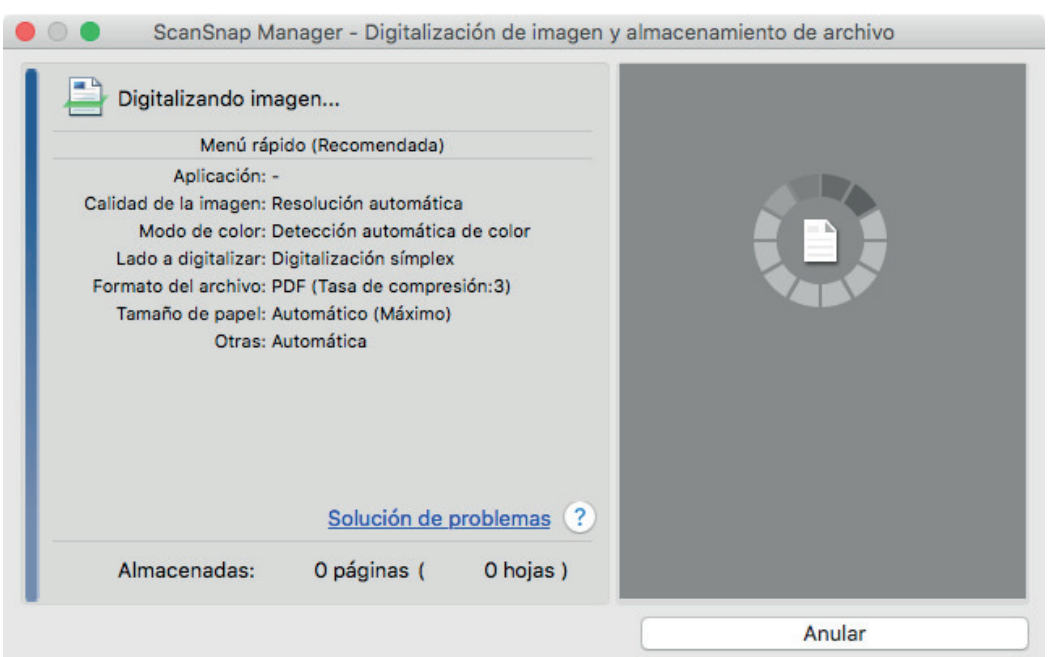

 $\Rightarrow$  Cuando la digitalización del libro es completada, la ventana [ScanSnap Manager -Digitalización de imagen y almacenamiento de archivo] muestra un estado de "listo" para la digitalización.

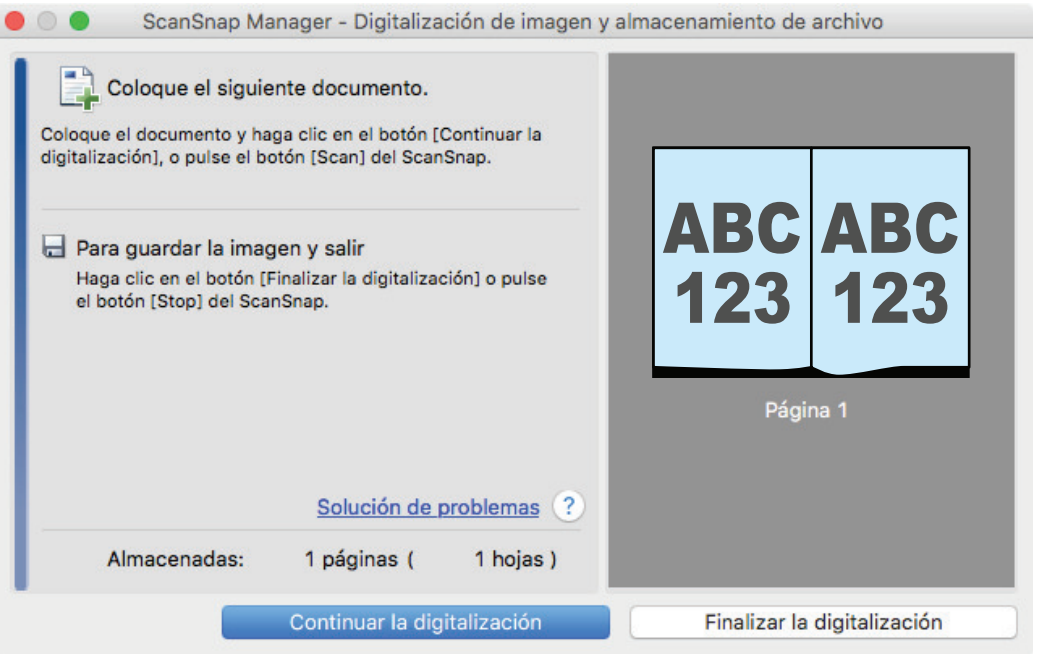

#### **SUGERENCIA**

Para continuar digitalizando el libro, abra la siguiente página a ser digitalizada y entonces realice una de las siguientes operaciones: se iniciará la digitalización continua del libro.

- Haciendo clic en el botón [Continuar la digitalización] en la ventana [ScanSnap Manager -Digitalización de imagen y almacenamiento de archivo].
- l Pulsando el botón [Scan] del ScanSnap.

# **4. Para finalizar la digitalización del libro, haga clic en el botón [Finalizar la digitalización] o pulse el botón [Stop] del ScanSnap.**

 $\Rightarrow$  Se visualiza una ventana para seleccionar cómo guardar las imágenes digitalizadas.

En el área de previsualización, las imágenes digitalizadas del libro son recortadas y visualizadas.

**5. Seleccione [Doble página (libro/revista)] y haga clic en el botón [Guardar esta imagen].**

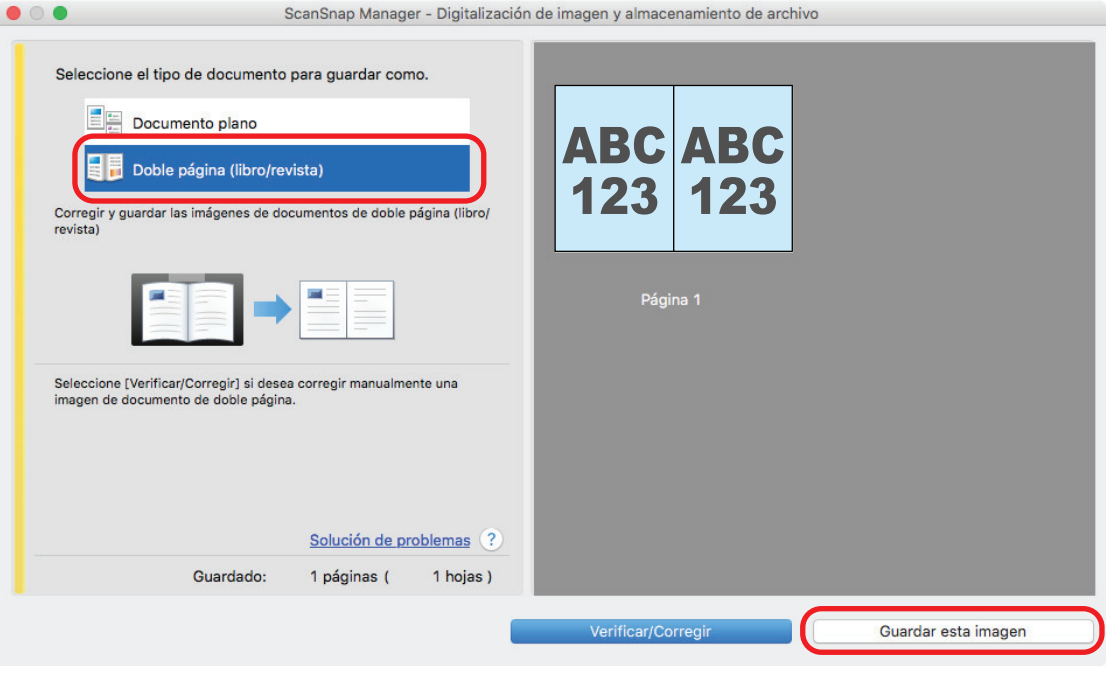

### **SUGERENCIA**

Haga clic en el botón [Verificar/Corregir] en la ventana [ScanSnap Manager - Digitalización de imagen y almacenamiento de archivo] para corregir la imagen digitalizada. Las funciones disponibles son las siguientes:

- l ["Corregir imágenes de libro distorsionadas \(SV600\)" \(página 444\)](#page-443-0)
- l ["Dividir una imagen de doble página en imágenes de dos páginas \(SV600\)" \(página 449\)](#page-448-0)
- ["Rellenar la imagen de los dedos que aparece en una imagen digitalizada \(cuando se](#page-451-0) [digitaliza un libro\) \(SV600\)" \(página 452\)](#page-451-0)

 $\Rightarrow$  Aparecerá el menú rápido.

## **6. En el menú rápido, haga clic en el icono de la aplicación que desea enlazar con ScanSnap Manager.**

Cuando selecciona [Guardar documentos], puede administrar las imágenes digitalizadas por carpetas con ScanSnap Home.

Para obtener detalles, consulte ["Administrar documentos de papel por carpeta en un](#page-423-0) [ordenador" \(página 424\).](#page-423-0)

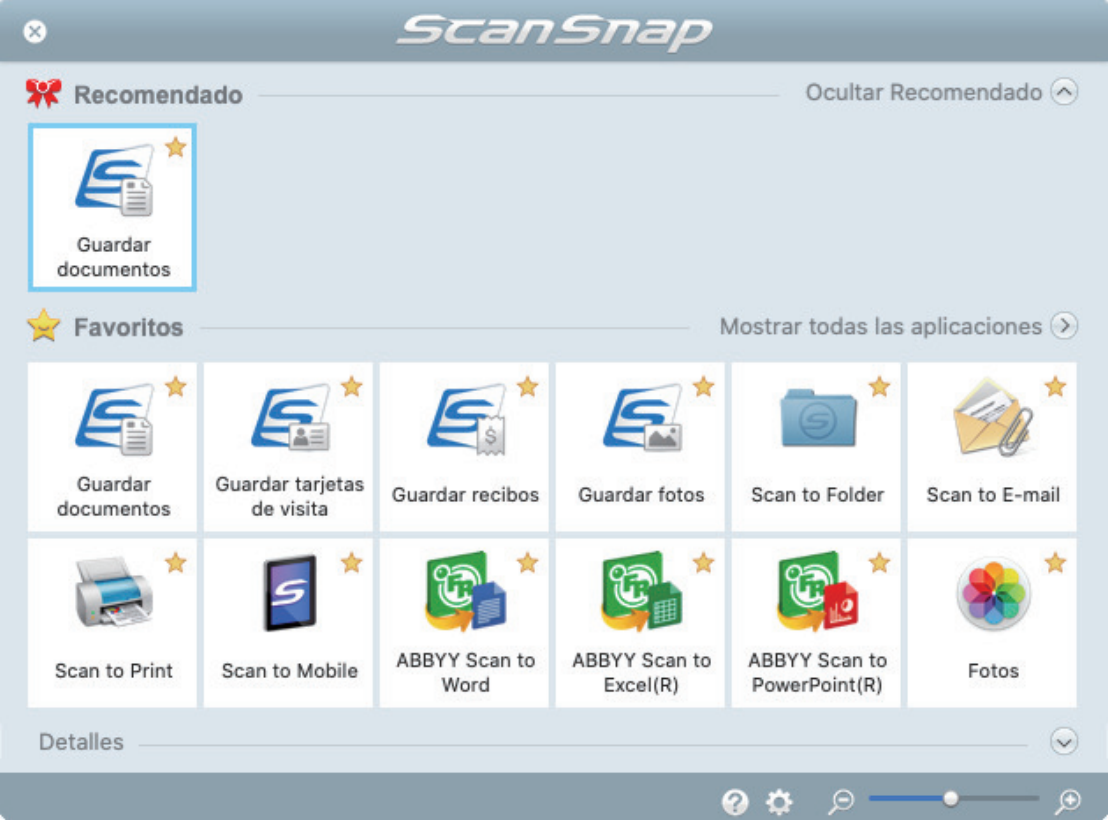

 $\Rightarrow$  La aplicación seleccionada será iniciada. Para obtener detalles, consulte la Guía de operaciones avanzadas.

### ATENCIÓN

- l No puede iniciar la digitalización cuando el menú rápido se encuentra visualizado. Seleccione un icono del menú rápido o finalice el proceso, o cierre el menú rápido antes de realizar la siguiente digitalización.
- l No mueva, elimine o cambie el nombre de las imágenes digitalizadas utilizando otras aplicaciones mientras se visualiza el menú rápido.

## **SUGERENCIA**

- Al hacer clic en se muestra la descripción de la aplicación. Al colocar el cursor del ratón sobre el icono de otra aplicación se visualiza la descripción de la aplicación.
- l Al realizar una digitalización mientras está activa una aplicación con la que puede enlazarse, automáticamente se inicia el enlace entre ScanSnap Manager y dicha aplicación.

Para obtener detalles, consulte la Guía de operaciones avanzadas.

# <span id="page-359-0"></span>Digitalizar varios documentos a la vez (SV600)

**1. Pulse el botón [Scan] o [Stop] del ScanSnap para encenderlo.**

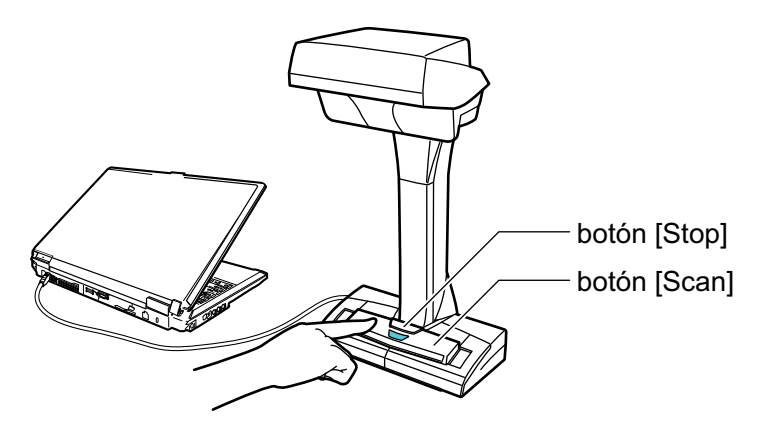

 $\Rightarrow$  El LED de encendido se ilumina de color azul.

Además, el icono ScanSnap Manager en el Dock cambia de **a . S** 

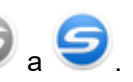

# **2. Coloque la almohadilla de fondo en el lado frontal del ScanSnap.**

Coloque la almohadilla de fondo de manera que esté en contacto con el ScanSnap.

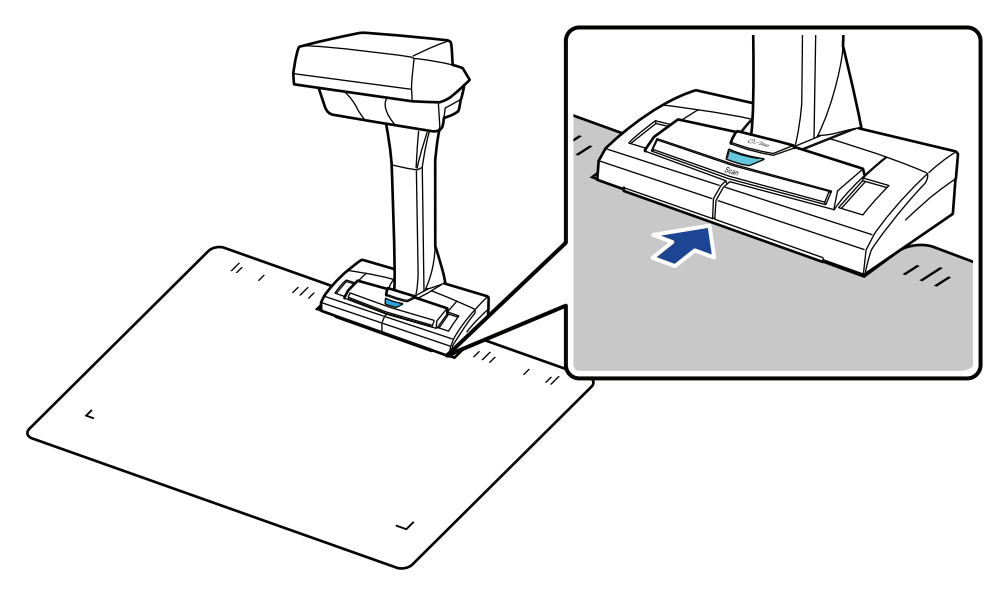

**3. Coloque los documentos en el área de digitalización del ScanSnap y pulse el botón [Scan].**

Para obtener detalles, consulte ["Cómo colocar documentos \(SV600\)" \(página 347\)](#page-346-0).
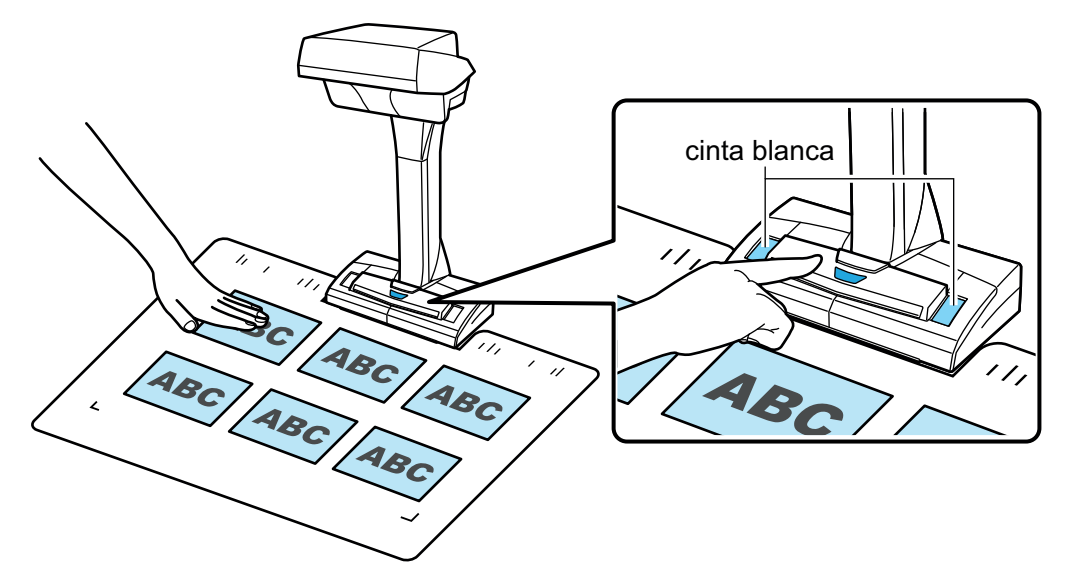

 $\Rightarrow$  Se iniciará la digitalización.

#### ATENCIÓN

- $\bullet$  No realice ninguna de las siguientes operaciones durante la digitalización. El hacerlo podría detener la digitalización.
	- Conectar o desconectar el ScanSnap y otros dispositivos USB.
	- Cambiar de usuario.
	- Permitir que el ordenador entre en el modo de suspensión.
- l No cubra la cinta blanca con ningún objeto o la mano durante la digitalización. La reproducibilidad del color de la imagen digitalizada podría verse afectada.
- $\bullet$  No mueva la mesa o escritorio cuando el ScanSnap esté siendo usado, tampoco mueva los documentos mientras están siendo digitalizados. El hacerlo puede distorsionar la imagen digitalizada o desenfocar el color.

### **SUGERENCIA**

También puede iniciar la digitalización de los documentos haciendo clic en el icono ScanSnap

Manager en el Dock mientras mantiene pulsada la tecla [control] del teclado y selecciona [Digitalizar] desde el ["Menú de ScanSnap Manager" \(página 100\).](#page-99-0)

 $\Rightarrow$  El LED de encendido del ScanSnap parpadea en color azul mientras los documentos están siendo digitalizados.

Aparecerá la ventana [ScanSnap Manager - Digitalización de imagen y almacenamiento de archivo].

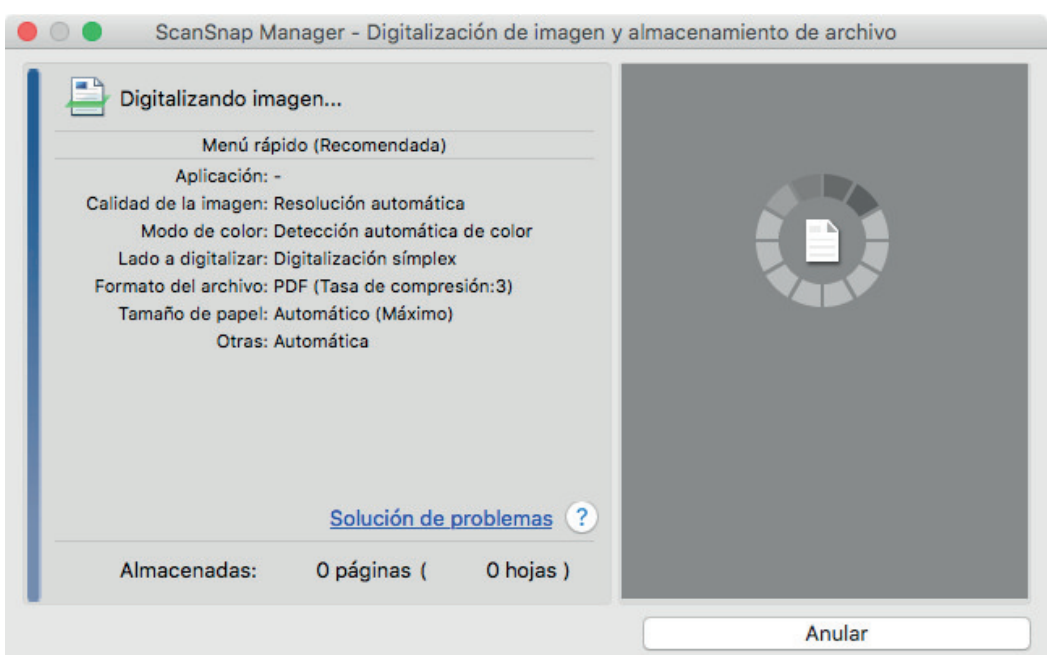

 $\Rightarrow$  Cuando la digitalización es completada, la ventana [ScanSnap Manager - Digitalización de imagen y almacenamiento de archivo] muestra un estado de "listo" para la digitalización.

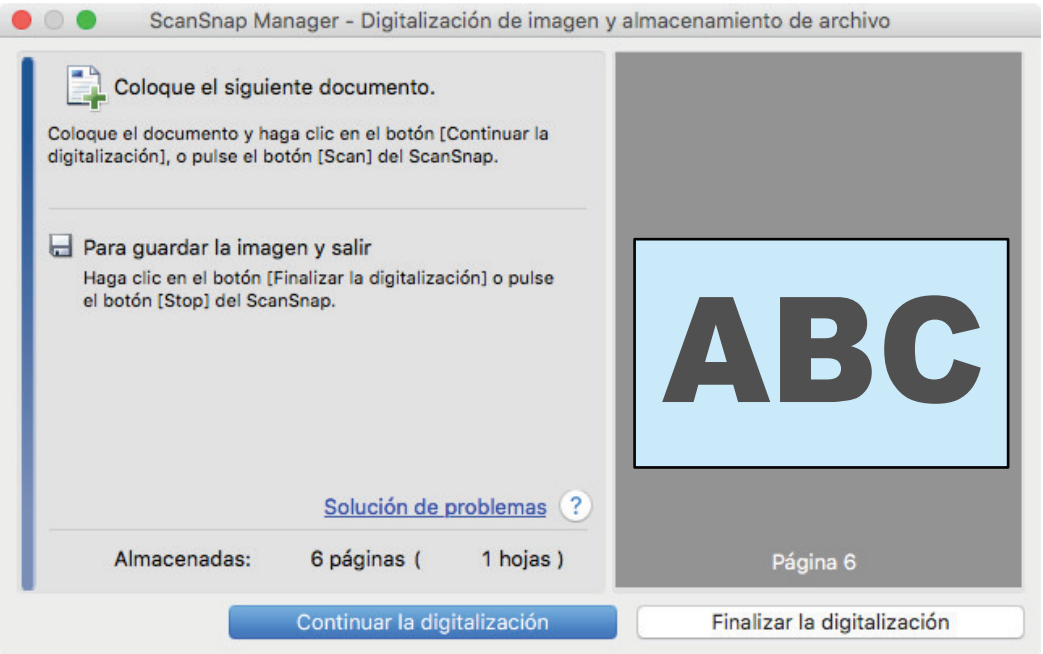

#### **SUGERENCIA**

Para continuar digitalizando coloque los siguientes documentos a ser digitalizados y entonces realice una de las siguientes operaciones: la digitalización continua se inicia.

- Haciendo clic en el botón [Continuar la digitalización] en la ventana [ScanSnap Manager -Digitalización de imagen y almacenamiento de archivo].
- Pulsando el botón [Scan] del ScanSnap.

## **4. Para finalizar la digitalización, haga clic en el botón [Finalizar la digitalización] o pulse el botón [Stop] del ScanSnap.**

 $\Rightarrow$  Se visualiza una ventana para seleccionar cómo guardar las imágenes digitalizadas.

En el área de previsualización, las imágenes digitalizadas son recortadas y cada imagen digitalizada es visualizada como un documento separado.

## **5. Seleccione [Documento plano] y haga clic en el botón [Guardar esta imagen].**

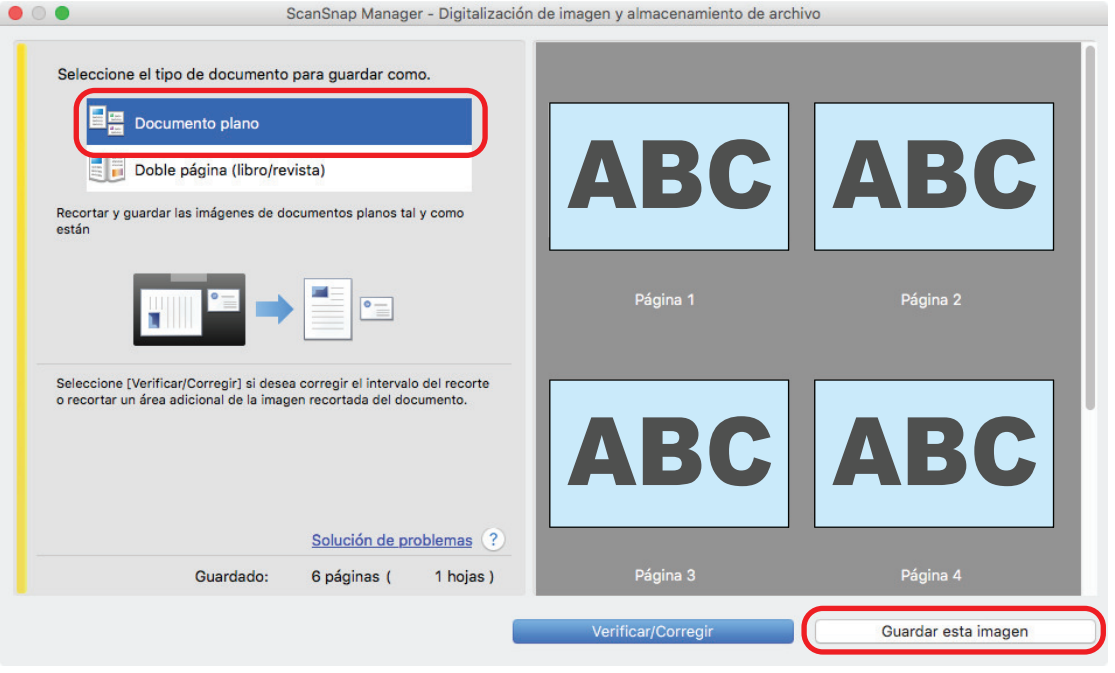

### **SUGERENCIA**

Haga clic en el botón [Verificar/Corregir] en la ventana [ScanSnap Manager - Digitalización de imagen y almacenamiento de archivo] para corregir la imagen digitalizada. Las funciones disponibles son las siguientes:

- ["Corregir la orientación de la imagen digitalizada \(SV600\)" \(página 457\)](#page-456-0)
- l ["Modificar el área de recorte \(SV600\)" \(página 460\)](#page-459-0)
- l ["Agregar las imágenes digitalizadas necesarias \(SV600\)" \(página 462\)](#page-461-0)
- l ["Eliminar las imágenes digitalizadas innecesarias \(SV600\)" \(página 464\)](#page-463-0)

 $\Rightarrow$  Aparecerá el menú rápido.

## **6. En el menú rápido, haga clic en el icono de la aplicación que desea enlazar con ScanSnap Manager.**

Al seleccionar [Guardar tarjetas de visita], puede administrar los datos de la tarjeta con ScanSnap Home.

Para obtener detalles, consulte ["Guardar datos de tarjetas de visita en un ordenador" \(página](#page-426-0) [427\)](#page-426-0).

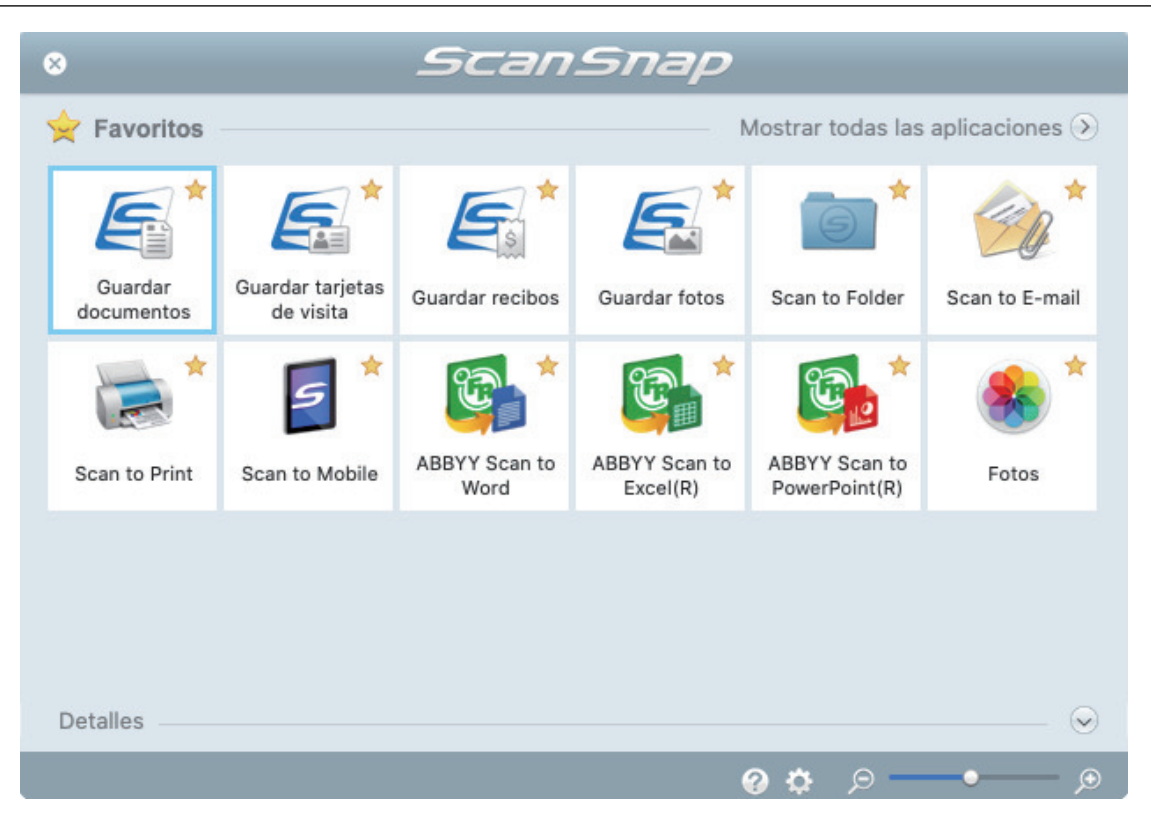

 $\Rightarrow$  La aplicación seleccionada será iniciada. Para obtener detalles, consulte la Guía de operaciones avanzadas.

#### ATENCIÓN

- l No puede iniciar la digitalización cuando el menú rápido se encuentra visualizado. Seleccione un icono del menú rápido o finalice el proceso, o cierre el menú rápido antes de realizar la siguiente digitalización.
- l No mueva, elimine o cambie el nombre de las imágenes digitalizadas utilizando otras aplicaciones mientras se visualiza el menú rápido.

#### **SUGERENCIA**

- $\bullet$  Al hacer clic en  $\leq$  se muestra la descripción de la aplicación. Al colocar el cursor del ratón sobre el icono de otra aplicación se visualiza la descripción de la aplicación.
- $\bullet$  Al realizar una digitalización mientras está activa una aplicación con la que puede enlazarse, automáticamente se inicia el enlace entre ScanSnap Manager y dicha aplicación. Para obtener detalles, consulte la Guía de operaciones avanzadas.

## Digitalizar libros usando la detección de vuelta de página (SV600)

Esta sección le explica cómo detectar la vuelta de página para comenzar a digitalizar automáticamente.

### **ATENCIÓN**

Use el modo temporizado para digitalizar un documento cuando el entorno de instalación del ScanSnap o la especificación del libro a ser digitalizado presentan cualquiera de las siguientes condiciones.

- **e** Entorno de instalación del ScanSnap
	- El ScanSnap está instalado bajo la luz directa del sol
	- El ScanSnap está instalado bajo una iluminación que emite una gran cantidad de rayos infrarrojos, como podrían ser las lámparas incandescentes
	- El ScanSnap está bajo iluminación irregular causada por ciertos factores ambientales, como el uso de una luz concentrada
	- En la almohadilla de fondo está colocado un objeto distinto al libro a ser digitalizado
	- Un dispositivo que emite luz infrarroja, como un calentador, está colocado cerca del ScanSnap
	- Hay movimiento de sombras, como la de una persona, en la almohadilla de fondo
- **•** Especificaciones del libro

Libros con un tamaño inferior a A4 (210 × 297 mm)/Carta (8,5 × 11 pda. (216 × 279,4 mm)) cuando están abiertos a doble página

Ejemplo: libros de historietas o libros en ediciones de bolsillo

#### **SUGERENCIA**

Cuando digitalice un documento también puede habilitar la detección de vuelta de página pulsando el botón [Scan] del ScanSnap por dos segundos o más tiempo. En ese caso, cuando la operación de digitalización ha finalizado, la detección de vuelta de página vuelve a quedar deshabilitada.

**1. Haga clic en el icono ScanSnap Manager en el Dock mientras mantiene pulsada la tecla [control] del teclado, y seleccione [Configuración] desde el ["Menú de ScanSnap Manager" \(página 100\).](#page-99-0)**

 $\Rightarrow$  Aparecerá la ventana de configuración de ScanSnap.

**2. En la ["Ventana de configuración de ScanSnap" \(página 102\)](#page-101-0), seleccione la ficha [Digitalizando] y haga clic en el botón [Opción].**

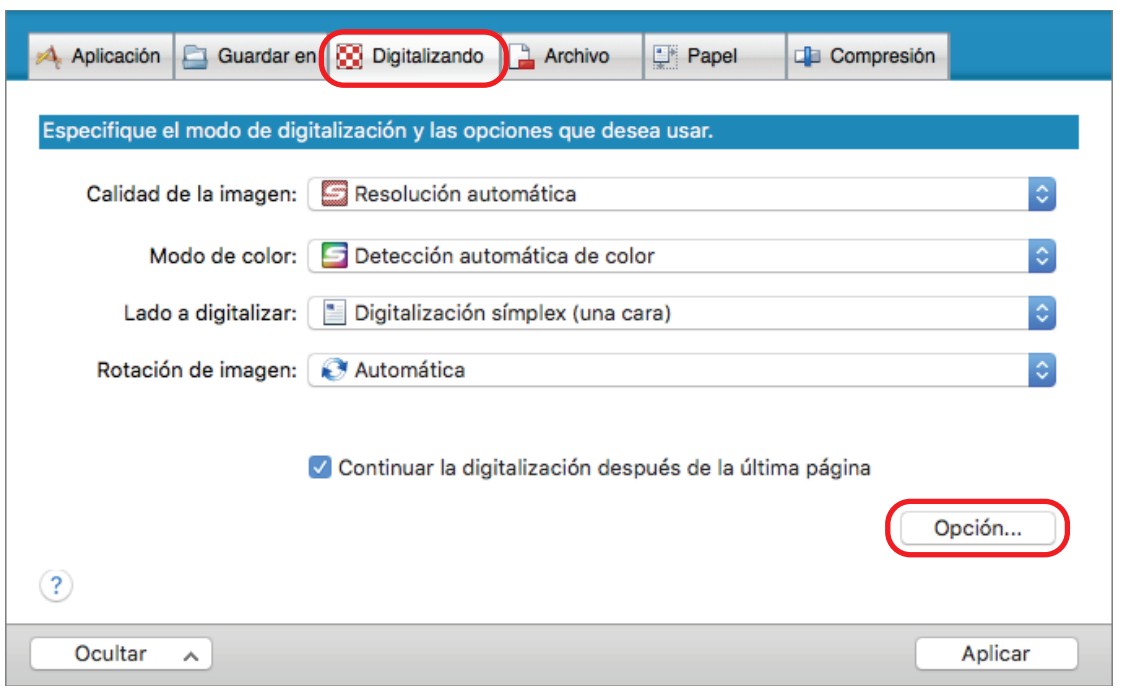

- $\Rightarrow$  Aparecerá la ventana [Opción del modo de digitalización].
- **3. Seleccione la casilla de selección [Ajustar las configuraciones para iniciar la siguiente digitalización] y luego [Modo detección de vuelta de página].**

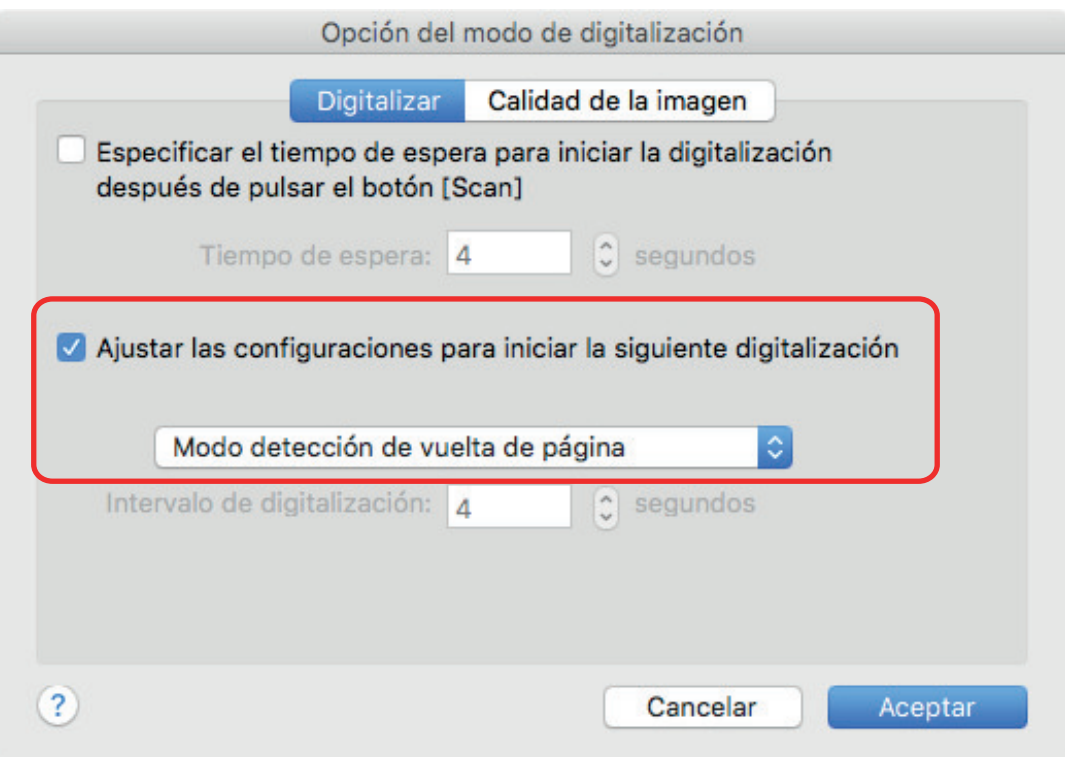

- **4. Haga clic en el botón [Aceptar] para cerrar la ventana [Opción del modo de digitalización].**
- **5. Haga clic en el botón [Aplicar] en la ventana de configuración de ScanSnap.**
- **6. Haga clic en el botón [ ] en la esquina superior izquierda de la ventana para cerrar la ventana de configuración de ScanSnap.**
- **7. Abra la página del libro que desea digitalizar y colóquelo en el área de digitalización del ScanSnap.**

Para obtener detalles, consulte ["Cómo colocar documentos \(SV600\)" \(página 347\)](#page-346-0).

- **8. Pulse el botón [Scan] del ScanSnap para iniciar la digitalización del libro.**
	- a Aparecerá la ventana [ScanSnap Manager Digitalización de imagen y almacenamiento de archivo].

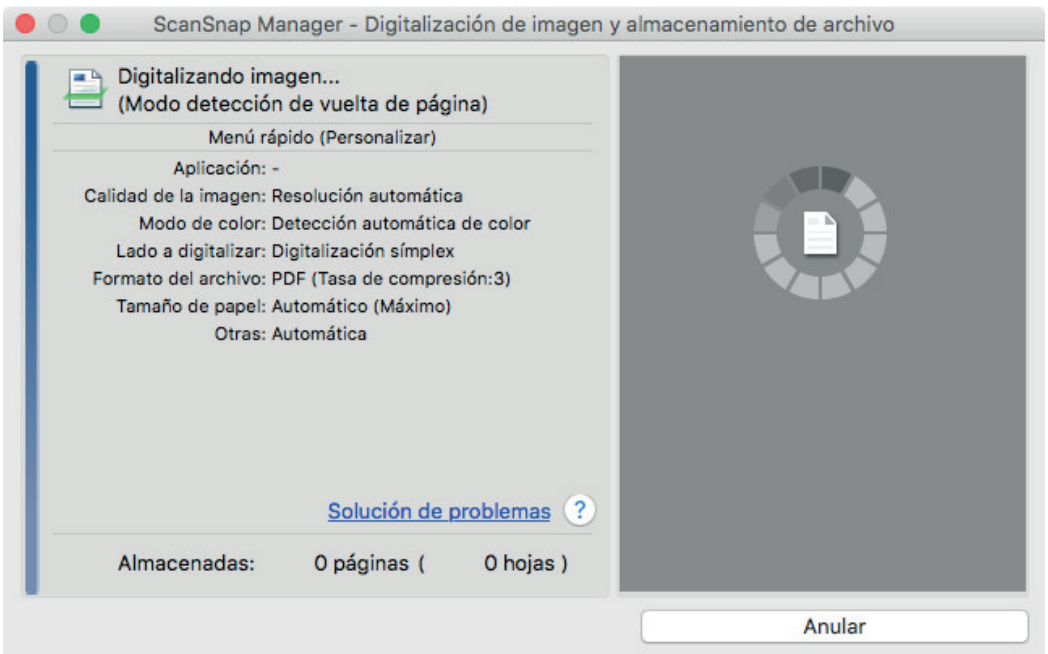

 $\Rightarrow$  Una vez que la digitalización de la página del libro haya finalizado, aparecerá [Dé vuelta a la página.] en la ventana [ScanSnap Manager - Digitalización de imagen y almacenamiento de archivo].

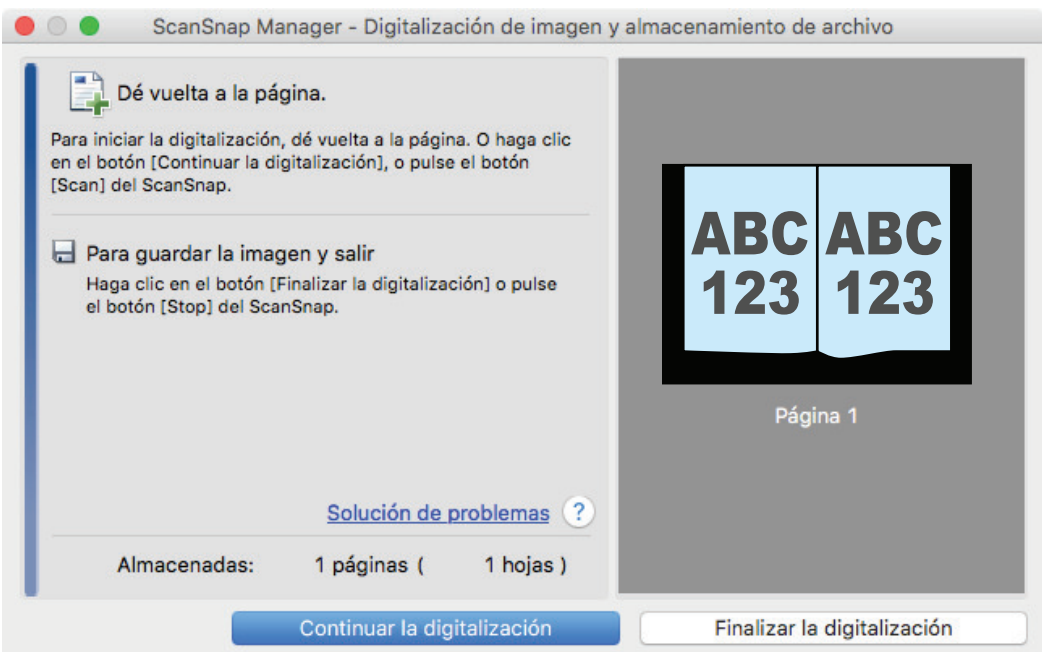

## **9. Abra a siguiente página a ser digitalizada.**

De vuelta a las páginas a una velocidad constante. La velocidad de vuelta de página recomendada es aproximadamente de uno a dos segundos por página.

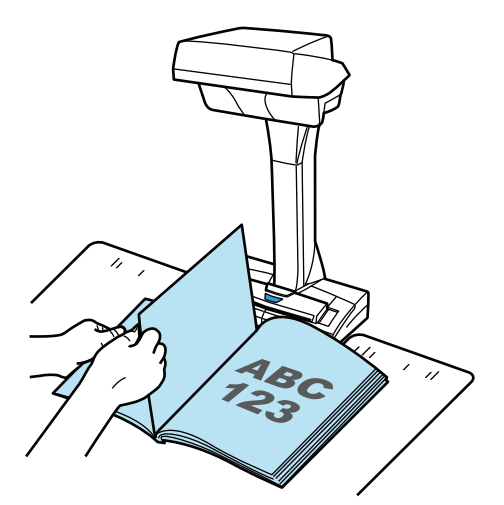

 $\Rightarrow$  La vuelta de página es detectada y comienza la digitalización continua.

## ATENCIÓN

- **.** Si mantiene o mueve sobre la almohadilla de fondo mientras aparece el mensaje [Dé vuelta] a la página.] en la ventana [ScanSnap Manager - Digitalización de imagen y almacenamiento de archivo] tal movimiento podría ser detectado erróneamente como una vuelta de página.
- $\bullet$  Si la digitalización continua no comienza después de que se le dé vuelta a la página, haga clic en el botón [Continuar la digitalización] de la ventana [ScanSnap Manager - Digitalización de imagen y almacenamiento de archivo] o pulse el botón [Scan] del ScanSnap.

### **SUGERENCIA**

- Para facilitar la detección de vuelta de página, dé vuelta a cada página como se explica a continuación:
	- Tome la parte inferior de la página y dele vuelta.
	- Mantenga recta la página cuando le de vuelta.
- Puede cambiar el tiempo que pasa antes de que el ScanSnap comienza a digitalizar un documento después de que detecta la vuelta de página.

En la ventana [Opción del modo de digitalización] mostrada en el paso 3, seleccione la casilla de selección [Especificar el tiempo de espera para iniciar la digitalización después de pulsar el botón [Scan]] y cambie [Tiempo de espera].

l Para continuar la digitalización, repita el paso 9.

## **10. Para finalizar la digitalización, haga clic en el botón [Finalizar la digitalización] o pulse el botón [Stop] del ScanSnap.**

## Digitalizar documentos usando el modo temporizado (SV600)

Esta sección le explica cómo iniciar automáticamente la digitalización configurando el periodo de tiempo para iniciar la digitalización de documentos.

- 1. Haga clic en el icono ScanSnap Manager **Sanger de la Dock mientras mantiene pulsada la tecla [control] del teclado, y seleccione [Configuración] desde el ["Menú de ScanSnap Manager" \(página 100\).](#page-99-0)**
	- $\Rightarrow$  Aparecerá la ventana de configuración de ScanSnap.
- **2. En la ["Ventana de configuración de ScanSnap" \(página 102\)](#page-101-0), seleccione la ficha [Digitalizando] y haga clic en el botón [Opción].**

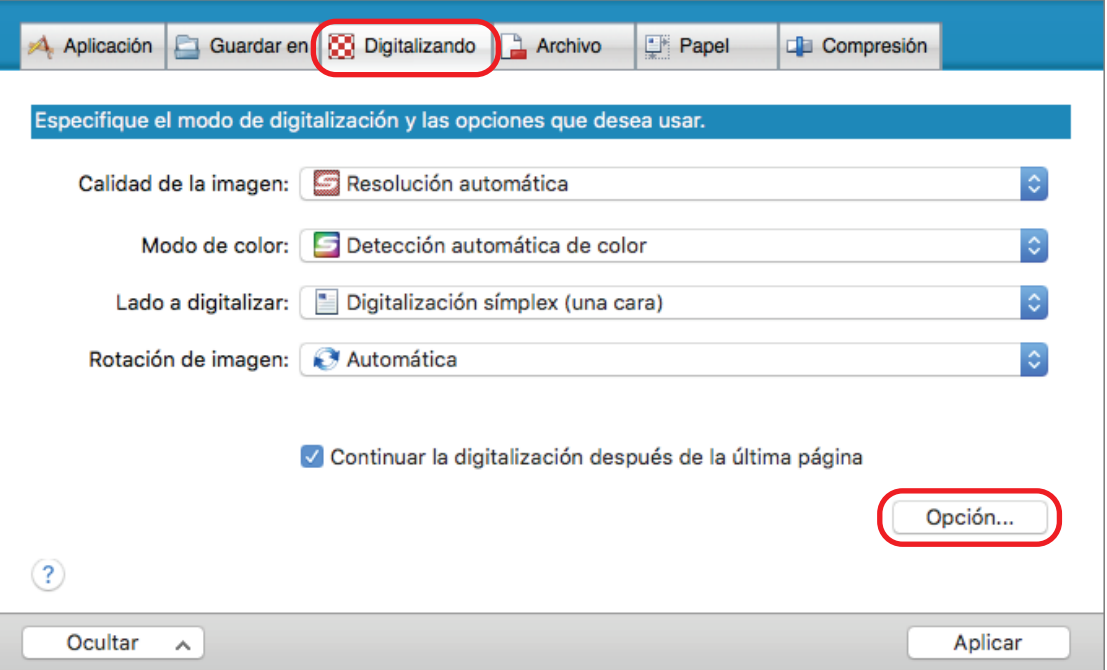

 $\Rightarrow$  Aparecerá la ventana [Opción del modo de digitalización].

## **3. Configure el periodo de tiempo antes de que el ScanSnap inicie la digitalización de un documento.**

Para configurar el periodo de tiempo antes de que el ScanSnap inicie la digitalización de un documento después de pulsar el botón [Scan]:

Seleccione la casilla de selección [Especificar el tiempo de espera para iniciar la digitalización después de pulsar el botón [Scan]], y especifique [Tiempo de espera].

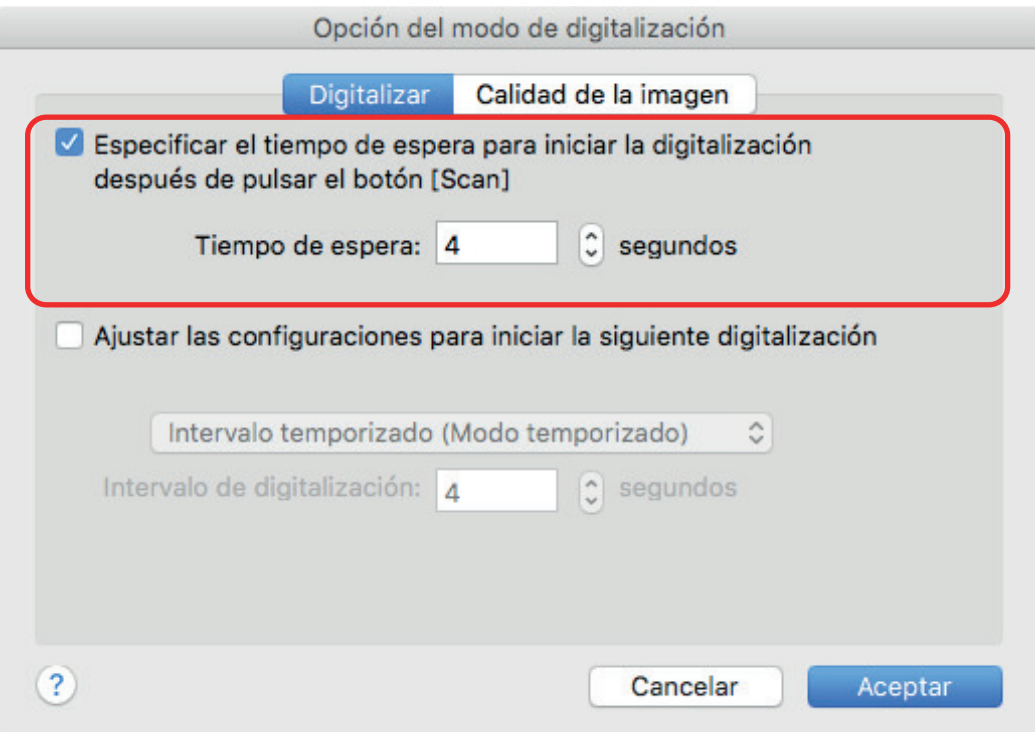

- l Para configurar el periodo de tiempo para que el ScanSnap inicie la siguiente digitalización cuando un documento es digitalizado continuamente.
	- 1. Seleccione la casilla de selección [Ajustar las configuraciones para iniciar la siguiente digitalización] y luego [Intervalo temporizado (Modo temporizado)].
	- 2. Especifique el [Intervalo de digitalización].

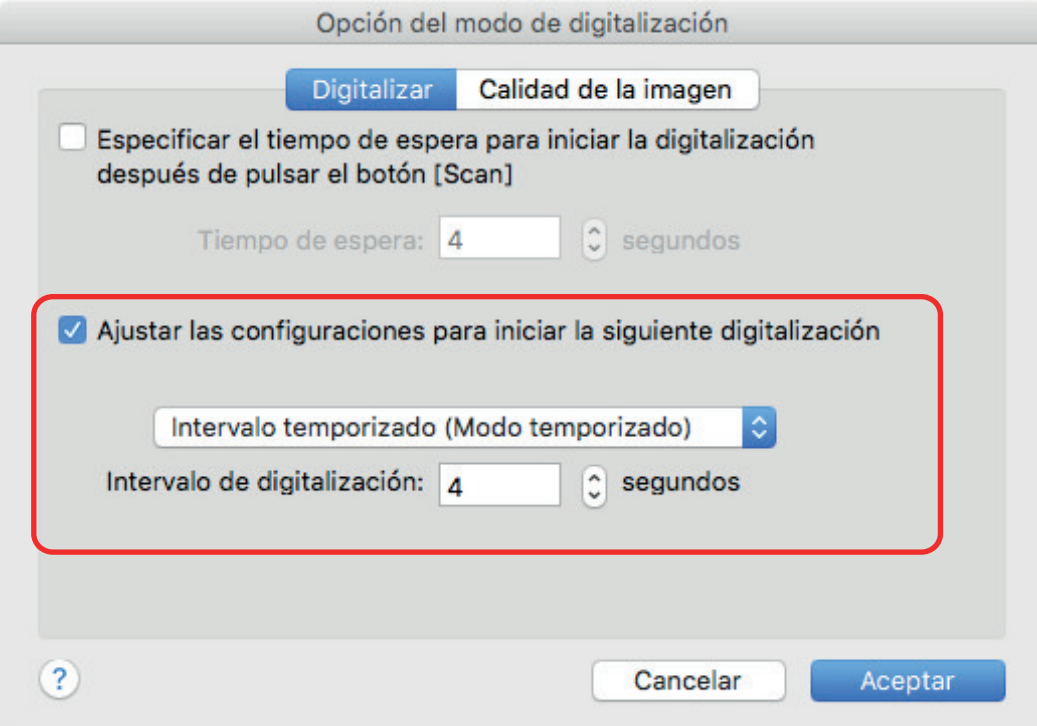

**4. Haga clic en el botón [Aceptar] para cerrar la ventana [Opción del modo de digitalización].**

- **5. Haga clic en el botón [Aplicar] en la ventana de configuración de ScanSnap.**
- **6. Haga clic en el botón [ ] en la esquina superior izquierda de la ventana para cerrar la ventana de configuración de ScanSnap.**
- **7. Coloque un documento con el lado a digitalizar hacia arriba en el área de digitalización del ScanSnap.**

Para obtener detalles, consulte ["Cómo colocar documentos \(SV600\)" \(página 347\)](#page-346-0).

## **8. Pulse el botón [Scan] del ScanSnap.**

- $\Rightarrow$  La digitalización se inicia luego de que pase el tiempo de espera especificado en [Tiempo] de espera].
- **9. Coloque el siguiente documento a ser digitalizado cara arriba dentro del área de digitalización.**

Para obtener detalles, consulte ["Cómo colocar documentos \(SV600\)" \(página 347\)](#page-346-0).

 $\Rightarrow$  La digitalización se inicia luego de que pase el tiempo de espera especificado en [Intervalo de digitalización].

#### **SUGERENCIA**

Para continuar la digitalización, repita el paso 9.

**10. Para finalizar la digitalización, haga clic en el botón [Finalizar la digitalización] o pulse el botón [Stop] del ScanSnap.**

## Digitalizar documentos con dos ScanSnap conectados a un ordenador (SV600)

Puede usar SV600 y otro ScanSnap conectados a un ordenador. Cuando ambos modelos de ScanSnap están conectados y encendidos, puede usar uno de ellos a la vez.

Tenga en cuenta que no puede digitalizar documentos con dos modelos de ScanSnap simultáneamente. Antes de cambiar el ScanSnap a ser usado, asegúrese que la serie de operaciones (de digitalizar un documento a enlazar el ScanSnap con una aplicación) ha sido completada.

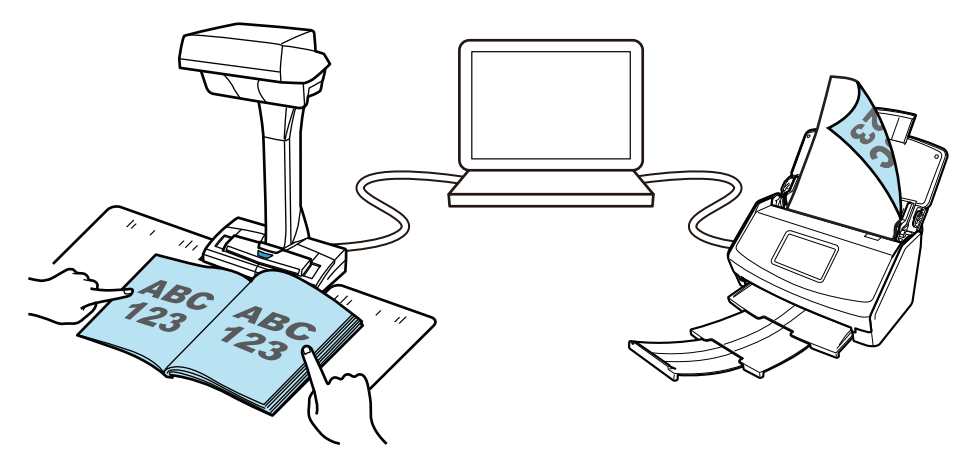

Los siguientes modelos de ScanSnap pueden conectarse a un ordenador y usarse junto con SV600:

- l iX1600
- iX1500
- iX1400
- l iX1300
- l iX500
- l iX100
- l S1300i
- l S1100i

### **SUGERENCIA**

Cuando quiera crear un archivo PDF a partir de varios archivos PDF creados tras digitalizar documentos con cada uno de los modelos de ScanSnap, puede usar las siguientes aplicaciones para combinar los archivos PDF.

- Vista previa en MacOS
- l Kofax Power PDF Standard for Mac, Nuance Power PDF Standard for Mac o Nuance PDF Converter for Mac

Para obtener detalles, consulte el archivo de Ayuda de cada aplicación.

# Digitalizar documentos con S1300i

- l ["Documentos para digitalizar \(S1300i\)" \(página 374\)](#page-373-0)
- l ["Digitalizar documentos \(S1300i\)" \(página 376\)](#page-375-0)
- l ["Digitalizar páginas largas \(S1300i\)" \(página 381\)](#page-380-0)
- l ["Digitalizar documentos de diferentes anchuras o longitudes en un lote \(S1300i\)" \(página 385\)](#page-384-0)

## <span id="page-373-0"></span>Documentos para digitalizar (S1300i)

Las condiciones para los documentos que pueden ser colocados en el ScanSnap son las siguientes:

## **Papel de oficina, tarjetas postales, tarjetas de visita**

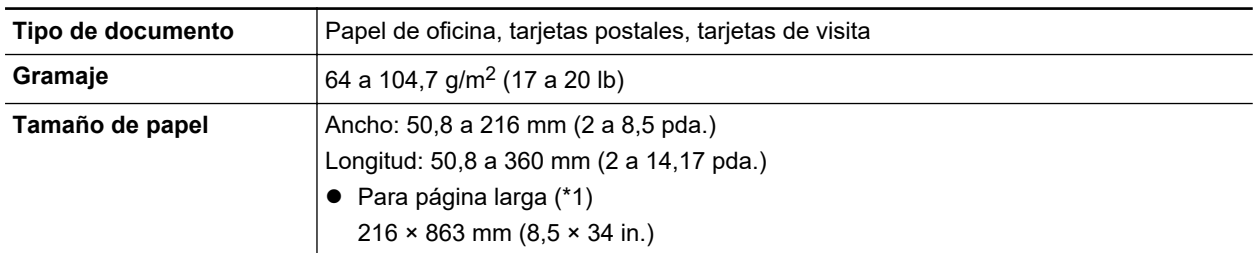

\*1: la digitalización se inicia cuando mantiene pulsado el botón [Scan] del ScanSnap por tres segundos o más.

## ATENCIÓN

Los siguientes tipos de documentos no deben ser digitalizados:

**.** Documentos adjuntos con metales, tales como clips de papel o grapas que pueden dañar el interior del ScanSnap.

Quite los metales para digitalizar.

- **.** Documentos en los que la tinta aún está fresca. Espere hasta que la tinta se seque completamente para digitalizar esos documentos.
- Documentos más grandes que 216 mm (8,5 pda.) de anchura, 863 mm (34 pda.) de longitud
- l Documentos que no sean de papel, tales como tela, papel de aluminio (metálico), transparencias o tarjetas de plástico.
- **.** Documentos con fotografías o notas de papeles adjuntadas a ellos.

#### **Documentos que debe tratar con precaución.**

 $\bullet$  Documentos escritos a lápiz

Cuando digitaliza documentos escritos con lápiz, es posible que queden líneas negras en el documento. Además, las suciedades acumuladas en los rodillos podrían causar errores de alimentación. Limpie los rodillos ocasionalmente cuando digitaliza dichos documentos. Para obtener detalles acerca de cómo realizar la limpieza, consulte "Solución de problemas" en la Ayuda de ScanSnap Manager.

• Papel autocopiativo

Los papeles autocopiativos pueden contener sustancias químicas que pueden dañar el módulo de almohadilla y el rodillo de recogida dentro del ScanSnap. Asegúrese de realizar la limpieza ocasionalmente para mantener el rendimiento del escáner cuando digitalice papel autocopiativo. Para obtener detalles acerca de cómo realizar la limpieza, consulte "Solución de problemas" en la Ayuda de ScanSnap Manager. De acuerdo al tipo de papel autocopiativo, el servicio de vida del escáner podría acortarse comparado con los escáneres que sólo usan papel de oficina.

l Digitalizar los siguientes tipos de documentos puede resultar en que los documentos sean dañados o digitalizados incorrectamente.

- Documentos más pequeños que 50,8mm (2 pda.) de anchura, 50,8 mm (2 pda.) de longitud
- Documentos cuyo gramaje sea menor a 64 g/m<sup>2</sup> (17 lb)
- Documentos con una superficie dispareja (como envolturas y hojas de papel con materiales adjuntos)
- Documentos con pliegues o arrugados
- Documentos doblados o torcidos
- Papel de calco
- Papel estucado
- Fotografías (papeles fotográficos)
- Documentos perforados
- Documentos que no son rectangulares o cuadrados
- Papel carbón o papel termal
- Documentos con notas de papeles o notas adhesivas adjuntadas a ellos

## **Tarjetas postales con fotografía**

Las tarjetas postales con fotografía pueden ser digitalizadas cuando se usa la conexión del cable de alimentación.

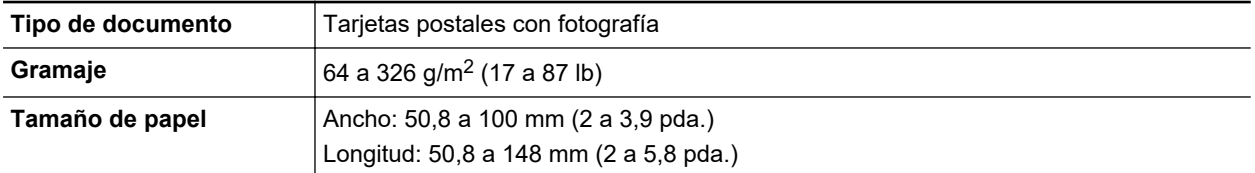

### ATENCIÓN

- $\bullet$  Todas las condiciones de abajo deben ser cumplidas cuando digitaliza las tarjetas postales con fotografías. De lo contrario puede ocurrir un atasco de papel.
	- Conexión del cable de alimentación
	- Niveles de temperatura y humedad de una habitación normal
	- Coloque la tarjeta postal con fotografía cara abajo en el ScanSnap
- l Cuando digitaliza fotografías o tarjetas postales con fotografías, tenga cuidado, dado que el lado de la fotografía puede dañarse. Es responsabilidad del cliente digitalizar fotografías o tarjetas postales con fotografía.

# <span id="page-375-0"></span>Digitalizar documentos (S1300i)

Puede digitalizar documentos como folletos para reuniones o tarjetas de visita.

Para obtener detalles acerca de los documentos que pueden digitalizarse, consulte ["Documentos](#page-373-0) [para digitalizar \(S1300i\)" \(página 374\)](#page-373-0).

## **1. Si está colocando varias hojas, verifique el número de hojas.**

La cantidad máxima de hojas que podrá colocar en el ScanSnap es la siguiente:

Para A4 o tamaños más pequeños: hasta 10 hojas pueden ser colocadas (con un gramaje de 80 g/m<sup>2</sup> [20 lb] y un grosor de lote de documentos inferior a 1 mm [0,04 pda.]).

### ATENCIÓN

Si intenta digitalizar más hojas que la cantidad máxima que puede ser colocada, podrían ocurrir los siguientes problemas:

- $\bullet$  Los archivos no pueden ser creados correctamente debido al exceso de tamaño del archivo.
- l Atascos de papel durante la digitalización.

## **2. Airee los documentos.**

1. Sujete los extremos de los documentos y airéelos unas cuantas veces.

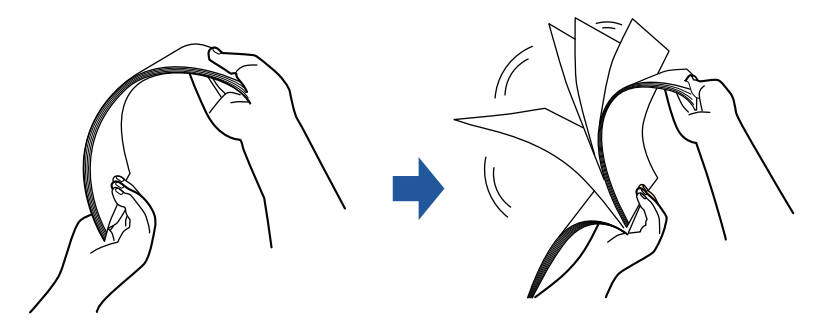

- 2. Gire 90 grados los documentos y airéelos de la misma manera.
- **3. Ordene y alinee los borde de los documentos y desplácelos ligeramente de modo que los bordes superiores queden en diagonal.**

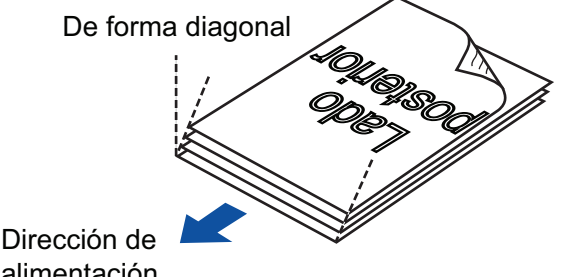

alimentación

## ATENCIÓN

Es posible que ocurran atascos de papel o que los documentos se dañen si los digitaliza sin alinear los bordes.

**4. Abra la bandeja de entrada al ADF (cubierta) del ScanSnap.**

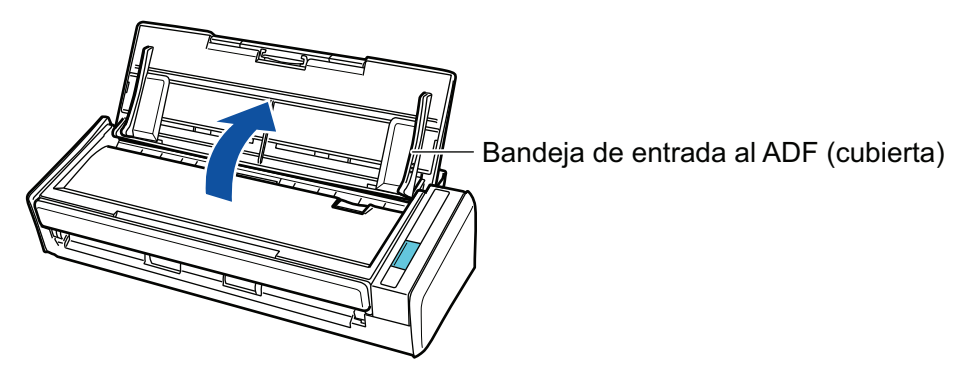

 $\Rightarrow$  El botón [Scan] parpadea en color azul. El botón vuelve a iluminarse con normalidad cuando se habilita la digitalización de documentos.

Además, el icono de ScanSnap Manager en el Dock cambia de **a .** 

## **5. Tire la extensión.**

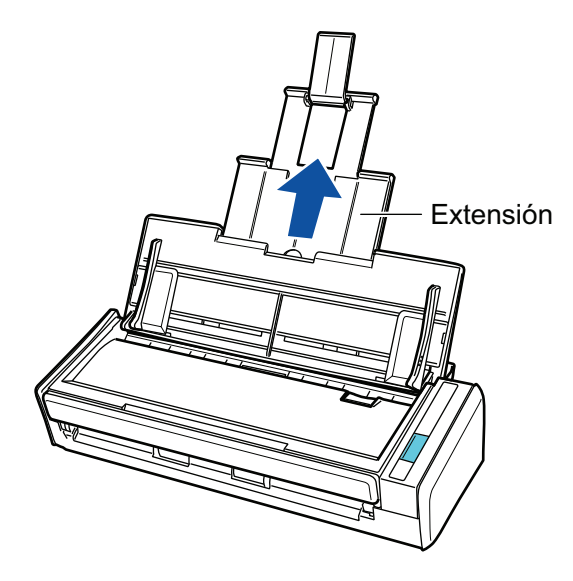

## **6. Coloque los documentos en la bandeja de entrada al ADF (cubierta).**

Cargue el documento cara abajo y cabeza abajo de modo que el lado posterior mire hacia usted (cuando cargue varios documentos, la última página estará en la parte superior). Ajuste el número de documentos de manera que no sobrepasen las líneas de referencia y permanezcan dentro de las guías laterales cuando son colocados.

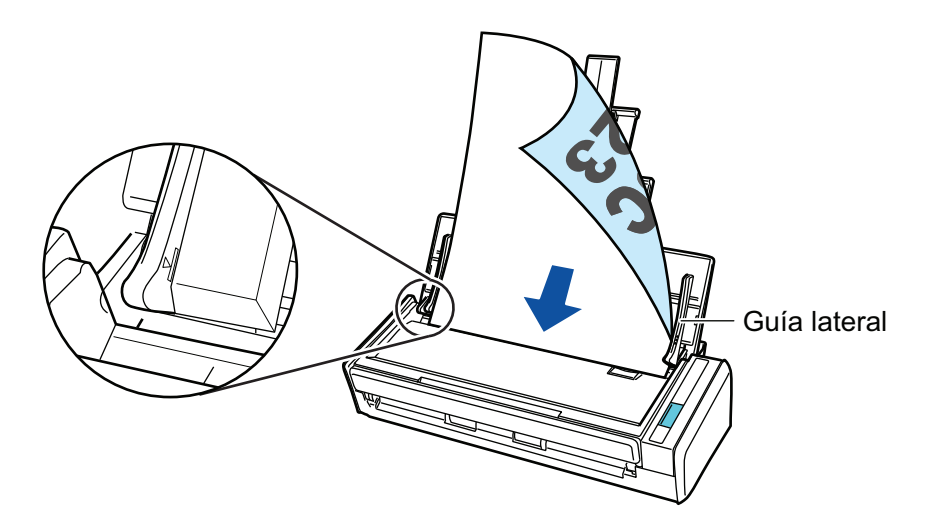

## **7. Ajuste las guías laterales al ancho de los documentos.**

Sostenga cada guía lateral por en medio para ajustarlas. De lo contrario, los documentos podrían alimentarse torcidos.

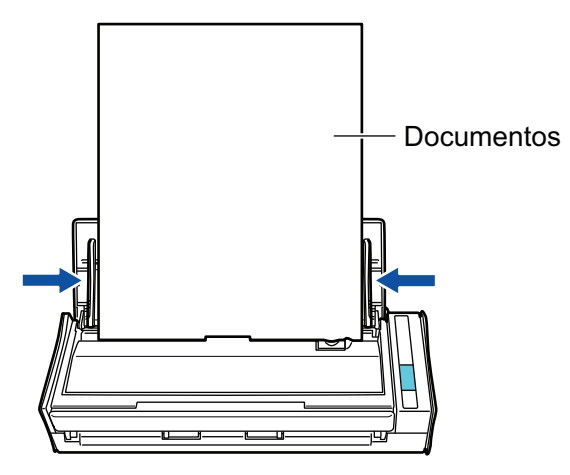

## **8. Pulse el botón [Scan] del ScanSnap para iniciar la digitalización.**

## ATENCIÓN

No realice ninguna de las siguientes operaciones durante la digitalización. El hacerlo podría detener la digitalización.

- **Conectar o desconectar el ScanSnap y otros dispositivos USB.**
- Cierre la bandeja de entrada al ADF (cubierta).
- Cambiar de usuario.
- l Permitir que el ordenador entre en el modo de suspensión.
- $\Rightarrow$  El botón [Scan] del ScanSnap parpadea en color azul mientras los documentos están siendo digitalizados.

Aparecerá la ventana [ScanSnap Manager - Digitalización de imagen y almacenamiento de archivo].

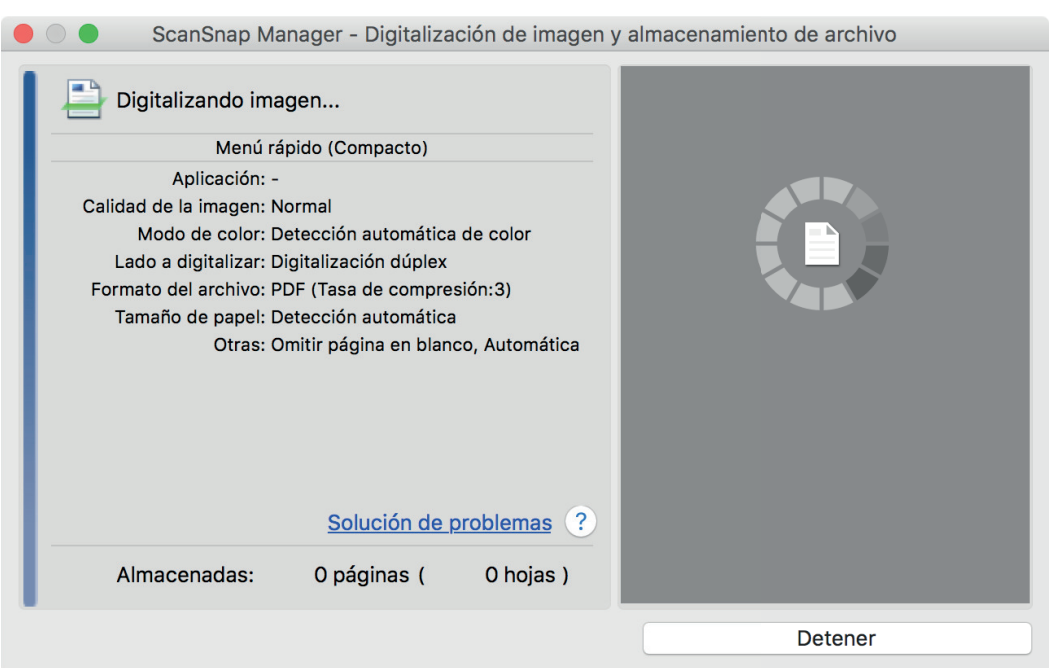

 $\Rightarrow$  Aparecerá el menú rápido cuando finalice la digitalización.

## **9. En el menú rápido, haga clic en el icono de la aplicación que desea enlazar con ScanSnap Manager.**

Para obtener detalles acerca de cómo enlazar las siguientes aplicaciones con ScanSnap Manager, consulte ["Usos útiles" \(página 423\)](#page-422-0).

- Guardar documentos
- **•** Guardar tarjetas de visita
- Guardar recibos
- Guardar fotos

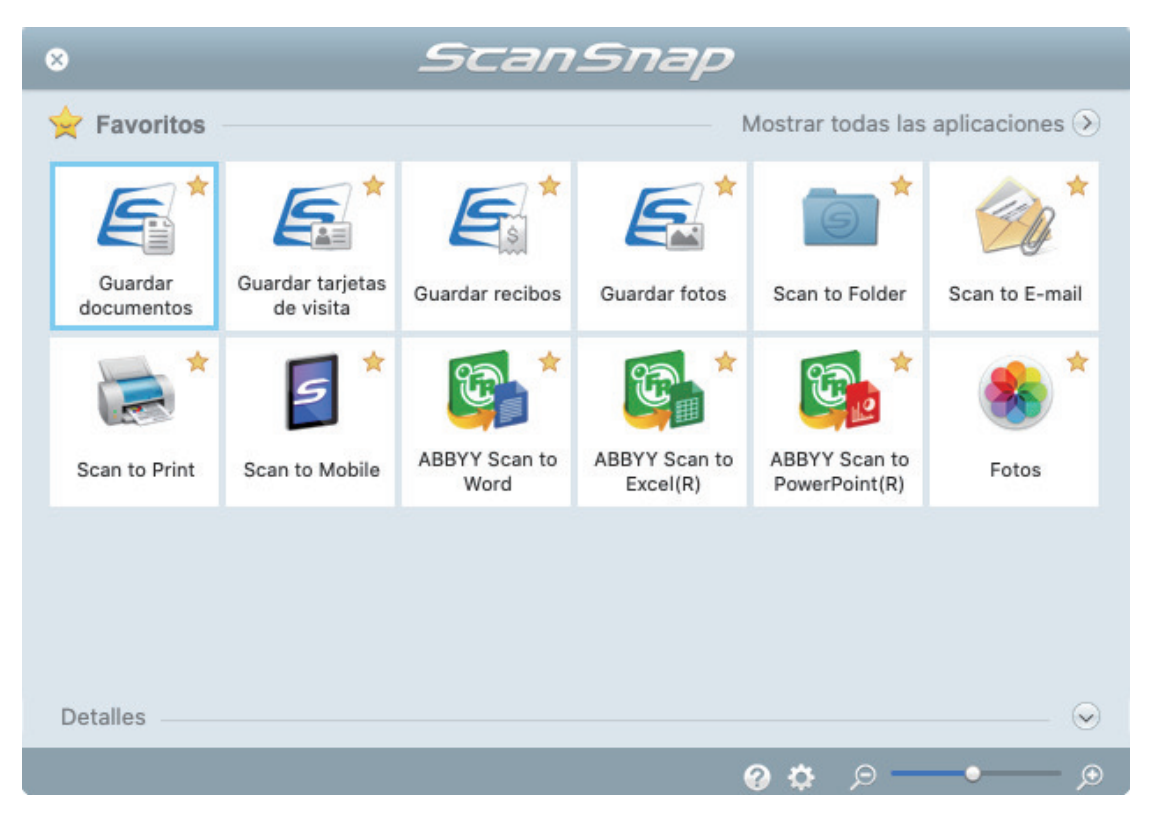

 $\Rightarrow$  La aplicación seleccionada será iniciada. Para obtener detalles, consulte la Guía de operaciones avanzadas.

#### ATENCIÓN

- l No puede iniciar la digitalización cuando el menú rápido se encuentra visualizado. Seleccione un icono del menú rápido o finalice el proceso, o cierre el menú rápido antes de realizar la siguiente digitalización.
- l No mueva, elimine o cambie el nombre de las imágenes digitalizadas utilizando otras aplicaciones mientras se visualiza el menú rápido.

#### **SUGERENCIA**

- $\bullet$  Al hacer clic en  $\leq$  se muestra la descripción de la aplicación. Al colocar el cursor del ratón sobre el icono de otra aplicación se visualiza la descripción de la aplicación.
- $\bullet$  Al realizar una digitalización mientras está activa una aplicación con la que puede enlazarse, automáticamente se inicia el enlace entre ScanSnap Manager y dicha aplicación.

Para obtener detalles, consulte la Guía de operaciones avanzadas.

# <span id="page-380-0"></span>Digitalizar páginas largas (S1300i)

Pueden digitalizarse documentos con una longitud de hasta 863 mm (34 pda.).

Para obtener detalles acerca de los documentos que pueden digitalizarse, consulte ["Documentos](#page-373-0) [para digitalizar \(S1300i\)" \(página 374\)](#page-373-0).

#### **SUGERENCIA**

para obtener detalles acerca de cómo colocar documentos que tienen una longitud de 360 mm (14,17 pda.) o menos, consulte ["Digitalizar documentos \(S1300i\)" \(página 376\).](#page-375-0)

## **1. Abra la bandeja de entrada al ADF (cubierta) del ScanSnap.**

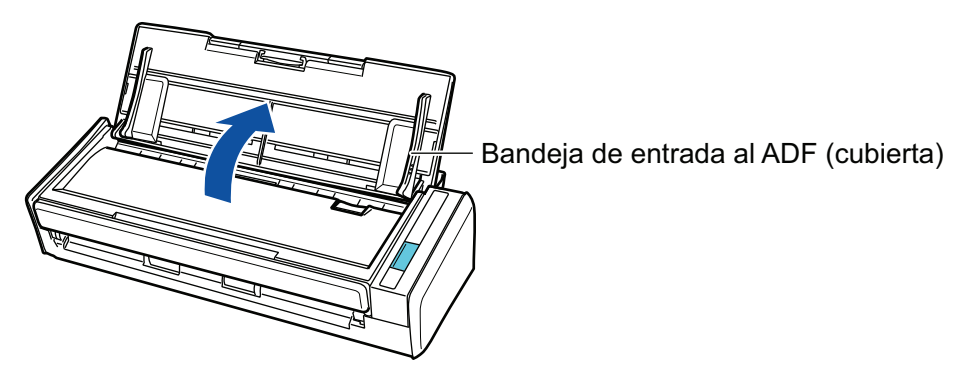

 $\Rightarrow$  El botón [Scan] parpadea en color azul. El botón vuelve a iluminarse con normalidad cuando se habilita la digitalización de documentos.

Además, el icono de ScanSnap Manager en el Dock cambia de  $\begin{array}{\color{blue} \blacktriangledown \end{array}$  a

## **2. Tire la extensión.**

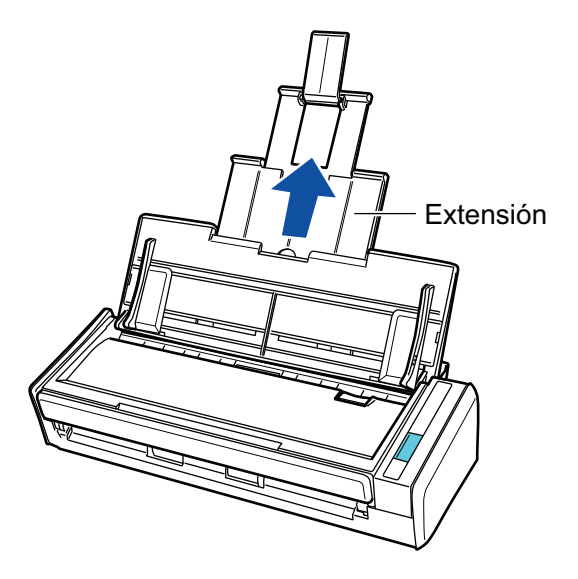

**3. Coloque sólo un documento en la bandeja de entrada al ADF (cubierta).**

Sostenga el documento con la mano, de manera que no caiga de la bandeja de entrada al ADF (cubierta).

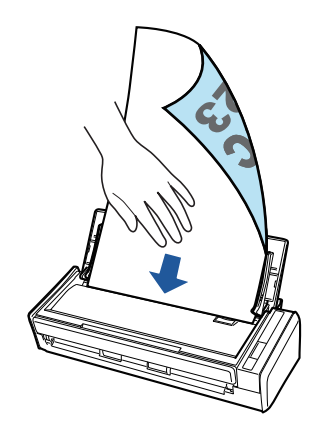

**4. Pulse el botón [Scan] del ScanSnap (por tres segundos o más) hasta que el botón parpadee en azul para comenzar la digitalización.**

#### ATENCIÓN

**.** Asegúrese de que haya suficiente espacio donde son los documentos digitalizados son expulsados del ScanSnap, y recoja los documentos con sus manos para evitar que caigan de la unidad en la que está colocada el ScanSnap.

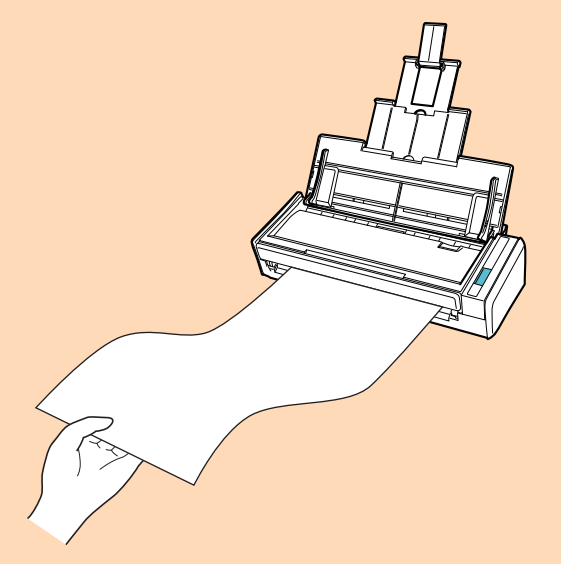

- l No realice ninguna de las siguientes operaciones durante la digitalización. El hacerlo podría detener la digitalización.
	- Conectar o desconectar el ScanSnap y otros dispositivos USB.
	- Cierre la bandeja de entrada al ADF (cubierta).
	- Cambiar de usuario.
	- Permitir que el ordenador entre en el modo de suspensión.

#### **SUGERENCIA**

Cuando digitaliza la primera página como una página larga y continúa digitalizando, los documentos subsecuentes también son digitalizados como páginas largas.

→ El botón [Scan] del ScanSnap parpadea en color azul mientras los documentos están siendo digitalizados.

Aparecerá la ventana [ScanSnap Manager - Digitalización de imagen y almacenamiento de archivo].

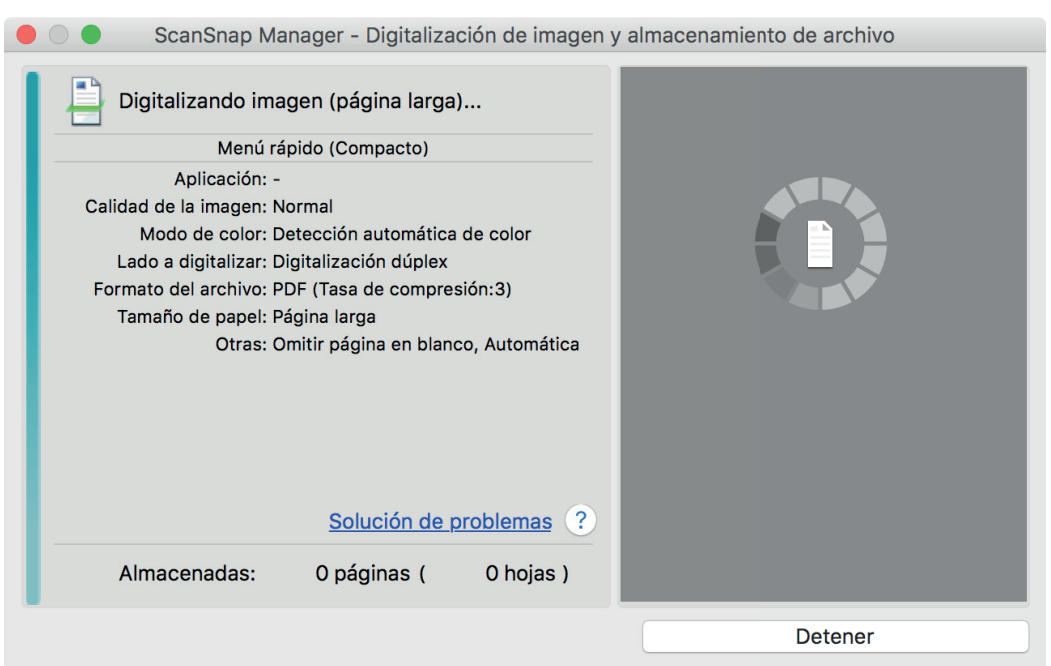

 $\Rightarrow$  Aparecerá el menú rápido cuando finalice la digitalización.

## **5. En el menú rápido, haga clic en el icono de la aplicación que desea enlazar con ScanSnap Manager.**

Cuando selecciona [Guardar documentos], puede administrar las imágenes digitalizadas por carpetas con ScanSnap Home.

Para obtener detalles, consulte ["Administrar documentos de papel por carpeta en un](#page-423-0) [ordenador" \(página 424\).](#page-423-0)

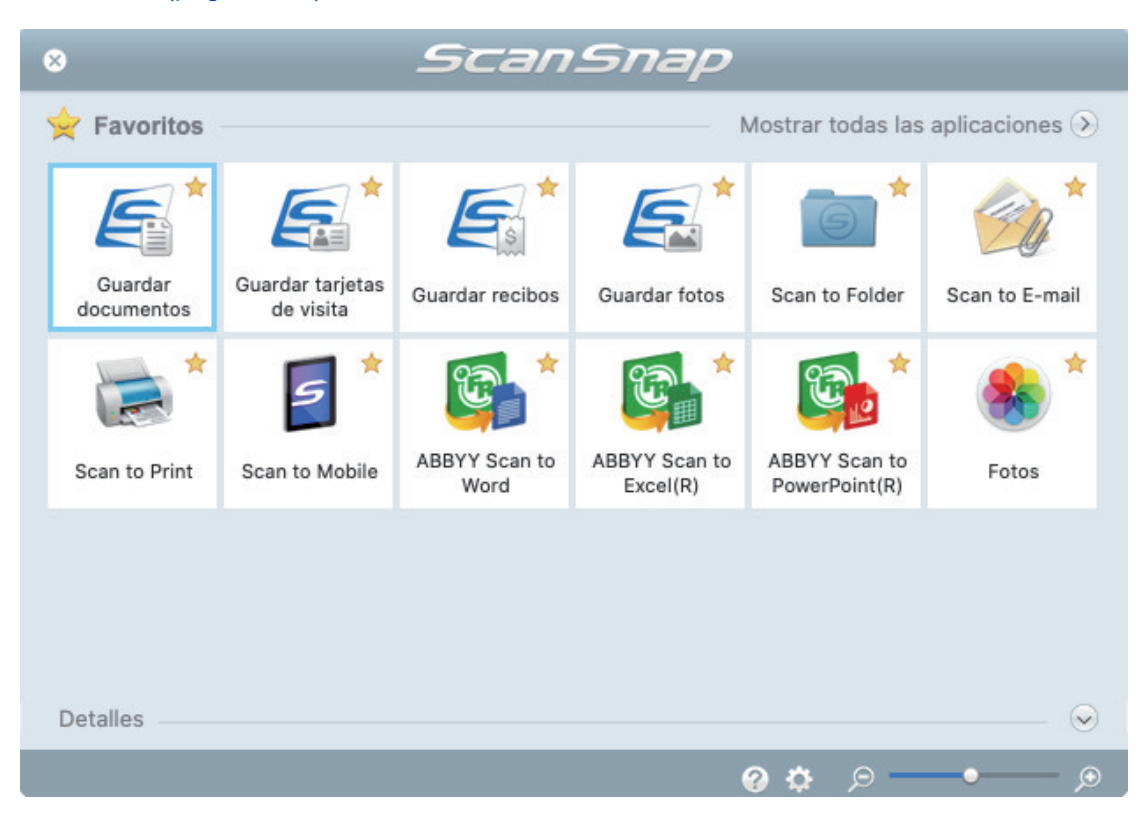

 $\Rightarrow$  La aplicación seleccionada será iniciada. Para obtener detalles, consulte la Guía de operaciones avanzadas.

#### ATENCIÓN

- l No puede iniciar la digitalización cuando el menú rápido se encuentra visualizado. Seleccione un icono del menú rápido o finalice el proceso, o cierre el menú rápido antes de realizar la siguiente digitalización.
- l No mueva, elimine o cambie el nombre de las imágenes digitalizadas utilizando otras aplicaciones mientras se visualiza el menú rápido.

#### **SUGERENCIA**

- Al hacer clic en  $\leq$  se muestra la descripción de la aplicación. Al colocar el cursor del ratón sobre el icono de otra aplicación se visualiza la descripción de la aplicación.
- l Al realizar una digitalización mientras está activa una aplicación con la que puede enlazarse, automáticamente se inicia el enlace entre ScanSnap Manager y dicha aplicación.

Para obtener detalles, consulte la Guía de operaciones avanzadas.

## <span id="page-384-0"></span>Digitalizar documentos de diferentes anchuras o longitudes en un lote (S1300i)

Pueden digitalizarse documentos de diferentes anchuras o longitudes en un lote.

Para obtener detalles acerca de los documentos que pueden digitalizarse, consulte ["Documentos](#page-373-0) [para digitalizar \(S1300i\)" \(página 374\)](#page-373-0).

**1. Abra la bandeja de entrada al ADF (cubierta) del ScanSnap.**

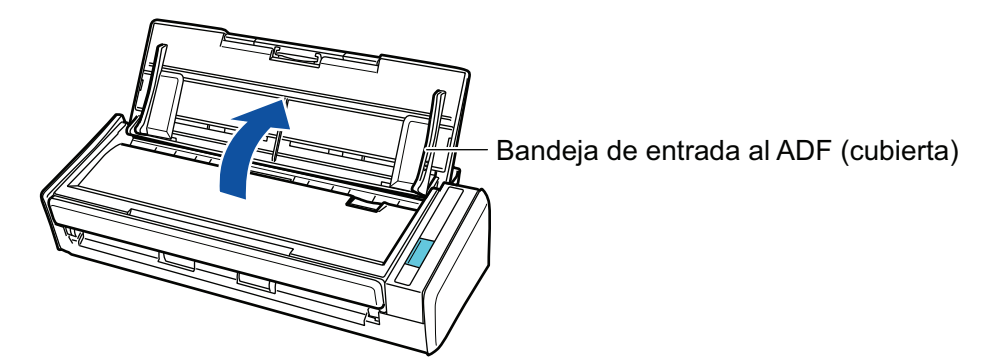

 $\Rightarrow$  El botón [Scan] parpadea en color azul. El botón vuelve a iluminarse con normalidad cuando se habilita la digitalización de documentos.

Además, el icono de ScanSnap Manager en el Dock cambia de  $\begin{array}{\color{blue} \blacktriangledown \end{array}$  a

## **2. Tire la extensión.**

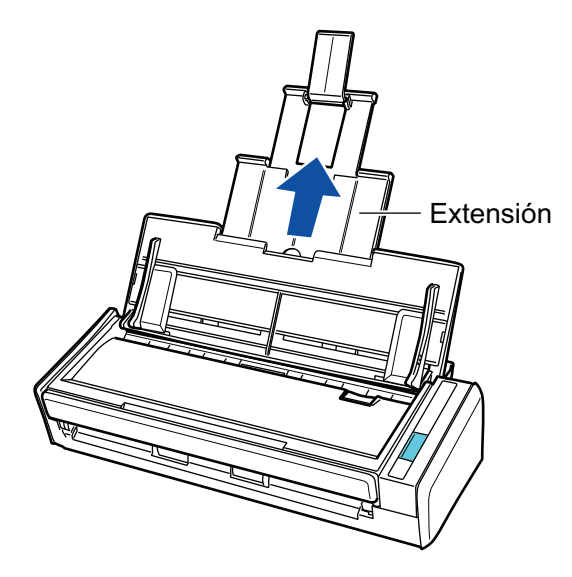

- **3.** Haga clic en el icono ScanSnap Manager **en** el Dock mientras mantiene **pulsada la tecla [control] del teclado, y seleccione [Configuración] desde el ["Menú de ScanSnap Manager" \(página 100\).](#page-99-0)**
	- a Aparecerá la ventana de configuración de ScanSnap.

**4. Seleccione [Detección automática] en [Tamaño de papel] de la ficha [Papel].**

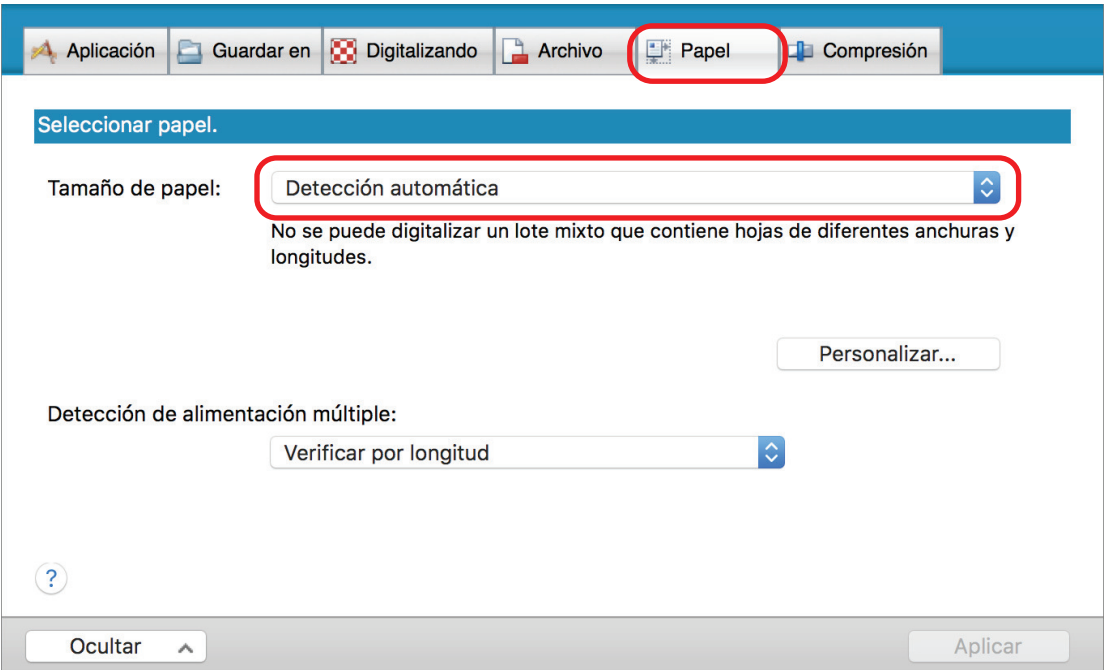

**5. Seleccione [Ninguno] en [Detección de alimentación múltiple].**

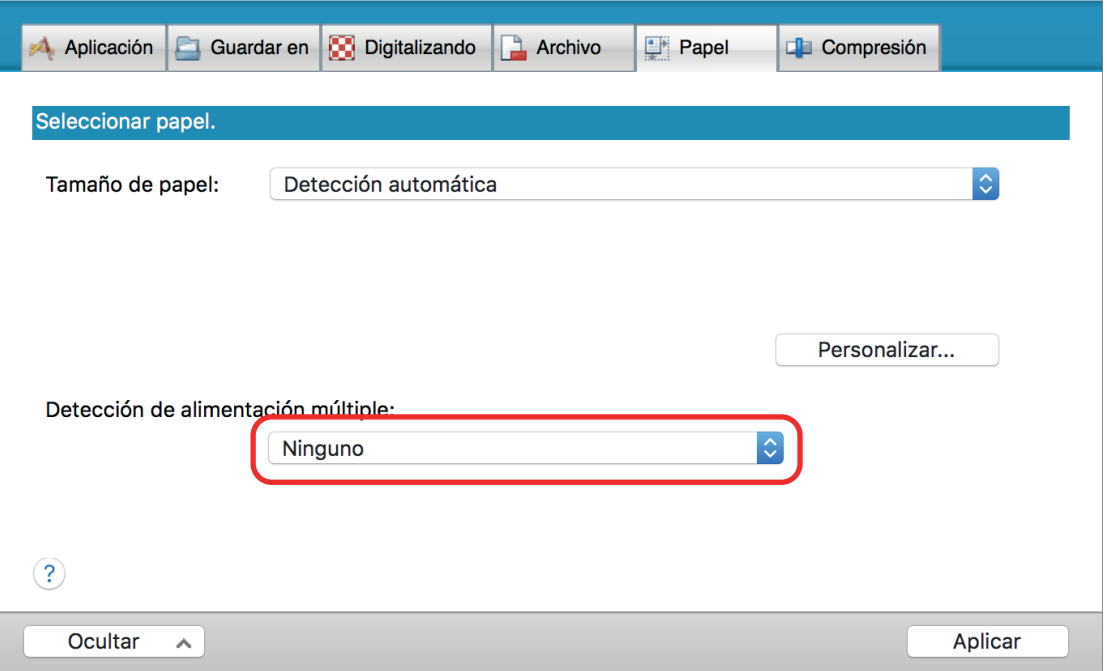

- **6. Haga clic en el botón [Aplicar] en la ventana de configuración de ScanSnap.**
- **7. Haga clic en el botón [ ] en la esquina superior izquierda de la ventana para cerrar la ventana de configuración de ScanSnap.**
- **8. Coloque documentos en el ScanSnap.**
	- 1. Alinee los bordes de los documentos.

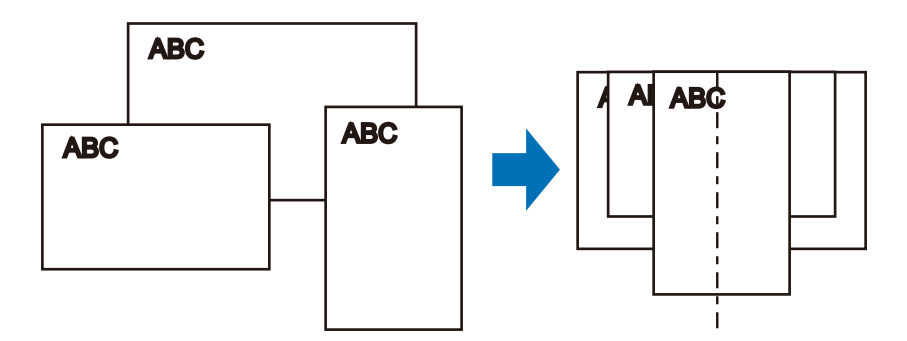

2. Coloque los documentos boca abajo y cabeza abajo de modo que el lado posterior del último documento mire hacia usted.

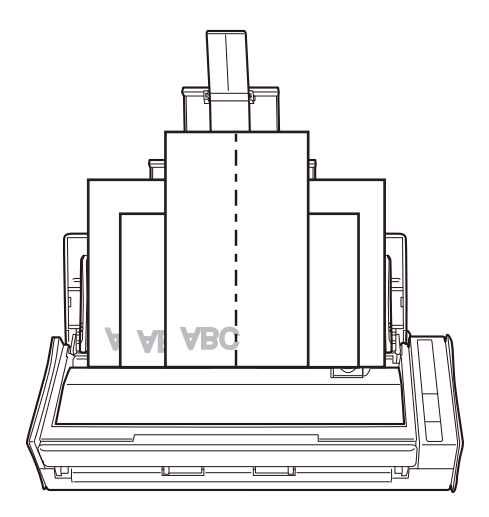

## ATENCIÓN

**.** El rodillo de recogida va alimentando los documentos. Coloque los documentos uno sobre otro en el rodillo de recogida (centro). Los documentos que no están colocados sobre el rodillo de recogida no podrán ser alimentados.

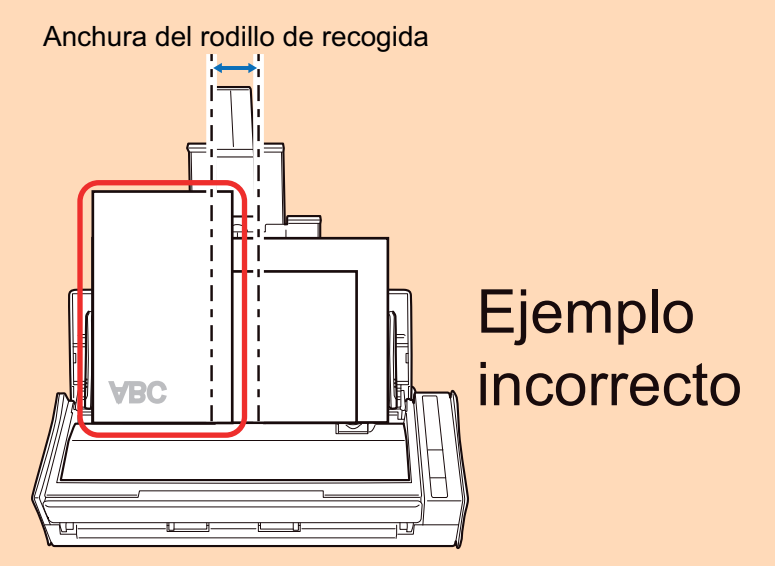

- Ajuste las guías laterales al documento más ancho. Si las guías laterales no están ajustadas apropiadamente, podría ocurrir un atasco de papel.
- l Coloque documentos más pequeños para que puedan ser digitalizados de forma recta. Podrían ocurrir los siguientes problemas si los documentos están torcidos durante la digitalización:
- Parte del documento no aparece en la imagen digitalizada.
- Aparecen líneas inclinadas en la imagen
- Los documentos son digitalizados en un tamaño de papel erróneo

Si los documentos no son digitalizados de manera recta, se recomienda que seleccione la casilla de selección [Continuar la digitalización después de la última página] en la ficha [Digitalizando] de la ["Ventana de configuración de ScanSnap" \(página 102\)](#page-101-0), separe los documentos por su anchura y digitalícelos en lotes distintos.

## **9. Pulse el botón [Scan] del ScanSnap para iniciar la digitalización.**

#### ATENCIÓN

No realice ninguna de las siguientes operaciones durante la digitalización. El hacerlo podría detener la digitalización.

- **.** Conectar o desconectar el ScanSnap y otros dispositivos USB.
- Cierre la bandeja de entrada al ADF (cubierta).
- Cambiar de usuario.
- **e** Permitir que el ordenador entre en el modo de suspensión.
- $\Rightarrow$  El botón [Scan] del ScanSnap parpadea en color azul mientras los documentos están siendo digitalizados.

Aparecerá la ventana [ScanSnap Manager - Digitalización de imagen y almacenamiento de archivo].

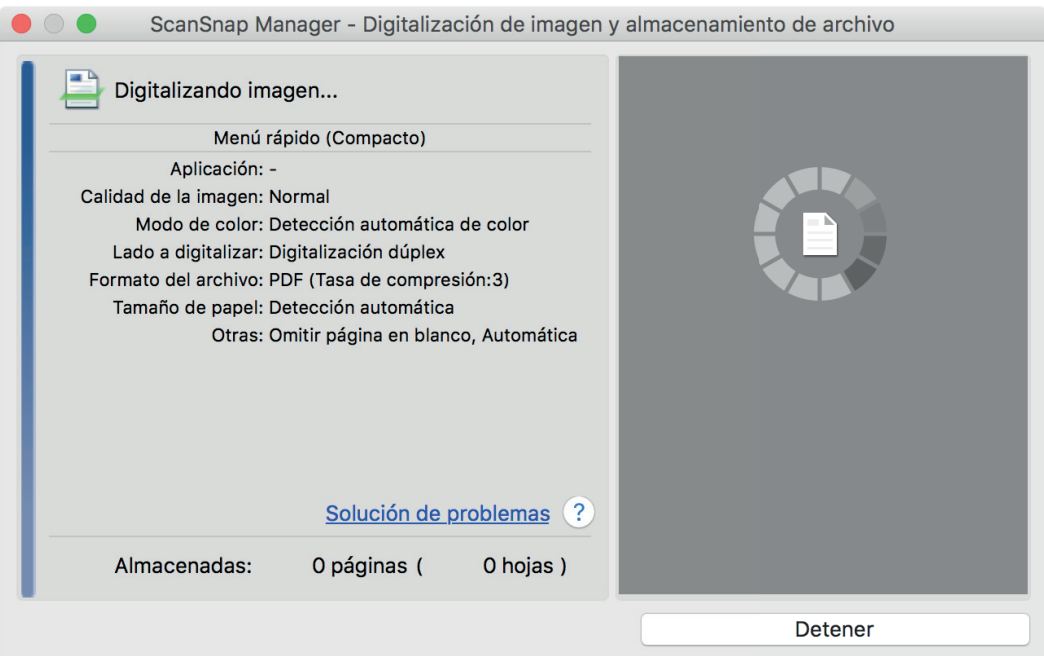

 $\Rightarrow$  Aparecerá el menú rápido cuando finalice la digitalización.

## **10. En el menú rápido, haga clic en el icono de la aplicación que desea enlazar con ScanSnap Manager.**

Cuando selecciona [Guardar documentos], puede administrar las imágenes digitalizadas por carpetas con ScanSnap Home.

Para obtener detalles, consulte ["Administrar documentos de papel por carpeta en un](#page-423-0) [ordenador" \(página 424\).](#page-423-0)

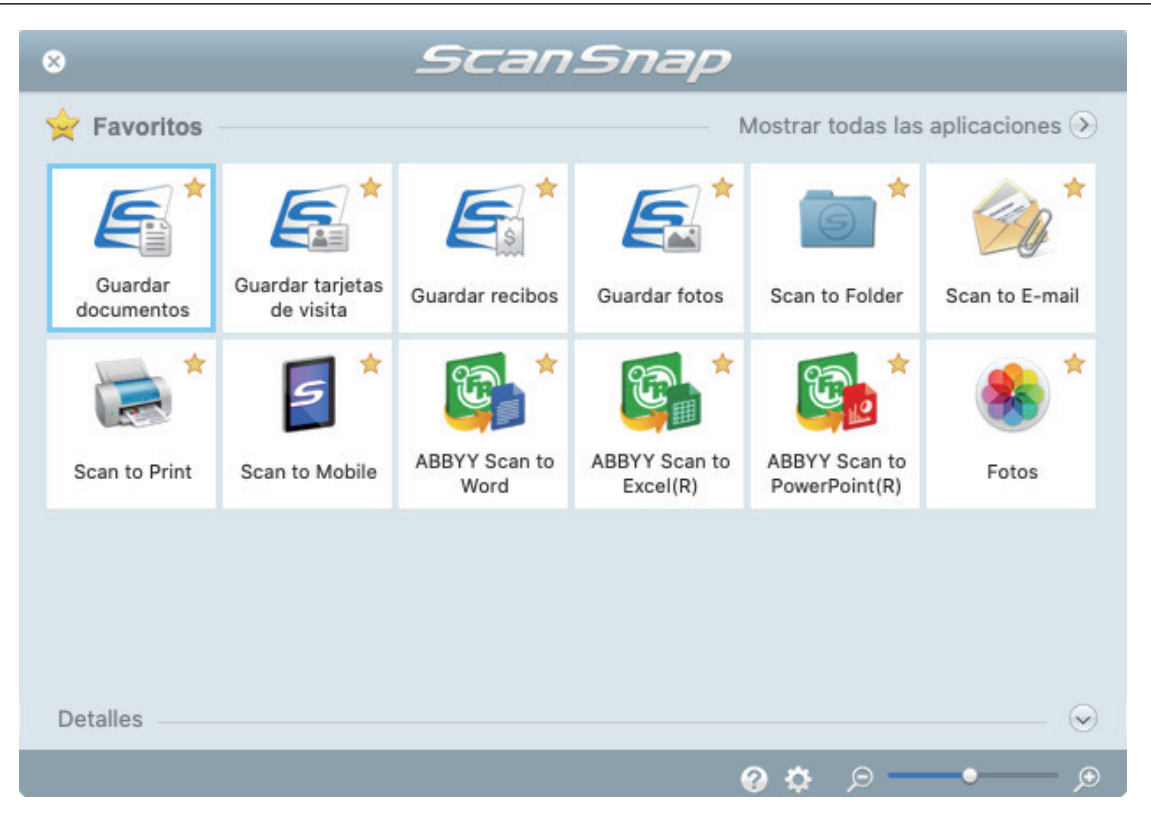

 $\Rightarrow$  La aplicación seleccionada será iniciada. Para obtener detalles, consulte la Guía de operaciones avanzadas.

#### ATENCIÓN

- l No puede iniciar la digitalización cuando el menú rápido se encuentra visualizado. Seleccione un icono del menú rápido o finalice el proceso, o cierre el menú rápido antes de realizar la siguiente digitalización.
- l No mueva, elimine o cambie el nombre de las imágenes digitalizadas utilizando otras aplicaciones mientras se visualiza el menú rápido.

#### **SUGERENCIA**

- $\bullet$  Al hacer clic en  $\leq$  se muestra la descripción de la aplicación. Al colocar el cursor del ratón sobre el icono de otra aplicación se visualiza la descripción de la aplicación.
- $\bullet$  Al realizar una digitalización mientras está activa una aplicación con la que puede enlazarse, automáticamente se inicia el enlace entre ScanSnap Manager y dicha aplicación. Para obtener detalles, consulte la Guía de operaciones avanzadas.

# Digitalizar documentos con S1100i

- l ["Documentos para digitalizar \(S1100i\)" \(página 391\)](#page-390-0)
- l ["Digitalizar documentos \(S1100i\)" \(página 395\)](#page-394-0)
- l ["Digitalizar documentos insertando dos documentos a la vez o insertando el siguiente](#page-399-0) [documento mientras el documento actual se está digitalizando \(S1100i\)" \(página 400\)](#page-399-0)
- l ["Digitalizar documentos con un tamaño superior a A4 o Carta insertándolos directamente en el](#page-405-0) [ScanSnap \(S1100i\)" \(página 406\)](#page-405-0)
- l ["Digitalizar documentos con un tamaño superior a A4 o Carta con el portador de hojas \(S1100i\)"](#page-410-0) [\(página 411\)](#page-410-0)
- l ["Digitalizar documentos como fotografías y recortes de papel \(S1100i\)" \(página 416\)](#page-415-0)

## <span id="page-390-0"></span>Documentos para digitalizar (S1100i)

Esta sección le explica las condiciones para los documentos que pueden ser colocados directamente en el ScanSnap y las condiciones para los documentos que pueden ser digitalizados usando el portador de hojas.

## **Documentos que pueden ser colocados directamente en el ScanSnap**

Las condiciones para los documentos que pueden ser colocados directamente en el ScanSnap son las siguientes:

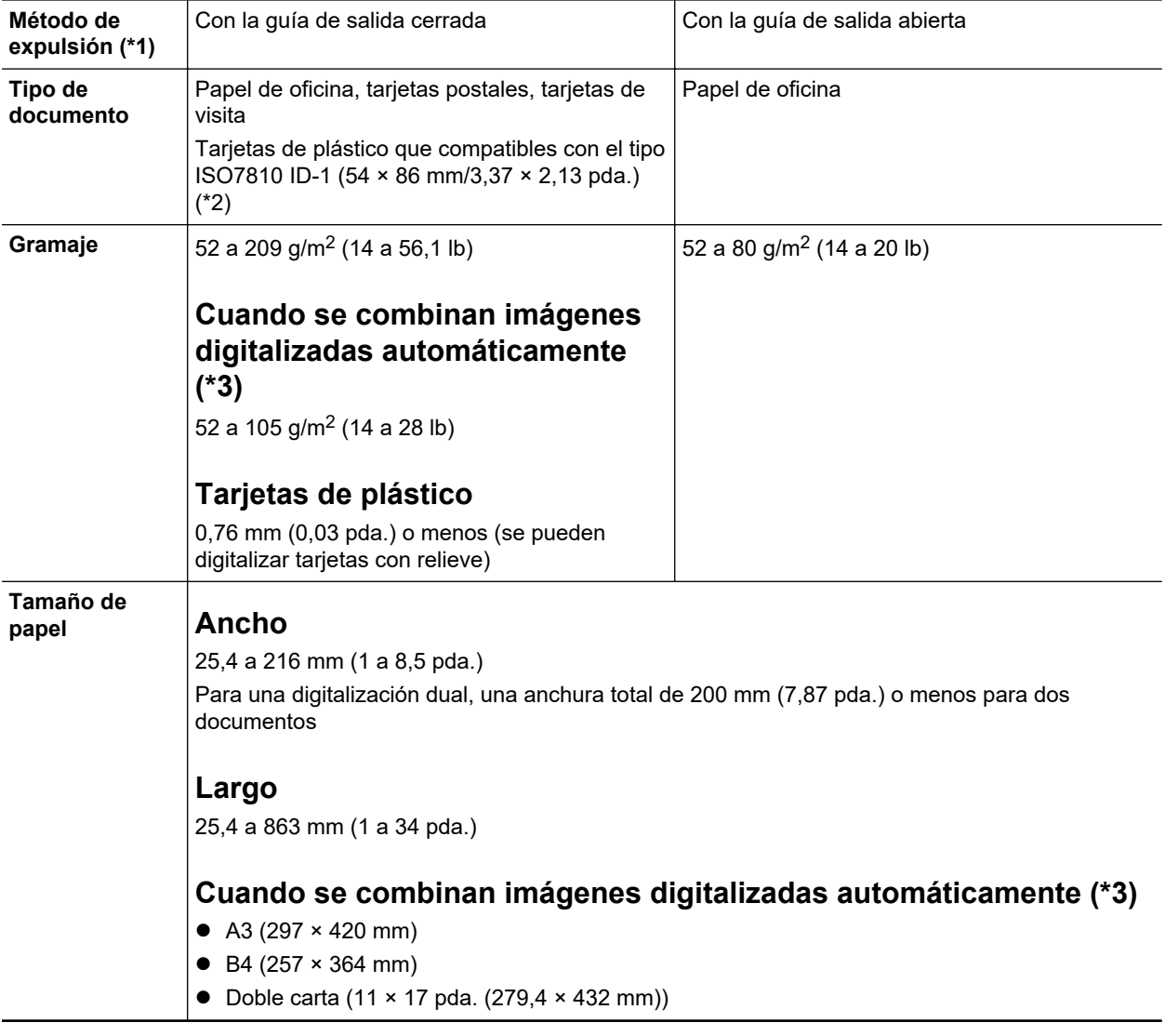

\*1: Para obtener detalles acerca de los métodos de expulsión, consulte ["Componentes y funciones](#page-93-0) [de S1100i" \(página 94\).](#page-93-0)

\*2: No es posible utilizar la digitalización doble con tarjetas de plástico.

\*3: doblado por la mitad para digitalizar.

### ATENCIÓN

 $\bullet$  Los siguientes tipos de documentos no deben ser digitalizados:

Documentos adjuntos con metales, tales como clips de papel o grapas que pueden dañar el interior del ScanSnap.

Quite los metales para digitalizar.

- Documentos en los que la tinta aún está fresca.
- Espere hasta que la tinta se seque completamente para digitalizar esos documentos.
- Documentos más grandes que 216 × 863 (mm)/8,5 × 34 (pda.) (anchura × longitud)
- Documentos que no sean de papel, tales como tela, papel de aluminio (metálico) y **transparencias**
- l Cuando digitaliza tarjetas postales con fotografías, tenga cuidado, dado que el lado de la fotografía puede dañarse. Es responsabilidad del cliente digitalizar tarjetas postales con fotografía.
- **Tenga en cuenta lo siguiente cuando digitaliza tarjetas de plástico:** 
	- Es posible que las tarjetas que están dobladas no sean alimentadas correctamente.
	- Si la superficie de la tarjeta está sucia con marcas de grasa, tales como huellas dactilares, realice la digitalización después de limpiar la suciedad.
	- Inserte la tarjeta de plástico rectamente en la sección de alimentación del ScanSnap. No incline la tarjeta de plástico cuando la inserte pues la misma podría no ser alimentada correctamente.
	- Cuando digitaliza tarjetas de plástico con fuerte lustre, algunas partes de la imagen podrían quedar más claras u oscuras que la original.

Ejemplo: tarjetas de crédito doradas

- Cuando digitaliza tarjetas con relieves, insértelas en la dirección que se muestra a continuación.

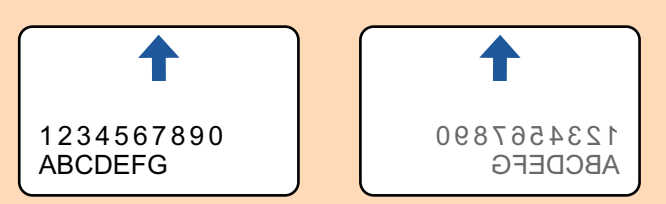

Si los caracteres en relieve no están recubiertos en dorado o plateado y el color de fondo de la tarjeta y el color de los caracteres en relieve son similares, puede ser difícil para el ScanSnap reconocer los caracteres.

En tal caso, realizar lo siguiente puede resultar en una mejora:

- 1. Haga clic en el botón [Opción] ubicado en la ficha [Digitalizando] de ["Ventana de](#page-101-0) [configuración de ScanSnap" \(página 102\).](#page-101-0)
	- $\Rightarrow$  Aparecerá la ventana [Opción del modo de digitalización].
- 2. Seleccione la casilla de selección [Aumentar el contraste de texto].

## **Documentos que pueden ser digitalizados usando el portador de hojas**

El portador de hojas opcional es una hoja diseñada para transportar documentos a través del ScanSnap.

Puede digitalizar documentos que son de mayor tamaño a A4/Carta, fotografías y recortes de papel.

Las condiciones para los documentos que pueden ser digitalizados usando el portador de hojas son las siguientes:

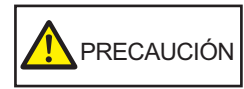

- l No use un portador de hojas dañado. De lo contrario, puede dañar el ScanSnap o causar su malfuncionamiento.
	- l Tenga cuidado de cortarse sus dedos con los bordes del portador de hojas.

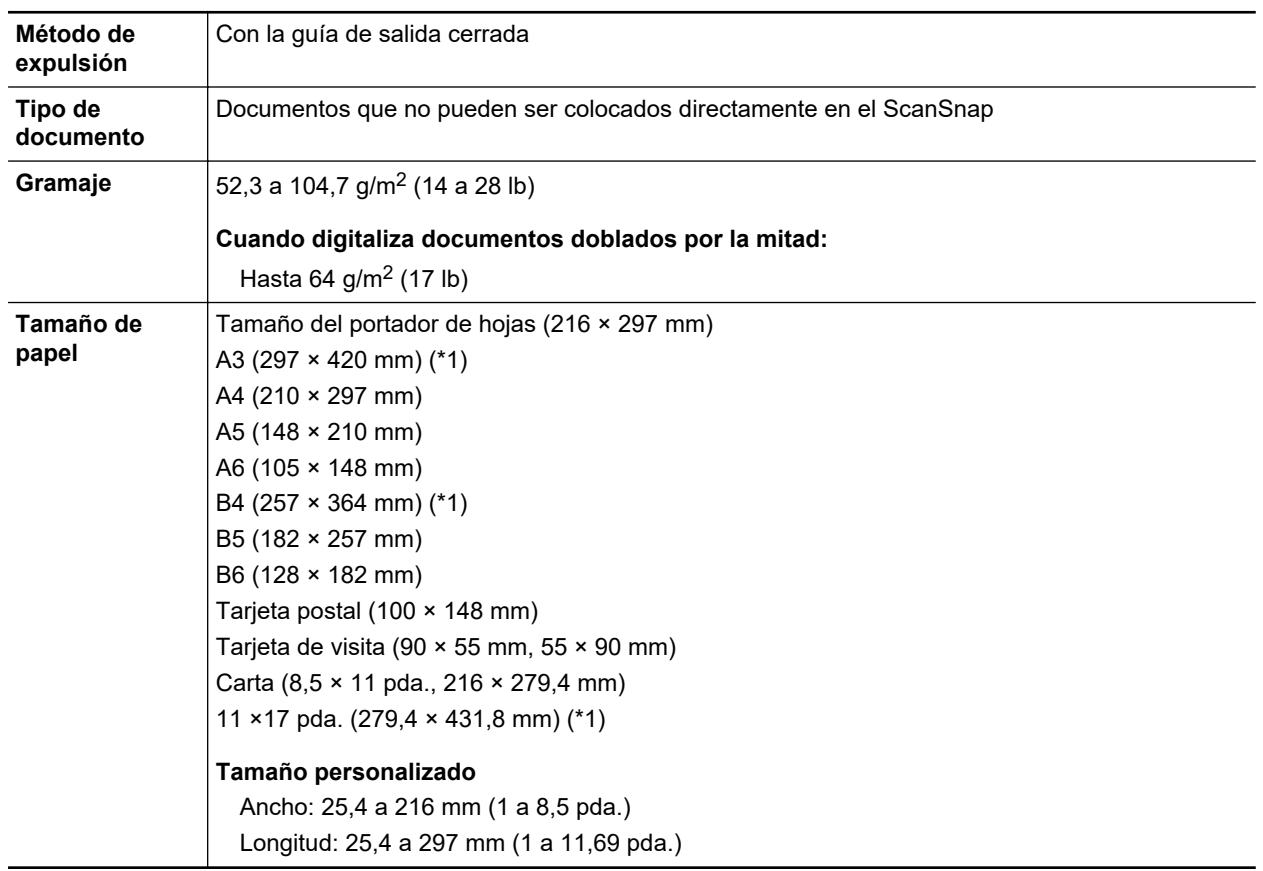

\*1: doblado por la mitad para digitalizar.

### **Documentos que se recomiendan digitalizar con el portador de hojas**

Se recomienda usar el portador de hojas para digitalizar los siguientes documentos:

**•** Documentos escritos a lápiz

Dado que es posible que queden rayas negras en los documentos, se recomienda usar el portador de hojas para digitalizar dichos documentos.

Cuando digitaliza dichos documentos directamente sin usar un portador de hojas, la suciedad se acumula en los rodillos y puede causar errores de alimentación. Limpie los rodillos ocasionalmente.

Para obtener detalles acerca de cómo realizar la limpieza, consulte ["Limpiar el interior del](#page-514-0) [S1100i" \(página 515\)](#page-514-0).

**•** Papel autocopiativo

Dado que es posible que el papel autocopiativo contenga químicos que pueden dañar los rodillos internos del ScanSnap, se recomienda usar el portador de hojas para digitalizar dichos documentos.

Asegúrese de limpiar los rodillos ocasionalmente para mantener el rendimiento del escáner cuando digitaliza directamente papeles autocopiativos sin usar el portador de hojas. Para obtener detalles acerca de cómo realizar la limpieza, consulte ["Limpiar el interior del S1100i"](#page-514-0) [\(página 515\).](#page-514-0)

De acuerdo al tipo de papel autocopiativo, el servicio de vida del escáner podría acortarse comparado con los escáneres que sólo usan papel de oficina.

- l Digitalizar los siguientes tipos de documentos sin usar el portador de hojas puede dañar estos documentos o digitalizarlos incorrectamente.
	- Documentos más pequeños que 25,4 × 25,4 (mm)/1 × 1 (pda.) (anchura × longitud)
	- Documentos cuyo gramaje sea menor a  $52,3$  g/m<sup>2</sup> (14 lb)
- Documentos con una superficie dispareja (como envolturas y hojas de papel con materiales adjuntos)
- Documentos con pliegues o arrugados
- Documentos doblados o torcidos
- Papel de calco
- Papel estucado
- Fotografías (papeles fotográficos)
- Documentos perforados
- Documentos que no son rectangulares o cuadrados
- Papel carbón o papel termal
- Documentos con notas de papeles o notas adhesivas adjuntadas a ellos

## ATENCIÓN

**·** Usar el portador de hojas

Tenga en cuenta las siguientes precauciones cuando usa el portador de hojas:

- No manche ni corte el extremo con patrones en blanco y negro del portador de hojas. De lo contrario, el portador de hojas no será reconocido correctamente.
- No coloque el portador de hojas al revés. De lo contrario, podría ocurrir un error de atasco de papel y dañar el portador de hojas y el documento.
- No doble o tire el portador de hojas.
- Es posible que ocurran atascos de papel cuando coloca varios documentos pequeños en el portador de hojas, tales como fotografías y postales, para digitalizarlos a la vez. Se recomienda que digitalice dichos documentos uno a la vez.
- **.** Almacenamiento del portador de hojas

Tenga en cuenta las siguientes precauciones cuando almacena el portador de hojas:

- No deje su documento dentro del portador de hojas por mucho tiempo. De lo contrario, la tinta del documento podría transferirse al portador de hojas.
- No deje el portador de hojas en lugares con alta temperatura como aquellos que estén bajo la luz directa del sol o cerca de aparatos calefactores por mucho tiempo. También, no utilice el portador de hojas en lugares con altas temperaturas. El portador de hojas podría deformarse.
- Para evitar deformación, almacene el portador de hojas en una superficie plana sin ningún objeto encima de este.

# <span id="page-394-0"></span>Digitalizar documentos (S1100i)

El procedimiento para digitalizar documentos insertando un solo documento de cada vez es como se indica a continuación.

Para obtener detalles acerca de los documentos que pueden digitalizarse, consulte ["Documentos](#page-390-0) [para digitalizar \(S1100i\)" \(página 391\)](#page-390-0).

## **1. Abra la guía de alimentación del ScanSnap.**

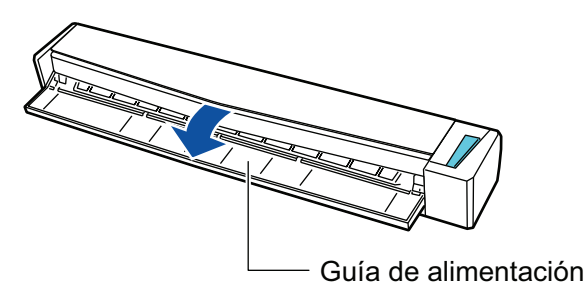

#### **SUGERENCIA**

● Si desea que el documento sea expulsado por la parte frontal del ScanSnap o cuando no hay suficiente espacio en donde el documento sale del ScanSnap, abra la guía de salida.

Para obtener detalles acerca de los documentos que pueden ser digitalizados con la guía de salida abierta, consulte ["Documentos para digitalizar \(S1100i\)" \(página 391\)](#page-390-0).

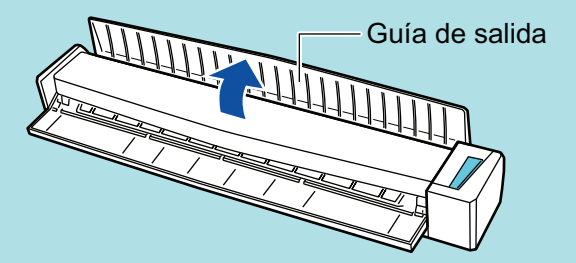

- La manera en que el documento es expulsado, varía dependiendo si la guía de salida está abierta o cerrada, como se muestra a continuación.
	- Cuando la guía de salida está cerrada

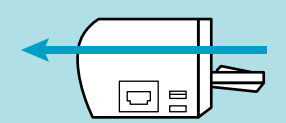

Cuando la guía de salida está abierta

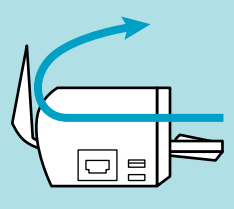

 $\Rightarrow$  El botón [Scan/Stop] parpadea en color azul. El botón vuelve a iluminarse con normalidad cuando se habilita la digitalización de documentos.

Además, el icono de ScanSnap Manager en el Dock cambia de  $\begin{array}{\color{blue} \blacktriangleright \\[-2.5mm] \textbf{a} \end{array}$ 

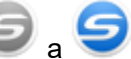

**2. Inserte el documento rectamente en la sección de alimentación del ScanSnap con el lado a digitalizar cara arriba.**

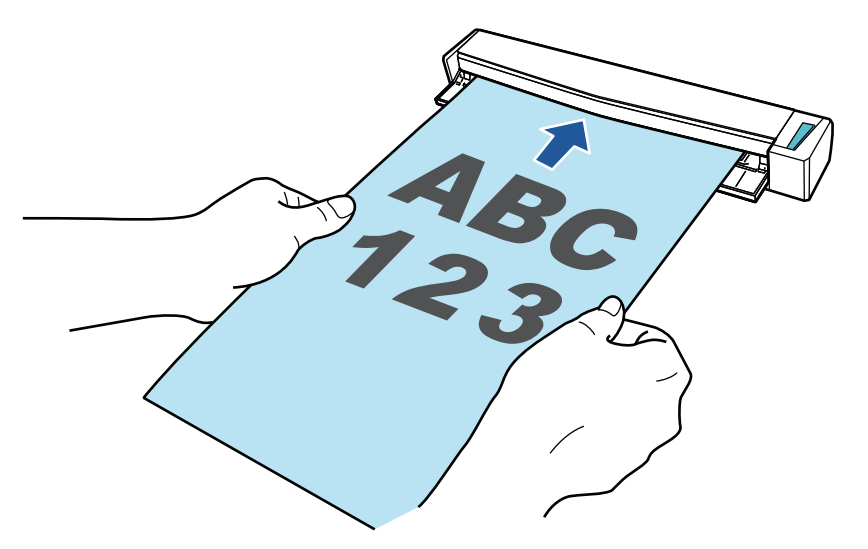

 $\Rightarrow$  El documento es tirado hacia adentro hasta quedar en el interior del ScanSnap.

### ATENCIÓN

**·** Si especifica un tamaño estándar en lugar de seleccionar [Detección automática] (predeterminado), inserte el documento alineándolo con el borde izquierdo de la sección de alimentación.

Podrá ajustar las configuraciones de digitalización en la ["Ventana de configuración de](#page-101-0) [ScanSnap" \(página 102\)](#page-101-0).

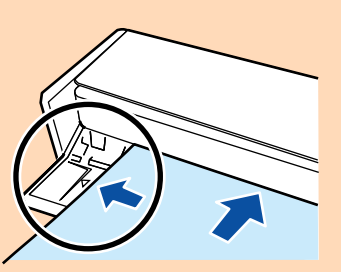

l Cuando realiza una digitalización con la guía de salida cerrada, deje suficiente espacio en la parte posterior del ScanSnap para permitir que el documento sea expulsado en su totalidad. Asimismo, si digitaliza documentos de página larga, sujete con la mano los documentos digitalizados del ScanSnap para evitar que se caigan.

Asegúrese de que el área en la que el documento sale del escáner esté libre de cualquier obstáculo. De lo contrario puede ocurrir un atasco de papel.

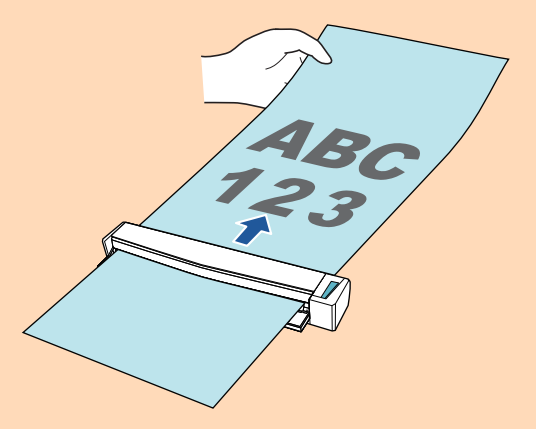

Si digitaliza los siguientes documentos con la guía de salida abierta, puede ocurrir un atasco de papel y, con esto, dañarse los documentos. Digitalice los siguientes documentos con la guía de salida cerrada.
- Papel grueso (80 g/m<sup>2</sup> [20 lb] o más pesado)
- Tarjetas postales
- Tarjetas de visita
- Tarjetas de plástico
- Portadores de hojas

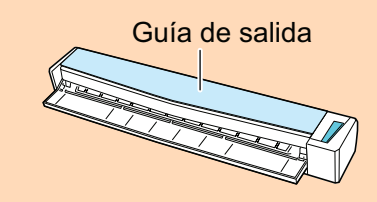

# **3. Pulse el botón [Scan/Stop] del ScanSnap para iniciar la digitalización.**

### ATENCIÓN

No realice ninguna de las siguientes operaciones durante la digitalización. El hacerlo podría detener la digitalización.

- l Conectar o desconectar el ScanSnap y otros dispositivos USB.
- Cierre la guía de alimentación.
- Cambiar de usuario.
- **e** Permitir que el ordenador entre en el modo de suspensión.
- a El botón [Scan/Stop] del ScanSnap parpadea en color azul mientras los documentos están siendo digitalizados.

Aparecerá la ventana [ScanSnap Manager - Digitalización de imagen y almacenamiento de archivo].

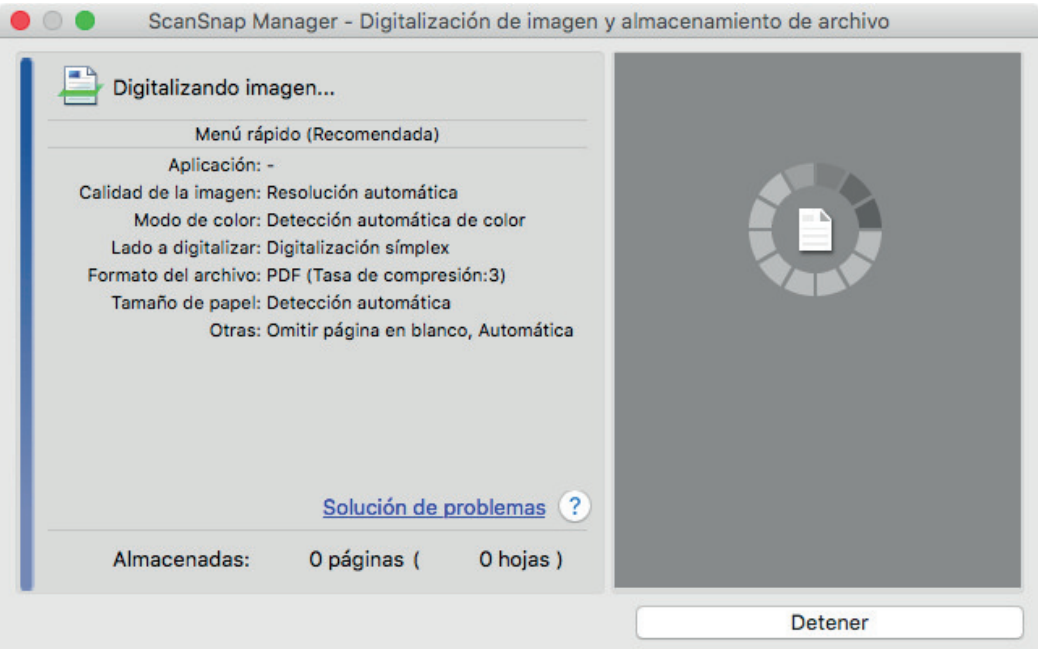

a Cuando la digitalización es completada, la ventana [ScanSnap Manager - Digitalización de imagen y almacenamiento de archivo] muestra un estado de "listo" para la digitalización.

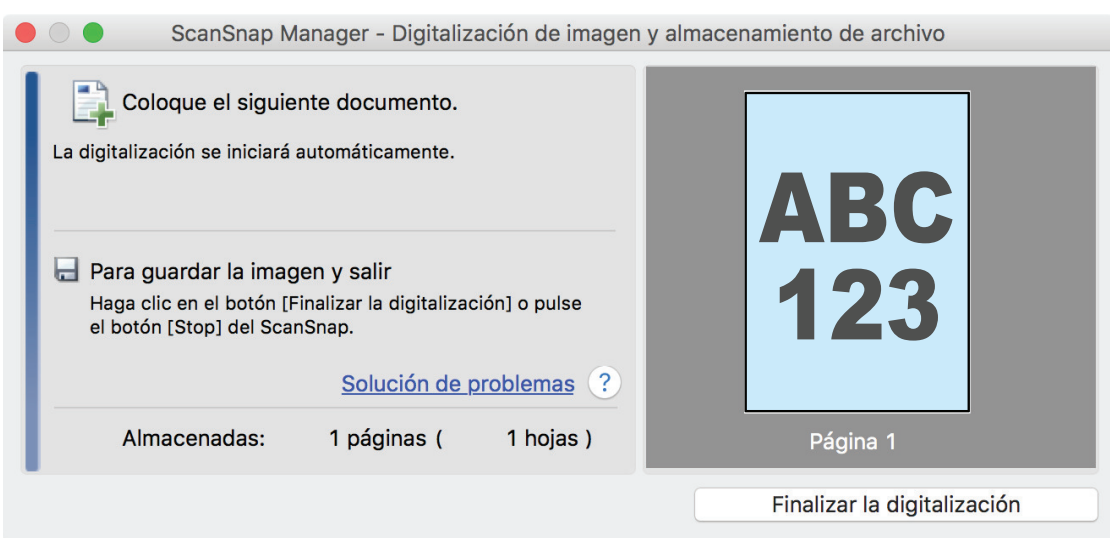

### **SUGERENCIA**

Para continuar digitalizando, inserte el siguiente documento a ser digitalizado. Una vez insertado el documento, la digitalización se inicia automáticamente.

# **4. Pulse el botón [Scan/Stop] del ScanSnap para finalizar la digitalización.**

 $\Rightarrow$  Aparecerá el menú rápido.

**5. En el menú rápido, haga clic en el icono de la aplicación que desea enlazar con ScanSnap Manager.**

Para obtener detalles acerca de cómo enlazar las siguientes aplicaciones con ScanSnap Manager, consulte ["Usos útiles" \(página 423\)](#page-422-0).

- Guardar documentos
- Guardar tarjetas de visita
- Guardar recibos
- Guardar fotos

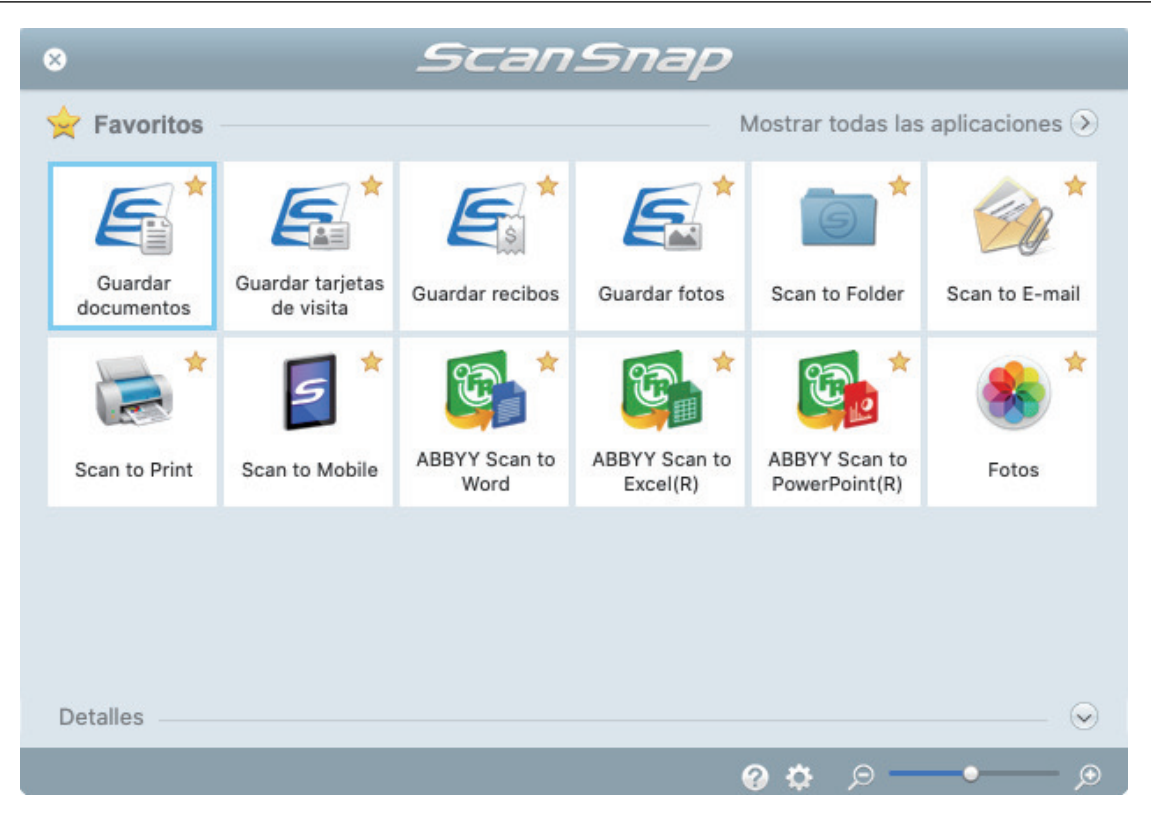

 $\Rightarrow$  La aplicación seleccionada será iniciada. Para obtener detalles, consulte la Guía de operaciones avanzadas.

### ATENCIÓN

- l No puede iniciar la digitalización cuando el menú rápido se encuentra visualizado. Seleccione un icono del menú rápido o finalice el proceso, o cierre el menú rápido antes de realizar la siguiente digitalización.
- l No mueva, elimine o cambie el nombre de las imágenes digitalizadas utilizando otras aplicaciones mientras se visualiza el menú rápido.

### **SUGERENCIA**

- $\bullet$  Al hacer clic en  $\leq$  se muestra la descripción de la aplicación. Al colocar el cursor del ratón sobre el icono de otra aplicación se visualiza la descripción de la aplicación.
- $\bullet$  Al realizar una digitalización mientras está activa una aplicación con la que puede enlazarse, automáticamente se inicia el enlace entre ScanSnap Manager y dicha aplicación. Para obtener detalles, consulte la Guía de operaciones avanzadas.

# Digitalizar documentos insertando dos documentos a la vez o insertando el siguiente documento mientras el documento actual se está digitalizando (S1100i)

Si digitaliza con el ScanSnap documentos de tamaño pequeño, como tarjetas de visita o postales, puede insertar dos documentos a la vez o bien insertar el siguiente documento mientras el documento actual se está digitalizando. Estos métodos de digitalización se denominan digitalizaciones dobles.

Los documentos pueden insertarse de las dos formas siguientes:

l Insertando dos documentos a la vez en el ScanSnap

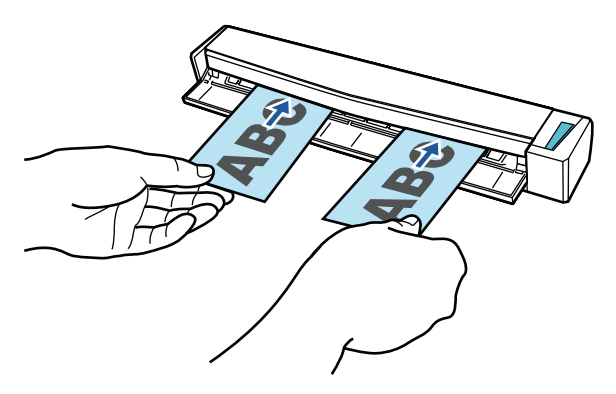

l Insertando el siguiente documento mientras el documento actual se está digitalizando

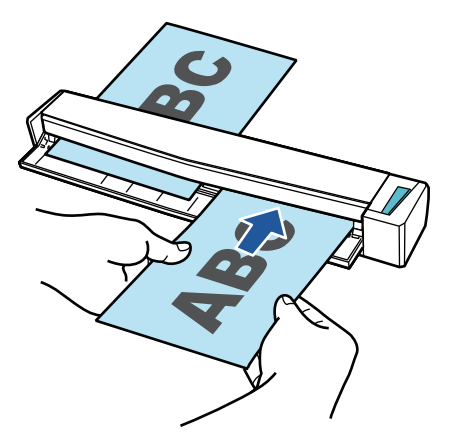

Para obtener detalles acerca de los documentos que pueden digitalizarse, consulte ["Documentos](#page-390-0) [para digitalizar \(S1100i\)" \(página 391\)](#page-390-0).

### ATENCIÓN

- Cuando selecciona una opción distinta a [Detección automática] en [Tamaño de papel] de la ficha [Papel] de la ["Ventana de configuración de ScanSnap" \(página 102\)](#page-101-0), la función de digitalización dual es deshabilitada.
- l Utilice la digitalización doble para digitalizar un documento que se encuentre dentro de los rangos siguientes. Si se sobrepasa cualquiera de estos rangos, es posible que ocurra un error de longitud y que parte del documento no aparezca en la imagen digitalizada.
	- Longitud máxima de digitalización: 863 mm (34 pda.) (355,6 mm (14 pda.) cuando [Excelente] esta especificada para [Calidad de imagen] de la ficha [Digitalizando] de la ["Ventana de](#page-101-0) [configuración de ScanSnap" \(página 102\)](#page-101-0))
	- Número máximo de documentos a ser digitalizados: 20 hojas
- Si continúa digitalizando insertando el siguiente documento mientras se está digitalizando el documento actual, el botón [Scan/Stop] parpadeará más deprisa si la longitud de la digitalización es superior a 650 mm (26 pda.). Si sucede esto, no inserte más documentos y espere a que termine la digitalización. Una vez terminada la digitalización, inserte el siguiente documento. La siguiente digitalización se iniciará automáticamente.
- **1. Abra la guía de alimentación del ScanSnap.**

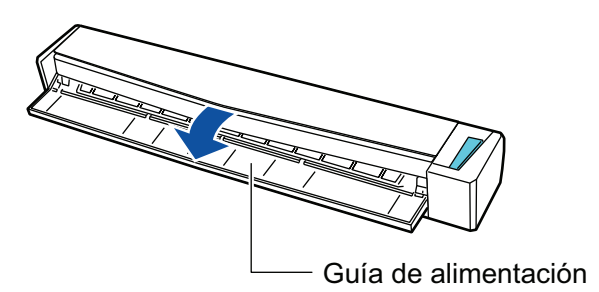

### **SUGERENCIA**

- Si desea que el documento sea expulsado por la parte frontal del ScanSnap o cuando no hay suficiente espacio en donde el documento sale del ScanSnap, abra la guía de salida.
	- Para obtener detalles acerca de los documentos que pueden ser digitalizados con la guía de salida abierta, consulte ["Documentos para digitalizar \(S1100i\)" \(página 391\)](#page-390-0).

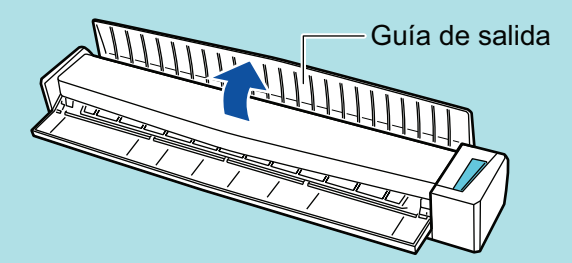

- $\bullet$  La manera en que el documento es expulsado, varía dependiendo si la quía de salida está abierta o cerrada, como se muestra a continuación.
	- Cuando la guía de salida está cerrada

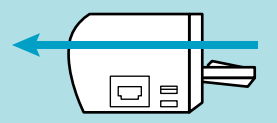

Cuando la guía de salida está abierta

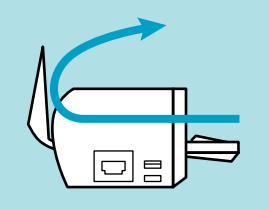

 $\Rightarrow$  El botón [Scan/Stop] parpadea en color azul. El botón vuelve a iluminarse con normalidad cuando se habilita la digitalización de documentos.

Además, el icono de ScanSnap Manager en el Dock cambia de  $\begin{array}{\color{blue} \blacktriangledown \end{array}$  a

**2. Inserte el documento rectamente en la sección de alimentación del ScanSnap con el lado a digitalizar cara arriba.**

Inserte cada documento en el centro de la mitad izquierda o derecha de la sección de alimentación.

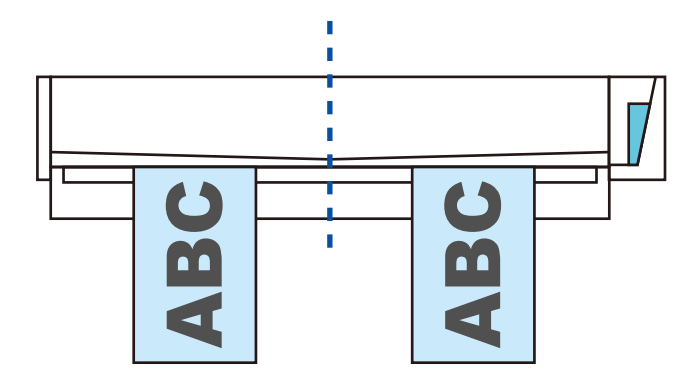

### ATENCIÓN

Cuando inserte los documentos, insértelos separados al menos 10 mm (0,39 pda.) los unos de los otros. Si el espacio entre ambos documentos es inferior a 10 mm (0,39 pda.), las imágenes digitalizadas podrían no recortarse correctamente.

 $\Rightarrow$  El documento es tirado hacia adentro hasta quedar en el interior del ScanSnap.

### ATENCIÓN

 $\bullet$  Cuando realiza una digitalización con la guía de salida cerrada, deje suficiente espacio en la parte posterior del ScanSnap para permitir que el documento sea expulsado en su totalidad. Asimismo, si digitaliza documentos de página larga, sujete con la mano los documentos digitalizados del ScanSnap para evitar que se caigan.

Asegúrese de que el área en la que el documento sale del escáner esté libre de cualquier obstáculo. De lo contrario puede ocurrir un atasco de papel.

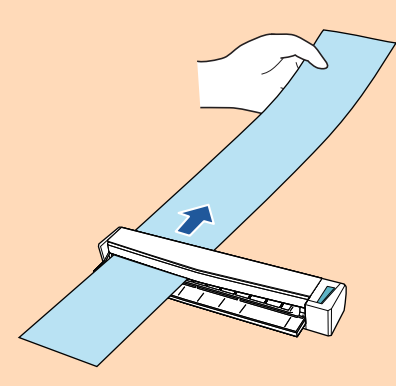

- **.** Si digitaliza los siguientes documentos con la guía de salida abierta, puede ocurrir un atasco de papel y, con esto, dañarse los documentos. Digitalice los siguientes documentos con la guía de salida cerrada.
	- Papel grueso (80 g/m<sup>2</sup> [20 lb] o más pesado)
	- Tarjetas postales
	- Tarjetas de visita

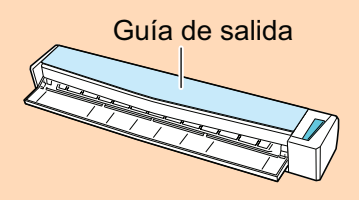

**3. Pulse el botón [Scan/Stop] del ScanSnap para iniciar la digitalización.**

### ATENCIÓN

No realice ninguna de las siguientes operaciones durante la digitalización. El hacerlo podría detener la digitalización.

- **Conectar o desconectar el ScanSnap y otros dispositivos USB.**
- Cierre la guía de alimentación.
- **•** Cambiar de usuario.
- **e** Permitir que el ordenador entre en el modo de suspensión.
- $\Rightarrow$  El botón [Scan/Stop] del ScanSnap parpadea en color azul mientras los documentos están siendo digitalizados.

Aparecerá la ventana [ScanSnap Manager - Digitalización de imagen y almacenamiento de archivo].

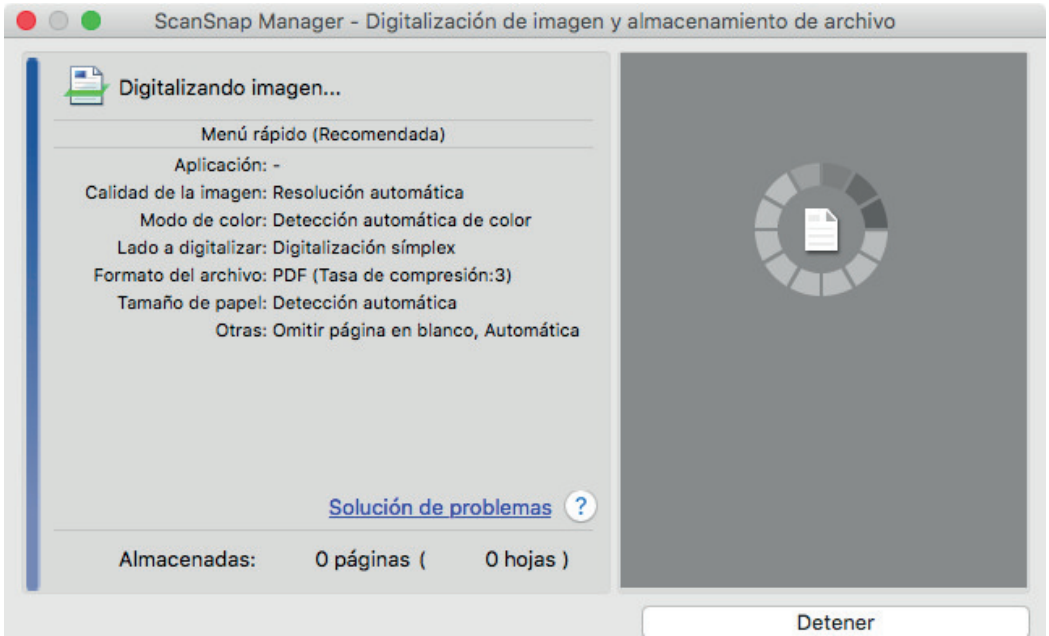

### **SUGERENCIA**

Cuando se maximiza la ventana [ScanSnap Manager - Digitalización de imagen y almacenamiento de archivo], varias imágenes digitalizada son visualizadas en el área de previsualización. Cuando usa una digitalización dual, se le recomienda que maximice la ventana [ScanSnap Manager - Digitalización de imagen y almacenamiento de archivo] para verificar que las imágenes digitalizadas sean creadas correctamente mientras digitaliza documentos.

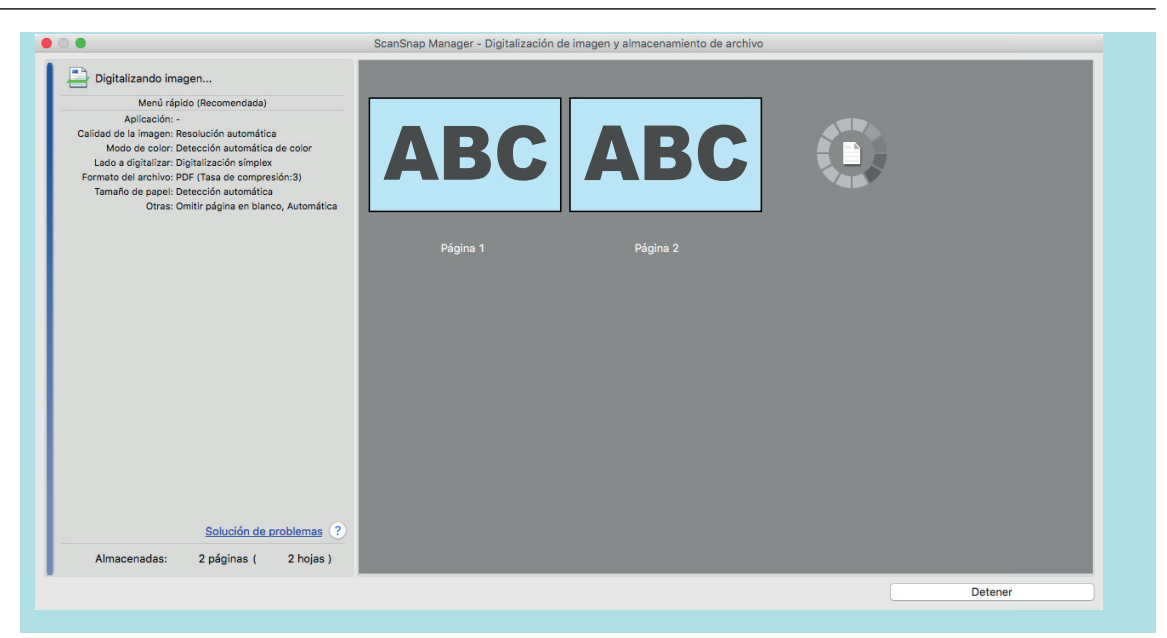

a Cuando la digitalización es completada, la ventana [ScanSnap Manager - Digitalización de imagen y almacenamiento de archivo] muestra un estado de "listo" para la digitalización.

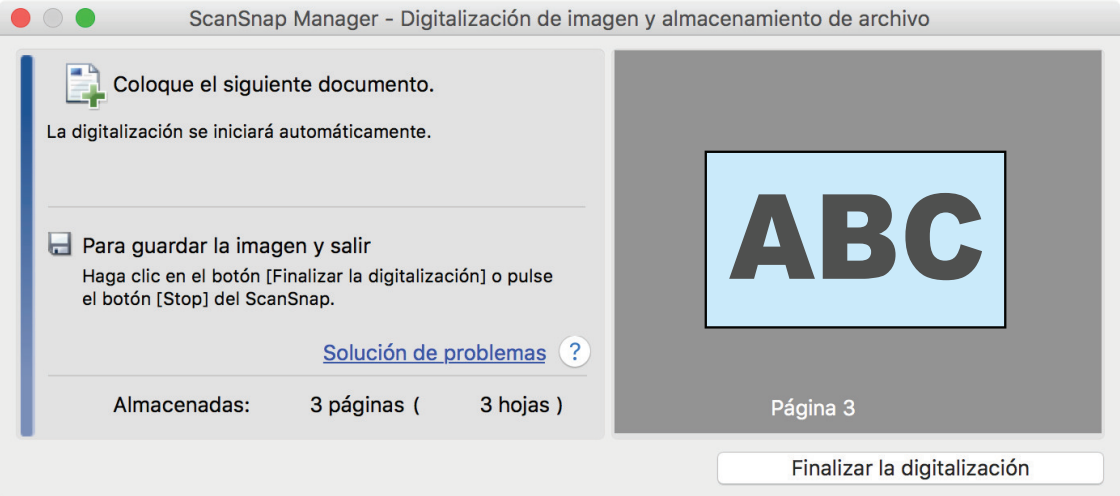

### **SUGERENCIA**

Para continuar digitalizando, inserte el siguiente documento a ser digitalizado. Una vez insertado el documento, la digitalización se inicia automáticamente.

# **4. Pulse el botón [Scan/Stop] del ScanSnap para finalizar la digitalización.**

 $\Rightarrow$  Aparecerá el menú rápido.

### **5. En el menú rápido, haga clic en el icono de la aplicación que desea enlazar con ScanSnap Manager.**

Para obtener detalles acerca de cómo enlazar las siguientes aplicaciones con ScanSnap Manager, consulte ["Usos útiles" \(página 423\)](#page-422-0).

- Guardar documentos
- Guardar tarjetas de visita
- **Guardar recibos**
- **Guardar fotos**

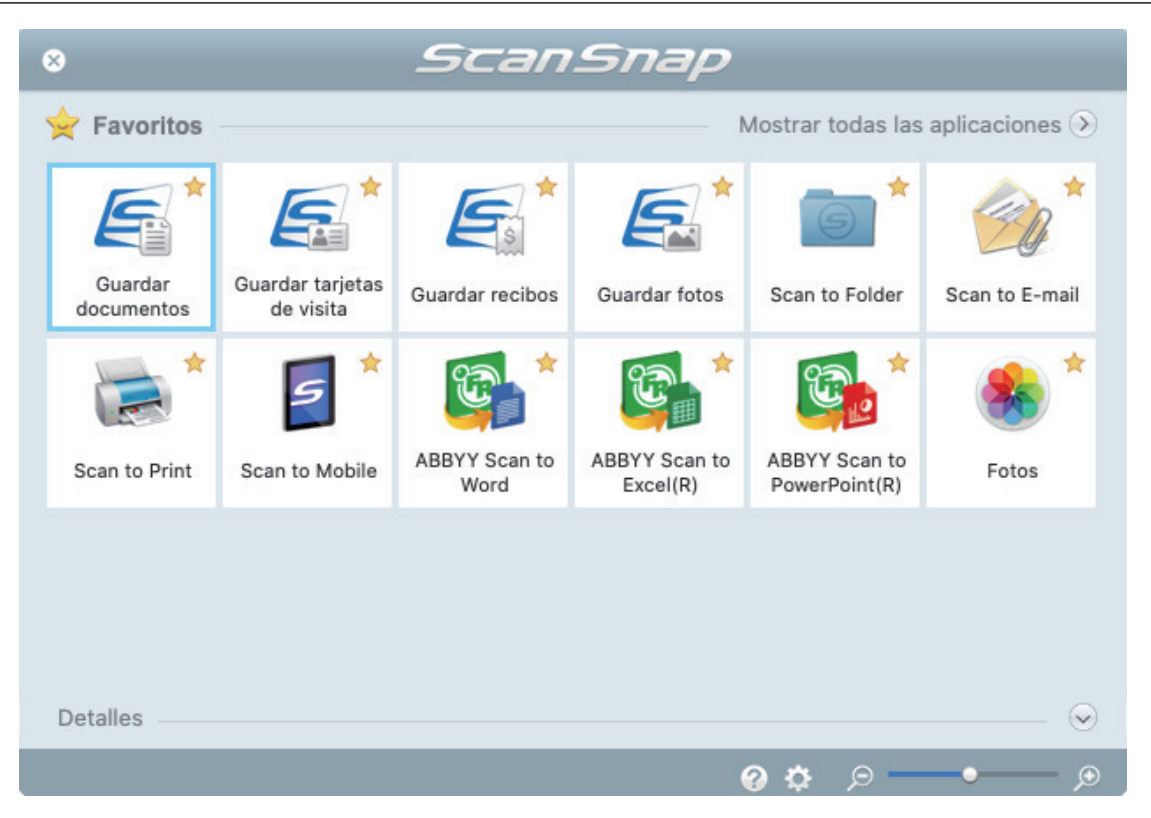

 $\Rightarrow$  La aplicación seleccionada será iniciada. Para obtener detalles, consulte la Guía de operaciones avanzadas.

### ATENCIÓN

- l No puede iniciar la digitalización cuando el menú rápido se encuentra visualizado. Seleccione un icono del menú rápido o finalice el proceso, o cierre el menú rápido antes de realizar la siguiente digitalización.
- l No mueva, elimine o cambie el nombre de las imágenes digitalizadas utilizando otras aplicaciones mientras se visualiza el menú rápido.

### **SUGERENCIA**

- $\bullet$  Al hacer clic en  $\leq$  se muestra la descripción de la aplicación. Al colocar el cursor del ratón sobre el icono de otra aplicación se visualiza la descripción de la aplicación.
- $\bullet$  Al realizar una digitalización mientras está activa una aplicación con la que puede enlazarse, automáticamente se inicia el enlace entre ScanSnap Manager y dicha aplicación. Para obtener detalles, consulte la Guía de operaciones avanzadas.

# Digitalizar documentos con un tamaño superior a A4 o Carta insertándolos directamente en el ScanSnap (S1100i)

Al doblar un documento tamaño A3, B4 o Doble carta por la mitad y digitalizar cada lado de forma continua, las imágenes digitalizadas de ambos lados son automáticamente combinadas y guardadas como una sola imagen.

Para obtener detalles acerca de los documentos que pueden digitalizarse, consulte ["Documentos](#page-390-0) [para digitalizar \(S1100i\)" \(página 391\)](#page-390-0).

### ATENCIÓN

- **.** Las imágenes digitalizadas son automáticamente combinadas solamente cuando hay texto, diagramas o una tabla sobre la línea del doblez en el documento doblado.
	- Cuando las imágenes digitalizadas son combinadas automáticamente

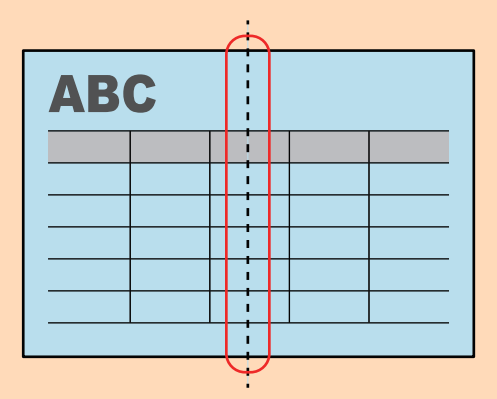

- Cuando las imágenes digitalizadas no son combinadas automáticamente

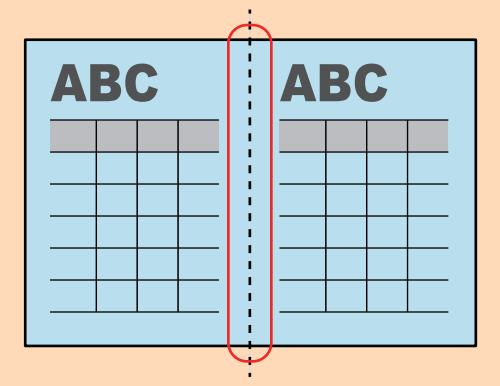

l Después de que un documento es digitalizado, si las imágenes digitalizadas no pueden ser combinadas automáticamente, puede usar Fusión de páginas de ScanSnap para combinar las páginas digitalizadas.

Para obtener detalles, consulte la Ayuda de ScanSnap Manager.

**·** Para un documento que tiene imágenes digitalizadas que no se combinan automáticamente, puede usar el portador de hojas opcional para digitalizar el documento y combinar las imágenes digitalizadas automáticamente.

Para obtener detalles, consulte ["Digitalizar documentos con un tamaño superior a A4 o Carta con](#page-410-0) [el portador de hojas \(S1100i\)" \(página 411\)](#page-410-0).

Si las imágenes digitalizadas son combinadas inesperadamente, deseleccione la casilla de selección [Combinar las imágenes de ambos lados] de la ventana [Opción del modo de digitalización], y entonces digitalice el documento de nuevo.

Para abrir la ventana [Opción del modo de digitalización], haga clic en el botón [Opción] en la ficha [Digitalizando] de la ["Ventana de configuración de ScanSnap" \(página 102\).](#page-101-0)

**1. Abra la guía de alimentación del ScanSnap.**

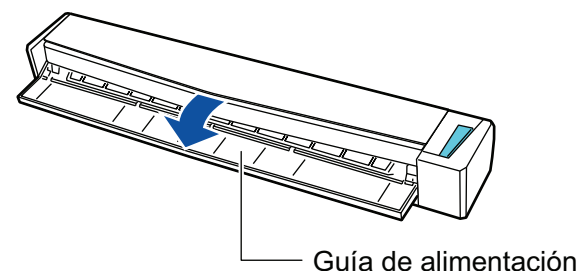

- 
- a El botón [Scan/Stop] parpadea en color azul. El botón vuelve a iluminarse con normalidad cuando se habilita la digitalización de documentos.

Además, el icono de ScanSnap Manager en el Dock cambia de  $\begin{array}{\color{blue} \bigcirc \bullet \end{array}$  a

**2. Doble el documento por la mitad de modo que las caras que desea digitalizar queden mirando hacia fuera.**

### ATENCIÓN

Doble el lado largo del documento por la mitad. Si las áreas izquierda y derecha del documento doblado son de distinto tamaño una de la otra, las imágenes digitalizadas no serán combinadas automáticamente.

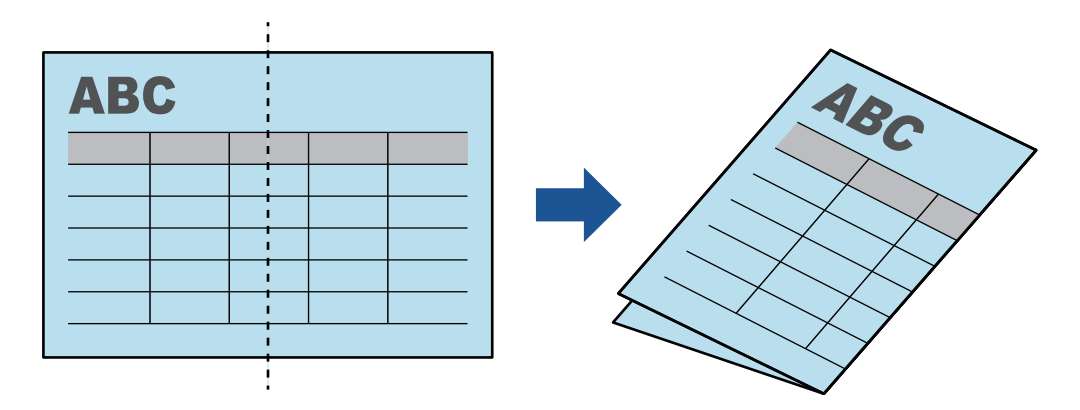

**3. Inserte el documento rectamente en la sección de alimentación del ScanSnap con el lado a digitalizar cara arriba.**

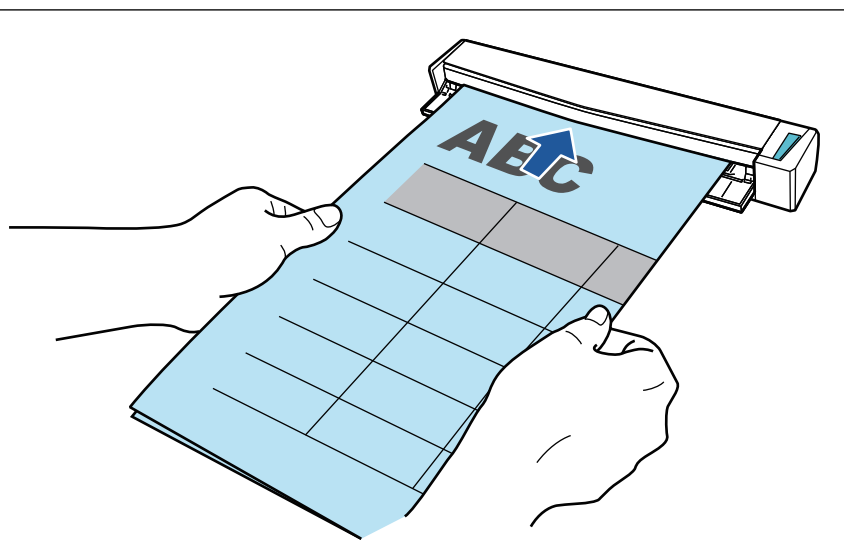

 $\Rightarrow$  El documento es tirado hacia adentro hasta quedar en el interior del ScanSnap.

### **SUGERENCIA**

Si digitaliza un documento doblado por la mitad con la guía de salida abierta, puede ocurrir un atasco de papel. Asegúrese de cerrar la guía de salida cuando digitalice un documento doblado por la mitad.

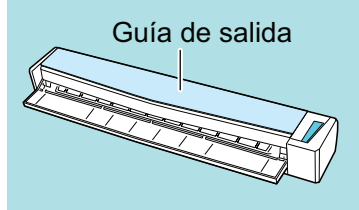

## **4. Pulse el botón [Scan/Stop] del ScanSnap para iniciar la digitalización.**

a El botón [Scan/Stop] del ScanSnap parpadea en azul y aparece la ventana [ScanSnap Manager - Digitalización de imagen y almacenamiento de archivo] mientras el documento está siendo digitalizado.

Cuando la digitalización finalice, la imagen digitalizada del lado digitalizado es visualizado en el área de previsualización.

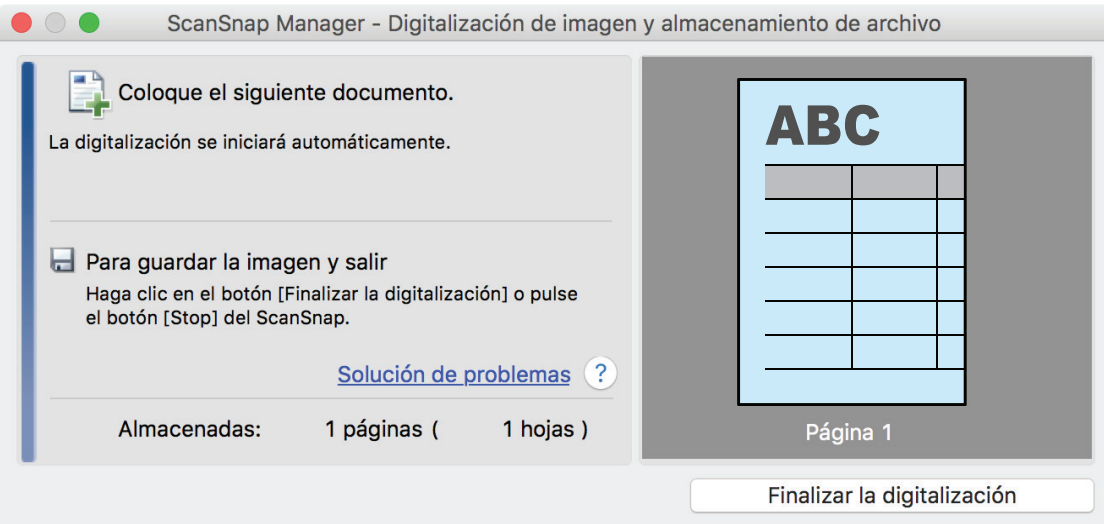

**5. Dé vuelta al documento e insértelo como se describe en el paso 3.**

### ATENCIÓN

Asegúrese de digitalizar los lados frontal y posterior del documento doblado por la mitad de forma consecutiva.

 $\Rightarrow$  La digitalización comienza automáticamente.

### **SUGERENCIA**

Repita los pasos del 2 al 5 para continuar digitalizando más documento tamaño A3, B4 o Doble carta. Puede continuar digitalizando documento de menor tamaño que A4 o Carta.

Para obtener detalles acerca de cómo realizar una digitalización, consulte ["Digitalizar](#page-394-0) [documentos \(S1100i\)" \(página 395\)](#page-394-0).

**6. Pulse el botón [Scan/Stop] del ScanSnap para finalizar la digitalización.**

 $\Rightarrow$  Aparecerá el menú rápido.

### **7. En el menú rápido, haga clic en el icono de la aplicación que desea enlazar con ScanSnap Manager.**

Cuando selecciona [Guardar documentos], puede administrar las imágenes digitalizadas por carpetas con ScanSnap Home.

Para obtener detalles, consulte ["Administrar documentos de papel por carpeta en un](#page-423-0) [ordenador" \(página 424\).](#page-423-0)

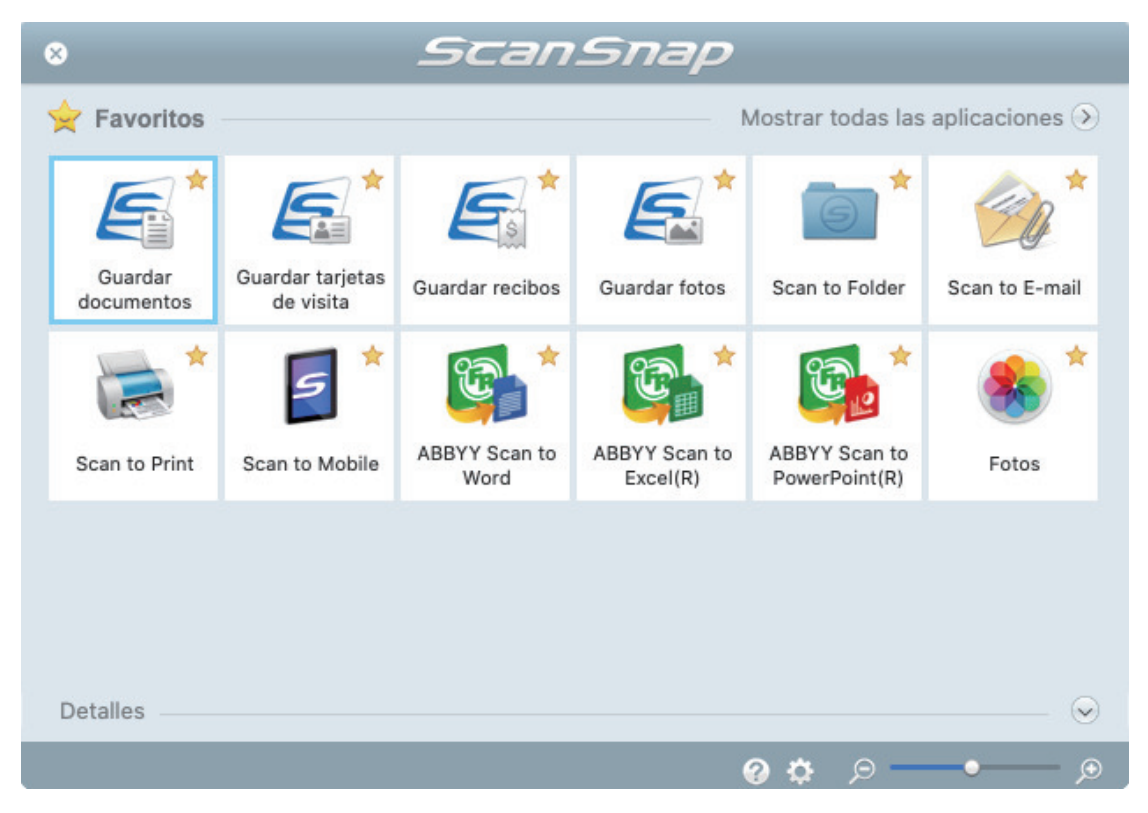

 $\Rightarrow$  La aplicación seleccionada será iniciada. Para obtener detalles, consulte la Guía de operaciones avanzadas.

#### ATENCIÓN

l No puede iniciar la digitalización cuando el menú rápido se encuentra visualizado. Seleccione un icono del menú rápido o finalice el proceso, o cierre el menú rápido antes de realizar la siguiente digitalización.

l No mueva, elimine o cambie el nombre de las imágenes digitalizadas utilizando otras aplicaciones mientras se visualiza el menú rápido.

### **SUGERENCIA**

- Al hacer clic en  $\leq$  se muestra la descripción de la aplicación. Al colocar el cursor del ratón sobre el icono de otra aplicación se visualiza la descripción de la aplicación.
- $\bullet$  Al realizar una digitalización mientras está activa una aplicación con la que puede enlazarse, automáticamente se inicia el enlace entre ScanSnap Manager y dicha aplicación.

Para obtener detalles, consulte la Guía de operaciones avanzadas.

# <span id="page-410-0"></span>Digitalizar documentos con un tamaño superior a A4 o Carta con el portador de hojas (S1100i)

Los documentos con un tamaño superior a A4/Carta (como A3, 11 × 17 pda. y B4) pueden digitalizarse con el portador de hojas opcional. Doblando el documento por la mitad y digitalizando ambas caras de una en una, las dos caras se combinan en una sola imagen.

Para obtener detalles acerca de los documentos que puede colocar, consulte ["Documentos para](#page-390-0) [digitalizar \(S1100i\)" \(página 391\)](#page-390-0).

### ATENCIÓN

La casilla de selección [Enderezar el texto del documento] de la ventana [Opción del modo de digitalización] quedará deshabilitada.

Para abrir la ventana [Opción del modo de digitalización], haga clic en el botón [Opción] en la ficha [Digitalizando] de la ["Ventana de configuración de ScanSnap" \(página 102\).](#page-101-0)

### **SUGERENCIA**

También es posible digitalizar y combinar en una sola imagen las dos caras de un documento de tamaño A4/Carta de doble cara.

- **1.** Haga clic en el icono ScanSnap Manager **Sandal Dock mientras mantiene pulsada la tecla [control] del teclado, y seleccione [Configuración] desde el ["Menú de ScanSnap Manager" \(página 100\).](#page-99-0)**
	- a Aparecerá la ventana de configuración de ScanSnap.
- **2. En la ficha [Papel], seleccione [Detección automática] en [Tamaño de papel] y luego haga clic en el botón [Configuraciones del portador de hojas].**

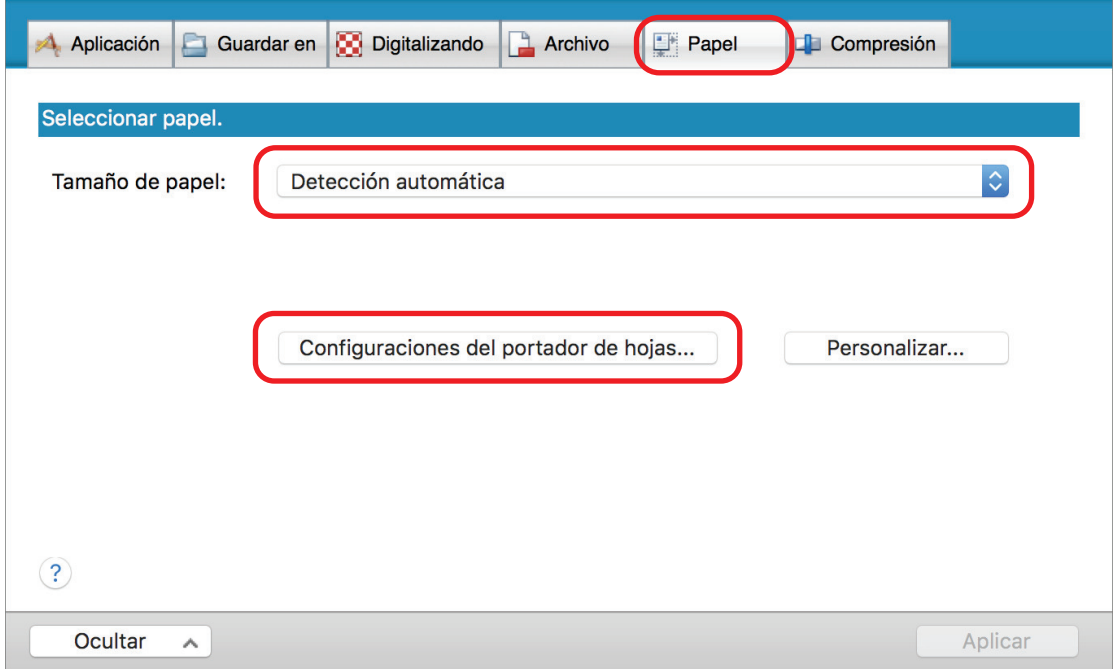

 $\Rightarrow$  Aparecerá la ventana [Configuraciones del portador de hojas].

## **3. Seleccione [una imagen de doble página] en [Guardar como] y haga clic en el botón [Aceptar].**

Para obtener detalles, consulte la Ayuda de ScanSnap Manager.

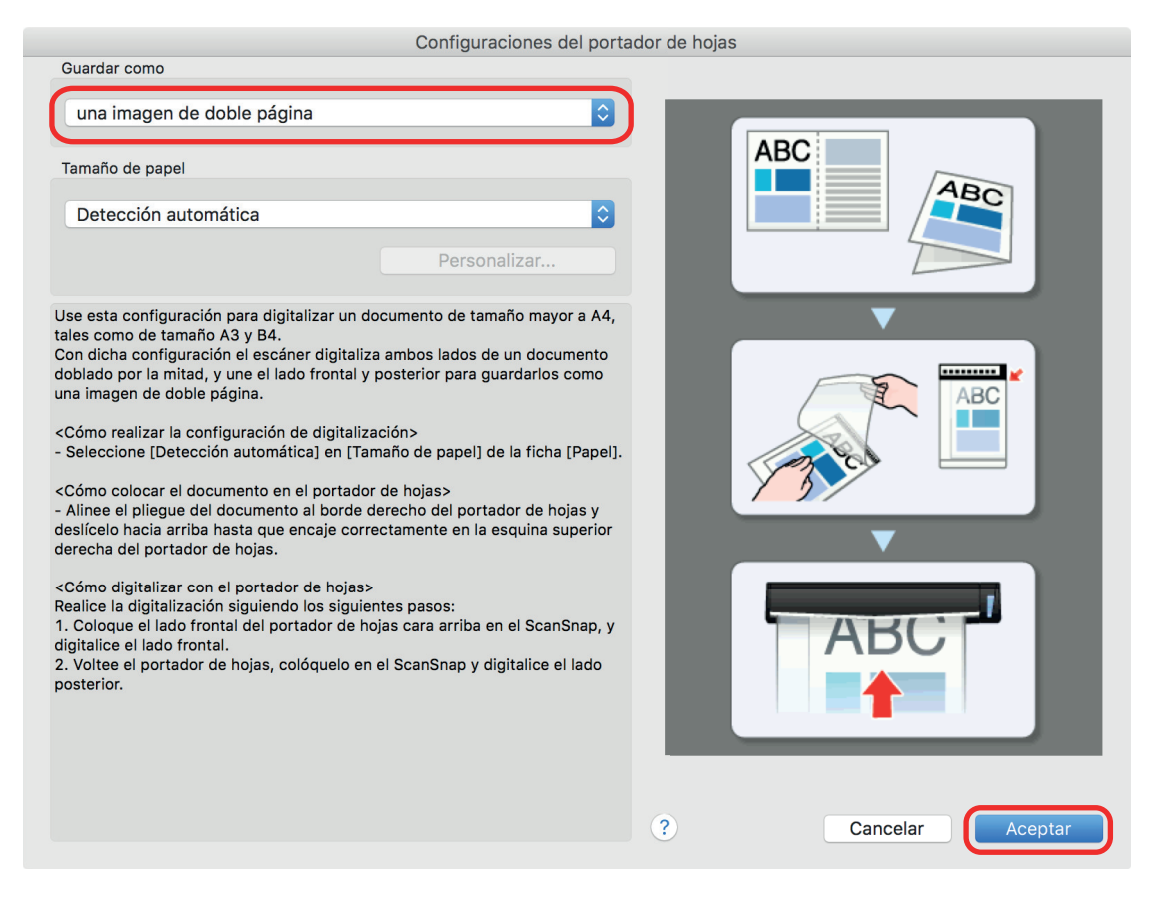

- **4. Haga clic en el botón [Aplicar] en la ventana de configuración de ScanSnap.**
- **5. Haga clic en el botón [ ] en la esquina superior izquierda de la ventana para cerrar la ventana de configuración de ScanSnap.**

### **6. Coloque el documento dentro del portador de hojas.**

1. Doble el documento por la mitad de modo que las caras que desea digitalizar queden mirando hacia fuera.

Dóblelo con firmeza y alíselo para eliminar cualquier doblez.

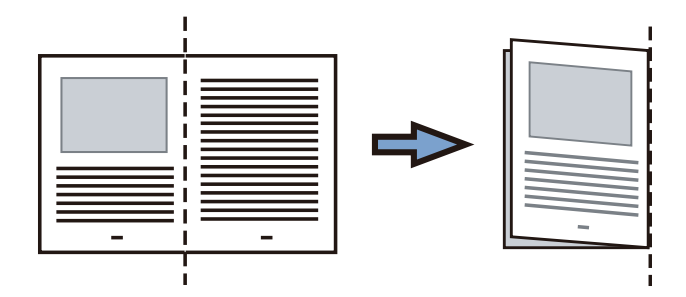

2. Abra el portador de hojas para colocar el documento.

Alinee la línea de pliegue con el borde derecho del portador de hojas de modo que el documento se ajuste a la esquina superior derecha del portador de hojas.

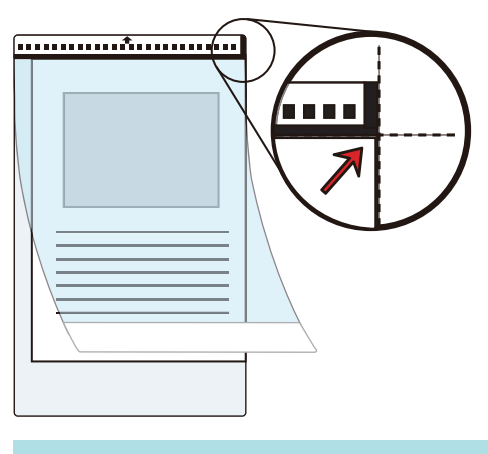

### **SUGERENCIA**

Observe que el lado frontal del portador de hojas tiene un dibujo en blanco y negro en la parte superior y una línea vertical gruesa en la esquina superior derecha.

**7. Inserte la parte con el dibujo en blanco y negro rectamente en la sección de alimentación del ScanSnap, con el lado frontal del portador de hojas cara arriba.**

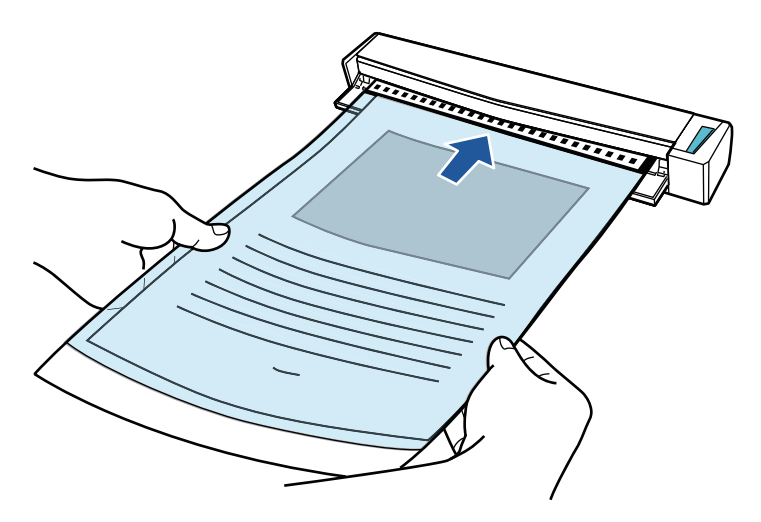

 $\Rightarrow$  El portador de hojas es tirado hacia adentro hasta quedar en el interior del ScanSnap.

### **SUGERENCIA**

Si hace una digitalización usando el portador de hojas con la guía de salida abierta, puede ocurrir un atasco de papel y, con esto, dañarse los documentos. Asegúrese de cerrar la guía de salida cuando haga una digitalización usando el portador de hojas.

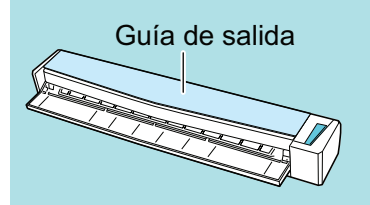

## **8. Pulse el botón [Scan/Stop] del ScanSnap para iniciar la digitalización.**

 $\Rightarrow$  Se iniciará la digitalización y aparecerá la ventana [ScanSnap Manager - Digitalización de imagen y almacenamiento de archivo]. Cuando se digitaliza el lado frontal del portador de hojas, la imagen digitalizada se muestra en el área de previsualización.

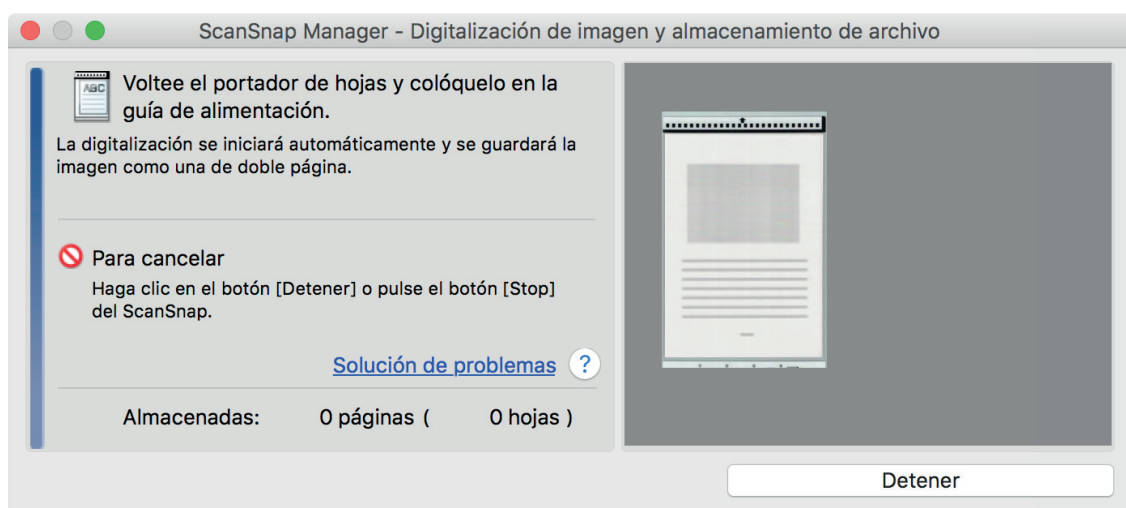

### **9. Dé vuelta al portador de hojas e insértelo como se describe en el paso 7.**

### ATENCIÓN

Asegúrese de digitalizar los lados frontal y posterior del portador de hojas de forma consecutiva.

→ Se iniciará la digitalización automáticamente y aparecerá la ventana [ScanSnap Manager -Digitalización de imagen y almacenamiento de archivo]. Una vez completada la digitalización, las imágenes digitalizadas del anverso y el reverso del documento colocado en el portador de hojas se muestran como una imagen de doble página en el área de previsualización.

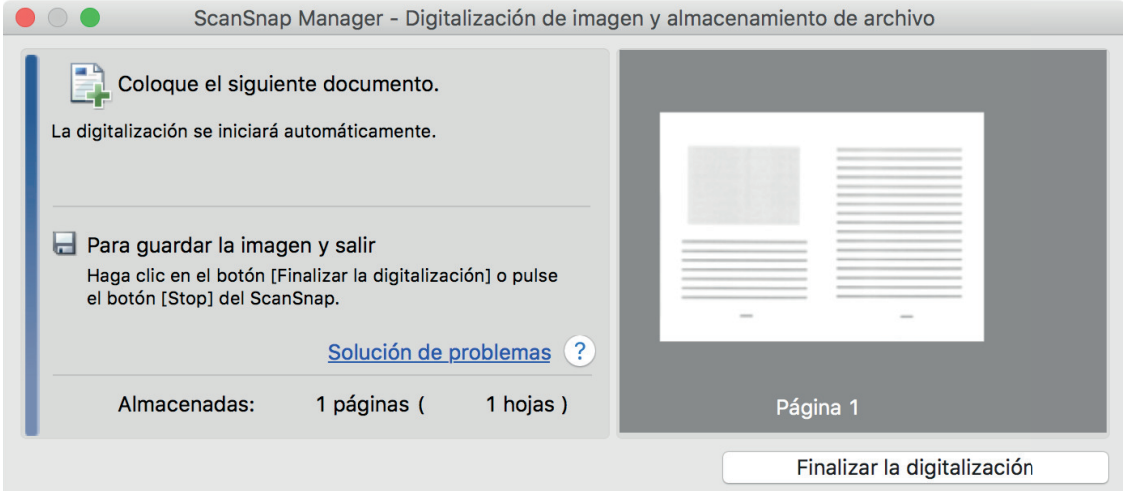

### **SUGERENCIA**

Repita los pasos 6 a 9 para digitalizar más documentos de mayor tamaño a A4/Carta. Puede continuar con la digitalización de documentos que pueden insertarse directamente en el ScanSnap.

Para obtener detalles acerca de cómo realizar una digitalización, consulte ["Digitalizar](#page-394-0) [documentos \(S1100i\)" \(página 395\)](#page-394-0).

### **10. Pulse el botón [Scan/Stop] del ScanSnap para finalizar la digitalización.**

 $\Rightarrow$  Las imágenes digitalizadas del anverso y el reverso del documento se guardan como una imagen de doble página.

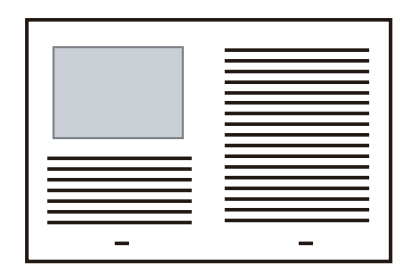

### ATENCIÓN

**.** Es posible que aparezca una línea o un hueco entre las imágenes del anverso y el reverso. Asimismo, cuando se digitaliza un documento grueso en el portador de hojas, la imagen digitalizada de la izquierda y la imagen digitalizada de la derecha de un documento de doble página pueden quedar inclinadas una hacia la otra con respecto a la parte superior.

Estos problemas pueden mejorarse colocando el documento en el portador de hojas de la siguiente forma:

- Doble bien el documento
- Alinee con cuidado los bordes del documento con los bordes del portador de hojas
- Dé vuelta al portador de hojas para cambiar al otro lado (reverso)
- Si se especifica [Detección automática] para [Tamaño de papel] en la ventana [Configuraciones del portador de hojas], se seleccionará automáticamente un tamaño óptimo de entre los tamaños estándar disponibles (A3, B4 u 11 × 17 pda.) en [Tamaño de papel]. Tenga en cuenta que es posible que la imagen quede con un tamaño más pequeño que el del documento original dependiendo del documento.

Ejemplo: si los caracteres e ilustraciones se imprimen para ajustarse en tamaño A4 en el centro de un documento de tamaño A3, la imagen digitalizada se reproduce en tamaño B4.

Para reproducir la imagen digitalizada en su tamaño original, especifique el tamaño del documento en [Tamaño de papel].

l Es posible que no aparezca parte de la imagen digitalizada alrededor del pliegue del documento. En tal caso, coloque el documento de forma que su borde quede dentro a aproximadamente 1 mm (0,04 pda.) del borde del portador de hojas.

# Digitalizar documentos como fotografías y recortes de papel (S1100i)

Puede utilizar el portador de hojas opcional para digitalizar documentos que pueden dañarse con facilidad, como fotografías, o bien documentos de tamaño no estándar que son difíciles de colocar directamente, como recortes de papel.

Para obtener detalles acerca de los documentos que puede colocar, consulte ["Documentos para](#page-390-0) [digitalizar \(S1100i\)" \(página 391\)](#page-390-0).

### ATENCIÓN

La casilla de selección [Enderezar el texto del documento] de la ventana [Opción del modo de digitalización] quedará deshabilitada.

Para abrir la ventana [Opción del modo de digitalización], haga clic en el botón [Opción] en la ficha [Digitalizando] de la ["Ventana de configuración de ScanSnap" \(página 102\).](#page-101-0)

- **1. Haga clic en el icono ScanSnap Manager en el Dock mientras mantiene pulsada la tecla [control] del teclado, y seleccione [Configuración] desde el ["Menú de ScanSnap Manager" \(página 100\).](#page-99-0)**
	- $\Rightarrow$  Aparecerá la ventana de configuración de ScanSnap.
- **2. En la ficha [Papel], seleccione [Detección automática] en [Tamaño de papel] y luego haga clic en el botón [Configuraciones del portador de hojas].**

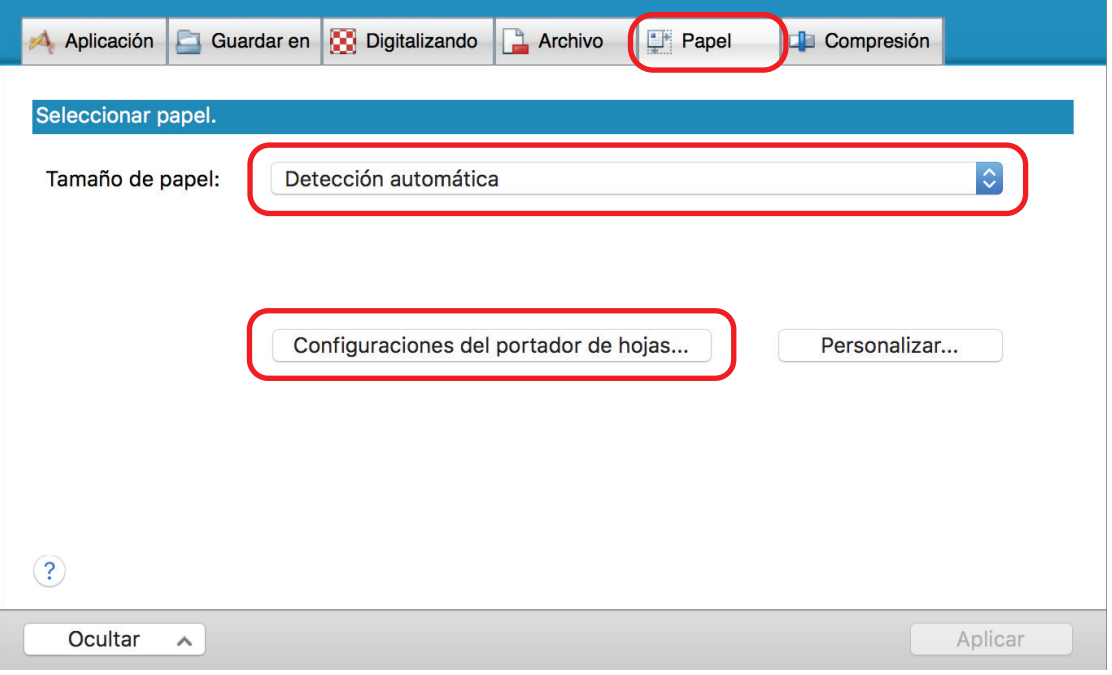

- $\Rightarrow$  Aparecerá la ventana [Configuraciones del portador de hojas].
- **3. Seleccione [dos imágenes separadas (lado frontal y posterior)] en [Guardar como] y haga clic en el botón [Aceptar].**

### Para obtener detalles, consulte la Ayuda de ScanSnap Manager.

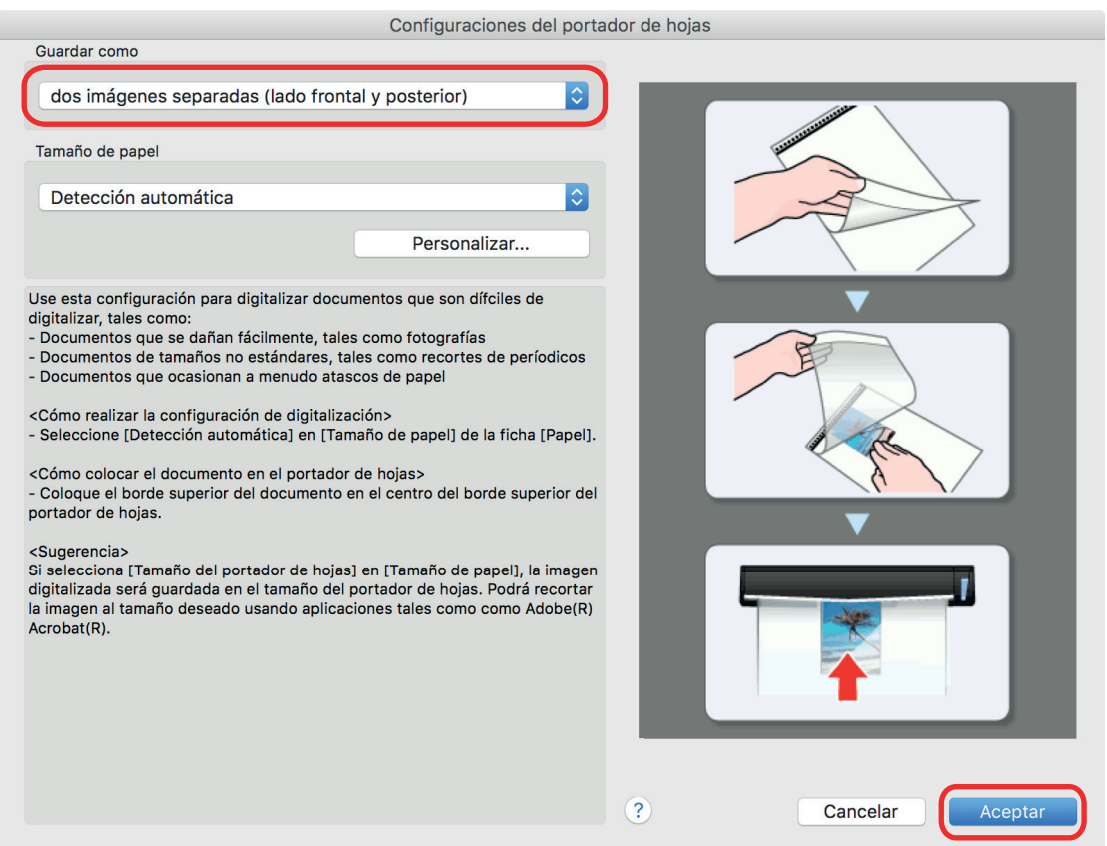

- **4. Haga clic en el botón [Aplicar] en la ventana de configuración de ScanSnap.**
- **5. Haga clic en el botón [ ] en la esquina superior izquierda de la ventana para cerrar la ventana de configuración de ScanSnap.**

### **6. Coloque el documento dentro del portador de hojas.**

Abra el portador de hojas y coloque la parte superior del documento contra la parte superior central del portador de hojas.

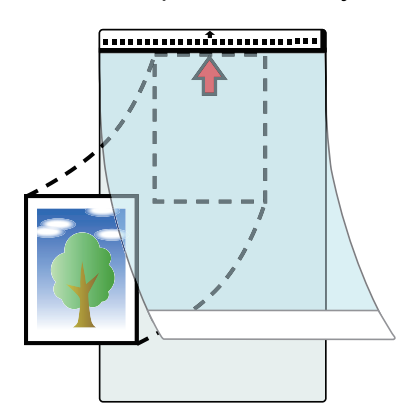

**7. Inserte la parte con el dibujo en blanco y negro rectamente en la sección de alimentación del ScanSnap, de modo que la cara a digitalizar del documento colocado en el portador de hojas esté cara arriba.**

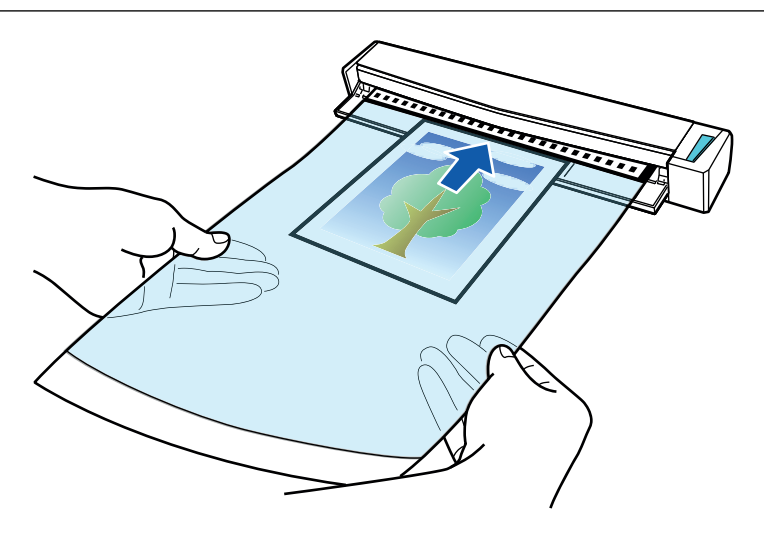

 $\Rightarrow$  El portador de hojas es tirado hacia adentro hasta quedar en el interior del ScanSnap.

### ATENCIÓN

Si hace una digitalización usando el portador de hojas con la guía de salida abierta, puede ocurrir un atasco de papel y, con esto, dañarse los documentos. Asegúrese de cerrar la guía de salida cuando haga una digitalización usando el portador de hojas.

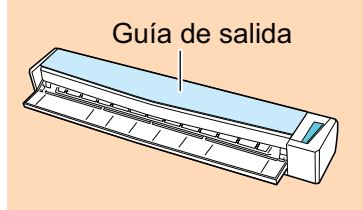

### **8. Pulse el botón [Scan/Stop] del ScanSnap para iniciar la digitalización.**

 $\Rightarrow$  Una vez completada la digitalización, la imagen digitalizada del documento colocado en el portador de hojas se muestra en el área de previsualización.

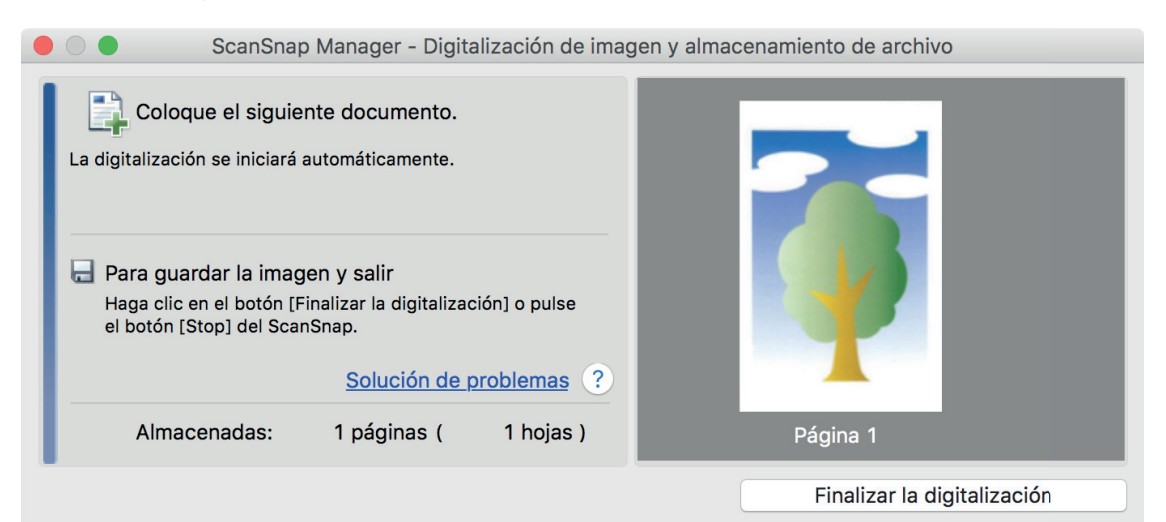

### **SUGERENCIA**

Repita los pasos 6 a 8 para digitalizar más documentos como fotografías o recortes de papel.

Puede continuar con la digitalización de documentos que pueden insertarse directamente en el ScanSnap.

Para obtener detalles acerca de cómo realizar una digitalización, consulte ["Digitalizar](#page-394-0) [documentos \(S1100i\)" \(página 395\)](#page-394-0).

### **9. Pulse el botón [Scan/Stop] del ScanSnap para finalizar la digitalización.**

 $\Rightarrow$  La imagen digitalizada se guardará.

### ATENCIÓN

- La imagen digitalizada se reproduce en el centro de la página con el tamaño especificado para [Tamaño de papel] en la ventana [Configuraciones del portador de hojas].
- Si se especifica [Detección automática] para [Tamaño de papel] en la ventana [Configuraciones del portador de hojas], se seleccionará automáticamente un tamaño óptimo de entre los tamaños estándar disponibles en [Tamaño de papel]. Tenga en cuenta que es posible que la imagen quede con un tamaño más pequeño que el del documento original dependiendo del documento digitalizado, o que no aparezca parte de la imagen.

Ejemplo: si el contenido se imprime para ajustarse en tamaño A5 en el centro de un documento de tamaño A4, la imagen digitalizada se reproduce en tamaño A5.

Para reproducir la imagen digitalizada en su tamaño original, especifique el tamaño del documento en [Tamaño de papel].

### **SUGERENCIA**

En los siguientes casos, coloque una hoja de papel en blanco debajo del documento al digitalizar:

- $\bullet$  La imagen digitalizada no se guarda en el tamaño correcto (cuando se selecciona [Detección automática] para [Tamaño de papel] en la ventana [Configuraciones del portador de hojas])
- Aparecen sombras alrededor de los bordes de la imagen digitalizada
- Aparecen líneas negras alrededor de los bordes de un recorte con forma irregular

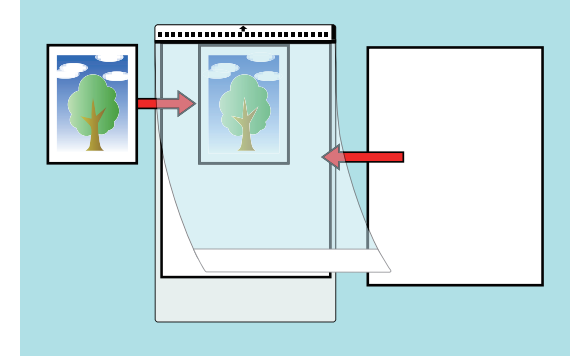

# Qué puede hacer con el software relacionado

Esta sección le explica el procedimiento de operación básica del software relacionado con el ScanSnap y le ofrece una visión general de sus funciones.

● ["Qué se puede hacer con ScanSnap Home" \(página 421\)](#page-420-0)

# <span id="page-420-0"></span>Qué se puede hacer con ScanSnap Home

ScanSnap Home es una aplicación de escritorio que sirve para administrar las imágenes creadas de los documentos que ha digitalizado con el ScanSnap, y administrar la metainformación de dichas imágenes (como la fecha y la hora en que se digitalizaron los documentos y el resultado del reconocimiento de texto para la cadena de caracteres de un documento) para todos los tipos de documento ("Documentos", "Tarjetas de visita", "Recibos" o "Fotos").

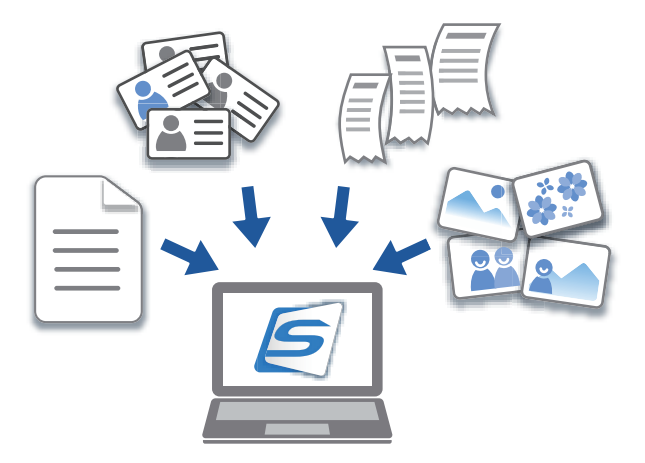

A continuación se describe lo que se puede hacer con ScanSnap Home:

Para obtener detalles acerca de las operaciones, consulte la [Ayuda de ScanSnap Home.](https://www.pfu.ricoh.com/imaging/downloads/manual/ss_webhelpmgr/es/top/index.html)

#### **SUGERENCIA**

El conjunto de una imagen digitalizada con su metainformación se denomina registro de datos de contenido en ScanSnap Home.

## **Administrar archivos en una carpeta local o una carpeta de red de manera integral**

Se pueden administrar de manera integral los archivos de las carpetas locales o las carpetas de red, así como las imágenes creadas de los documentos que ha digitalizado con el ScanSnap.

# **Categorizar registros de datos de contenido mediante la adición de etiquetas**

Después de agregar etiquetas a los registros de datos de contenido de ScanSnap Home, puede mostrar registros de datos de contenido para cara registro que esté etiquetado o buscar registros de datos de contenido por sus etiquetas.

Use el ScanSnap para digitalizar recetas y etiquételas por ingredientes, como "Carne" y "Pescado" o por método de cocción "Hervir", "Parrilla" y "Vapor", para poder buscar las recetas de manera más sencilla.

# **Realizar una acción determinada en los registros de datos de contenido mediante otras aplicaciones vinculadas con ScanSnap Home**

Si añade una aplicación a ScanSnap Home, puede realizar una acción determinada en las imágenes digitalizadas o los datos de las tarjetas de visita. Para ello, seleccione la aplicación añadida desde ScanSnap Home.

Por ejemplo, si añade aplicaciones cliente para Dropbox, Evernote u otros servicios en la nube en ScanSnap Home, puede enviar imágenes a dichos servicios en la nube.

Además, si añade una aplicación de administración de tarjetas de visita a ScanSnap Home podrá importar información de contacto de las tarjetas de visita (en formato CSV, por ejemplo) a la aplicación que ha añadido y utilizarla con la aplicación.

# <span id="page-422-0"></span>Usos útiles

En esta sección se explica cómo usar el software relacionado para la imagen digitalizada creada después de digitalizar un documento con el ScanSnap.

- l ["Administrar documentos de papel por carpeta en un ordenador" \(página 424\)](#page-423-0)
- l ["Guardar datos de tarjetas de visita en un ordenador" \(página 427\)](#page-426-0)
- l ["Guardar datos de recibos en un ordenador" \(página 430\)](#page-429-0)
- l ["Crear un álbum de fotos y guardarlo en el ordenador" \(página 433\)](#page-432-0)

# <span id="page-423-0"></span>Administrar documentos de papel por carpeta en un ordenador

En esta sección se explica cómo digitalizar documentos de papel y administrar los datos por carpeta en ScanSnap Home.

### **1. Digitalizar un documento de papel con el ScanSnap.**

Para obtener detalles acerca de cómo realizar una digitalización, consulte ["Digitalizar](#page-193-0) [documentos" \(página 194\).](#page-193-0)

- icanSnap **Favoritos** Mostrar todas las aplicaciones > Guardar Guardar tarietas Guardar recibos Guardar fotos Scan to Folder Scan to F-mail documentos de visita **ARRYY Scan to** ARRYY Scan to ARRYY Scan to Scan to Print Scan to Mobile Fotos Word  $Excel(R)$ PowerPoint(R) **Detalles**  $\left(\bigvee\right)$  $\bullet$ のや
- $\Rightarrow$  Aparecerá el menú rápido.

## **2.** Haga clic en el icono [Guardar documentos] en el menú rápido.

 $\Rightarrow$  En ScanSnap Home, las imágenes digitalizadas de los documentos que ha digitalizado y su metainformación (por ejemplo, cadenas de caracteres reconocidas por la función de reconocimiento de texto y la fecha de digitalización) se guardan como un registro de datos de contenido.

Además, se muestra la ventana principal de ScanSnap Home, para que pueda comprobar el registro de datos de contenido creado del documento que ha digitalizado.

### **SUGERENCIA**

El conjunto de una imagen digitalizada con su metainformación se denomina registro de datos de contenido en ScanSnap Home.

**3. Seleccione [ScanSnap Home] en la carpeta [Mac].**

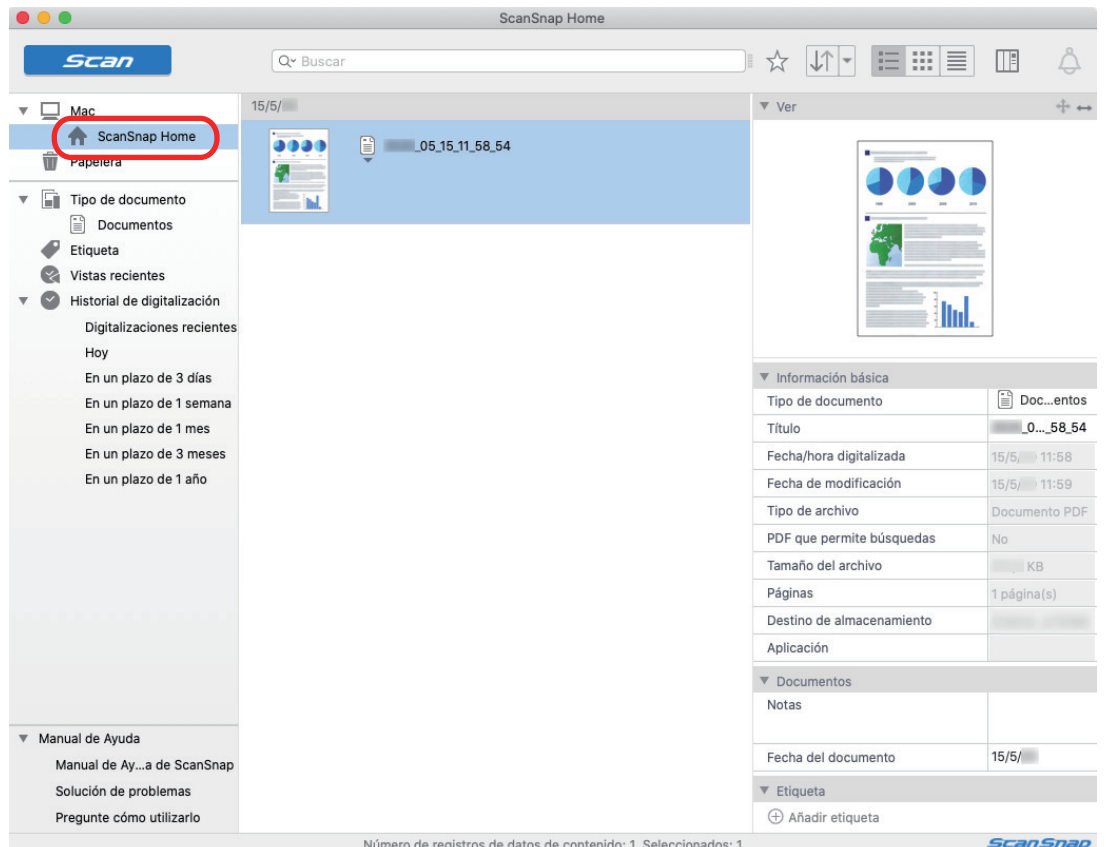

- **4. Seleccione [Crear carpeta nueva] en el menú que aparecerá al hacer clic en la carpeta mientras mantiene pulsada la tecla [control] del teclado.**
	- $\Rightarrow$  Se crea una nueva carpeta.
- **5. Cambie el nombre de la carpeta creada.**

### **SUGERENCIA**

Para crear varias carpetas, repita los pasos del 3 al 5.

**6. En la lista que se muestra al seleccionar [Digitalizaciones recientes], seleccione un registro de datos de contenido y arrástrelo a la carpeta creada.**

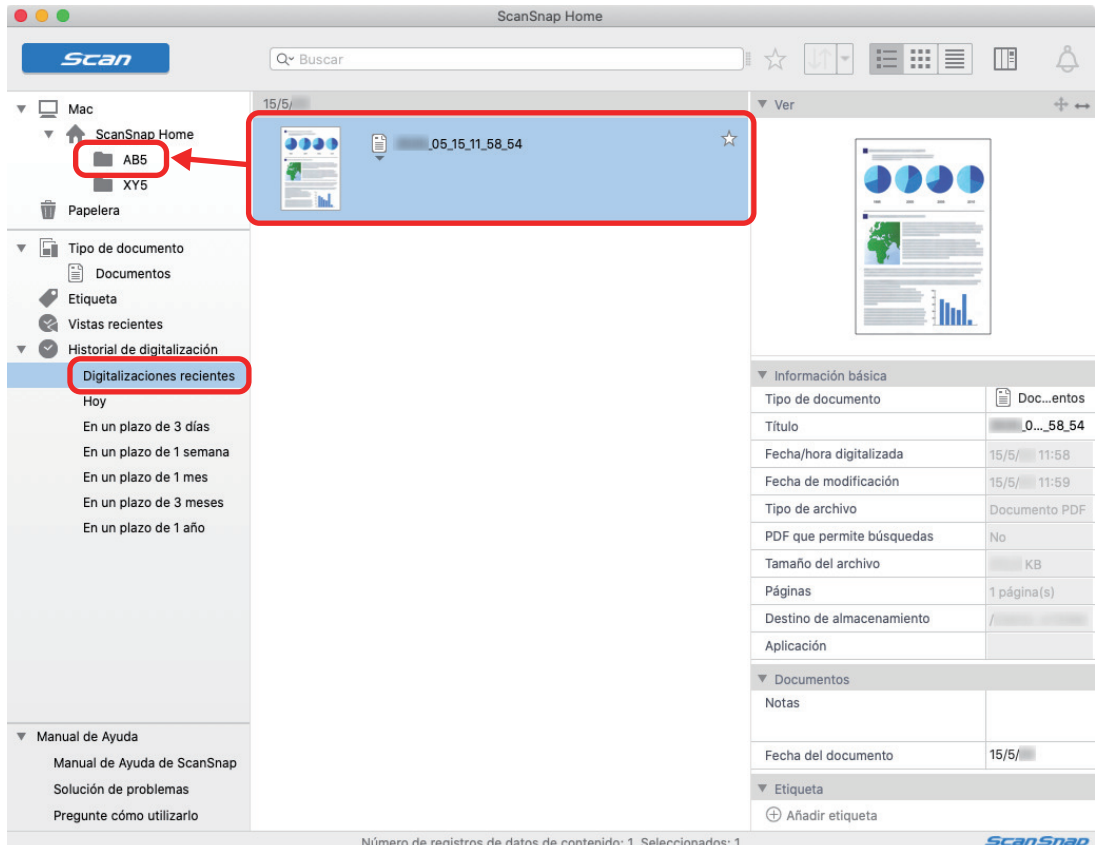

 $\Rightarrow$  El registro de datos de contenido se mueve a la carpeta.

### **SUGERENCIA**

ScanSnap Home tiene varias funciones para usar los registros de datos de contenido guardados. Para obtener detalles, consulte la [Ayuda de ScanSnap Home](https://www.pfu.ricoh.com/imaging/downloads/manual/ss_webhelpmgr/es/top/index.html).

# <span id="page-426-0"></span>Guardar datos de tarjetas de visita en un ordenador

En seta sección se explica cómo digitalizar tarjetas de visita y guardar los datos en ScanSnap Home.

### **1. Digitalizar tarjetas de visita con el ScanSnap.**

Para obtener detalles acerca de cómo realizar una digitalización, consulte ["Digitalizar](#page-193-0) [documentos" \(página 194\).](#page-193-0)

 $\Rightarrow$  Aparecerá el menú rápido.

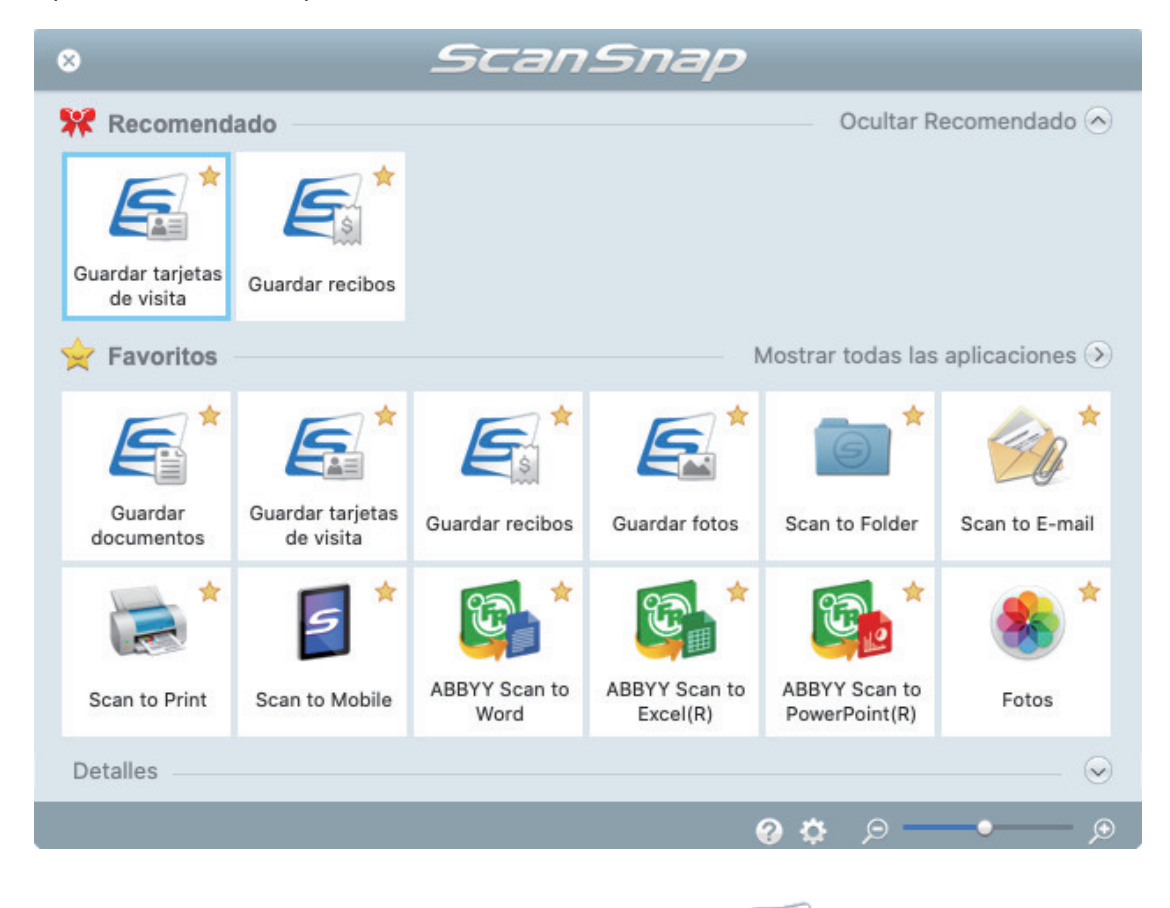

# **2.** Haga clic en el icono [Guardar tarjetas de visita] **en el menú rápido.**

 $\Rightarrow$  En ScanSnap Home, las imágenes digitalizadas de las tarjetas de visita que ha digitalizado y su metainformación (por ejemplo, cadenas de caracteres reconocidas por la función de reconocimiento de texto y la fecha de digitalización) se guardan como un registro de datos de contenido. Además, se muestra la ventana principal de ScanSnap Home, para que pueda comprobar el registro de datos de contenido creado de la tarjeta de visita que ha digitalizado.

### **SUGERENCIA**

El conjunto de una imagen digitalizada con su metainformación se denomina registro de datos de contenido en ScanSnap Home.

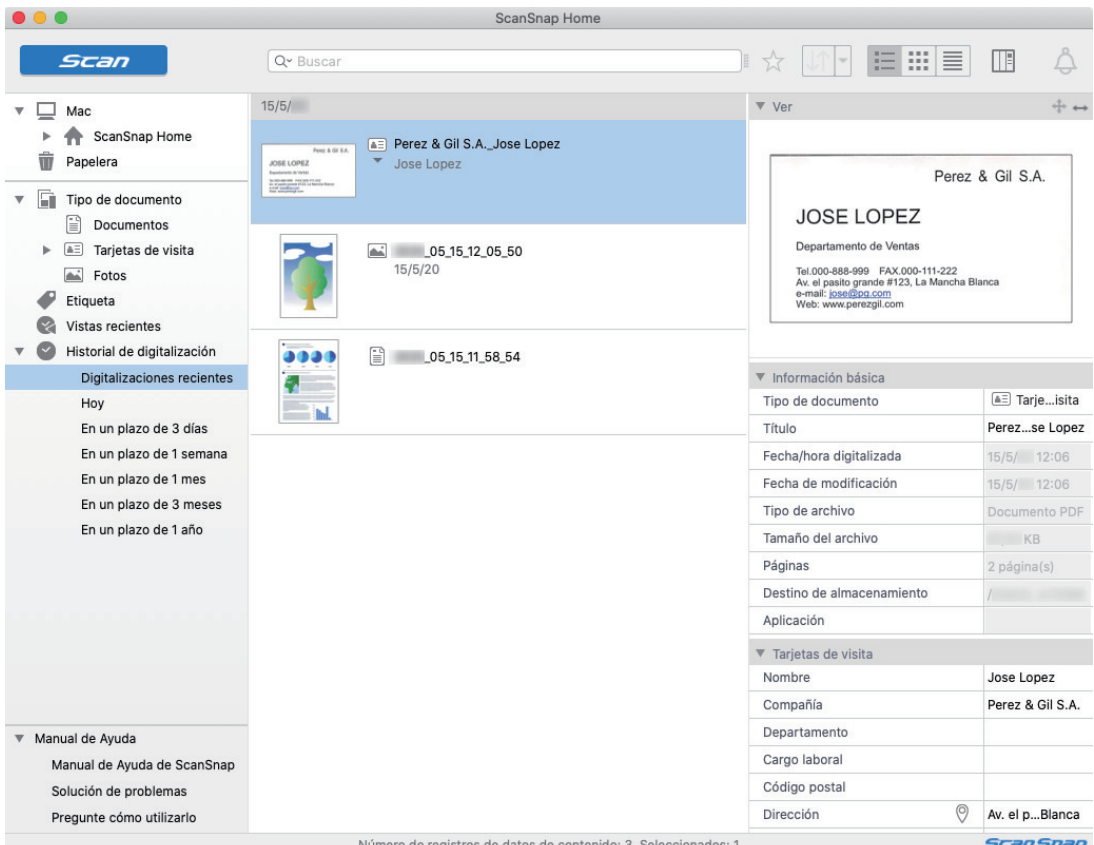

# **3. Verifique el dato de tarjeta.**

Compruebe si los caracteres de la imagen que se muestra en [Ver] se han introducido correctamente en [Información de la tarjeta de visita].

Si es necesario corregir la información de la tarjeta de visita, haga clic en el texto que se debe corregir y edítelo directamente.

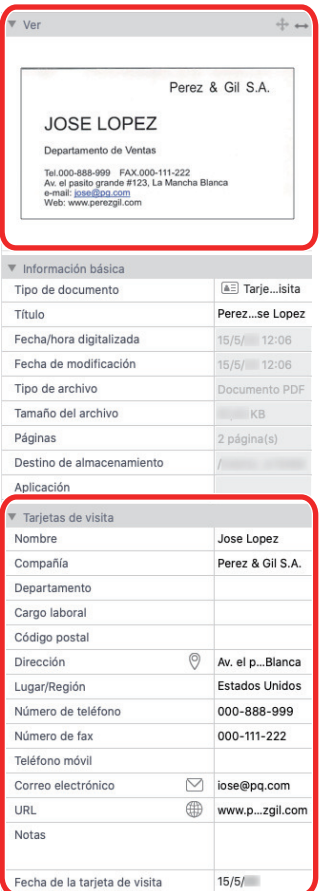

# **SUGERENCIA**

Para obtener detalles sobre las operaciones de ScanSnap Home, consulte la [Ayuda de ScanSnap](https://www.pfu.ricoh.com/imaging/downloads/manual/ss_webhelpmgr/es/top/index.html) [Home](https://www.pfu.ricoh.com/imaging/downloads/manual/ss_webhelpmgr/es/top/index.html).

# <span id="page-429-0"></span>Guardar datos de recibos en un ordenador

En esta sección se explica cómo digitalizar recibos y guardar sus datos en ScanSnap Home.

### **1. Digitalice los recibos con el ScanSnap.**

Para obtener detalles acerca de cómo realizar una digitalización, consulte ["Digitalizar](#page-193-0) [documentos" \(página 194\).](#page-193-0)

 $\Rightarrow$  Aparecerá el menú rápido.

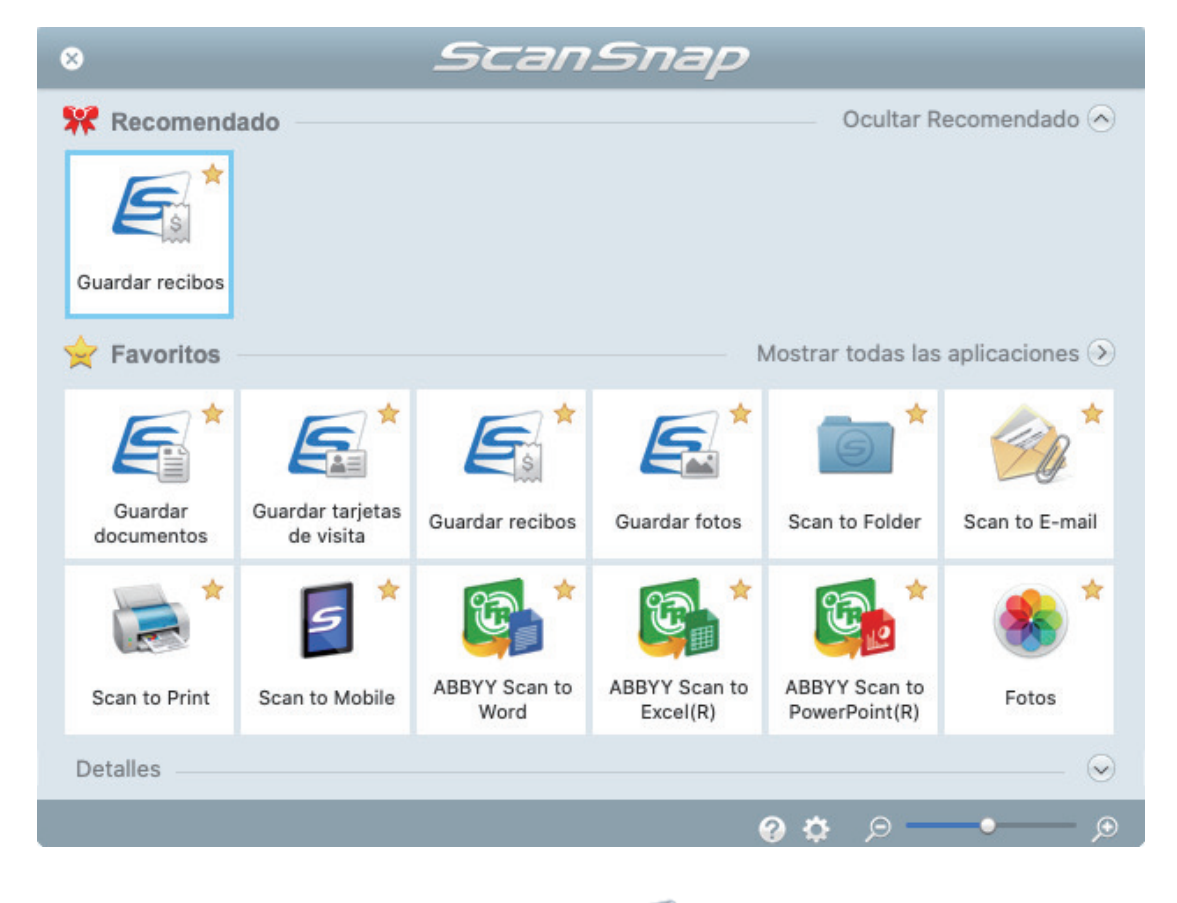

# **2.** Haga clic en el icono [Guardar recibos] **en el menú rápido.**

→ En ScanSnap Home, las imágenes digitalizadas de los recibos y su metainformación (por ejemplo, cadenas de caracteres reconocidas por la función de reconocimiento de texto y la fecha de digitalización) se guardan como un registro de datos de contenido.

Además, se muestra la ventana principal de ScanSnap Home, para que pueda comprobar el registro de datos de contenido creado del recibo que ha digitalizado.

#### **SUGERENCIA**

El conjunto de una imagen digitalizada con su metainformación se denomina registro de datos de contenido en ScanSnap Home.

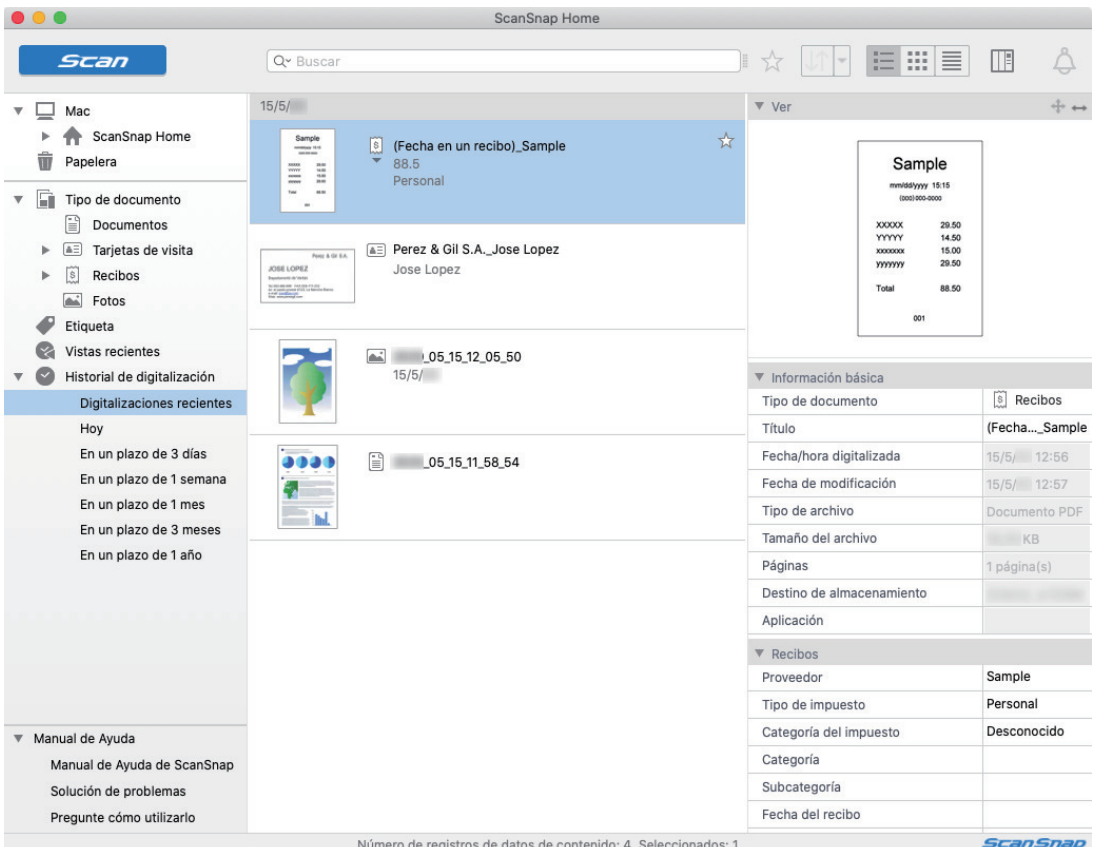

# **3. Compruebe los datos del recibo.**

Compruebe si los caracteres de la imagen que se muestra en [Ver] se han introducido correctamente en [Información del recibo].

Si es necesario corregir la información del recibo, haga clic en el texto que se debe corregir y edítelo directamente.

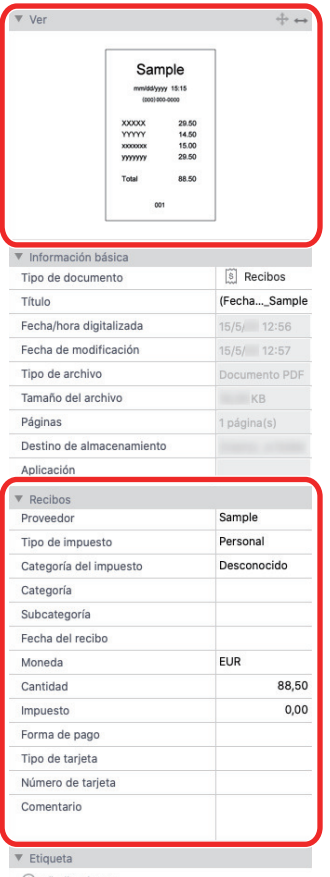

+ Añadir etiqueta

# **SUGERENCIA**

Para obtener detalles sobre las operaciones de ScanSnap Home, consulte la [Ayuda de ScanSnap](https://www.pfu.ricoh.com/imaging/downloads/manual/ss_webhelpmgr/es/top/index.html) [Home](https://www.pfu.ricoh.com/imaging/downloads/manual/ss_webhelpmgr/es/top/index.html).
# Crear un álbum de fotos y guardarlo en el ordenador

En esta sección se explica cómo digitalizar fotos y etiquetarlas por nombre o por ubicación para crear un álbum en ScanSnap Home.

### **1. Digitalice las fotos con el ScanSnap.**

Para obtener detalles acerca de cómo realizar una digitalización, consulte ["Digitalizar](#page-193-0) [documentos" \(página 194\).](#page-193-0)

 $\Rightarrow$  Aparecerá el menú rápido.

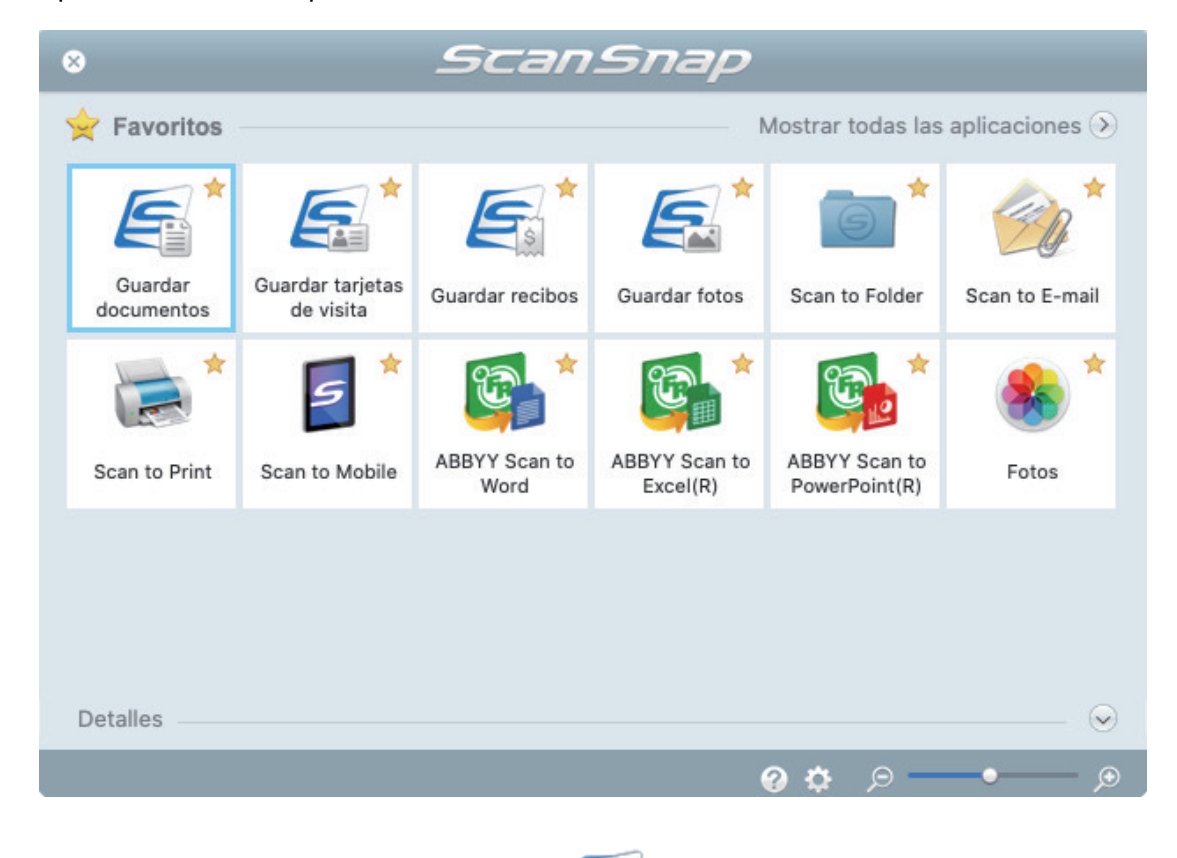

# **2.** Haga clic en el icono [Guardar fotos] **en el menú rápido.**

 $\Rightarrow$  En ScanSnap Home, las imágenes digitalizadas de las fotos y su metainformación (por ejemplo, la fecha de digitalización) se guardan como un registro de datos de contenido.

Además, se muestra la ventana principal de ScanSnap Home, para que pueda comprobar el registro de datos de contenido creado de la foto que ha digitalizado.

#### **SUGERENCIA**

El conjunto de una imagen digitalizada con su metainformación se denomina registro de datos de contenido en ScanSnap Home.

- **3. Seleccione un registro de datos de contenido creado a partir de la foto que ha digitalizado.**
- **4. Haga clic en**  $\oplus$  **para [Etiqueta].**

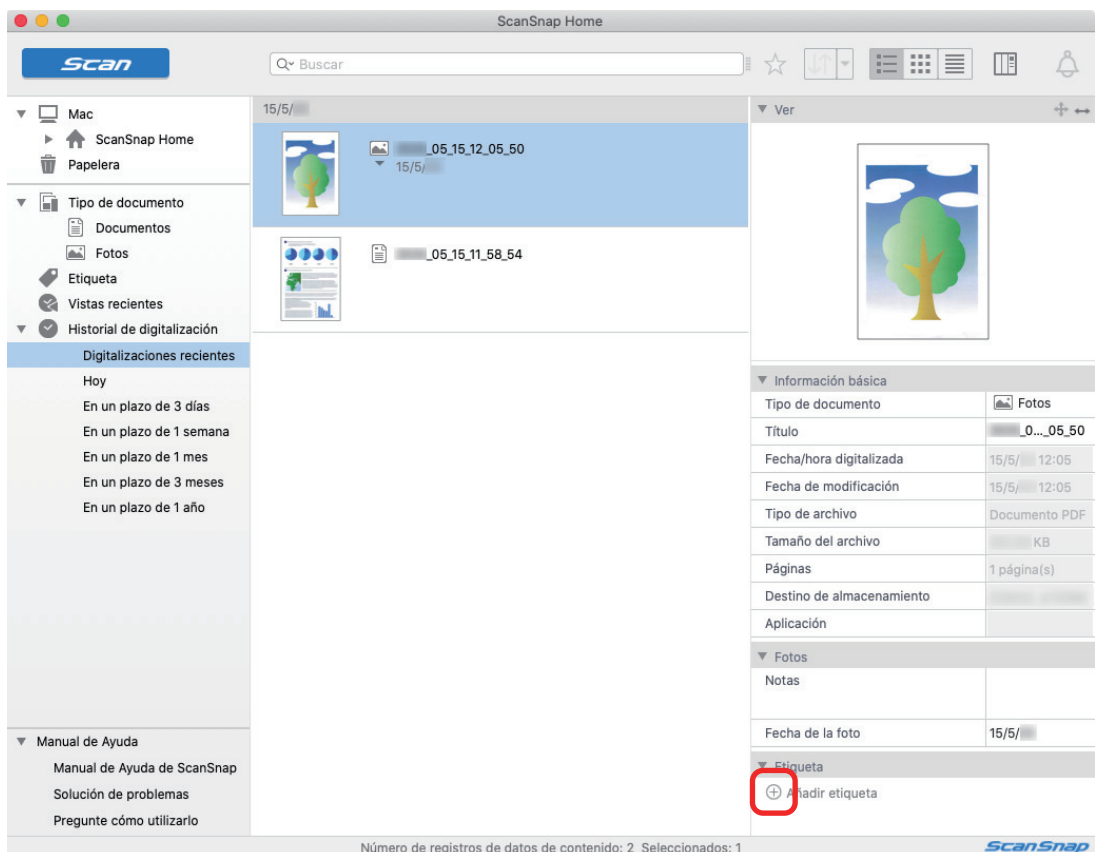

 $\Rightarrow$  Aparece el campo de entrada.

### **5. Introduzca un nombre en el campo de entrada para categorizar la foto y pulse la tecla [Retorno].**

- $\Rightarrow$  El registro de datos de contenido creado de la foto que ha digitalizado se etiqueta con el nombre especificado utilizado para categorizar la foto.
- **6. Seleccione una etiqueta que haya especificado como un nombre para categorizar la foto en [Etiqueta].**

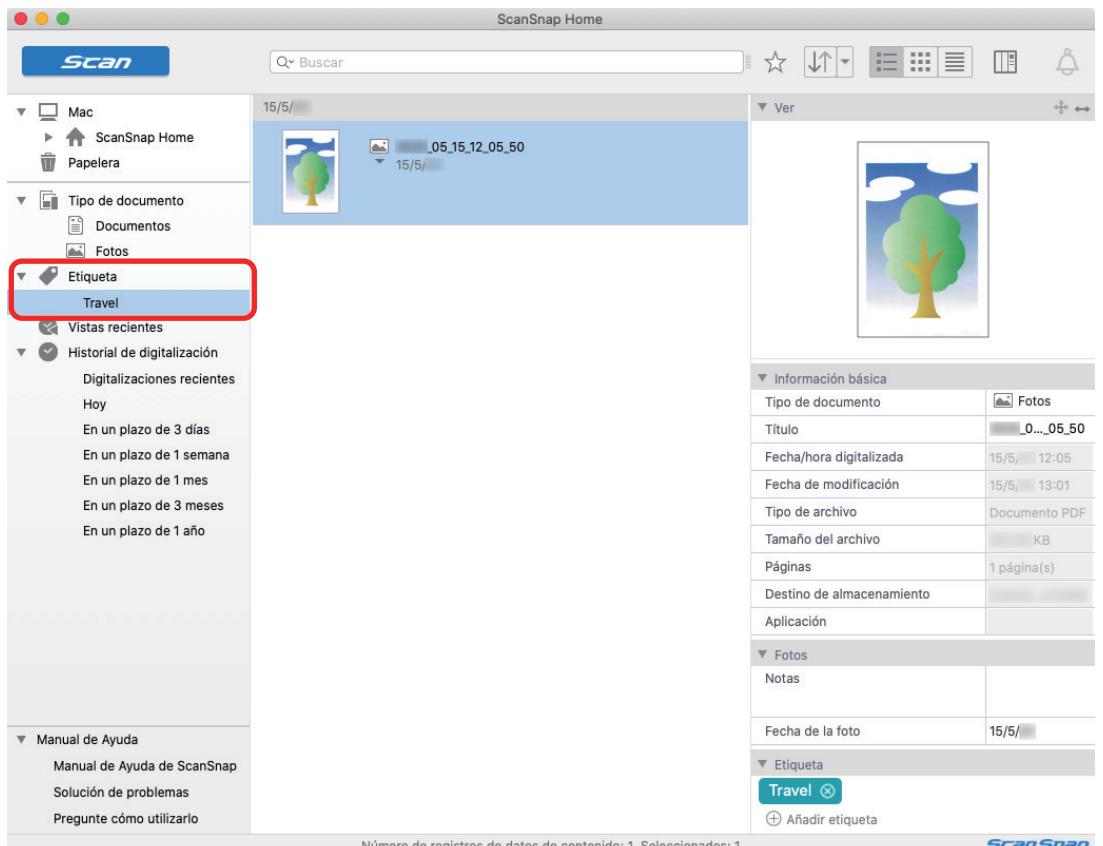

 $\Rightarrow$  Se muestra el registro de datos de contenido creado a partir de la foto mostrada.

#### **SUGERENCIA**

Para obtener detalles sobre las operaciones de ScanSnap Home, consulte la [Ayuda de ScanSnap](https://www.pfu.ricoh.com/imaging/downloads/manual/ss_webhelpmgr/es/top/index.html) [Home](https://www.pfu.ricoh.com/imaging/downloads/manual/ss_webhelpmgr/es/top/index.html).

# Corregir imágenes digitalizadas (SV600)

Es posible corregir las imágenes digitalizadas antes de ScanSnap Manager se enlace con una aplicación. Las imágenes digitalizadas pueden ser corregidas en los siguientes casos:

- ["Cuando se digitalizan documentos \(SV600\)" \(página 437\)](#page-436-0)
- ["Cuando se digitalizan libros \(SV600\)" \(página 443\)](#page-442-0)
- ["Cuando se digitalizan varios documentos al mismo tiempo \(SV600\)" \(página 456\)](#page-455-0)

# <span id="page-436-0"></span>Cuando se digitalizan documentos (SV600)

Cuando se digitaliza un documento con el ScanSnap, la siguiente corrección puede ser hecha en la imagen digitalizada:

**· ["Rellenar la imagen de los dedos que aparece en una imagen digitalizada \(cuando se digitaliza](#page-437-0)** [un documento\) \(SV600\)" \(página 438\)](#page-437-0)

## <span id="page-437-0"></span>Rellenar la imagen de los dedos que aparece en una imagen digitalizada (cuando se digitaliza un documento) (SV600)

Los dedos que son capturados cuando un documento es digitalizado pueden ser rellenados.

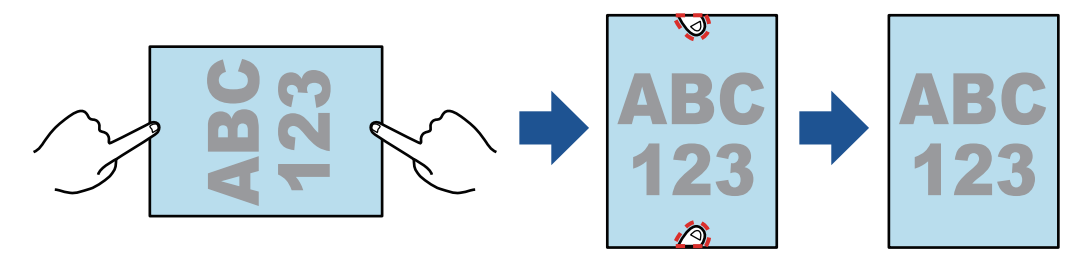

#### ATENCIÓN

- l No sujete las esquinas del documento cuando lo digitalice.
	- Si lo hace, la forma de la imagen podría no reconocerse correctamente.
- Para rellenar los dedos capturados en la imagen digitalizada, los dedos deben ser detectados. Los dedos capturados podrían no ser detectados correctamente si un documento es digitalizado en las siguientes maneras:
	- Cuando los dos o más dedos que mantienen hacia abajo el documento a ser digitalizado se tocan (figura 1).
	- Cuando mantiene hacia abajo un documento a ser digitalizado con dedos pintados o con uñas artificiales (figura 2).
	- Cuando mantiene hacia abajo un documento a ser digitalizado con sus dedos doblados (figura 3).
	- Cuando los dos o más dedos que mantienen hacia abajo el documento a ser digitalizado son capturados 1 cm (0,39 pda.) o más (figura 4).
	- Cuando hay texto o una imagen a menos de 5 mm (0,2 pda.) alrededor de los dedos que utiliza para mantener hacia abajo el documento a ser digitalizado (figura 5).
	- Cuando se digitaliza un documento cuyo color de fondo no sea blanco (figura 6).
	- Cuando se digitaliza un documento tras seleccionar [Gris] o [Blanco y negro] en la lista desplegable [Modo de color] de la pestaña [Digitalizando] de la ["Ventana de configuración de](#page-101-0) [ScanSnap" \(página 102\)](#page-101-0)

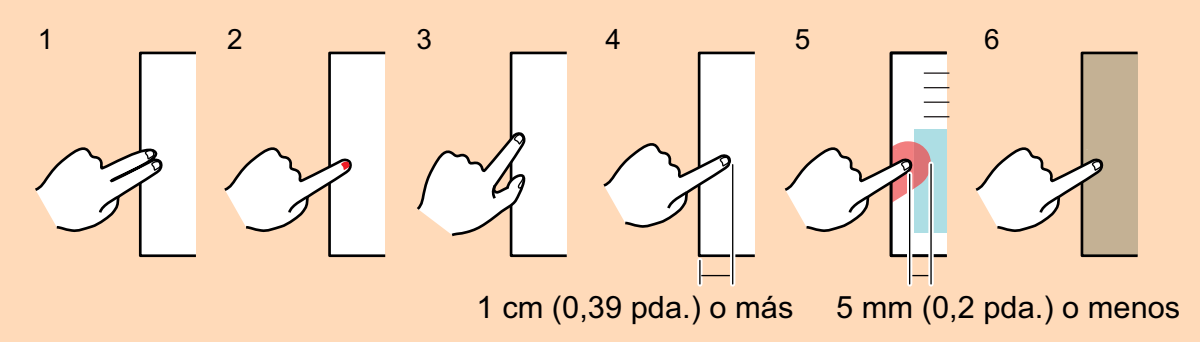

#### **SUGERENCIA**

- l Hasta cinco dedos en cada lado (superior/inferior/derecho/izquierdo) del documento pueden ser rellenados.
- Para evitar el deterioro de la imagen, seleccione y rellene tantos dedos como sea posible de una sola vez.

#### **1. En la ventana que aparece después de digitalizar un documento, seleccione [Documento plano] y haga clic en el botón [Verificar/Corregir].**

Para obtener detalles acerca de cómo realizar una digitalización, consulte ["Digitalizar](#page-349-0) [documentos \(SV600\)" \(página 350\)](#page-349-0).

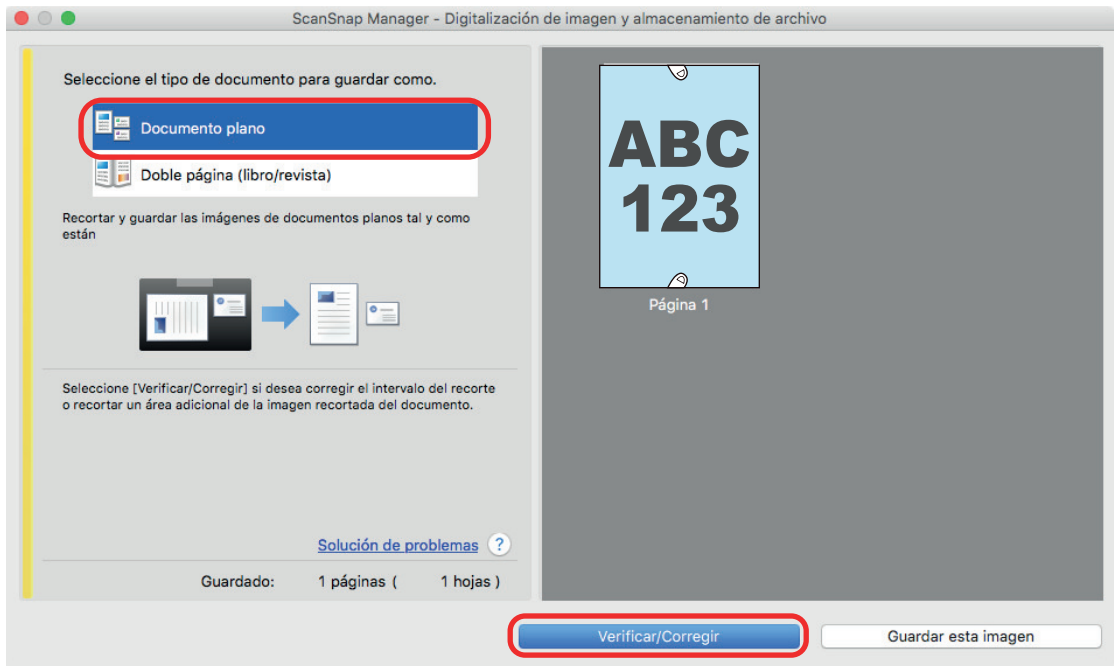

- a La ventana [ScanSnap Manager Visualizar imágenes recortadas] es visualizada.
- **2. Seleccione una imagen digitalizada para rellenar los dedos capturados en la imagen.**
- **3. Seleccione la casilla de selección [Continuar con retoque de puntos] y haga clic en el botón [Siguiente].**

#### **SUGERENCIA**

La orientación de la imagen digitalizada y el área de recorte no pueden corregirse en la ventana [ScanSnap Manager - Visualizador de imagen de libro]. Modifíquelas previamente en la ventana [ScanSnap Manager - Visualizar imágenes recortadas].

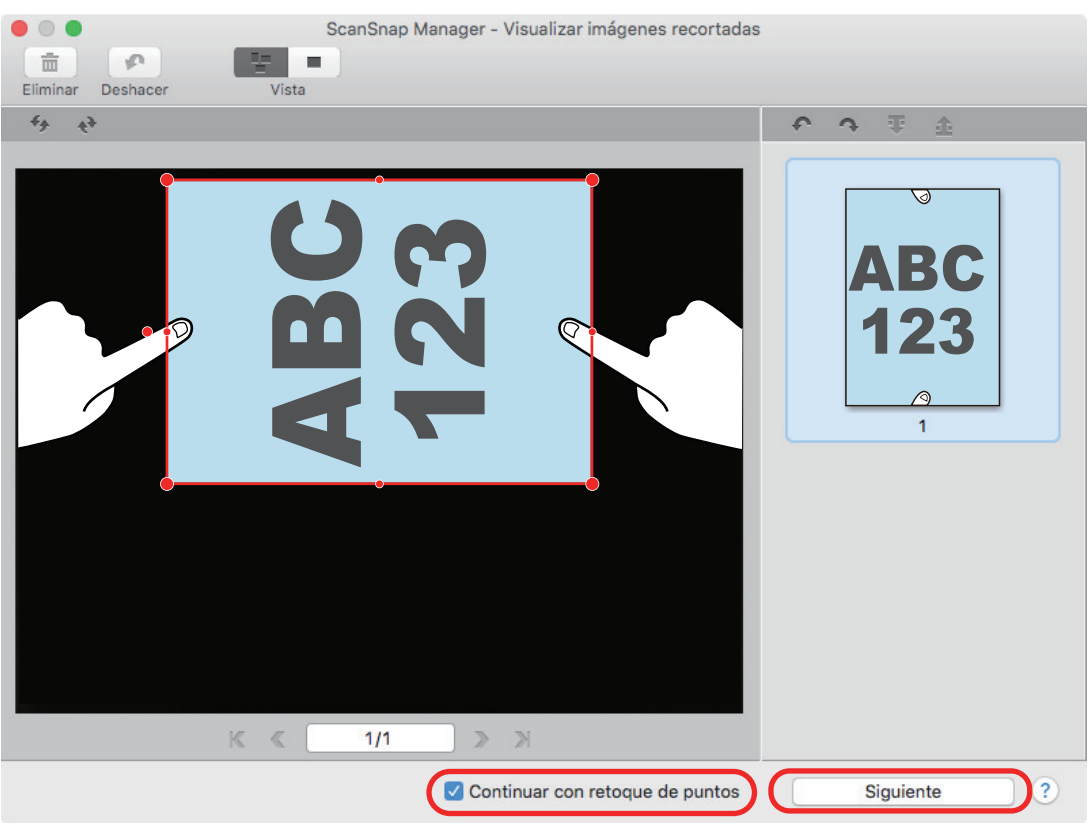

a Aparecerá la ventana [ScanSnap Manager - Visualizador de imagen de libro] en el modo retoque de puntos.

## **4. Con el ratón, haga clic en un dedo capturado en una imagen digitalizada.**

 $\Rightarrow$  Cuando un dedo es detectado, el dedo es indicado con un contorno de línea discontinua de color rojo.

Para cambiar el intervalo del contorno, arrastre el punto blanco que está encima del contorno.

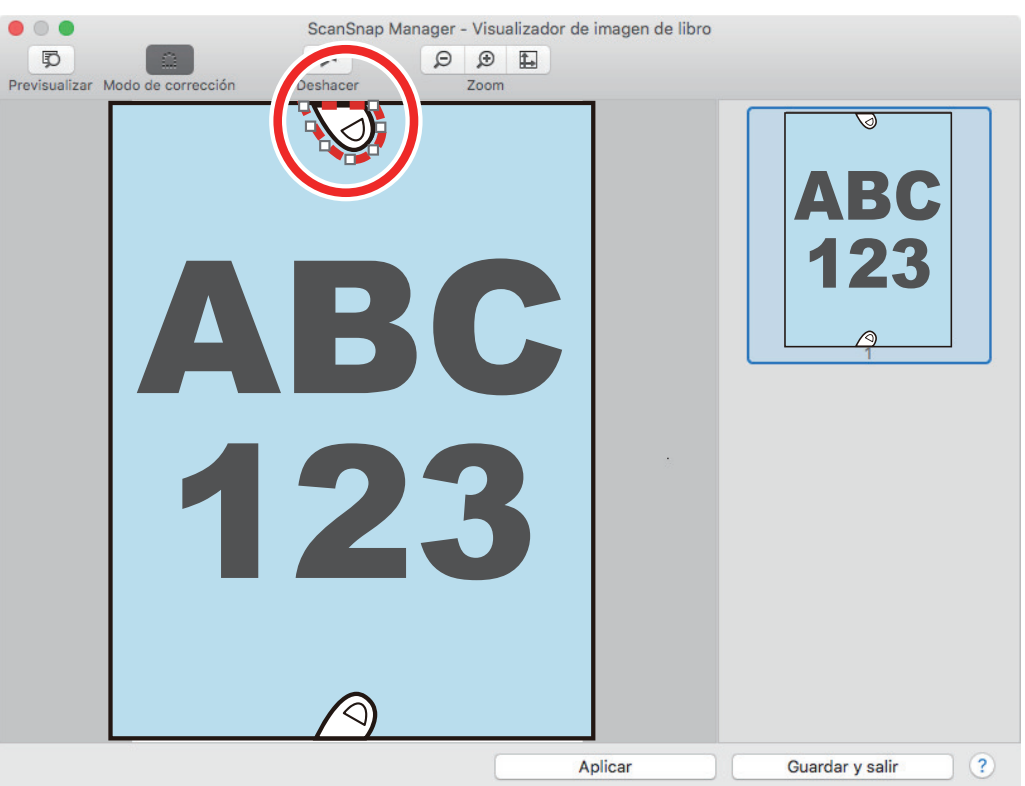

#### **SUGERENCIA**

Cuando un dedo capturado en una imagen digitalizado no es detectado, un contorno predeterminado es visualizado alrededor del dedo.

En tal caso, arrastre el punto blanco en el contorno para alinear el contorno con la forma del dedo.

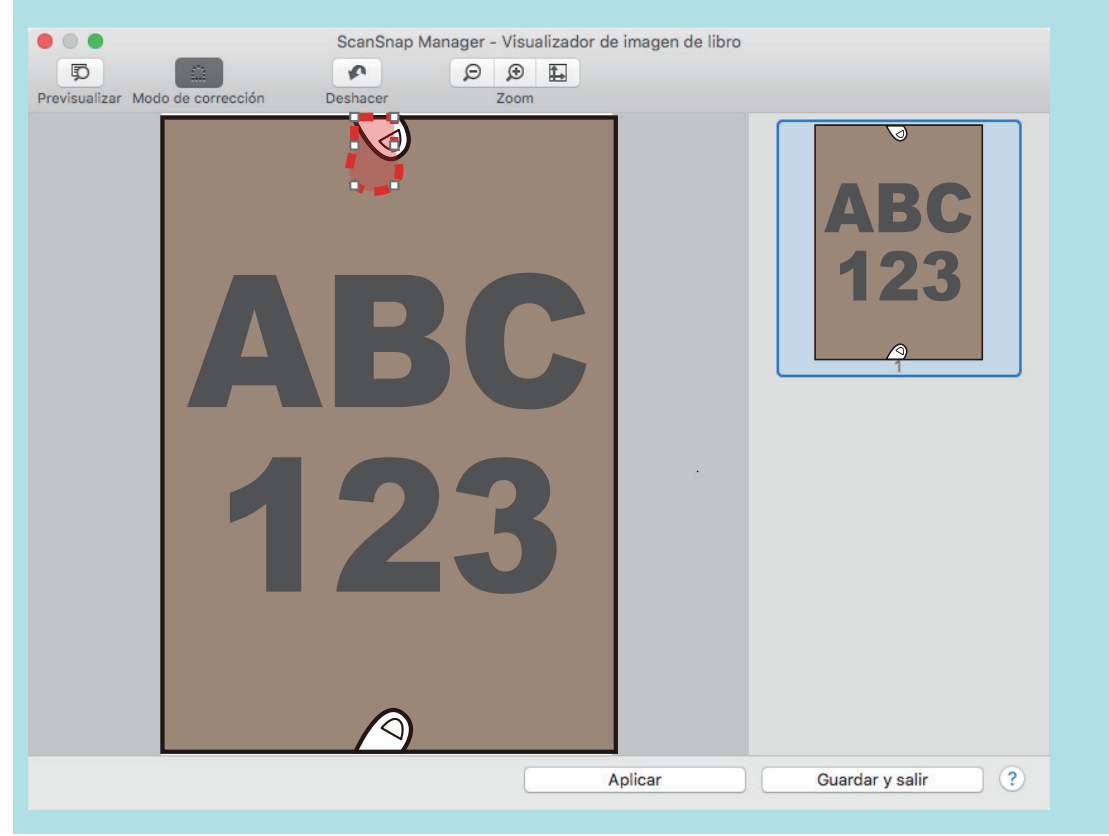

**5. Haga clic en el botón [Aplicar].**

 $\Rightarrow$  El dedo capturado en una imagen digitalizada es rellenado.

Cuando haya terminado de rellenar el dedo capturado, haga clic en el botón [Guardar y salir].

# <span id="page-442-0"></span>Cuando se digitalizan libros (SV600)

La corrección de imagen de libro le permite corregir las imágenes digitalizadas.

La corrección de imagen de libro se refiere a hacer las siguientes correcciones a las imágenes digitalizadas desde libros con el ScanSnap:

- ["Corregir imágenes de libro distorsionadas \(SV600\)" \(página 444\)](#page-443-0)
- l ["Dividir una imagen de doble página en imágenes de dos páginas \(SV600\)" \(página 449\)](#page-448-0)
- l ["Rellenar la imagen de los dedos que aparece en una imagen digitalizada \(cuando se digitaliza](#page-451-0) [un libro\) \(SV600\)" \(página 452\)](#page-451-0)

## <span id="page-443-0"></span>Corregir imágenes de libro distorsionadas (SV600)

Para corregir la distorsión de una imagen digitalizada de un libro, siga el siguiente procedimiento:

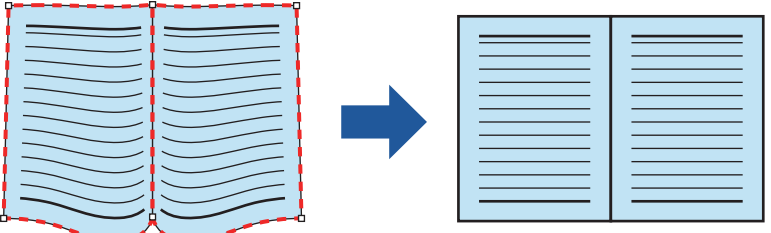

#### ATENCIÓN

- l Para corregir la distorsión de una imagen digitalizada, necesita detectarse la forma del libro. Si el libro es digitalizado como se muestra a continuación, la forma del libro puede no ser detectada correctamente.
	- Cuando el libro a ser digitalizado es sujetado fuera de las áreas apropiadas (figura 1).
	- Cuando un libro es digitalizado sin usar la almohadilla de fondo (figura 2).
	- Cuando el libro a ser digitalizado es abierto extendido y se coloca cara abajo (figura 3).
	- Cuando un libro a ser digitalizado se coloca en una orientación vertical (figura 4).
	- Cuando se digitaliza un libro que no es rectangular o cuadrado (figura 5).
	- Cuando se digitaliza un libro cuyo color de fondo no sea blanco (como una revista de historietas) (figura 6).
	- Cuando se digitaliza un libro que tiene un margen estrecho (como un catálogo o revista) (figura 7).
	- Cuando se digitaliza un libro que es más pequeño que el tamaño A5 (148 × 210 mm/5,83 × 8,27 pda.) en doble página (figura 8).

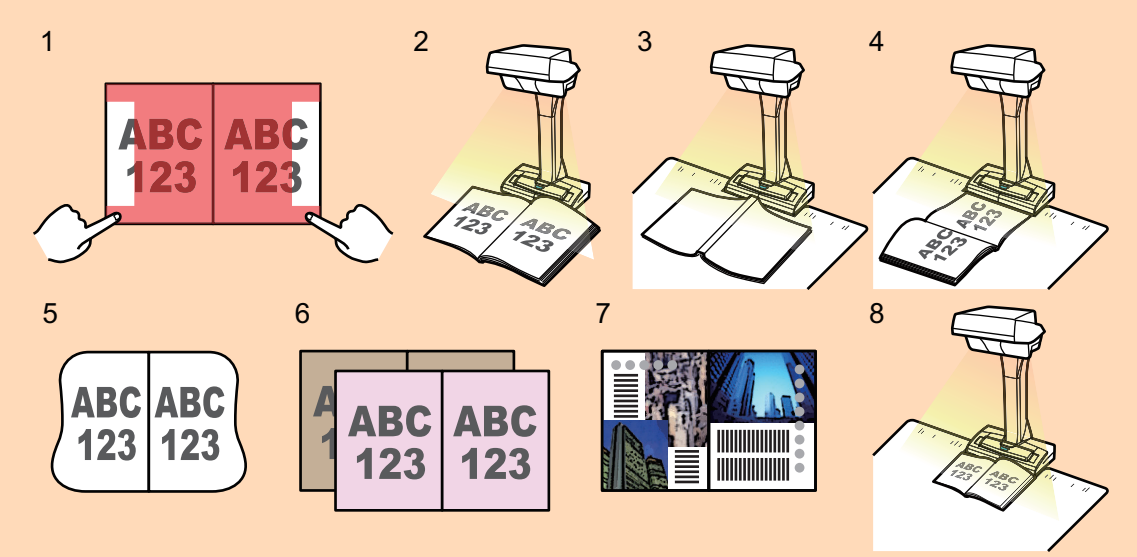

- Siga el siguiente procedimiento para realizar corrección de imagen de libro múltiple para una página:
	- 1. Editar en el modo corrección de imagen de libro (
		- Corregir una imagen de libro distorsionada
		- Dividir una imagen de doble página
- 2. Editar en el modo retoque de puntos  $\begin{pmatrix} 0 & 0 \\ 0 & 0 \end{pmatrix}$ 
	- Rellenar los dedos capturados en la imagen

Si edita en el modo corrección de imagen de libro después de haber editado en el modo retoque de puntos, los resultados editados en el modo retoque de puntos son reemplazados.

**1. En la ventana que aparece después de que un libro es digitalizado, seleccione [Doble página (libro/revista)] y haga clic en el botón [Verificar/ Corregir].**

Para obtener detalles acerca de cómo realizar una digitalización, consulte ["Digitalizar libros](#page-354-0) [\(SV600\)" \(página 355\)](#page-354-0).

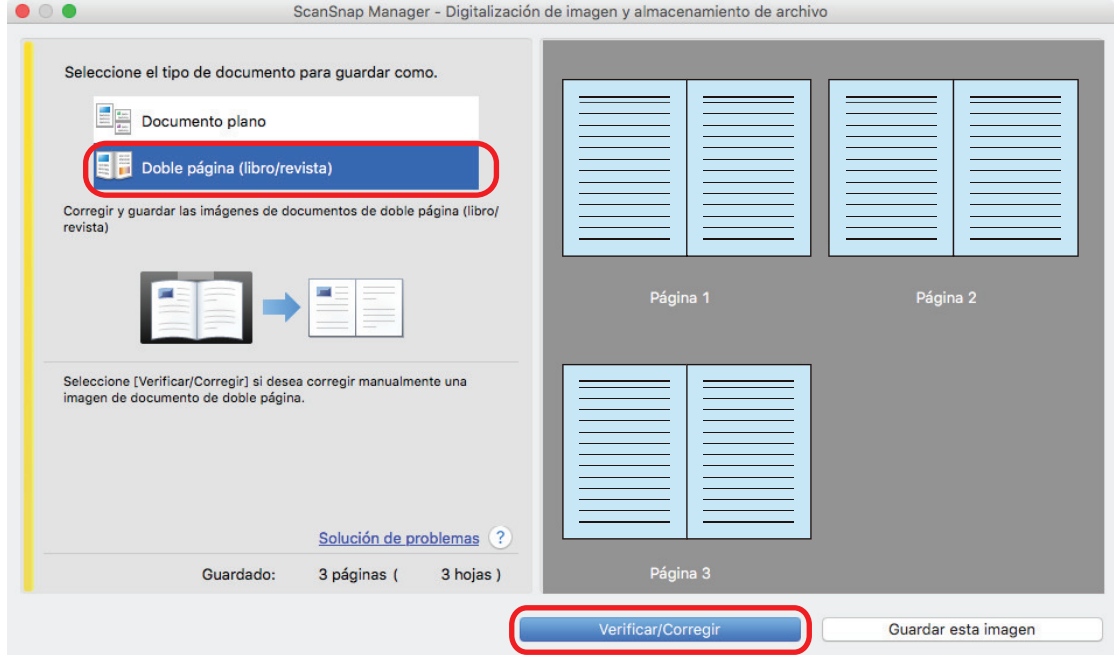

 $\Rightarrow$  Aparecerá la ventana [ScanSnap Manager - Visualizador de imagen de libro].

#### **2. Seleccione la página a corregir la distorsión.**

## **3. Haga clic en**  $\boxed{41}$

- $\Rightarrow$  La forma del libro es detectada automáticamente, y los siguientes ítems son visualizados en la página:
	- Puntos de las esquinas

Los puntos de las esquinas son visualizados alrededor de las esquinas del libro y en ambos extremos del medianil.

Contorno

La forma del libro es indicada con un contorno de línea discontinua de color rojo.

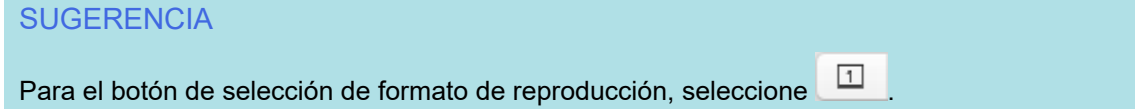

#### **4. En la página, arrastre los puntos de las esquinas para mover las esquinas del libro y ambos extremos del medianil a cualquier ubicación.**

En la portada y contraportada del libro, ponga el contorno central del medianil paralelo a los contornos derecho e izquierdo.

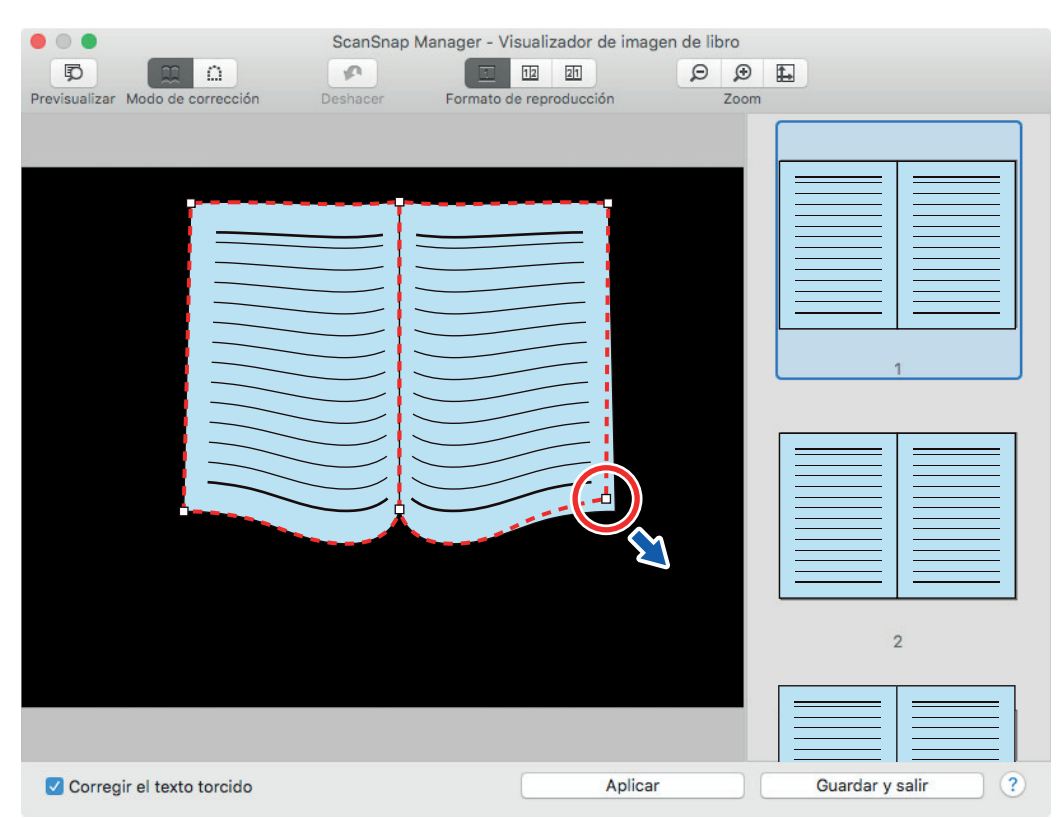

Si el contorno del libro no está alineado con la forma del libro en la imagen digitalizada, arrastre las partes superior e inferior del contorno para corregir cada posición.

#### **SUGERENCIA**

Si la forma del libro no ha sido detectada, los puntos de las esquinas y el contorno son visualizados en la ventana completa.

Si este es el caso, alinee los puntos de las esquinas y el contorno con la forma del libro.

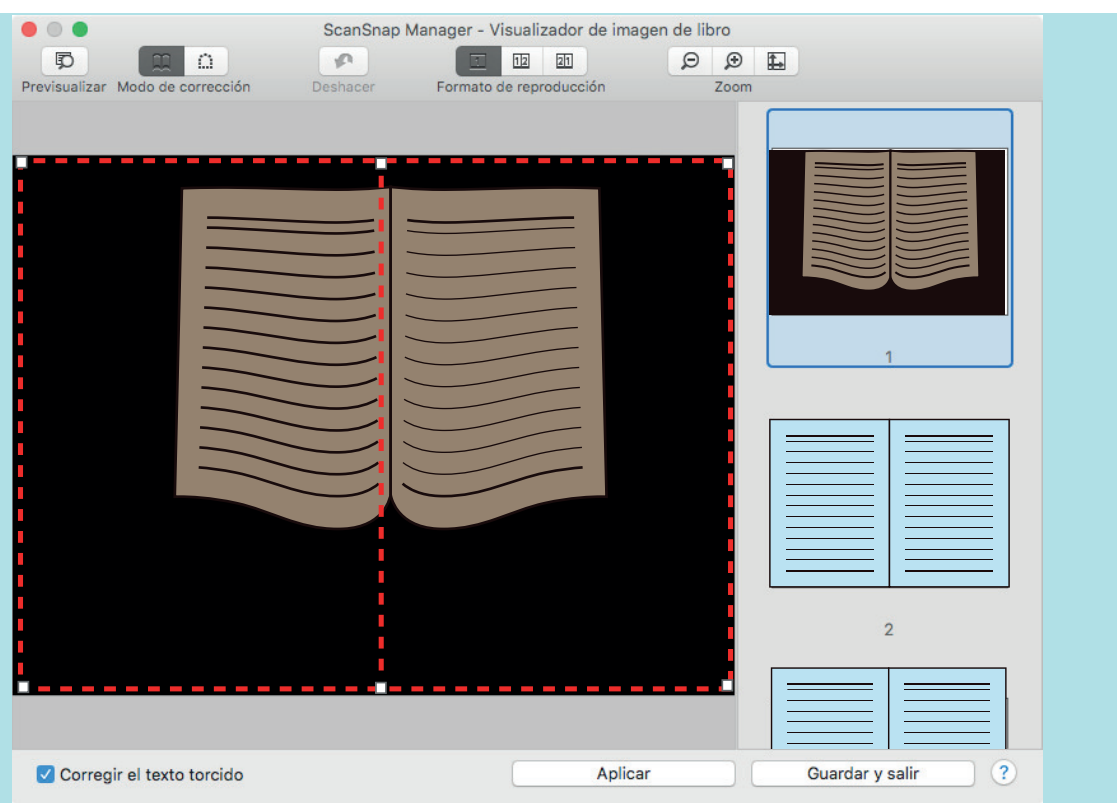

Siga el procedimiento siguiente para modificar los puntos de las esquinas y el contorno:

1. Modifique los puntos de las esquinas.

Los puntos de las esquinas pueden modificarse mediante uno de los métodos siguientes:

- $\bullet$  Haga doble clic en la posición a la que desea mover los puntos de las esquinas.
	- $\Rightarrow$  Los puntos de las esquinas se moverán automáticamente a la posición en la que ha hecho doble clic.

Si los puntos de las esquinas no pueden modificarse adecuadamente, arrástrelos para moverlos.

l Arrastre los puntos de las esquinas a las posiciones deseadas.

Modifique en primer lugar los puntos de las esquinas de ambos extremos del medianil, y luego las esquinas del libro.

2. Modifique el contorno.

Arrastre el contorno para alinearlo con la forma del libro. Si le resulta difícil alinear el contorno con la forma del libro, coloque el contorno poco a poco.

Para hacerlo más fácil, haga clic en un contorno cerca de los puntos de las esquinas y arrastre y coloque el contorno para alinearlo con la forma del libro repetidamente.

#### **5. Haga clic en el botón [Aplicar].**

 $\Rightarrow$  Aparecerá un mensaje para confirmar el objetivo a ser corregido.

#### **6. Haga clic en el botón [Páginas seleccionadas].**

 $\Rightarrow$  Se corregirá la distorsión de la página.

Cuando haya terminado de corregir la distorsión de la página, haga clic en el botón [Guardar y salir].

#### **SUGERENCIA**

- l Para corregir otra página distorsionada, seleccione la página cuya distorsión será corregida en [Imagen final], y repita los pasos del 2 al 6.
- l Cuando el texto, líneas o gráficos en la imagen digitalizada están torcidos horizontalmente, desactive la casilla [Corregir el texto torcido].

Cuando hay líneas o gráficos curvos/inclinados con líneas curvas/inclinadas en el documento, la imagen digitalizada del documento podría no ser corregida apropiadamente y el diseño podría no verse correctamente.

## <span id="page-448-0"></span>Dividir una imagen de doble página en imágenes de dos páginas (SV600)

La imagen de doble página puede ser dividida en páginas derechas e izquierdas. Cuando un archivo JPEG es dividido, el archivo es dividido en dos archivos.

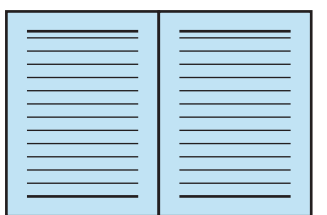

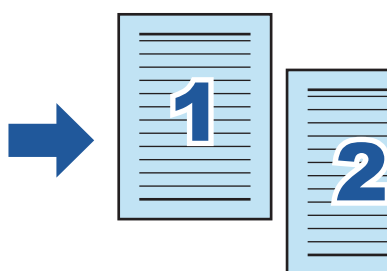

#### ATENCIÓN

Siga el siguiente procedimiento para realizar corrección de imagen de libro múltiple para una página:

- 1. Editar en el modo corrección de imagen de libro  $\begin{pmatrix} 0 & 0 \\ 0 & 0 \end{pmatrix}$ .
	- **•** Corregir una imagen de libro distorsionada
	- **·** Dividir una imagen de doble página
- 2. Editar en el modo retoque de puntos  $\begin{pmatrix} \begin{array}{c} \end{array} \end{pmatrix}$ 
	- Rellenar los dedos capturados en la imagen

Si edita en el modo corrección de imagen de libro después de haber editado en el modo retoque de puntos, los resultados editados en el modo retoque de puntos son reemplazados.

#### **1. En la ventana que aparece después de que un libro es digitalizado, seleccione [Doble página (libro/revista)] y haga clic en el botón [Verificar/ Corregir].**

Para obtener detalles acerca de cómo realizar una digitalización, consulte ["Digitalizar libros](#page-354-0) [\(SV600\)" \(página 355\)](#page-354-0).

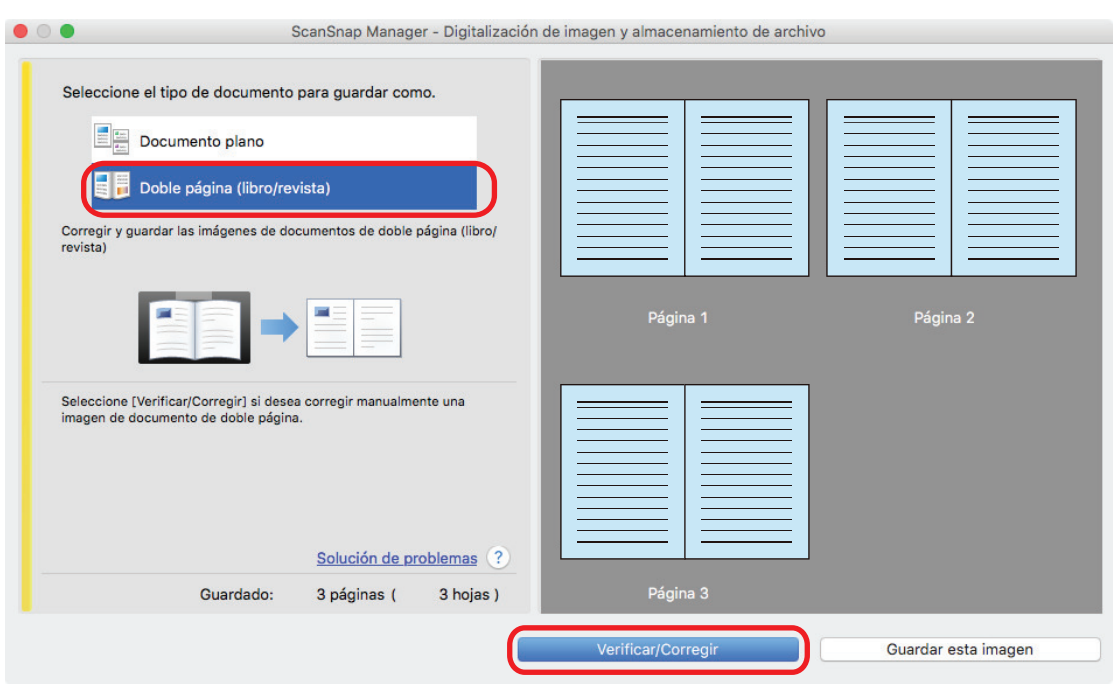

- a Aparecerá la ventana [ScanSnap Manager Visualizador de imagen de libro].
- **2. Seleccione la página a ser dividida.**
- **3. Haga clic en**  $\boxed{11}$ , y luego haga clic en  $\boxed{12}$  o  $\boxed{21}$ 
	- $\Rightarrow$  La línea de división es indicada con una línea discontinua de color verde.

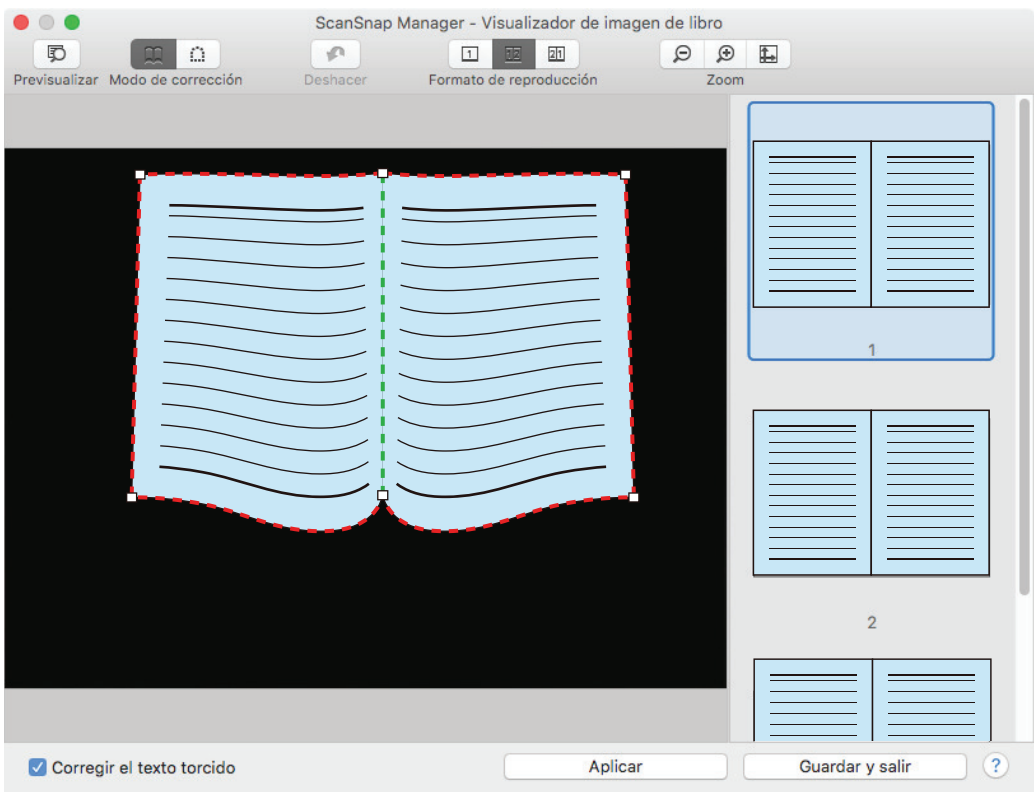

Si la línea de división no está alineada con el medianil del libro, arrastre los puntos de las esquinas para corregir la posición.

### **4. Haga clic en el botón [Aplicar].**

a Aparecerá un mensaje para confirmar el objetivo a ser dividido.

## **5. Haga clic en el botón [Páginas seleccionadas].**

 $\Rightarrow$  La página es dividida.

Cuando haya terminado de dividir la página, haga clic en el botón [Guardar y salir].

## <span id="page-451-0"></span>Rellenar la imagen de los dedos que aparece en una imagen digitalizada (cuando se digitaliza un libro) (SV600)

Los dedos que son capturados cuando un libro es digitalizado pueden ser rellenados.

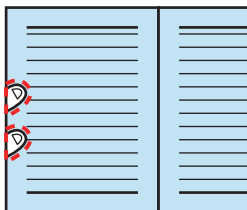

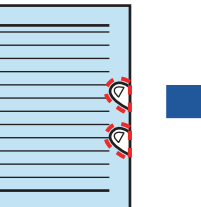

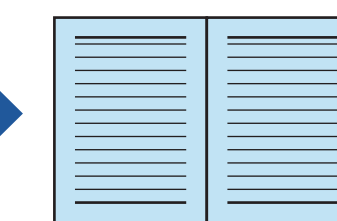

#### ATENCIÓN

- Para rellenar los dedos capturados en la imagen digitalizada, los dedos deben ser detectados. Los dedos capturados podrían no ser detectados correctamente si un libro es digitalizado en las siguientes maneras:
	- Cuando los dos o más dedos que mantienen hacia abajo el libro a ser digitalizado se tocan (figura 1).
	- Cuando mantiene hacia un libro a ser digitalizado con dedos pintados o con uñas artificiales (figura 2).
	- Cuando mantiene hacia un libro a ser digitalizado con sus dedos doblados (figura 3).
	- Cuando los dos o más dedos que mantienen hacia abajo el libro a ser digitalizado son capturados 1 cm (0,39 pda.) o más (figura 4).
	- Cuando hay texto o una imagen a menos de 5 mm (0,2 pda.) alrededor de los dedos que utiliza para mantener hacia abajo el libro a ser digitalizado (figura 5).
	- Cuando se digitaliza un libro cuyo color de fondo no sea blanco (como una revista de historietas) (figura 6).
	- Cuando se digitaliza un libro tras seleccionar [Gris] o [Blanco y negro] en la lista desplegable [Modo de color] de la pestaña [Digitalizando] de la ["Ventana de configuración de ScanSnap"](#page-101-0) [\(página 102\)](#page-101-0)

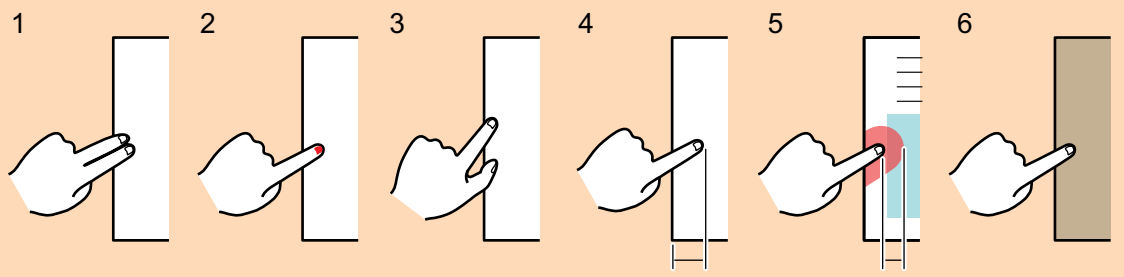

1 cm (0,39 pda.) o más 5 mm (0,2 pda.) o menos

- Siga el siguiente procedimiento para realizar corrección de imagen de libro múltiple para una página:
	-
- 1. Editar en el modo corrección de imagen de libro ( $\Box$ 
	- Corregir una imagen de libro distorsionada
	- Dividir una imagen de doble página
- 2. Editar en el modo retoque de puntos (
	- Rellenar los dedos capturados en la imagen

Si edita en el modo corrección de imagen de libro después de haber editado en el modo retoque de puntos, los resultados editados en el modo retoque de puntos son reemplazados.

#### **SUGERENCIA**

- Hasta cinco dedos en cada lado (derecho/izquierdo) pueden ser rellenados.
- Para evitar el deterioro de la imagen, seleccione y rellene tantos dedos como sea posible de una sola vez.
- **1. En la ventana que aparece después de que un libro es digitalizado, seleccione [Doble página (libro/revista)] y haga clic en el botón [Verificar/ Corregir].**

Para obtener detalles acerca de cómo realizar una digitalización, consulte ["Digitalizar libros](#page-354-0) [\(SV600\)" \(página 355\)](#page-354-0).

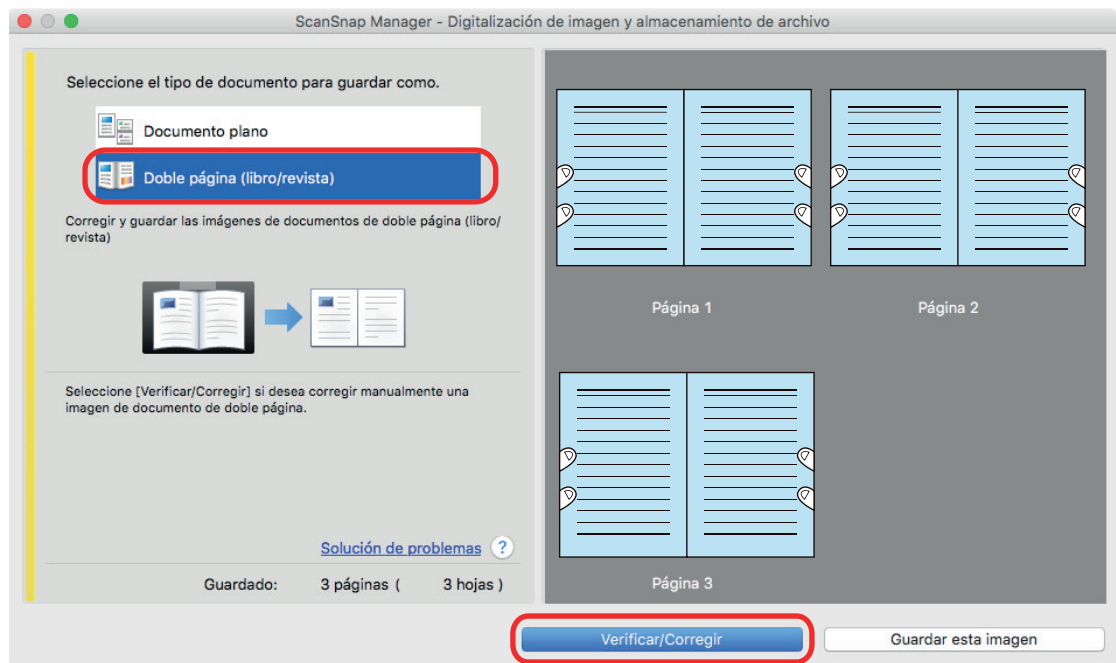

 $\Rightarrow$  Aparecerá la ventana [ScanSnap Manager - Visualizador de imagen de libro].

#### **2. Seleccione la página para rellenar los dedos capturados.**

- **3. Haga clic en**  $\Box$
- **4. Con el ratón, haga clic en un dedo capturado en una imagen digitalizada.**
	- $\Rightarrow$  Cuando un dedo es detectado, el dedo es indicado con un contorno de línea discontinua de color rojo.

Para cambiar el intervalo del contorno, arrastre el punto blanco que está encima del contorno.

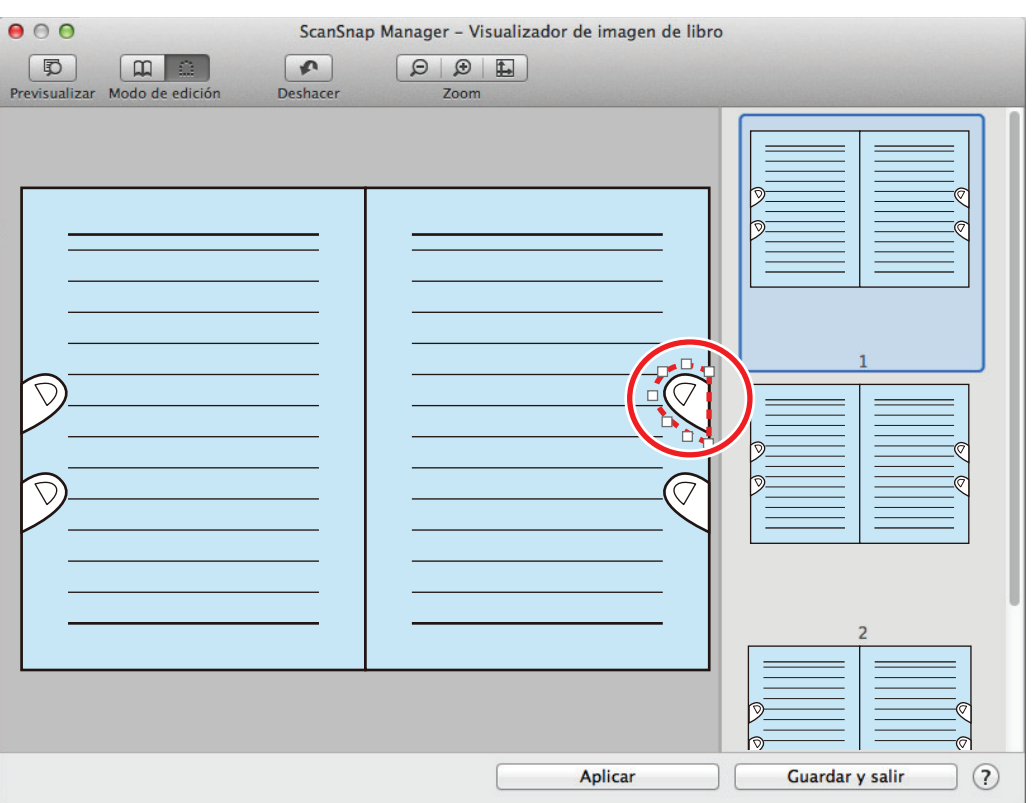

#### **SUGERENCIA**

Cuando un dedo capturado en una imagen digitalizado no es detectado, un contorno predeterminado es visualizado alrededor del dedo.

En tal caso, arrastre el punto blanco en el contorno para alinear el contorno con la forma del dedo.

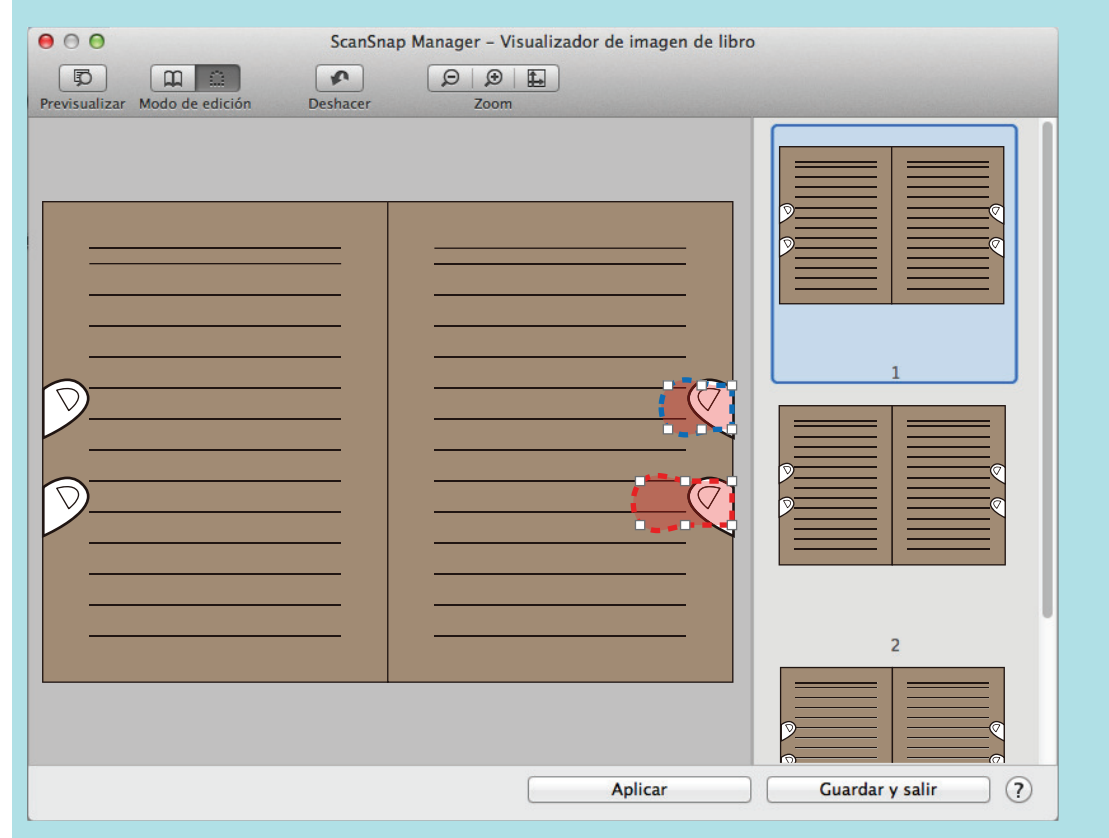

**5. Haga clic en el botón [Aplicar].**

 $\Rightarrow$  El dedo capturado en una imagen digitalizada es rellenado.

Cuando haya terminado de rellenar el dedo capturado, haga clic en el botón [Guardar y salir].

# <span id="page-455-0"></span>Cuando se digitalizan varios documentos al mismo tiempo (SV600)

Cuando se digitalizan varios documentos al mismo tiempo con el ScanSnap, las siguientes correcciones pueden ser hechas en las imágenes digitalizadas:

- ["Corregir la orientación de la imagen digitalizada \(SV600\)" \(página 457\)](#page-456-0)
- l ["Modificar el área de recorte \(SV600\)" \(página 460\)](#page-459-0)
- l ["Agregar las imágenes digitalizadas necesarias \(SV600\)" \(página 462\)](#page-461-0)
- l ["Eliminar las imágenes digitalizadas innecesarias \(SV600\)" \(página 464\)](#page-463-0)

## <span id="page-456-0"></span>Corregir la orientación de la imagen digitalizada (SV600)

Es posible corregir las imágenes digitalizadas que estén torcidas o al revés.

**1. En la ventana que aparece después de que varios documentos fueron digitalizados a la vez, seleccione [Documento plano] y haga clic en el botón [Verificar/Corregir].**

Para obtener detalles acerca de cómo realizar una digitalización, consulte ["Digitalizar varios](#page-359-0) [documentos a la vez \(SV600\)" \(página 360\)](#page-359-0).

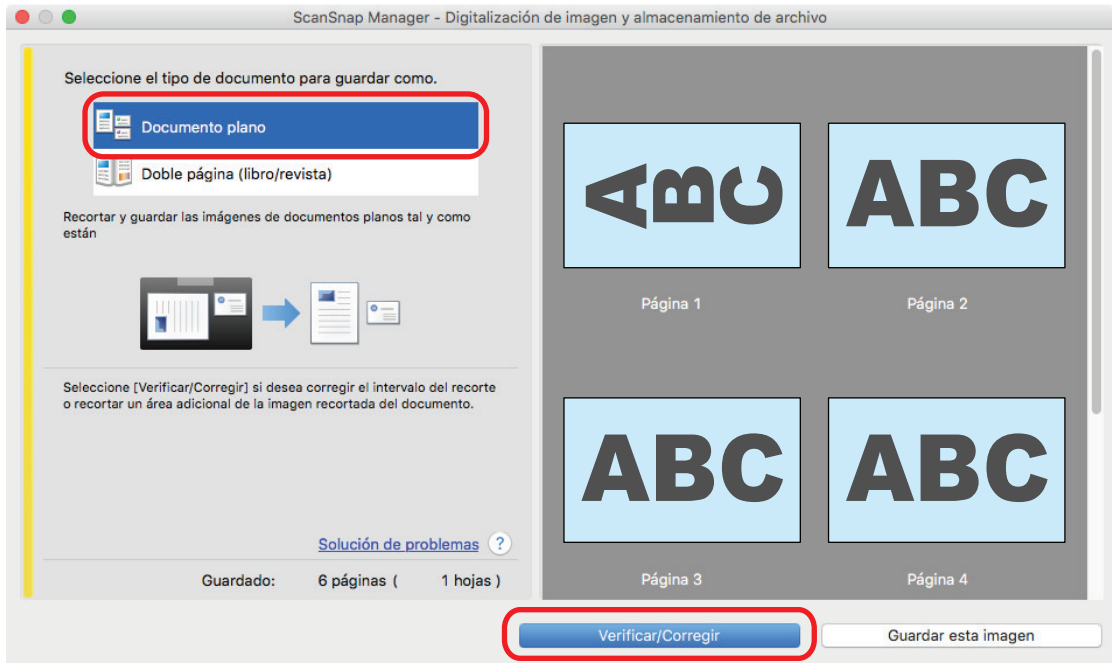

a La ventana [ScanSnap Manager - Visualizar imágenes recortadas] es visualizada.

### **2. Seleccione cual imagen será para corregir la orientación.**

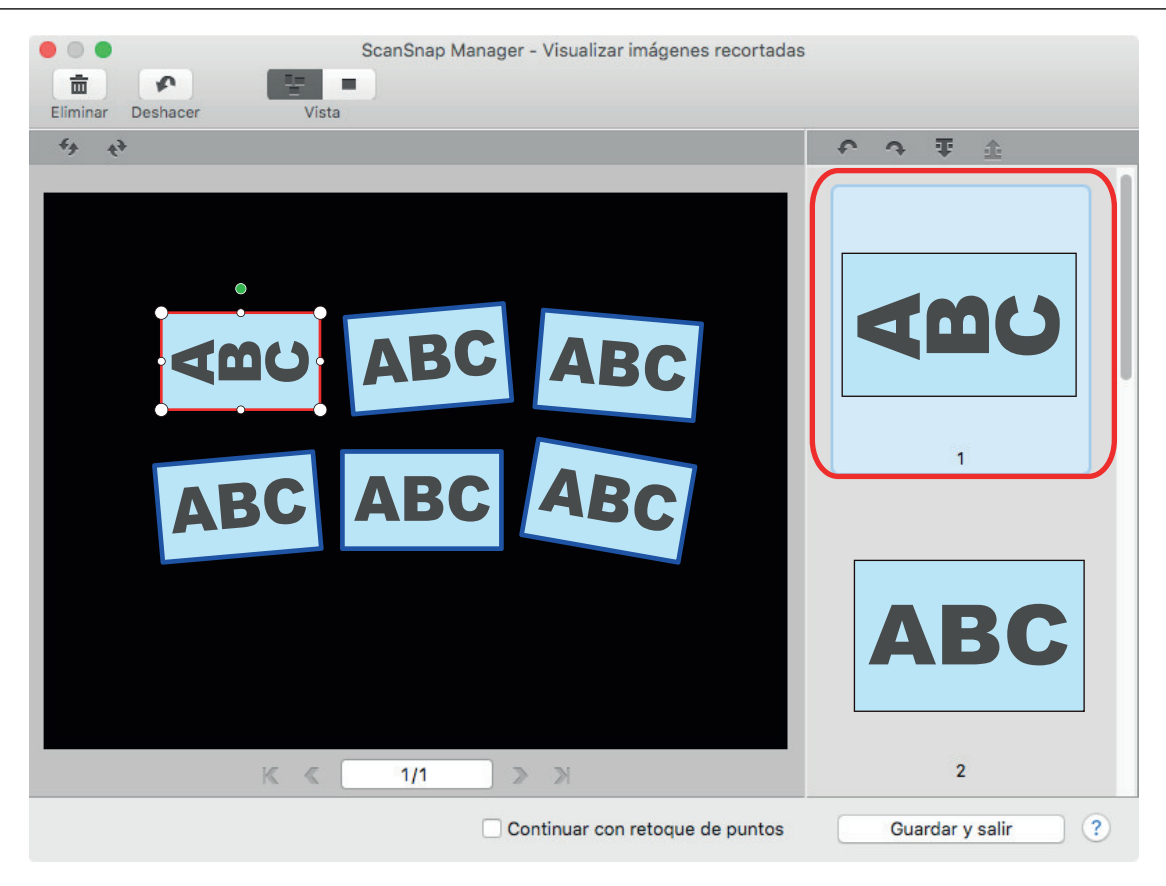

# **3. Haga clic en**  $\bigcirc$  **o**  $\bigcirc$ **.**

 $\Rightarrow$  La imagen digitalizada es rotada 90 grados.

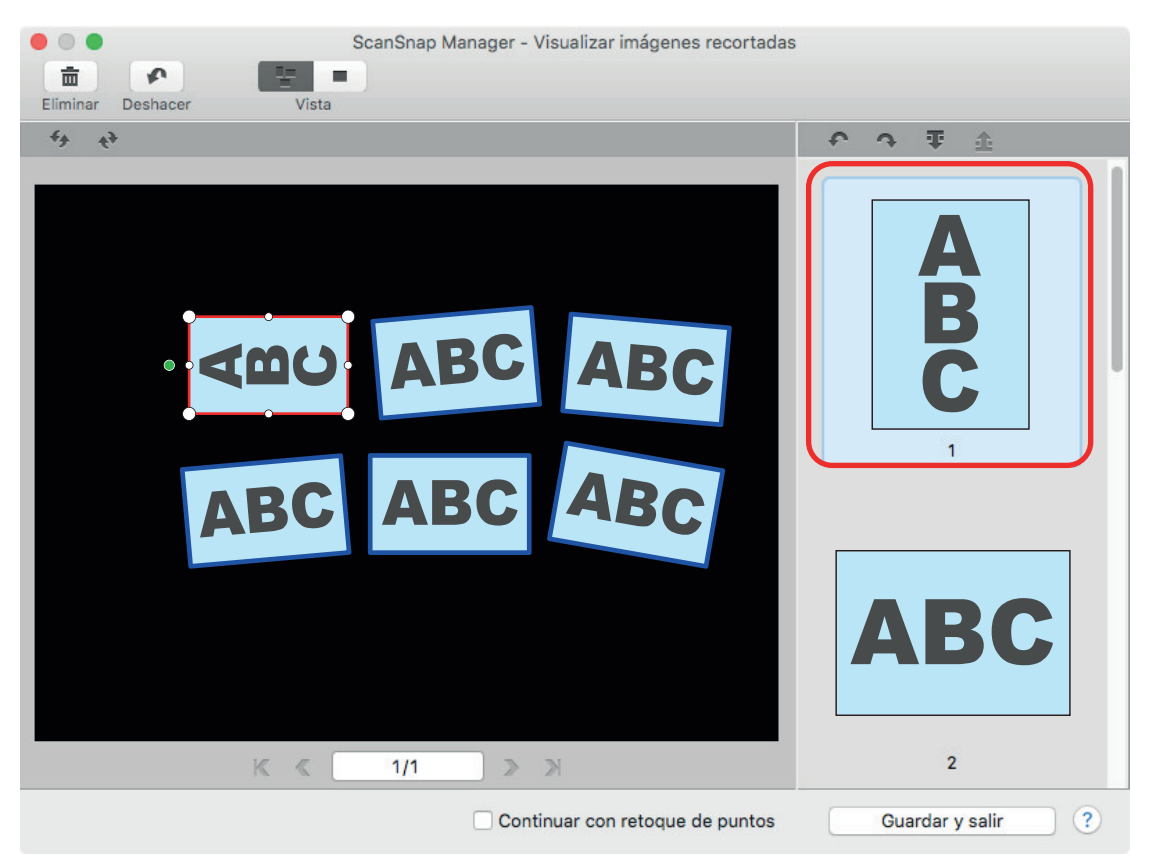

Cuando haya terminado de corregir la orientación, haga clic en el botón [Guardar y salir].

#### **SUGERENCIA**

- l Para ajustar con precisión la orientación del marco de recorte, seleccione cual imagen digitalizada desea girar y entonces realice una de las siguientes operaciones:
	- Arrastre el punto de operación verde que aparece en la parte superior del marco de recorte tanto como lo desee.
	- Haga clic en  $\xrightarrow{\epsilon_+}$  o  $\xrightarrow{\epsilon_+}$
- Si aparece el botón [Siguiente], deseleccione la casilla de selección [Continuar con retoque de puntos]. El botón [Siguiente] cambiará al botón [Guardar y salir].

## <span id="page-459-0"></span>Modificar el área de recorte (SV600)

El tamaño del marco de recorte que es usado para recortar la imagen puede ser modificada.

**1. En la ventana que aparece después de que varios documentos fueron digitalizados a la vez, seleccione [Documento plano] y haga clic en el botón [Verificar/Corregir].**

Para obtener detalles acerca de cómo realizar una digitalización, consulte ["Digitalizar varios](#page-359-0) [documentos a la vez \(SV600\)" \(página 360\)](#page-359-0).

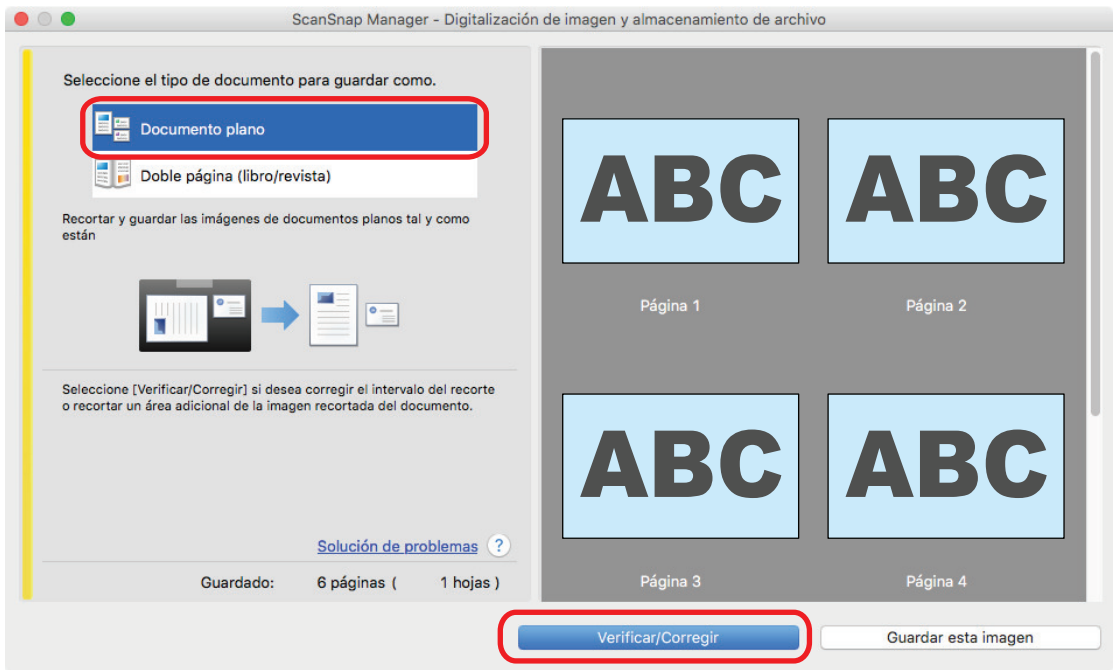

a La ventana [ScanSnap Manager - Visualizar imágenes recortadas] es visualizada.

- **2. Seleccione el área de recorte de la imagen digitalizada para cambiar el área de recorte.**
- **3. Arrastre los puntos de operaciones del marco de recorte para modificar el área de recorte.**

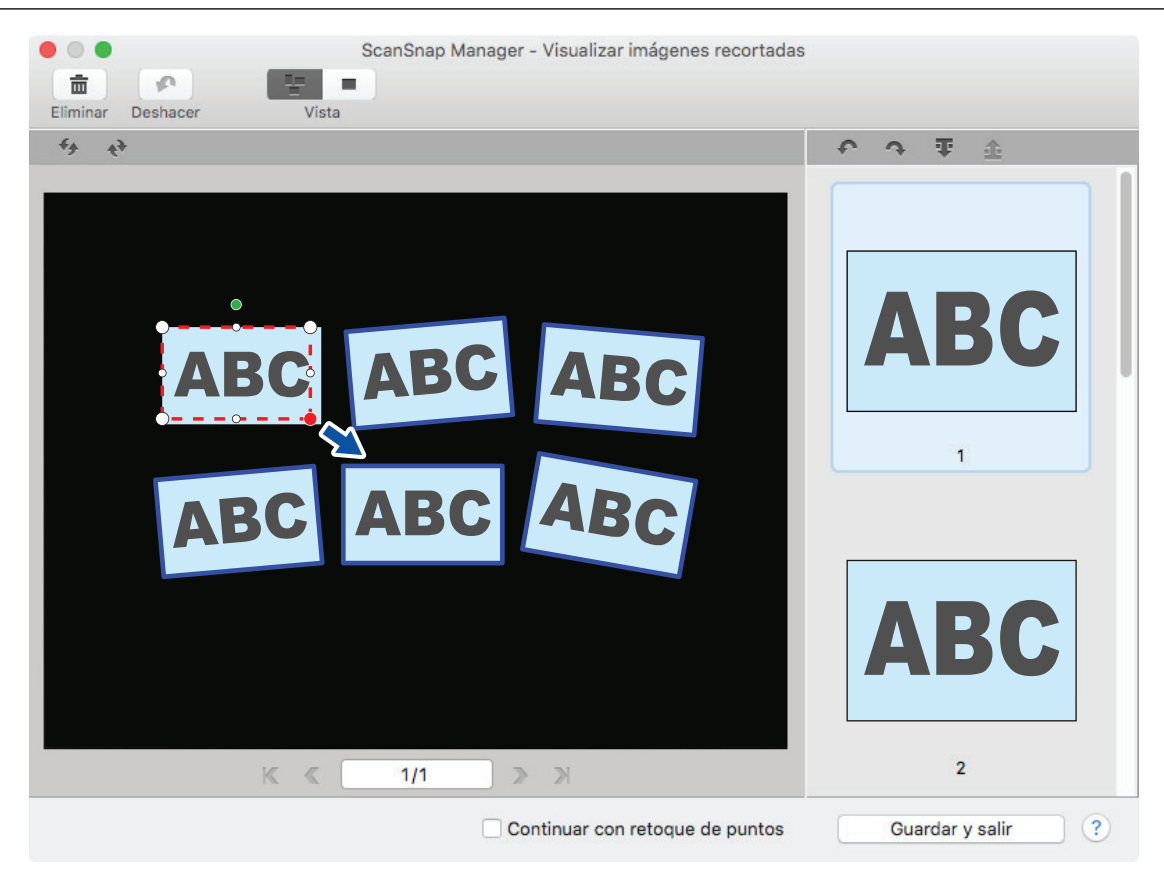

### **4. Haga clic en cualquier posición de la ventana.**

 $\Rightarrow$  Se fijará el área de recorte.

Cuando haya terminado de cambiar el área de recorte, haga clic en el botón [Guardar y salir].

#### **SUGERENCIA**

- l Para mover un marco de recorte, coloque el ratón dentro del marco de recorte y arrástrelo cuando todos los puntos de operaciones se hayan vuelto rojos.
- $\bullet$  Si aparece el botón [Siguiente], deseleccione la casilla de selección [Continuar con retoque de puntos]. El botón [Siguiente] cambiará al botón [Guardar y salir].

## <span id="page-461-0"></span>Agregar las imágenes digitalizadas necesarias (SV600)

Si las imágenes digitalizadas necesarias que no son seleccionadas como objetos a ser recortados, puede agregarlos manualmente.

Hasta 20 marcos de recorte pueden ser agregados por cada imagen digitalizada.

**1. En la ventana que aparece después de que varios documentos fueron digitalizados a la vez, seleccione [Documento plano] y haga clic en el botón [Verificar/Corregir].**

Para obtener detalles acerca de cómo realizar una digitalización, consulte ["Digitalizar varios](#page-359-0) [documentos a la vez \(SV600\)" \(página 360\)](#page-359-0).

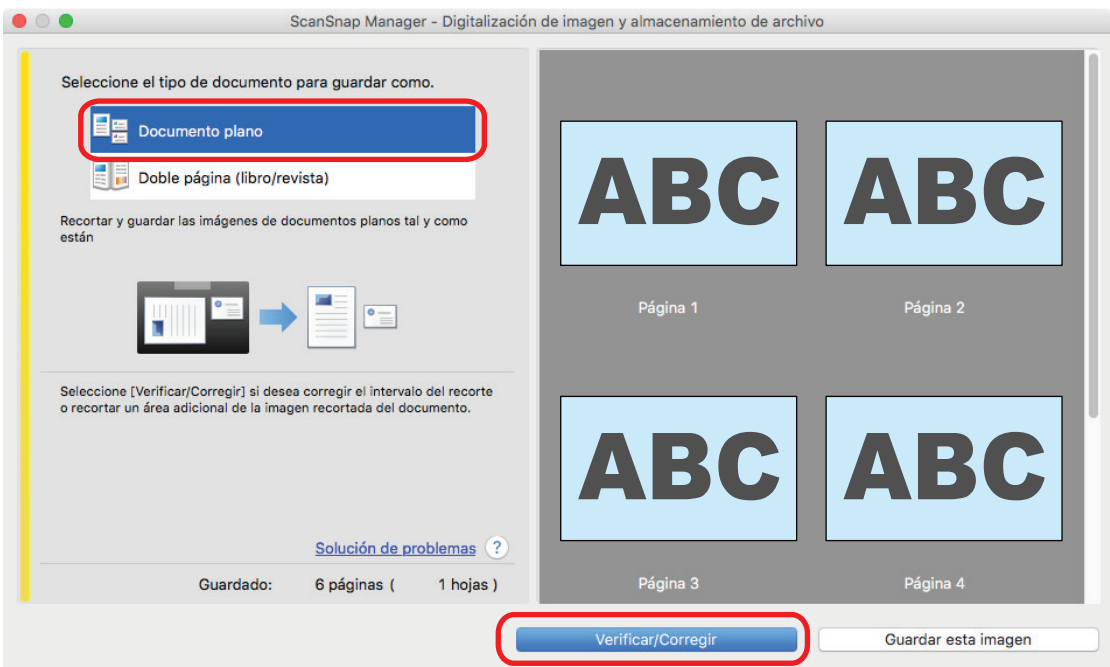

- a La ventana [ScanSnap Manager Visualizar imágenes recortadas] es visualizada.
- **2. Enmarque la imagen digitalizada a ser recortada arrastrando el ratón.**

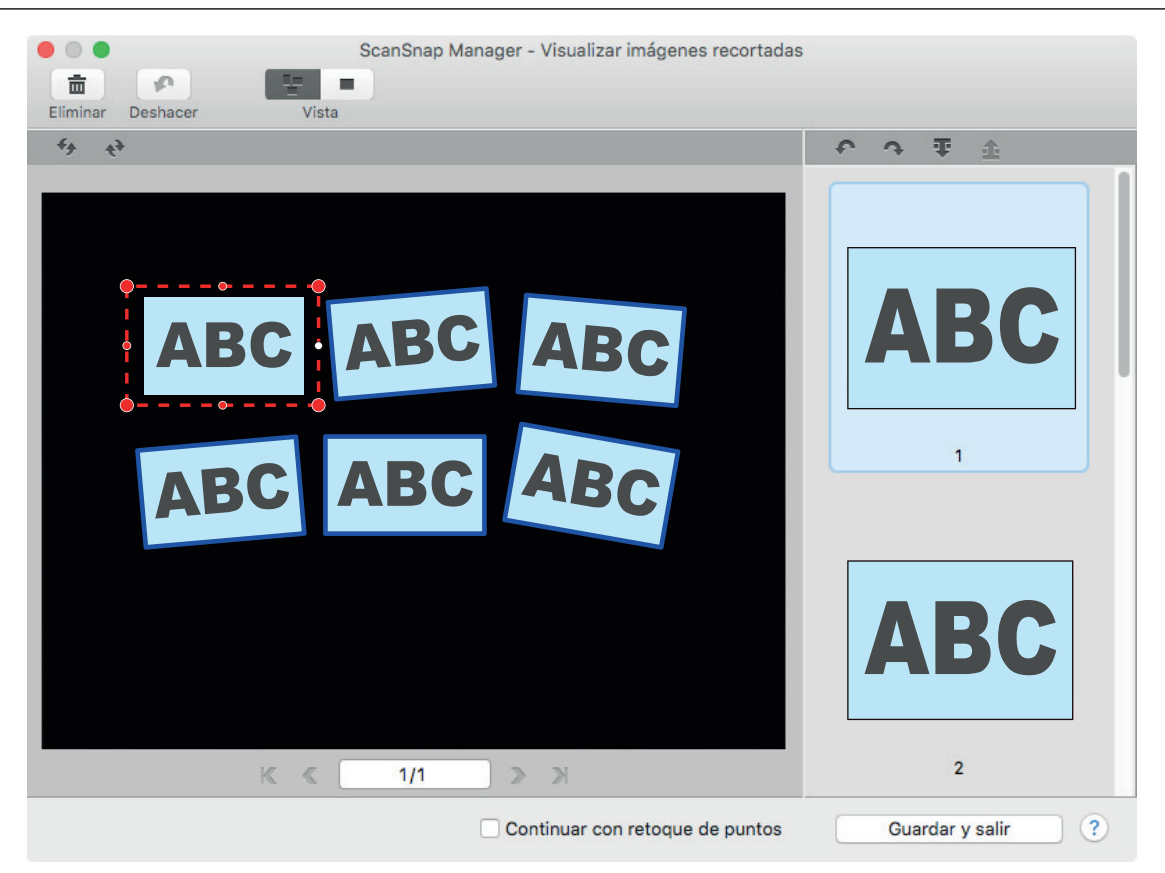

 $\Rightarrow$  Un marco de recorte es añadido a la imagen digitalizada que es reconocida automáticamente, y la imagen digitalizada que fue recortada arrastrando el ratón es añadida al final de [Imagen recortada].

Cuando haya terminado de añadir el marco de recorte, haga clic en el botón [Guardar y salir].

#### **SUGERENCIA**

Si aparece el botón [Siguiente], deseleccione la casilla de selección [Continuar con retoque de puntos]. El botón [Siguiente] cambiará al botón [Guardar y salir].

## <span id="page-463-0"></span>Eliminar las imágenes digitalizadas innecesarias (SV600)

Si hay varias imágenes digitalizadas, los marcos de recorte innecesarios pueden ser eliminados.

Las imágenes digitalizadas sin marcos de recorte no son reproducidas y no pueden ser enlazadas con una aplicación.

**1. En la ventana que aparece después de que varios documentos fueron digitalizados a la vez, seleccione [Documento plano] y haga clic en el botón [Verificar/Corregir].**

Para obtener detalles acerca de cómo realizar una digitalización, consulte ["Digitalizar varios](#page-359-0) [documentos a la vez \(SV600\)" \(página 360\)](#page-359-0).

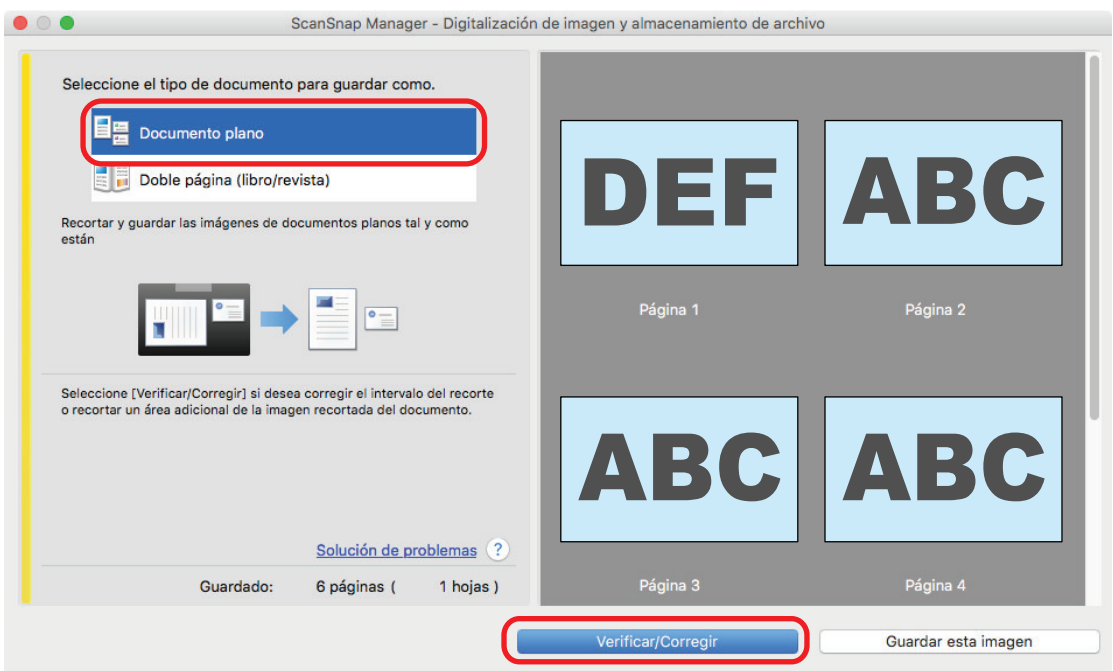

- a La ventana [ScanSnap Manager Visualizar imágenes recortadas] es visualizada.
- **2. Seleccione una imagen digitalizada para eliminar el marco de recorte.**

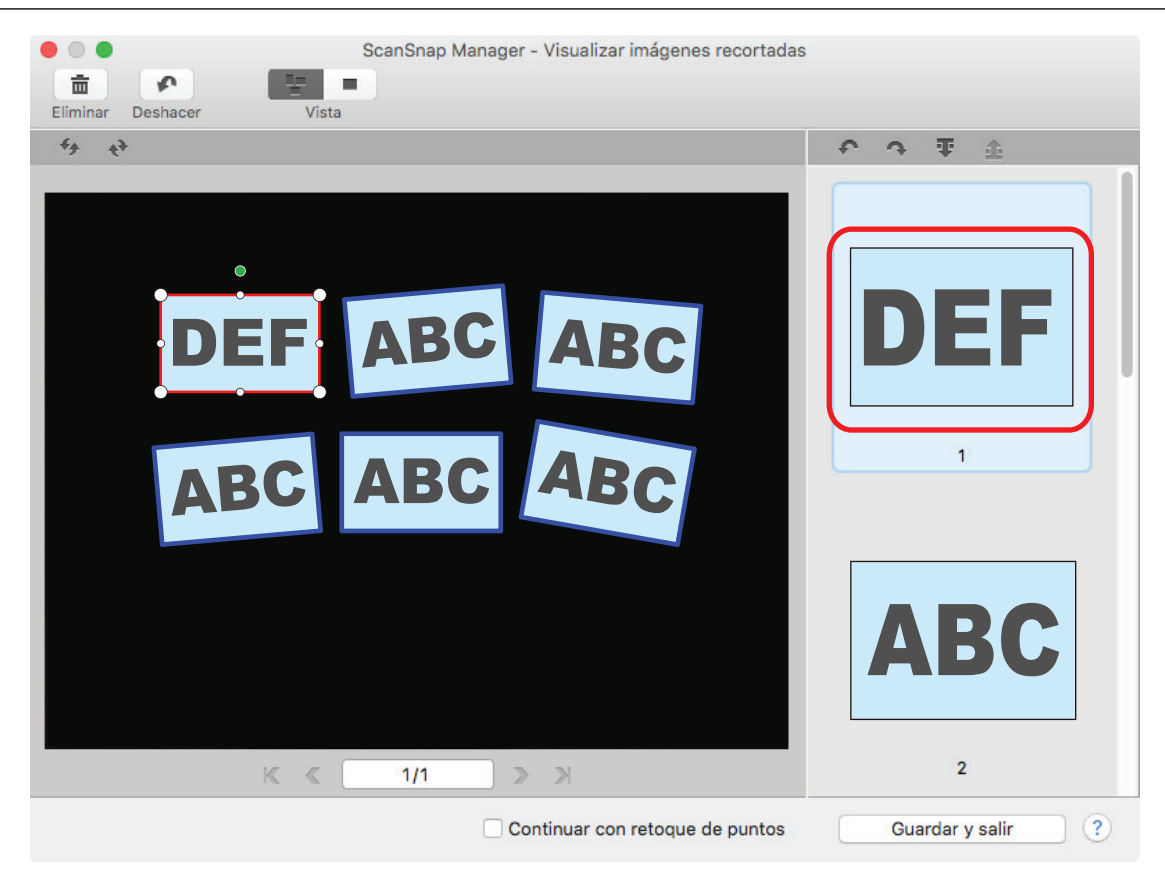

- **3. Haga clic en .**
	- $\Rightarrow$  Aparecerá un mensaje de confirmación.

## **4. Haga clic en el botón [Sí].**

 $\Rightarrow$  El marco de recorte es eliminado de la imagen seleccionada, y la imagen digitalizada desaparece de [Imagen recortada].

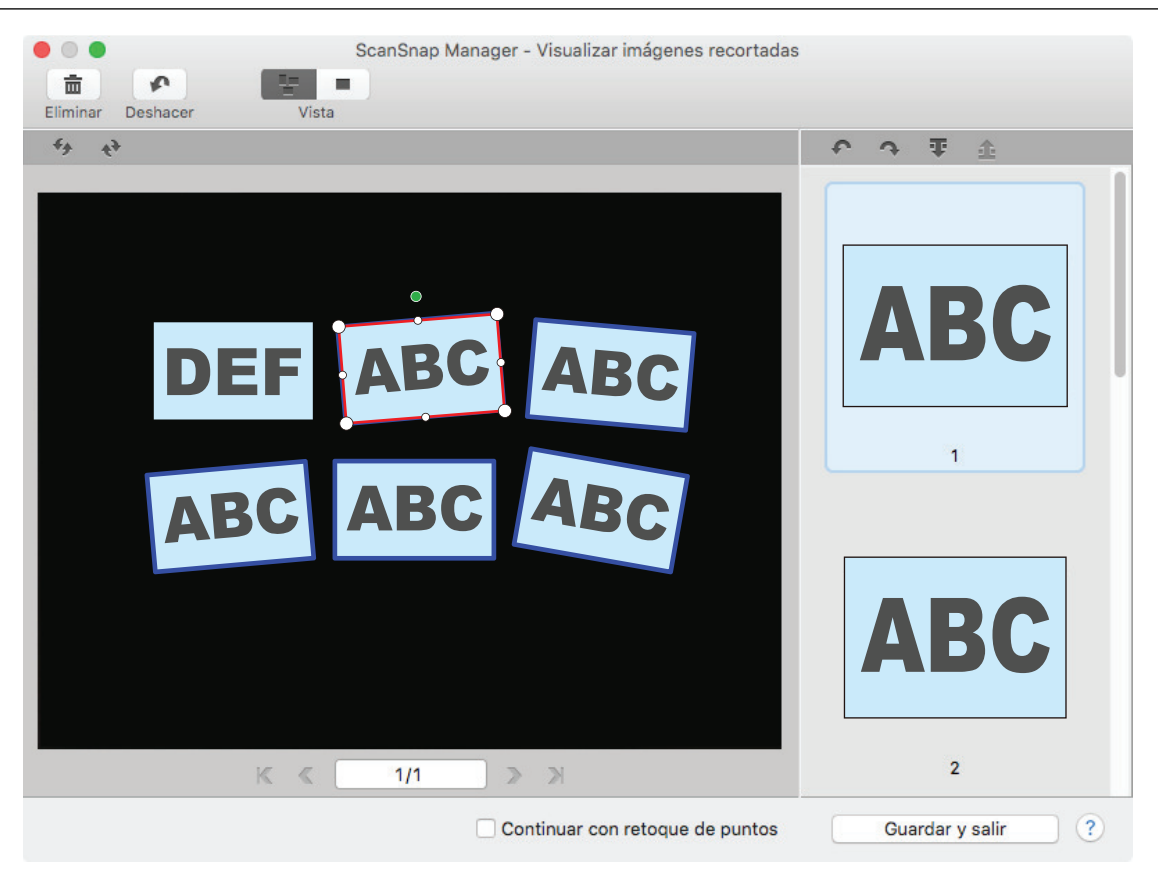

Después de eliminar el marco de recorte de la imagen digitalizada innecesaria, haga clic en el botón [Guardar y salir].

#### **SUGERENCIA**

Si aparece el botón [Siguiente], deseleccione la casilla de selección [Continuar con retoque de puntos]. El botón [Siguiente] cambiará al botón [Guardar y salir].

# Desinstalar software/Solucionar problemas durante la instalación

Esta sección le explica cómo solucionar los problemas que pueden ocurrir durante la instalación de los software relacionados con el ScanSnap.

Para obtener detalles acerca de los problemas que pueden ocurrir y las soluciones mientras usa ScanSnap, consulte lo siguiente:

"Solución de problemas" de la Ayuda de ScanSnap Manager

Para mostrar esta sección, haga clic en el icono ScanSnap Manager **en el Dock mientras** mantiene pulsada la tecla [control] del teclado, y seleccione [Ayuda] → [Solución de problemas] desde el ["Menú de ScanSnap Manager" \(página 100\)](#page-99-0).

l Sitio de soporte de ScanSnap [\(https://www.pfu.ricoh.com/global/scanners/scansnap/g-support/](https://www.pfu.ricoh.com/global/scanners/scansnap/g-support/es/) [es/\)](https://www.pfu.ricoh.com/global/scanners/scansnap/g-support/es/)

Si no pudiera resolver el problema después de consultar la sección anterior, póngase en contacto con el distribuidor/proveedor al que compró el producto.

- "Si va instaló el software anteriormente" (página 468)
- l ["No se puede conectar con el ScanSnap a pesar de haberse completado la instalación \(iX1600 /](#page-469-0) [iX1500\)" \(página 470\)](#page-469-0)
- l ["Si el icono ScanSnap Manager no aparece" \(página 471\)](#page-470-0)
- l ["Si ScanSnap Manager no funciona normalmente" \(página 473\)](#page-472-0)

# <span id="page-467-0"></span>Si ya instaló el software anteriormente

Si no puede volver a instalar el software relacionado con el ScanSnap, desinstale el software e instálelo de nuevo.

Para obtener detalles, consulte lo siguiente:

- **•** ["Desinstalar los software" \(página 559\)](#page-558-0)
- ["Volver a instalar el software" \(página 469\)](#page-468-0)
## Volver a instalar el software

Después de desinstalar el software o de eliminar la información de instalación, vuelva a instalar el software.

Instale el software realizando el siguiente procedimiento:

## **1. Reinicie el ordenador.**

- **2. Inicie sesión como un usuario con privilegios de administrador.**
- **3. Si se está ejecutando software de seguridad, deténgalo de manera temporal.**

#### ATENCIÓN

Si no puede detenerlo, compruebe que el software de seguridad no está configurado para bloquear la aplicación.

- **4. Acceda a las páginas web de descarga de los programas de software.** Descarga de software de ScanSnap <https://www.pfu.ricoh.com/global/scanners/scansnap/dl/>
- **5. Seleccione el modelo y el sistema operativo y haga clic en [Display software list] para mostrar la lista de programas de software que se pueden instalar.**
- **6. Descargue un programa de la lista que se muestra en [Those using ScanSnap Manager] en [Setup Programs] e instálelo.**

# No se puede conectar con el ScanSnap a pesar de haberse completado la instalación (iX1600 / iX1500)

Si el icono de ScanSnap Manager en el Dock es **(1)**, incluso después de haber instalado ScanSnap Manager, es posible que no se haya completado la configuración de los ajustes del ScanSnap en el panel táctil.

Configure los ajustes del ScanSnap siguiendo las instrucciones en el panel táctil.

- **1. Seleccione un idioma para mostrar en el panel táctil y pulse en el botón [Siguiente].**
- **2. Seleccione un modo de arranque en la pantalla [Modo de arranque] y pulse en el botón [Siguiente].**

a A conectar el ScanSnap a un ordenador, el icono de ScanSnap Manager en el Dock

 $c$ ambia de  $\bigoplus$  a  $\bigoplus$ 

# Si el icono ScanSnap Manager no aparece

Esta sección le explica cómo solucionar el problema cuando el icono del ScanSnap Manager no aparece en el Dock, incluso si el software está instalado y ScanSnap está conectado al ordenador.

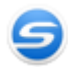

l ["Visualizar el icono ScanSnap Manager" \(página 472\)](#page-471-0)

## <span id="page-471-0"></span>Visualizar el icono ScanSnap Manager

**1. En la barra lateral de Finder, seleccione [Aplicaciones] → [ScanSnap] y haga doble clic en [ScanSnap Manager] para iniciar ScanSnap Manager.**

#### **SUGERENCIA**

Si el problema se resuelve, puede cambiar la configuración de manera que ScanSnap Manager se inicie automáticamente desde la próxima vez que inicie sesión en su ordenador.

El procedimiento a seguir es como se indica a continuación:

- **·** En la ventana [Preferencias del Sistema] accesible desde el menú Apple ( $\blacksquare$ ), seleccione [Usuarios y Grupos] → [Usuario actual] → [Arranque] →  $\lfloor + \rfloor$  → [ScanSnap] → [ScanSnap Manager].
- l Haga clic en el icono ScanSnap Manager **en el Dock mientras mantiene pulsada la** tecla [control] del teclado, y seleccione [Opciones] → [Abrir al iniciar sesión] en el menú que aparece.

Si el problema persiste, consulte ["Si ScanSnap Manager no funciona normalmente" \(página 473\)](#page-472-0).

# <span id="page-472-0"></span>Si ScanSnap Manager no funciona normalmente

Si el icono ScanSnap Manager en el Dock es visualizado como **a aunque haya instalado el** software y conectado el ScanSnap al ordenador, realice los siguientes procedimientos.

- l ["Verificar la conexión entre el ScanSnap y el ordenador" \(página 474\)](#page-473-0)
- l ["Verificar si el ScanSnap Manager está funcionando normalmente" \(página 475\)](#page-474-0)

## <span id="page-473-0"></span>Verificar la conexión entre el ScanSnap y el ordenador

## **1. Desconecte el cable USB del ordenador y del ScanSnap, luego vuelva a conectarlo.**

Asegúrese de dejar por lo menos un lapso de cinco segundos entre la desconexión y conexión del cable.

Si está usando un concentrador USB, conecte el cable USB directamente al ordenador.

Si el problema persiste, consulte ["Verificar si el ScanSnap Manager está funcionando normalmente" \(página 475\).](#page-474-0)

## <span id="page-474-0"></span>Verificar si el ScanSnap Manager está funcionando normalmente

## **1. Apague el ScanSnap y luego vuelva a encenderlo.**

Asegúrese de dejar por lo menos un lapso de cinco segundos entre el apagado y encendido de ScanSnap.

Si el problema persiste, prosiga al paso 2.

### **2. Si está usando un concentrador USB, conecte el ScanSnap al ordenador directamente con un cable USB.**

Si el problema persiste, prosiga al paso 3.

## **3. Apague el ScanSnap y reinicie el ordenador.**

Si el problema persiste, consulte ["Si ya instaló el software anteriormente" \(página 468\).](#page-467-0) Si el problema aún persiste, realice de nuevo los procedimientos descritos en ["Si ScanSnap Manager no funciona normalmente" \(página 473\).](#page-472-0)

# Limpieza del ScanSnap

- **· ["Materiales de limpieza" \(página 477\)](#page-476-0)**
- l ["Limpieza del iX1600 / iX1500 / iX1400" \(página 478\)](#page-477-0)
- l ["Limpiar el iX1300" \(página 487\)](#page-486-0)
- l ["Limpiar el iX500" \(página 494\)](#page-493-0)
- l ["Limpiar el iX100" \(página 500\)](#page-499-0)
- l ["Limpiar el SV600" \(página 506\)](#page-505-0)
- l ["Limpiar el S1300i" \(página 507\)](#page-506-0)
- l ["Limpiar el S1100i" \(página 513\)](#page-512-0)
- l ["Limpieza del portador de hojas \(iX1600 / iX1500 / iX1400 / iX1300 / iX500/ iX100 / S1100i\)"](#page-517-0) [\(página 518\)](#page-517-0)
- l ["Limpiar la almohadilla de fondo \(SV600\)" \(página 519\)](#page-518-0)

# <span id="page-476-0"></span>Materiales de limpieza

Los materiales de limpieza y sus números de componentes son mostrados a continuación:

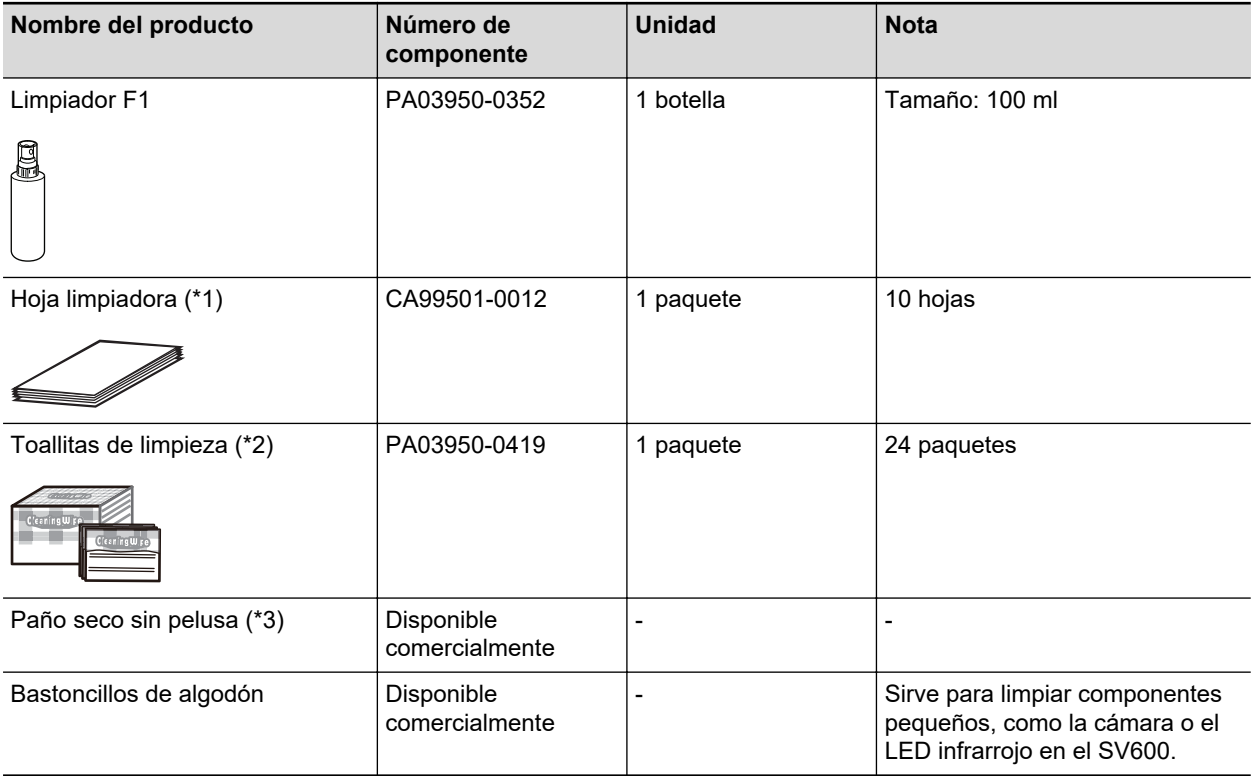

\*1: usado con el limpiador F1.

\*2: las toallitas de limpieza son toallas humedecidas con el limpiador F1. En lugar de este producto, puede usar paños humedecidos con el limpiador F1.

\*3: utilice cualquier paño que no suelte pelusas disponible en el mercado.

Para obtener detalles sobre la compra de material de limpieza, consulte "Proveedores de consumibles/componentes opcionales" en ["Acerca del soporte técnico y mantenimiento" \(página](#page-581-0) [582\).](#page-581-0)

# <span id="page-477-0"></span>Limpieza del iX1600 / iX1500 / iX1400

Esta sección le explica acerca de los materiales de limpieza y cómo limpiar el ScanSnap.

#### ATENCIÓN

La parte inferior del ScanSnap puede calentarse cuando el ScanSnap se utiliza, pero esto no afecta al funcionamiento del ScanSnap ni provoca ningún daño físico. Tenga cuidado de que el ScanSnap no se caiga cuando lo transporte.

- l ["Limpieza del exterior del iX1600 / iX1500 / iX1400" \(página 479\)](#page-478-0)
- ["Limpieza del interior del iX1600 / iX1500 / iX1400" \(página 480\)](#page-479-0)

## <span id="page-478-0"></span>Limpieza del exterior del iX1600 / iX1500 / iX1400

## **ScanSnap**

Limpie el exterior del ScanSnap, la bandeja de entrada al ADF (cubierta) , el ADF y la bandeja de salida realizando el siguiente procedimiento:

Desconecte los cables del ScanSnap y, a continuación, limpie el exterior del ScanSnap con un paño seco o con un paño humedecido con el limpiador F1/un detergente suave.

## ATENCIÓN

- l Nunca utilice diluyente de pintura o cualquier otro solvente orgánico. La forma o el color pueden cambiar.
- Cuando limpie el ScanSnap, evite que los líquidos se introduzcan en el ScanSnap.
- Si utiliza una gran cantidad del limpiador F1 es posible que tarde en secarse. Humedezca el paño con una cantidad moderada. Quite por completo el limpiador con un paño suave para no dejar restos en las partes limpiadas.

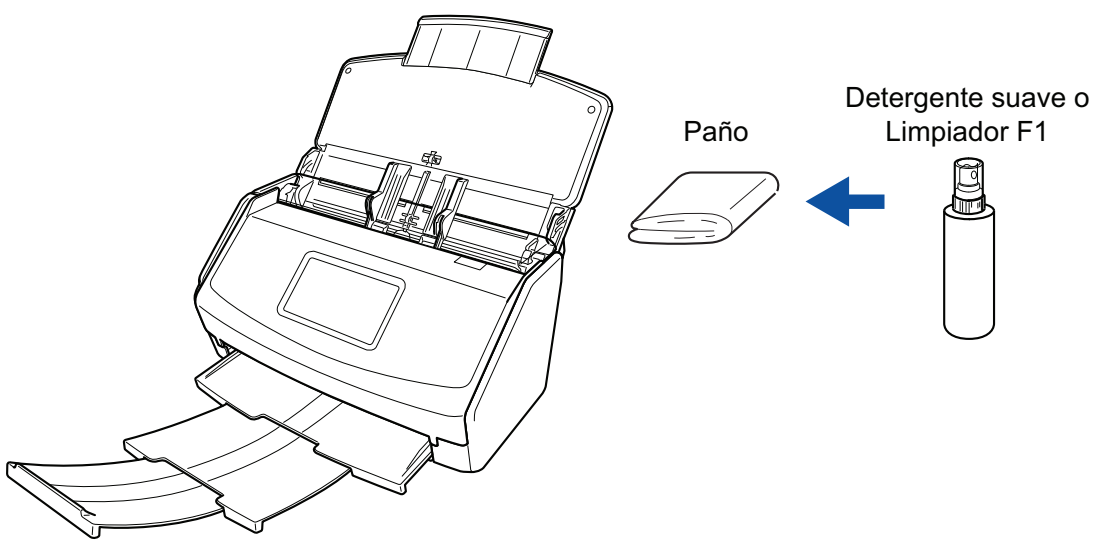

Ejemplo: iX1600

## **Panel táctil**

Para evitar que se manche la superficie el panel táctil del iX1600/iX1500, límpiela con regularidad pasando un paño suave y seco para quitar el polvo y la suciedad.

Evite cualquier golpe o roce con objetos rígidos en la superficie, ya que podría dañarse.

### ATENCIÓN

No limpie el panel táctil con un paño húmedo.

El polvo que hay sobre la superficie podría acumularse entre el panel táctil y el ScanSnap, provocando que el panel táctil no funcione correctamente.

## <span id="page-479-0"></span>Limpieza del interior del iX1600 / iX1500 / iX1400

Cuando se digitaliza de forma repetida, el polvo y el polvo de papel pueden acumularse en el interior del ScanSnap y provocar errores de digitalización.

A modo de orientación, el interior del ScanSnap debe limpiarse cada 1.000 hojas digitalizadas. No obstante, esta orientación varía en función de los tipos de documentos digitalizados. Por ejemplo, es posible que se necesite limpiar el escáner con mayor frecuencia cuando se digitalizan documentos en los que el tóner no está suficientemente fundido.

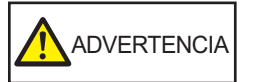

- l Antes de limpiar el ScanSnap, debe apagarlo y desconectar el cable de alimentación de la toma de corriente. De lo contrario, podría producirse un incendio o una descarga eléctrica.
- l No coloque al alcance de los niños las partes internas, como el rodillo de freno o el rodillo de recogida. Hacerlo podría ocasionar lesiones.
- Las superficies de los vidrios de digitalización del interior se calientan cuando el ScanSnap se está usando.

Antes de limpiar el interior del ScanSnap, debe desconectar el cable de alimentación de la toma de corriente y dejarlo reposar por 15 minutos o más.

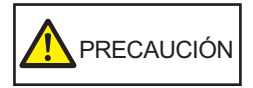

No limpie el escáner con aerosoles o pulverizadores que contengan alcohol. El polvo de papel y el polvo producido por el aire fuerte del pulverizador pueden introducirse en el escáner y provocar averías o errores de funcionamiento.

Asimismo, las chispas generadas por la electricidad estática pueden provocar un incendio.

## ATENCIÓN

- l No utilice agua ni detergente suave para limpiar el interior del ScanSnap.
- Si utiliza una gran cantidad del limpiador F1 es posible que tarde en secarse. Humedezca el paño con una cantidad moderada.

Quite por completo el limpiador para no dejar restos en las partes limpiadas.

- **1. Desconecte el cable de alimentación del ScanSnap de la toma de corriente de CA.**
- **2. Retire los documentos de la bandeja de entrada al ADF (cubierta).**

## **3. Retire la guía de recibos si está instalada.**

Puede quitar la guía de recibos sujetándola con una mano y tirando de ella.

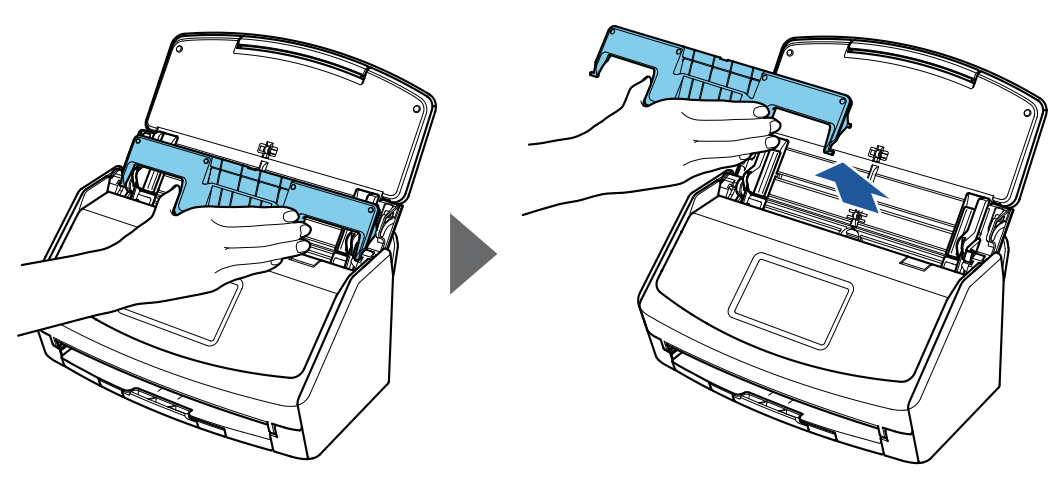

Ejemplo: iX1600

## **4. Tire la manija de apertura del ADF hacia usted para abrir la parte superior del ADF.**

El color de la carcasa del ScanSnap puede variar según la región donde compre el ScanSnap.

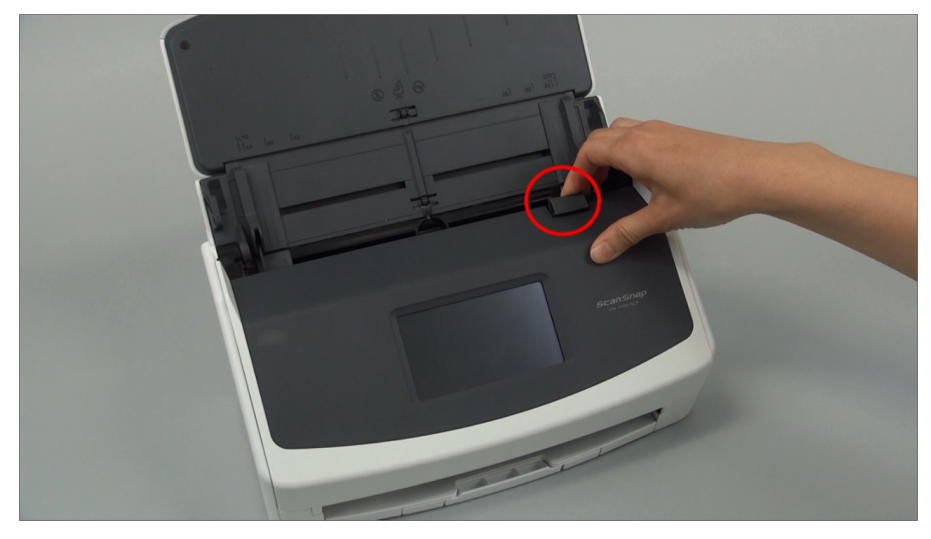

Ejemplo: iX1600

**5. Limpie los siguientes componentes con un paño humedecido con el limpiador F1.**

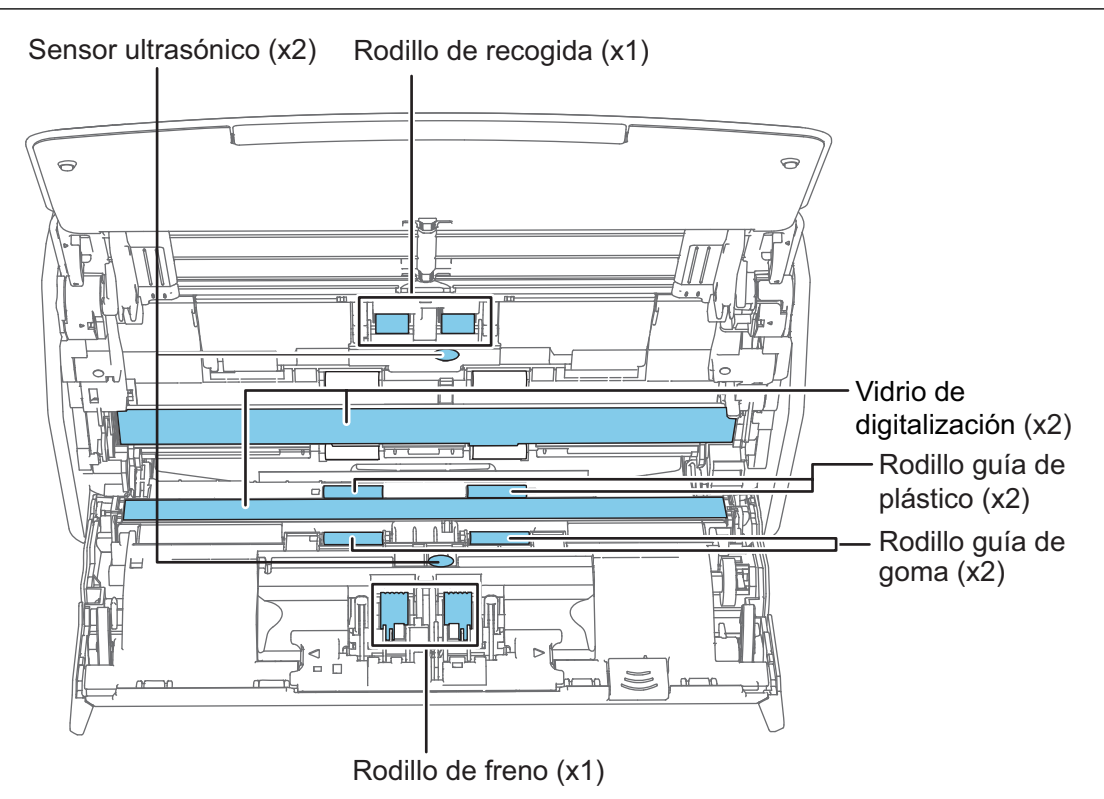

PRECAUCIÓN

Tenga cuidado de no dañar el sensor de documentos cuando lo limpie con un paño.

El color de la carcasa del ScanSnap puede variar según la región donde compre el ScanSnap.

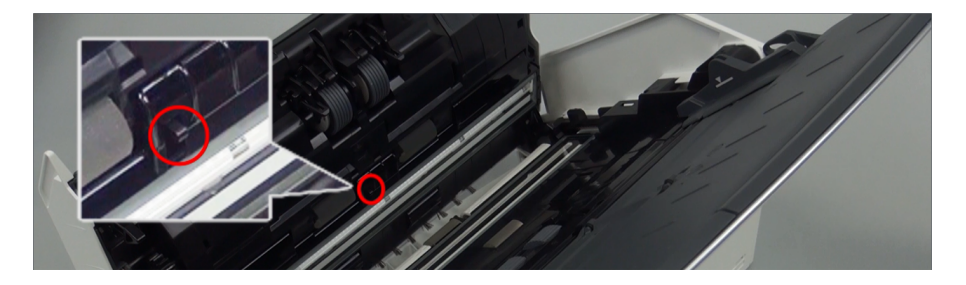

#### Rodillo de freno  $(x 1)$

Retire el rodillo de freno del ScanSnap para limpiarlo.

Para obtener detalles acerca de cómo retirar el rodillo de freno, consulte ["Sustituir](#page-523-0) [consumibles para iX1600 / iX1500 / iX1400" \(página 524\)](#page-523-0).

Limpie con cuidado la suciedad y el polvo a lo largo de las ranuras de la superficie del rodillo.

Tenga cuidado de no dañar la superficie de los rodillos.

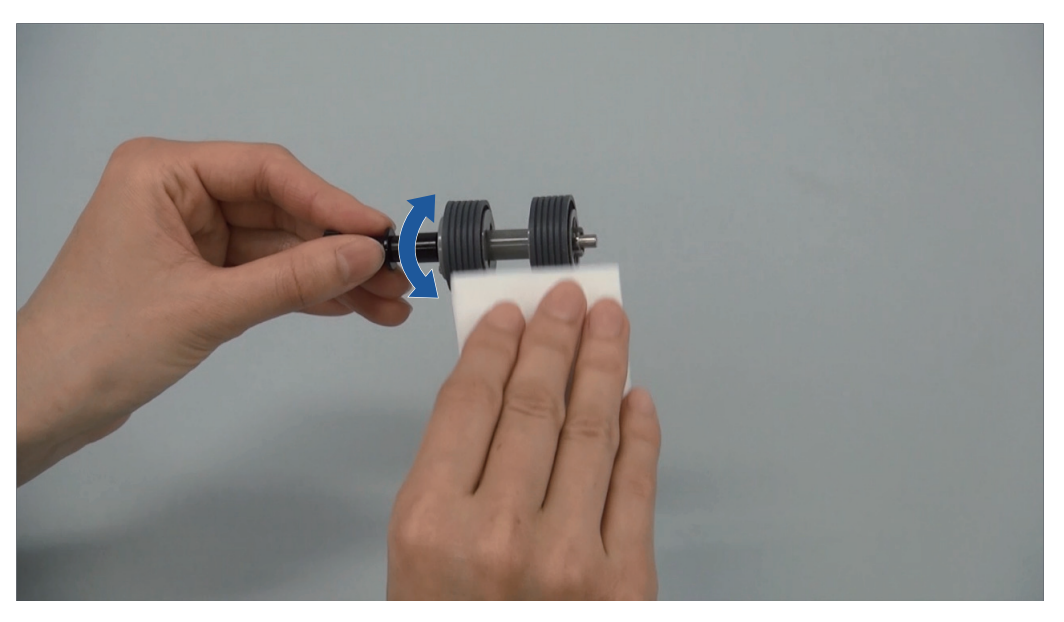

Rodillo de goma (× 2), rodillo de plástico (× 2)

Limpie suavemente la suciedad y el polvo de los rodillos mientras los gira con las manos. Tenga cuidado de no dañar la superficie de los rodillos.

Asegúrese de limpiarlos apropiadamente, ya que los residuos depositados en los rodillos pueden causar errores de alimentación.

l Vidrio de digitalización (× 2)

Limpie el polvo y la suciedad de la superficie de las secciones del vidrio de digitalización.

#### **SUGERENCIA**

Si se pegara pegamento u otros adhesivos a las secciones del vidrio de digitalización, elimínelos cuidadosamente.

Cualquier resto de suciedad podría provocar la aparición de rayas verticales en una imagen digitalizada.

Rodillo de recogida (× 1)

Retire el rodillo de recogida del ScanSnap para limpiarlo.

Para obtener detalles acerca de cómo retirar el rodillo de recogida, consulte ["Sustituir](#page-523-0) [consumibles para iX1600 / iX1500 / iX1400" \(página 524\)](#page-523-0).

Limpie con cuidado la suciedad y el polvo a lo largo de las ranuras de la superficie del rodillo.

Tenga cuidado de no dañar la superficie de los rodillos.

Asegúrese de limpiarlos apropiadamente, ya que los residuos depositados en los rodillos pueden causar errores de alimentación.

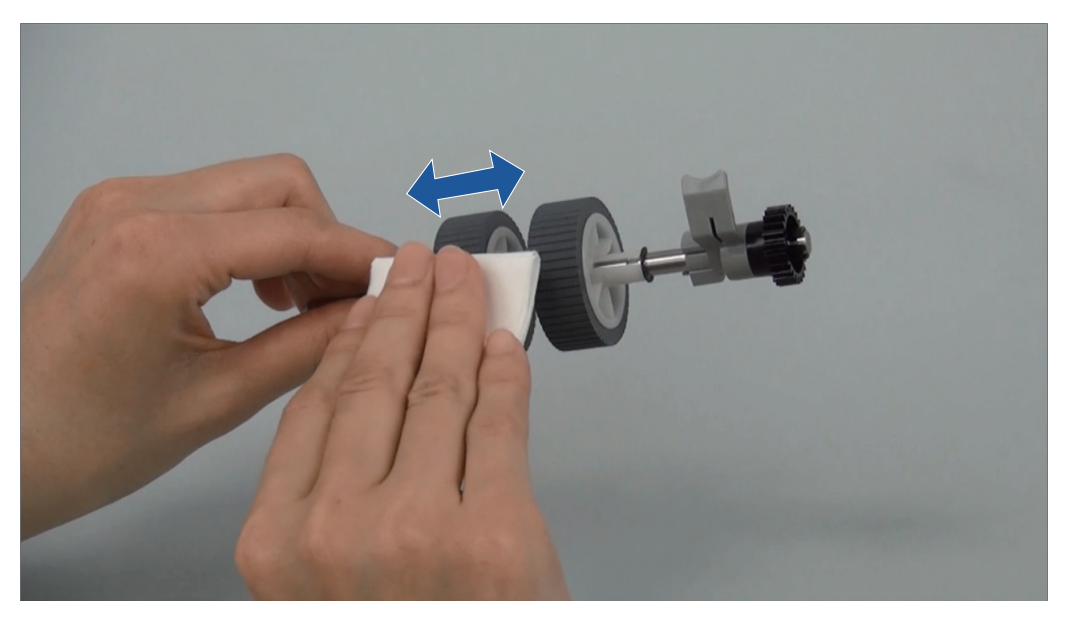

Sensor ultrasónico (× 2)

Limpie y quite con cuidado la suciedad y el polvo de los sensores ultrasónicos. Use bastoncillos de algodón si le resulta difícil limpiar los sensores ultrasónicos.

## **6. Limpie los rodillos de alimentación y los rodillos de expulsión con el ScanSnap encendido.**

## **iX1600/iX1500**

1. Conecte el cable de alimentación del ScanSnap a la toma de corriente de CA.

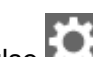

2. Pulse **en la [pantalla inicio](#page-119-0) del panel táctil para abrir la pantalla [Ajustes].** 

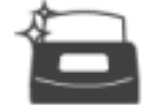

- 3. Pulse para abrir la pantalla [Mantenimiento].
- 4. Pulse [Limpieza del Rodillo] para abrir la pantalla [Limpieza del Rodillo].
- 5. Continúe pulsando el botón [Ejecutar] para girar los rodillos de alimentación y de expulsión.

**SUGERENCIA** Cuando suelte el botón [Ejecutar], los rodillos de alimentación y expulsión dejarán de girar.

6. Limpie las siguientes ubicaciones mientras gira los rodillos.

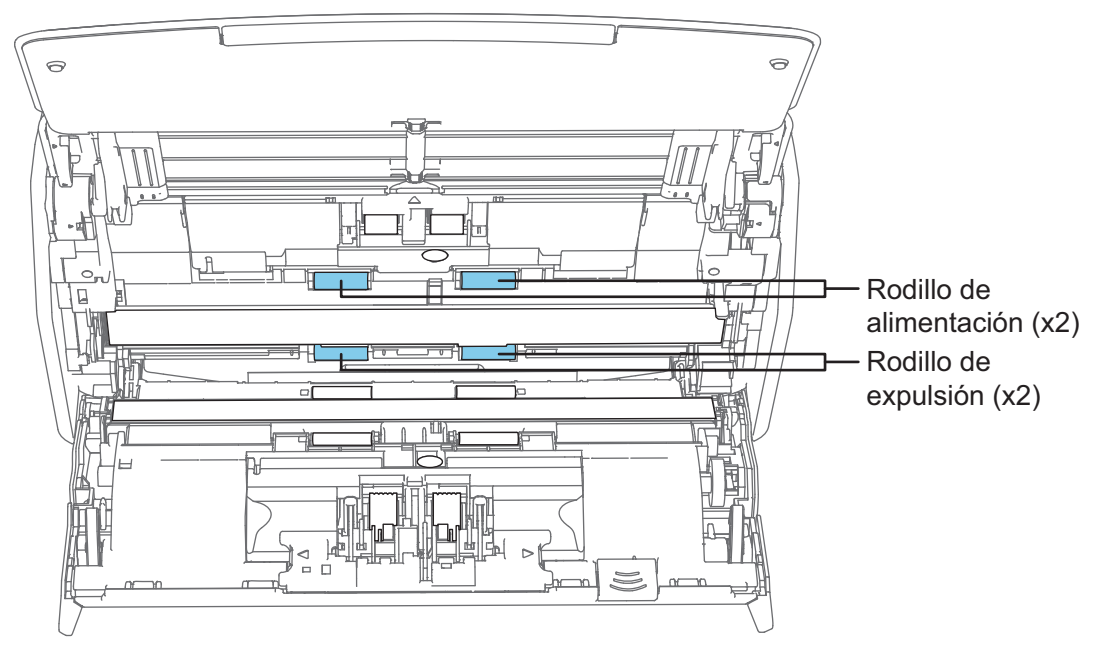

l Rodillo de alimentación (× 2)/rodillo de expulsión (× 2)

Limpie suavemente la suciedad y el polvo con cuidado de no dañar la superficie del rodillo.

Asegúrese de limpiarlos apropiadamente, ya que los residuos depositados en los rodillos pueden causar errores de alimentación.

### **iX1400**

1. Conecte el cable de alimentación a la toma de corriente y pulse el botón [Scan] por tres segundos con la parte superior del ADF abierta.

#### ATENCIÓN

Conecte el cable de alimentación a la toma de corriente sólo cuando limpie los rodillos de alimentación y los rodillos de expulsión.

2. Limpie los siguientes componentes con un paño humedecido con el limpiador F1.

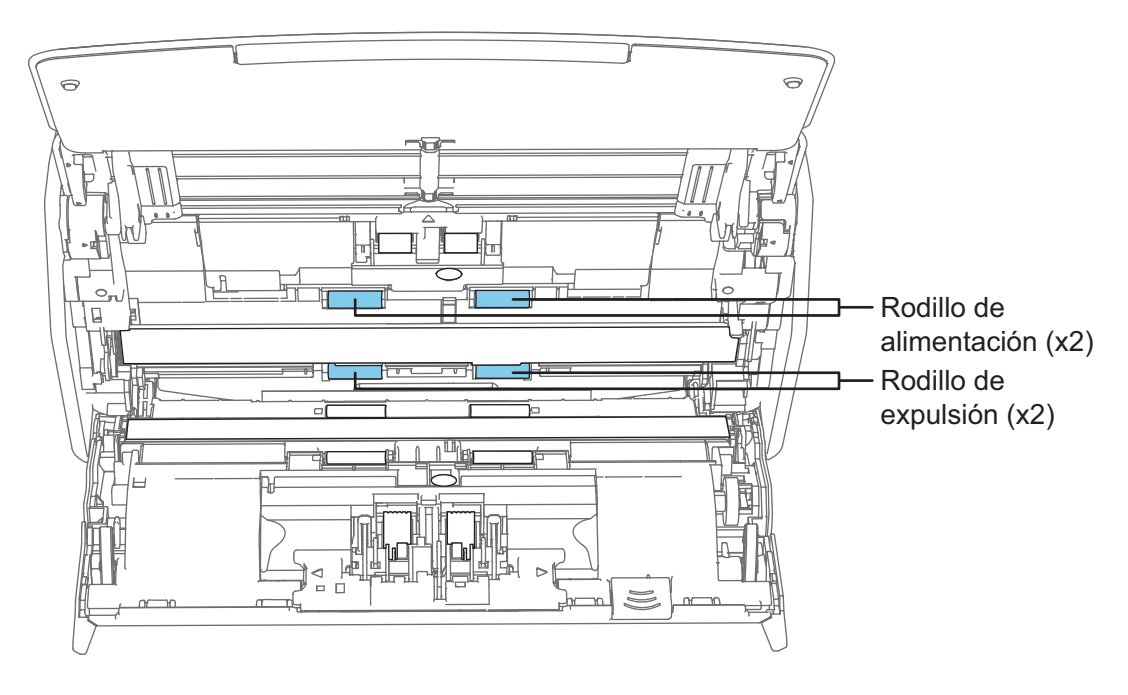

 $\bullet$  Rodillo de alimentación (× 2)/rodillo de expulsión (× 2)

Pulse el botón [Scan] para girar los rodillos. Limpie suavemente la suciedad y el polvo con cuidado de no dañar la superficie del rodillo. Asegúrese de limpiarlos apropiadamente, ya que los residuos depositados en los rodillos pueden causar errores de alimentación.

**SUGERENCIA** 

Al pulsar el botón [Scan] siete veces, los rodillos de alimentación y los rodillos de expulsión girarán una revolución.

## **7. Cierre la parte superior del ADF**

Cierre la parte superior del ADF hasta que encaje.

El color de la carcasa del ScanSnap puede variar según la región donde compre el ScanSnap.

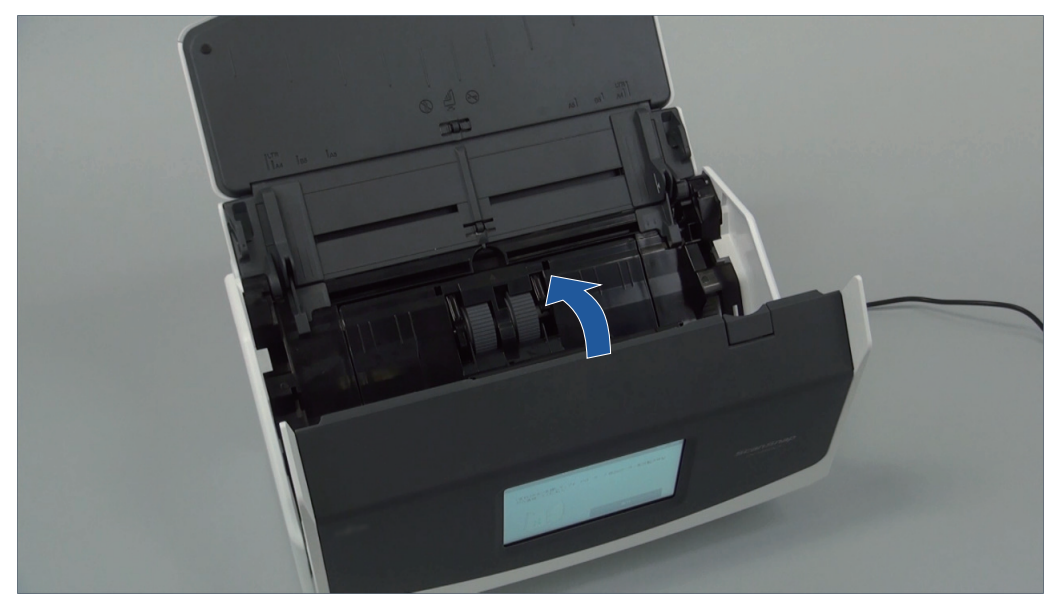

Ejemplo: iX1600

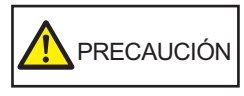

Asegúrese de que la parte superior del ADF esté completamente cerrada.

De lo contrario, pueden producirse atascos de papel u otros errores de alimentación, o defectos en la imagen.

# <span id="page-486-0"></span>Limpiar el iX1300

Esta sección le explica acerca de los materiales de limpieza y cómo limpiar el ScanSnap.

#### ATENCIÓN

La parte inferior del ScanSnap puede calentarse cuando el ScanSnap se utiliza, pero esto no afecta al funcionamiento del ScanSnap ni provoca ningún daño físico. Tenga cuidado de que el ScanSnap no se caiga cuando lo transporte.

- l ["Limpiar el exterior del iX1300" \(página 488\)](#page-487-0)
- l ["Limpiar el interior del iX1300" \(página 489\)](#page-488-0)

## <span id="page-487-0"></span>Limpiar el exterior del iX1300

Limpie el exterior del ScanSnap, la bandeja de entrada al ADF (cubierta) y la parte superior del ADF realizando el siguiente procedimiento:

**1. Desconecte los cables del ScanSnap.**

## **2. Limpie el exterior del ScanSnap con un paño seco, o con un paño humedecido con el limpiador F1/un detergente suave.**

### ATENCIÓN

- Nunca utilice diluyente de pintura o cualquier otro solvente orgánico. La forma o el color pueden cambiar.
- l Cuando limpie el ScanSnap, evite que los líquidos se introduzcan en el ScanSnap.
- Si utiliza una gran cantidad del limpiador F1 es posible que tarde en secarse. Humedezca el paño con una cantidad moderada. Quite por completo el limpiador con un paño suave para no dejar restos en las partes limpiadas.

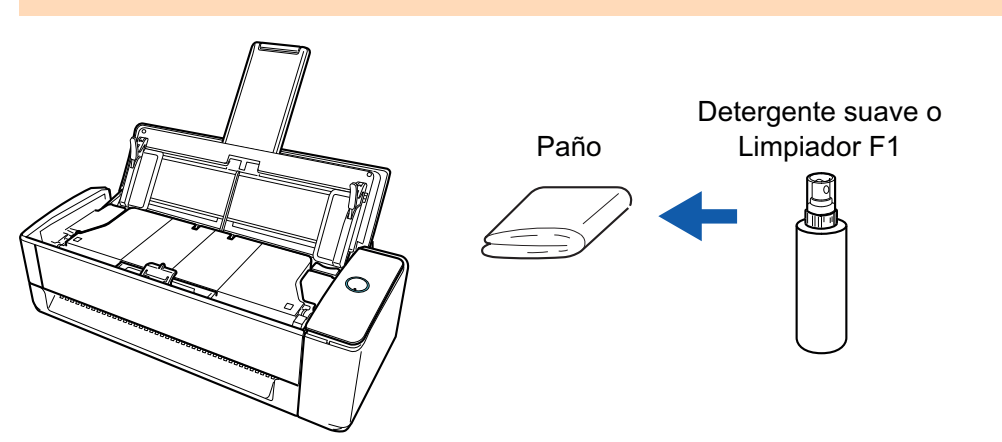

## <span id="page-488-0"></span>Limpiar el interior del iX1300

Cuando se digitaliza de forma repetida, el polvo y el polvo de papel pueden acumularse en el interior del ScanSnap y provocar errores de digitalización.

A modo de orientación, el interior del ScanSnap debe limpiarse cada 1.000 hojas digitalizadas. No obstante, esta orientación varía en función de los tipos de documentos digitalizados. Por ejemplo, es posible que se necesite limpiar el escáner con mayor frecuencia cuando se digitalizan documentos en los que el tóner no está suficientemente fundido.

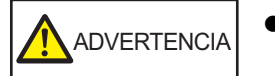

- Antes de limpiar el ScanSnap, debe apagarlo y desconectar el cable de alimentación de la toma de corriente. De lo contrario, podría producirse un incendio o una descarga eléctrica.
- l No coloque al alcance de los niños las partes internas, como la unidad de almohadilla o el rodillo de recogida. Hacerlo podría ocasionar lesiones.
- Las superficies de los vidrios de digitalización del interior se calientan cuando el ScanSnap se está usando.

Antes de limpiar el interior del ScanSnap, debe desconectar el cable de alimentación de la toma de corriente y dejarlo reposar por 15 minutos o más.

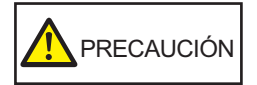

No limpie el escáner con aerosoles o pulverizadores que contengan alcohol. El polvo de papel y el polvo producido por el aire fuerte del pulverizador pueden introducirse en el escáner y provocar averías o errores de funcionamiento.

Asimismo, las chispas generadas por la electricidad estática pueden provocar un incendio.

l Mientras limpia el ScanSnap, ponga atención a la estructura interna del ScanSnap para evitar que sus manos o ropas queden accidentalmente atrapadas en el muelle de soporte (parte de metal). De lo contrario, el muelle de soporte (parte de metal) se deformará, lo que podría ocasionar lesiones.

### ATENCIÓN

- $\bullet$  No utilice agua ni detergente suave para limpiar el interior del ScanSnap.
- Si utiliza una gran cantidad del limpiador F1 es posible que tarde en secarse. Humedezca el paño con una cantidad moderada.

Quite por completo el limpiador para no dejar restos en las partes limpiadas.

l La parte inferior del ScanSnap puede calentarse cuando el ScanSnap se utiliza, pero esto no afecta al funcionamiento del ScanSnap ni provoca ningún daño físico. Tenga cuidado de que el ScanSnap no se caiga cuando lo transporte.

#### **SUGERENCIA**

l Para verificar el número de hojas digitalizadas con el ScanSnap, consulte [Cuenta de páginas digitalizadas] en la ventana [ScanSnap Manager - Comprobar el suministro de consumibles].

Para abrir la ventana [ScanSnap Manager - Comprobar el suministro de consumibles], haga clic

derecho en el icono ScanSnap Manager en el Dock mientras mantiene pulsada la tecla [control] del teclado, y seleccione [Comprobar el suministro de consumibles] desde el ["Menú de](#page-99-0) [ScanSnap Manager" \(página 100\)](#page-99-0).

- l Si aparece el mensaje "Los sensores de documentos están sucios.", limpie los sensores de documentos del interior del ScanSnap.
- **1. Desconecte el cable de alimentación de la toma de corriente.**
- **2. Retire los documentos de la bandeja de entrada al ADF (cubierta).**
- **3. Limpie los rodillos de expulsión en los cuatro puntos del exterior de la parte superior del ADF.**

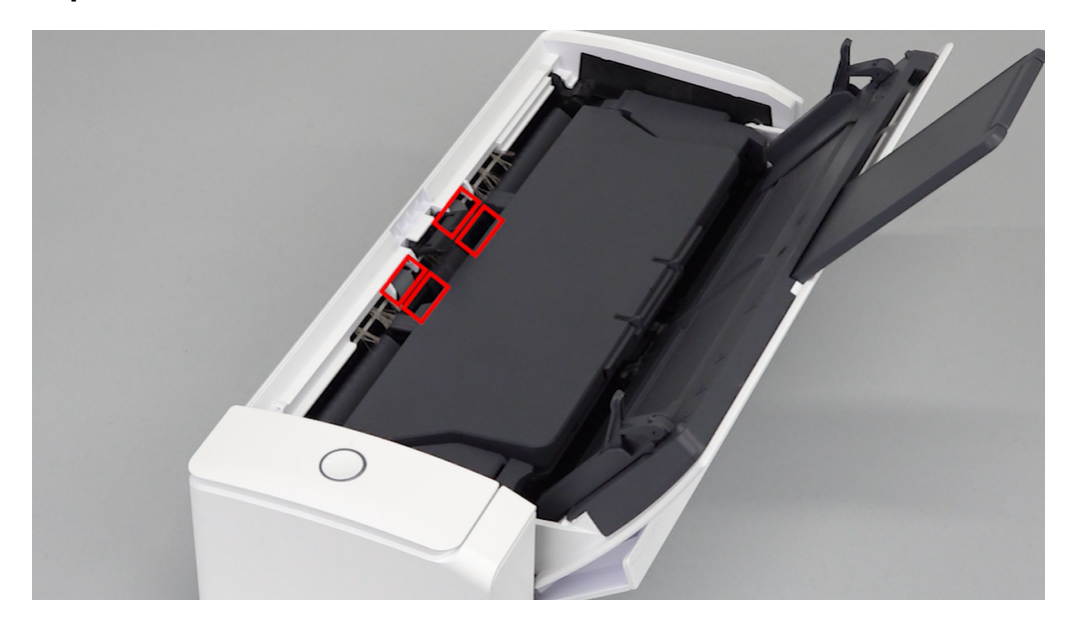

Limpie suavemente la suciedad y el polvo de los rodillos mientras los gira con las manos empleando un paño humedecido con el limpiador F1.

Tenga cuidado de no dañar la superficie de los rodillos.

Asegúrese de limpiarlos apropiadamente, ya que los residuos depositados en los rodillos pueden causar errores de alimentación.

#### ATENCIÓN

l Asegúrese de que la pestaña de soporte de documentos está abierta.

De lo contrario, podría producirse un atasco de papel.

Si la pestaña de soporte de documentos está cerrada, tire de ella hacia arriba con los dedos.

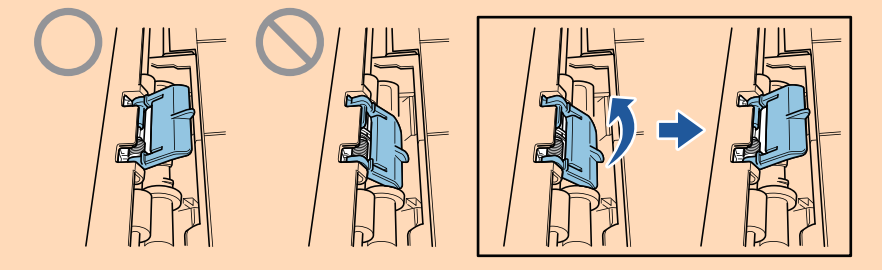

l Si la pestaña de soporte de documentos se sale, diríjase a "Soporte al cliente" en ["Acerca](#page-581-0) [del soporte técnico y mantenimiento" \(página 582\)](#page-581-0) para consultar el problema.

**4. Tire la manija de apertura del ADF hacia usted para abrir la parte superior del ADF.**

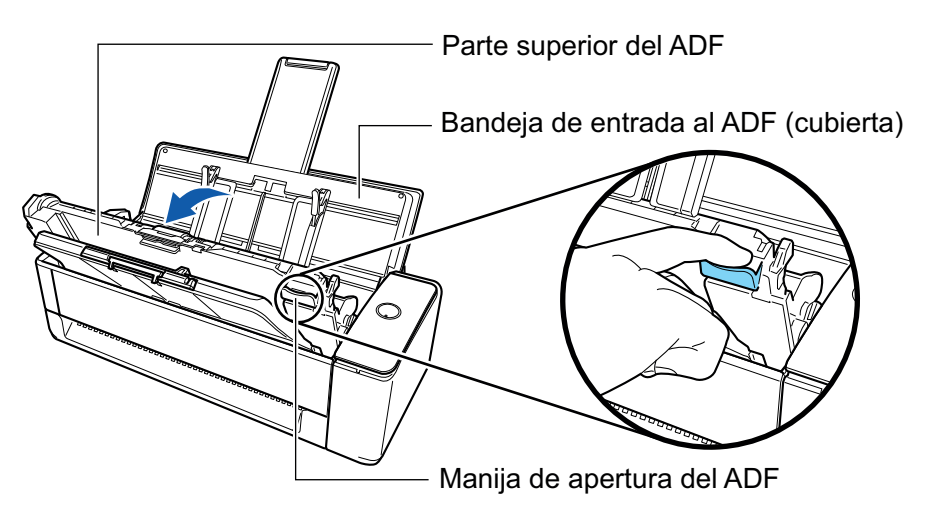

**5. Limpie los siguientes componentes con un paño humedecido con el limpiador F1.**

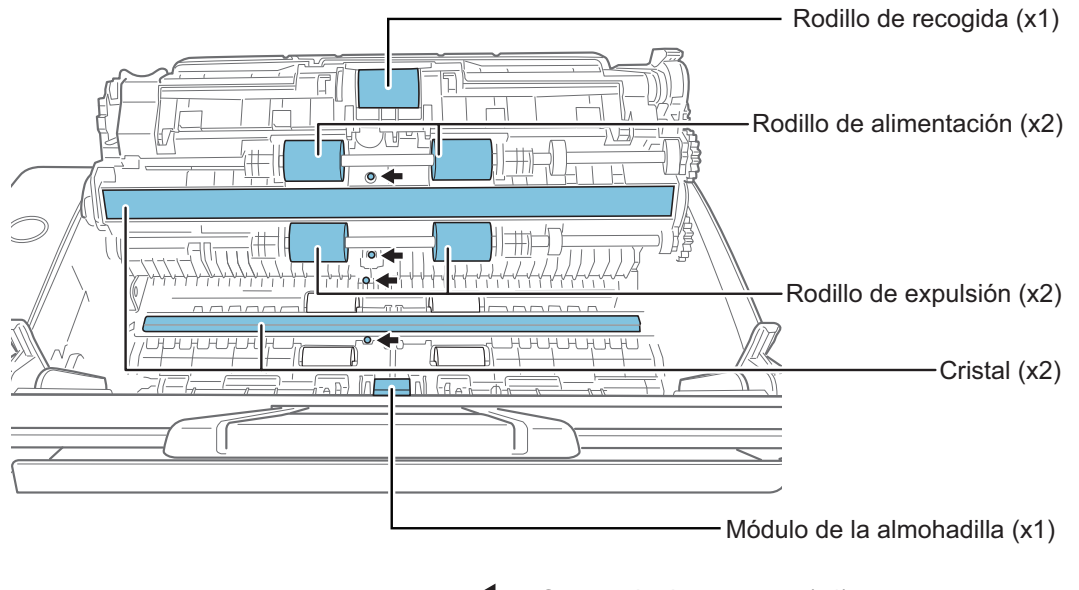

㸸Sensor de documentos (x4)

#### ATENCIÓN

Tenga cuidado de no dañar el sensor de documentos cuando lo limpie con un paño.

l Rodillo de recogida (× 1)/rodillo de alimentación (× 2)/rodillo de expulsión (× 2)

Limpie suavemente la suciedad y el polvo de la superficie de los rodillos mientras los gira con los dedos.

Asegúrese de limpiarlos apropiadamente, ya que los residuos depositados en los rodillos pueden causar errores de alimentación.

l Vidrio de digitalización (× 2)

Limpie el polvo y la suciedad de la superficie de las secciones del vidrio de digitalización.

#### **SUGERENCIA**

Si se pegara pegamento u otros adhesivos a las secciones del vidrio de digitalización, elimínelos cuidadosamente.

Cualquier resto de suciedad podría provocar la aparición de rayas verticales en una imagen digitalizada.

l Unidad de almohadilla (× 1)

Limpie la superficie de goma de la almohadilla hacia abajo para eliminar la suciedad y el polvo. Tenga cuidado de que sus manos o ropas no queden atrapadas en el muelle de soporte (parte de metal). Mantenga el brazo de recogida hacia abajo durante la limpieza.

Sensor de documentos (× 4)

Limpie y quite con cuidado la suciedad y el polvo de los sensores de documentos. Use bastoncillos de algodón si le resulta difícil limpiar los sensores ultrasónicos.

## **6. Limpie los rodillos de alimentación y los rodillos de expulsión en la parte del escáner.**

1. Conecte el cable de alimentación a la toma de corriente y pulse el botón [Scan] por tres segundos con la parte superior del ADF abierta.

#### ATENCIÓN

Conecte el cable de alimentación a la toma de corriente sólo cuando limpie los rodillos de alimentación y los rodillos de expulsión.

2. Limpie los siguientes componentes con un paño humedecido con el limpiador F1.

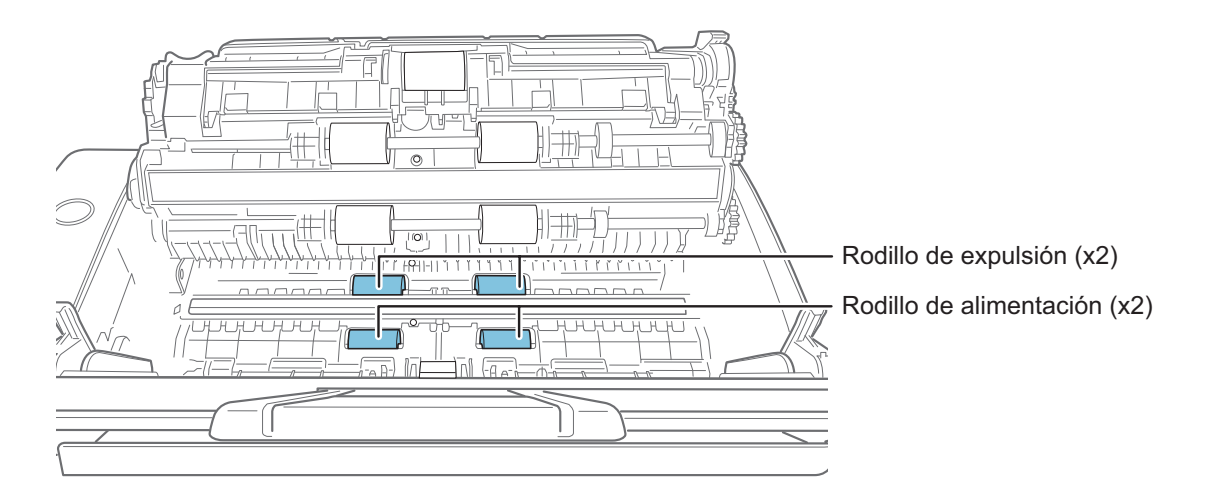

l Rodillo de alimentación (× 2)/rodillo de expulsión (× 2)

Pulse el botón [Scan] para girar los rodillos. Limpie suavemente la suciedad y el polvo con cuidado de no dañar la superficie de cada rodillo. Asegúrese de limpiarlos apropiadamente, ya que los residuos depositados en los rodillos pueden causar errores de alimentación.

#### **SUGERENCIA**

Al pulsar el botón [Scan] siete veces, los rodillos de alimentación y los rodillos de expulsión girarán una revolución.

### **7. Cierre la parte superior del ADF**

Cierre la parte superior del ADF junto con la bandeja de salida hasta que encaje en su sitio con un clic.

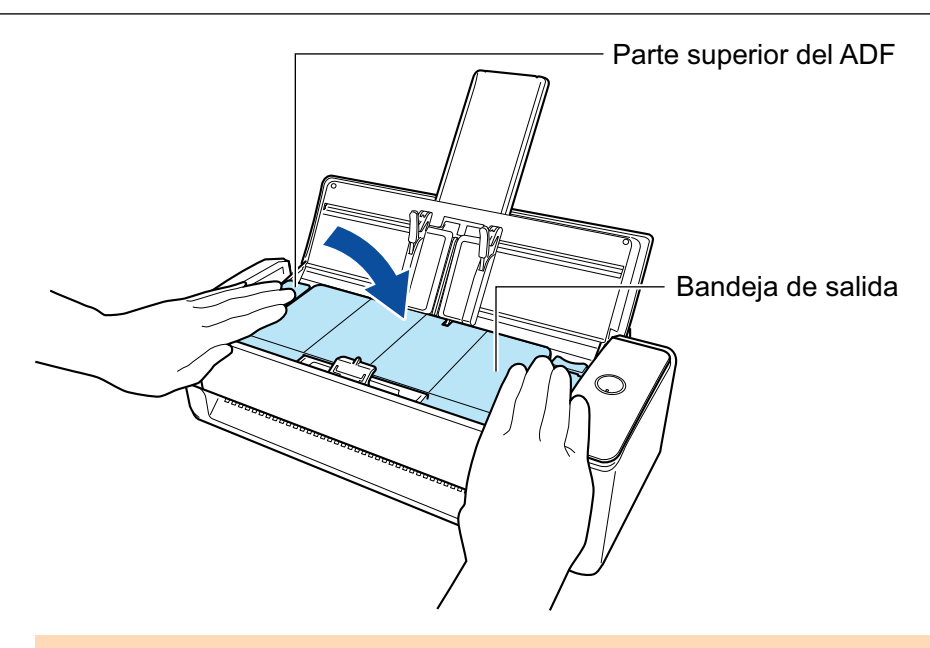

## ATENCIÓN

Asegúrese de que la parte superior del ADF esté completamente cerrada.

De lo contrario, pueden producirse atascos de papel u otros errores de alimentación, o defectos en la imagen.

# <span id="page-493-0"></span>Limpiar el iX500

Esta sección le explica acerca de los materiales de limpieza y cómo limpiar el ScanSnap.

#### ATENCIÓN

La parte inferior del ScanSnap puede calentarse cuando el ScanSnap se utiliza, pero esto no afecta al funcionamiento del ScanSnap ni provoca ningún daño físico. Tenga cuidado de que el ScanSnap no se caiga cuando lo transporte.

- l ["Limpiar el exterior del iX500" \(página 495\)](#page-494-0)
- l ["Limpiar el interior del iX500" \(página 496\)](#page-495-0)

## <span id="page-494-0"></span>Limpiar el exterior del iX500

Limpie el exterior del ScanSnap, la bandeja de entrada al ADF (cubierta) , el ADF y la bandeja de salida realizando el siguiente procedimiento:

**1. Desconecte los cables del ScanSnap.**

## **2. Limpie el exterior del ScanSnap con un paño seco, o con un paño humedecido con el limpiador F1/un detergente suave.**

#### ATENCIÓN

- Nunca utilice diluyente de pintura o cualquier otro solvente orgánico. La forma o el color pueden cambiar.
- l Cuando limpie el ScanSnap, evite que los líquidos se introduzcan en el ScanSnap.
- Si utiliza una gran cantidad del limpiador F1 es posible que tarde en secarse. Humedezca el paño con una cantidad moderada. Quite por completo el limpiador con un paño suave para no dejar restos en las partes limpiadas.

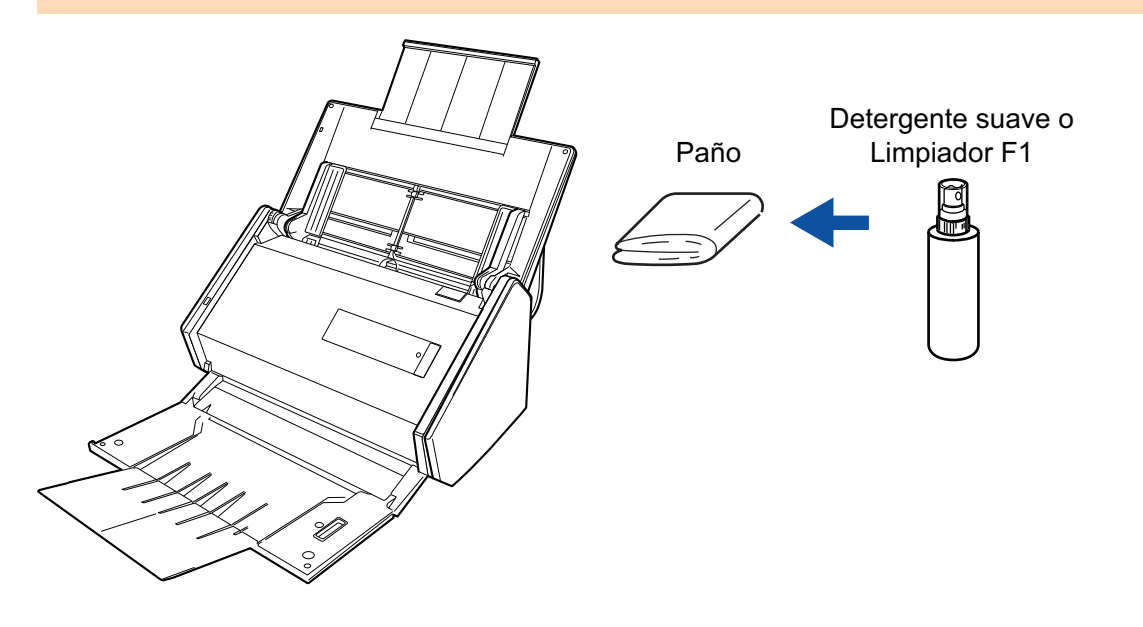

## <span id="page-495-0"></span>Limpiar el interior del iX500

Cuando se digitaliza de forma repetida, el polvo y el polvo de papel pueden acumularse en el interior del ScanSnap y provocar errores de digitalización.

A modo de orientación, el interior del ScanSnap debe limpiarse cada 1.000 hojas digitalizadas. No obstante, esta orientación varía en función de los tipos de documentos digitalizados. Por ejemplo, es posible que se necesite limpiar el escáner con mayor frecuencia cuando se digitalizan documentos en los que el tóner no está suficientemente fundido.

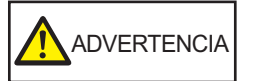

- l Antes de limpiar el ScanSnap, debe apagarlo y desconectar el cable de alimentación de la toma de corriente. De lo contrario, podría producirse un incendio o una descarga eléctrica.
- l No coloque al alcance de los niños las partes internas, como el rodillo de freno o el rodillo de recogida. Hacerlo podría ocasionar lesiones.
- Las superficies de los vidrios de digitalización del interior se calientan cuando el ScanSnap se está usando.

Antes de limpiar el interior del ScanSnap, debe desconectar el cable de alimentación de la toma de corriente y dejarlo reposar por 15 minutos o más.

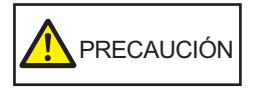

No limpie el escáner con aerosoles o pulverizadores que contengan alcohol. El polvo de papel y el polvo producido por el aire fuerte del pulverizador pueden introducirse en el escáner y provocar averías o errores de funcionamiento.

Asimismo, las chispas generadas por la electricidad estática pueden provocar un incendio.

#### ATENCIÓN

- l No utilice agua ni detergente suave para limpiar el interior del ScanSnap.
- Si utiliza una gran cantidad del limpiador F1 es posible que tarde en secarse. Humedezca el paño con una cantidad moderada.

Quite por completo el limpiador para no dejar restos en las partes limpiadas.

#### **SUGERENCIA**

Para verificar el número de hojas digitalizadas con el ScanSnap, consulte [Cuenta de páginas digitalizadas] en la ventana [ScanSnap Manager - Comprobar el suministro de consumibles].

Para abrir la ventana [ScanSnap Manager - Comprobar el suministro de consumibles], haga clic

derecho en el icono ScanSnap Manager en el Dock mientras mantiene pulsada la tecla [control] del teclado, y seleccione [Comprobar el suministro de consumibles] desde el ["Menú de ScanSnap](#page-99-0) [Manager" \(página 100\)](#page-99-0).

#### **1. Limpie los siguientes ítems:**

- Rodillo de freno
- Rodillo de plástico
- l Vidrio de digitalización
- Rodillo de recogida
- Sensor ultrasónico
- 1. Desconecte el cable de alimentación de la toma de corriente.
- 2. Tire la manija de apertura del ADF hacia usted para abrir la parte superior del ADF.

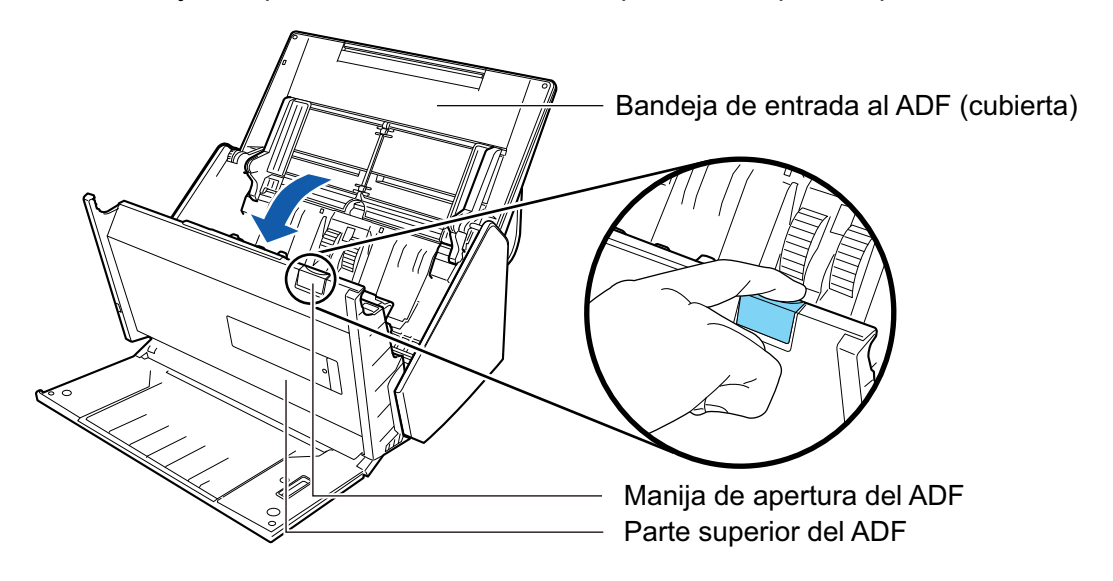

3. Limpie los siguientes componentes con un paño humedecido con el limpiador F1.

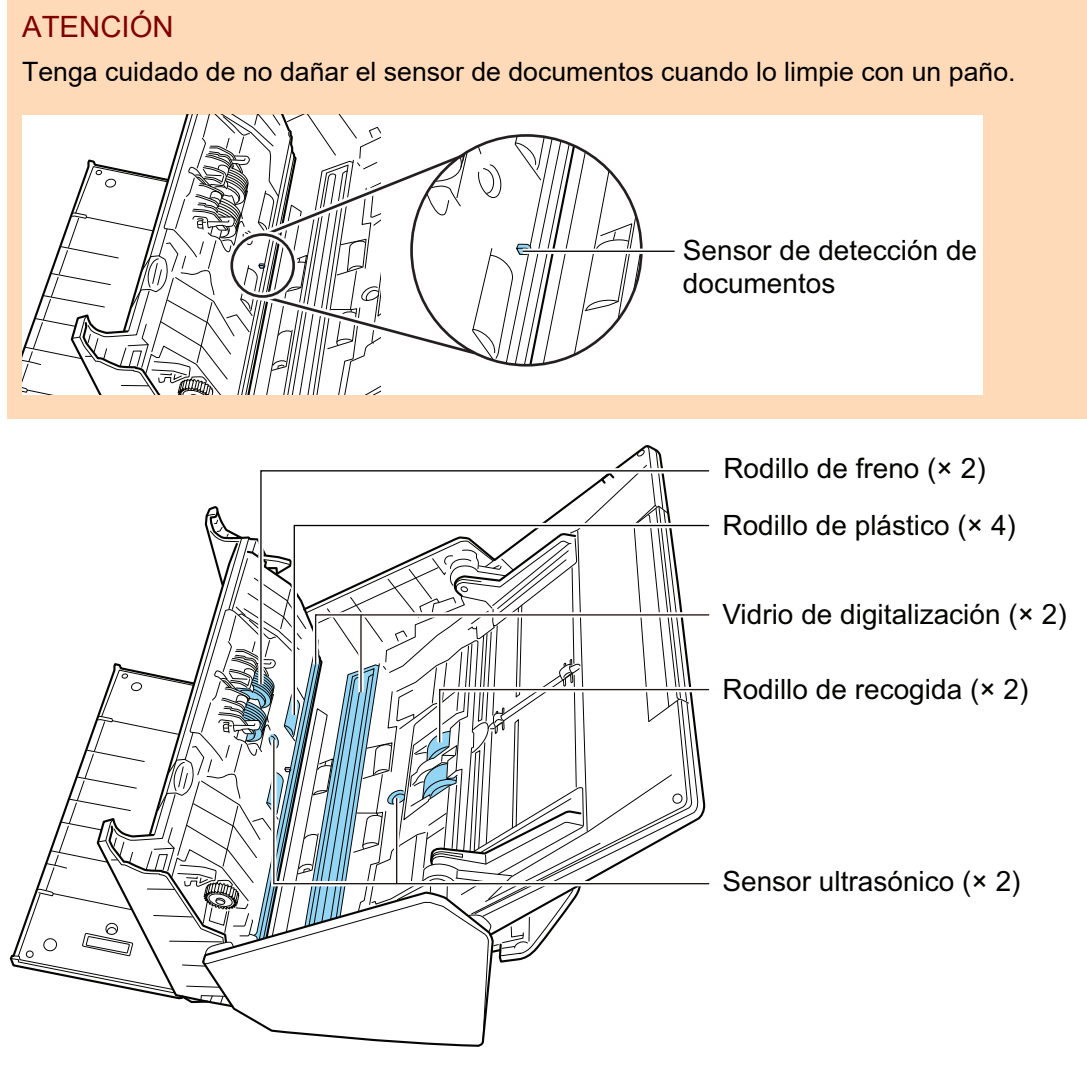

Rodillo de freno (× 2)

Retire los rodillos de freno del ScanSnap para limpiarlos.

Para obtener detalles acerca de cómo retirar los rodillos de freno, consulte ["Sustituir](#page-539-0) [consumibles para iX500" \(página 540\).](#page-539-0)

Limpie con cuidado la suciedad y el polvo a lo largo de las ranuras de la superficie del rodillo. Tenga cuidado de no dañar la superficie de los rodillos.

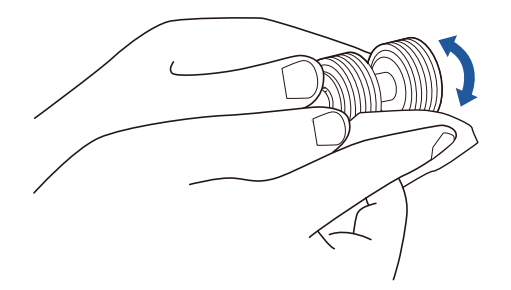

l Rodillo de plástico (× 4)

Limpie suavemente la suciedad y el polvo de los rodillos mientras los gira con las manos. Tenga cuidado de no dañar la superficie de los rodillos. Asegúrese de limpiarlos apropiadamente, ya que los residuos depositados en los rodillos pueden causar errores de alimentación.

l Vidrio de digitalización (× 2)

Limpie el polvo y la suciedad de la superficie de las secciones del vidrio de digitalización.

#### **SUGERENCIA**

Si se pegara pegamento u otros adhesivos a las secciones del vidrio de digitalización, elimínelos cuidadosamente.

Cualquier resto de suciedad podría provocar la aparición de rayas verticales en una imagen digitalizada.

Rodillo de recogida (× 2)

Limpie con cuidado la suciedad y el polvo a lo largo de las ranuras de la superficie de los rodillos mientras los gira hacia abajo con las manos. Tenga cuidado de no dañar la superficie de los rodillos. Asegúrese de limpiarlos apropiadamente, ya que los residuos depositados en los rodillos pueden causar errores de alimentación.

Sensor ultrasónico (× 2)

Limpie y quite con cuidado la suciedad y el polvo de los sensores ultrasónicos. Use bastoncillos de algodón si le resulta difícil limpiar los sensores ultrasónicos.

### **2. Limpie los rodillos de alimentación y los rodillos de expulsión.**

1. Conecte el cable de alimentación a la toma de corriente y pulse el botón [Scan] por tres segundos con la parte superior del ADF abierta.

#### ATENCIÓN

Conecte el cable de alimentación a la toma de corriente sólo cuando limpie los rodillos de alimentación y los rodillos de expulsión.

2. Limpie los siguientes componentes con un paño humedecido con el limpiador F1.

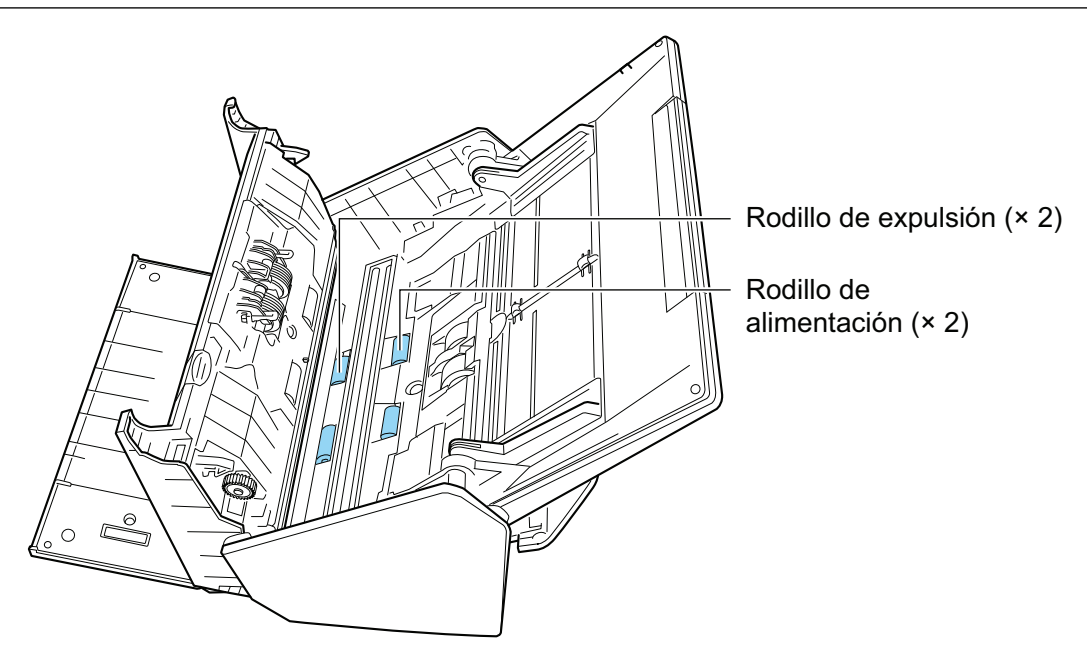

l Rodillo de alimentación (× 2)/rodillo de expulsión (× 2)

Pulse el botón [Scan] para girar los rodillos. Limpie suavemente la suciedad y el polvo con cuidado de no dañar la superficie del rodillo. Asegúrese de limpiarlos apropiadamente, ya que los residuos depositados en los rodillos pueden causar errores de alimentación.

**SUGERENCIA** 

Al pulsar el botón [Scan] siete veces, los rodillos de alimentación y los rodillos de expulsión girarán una revolución.

## **3. Cierre la parte superior del ADF**

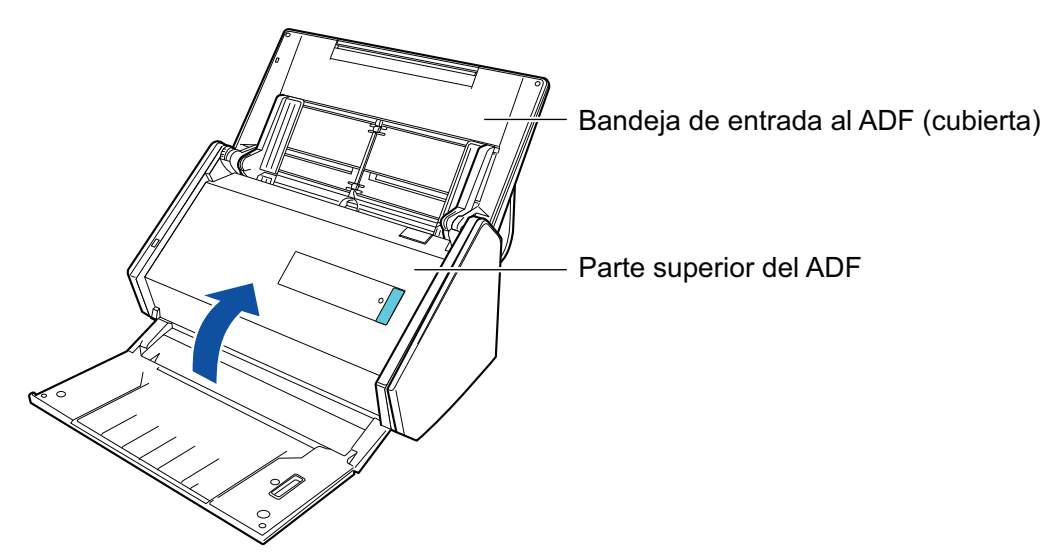

 $\Rightarrow$  Encaja haciendo clic al volver a su posición original.

#### ATENCIÓN

Asegúrese de que la parte superior del ADF esté completamente cerrada.

De lo contrario, pueden producirse atascos de papel u otros errores de alimentación, o defectos en la imagen.

# <span id="page-499-0"></span>Limpiar el iX100

Esta sección le explica acerca de los materiales de limpieza y cómo limpiar el ScanSnap.

- l ["Limpiar el exterior del iX100" \(página 501\)](#page-500-0)
- l ["Limpiar el interior del iX100" \(página 502\)](#page-501-0)

## <span id="page-500-0"></span>Limpiar el exterior del iX100

Limpie el exterior del ScanSnap realizando el siguiente procedimiento:

- **1. Desconecte los cables del ScanSnap.**
- **2. Limpie el exterior del ScanSnap con un paño seco, o con un paño humedecido con el limpiador F1/un detergente suave.**

#### ATENCIÓN

- l Nunca utilice diluyente de pintura o cualquier otro solvente orgánico. La forma o el color pueden cambiar.
- l Cuando limpie el ScanSnap, evite que los líquidos se introduzcan en el ScanSnap.
- Si utiliza una gran cantidad del limpiador F1 es posible que tarde en secarse. Humedezca el paño con una cantidad moderada. Quite por completo el limpiador con un paño suave para no dejar restos en las partes limpiadas.

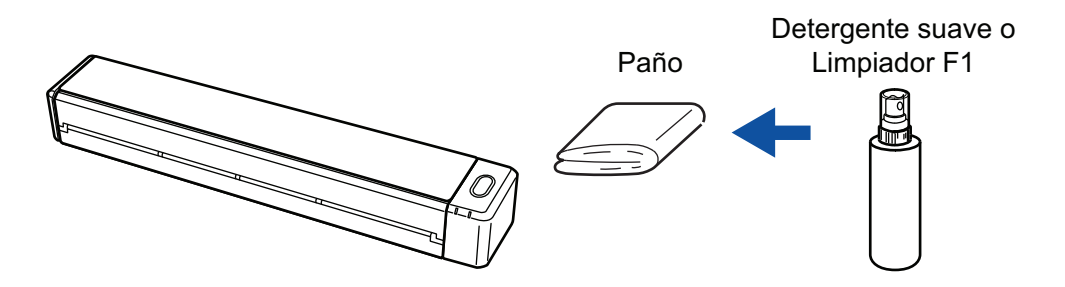

## <span id="page-501-0"></span>Limpiar el interior del iX100

Cuando se digitaliza de forma repetida, el polvo y el polvo de papel pueden acumularse en el interior del ScanSnap y provocar errores de digitalización.

A modo de orientación, el interior del ScanSnap debe limpiarse cada 100 hojas digitalizadas. No obstante, esta orientación varía en función de los tipos de documentos digitalizados. Por ejemplo, es posible que se necesite limpiar el escáner con mayor frecuencia cuando se digitalizan documentos en los que el tóner no está suficientemente fundido.

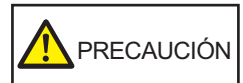

No limpie el escáner con aerosoles o pulverizadores que contengan alcohol. El polvo de papel y el polvo producido por el aire fuerte del pulverizador pueden introducirse en el escáner y provocar averías o errores de funcionamiento.

Asimismo, las chispas generadas por la electricidad estática pueden provocar un incendio.

### ATENCIÓN

- $\bullet$  No utilice agua ni detergente suave para limpiar el interior del ScanSnap.
- Si utiliza una gran cantidad del limpiador F1 es posible que tarde en secarse. Humedezca el paño con una cantidad moderada.

Quite por completo el limpiador para no dejar restos en las partes limpiadas.

#### **SUGERENCIA**

Para verificar el número de hojas digitalizadas con el ScanSnap, consulte [Cuenta de páginas digitalizadas] en la ventana [ScanSnap Manager - Información del escáner y del controlador].

Para abrir la ventana [ScanSnap Manager - Información del escáner y del controlador], haga clic en el

icono ScanSnap Manager en el Dock mientras mantiene pulsada la tecla [control] del teclado, y seleccione [Ayuda] → [Información de ScanSnap] desde el ["Menú de ScanSnap Manager" \(página](#page-99-0) [100\).](#page-99-0)

### **1. Limpie el vidrio y los rodillos de plástico.**

1. Abra la guía de alimentación.

El ScanSnap se enciende y el ScanSnap emite un sonido de rotación de rodillos. Cuando el sonido se detenga, prosiga al paso siguiente.

2. Abra la cubierta superior y la guía de salida.

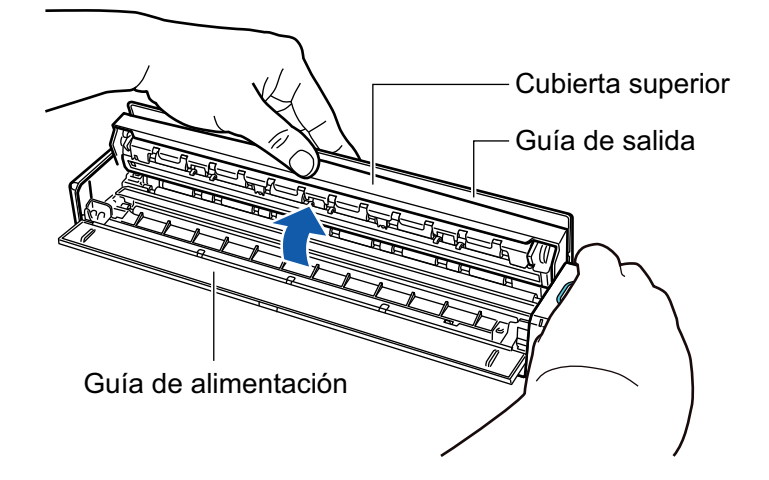

3. Limpie los siguientes componentes con un paño humedecido con el limpiador F1.

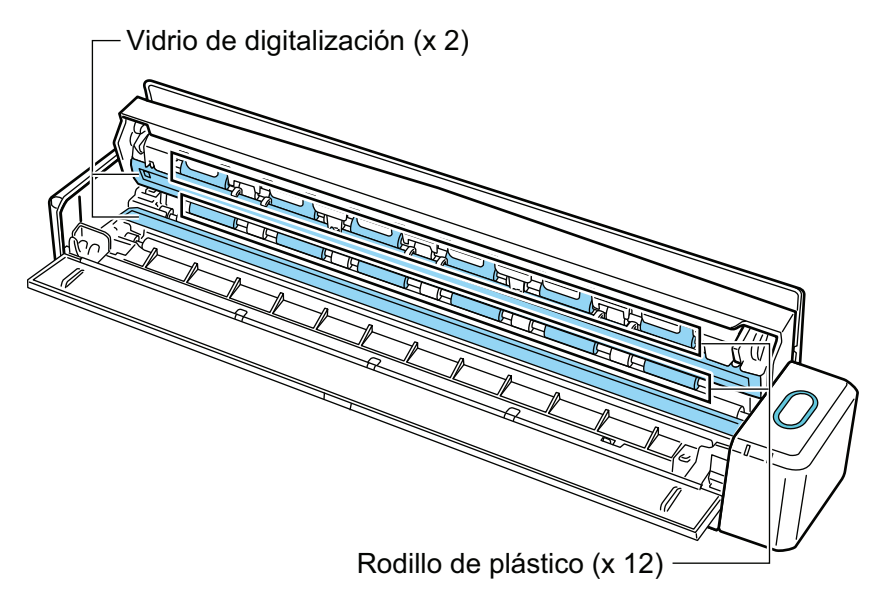

l Vidrio de digitalización (× 2, uno en la cubierta superior y uno en el lado opuesto)

Limpie el polvo y la suciedad de la superficie de las secciones del vidrio de digitalización.

#### **SUGERENCIA**

Si se pegara pegamento u otros adhesivos a las secciones del vidrio de digitalización, elimínelos cuidadosamente.

Cualquier resto de suciedad podría provocar la aparición de rayas verticales en una imagen digitalizada.

Rodillo de plástico (× 12, ubicados en la cubierta superior)

Limpie suavemente la suciedad y el polvo de los rodillos mientras los gira con las manos. Tenga cuidado de no dañar la superficie de los rodillos. Asegúrese de limpiarlos apropiadamente, ya que los residuos depositados en los rodillos pueden causar errores de alimentación.

### **2. Limpie los rodillos de alimentación y los rodillos de expulsión.**

- 1. Pulse el botón [Scan/Stop] durante tres segundos con la cubierta superior abierta.
- 2. Limpie los siguientes componentes con un paño humedecido con el limpiador F1.

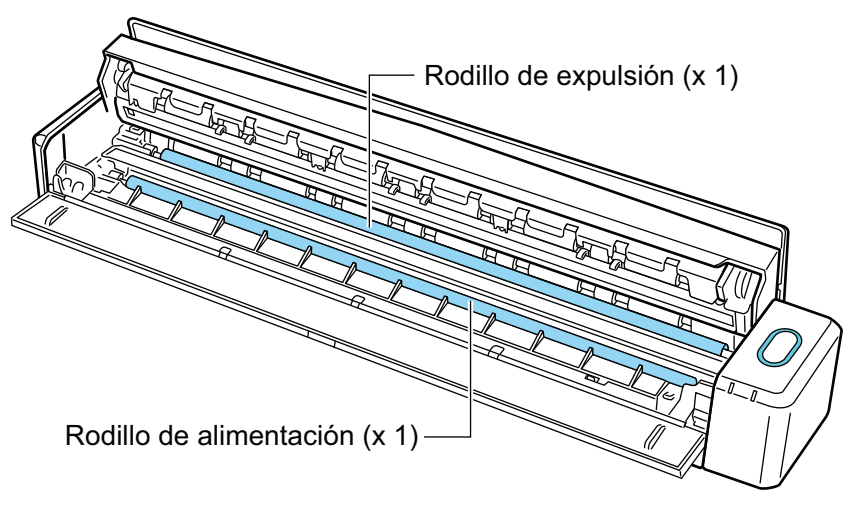

Rodillo de alimentación (× 1, ubicado en el lateral del escáner)

Pulse el botón [Scan/Stop] para girar el rodillo. Limpie suavemente la suciedad y el polvo con cuidado de no dañar la superficie del rodillo. Asegúrese de limpiarlos apropiadamente, ya que los residuos depositados en los rodillos pueden causar errores de alimentación.

Rodillo de expulsión (× 1, ubicado en el lateral del escáner)

Pulse el botón [Scan/Stop] para girar el rodillo. Limpie suavemente la suciedad y el polvo con cuidado de no dañar la superficie del rodillo. Asegúrese de limpiarlos apropiadamente, ya que los residuos depositados en los rodillos pueden causar errores de alimentación.

Si le es difícil limpiar el rodillo de expulsión, intente limpiarlo desde la parte posterior del ScanSnap mientras mantiene abierta un poco la cubierta superior.

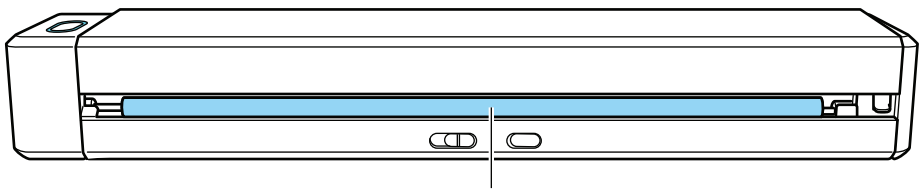

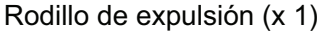

### **SUGERENCIA**

Pulsando el botón [Scan/Stop] siete veces, el rodillo de alimentación y el rodillo de expulsión giran una revolución.

## **3. Cierre la cubierta superior y la guía de salida.**

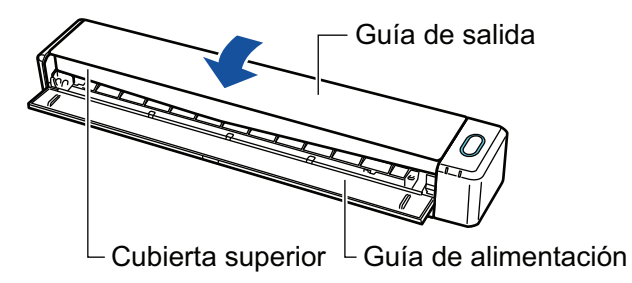

 $\Rightarrow$  Encaja haciendo clic al volver a su posición original.

### ATENCIÓN

Asegúrese de que la cubierta superior está completamente cerrada.
De lo contrario, pueden producirse atascos de papel u otros errores de alimentación, o defectos en la imagen.

# Limpiar el SV600

Esta sección le explica cómo limpiar el exterior del ScanSnap.

Si la cinta blanca, el vidrio de digitalización, la cámara, la lámpara o el LED infrarrojo están sucios, podrían aparecer errores en las imágenes digitalizadas. Limpie el ScanSnap cada vez que aparezca un error en la imagen digitalizada.

### **1. Desconecte los cables del ScanSnap.**

### **2. Limpie el exterior del ScanSnap con un paño seco, o con un paño humedecido con el limpiador F1/un detergente suave.**

Use un bastoncillo de algodón para limpiar los componentes pequeños, tal como la cámara o el LED infrarrojo del ScanSnap.

### ATENCIÓN

- **·** Nunca utilice diluyente de pintura o cualquier otro solvente orgánico. La forma o el color pueden cambiar.
- Cuando limpie el ScanSnap, evite que los líquidos se introduzcan en el ScanSnap.
- Si utiliza una gran cantidad del limpiador F1 es posible que tarde en secarse. Humedezca el paño con una cantidad moderada. Quite por completo el limpiador con un paño suave para no dejar restos en las partes limpiadas.
- Cuando limpie el ScanSnap, sostenga con su mano el cuello del mismo para evitar que se caiga.

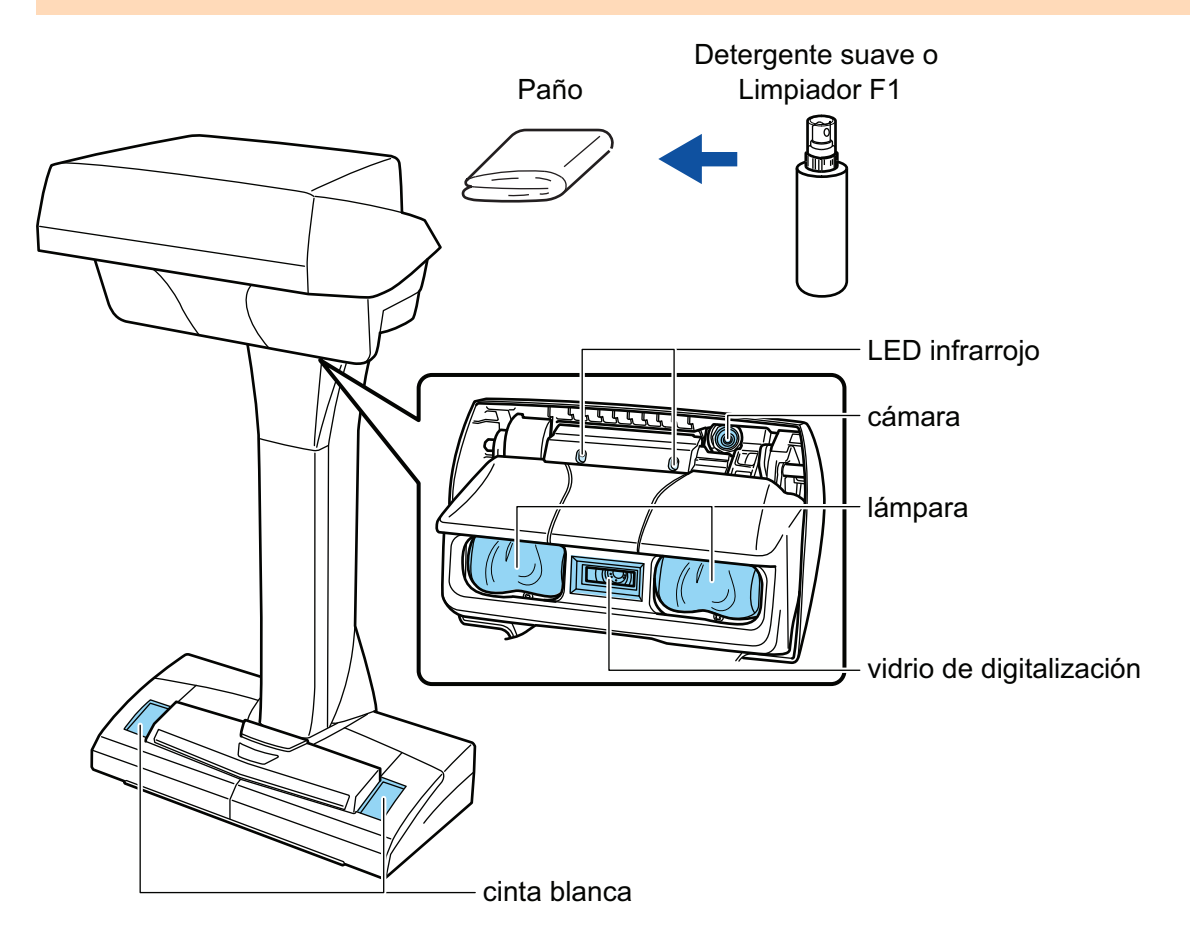

# Limpiar el S1300i

Esta sección le explica acerca de los materiales de limpieza y cómo limpiar el ScanSnap.

- l ["Limpiar el exterior del S1300i" \(página 508\)](#page-507-0)
- l ["Limpiar el interior del S1300i" \(página 509\)](#page-508-0)

## <span id="page-507-0"></span>Limpiar el exterior del S1300i

Limpie el exterior del ScanSnap, la bandeja de entrada al ADF (cubierta) y la parte superior del ADF realizando el siguiente procedimiento:

**1. Desconecte los cables del ScanSnap.**

### **2. Limpie el exterior del ScanSnap con un paño seco, o con un paño humedecido con el limpiador F1/un detergente suave.**

#### ATENCIÓN

- l Nunca utilice diluyente de pintura o cualquier otro solvente orgánico. La forma o el color pueden cambiar.
- l Cuando limpie el ScanSnap, evite que los líquidos se introduzcan en el ScanSnap.
- Si utiliza una gran cantidad del limpiador F1 es posible que tarde en secarse. Humedezca el paño con una cantidad moderada. Quite por completo el limpiador con un paño suave para no dejar restos en las partes limpiadas.

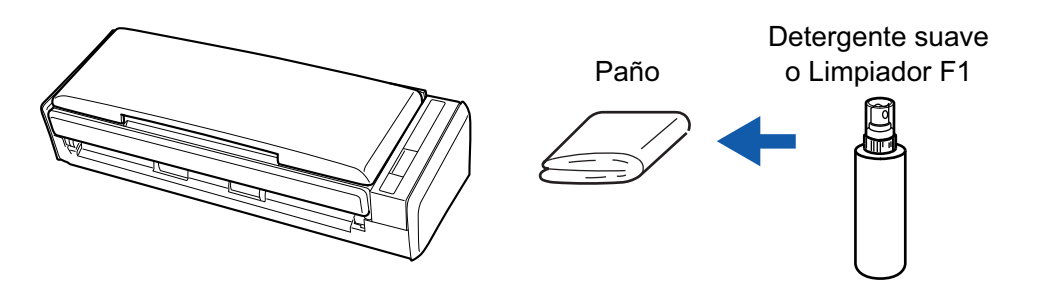

## <span id="page-508-0"></span>Limpiar el interior del S1300i

Cuando se digitaliza de forma repetida, el polvo y el polvo de papel pueden acumularse en el interior del ScanSnap y provocar errores de digitalización.

A modo de orientación, el interior del ScanSnap debe limpiarse cada 200 hojas digitalizadas. No obstante, esta orientación varía en función de los tipos de documentos digitalizados. Por ejemplo, es posible que se necesite limpiar el escáner con mayor frecuencia cuando se digitalizan documentos en los que el tóner no está suficientemente fundido.

# **ADVERTENCIA**

- l Antes de limpiar el ScanSnap, debe apagarlo y desconectar el cable de conexión a la alimentación (cable de alimentación o cable de alimentación del bus USB) de la fuente de suministro de energía (toma de corriente u ordenador). De lo contrario, podría producirse un incendio o una descarga eléctrica.
	- l No coloque al alcance de los niños las partes internas, como el módulo de la almohadilla o el conjunto de rodillo de recogida. Hacerlo podría ocasionar lesiones.
	- l Cuando el ScanSnap está en operación, la superficie del vidrio interna estará caliente.

Antes de limpiar el interior del ScanSnap, debe apagarlo y desconectar el cable de conexión a la alimentación (cable de alimentación o cable de alimentación del bus USB) de la fuente de suministro de energía (toma de corriente u ordenador) y dejarlo reposar por 15 minutos o más.

# PRECAUCIÓN

No limpie el escáner con aerosoles o pulverizadores que contengan alcohol. El polvo de papel y el polvo producido por el aire fuerte del pulverizador pueden introducirse en el escáner y provocar averías o errores de funcionamiento.

Asimismo, las chispas generadas por la electricidad estática pueden provocar un incendio.

l Mientras limpia el ScanSnap, ponga atención a la estructura interna del ScanSnap para evitar que sus manos o ropas queden accidentalmente atrapadas en el muelle de soporte (parte de metal). De lo contrario, el muelle de soporte (parte de metal) se deformará, lo que podría ocasionar lesiones.

### ATENCIÓN

- $\bullet$  No utilice agua ni detergente suave para limpiar el interior del ScanSnap.
- l Si utiliza una gran cantidad del limpiador F1 es posible que tarde en secarse. Humedezca el paño con una cantidad moderada.

Quite por completo el limpiador para no dejar restos en las partes limpiadas.

#### **SUGERENCIA**

Para verificar el número de hojas digitalizadas con el ScanSnap, consulte [Cuenta de páginas digitalizadas] en la ventana [ScanSnap Manager - Comprobar el suministro de consumibles].

Para abrir la ventana [ScanSnap Manager - Comprobar el suministro de consumibles], haga clic

derecho en el icono ScanSnap Manager en el Dock mientras mantiene pulsada la tecla [control] del teclado, y seleccione [Comprobar el suministro de consumibles] desde el ["Menú de ScanSnap](#page-99-0) [Manager" \(página 100\)](#page-99-0).

#### **1. Limpie los siguientes ítems:**

- l Módulo de la almohadilla
- Rodillo de plástico
- l Vidrio de digitalización
- Rodillo de recogida
- l Franja blanca de referencia
- 1. Desconecte el cable de conexión a la alimentación (cable de alimentación o cable de alimentación del bus USB) de la fuente de suministro de energía (toma de corriente u ordenador).
- 2. Tire la manija de apertura del ADF hacia usted para abrir la parte superior del ADF.

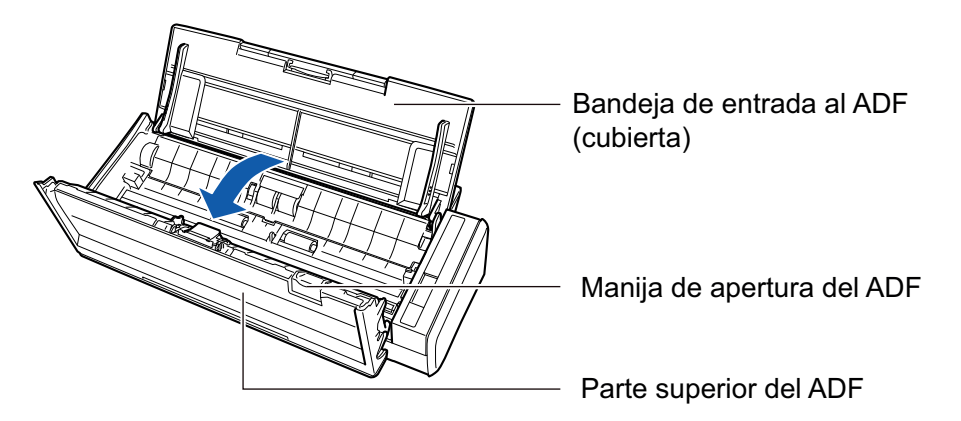

3. Limpie los siguientes componentes con un paño humedecido con el limpiador F1.

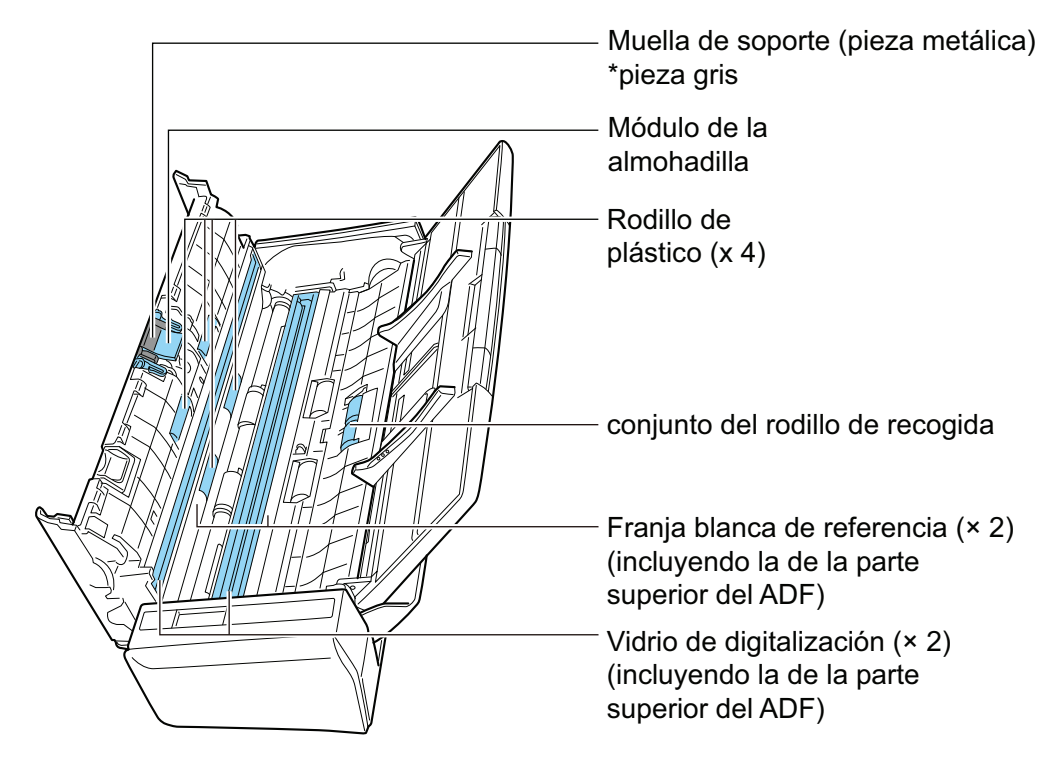

● Rodillo de plástico (× 4, ubicados en la parte superior del ADF)

Limpie suavemente la suciedad y el polvo de los rodillos mientras los gira con las manos. Tenga cuidado de no dañar la superficie de los rodillos. Asegúrese de limpiarlos apropiadamente, ya que los residuos depositados en los rodillos pueden causar errores de alimentación.

l Módulo de la almohadilla (× 1, ubicado en la parte superior del ADF)

Limpie la superficie de goma de la almohadilla hacia abajo para eliminar la suciedad y el polvo. Tenga cuidado de que sus manos o ropas no queden atrapadas en el muelle de soporte (parte de metal).

Conjunto del rodillo de recogida (× 1, ubicado en el lateral del escáner)

Limpie suavemente la suciedad y el polvo de los rodillos mientras los gira hacia abajo con las manos. Tenga cuidado de no dañar la superficie de los rodillos. Asegúrese de limpiarlos apropiadamente, ya que los residuos depositados en los rodillos pueden causar errores de alimentación.

l Vidrio de digitalización (× 2, uno en la parte superior del ADF y otro en el lado opuesto) Limpie el polvo y la suciedad de la superficie de las secciones del vidrio de

digitalización.

#### **SUGERENCIA**

Si se pegara pegamento u otros adhesivos a las secciones del vidrio de digitalización, elimínelos cuidadosamente.

Cualquier resto de suciedad podría provocar la aparición de rayas verticales en una imagen digitalizada.

● Franja blanca de referencia (× 2, uno en la parte superior del ADF y otro en el lado opuesto)

Las secciones blancas al borde de las secciones de vidrio. Limpie suavemente la suciedad y el polvo de la superficie.

#### **2. Limpie los rodillos de alimentación y los rodillos de expulsión.**

1. Conecte el cable de conexión a la alimentación (cable de alimentación o cable de alimentación del bus USB) a la fuente de suministro de energía (toma de corriente u ordenador), y pulse el botón [Scan] por tres segundos con la parte superior del ADF abierta.

#### ATENCIÓN

Conecte el cable de conexión a la alimentación (cable de alimentación o cable de alimentación del bus USB) a la fuente de suministro de energía (toma de corriente u ordenador) sólo cuando limpie los rodillos de alimentación y los rodillos de expulsión.

2. Limpie los siguientes componentes con un paño humedecido con el limpiador F1.

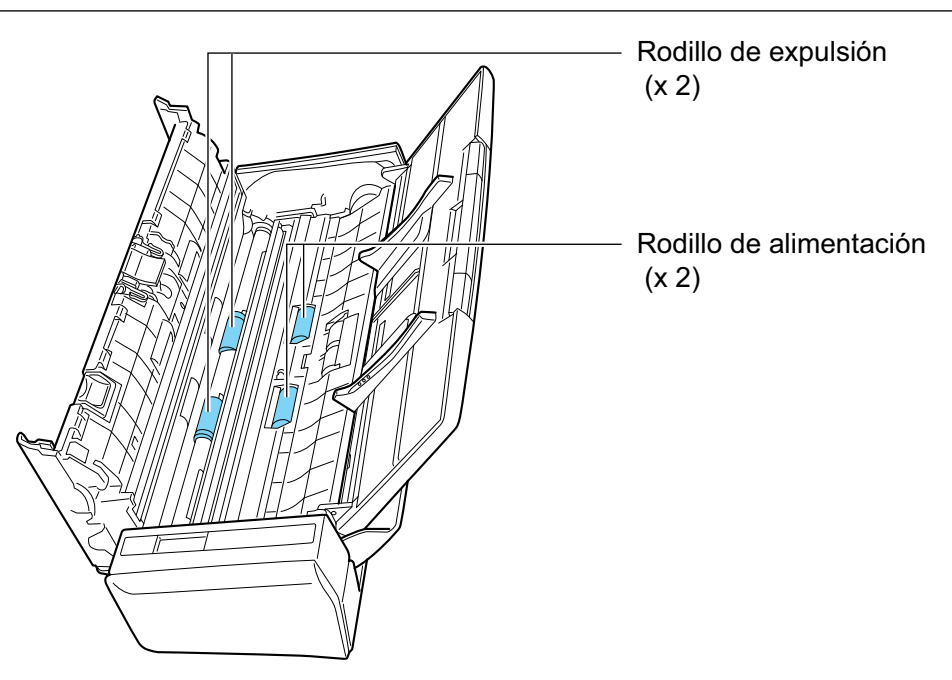

l Rodillo de alimentación (× 2)/rodillo de expulsión (× 2)

Pulse el botón [Scan] para girar los rodillos. Limpie suavemente la suciedad y el polvo con cuidado de no dañar la superficie del rodillo. Asegúrese de limpiarlos apropiadamente, ya que los residuos depositados en los rodillos pueden causar errores de alimentación.

**SUGERENCIA** 

Al pulsar el botón [Scan] siete veces, los rodillos de alimentación y los rodillos de expulsión girarán una revolución.

## **3. Cierre la parte superior del ADF**

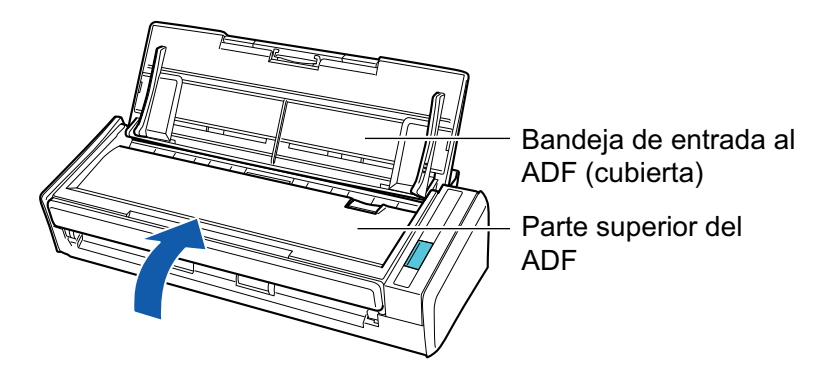

 $\Rightarrow$  Encaja haciendo clic al volver a su posición original.

### ATENCIÓN

Asegúrese de que la parte superior del ADF esté completamente cerrada.

De lo contrario, pueden producirse atascos de papel u otros errores de alimentación, o defectos en la imagen.

# Limpiar el S1100i

Esta sección le explica acerca de los materiales de limpieza y cómo limpiar el ScanSnap.

- l ["Limpiar el exterior del S1100i" \(página 514\)](#page-513-0)
- l ["Limpiar el interior del S1100i" \(página 515\)](#page-514-0)

# <span id="page-513-0"></span>Limpiar el exterior del S1100i

Limpie el exterior del ScanSnap realizando el siguiente procedimiento:

- **1. Desconecte los cables del ScanSnap.**
- **2. Limpie el exterior del ScanSnap con un paño seco, o con un paño humedecido con el limpiador F1/un detergente suave.**

#### ATENCIÓN

- l Nunca utilice diluyente de pintura o cualquier otro solvente orgánico. La forma o el color pueden cambiar.
- l Cuando limpie el ScanSnap, evite que los líquidos se introduzcan en el ScanSnap.
- Si utiliza una gran cantidad del limpiador F1 es posible que tarde en secarse. Humedezca el paño con una cantidad moderada. Quite por completo el limpiador con un paño suave para no dejar restos en las partes limpiadas.

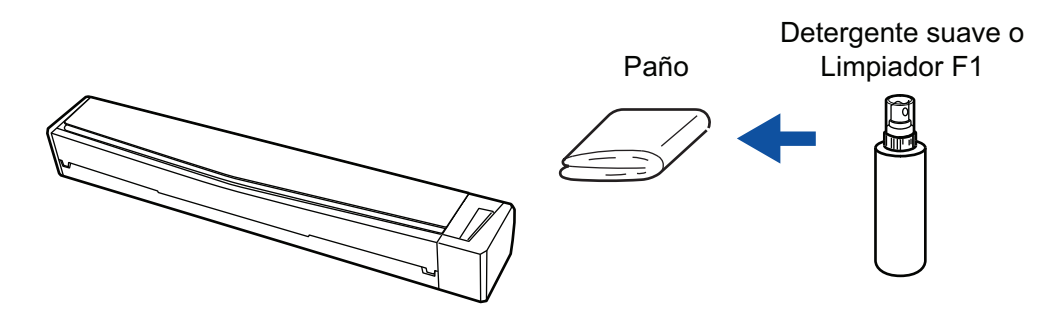

# <span id="page-514-0"></span>Limpiar el interior del S1100i

Cuando se digitaliza de forma repetida, el polvo y el polvo de papel pueden acumularse en el interior del ScanSnap y provocar errores de digitalización.

A modo de orientación, el interior del ScanSnap debe limpiarse cada 100 hojas digitalizadas. No obstante, esta orientación varía en función de los tipos de documentos digitalizados. Por ejemplo, es posible que se necesite limpiar el escáner con mayor frecuencia cuando se digitalizan documentos en los que el tóner no está suficientemente fundido.

# PRECAUCIÓN

- l Después de que limpie el ScanSnap, debe cerrar la guía de alimentación, apagar el ScanSnap y desconectar el cable USB. De lo contrario, podría producirse un incendio o una descarga eléctrica.
- l No limpie el escáner con aerosoles o pulverizadores que contengan alcohol. El polvo de papel y el polvo producido por el aire fuerte del pulverizador pueden introducirse en el escáner y provocar averías o errores de funcionamiento.

Asimismo, las chispas generadas por la electricidad estática pueden provocar un incendio.

### **ATENCIÓN**

- $\bullet$  No utilice agua ni detergente suave para limpiar el interior del ScanSnap.
- Si utiliza una gran cantidad del limpiador F1 es posible que tarde en secarse. Humedezca el paño con una cantidad moderada.

Quite por completo el limpiador para no dejar restos en las partes limpiadas.

### **SUGERENCIA**

Para verificar el número de hojas digitalizadas con el ScanSnap, consulte [Cuenta de páginas digitalizadas] en la ventana [ScanSnap Manager - Información del escáner y del controlador].

Para abrir la ventana [ScanSnap Manager - Información del escáner y del controlador], haga clic en el

icono ScanSnap Manager en el Dock mientras mantiene pulsada la tecla [control] del teclado, y seleccione [Ayuda] → [Información de ScanSnap] desde el ["Menú de ScanSnap Manager" \(página](#page-99-0) [100\).](#page-99-0)

### **1. Limpie el vidrio y los rodillos de plástico.**

- 1. Desconecte los cables del ScanSnap.
- 2. Abra la cubierta superior y la guía de salida.

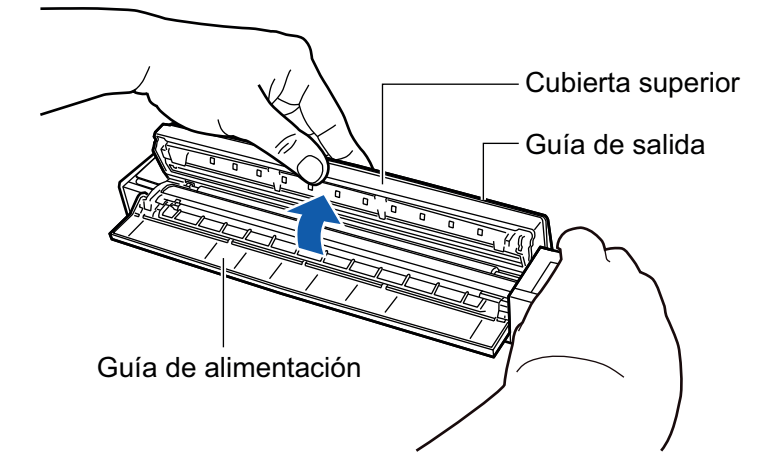

3. Limpie los siguientes componentes con un paño humedecido con el limpiador F1.

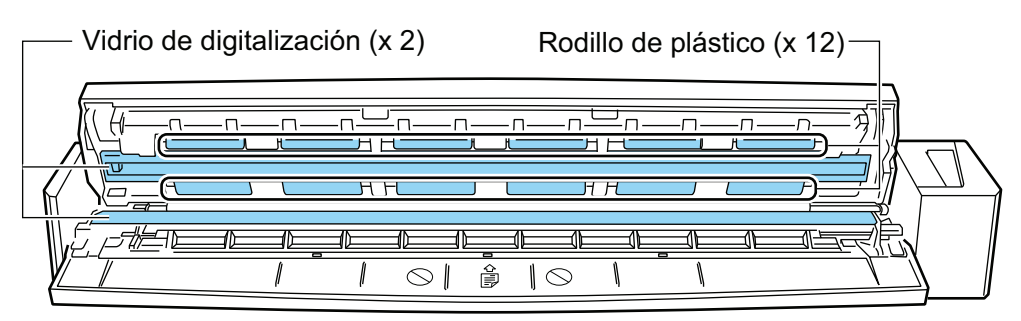

l Vidrio de digitalización (× 2, uno en la cubierta superior y uno en el lado opuesto) Limpie el polvo y la suciedad de la superficie de las secciones del vidrio de digitalización.

#### **SUGERENCIA**

Si se pegara pegamento u otros adhesivos a las secciones del vidrio de digitalización, elimínelos cuidadosamente.

Cualquier resto de suciedad podría provocar la aparición de rayas verticales en una imagen digitalizada.

Rodillo de plástico (× 12, ubicados en la cubierta superior)

Limpie suavemente la suciedad y el polvo de los rodillos mientras los gira con las manos. Tenga cuidado de no dañar la superficie de los rodillos. Asegúrese de limpiarlos apropiadamente, ya que los residuos depositados en los rodillos pueden causar errores de alimentación.

### **2. Limpie los rodillos de alimentación y los rodillos de expulsión.**

1. Conecte el cable USB al conector USB del ScanSnap y el puerto USB del ordenador, y pulse el botón [Scan/Stop] por tres segundos con la cubierta superior abierta.

#### ATENCIÓN

Conecte el cable USB al puerto USB del ordenador sólo cuando limpie los rodillos de alimentación y los rodillos de expulsión.

2. Limpie los siguientes componentes con un paño humedecido con el limpiador F1.

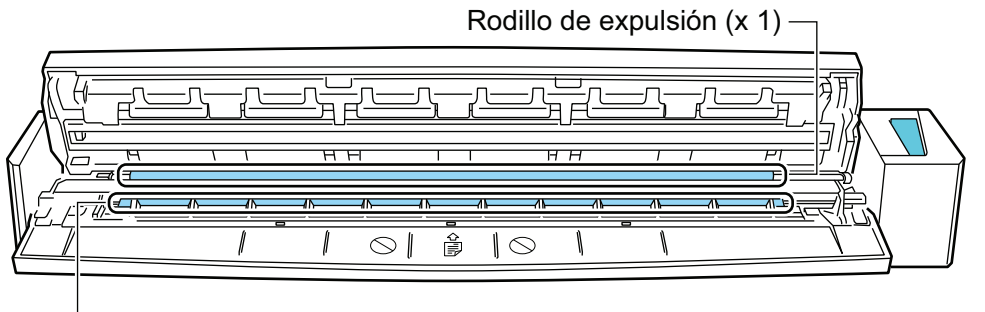

Rodillo de alimentación (x 1)

Rodillo de alimentación (× 1, ubicado en el lateral del escáner)

Pulse el botón [Scan/Stop] para girar el rodillo. Limpie suavemente la suciedad y el polvo con cuidado de no dañar la superficie del rodillo. Asegúrese de limpiarlos apropiadamente, ya que los residuos depositados en los rodillos pueden causar errores de alimentación.

Rodillo de expulsión (× 1, ubicado en el lateral del escáner)

Pulse el botón [Scan/Stop] para girar el rodillo. Limpie suavemente la suciedad y el polvo con cuidado de no dañar la superficie del rodillo. Asegúrese de limpiarlos apropiadamente, ya que los residuos depositados en los rodillos pueden causar errores de alimentación.

Si le es difícil limpiar el rodillo de expulsión, intente limpiarlo desde la parte posterior del ScanSnap mientras mantiene abierta un poco la cubierta superior.

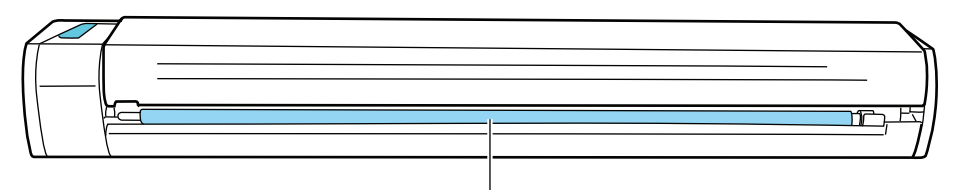

Rodillo de expulsión (x 1)

### **SUGERENCIA**

Pulsando el botón [Scan/Stop] siete veces, el rodillo de alimentación y el rodillo de expulsión giran una revolución.

**3. Cierre la cubierta superior y la guía de salida.**

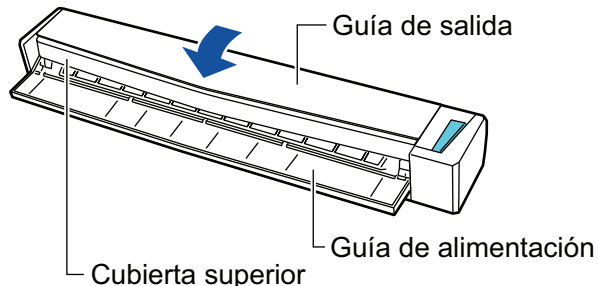

- 
- $\Rightarrow$  Encaja haciendo clic al volver a su posición original.

#### ATENCIÓN

Asegúrese de que la cubierta superior está completamente cerrada.

De lo contrario, pueden producirse atascos de papel u otros errores de alimentación, o defectos en la imagen.

# Limpieza del portador de hojas (iX1600 / iX1500 / iX1400 / iX1300 / iX500/ iX100 / S1100i)

A medida que use el portador de hojas, la suciedad y el polvo se acumularán en la superficie y en el interior.

Limpie el portador de hojas con regularidad, ya que de lo contrario pueden producirse errores de digitalización.

El procedimiento para limpiar el portador de hojas es como se indica a continuación.

## **Limpieza**

Limpie suavemente la suciedad y el polvo de la superficie y del interior del portador de hojas con un paño seco, o con un paño humedecido con el limpiador F1/un detergente suave.

### ATENCIÓN

- $\bullet$  No utilice diluyente de pintura o cualquier otro solvente orgánico.
- No aplique demasiada fuerza al frotar. Hacerlo podría dañar o deformar el portador de hojas.
- $\bullet$  Tenga cuidado de no dejar ninguna doblez en el portador de hojas.
- l Asegúrese de que la parte que sostiene los lados frontal y posterior del portador de hojas no se salga al limpiar el interior del portador de hojas.
- l Después de limpiar el interior del portador de hojas con un paño humedecido con el limpiador F1/un detergente suave, asegúrese de que esté completamente seco antes de cerrar el portador de hojas.
- El portador de hojas debe reemplazarse aproximadamente cada 500 digitalizaciones.

# Limpiar la almohadilla de fondo (SV600)

A medida que use la almohadilla de fondo, la suciedad y el polvo se acumularán en la superficie. Limpie la almohadilla de fondo siguiendo este procedimiento.

## **Limpieza**

Limpie la almohadilla de fondo con un paño seco o húmedo.

### ATENCIÓN

- $\bullet$  No use ningún detergente.
- l Mantenga la almohadilla de fondo alejada del fuego u objetos de alta temperatura.
- $\bullet$  No arrugue ni doble la almohadilla de fondo.
- Se recomienda que guarde la almohadilla de fondo en el tubo y la bolsa en los que estaba empacada.
- $\bullet$  Cuando guarde la almohadilla de fondo, manténgala lejos de la luz directa del sol.

# Consumibles para el ScanSnap (iX1600 / iX1500 / iX1400 / iX1300/ iX500 / S1300i)

- l ["Números de componente y ciclos de sustitución de consumibles \(iX1600 / iX1500 / iX1400 /](#page-520-0) [iX1300 / iX500 / S1300i\)" \(página 521\)](#page-520-0)
- l ["Comprobar el estado de los consumibles \(iX1400/iX1300/iX500/S1300i\)" \(página 523\)](#page-522-0)
- l ["Sustituir consumibles para iX1600 / iX1500 / iX1400" \(página 524\)](#page-523-0)
- l ["Sustituir consumibles para iX1300" \(página 532\)](#page-531-0)
- ["Sustituir consumibles para iX500" \(página 540\)](#page-539-0)
- ["Sustituir consumibles para S1300i" \(página 547\)](#page-546-0)

# <span id="page-520-0"></span>Números de componente y ciclos de sustitución de consumibles (iX1600 / iX1500 / iX1400 / iX1300 / iX500 / S1300i)

La siguiente tabla muestra los números de componente de los consumibles y los ciclos de reemplazo sugeridos.

Tenga en cuenta que los ciclos de reemplazo sugeridos han sido estimados de acuerdo al uso del papel de pasta química A4 (80 g/m<sup>2</sup> [20 lb]), es por eso que los ciclos puede variar de acuerdo los tipos de documentos digitalizados.

Sólo use los consumibles especificados.

Para obtener detalles sobre la compra de consumibles, consulte "Proveedores de consumibles/ componentes opcionales" en ["Acerca del soporte técnico y mantenimiento" \(página 582\)](#page-581-0).

## **Consumibles para iX1600/iX1500/iX1400/iX500**

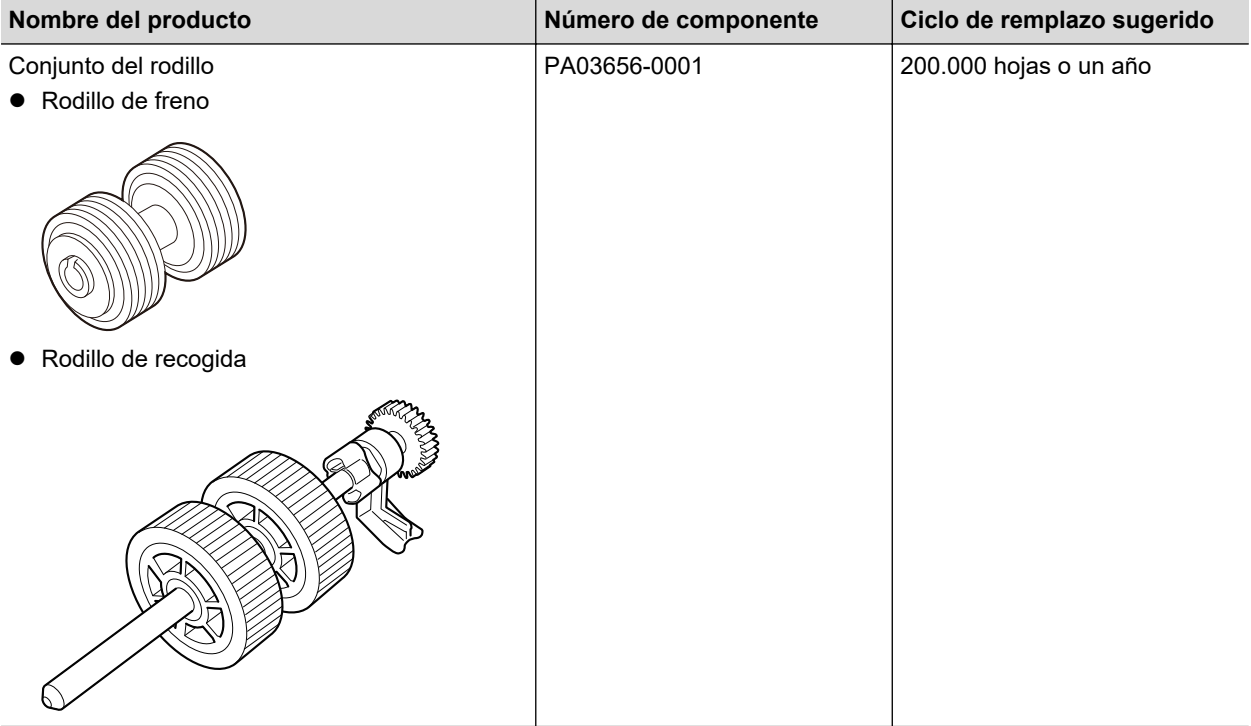

## **Consumibles para iX1300**

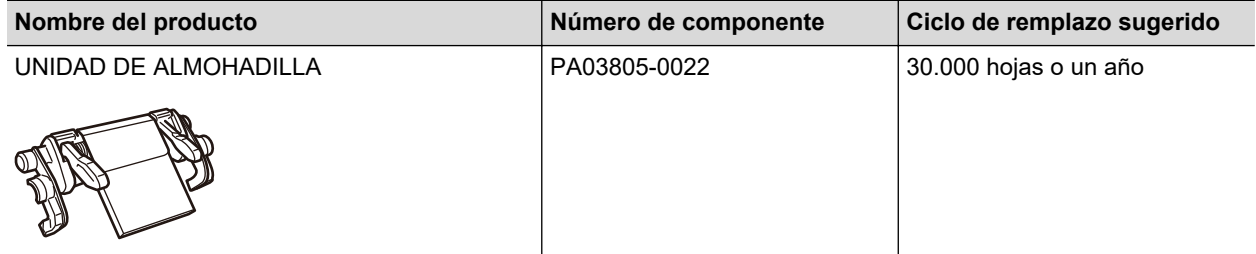

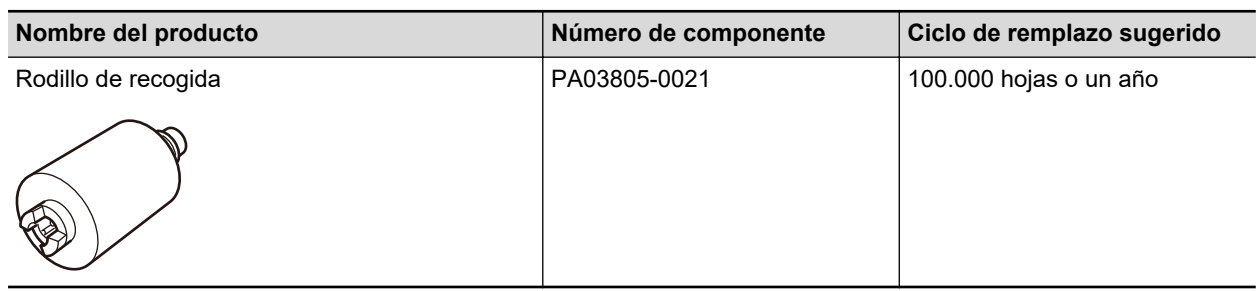

# **Consumibles para S1300i**

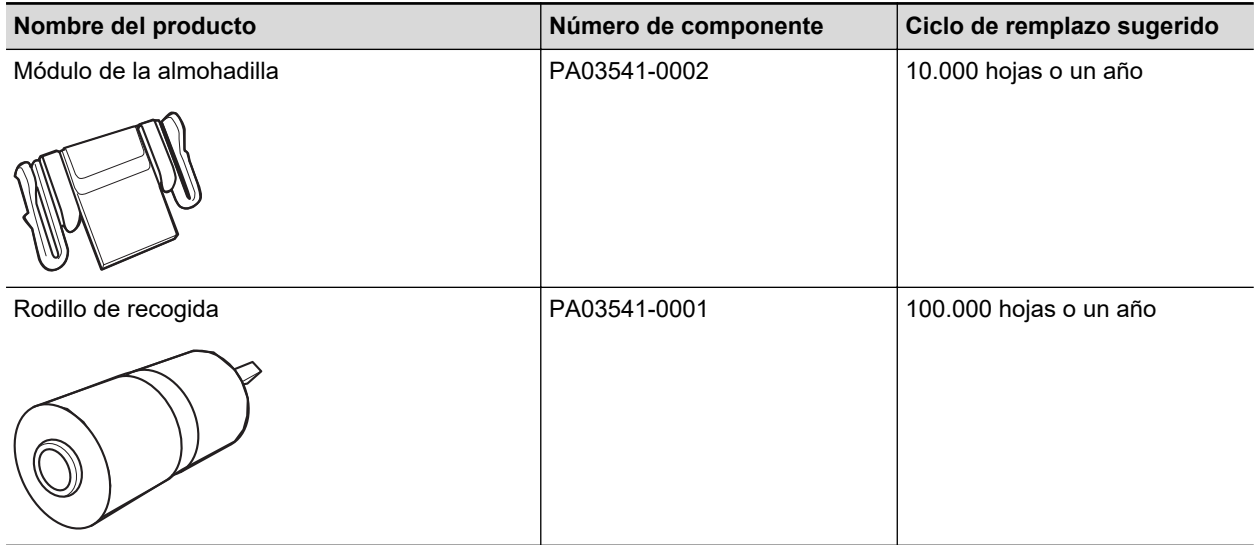

# <span id="page-522-0"></span>Comprobar el estado de los consumibles (iX1400/ iX1300/iX500/S1300i)

Puede verificar el estado de cada consumible siguiendo el siguiente procedimiento.

**1. Haga clic en el icono ScanSnap Manager en el Dock mientras mantiene pulsada la tecla [control] del teclado, y seleccione [Comprobar el suministro de consumibles] desde el ["Menú de ScanSnap Manager" \(página 100\).](#page-99-0)**

a Aparecerá la ventana [ScanSnap Manager - Comprobar el suministro de consumibles].

### **2. Verifique el estado de cada consumible.**

Consulte [Ciclo recomendado de reemplazo] como una orientación y remplace los consumibles.

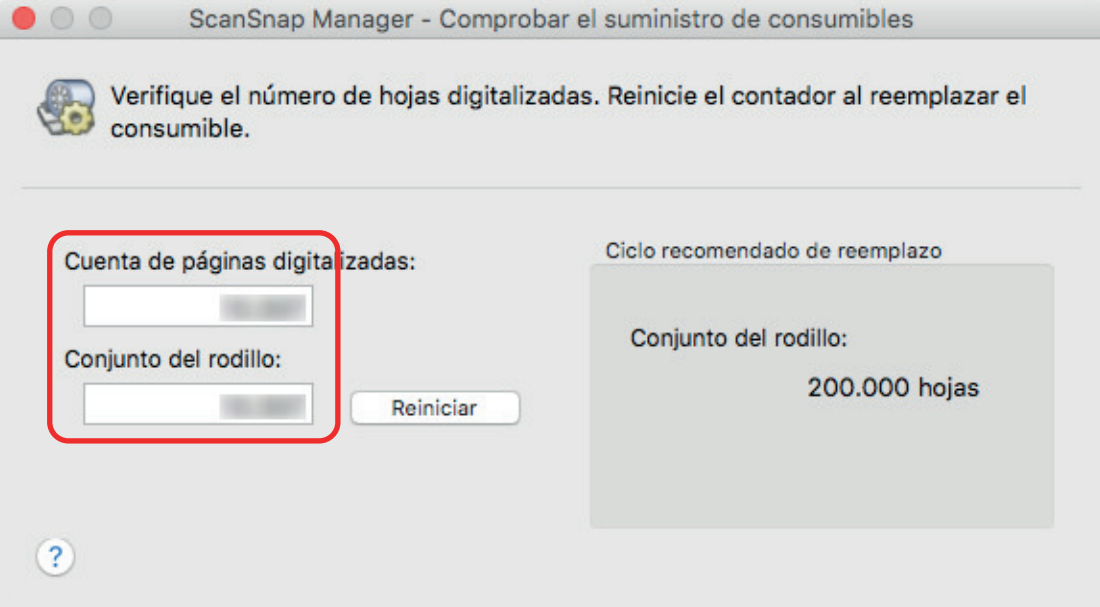

Ejemplo: La ventana [ScanSnap Manager - Compruebe el estado del consumible] para iX1400

# <span id="page-523-0"></span>Sustituir consumibles para iX1600 / iX1500 / iX1400

El conjunto del rodillo consiste en el rodillo de freno y el rodillo de recogida.

Sustituya el consumible (conjunto del rodillo) del ScanSnap una vez alcanzado el ciclo de reemplazo.

A continuación se muestran los ciclos de sustitución recomendados.

Cada 200.000 hojas digitalizadas

Para iX1600/iX1500, tenga en cuenta que se mostrará una notificación ( **)** en el panel táctil cuando el número de hojas digitalizadas alcance los 200.000.

l Cada año de uso

Sustituya el consumible cuando el número de hojas digitalizadas o el período de uso llegue al ciclo de sustitución sugerido.

Remplace cada rodillo realizando el siguiente procedimiento:

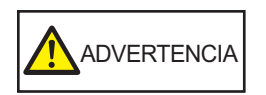

- l Antes de remplazar los consumibles, debe apagar el ScanSnap y desconectar el cable de alimentación de la toma de corriente. De lo contrario, podría producirse un incendio o una descarga eléctrica.
- l No coloque al alcance de los niños las partes internas, como el rodillo de freno o el rodillo de recogida. Hacerlo podría ocasionar lesiones.

### **ATENCIÓN**

La parte inferior del ScanSnap puede calentarse cuando el ScanSnap se utiliza, pero esto no afecta al funcionamiento del ScanSnap ni provoca ningún daño físico. Tenga cuidado de que el ScanSnap no se caiga cuando lo transporte.

**1. Desconecte el cable de alimentación de la toma de corriente.**

## **2. Retire los documentos de la bandeja de entrada al ADF (cubierta).**

### **3. Retire la guía de recibos si está instalada.**

Puede quitar la guía de recibos sujetándola con una mano y tirando de ella.

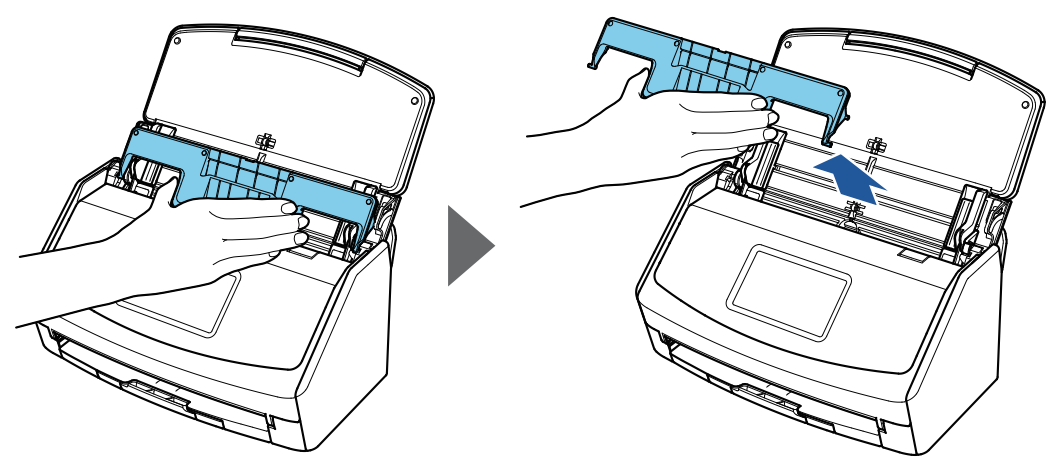

Ejemplo: iX1600

## **4. Tire la manija de apertura del ADF hacia usted para abrir la parte superior del ADF.**

El color de la carcasa del ScanSnap puede variar según la región donde compre el ScanSnap.

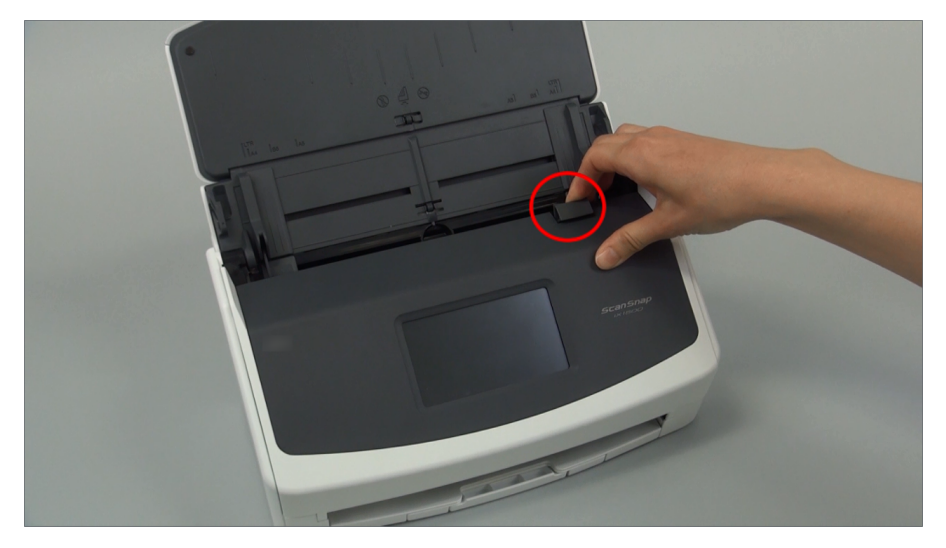

Ejemplo: iX1600

## **5. Remplace el rodillo de freno.**

1. Abra la cubierta del rodillo de freno.

Sostenga ambos lados de la cubierta y ábrala en dirección de la flecha.

El color de la carcasa del ScanSnap puede variar según la región donde compre el ScanSnap.

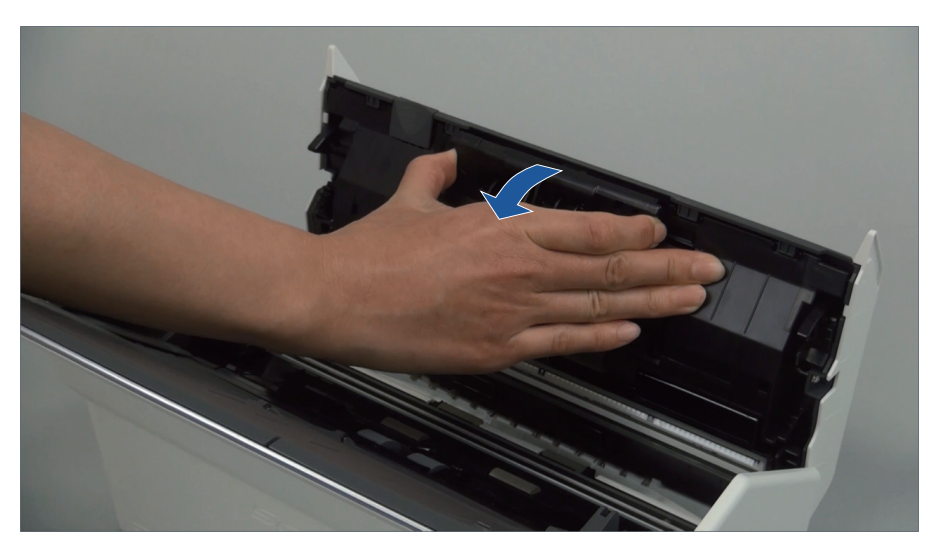

2. Retire el eje del rodillo de freno del ScanSnap.

Levante el rodillo de freno para retirar el lado derecho del eje, luego saque el eje de la ranura de la izquierda.

El color de la carcasa del ScanSnap puede variar según la región donde compre el ScanSnap.

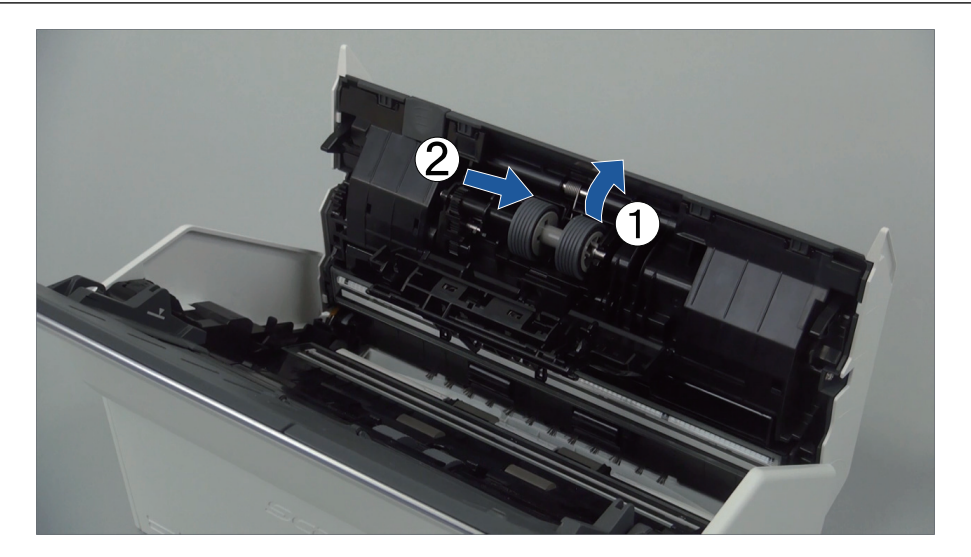

3. Retire el rodillo de freno del eje.

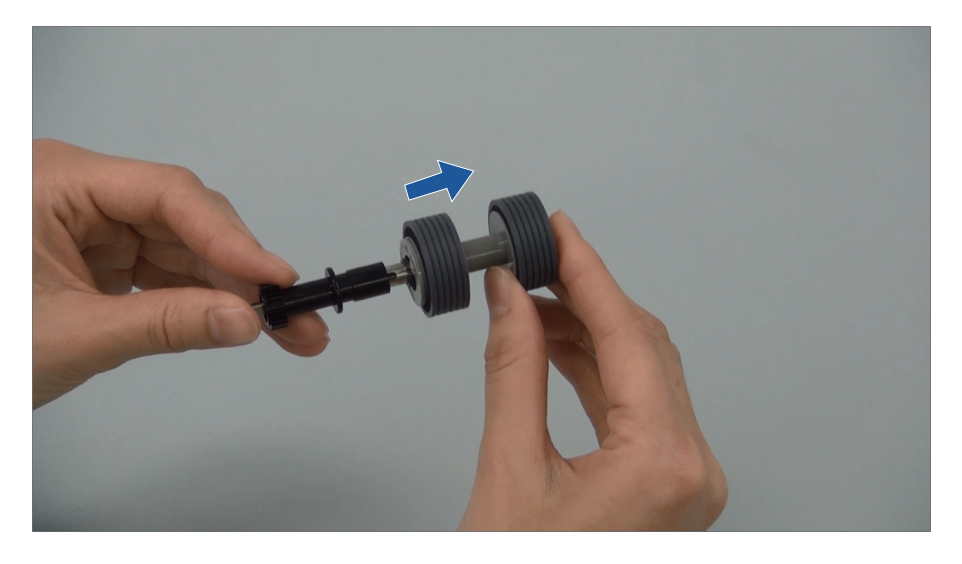

4. Instale el nuevo rodillo de freno en el eje.

Inserte el eje al rodillo de freno alineando la traba del eje con la ranura del rodillo de freno.

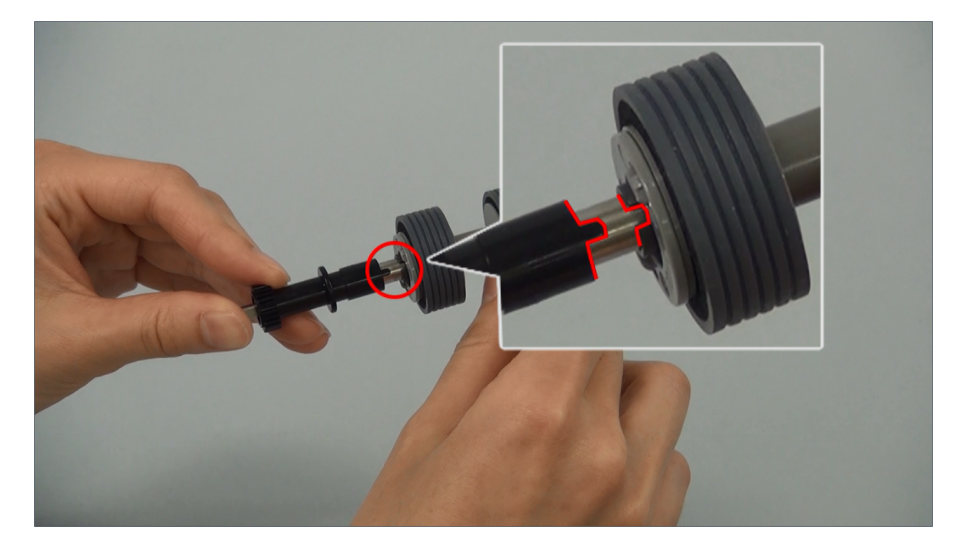

5. Instale el eje en el ScanSnap.

Inserte correctamente el extremo izquierdo del eje en la ranura, y luego coloque en su lugar el lado derecho del mismo.

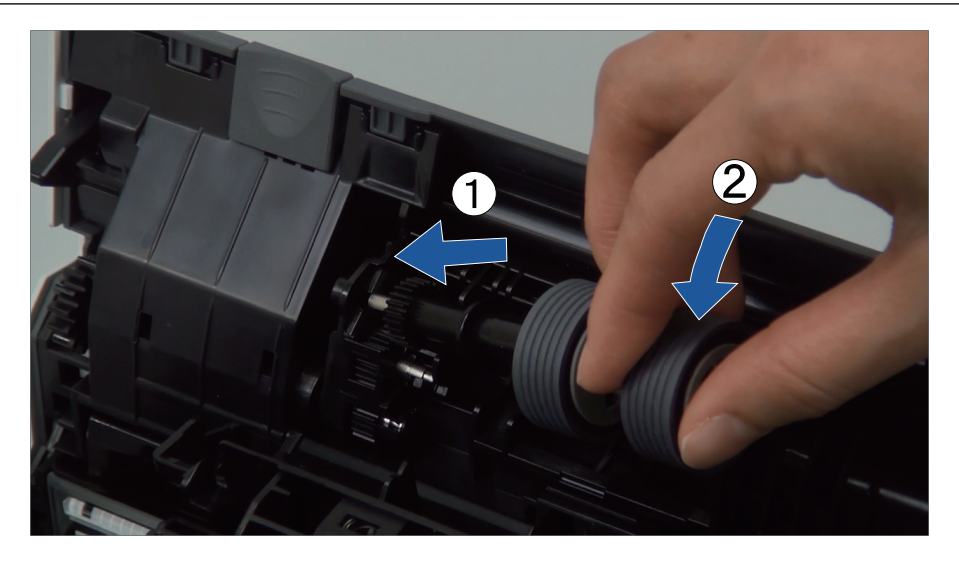

6. Cierre la cubierta del rodillo de freno.

### ATENCIÓN

Asegúrese de que el eje esté instalado firmemente. De lo contrario, pueden producirse atascos de papel u otros errores de alimentación.

### **6. Remplace el rodillo de recogida.**

1. Abra la guía de papel.

Deslice por completo las guías laterales. Abra la guía de papel enganchando su dedo en la hendidura de la misma.

El color de la carcasa del ScanSnap puede variar según la región donde compre el ScanSnap.

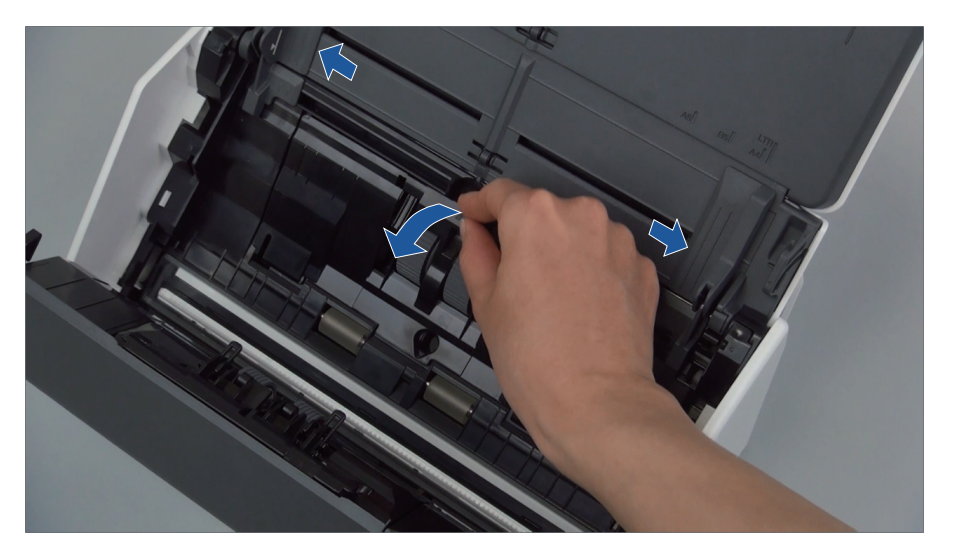

2. Gire el buje en la dirección de la flecha.

El color de la carcasa del ScanSnap puede variar según la región donde compre el ScanSnap.

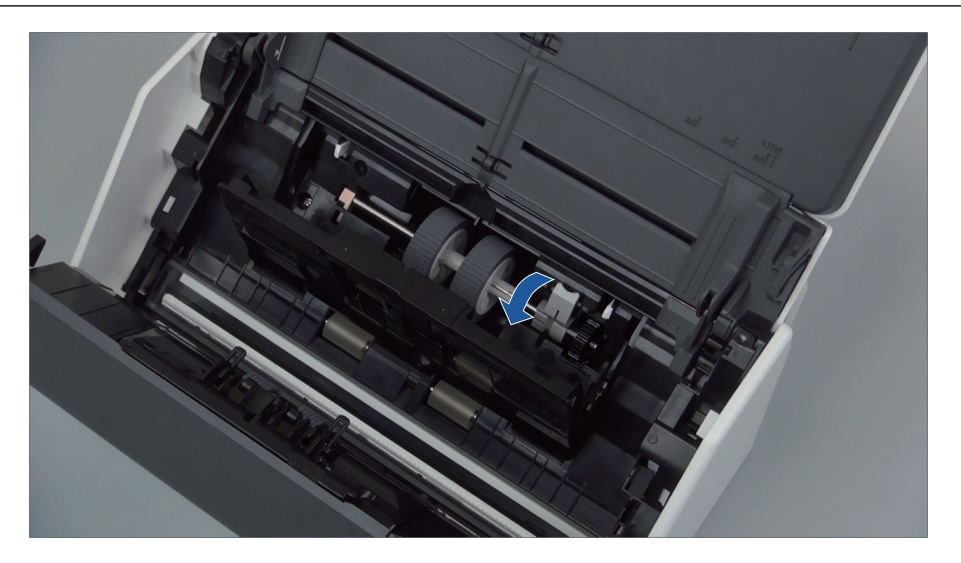

3. Retire el rodillo de recogida.

Levante ligeramente (alrededor de 5 mm) el lado derecho del buje, muévalo hacia la derecha y luego levántelo para sacar el rodillo de recogida.

El color de la carcasa del ScanSnap puede variar según la región donde compre el ScanSnap.

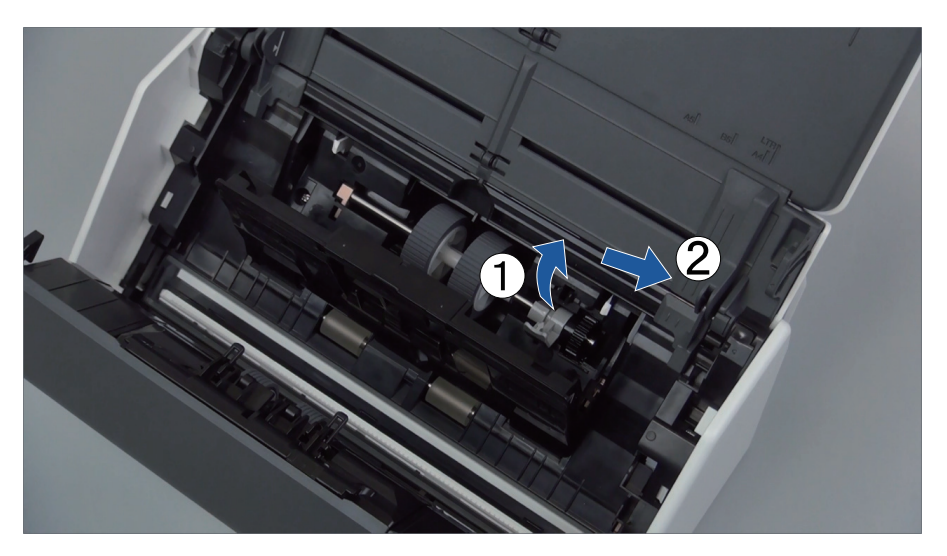

# ATENCIÓN Tenga cuidado de no tocar la grasa del engranaje cercano al buje.

4. Instale un nuevo rodillo de recogida en el ScanSnap.

Inserte el extremo izquierdo del eje en la ranura del lado izquierdo, luego coloque lentamente el extremo derecho del eje en su lugar.

El color de la carcasa del ScanSnap puede variar según la región donde compre el ScanSnap.

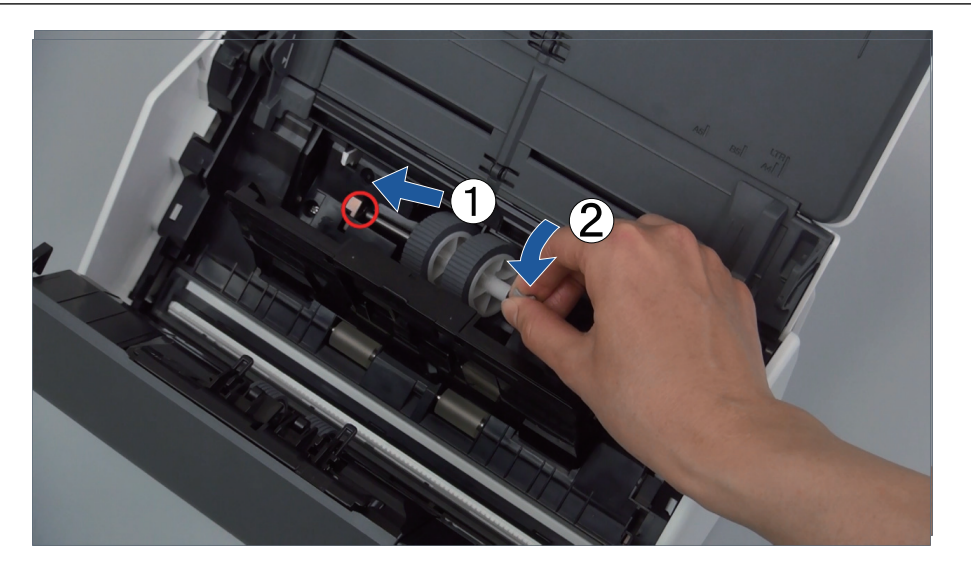

5. Gire el buje en la dirección de la flecha.

El color de la carcasa del ScanSnap puede variar según la región donde compre el ScanSnap.

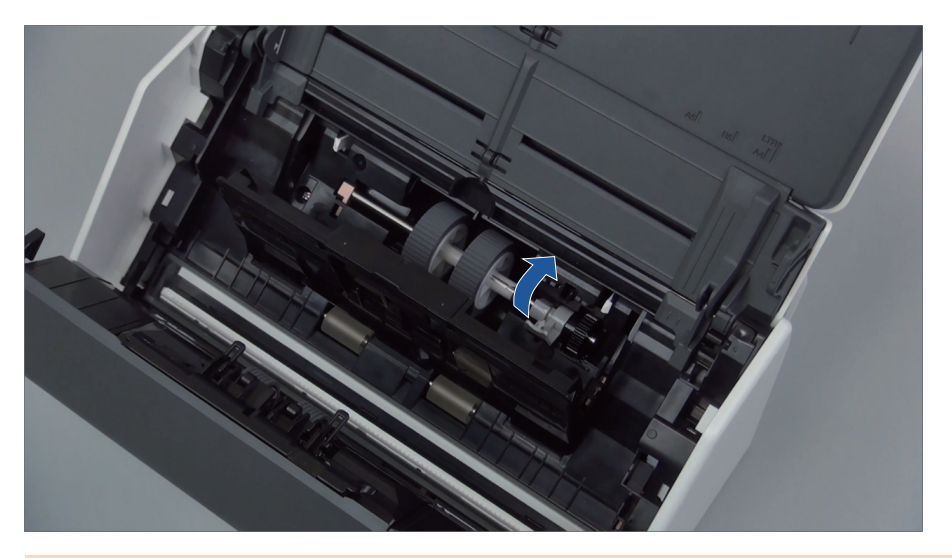

### ATENCIÓN

Asegúrese de que el rodillo de recogida esté instalado firmemente. De lo contrario, pueden producirse atascos de papel u otros errores de alimentación.

6. Cierre la guía de papel.

Confirme de que ambos lados de la guía de papel estén asegurados firmemente.

# **7. Cierre la parte superior del ADF**

El color de la carcasa del ScanSnap puede variar según la región donde compre el ScanSnap.

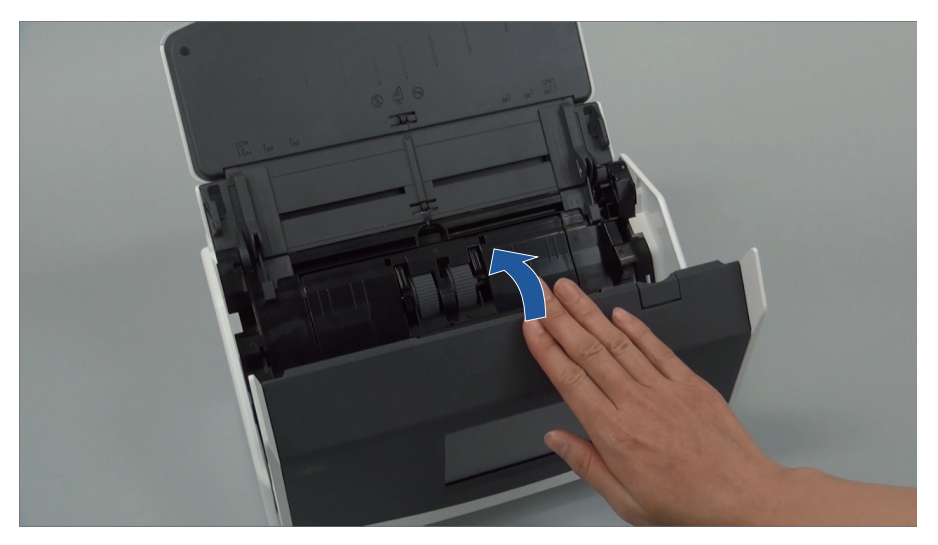

Ejemplo: iX1600

- $\Rightarrow$  Encaja haciendo clic al volver a su posición original.
- **8. Conecte el cable de alimentación a la toma de corriente, y encienda el ScanSnap.**
- **9. Reinicie el contador del conjunto del rodillo.**

### **iX1600/iX1500**

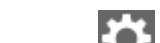

1. Pulse **en la [pantalla inicio](#page-119-0) del panel táctil para abrir la pantalla [Ajustes].** 

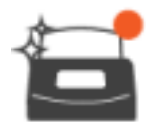

2. Pulse **para abrir la pantalla [Mantenimiento**].

- 3. Pulse [Compruebe el estado del consumible] para abrir la pantalla [Compruebe el estado del consumible].
- 4. Pulse el botón [Restablecer].
- 5. Cuando se muestre un mensaje, pulse el botón [Aceptar].
	- $\Rightarrow$  El valor del recuento actual de [Recuento actual / Ciclo de sustitución] se establecerá en "0".

### **iX1400**

- 1. Haga clic en el icono ScanSnap Manager en el Dock mientras mantiene pulsada la tecla [control] del teclado, y seleccione [Comprobar el suministro de consumibles] desde el ["Menú de ScanSnap Manager" \(página 100\).](#page-99-0)
	- a Aparecerá la ventana [ScanSnap Manager Comprobar el suministro de consumibles].
- 2. Haga clic en el botón [Reiniciar] para [Conjunto del rodillo].
	- $\Rightarrow$  Aparecerá una ventana de confirmación.
- 3. Haga clic en el botón [Sí].
	- $\Rightarrow$  El [Conjunto del rodillo] es reiniciado a 0.

# <span id="page-531-0"></span>Sustituir consumibles para iX1300

Esta sección le explica como remplazar la unidad de almohadilla y el rodillo de recogida.

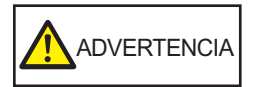

- Antes de remplazar los consumibles, debe apagar el ScanSnap y desconectar el cable de alimentación de la toma de corriente. De lo contrario, podría producirse un incendio o una descarga eléctrica.
- $\bullet$  No coloque al alcance de los niños las partes internas, como la unidad de almohadilla o el rodillo de recogida. Hacerlo podría ocasionar lesiones.

#### ATENCIÓN

La parte inferior del ScanSnap puede calentarse cuando el ScanSnap se utiliza, pero esto no afecta al funcionamiento del ScanSnap ni provoca ningún daño físico. Tenga cuidado de que el ScanSnap no se caiga cuando lo transporte.

- l ["Sustituir la unidad de almohadilla \(iX1300\)" \(página 533\)](#page-532-0)
- l ["Sustituir el rodillo de recogida \(iX1300\)" \(página 536\)](#page-535-0)

# <span id="page-532-0"></span>Sustituir la unidad de almohadilla (iX1300)

Remplace la unidad de almohadilla realizando el siguiente procedimiento:

- **1. Desconecte el cable de alimentación de la toma de corriente.**
- **2. Retire los documentos de la bandeja de entrada al ADF (cubierta).**
- **3. Tire la manija de apertura del ADF hacia usted para abrir la parte superior del ADF.**

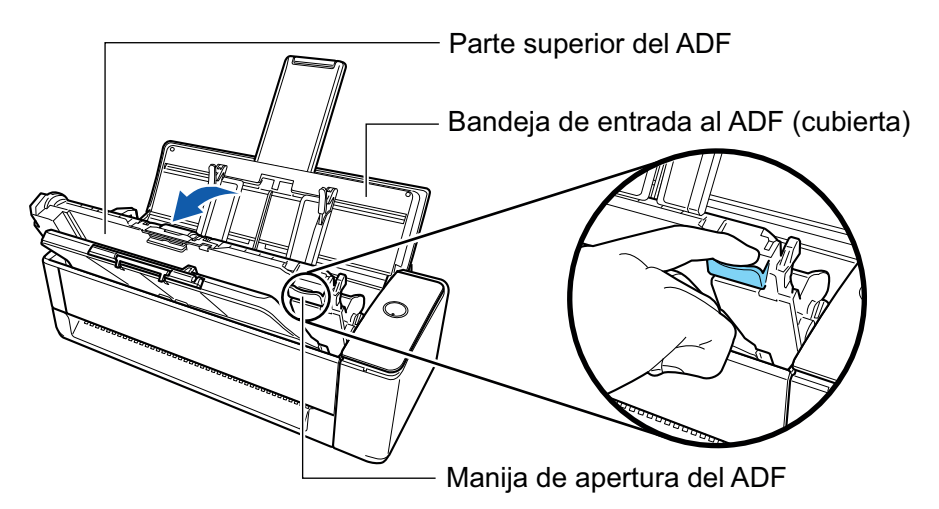

## **4. Quite la unidad de almohadilla.**

Apriete los dos extremos de la unidad de almohadilla (las partes grises que sobresalen hacia fuera) y tire de ella.

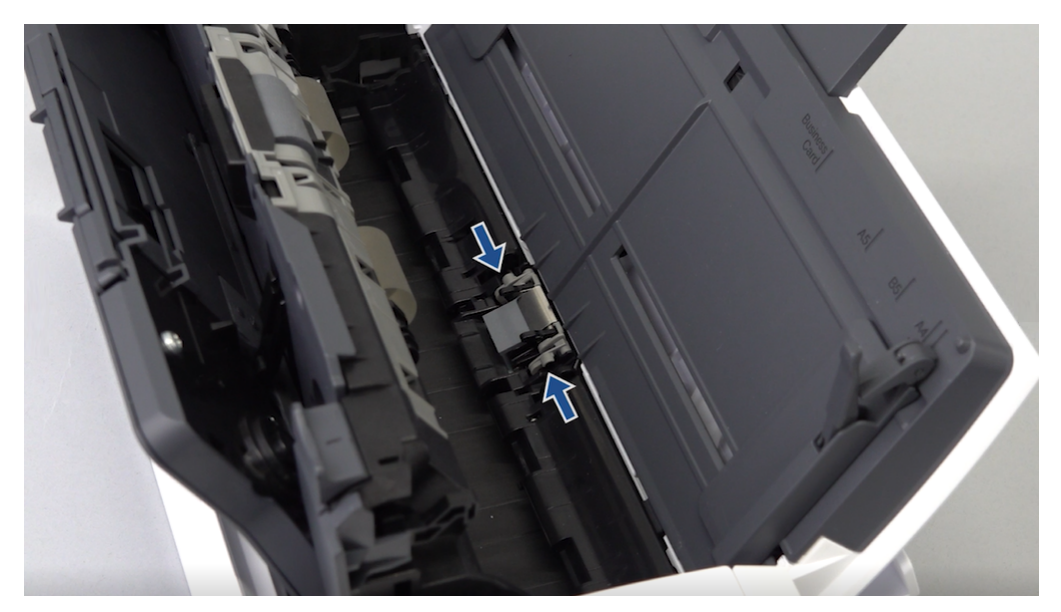

### ATENCIÓN

No sujete ninguna otra parte de la unidad de almohadilla que no sean los extremos (las partes grises que sobresalen hacia fuera).

## **5. Instale la nueva unidad de almohadilla.**

Encaje las protuberancias de la unidad de almohadilla en las ranuras.

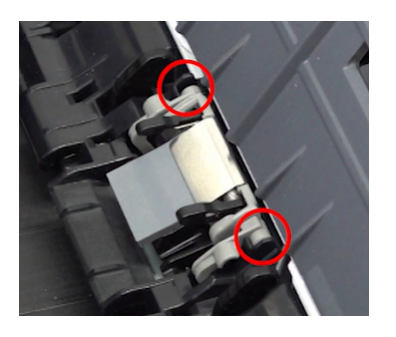

### ATENCIÓN

 $\bullet$  Instale la unidad de almohadilla con el lado frontal hacia arriba. Si la unidad de la almohadilla se instala boca abajo, podrían producirse atascos de papel u otros errores de alimentación.

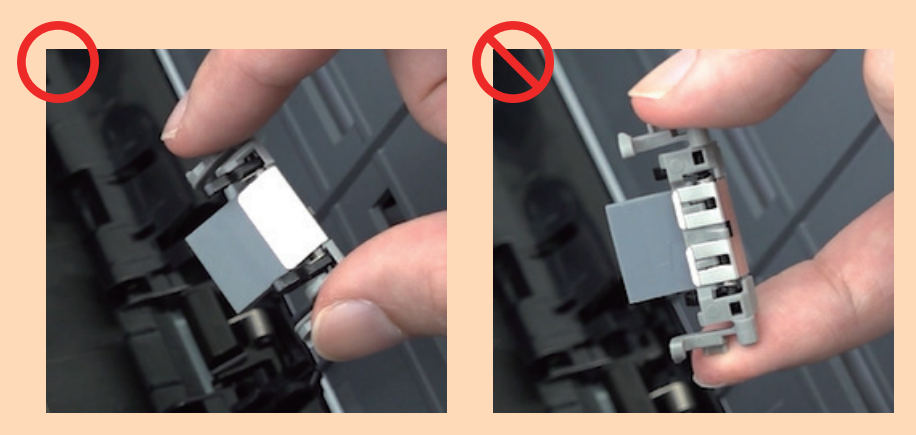

l Asegúrese de que la unidad de almohadilla esté instalada firmemente. De lo contrario, pueden producirse atascos de papel u otros errores de alimentación.

## **6. Asegúrese de que los brazos de la unidad de almohadilla no están levantados.**

Si los brazos están levantados, bájelos.

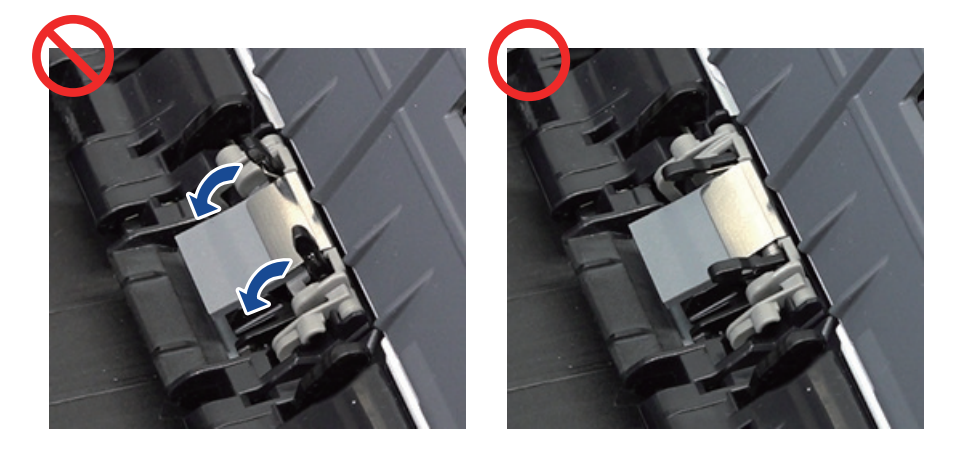

## **7. Cierre la parte superior del ADF**

Cierre la parte superior del ADF junto con la bandeja de salida hasta que encaje en su sitio con un clic.

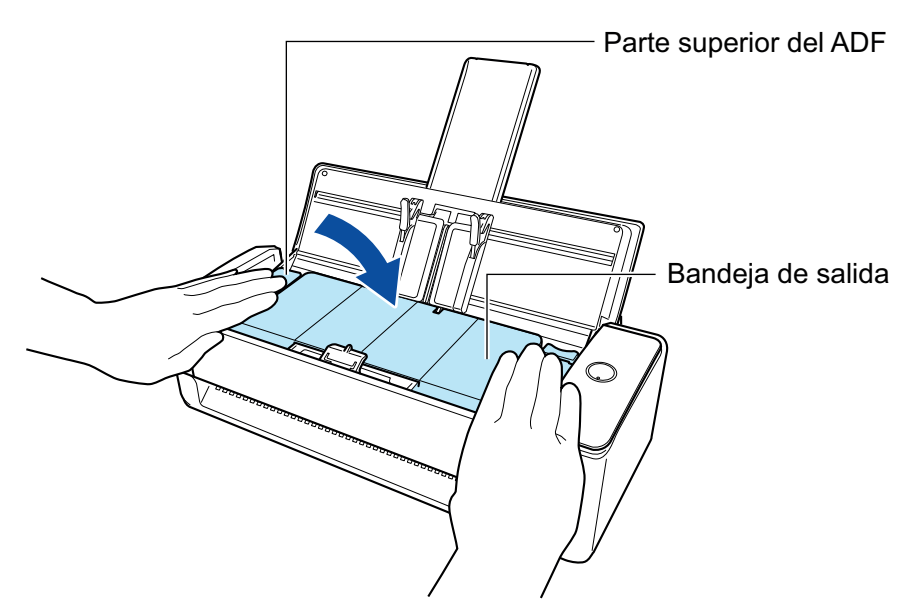

### ATENCIÓN

Asegúrese de que la parte superior del ADF esté completamente cerrada.

De lo contrario, pueden producirse atascos de papel u otros errores de alimentación, o defectos en la imagen.

- **8. Conecte el cable de alimentación a la toma de corriente, y encienda el ScanSnap.**
- **9. Restablezca el contador de la unidad de almohadilla.**
	- 1. Haga clic en el icono ScanSnap Manager en el Dock mientras mantiene pulsada la tecla [control] del teclado, y seleccione [Comprobar el suministro de consumibles] desde el ["Menú de ScanSnap Manager" \(página 100\).](#page-99-0)
		- a Aparecerá la ventana [ScanSnap Manager Comprobar el suministro de consumibles].
	- 2. Haga clic en el botón [Reiniciar] para [Módulo de la almohadilla].
		- $\Rightarrow$  Aparecerá una ventana de confirmación.
	- 3. Haga clic en el botón [Sí].
		- $\Rightarrow$  [Módulo de la almohadilla] se reinicia a 0.

# <span id="page-535-0"></span>Sustituir el rodillo de recogida (iX1300)

Sustituya el rodillo de recogida realizando el siguiente procedimiento:

- **1. Desconecte el cable de alimentación de la toma de corriente.**
- **2. Retire los documentos de la bandeja de entrada al ADF (cubierta).**
- **3. Tire la manija de apertura del ADF hacia usted para abrir la parte superior del ADF.**

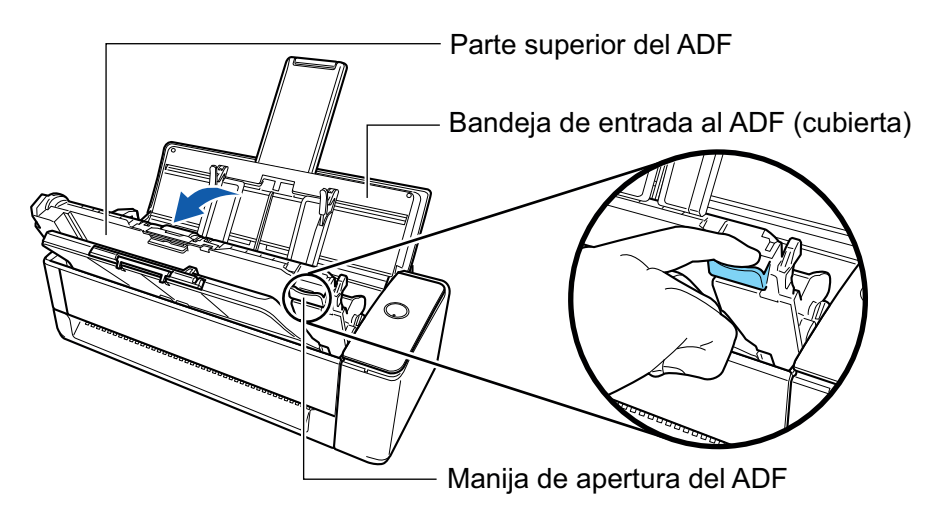

**4. Abra la guía de papel.**

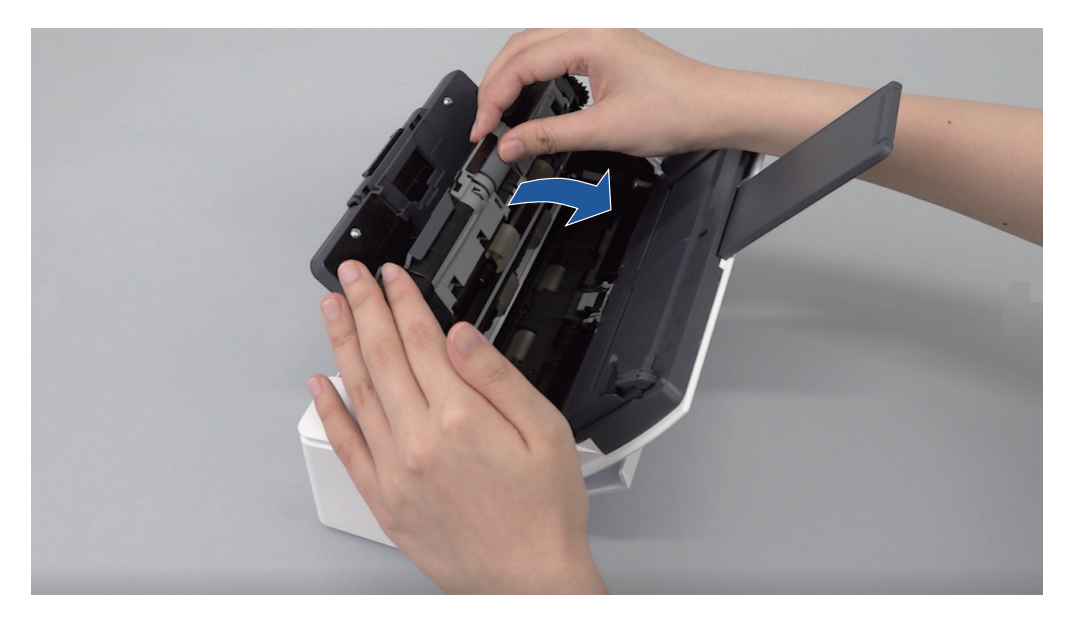

**5. Retire el rodillo de recogida.**

Saque el rodillo de recogida el eje y levántelo hacia arriba para extraerlo.

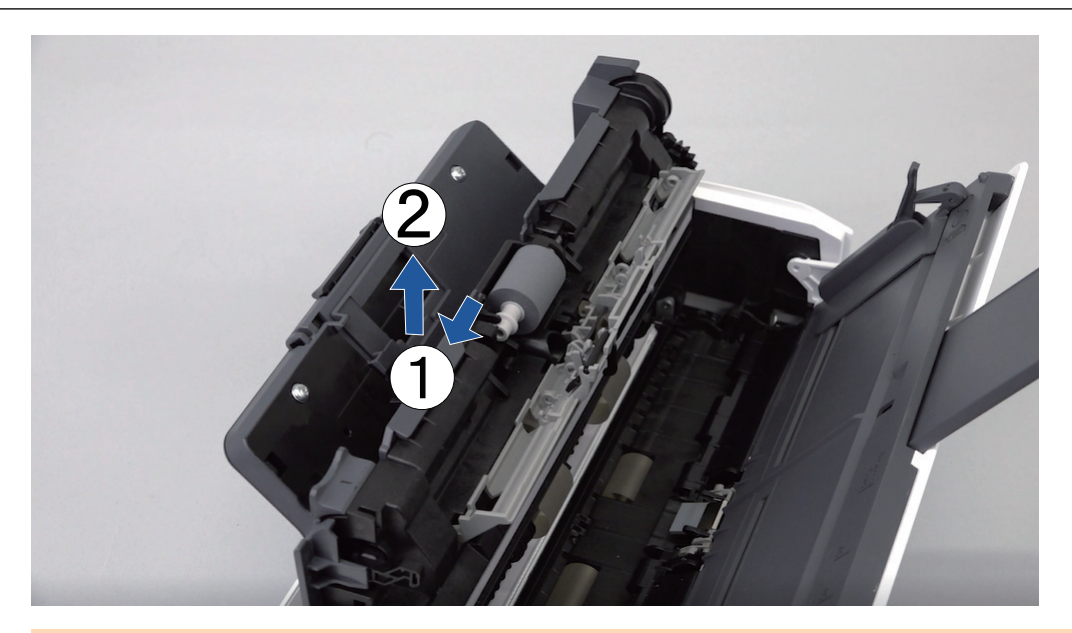

## ATENCIÓN

Podría haber polvo de papel alrededor del rodillo de recogida. Limpie el polvo de papel con un paño humedecido con el limpiador F1. El no hacerlo podría ocasionar imágenes incorrectas.

No use agua, detergente suave o pulverizador en aerosol.

# **6. Instale un nuevo rodillo de recogida.**

Inserte la protuberancia del eje en la ranura del rodillo de recogida.

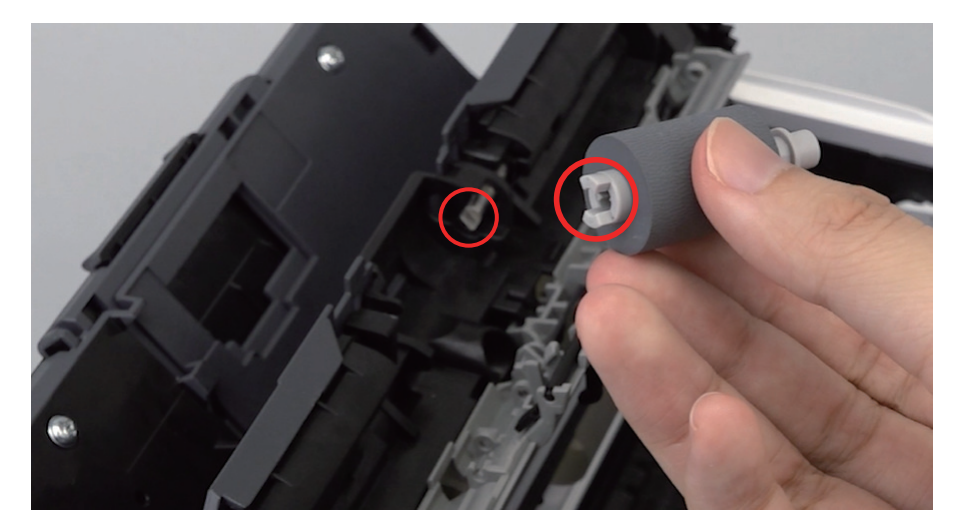

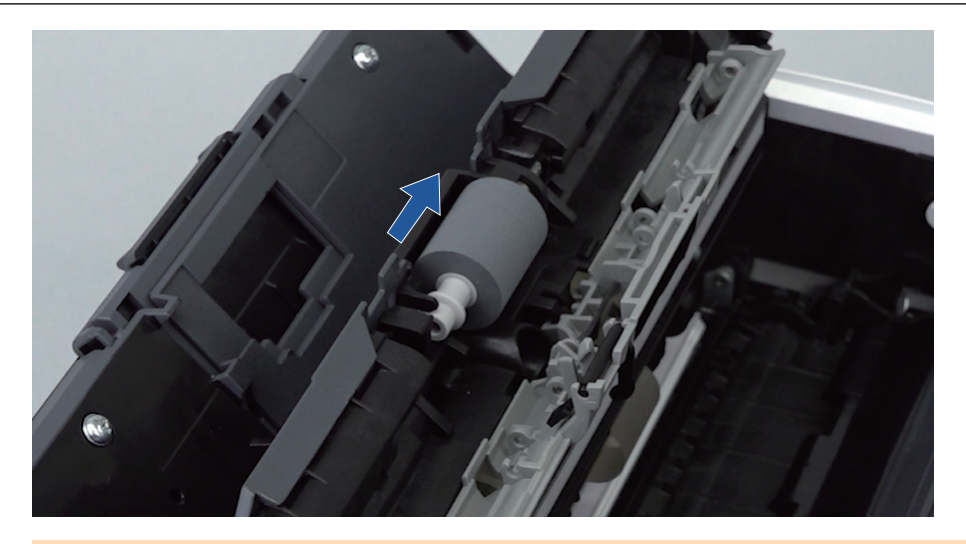

### ATENCIÓN

Asegúrese de que el rodillo de recogida esté instalado firmemente. De lo contrario, pueden producirse atascos de papel u otros errores de alimentación.

## **7. Cierre la guía de papel.**

Asegúrese de que los dos lados de la guía de papel estén encajados firmemente en su sitio.

### **8. Cierre la parte superior del ADF**

Cierre la parte superior del ADF junto con la bandeja de salida hasta que encaje en su sitio con un clic.

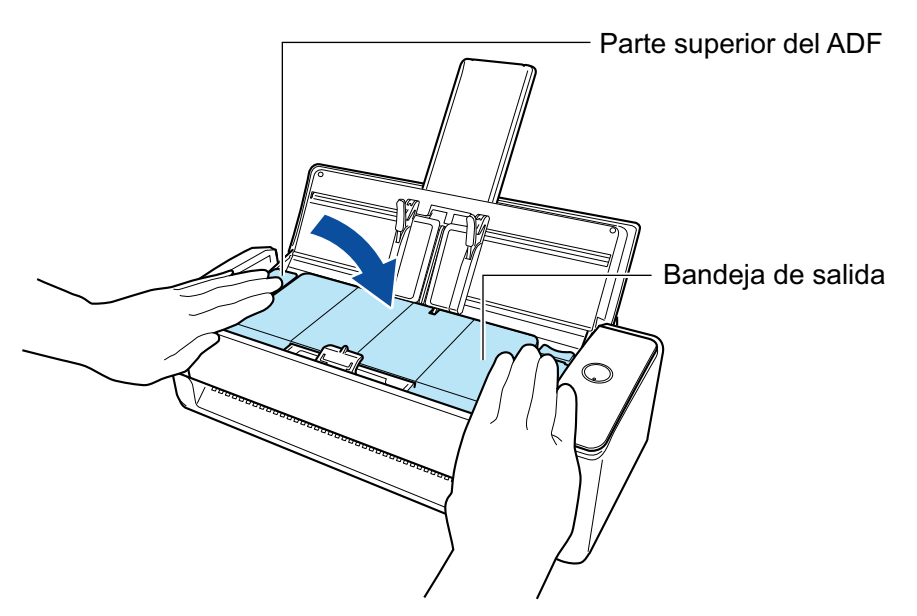

### ATENCIÓN

Asegúrese de que la parte superior del ADF esté completamente cerrada.

De lo contrario, pueden producirse atascos de papel u otros errores de alimentación, o defectos en la imagen.

- **9. Conecte el cable de alimentación a la toma de corriente, y encienda el ScanSnap.**
- **10. Reinicie el contador del rodillo de recogida.**

1. Haga clic en el icono ScanSnap Manager **en** el Dock mientras mantiene pulsada la tecla [control] del teclado, y seleccione [Comprobar el suministro de consumibles] desde el ["Menú de ScanSnap Manager" \(página 100\).](#page-99-0)

→ Aparecerá la ventana [ScanSnap Manager - Comprobar el suministro de consumibles].

- 2. Haga clic en el botón [Reiniciar] para [Rodillo de recogida].
	- $\Rightarrow$  Aparecerá una ventana de confirmación.
- 3. Haga clic en el botón [Sí].
	- $\Rightarrow$  [Recuento del rodillo de recogida] se reinicia a 0.

# <span id="page-539-0"></span>Sustituir consumibles para iX500

El conjunto del rodillo consiste en el rodillo de freno y el rodillo de recogida.

Remplace cada rodillo realizando el siguiente procedimiento:

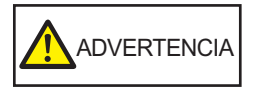

- Antes de remplazar los consumibles, debe apagar el ScanSnap y desconectar el cable de alimentación de la toma de corriente. De lo contrario, podría producirse un incendio o una descarga eléctrica.
- l No coloque al alcance de los niños las partes internas, como el rodillo de freno o el rodillo de recogida. Hacerlo podría ocasionar lesiones.

### ATENCIÓN

La parte inferior del ScanSnap puede calentarse cuando el ScanSnap se utiliza, pero esto no afecta al funcionamiento del ScanSnap ni provoca ningún daño físico. Tenga cuidado de que el ScanSnap no se caiga cuando lo transporte.

- **1. Desconecte el cable de alimentación de la toma de corriente.**
- **2. Retire los documentos de la bandeja de entrada al ADF (cubierta).**
- **3. Tire la manija de apertura del ADF hacia usted para abrir la parte superior del ADF.**

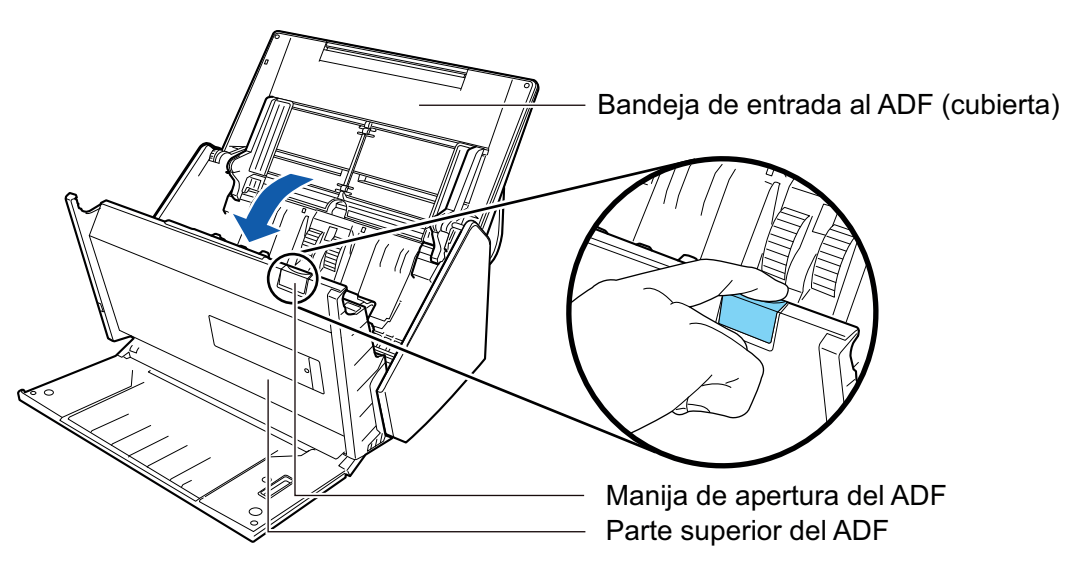

## **4. Remplace el rodillo de freno.**

1. Abra la cubierta del rodillo de freno.

Sostenga ambos lados de la cubierta y ábrala en dirección de la flecha.
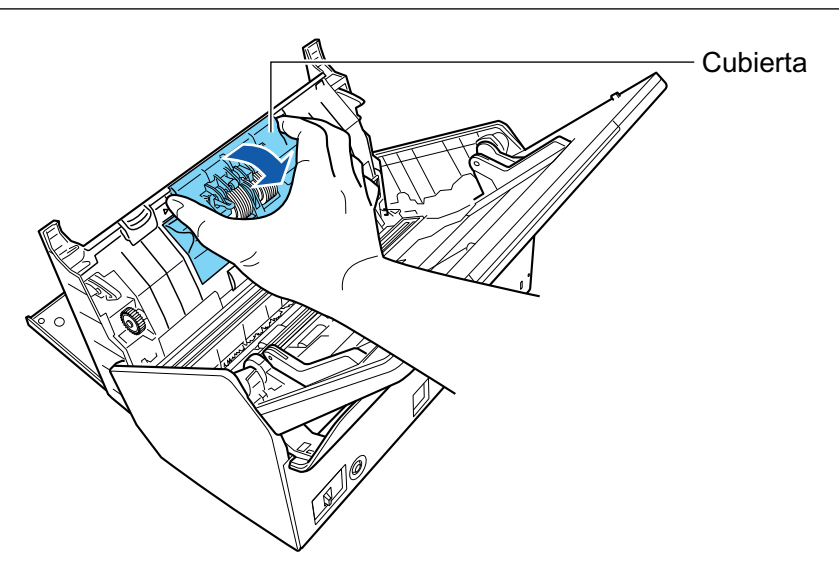

2. Retire el eje del rodillo de freno del ScanSnap.

Levante el rodillo de freno para retirar el lado derecho del eje, luego saque el eje de la ranura de la izquierda.

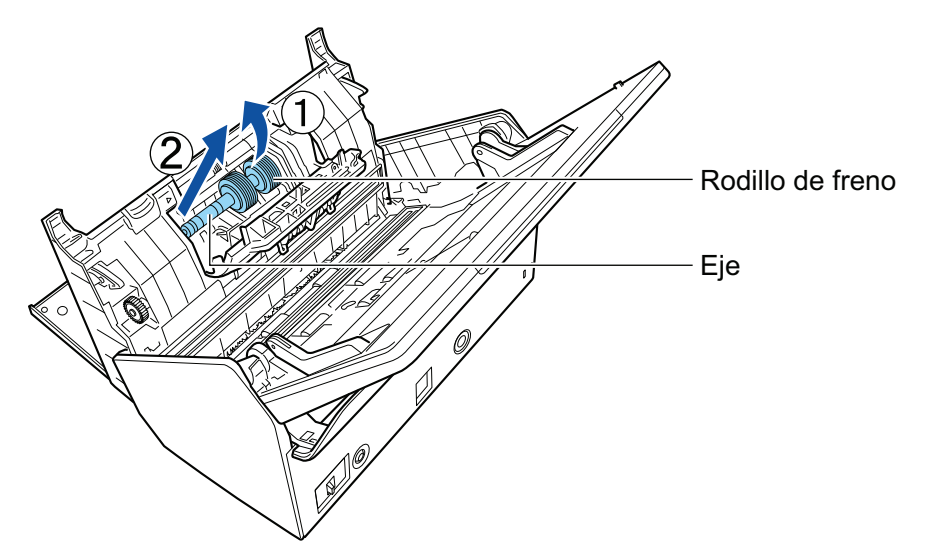

3. Retire el rodillo de freno del eje.

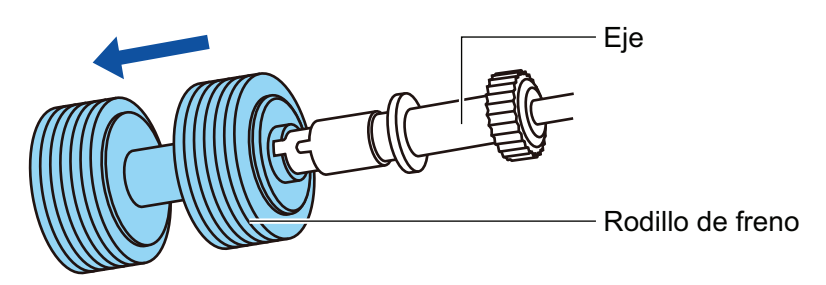

4. Instale el nuevo rodillo de freno en el eje. Inserte el eje al rodillo de freno alineando la traba del eje con la ranura del rodillo de freno.

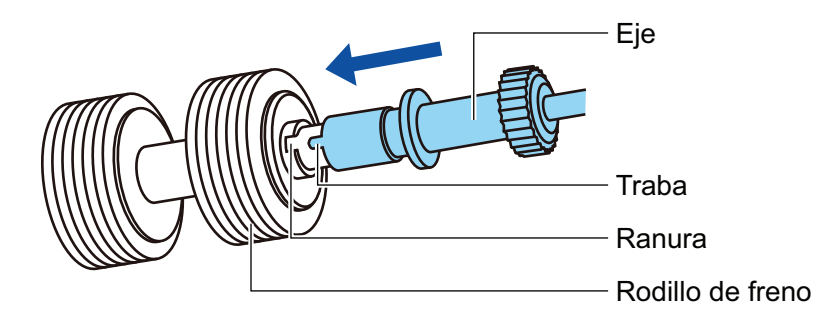

5. Instale el eje en el ScanSnap.

Inserte correctamente el extremo izquierdo del eje en la ranura, y luego coloque en su lugar el lado derecho del mismo.

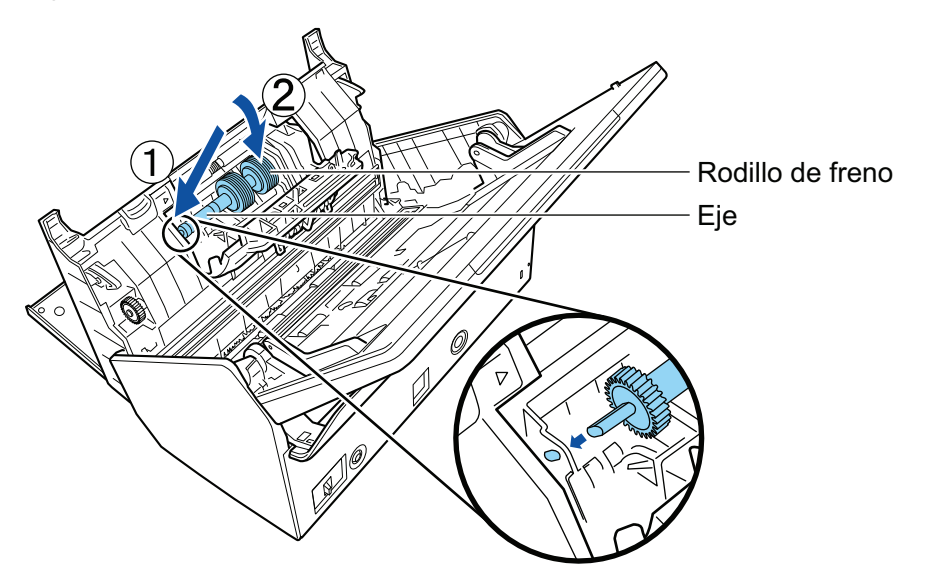

6. Cierre la cubierta del rodillo de freno.

#### ATENCIÓN

Asegúrese de que el eje esté instalado firmemente. De lo contrario, pueden producirse atascos de papel u otros errores de alimentación.

## **5. Remplace el rodillo de recogida.**

1. Abra la guía de papel.

Deslice por completo las guías laterales. Abra la guía de papel enganchando su dedo en la hendidura de la misma.

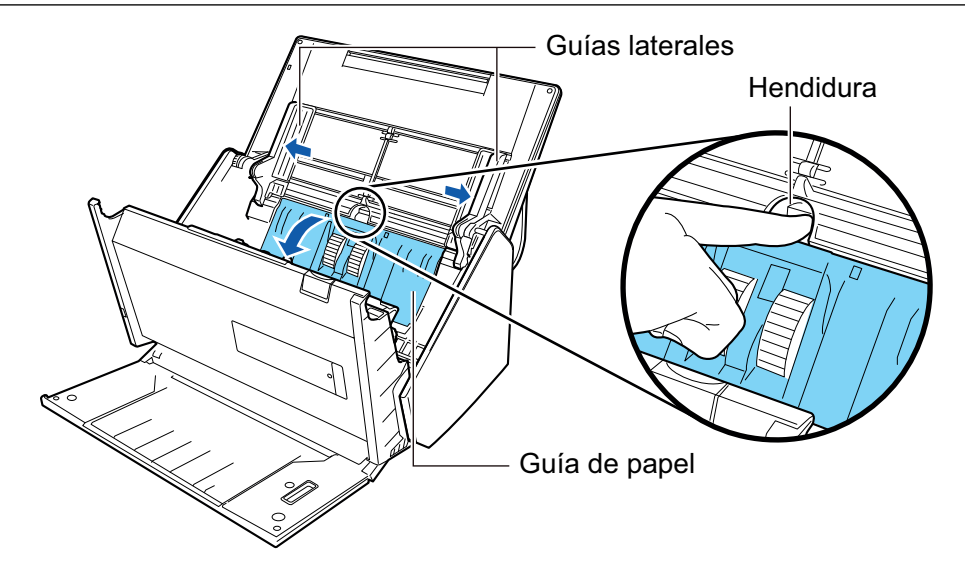

2. Gire el buje en la dirección de la flecha.

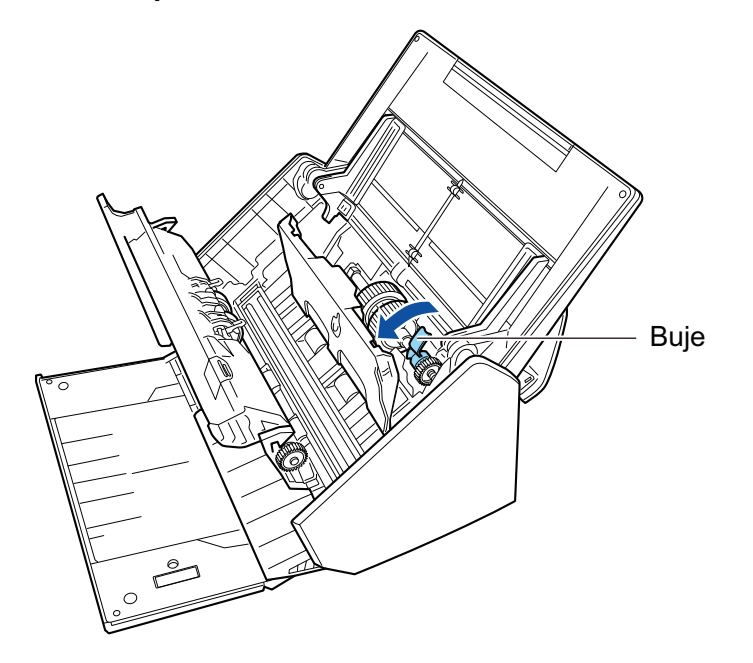

3. Retire el rodillo de recogida.

Levante ligeramente (alrededor de 5 mm) el lado derecho del buje, muévalo hacia la derecha y luego levántelo para sacar el rodillo de recogida.

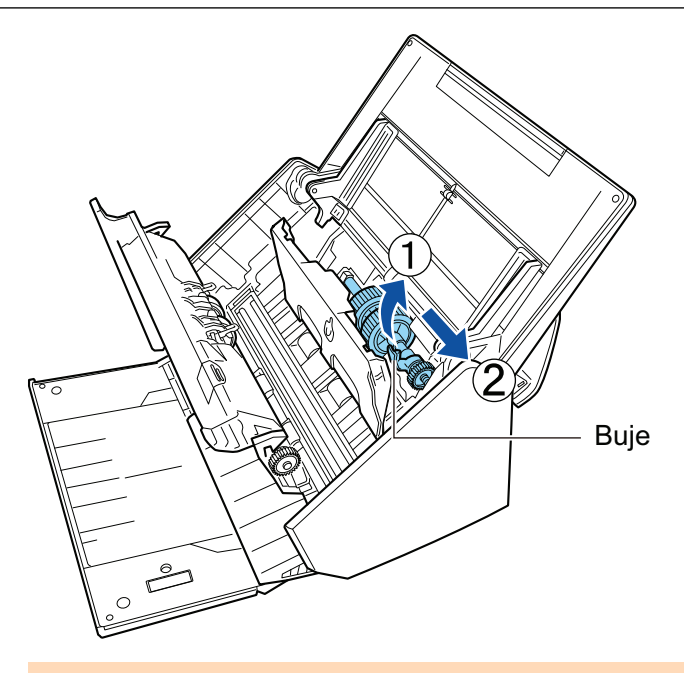

### ATENCIÓN

Tenga cuidado de no tocar la grasa del engranaje cercano al buje.

4. Instale un nuevo rodillo de recogida en el ScanSnap.

Inserte el extremo izquierdo del eje en la ranura del lado izquierdo, luego coloque lentamente el extremo derecho del eje en su lugar.

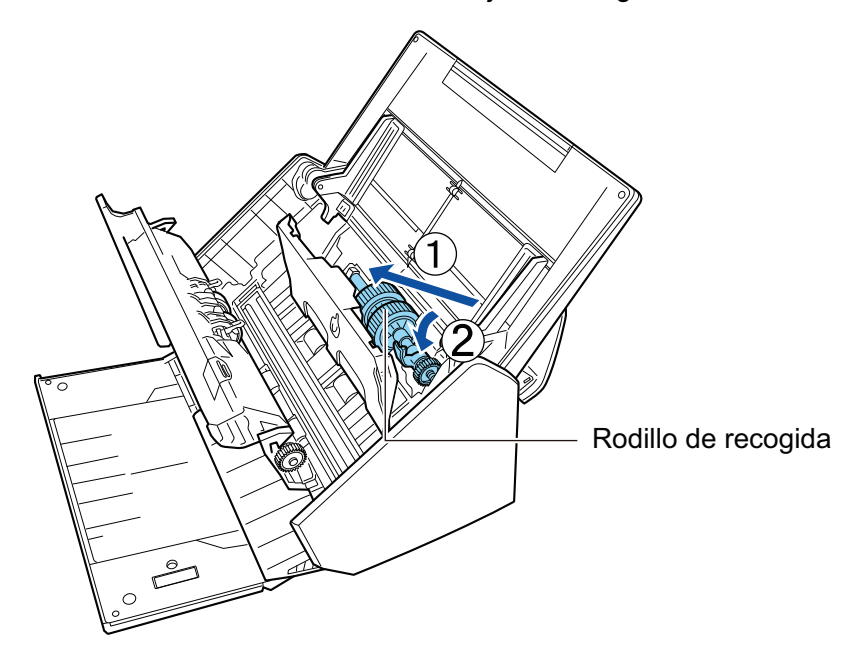

5. Gire el buje en la dirección de la flecha.

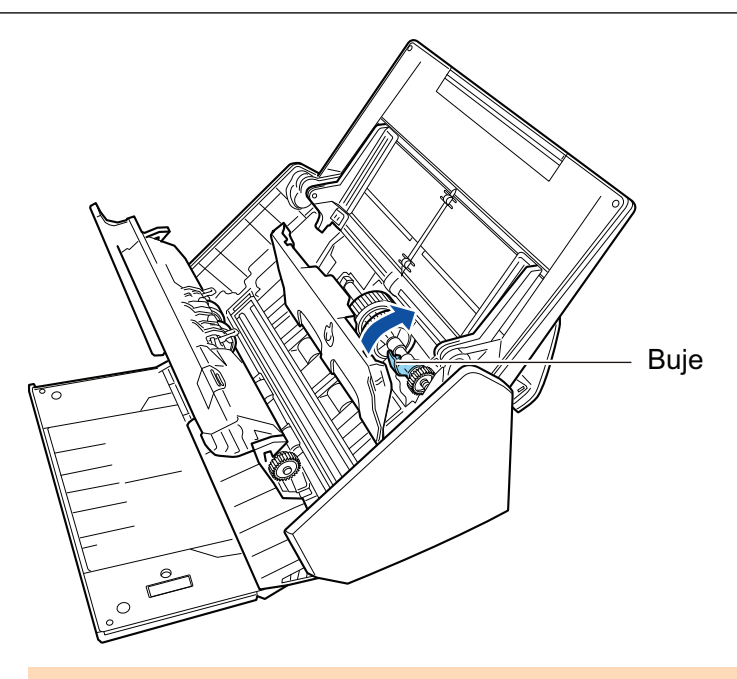

### ATENCIÓN

Asegúrese de que el rodillo de recogida esté instalado firmemente. De lo contrario, pueden producirse atascos de papel u otros errores de alimentación.

6. Cierre la guía de papel.

Confirme de que ambos lados de la guía de papel estén asegurados firmemente.

## **6. Cierre la parte superior del ADF**

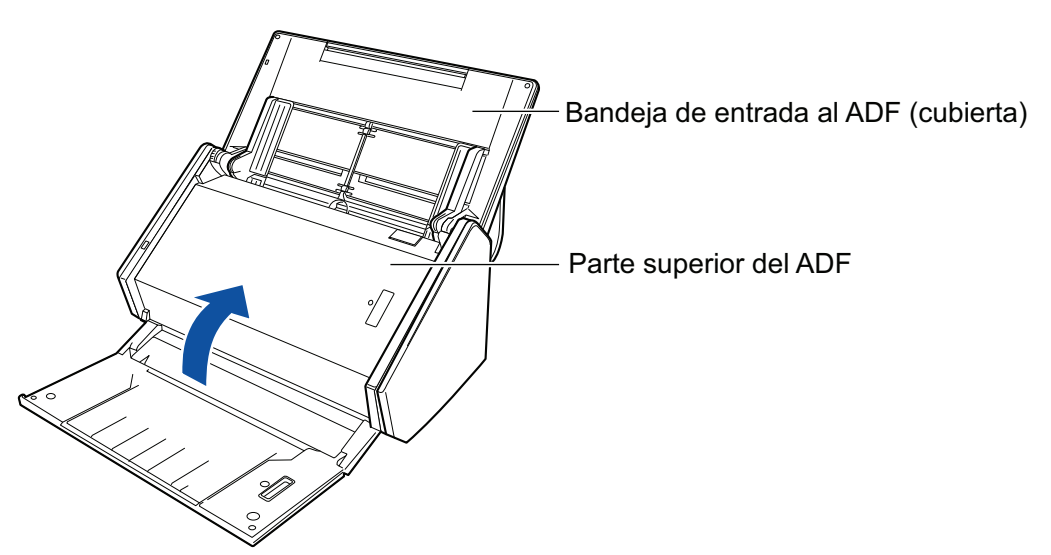

 $\Rightarrow$  Encaja haciendo clic al volver a su posición original.

### **7. Conecte el cable de alimentación a la toma de corriente, y encienda el ScanSnap.**

### **8. Reinicie el conjunto del rodillo.**

1. Haga clic en el icono ScanSnap Manager en el Dock mientras mantiene pulsada la tecla [control] del teclado, y seleccione [Comprobar el suministro de consumibles] desde el ["Menú de ScanSnap Manager" \(página 100\).](#page-99-0)

- a Aparecerá la ventana [ScanSnap Manager Comprobar el suministro de consumibles].
- 2. Haga clic en el botón [Reiniciar] para [Conjunto del rodillo].
	- $\Rightarrow$  Aparecerá una ventana de confirmación.
- 3. Haga clic en el botón [Sí].
	- $\Rightarrow$  El [Conjunto del rodillo] es reiniciado a 0.

## Sustituir consumibles para S1300i

Esta sección le explica como remplazar el módulo de almohadilla y el conjunto de rodillo de recogida

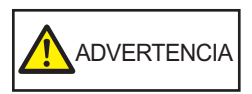

- Antes de remplazar los consumibles, debe apagar el ScanSnap y desconectar el cable de conexión a la alimentación (cable de alimentación o cable de alimentación del bus USB) de la fuente de suministro de energía (toma de corriente u ordenador). De lo contrario, podría producirse un incendio o una descarga eléctrica.
- l No coloque al alcance de los niños las partes internas, como el módulo de la almohadilla o el conjunto de rodillo de recogida. Hacerlo podría ocasionar lesiones.

#### ATENCIÓN

La parte inferior del ScanSnap puede calentarse cuando el ScanSnap se utiliza, pero esto no afecta al funcionamiento del ScanSnap ni provoca ningún daño físico. Tenga cuidado de que el ScanSnap no se caiga cuando lo transporte.

- l ["Sustituir el módulo de la almohadilla \(S1300i\)" \(página 548\)](#page-547-0)
- l ["Sustituir el conjunto del rodillo de recogida \(S1300i\)" \(página 551\)](#page-550-0)

## <span id="page-547-0"></span>Sustituir el módulo de la almohadilla (S1300i)

Remplace el módulo de la almohadilla realizando el siguiente procedimiento:

- **1. Desconecte el cable de conexión a la alimentación (cable de alimentación o cable de alimentación del bus USB) de la fuente de suministro de energía (toma de corriente u ordenador).**
- **2. Retire los documentos de la bandeja de entrada al ADF (cubierta).**
- **3. Tire la manija de apertura del ADF hacia usted para abrir la parte superior del ADF.**

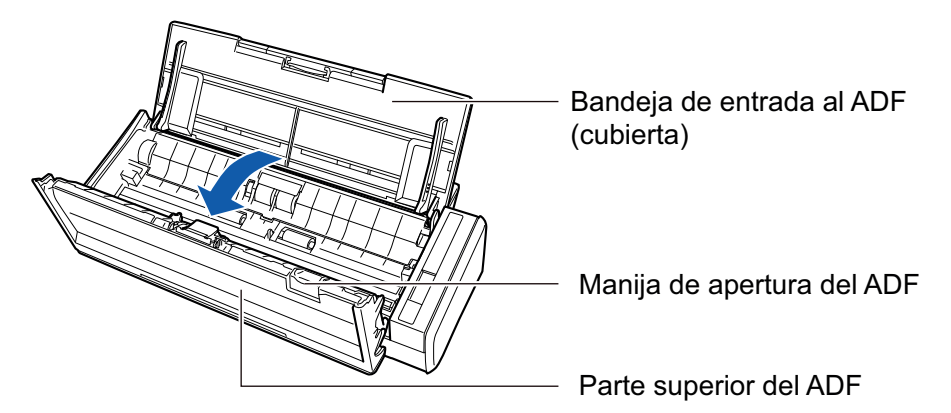

### **4. Retire le módulo de la almohadilla.**

Sostenga los dos extremos del módulo de la almohadilla y retírelo en dirección de la flecha.

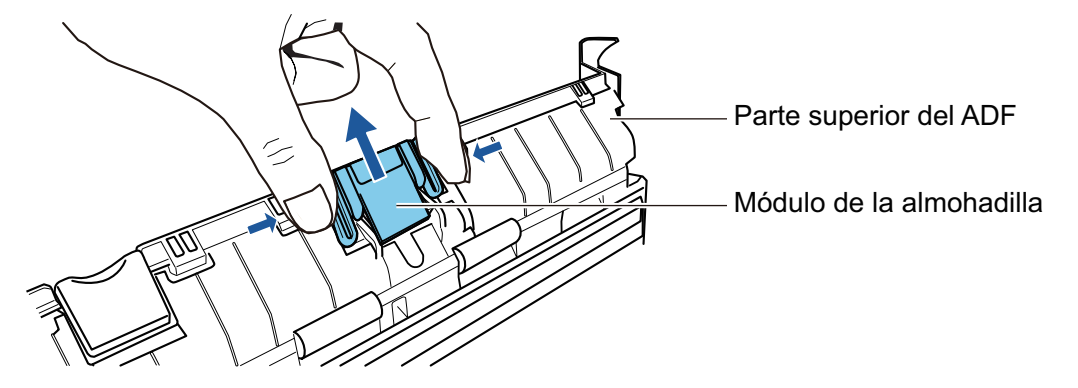

**5. Instale el nuevo módulo de la almohadilla mientras presiona la placa de la almohadilla.**

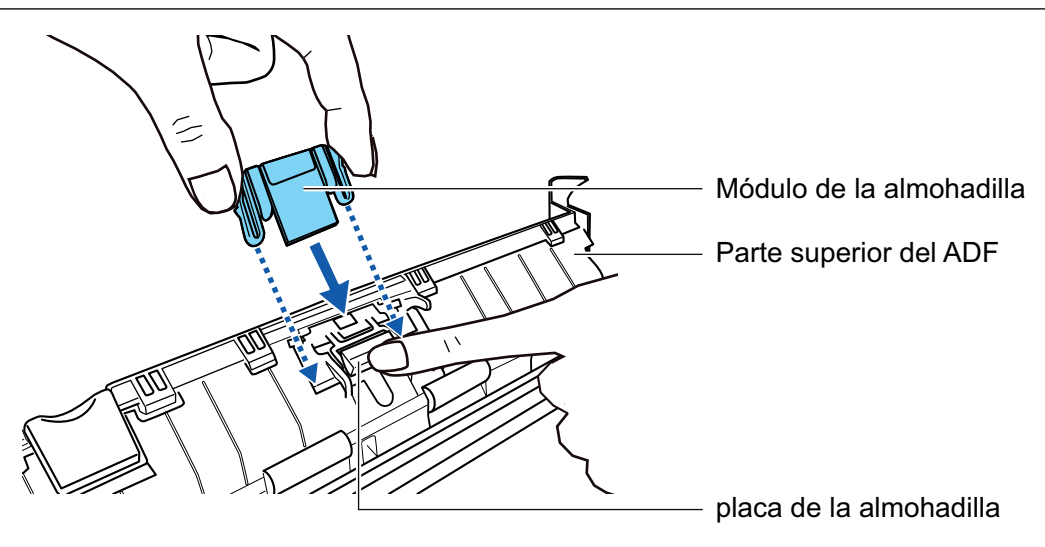

### ATENCIÓN

Instale el módulo de la almohadilla con el lado frontal hacia arriba.

Si el módulo de la almohadilla es instalado al revés, pueden producirse atascos de papel u otros errores de alimentación.

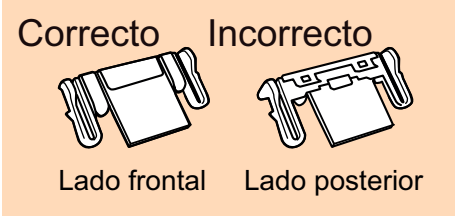

**6. Asegúrese de que el módulo de la almohadilla esté unido al gancho de retención firmemente.**

### ATENCIÓN

Asegúrese de que el módulo de la almohadilla esté instalado firmemente. De lo contrario, pueden producirse atascos de papel u otros errores de alimentación.

**7. Cierre la parte superior del ADF**

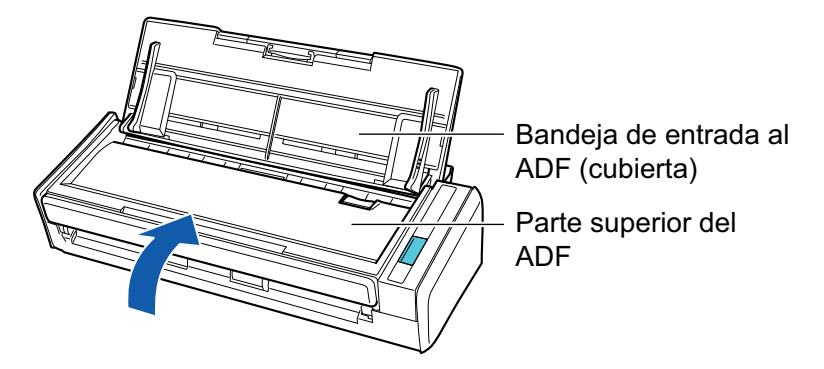

 $\rightarrow$  Encaja haciendo clic al volver a su posición original.

- **8. Conecte el cable de conexión a la alimentación (cable de alimentación o cable de alimentación del bus USB) a la fuente de suministro de energía (toma de corriente u ordenador), y encienda el ScanSnap.**
- **9. Reinicie el contador del módulo de la almohadilla.**

1. Haga clic en el icono ScanSnap Manager **en** el Dock mientras mantiene pulsada la tecla [control] del teclado, y seleccione [Comprobar el suministro de consumibles] desde el ["Menú de ScanSnap Manager" \(página 100\).](#page-99-0)

→ Aparecerá la ventana [ScanSnap Manager - Comprobar el suministro de consumibles].

2. Haga clic en el botón [Reiniciar] para [Módulo de la almohadilla].

 $\rightarrow$  Aparecerá una ventana de confirmación.

3. Haga clic en el botón [Sí].

 $\rightarrow$  El [Módulo de la almohadilla] es reiniciado a 0.

## <span id="page-550-0"></span>Sustituir el conjunto del rodillo de recogida (S1300i)

Remplace el conjunto del rodillo de recogida realizando el siguiente procedimiento:

- **1. Desconecte el cable de conexión a la alimentación (cable de alimentación o cable de alimentación del bus USB) de la fuente de suministro de energía (toma de corriente u ordenador).**
- **2. Retire los documentos de la bandeja de entrada al ADF (cubierta).**
- **3. Tire la manija de apertura del ADF hacia usted para abrir la parte superior del ADF.**

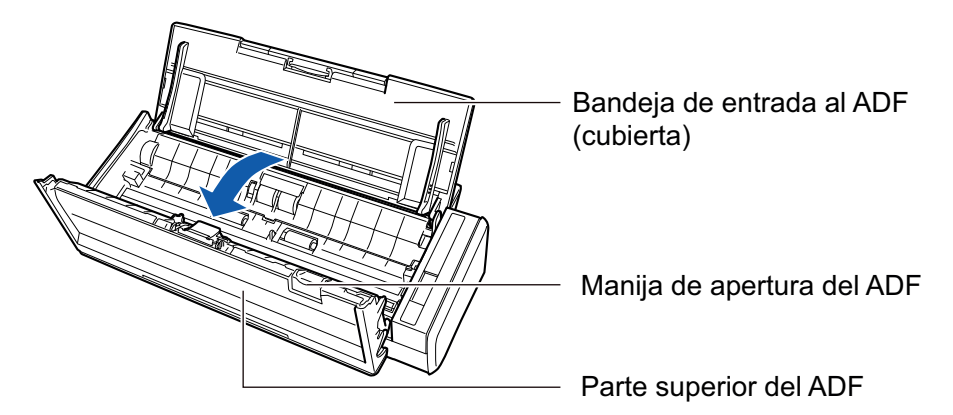

### **4. Retire la guía de papel.**

Mientras sostiene la pestaña de apriete en el extremo derecho y la presiona hacia adentro, levante la guía de papel para retirarla.

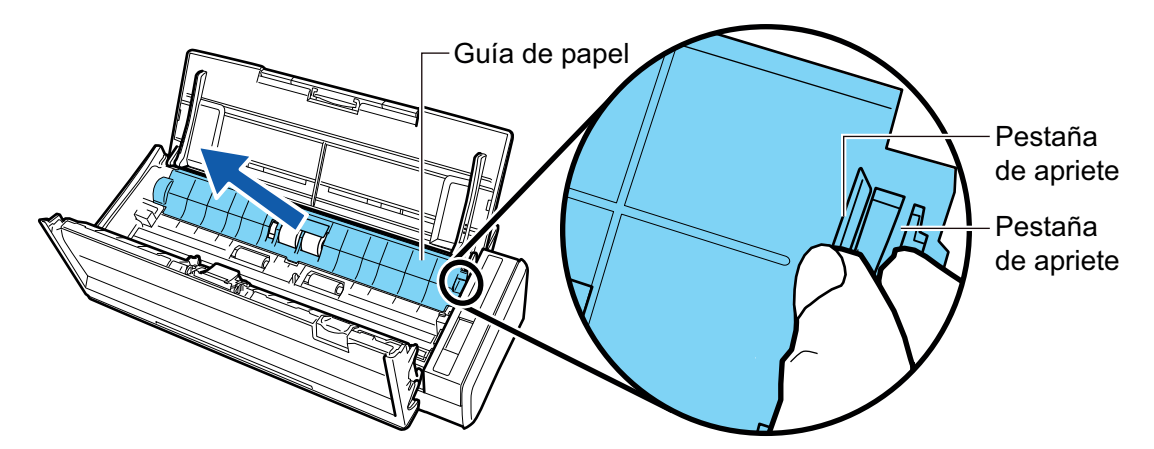

**5. Dé vuelta al buje que está a la izquierda.**

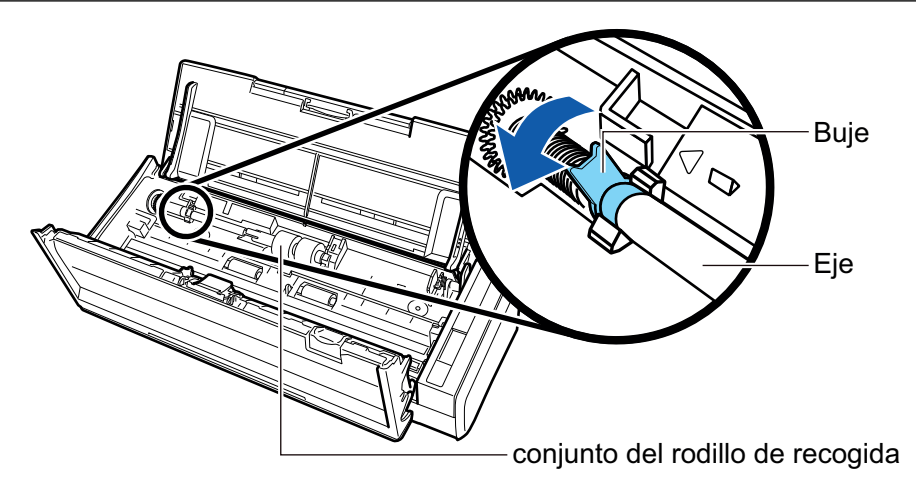

### **6. Retire el eje del rodillo de recogida del ScanSnap.**

Levante ligeramente (alrededor de 5 mm) el lado izquierdo del eje, muévalo hacia la izquierda y luego levántelo para sacarlo.

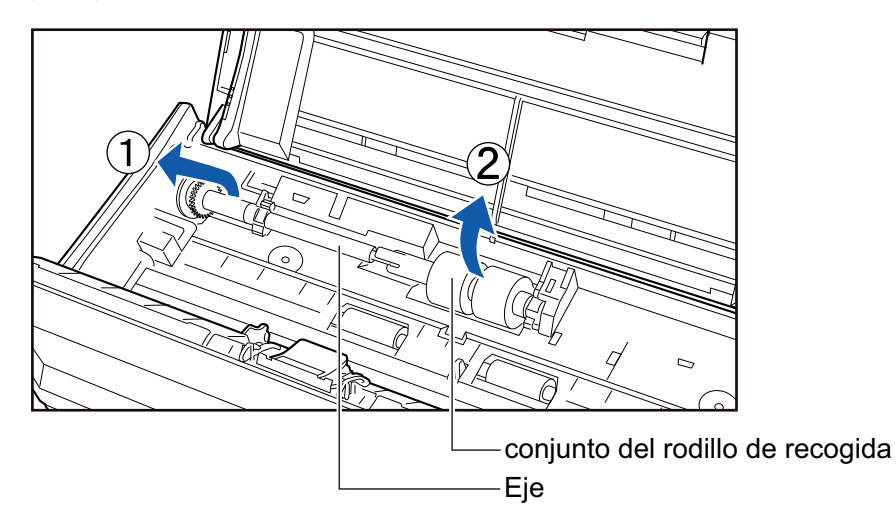

### ATENCIÓN

Podría haber polvo de papel alrededor del conjunto del rodillo de recogida.

Limpie el polvo de papel con un paño humedecido con el limpiador F1. El no hacerlo podría ocasionar imágenes incorrectas.

No use agua, detergente suave o pulverizador en aerosol.

## **7. Retire del eje del conjunto del rodillo de recogida.**

→ Saque el eje mientras levanta la pestaña de retención del conjunto del rodillo de recogida.

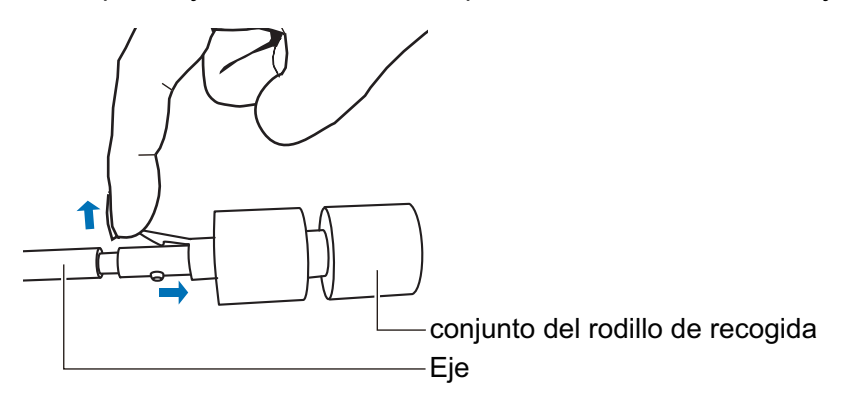

### ATENCIÓN

Levantar la pestaña de retención con las uñas podría lastimarlas o dañarlas. Use un clip de papel o algo similar si tiene problemas levantándola.

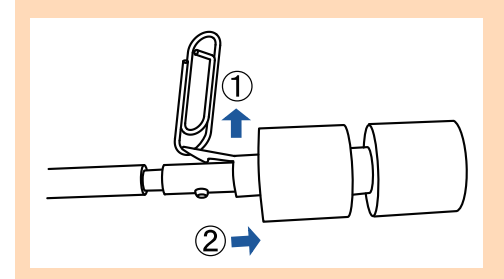

### **8. Instale el nuevo conjunto del rodillo de recogida en el eje.**

Inserte la traba del eje en la ranura del conjunto del rodillo de recogida.

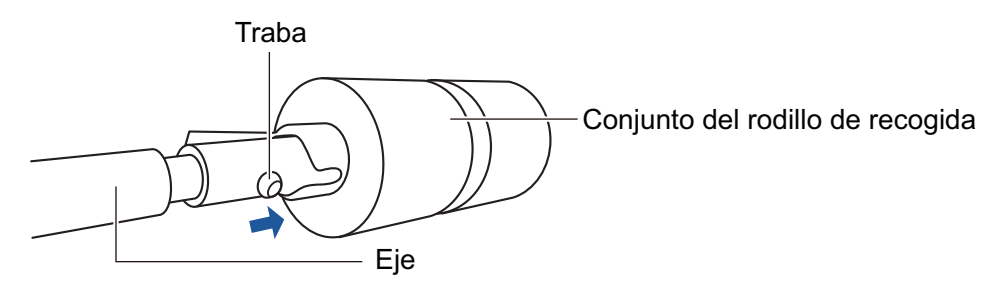

### **9. Instale el eje en el ScanSnap.**

Inserte el extremo derecho del eje en el buje del lado derecho, luego coloque lentamente el extremo izquierdo del eje en su lugar.

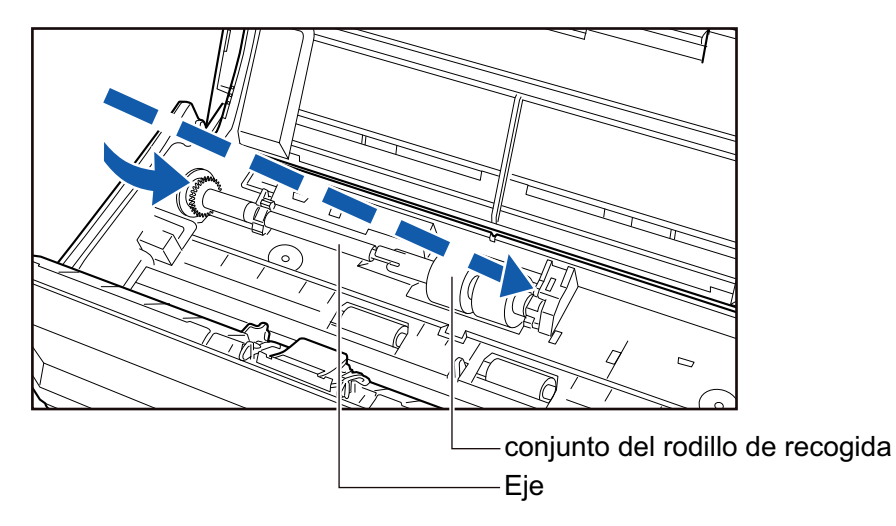

**10. Asegure el buje de la izquierda.**

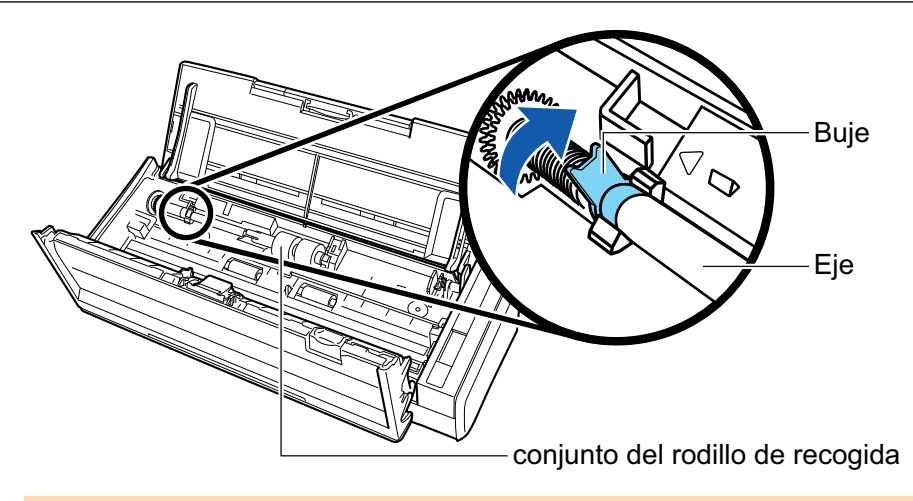

### ATENCIÓN

Asegúrese de que el eje esté instalado firmemente. De lo contrario, pueden producirse atascos de papel u otros errores de alimentación.

### **11. Instale la guía de papel.**

Mientras sostiene la pestaña de apriete en el extremo derecho, coloque la guía de papel en su posición original.

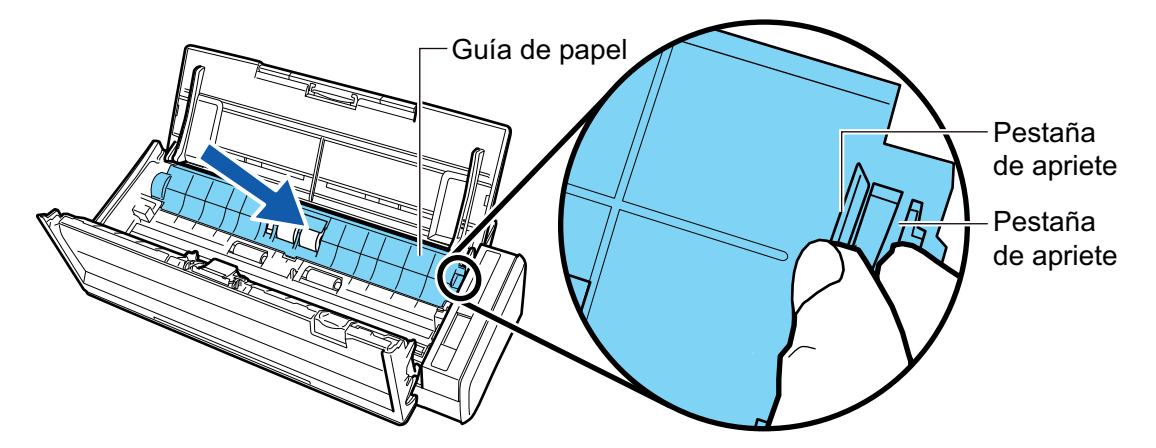

→ Se escuchará un clic cuando la pestaña de apriete sea colocada en su lugar.

#### ATENCIÓN

Asegúrese de que la guía de papel esté instalada firmemente. De lo contrario, pueden producirse atascos de papel u otros errores de alimentación.

### **12. Cierre la parte superior del ADF**

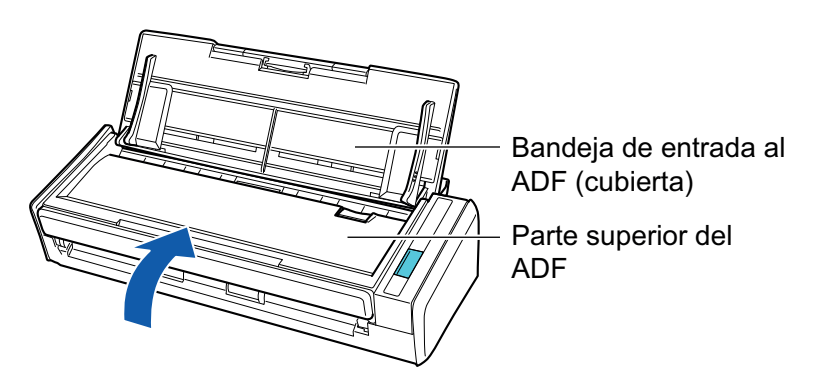

 $\rightarrow$  Encaja haciendo clic al volver a su posición original.

**13. Conecte el cable de conexión a la alimentación (cable de alimentación o cable de alimentación del bus USB) a la fuente de suministro de energía (toma de corriente u ordenador), y encienda el ScanSnap.**

#### **14. Reinicie el contador del rodillo de recogida.**

1. Haga clic en el icono ScanSnap Manager **en** el Dock mientras mantiene pulsada la tecla [control] del teclado, y seleccione [Comprobar el suministro de consumibles] desde el ["Menú de ScanSnap Manager" \(página 100\).](#page-99-0)

→ Aparecerá la ventana [ScanSnap Manager - Comprobar el suministro de consumibles].

- 2. Haga clic en el botón [Reiniciar] para [Rodillo de recogida].
	- $\rightarrow$  Aparecerá una ventana de confirmación.
- 3. Haga clic en el botón [Sí].
	- $\rightarrow$  El [Rodillo de recogida] es reiniciado a 0.

# Apéndice

- **·** ["Actualizar el software" \(página 557\)](#page-556-0)
- l ["Actualizar el firmware \(iX1600 / iX1500\)" \(página 558\)](#page-557-0)
- **•** ["Desinstalar los software" \(página 559\)](#page-558-0)
- l ["Número de componente de la almohadilla de fondo \(SV600\)" \(página 565\)](#page-564-0)
- l ["Número de componente del portador de hojas \(iX1600 / iX1500 / iX1400 / iX1300 / iX500 /](#page-565-0) [iX100 / S1100i\)" \(página 566\)](#page-565-0)
- l ["Especificaciones del ScanSnap" \(página 567\)](#page-566-0)

## <span id="page-556-0"></span>Actualizar el software

Las actualizaciones más recientes para los software relacionadas con el ScanSnap están disponibles gratuitamente en nuestro servidor de descargas. Esta servicio se llama ScanSnap Online Update.

Se le recomienda aplicar las actualizaciones más recientes para mejorar la seguridad, operatividad y funciones.

Para ver los programas de software que se pueden actualizar, consulte lo siguiente:

<https://www.pfu.ricoh.com/scansnap/downloads/online-setup-help-ww.html>

ScanSnap Online Update verifica el servidor de descarga periódicamente.

Aparecerá la ventana de la lista de actualizaciones cuando la versión más reciente de ScanSnap esté disponible.

Para instalar la actualización, siga las instrucciones de la ventana.

Para obtener detalles, consulte la Ayuda de ScanSnap Online Update.

También puede verificar manualmente desde ScanSnap Manager si hay o no una nueva versión disponible del programa y ejecutar la actualización.

- **1. Haga clic en el icono ScanSnap Manager en el Dock mientras mantiene pulsada la tecla [control] del teclado, y haga clic en [Ayuda] → [Actualización en línea] desde el ["Menú de ScanSnap Manager" \(página 100\).](#page-99-0)**
	- $\Rightarrow$  ScanSnap Online Update verifica si hay o no una nueva versión disponible de ScanSnap Manager. Prosiga con la actualización siguiendo las instrucciones.

Para obtener detalles, consulte la Ayuda de ScanSnap Online Update.

#### ATENCIÓN

- Para realizar la actualización en línea de ScanSnap Manager, necesita tener acceso a Internet.
- $\bullet$  Inicie sesión como un usuario con privilegios de administrador.

#### **SUGERENCIA**

Para obtener detalles acerca de las actualizaciones de ScanSnap Manager, visite las siguientes páginas web:

<https://www.pfu.ricoh.com/global/scanners/scansnap/dl/>

# <span id="page-557-0"></span>Actualizar el firmware (iX1600 / iX1500)

Actualice el firmware de ScanSnap para añadir funciones nuevas o mejorar las funciones y el rendimiento operativo.

Si el ScanSnap está conectado a Internet, el firmware se puede actualizar en el panel táctil del ScanSnap.

- l "Para comprobar la información más actualizada sobre el firmware" (página 558)
- l "Para actualizar el firmware" (página 558)

### **Para comprobar la información más actualizada sobre el firmware**

Compruebe con antelación la información más actualizada sobre el firmware para decidir si es necesario actualizarlo o no.

iX1600

Para obtener la información más reciente del firmware, haga clic [aquí.](https://www.pfu.ricoh.com/global/scanners/scansnap/dl/firmware/ix1600.html)

l iX1500

Para obtener la información más reciente del firmware, haga clic [aquí.](https://www.pfu.ricoh.com/global/scanners/scansnap/dl/firmware/ix1500.html)

### **Para actualizar el firmware**

#### **ATENCIÓN**

- l No lleve a cabo ninguna de las siguientes operaciones durante la actualización del firmware. De lo contrario, es posible que los datos del firmware se dañen.
	- Apagar el ScanSnap
	- Desconectar el ScanSnap de Internet desactivando el punto de acceso inalámbrico o cambiando la configuración

#### **SUGERENCIA**

● Si utiliza software relacionado con el ScanSnap, aplique también las actualizaciones más recientes a dicho software.

Para obtener detalles, consulte ["Actualizar el software" \(página 557\)](#page-556-0).

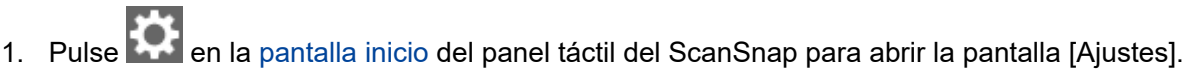

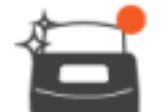

2. Pulse para abrir la pantalla [Mantenimiento].

3. Pulse [Actualizar firmware] para mostrar la pantalla [Actualizar firmware].

Si se muestra [Desconocido] para la versión más reciente de [Última versión/Versión actual], compruebe si el ScanSnap está conectado a Internet.

- 4. Pulse el botón [Actualizar].
	- $\Rightarrow$  Se inicia la actualización del firmware.

## <span id="page-558-0"></span>Desinstalar los software

Esta sección le explica cómo desinstalar los siguientes software:

- l ["Desinstalar ScanSnap Manager" \(página 560\)](#page-559-0)
- **•** ["Desinstalar ScanSnap Home" \(página 562\)](#page-561-0)
- l ["Desinstalar ABBYY FineReader for ScanSnap" \(página 563\)](#page-562-0)
- l ["Desinstalar ScanSnap Online Update" \(página 564\)](#page-563-0)

## <span id="page-559-0"></span>Desinstalar ScanSnap Manager

Desinstale ScanSnap Manager.

El procedimiento a seguir es como se indica a continuación:

- **1. Encienda su ordenador e inicie sesión como un usuario con privilegios de administrador.**
- **2. En la barra lateral de Finder, seleccione [Aplicaciones] → [ScanSnap] → [Sub] y haga doble clic en [ScanSnap - Desinstalador].**
	- $\Rightarrow$  Aparecerá la ventana [ScanSnap Desinstalador] (pantalla [Bienvenido al desinstalador de ScanSnap]).
- **3. Haga clic en el botón [Continuar].**
	- $\Rightarrow$  Aparecerá la pantalla [Información importante].
- **4. Lea [Léame] y haga clic en el botón [Desinstalar].**
	- $\Rightarrow$  Aparecerá la ventana de autenticación.
- **5. Introduzca el nombre de usuario y la contraseña de un usuario con privilegios de administrador y haga clic en el botón [OK].**
	- $\Rightarrow$  Se iniciará la desinstalación. Cuando la desinstalación haya finalizado, aparecerá la pantalla [Se ha desinstalado correctamente].

### **6. Haga clic en el botón [Cerrar].**

#### **SUGERENCIA**

Cuando un usuario que no es el usuario que desinstaló ScanSnap Manager ha configurado ScanSnap Manager como un ítem de inicio de sesión, es necesario realizar las siguientes operaciones:

- 1. Inicie sesión como un usuario que ha configurado ScanSnap Manager como un ítem de inicio de sesión.
- 2. En el menú Apple ( ), seleccione [Preferencias del Sistema].
	- $\Rightarrow$  Aparecerá la ventana [Preferencias del Sistema].
- 3. Seleccione [Usuarios y Grupos].
	- $\Rightarrow$  Aparecerá la ventana [Usuarios y Grupos].
- 4. En [Usuario actual], seleccione el usuario que se encuentra actualmente en sesión.
- 5. Seleccione la ficha [Arranque].
	- $\Rightarrow$  Aparecerá una lista de los ítems de inicio de sesión.
- 6. En la lista de ítems de inicio de sesión, seleccione [ScanSnap Manager].
- 7. Haga clic en el botón  $\lfloor -\rfloor$  que se encuentra debajo de la lista de ítems de inicio de sesión. a [ScanSnap Manager] será eliminado de la lista de ítems de inicio de sesión.
- 8. Cierre la ventana [Usuarios y Grupos].

## <span id="page-561-0"></span>Desinstalar ScanSnap Home

Para obtener detalles acerca de cómo desinstalar ScanSnap Home, consulte la [Ayuda de](https://www.pfu.ricoh.com/imaging/downloads/manual/ss_webhelpmgr/es/top/index.html) [ScanSnap Home](https://www.pfu.ricoh.com/imaging/downloads/manual/ss_webhelpmgr/es/top/index.html).

## <span id="page-562-0"></span>Desinstalar ABBYY FineReader for ScanSnap

Desinstale ABBYY FineReader for ScanSnap.

El procedimiento a seguir es como se indica a continuación:

- **1. Encienda su ordenador e inicie sesión como un usuario con privilegios de administrador.**
- **2. Finalice ABBYY FineReader for ScanSnap si se está ejecutando.**
- **3. En la barra lateral de Finder, seleccione [Aplicaciones] → [ABBYY FineReader for ScanSnap], y arrastre la carpeta [ABBYY FineReader for ScanSnap] hasta la papelera.**

### **4. Vacíe la papelera.**

 $\Rightarrow$  La carpeta [ABBYY FineReader for ScanSnap] será eliminada.

## <span id="page-563-0"></span>Desinstalar ScanSnap Online Update

Desinstale ScanSnap Online Update.

#### **SUGERENCIA**

Antes de desinstalar ScanSnap Online Update, asegúrese de que ninguno de los siguientes software está instalado:

- **•** ScanSnap Manager
- **•** ScanSnap Organizer
- **CardMinder**

El procedimiento a seguir es como se indica a continuación:

- **1. Encienda su ordenador e inicie sesión como un usuario con privilegios de administrador.**
- **2. En la barra lateral de Finder, seleccione [Aplicaciones] → [ScanSnap Online Update] → [Sub] y haga doble clic en [AOUUninstaller].**
	- $\Rightarrow$  Aparecerá la ventana [ScanSnap Online Update Uninstaller] ([Welcome to ScanSnap Online Update Uninstaller]).

### **3. Haga clic en el botón [Continuar].**

 $\Rightarrow$  Aparecerá la pantalla [Información importante].

#### **4. Lea [Léame] y haga clic en el botón [Desinstalar].**

 $\Rightarrow$  Aparecerá la ventana de autenticación.

### **5. Introduzca el nombre de usuario y la contraseña de un usuario con privilegios de administrador y haga clic en el botón [OK].**

 $\Rightarrow$  Se iniciará la desinstalación. Cuando la desinstalación hava finalizado, aparecerá la pantalla [Se ha desinstalado correctamente].

# <span id="page-564-0"></span>Número de componente de la almohadilla de fondo (SV600)

El nombre del producto y el número de componente de la almohadilla de fondo son como se muestran a continuación:

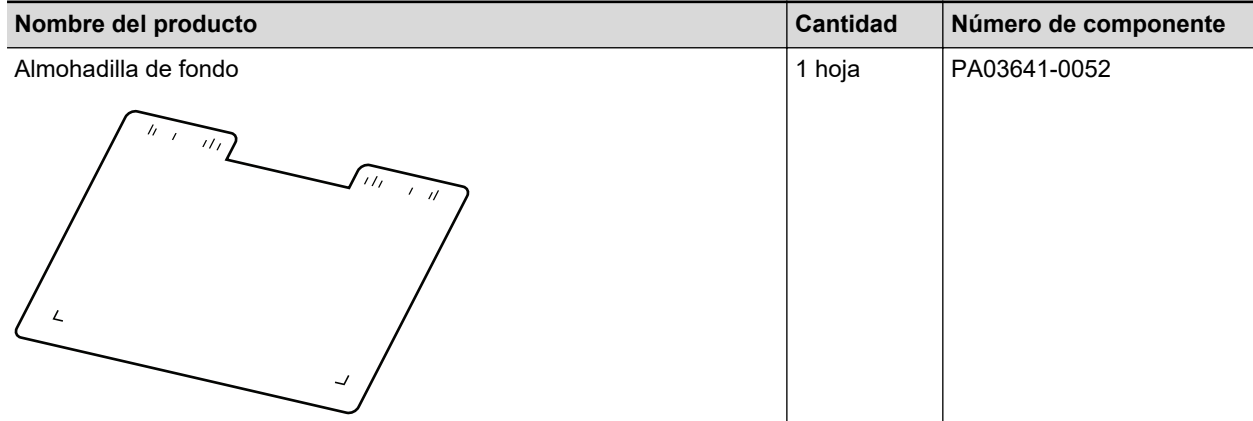

Para obtener detalles sobre la compra de la almohadilla de fondo, consulte "Proveedores de consumibles/componentes opcionales" en ["Acerca del soporte técnico y mantenimiento" \(página](#page-581-0) [582\).](#page-581-0)

# <span id="page-565-0"></span>Número de componente del portador de hojas (iX1600 / iX1500 / iX1400 / iX1300 / iX500 / iX100 / S1100i)

El nombre del producto y el número de componente del portador de hojas son como se muestran a continuación:

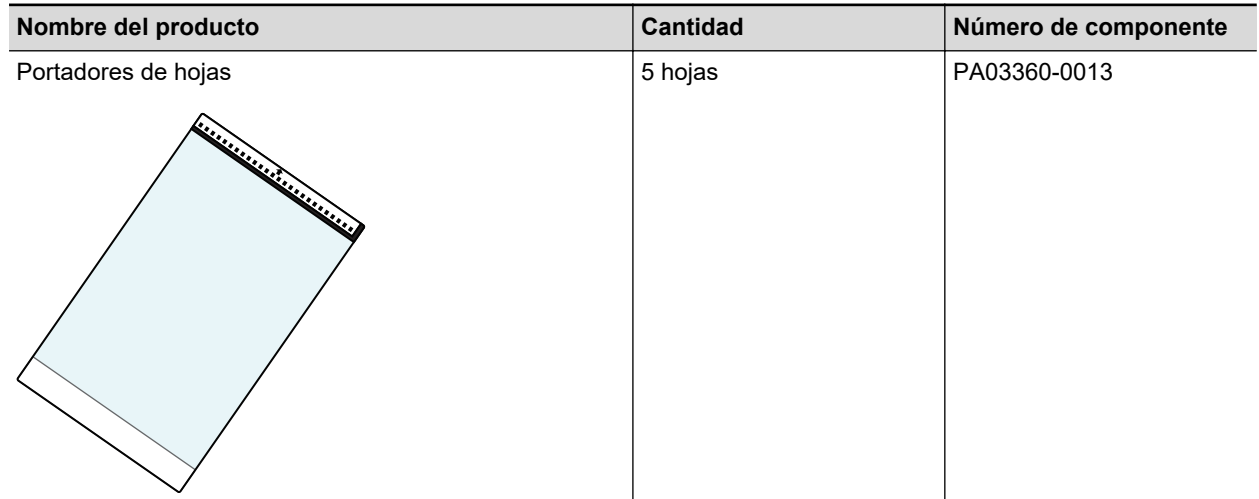

El portador de hojas debe reemplazarse aproximadamente cada 500 digitalizaciones.

Sin embargo, remplácelo si el daño o la suciedad es notable.

Para obtener detalles sobre la compra del portador de hojas, consulte "Proveedores de consumibles/componentes opcionales" en ["Acerca del soporte técnico y mantenimiento" \(página](#page-581-0) [582\).](#page-581-0)

# <span id="page-566-0"></span>Especificaciones del ScanSnap

- l ["Especificaciones del iX1600 / iX1500 / iX1400" \(página 568\)](#page-567-0)
- l ["Especificaciones de iX1300" \(página 570\)](#page-569-0)
- l ["Especificaciones de iX500" \(página 572\)](#page-571-0)
- l ["Especificaciones de iX100" \(página 574\)](#page-573-0)
- l ["Especificaciones de SV600" \(página 576\)](#page-575-0)
- l ["Especificaciones de S1300i" \(página 578\)](#page-577-0)
- l ["Especificaciones para S1100i" \(página 580\)](#page-579-0)

## <span id="page-567-0"></span>Especificaciones del iX1600 / iX1500 / iX1400

La siguiente tabla resume las especificaciones de del ScanSnap.

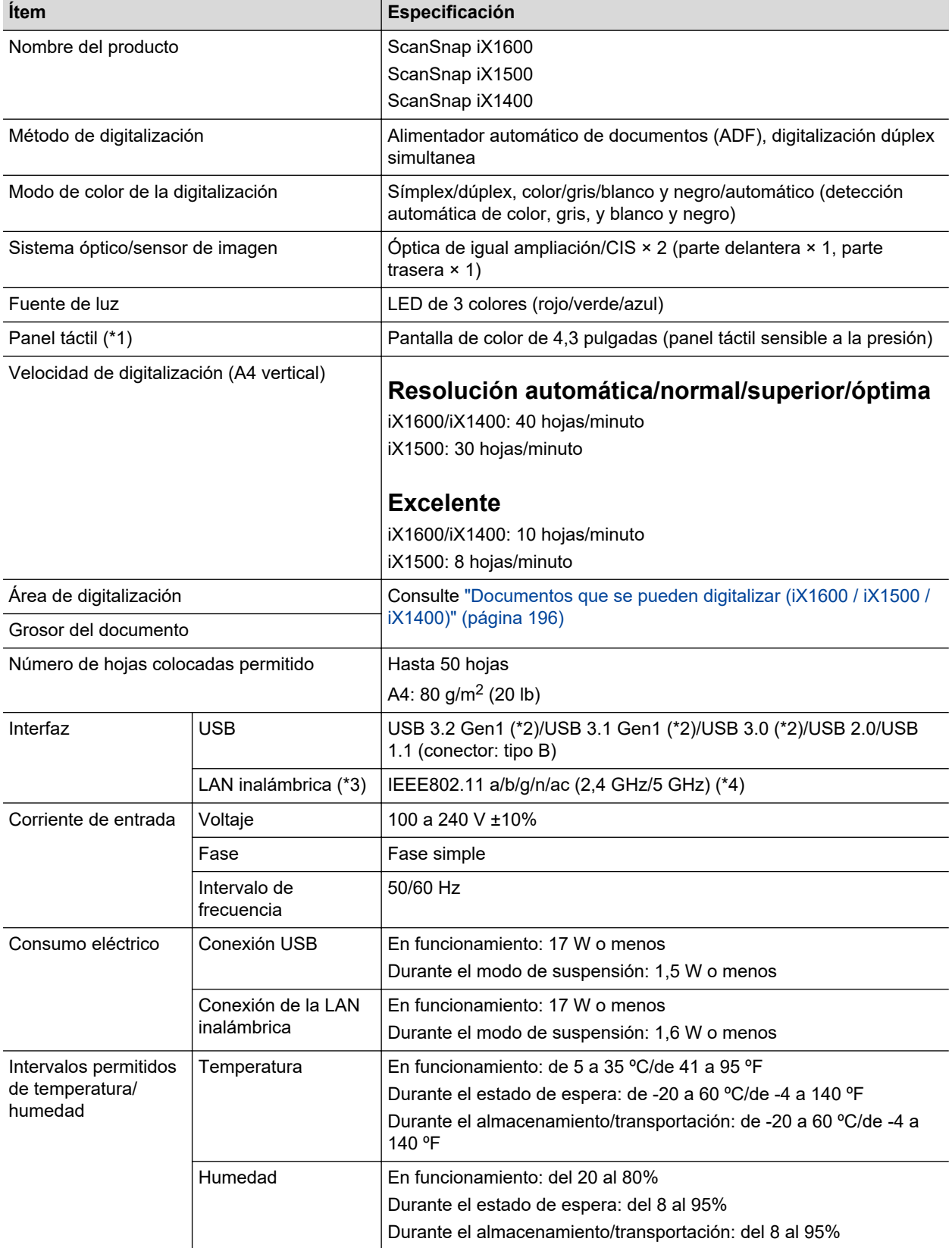

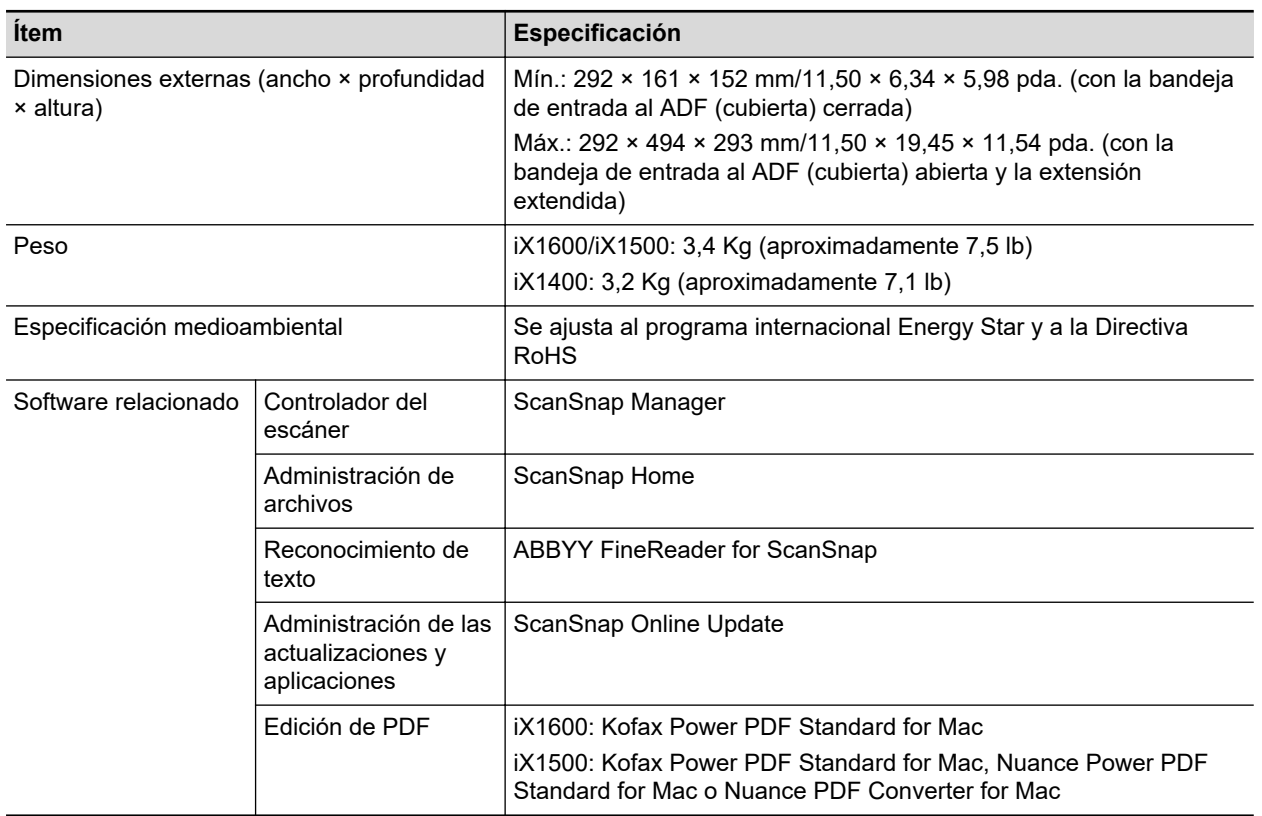

- \*1: No incluido en el iX1400.
- \*2: Cuando el ScanSnap se conecta a un puerto USB 3.2 Gen1, un puerto USB 3.1 Gen1 o un puerto USB 3.0, es posible que algunos ordenadores no reconozcan el ScanSnap. Si esto ocurre, conecte el ScanSnap a un puerto USB 2.0.
- \*3: Disponible para iX1600/iX1500. Sin embargo, no se admite IPv6.
- \*4: En función del país de compra del ScanSnap, es posible que no sea compatible con el SSID de 5 GHz.

Cambie los ajustes del punto de acceso inalámbrico para utilizar el SSID de 2,4 GHz.

## <span id="page-569-0"></span>Especificaciones de iX1300

La siguiente tabla resume las especificaciones de del ScanSnap.

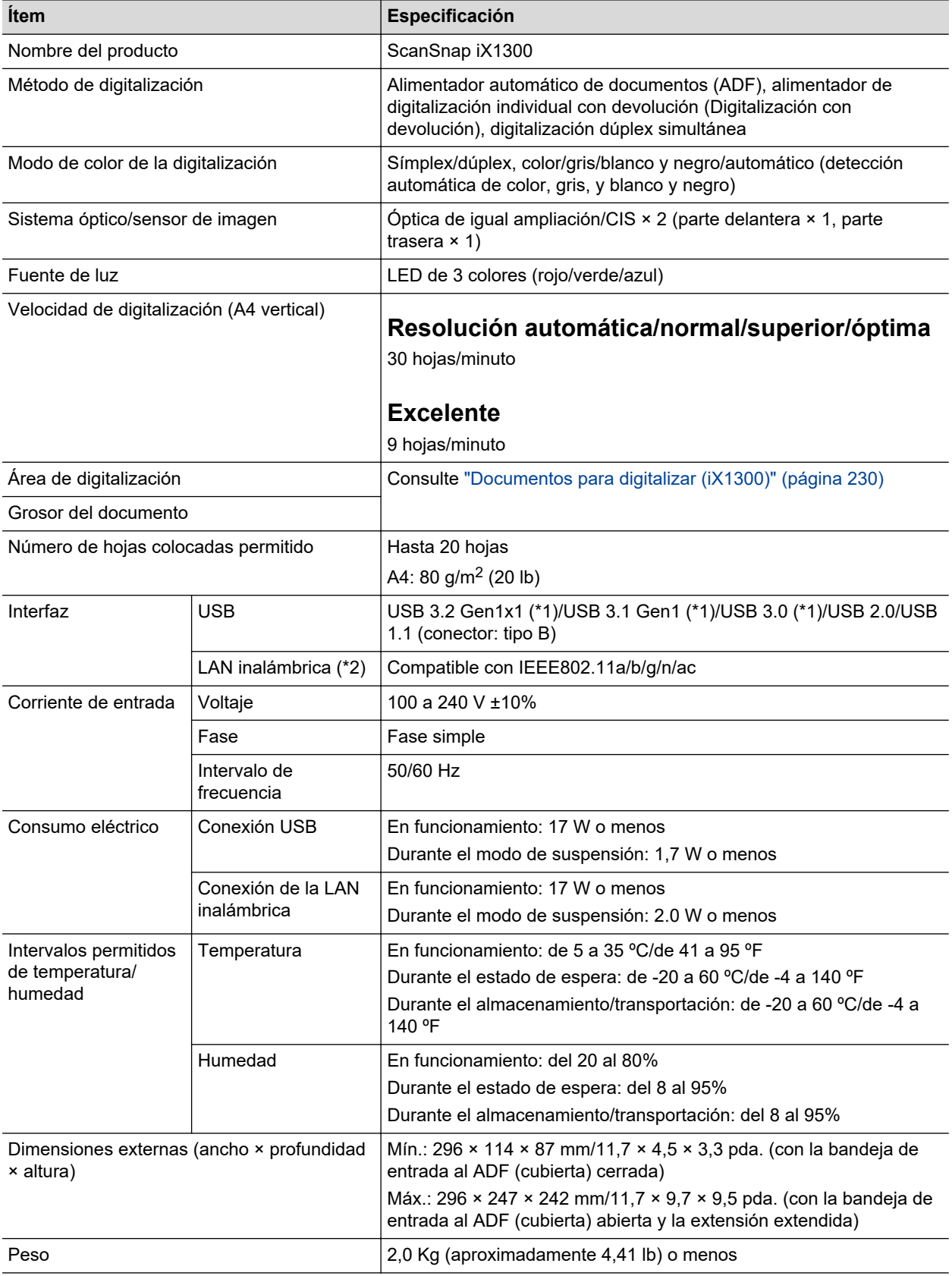

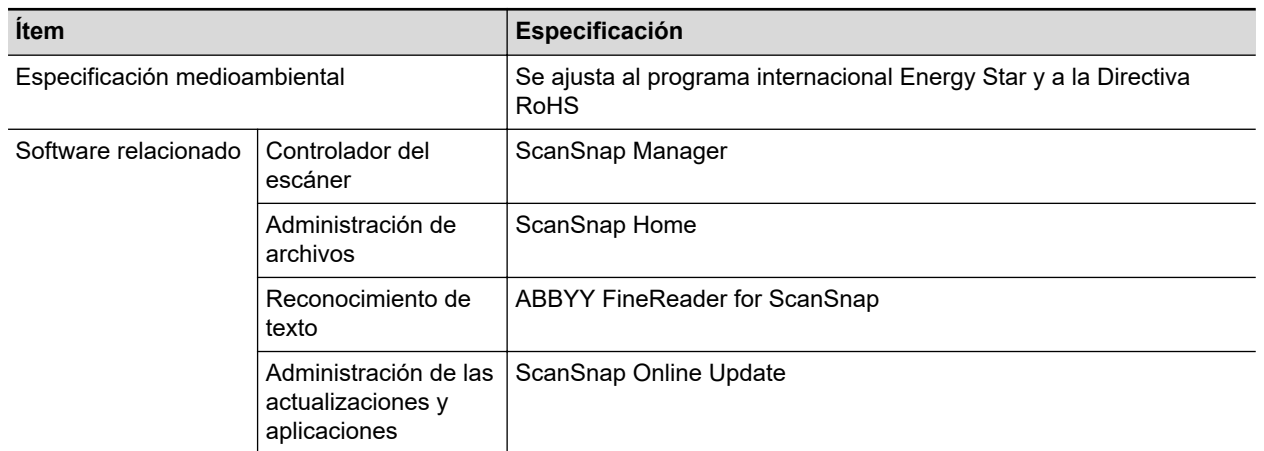

\*1: Cuando el ScanSnap se conecta a un puerto USB 3.2 Gen1x1, un puerto USB 3.1 Gen1 o un puerto USB 3.0, es posible que algunos ordenadores no reconozcan el ScanSnap. Si esto ocurre, conecte el ScanSnap a un puerto USB 2.0.

\*2: IPv6 no es soportado.

## <span id="page-571-0"></span>Especificaciones de iX500

La siguiente tabla resume las especificaciones de del ScanSnap.

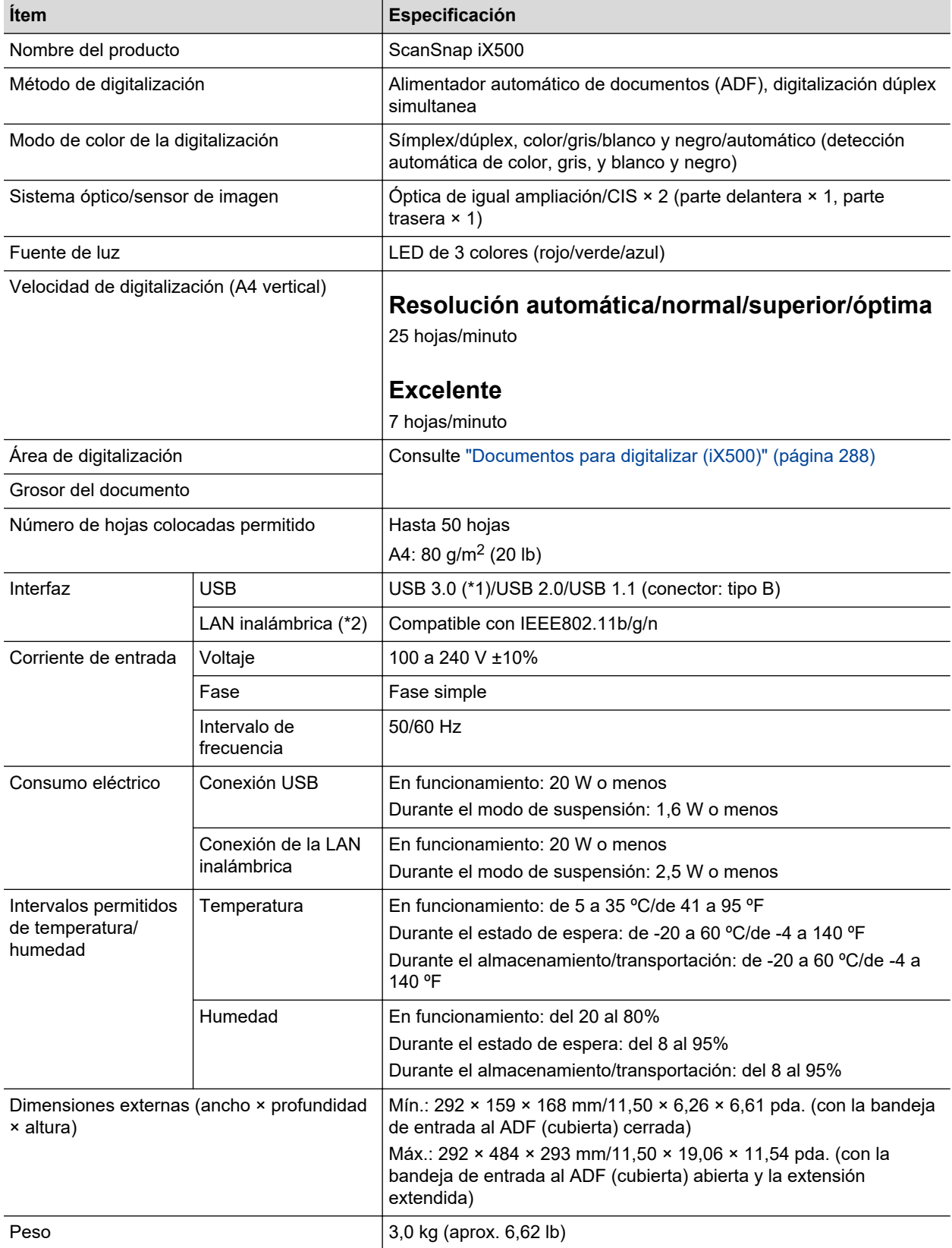

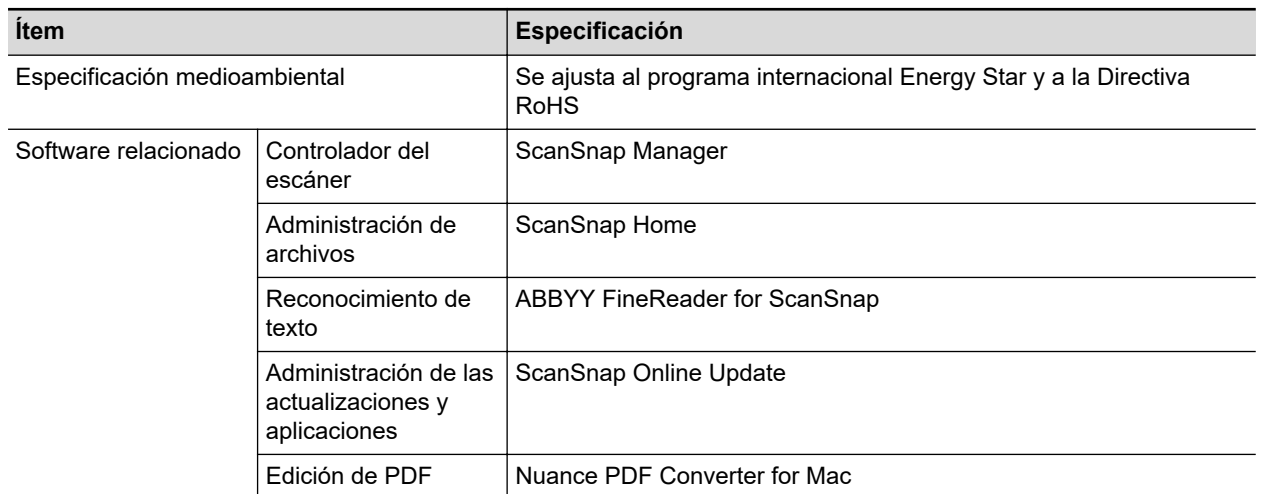

\*1: cuando el ScanSnap es conectado a un puerto USB 3.0, podría no ser reconocido por algunos ordenadores. Si esto ocurre, conecte el ScanSnap a un puerto USB 2.0.

\*2: IPv6 no es soportado.

## <span id="page-573-0"></span>Especificaciones de iX100

La siguiente tabla resume las especificaciones de del ScanSnap.

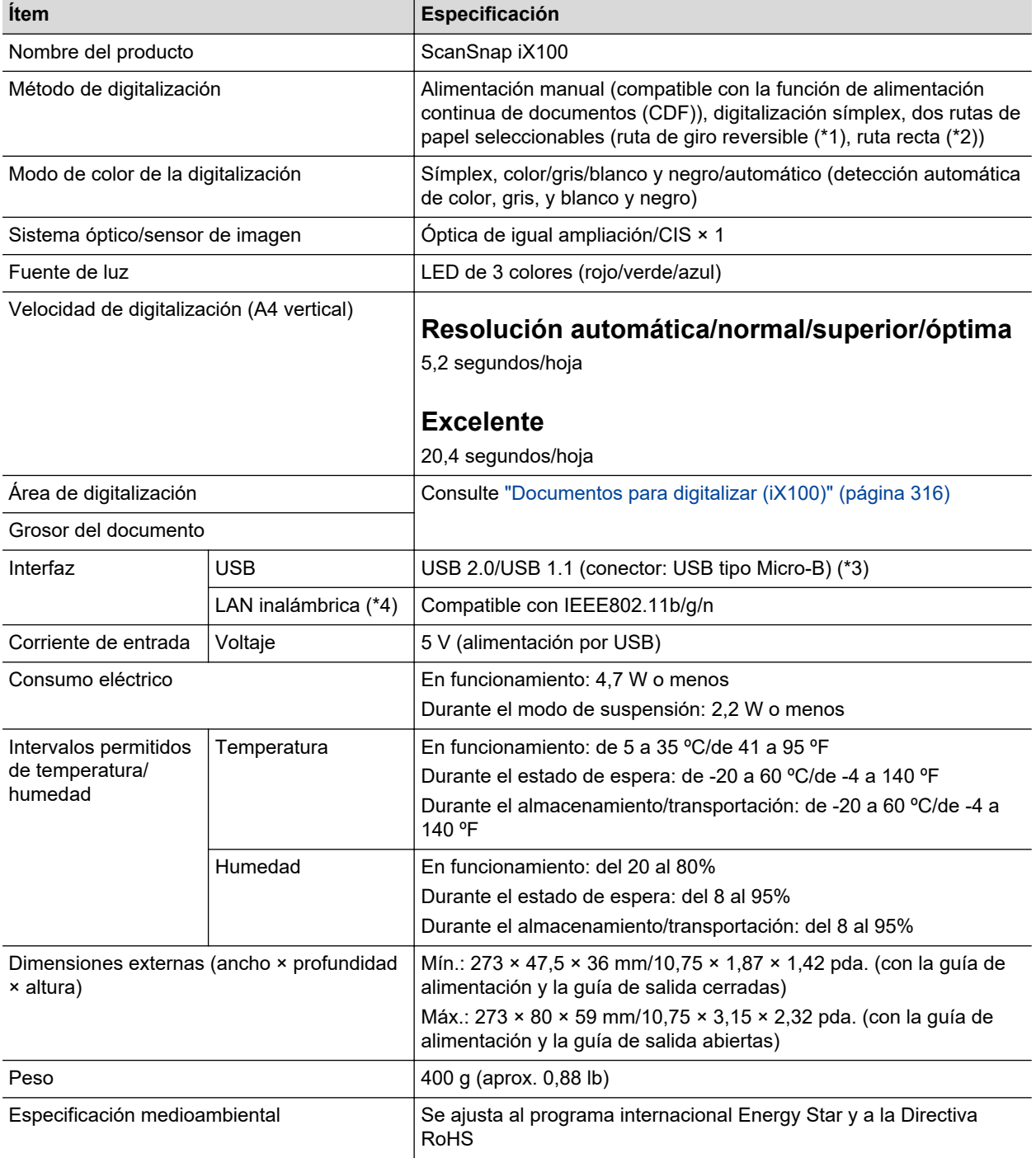

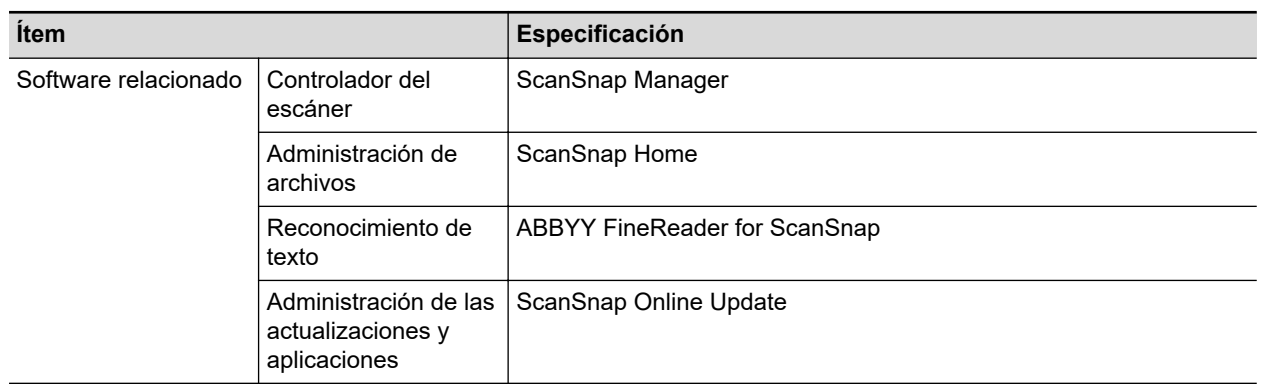

\*1: Cuando la guía de salida está abierta.

- \*2: Cuando la guía de salida está cerrada.
- \*3: Cuando el ScanSnap está conectado a un puerto USB 3.0, el puerto opera como un puerto USB 2.0.

\*4: IPv6 no es soportado.

## <span id="page-575-0"></span>Especificaciones de SV600

La siguiente tabla resume las especificaciones de del ScanSnap.

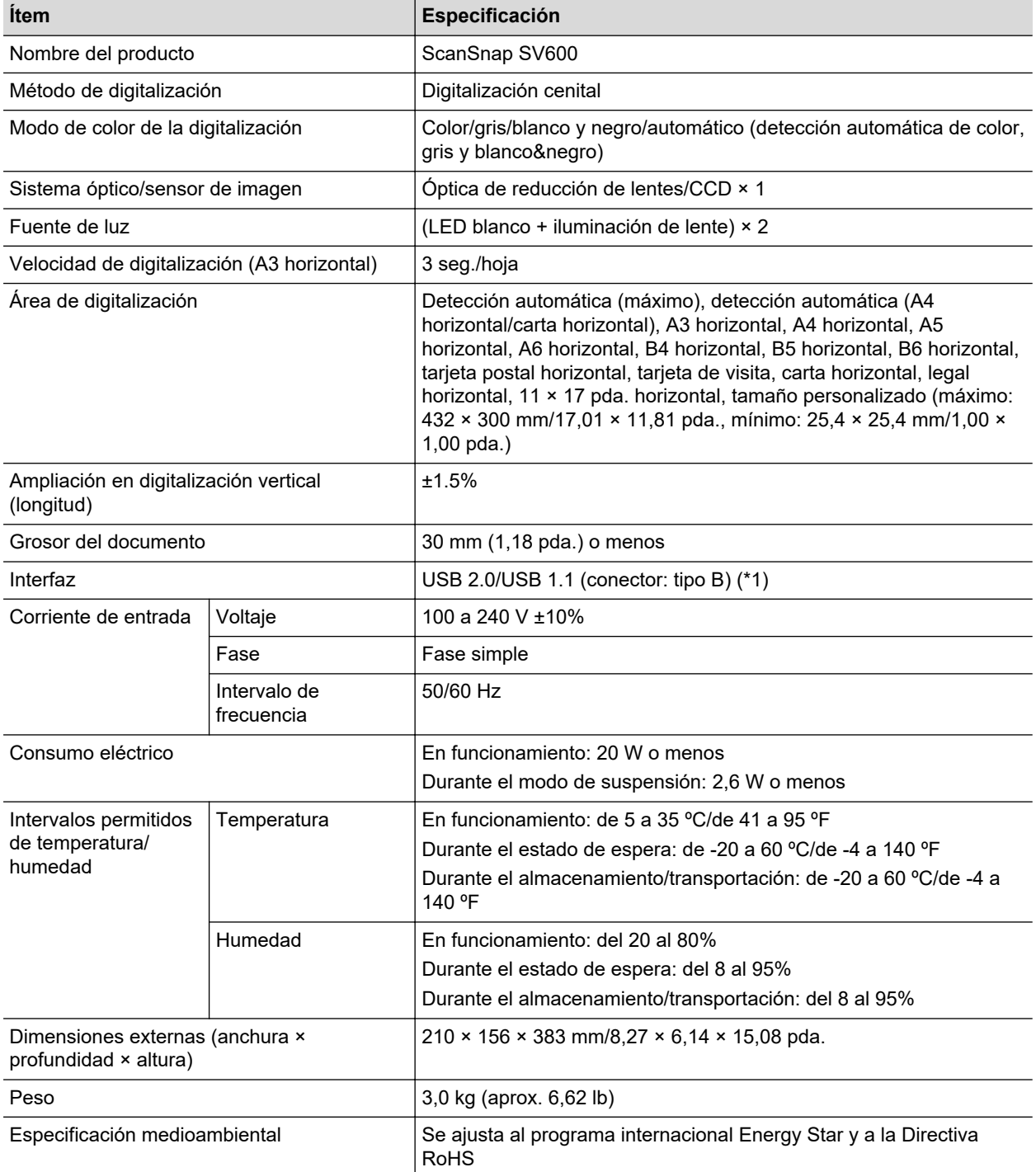
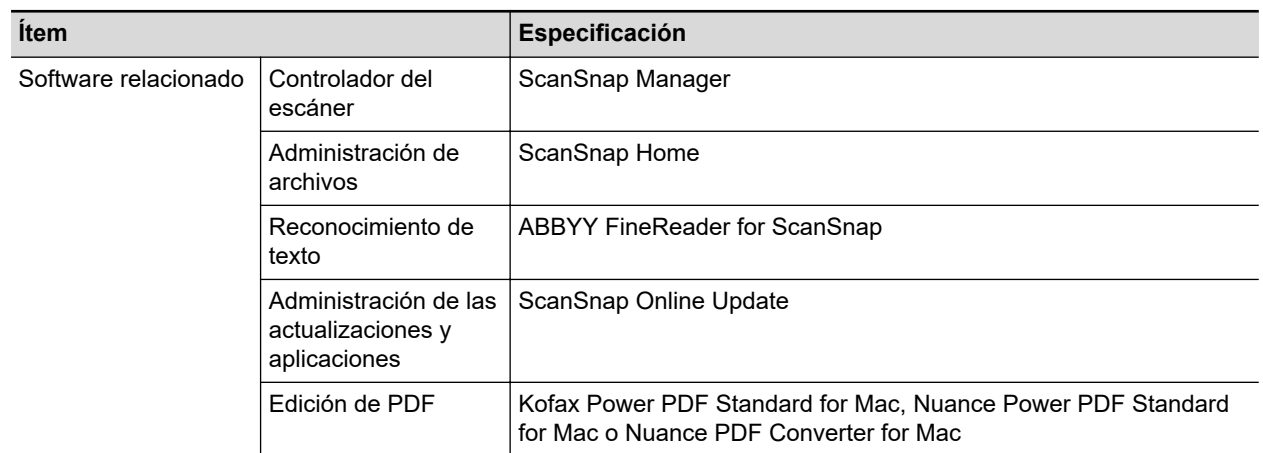

\*1: cuando el ScanSnap está conectado a un puerto USB 3.0, el puerto opera como un puerto USB 2.0.

## Especificaciones de S1300i

La siguiente tabla resume las especificaciones de del ScanSnap.

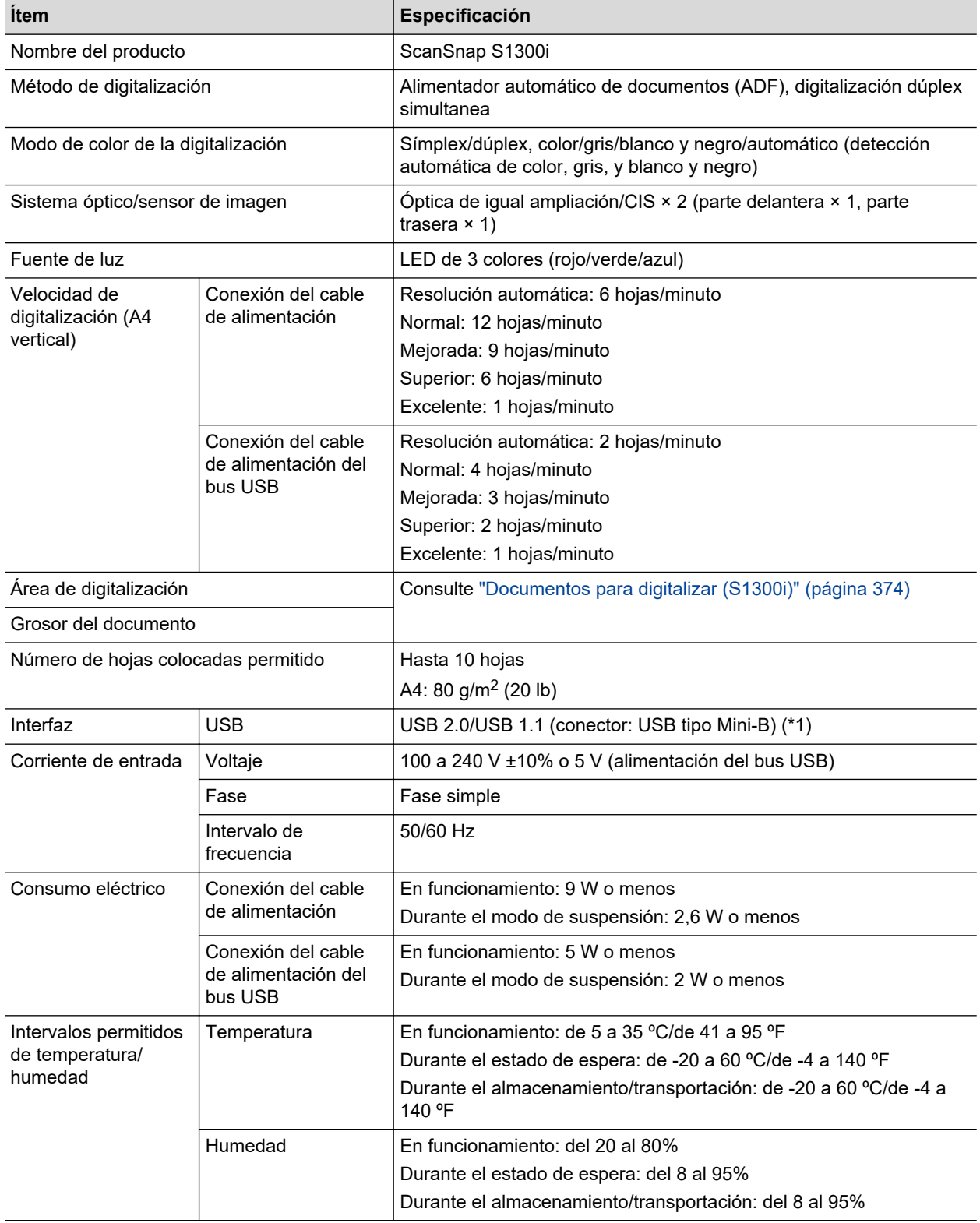

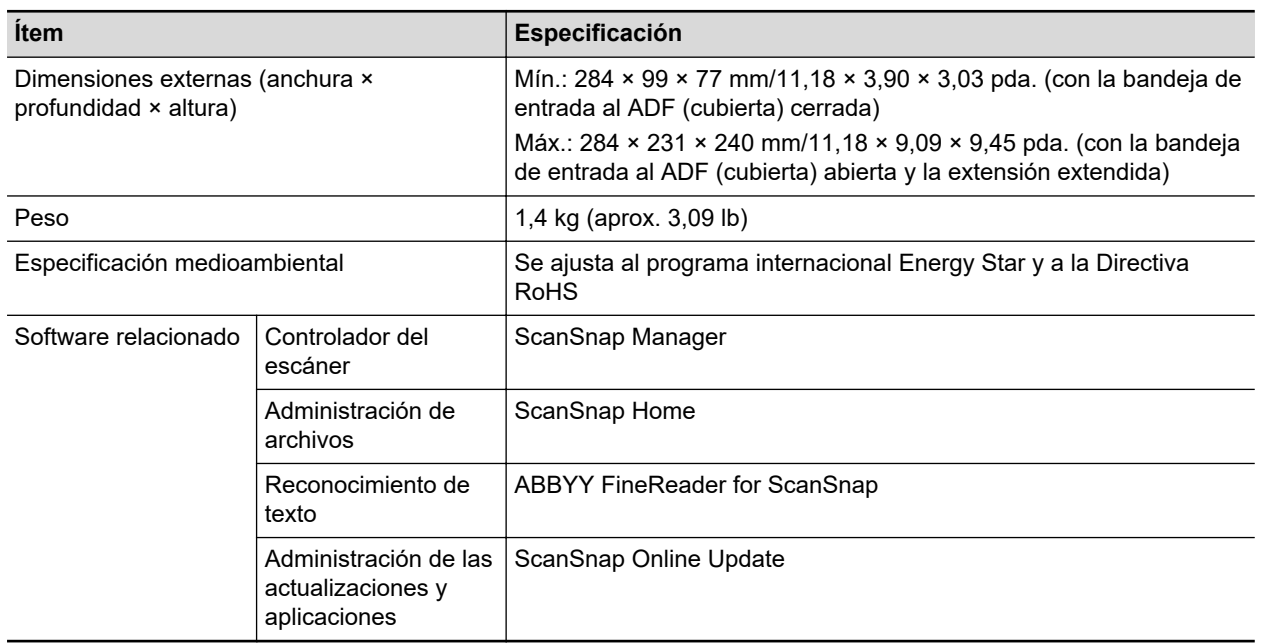

\*1: Cuando el ScanSnap está conectado a un puerto USB 3.0, el puerto opera como un puerto USB 2.0.

## Especificaciones para S1100i

La siguiente tabla resume las especificaciones de del ScanSnap.

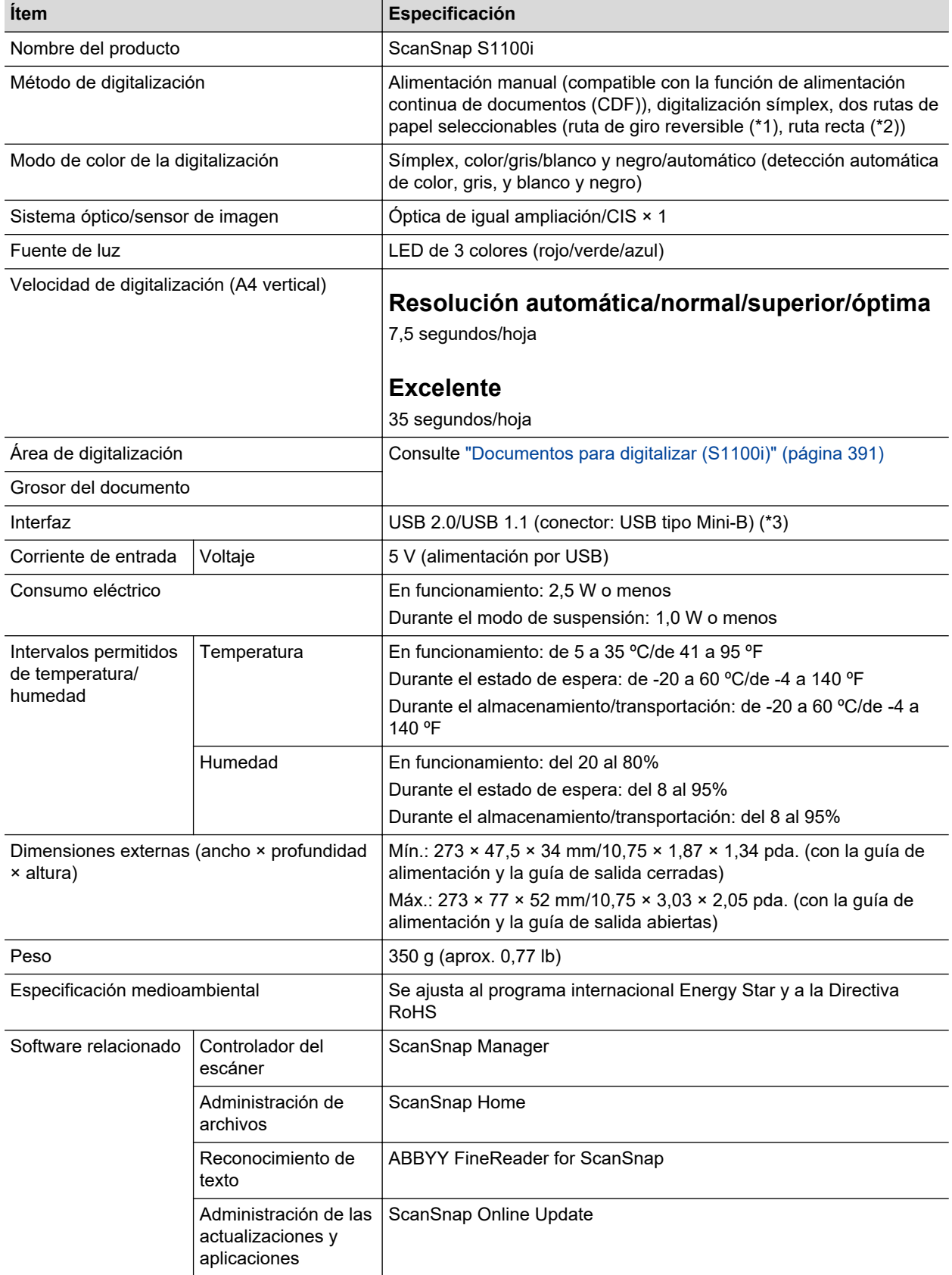

- \*1: Cuando la guía de salida está abierta.
- \*2: Cuando la guía de salida está cerrada.
- \*3: Cuando el ScanSnap está conectado a un puerto USB 3.0, el puerto opera como un puerto USB 2.0.

# Acerca del soporte técnico y mantenimiento

### **Soporte técnico**

**•** ScanSnap

Para obtener información acerca de ScanSnap, consulte el sitio de soporte de ScanSnap:

<https://www.pfu.ricoh.com/global/scanners/scansnap/g-support/es/>

Si su problema no pudo ser resuelto después de consultar las páginas web arriba mencionadas, visite la siguiente página web para obtener la información de contacto del distribuidor/proveedor y contáctelo.

<https://www.pfu.ricoh.com/global/scanners/inquiry.html>

• ABBYY FineReader for ScanSnap

En la barra lateral de Finder, seleccione [Aplicaciones] → [ABBYY FineReader for ScanSnap] → [ABBYY FineReader for ScanSnap] → [Ayuda] → [Ayuda de ABBYY FineReader for ScanSnap]  $\rightarrow$  [Soporte técnico].

#### **Proveedores de consumibles/componentes opcionales**

<https://www.pfu.ricoh.com/global/scanners/scansnap/>

### **Mantenimiento**

Póngase en contacto con el distribuidor al que ha comprado este producto. Consulte la información de contacto de la Lista de contactos suministrada con este producto, o consulte la información de contacto de la sección Contacto para consultas (si se proporciona con el documento Precauciones de seguridad suministrado con este producto) y realice una consulta.

Para obtener detalles, consulte siguiente sitio de portal:

<https://www.pfu.ricoh.com/global/scanners/inquiry.html>

#### ATENCIÓN

Por razones de seguridad, nunca realice reparaciones por su cuenta.